# Description of Device Parameters Proline Prosonic Flow I 400

Ultrasonic time-of-flight flowmeter HART

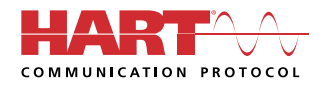

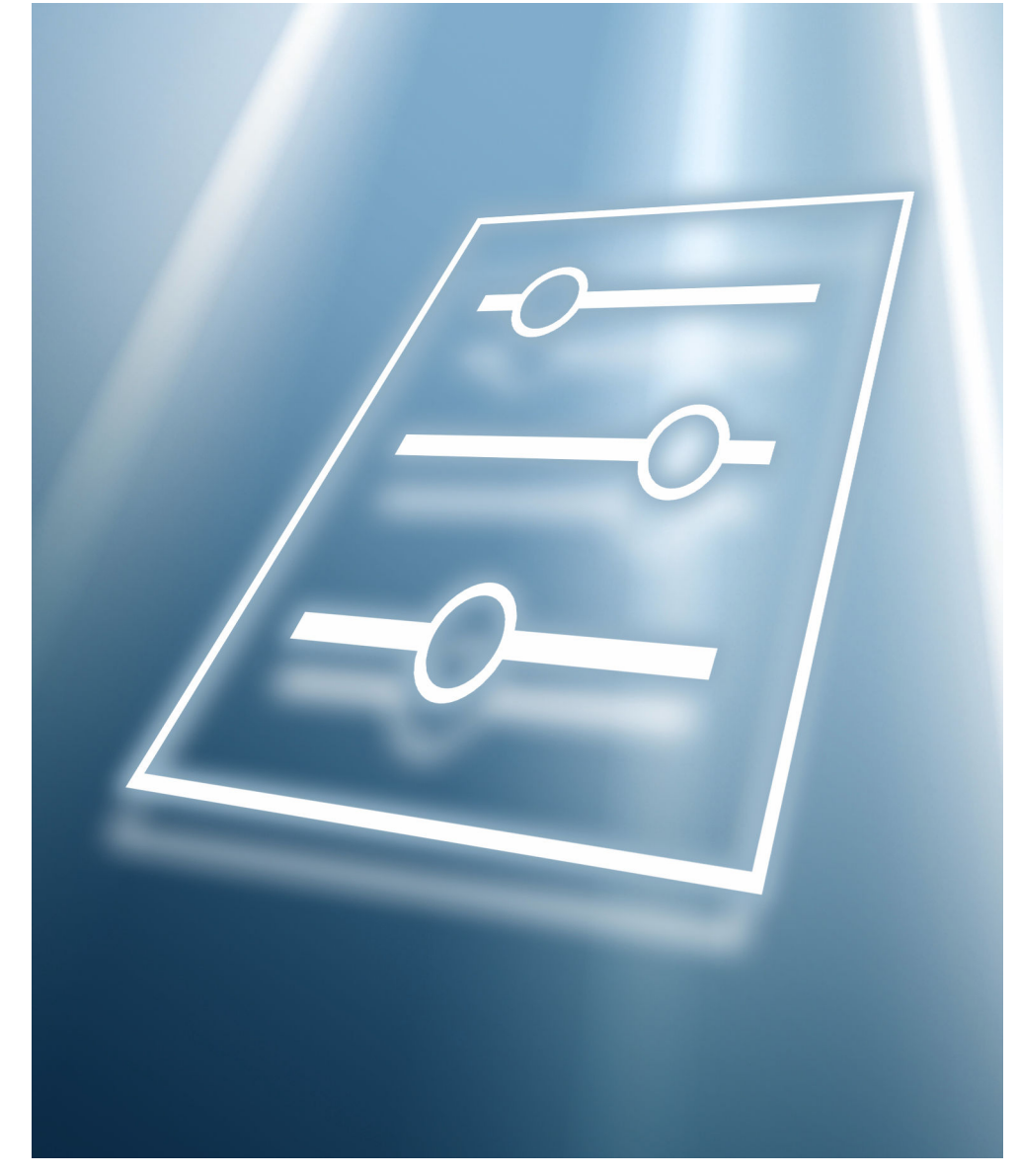

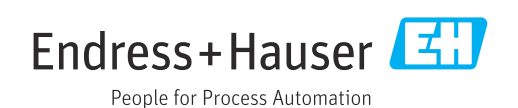

# Table of contents

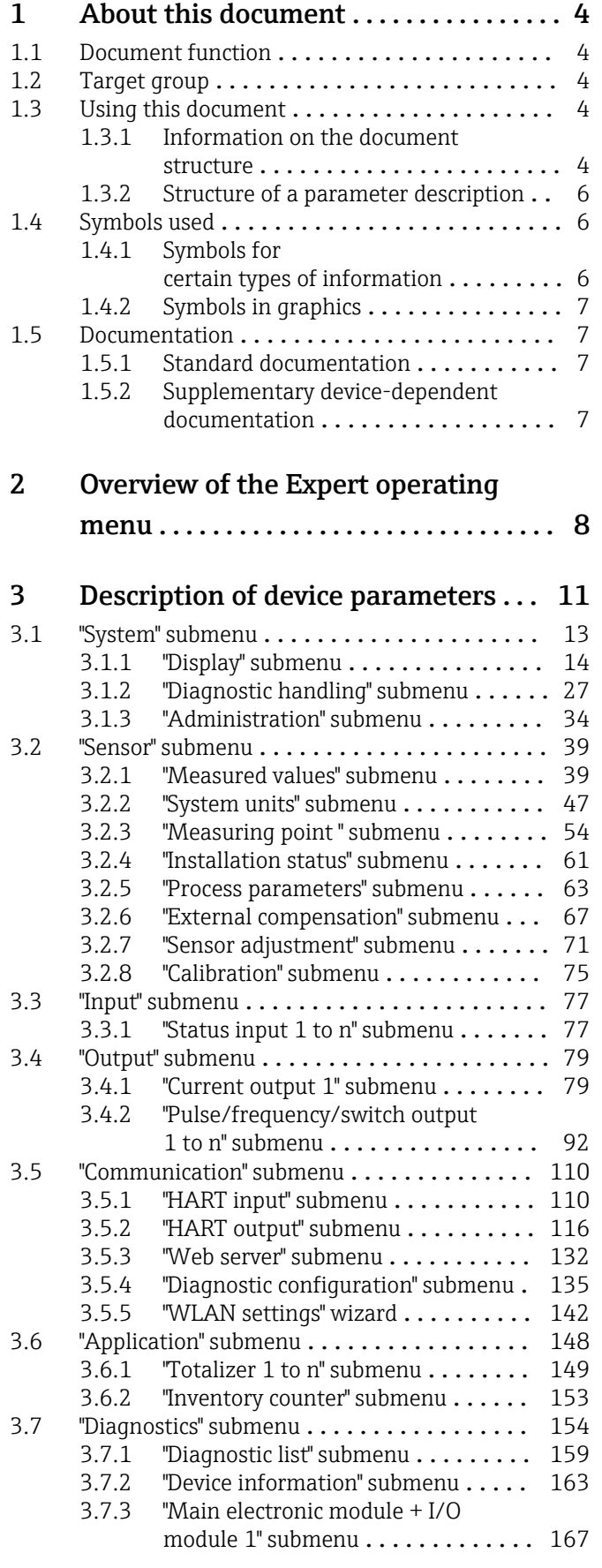

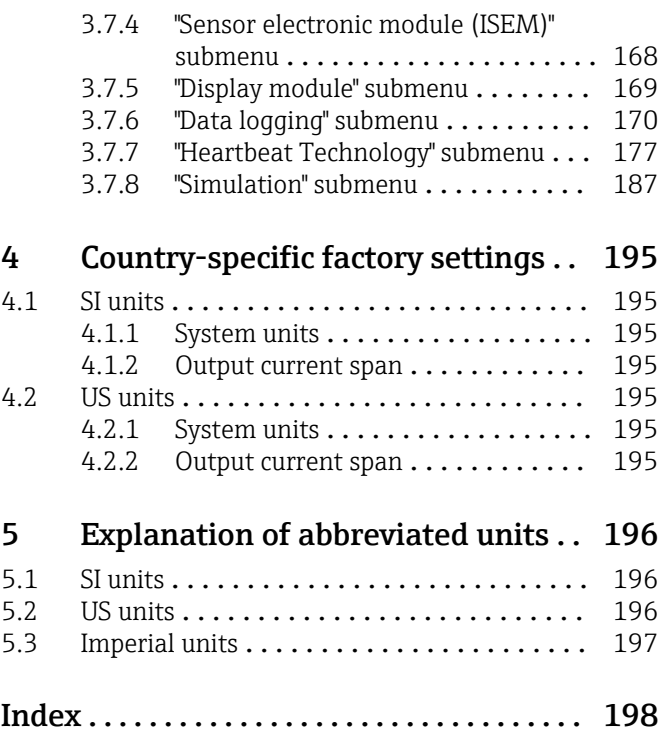

# <span id="page-3-0"></span>1 About this document

## 1.1 Document function

The document is part of the Operating Instructions and serves as a reference for parameters, providing a detailed explanation of each individual parameter of the Expert operating menu.

It is used to perform tasks that require detailed knowledge of the function of the device:

- Commissioning measurements under difficult conditions
- Optimal adaptation of the measurement to difficult conditions
- Detailed configuration of the communication interface
- Error diagnostics in difficult cases

## 1.2 Target group

The document is aimed at specialists who work with the device over the entire life cycle and perform specific configurations.

## 1.3 Using this document

## 1.3.1 Information on the document structure

The document lists the submenus and their parameters according to the structure from the **Expert** menu ( $\rightarrow \triangleq 8$ ), which is displayed when the "Maintenance" user role is enabled.

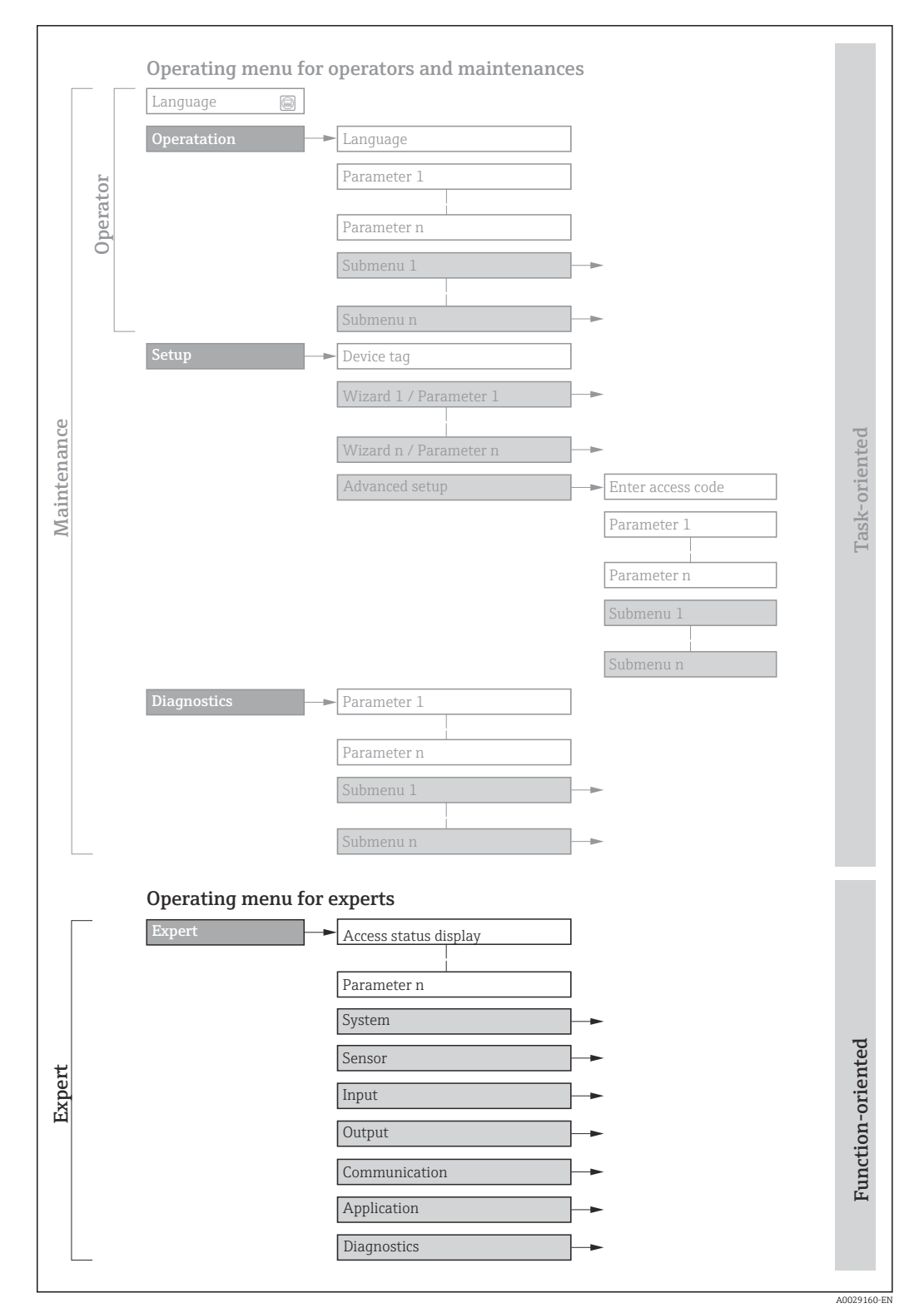

 *1 Sample graphic for the schematic layout of the operating menu*

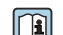

Additional information regarding:

- The arrangement of the parameters according to the menu structure of the Operation menu, Setup menu, Diagnostics menu with a brief description: Operating Instructions
	- Operating concept of the operating menus: Operating Instructions

## 1.3.2 Structure of a parameter description

The individual parts of a parameter description are described in the following section:

<span id="page-5-0"></span>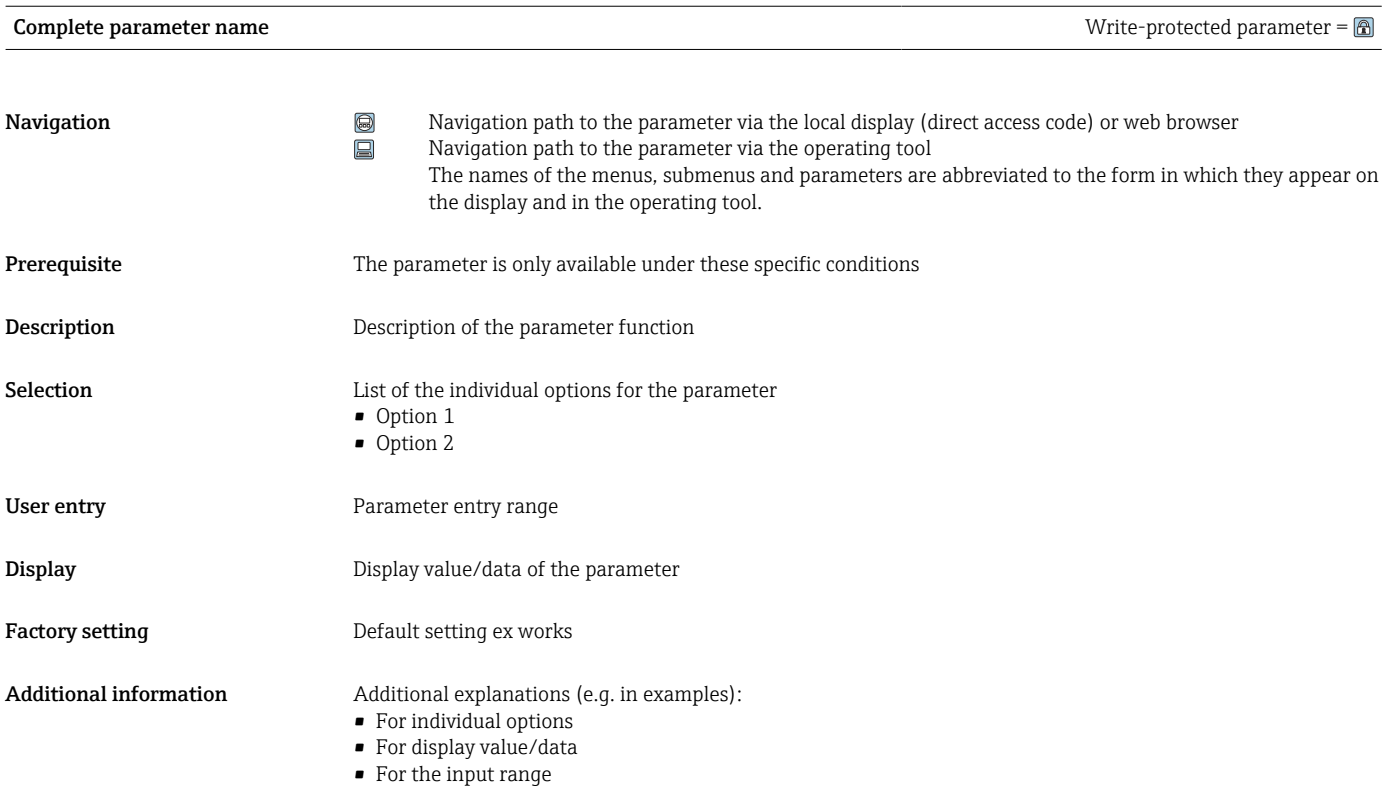

• For the factory setting • For the parameter function

# 1.4 Symbols used

## 1.4.1 Symbols for certain types of information

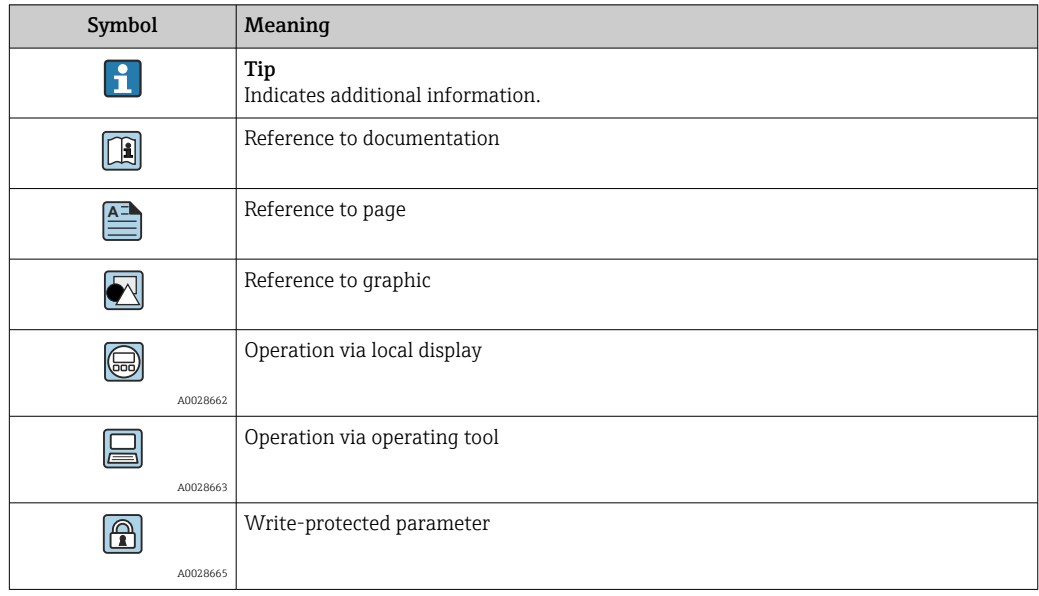

## <span id="page-6-0"></span>1.4.2 Symbols in graphics

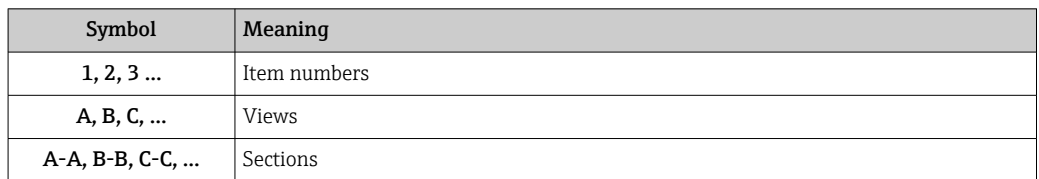

## 1.5 Documentation

## 1.5.1 Standard documentation

### Operating Instructions

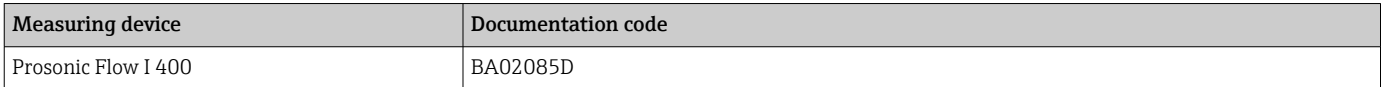

## 1.5.2 Supplementary device-dependent documentation

#### Special Documentation

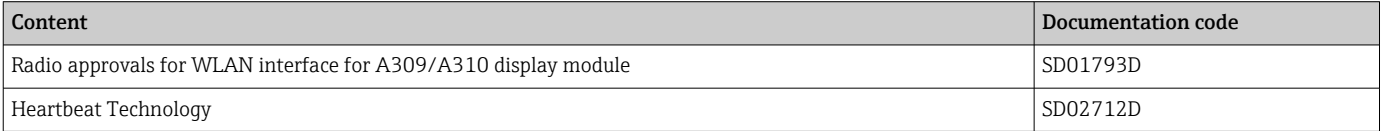

# <span id="page-7-0"></span>2 Overview of the Expert operating menu

The following table provides an overview of the menu structure of the expert operating menu and its parameters. The page reference indicates where the associated description of the submenu or parameter can be found.

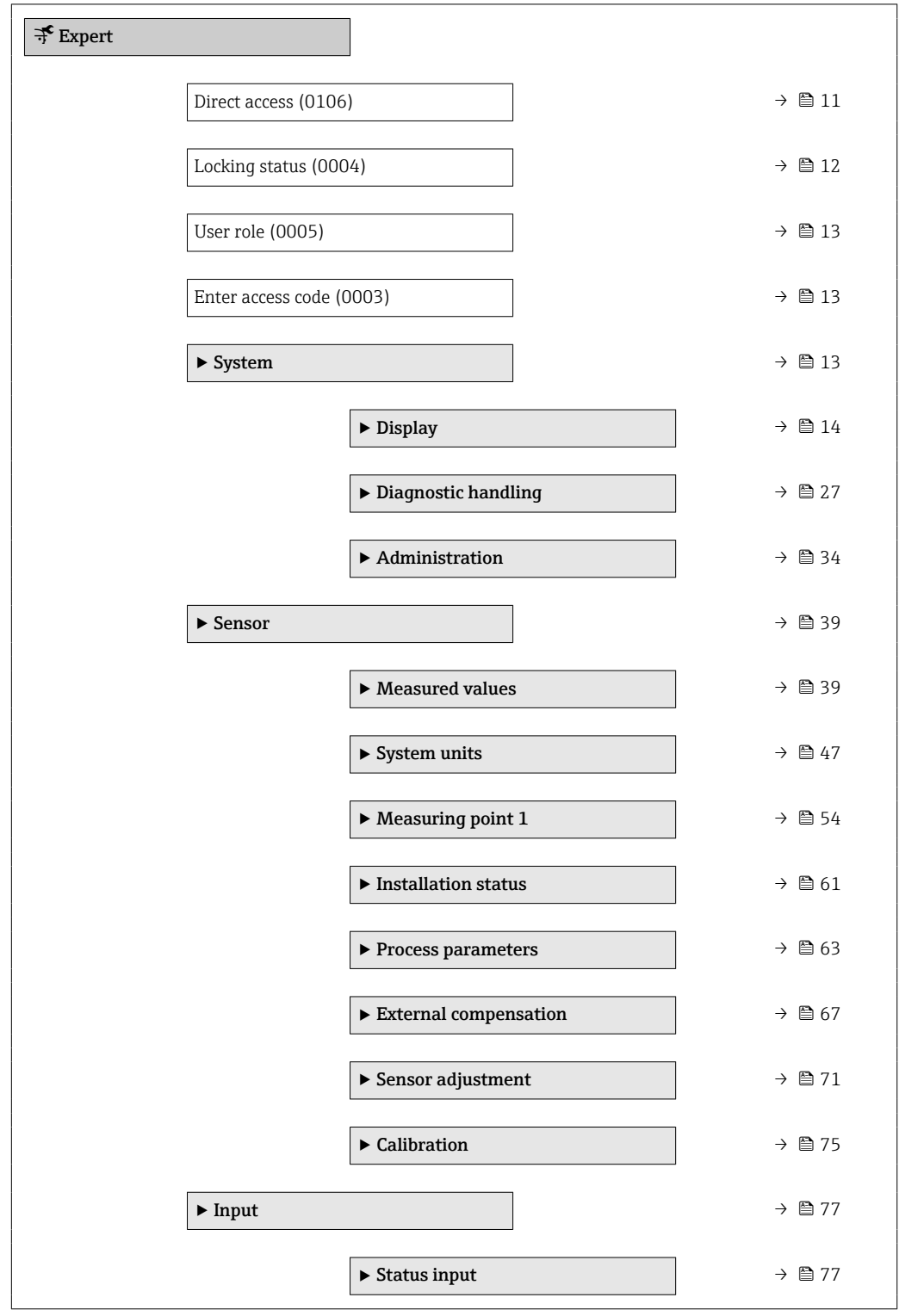

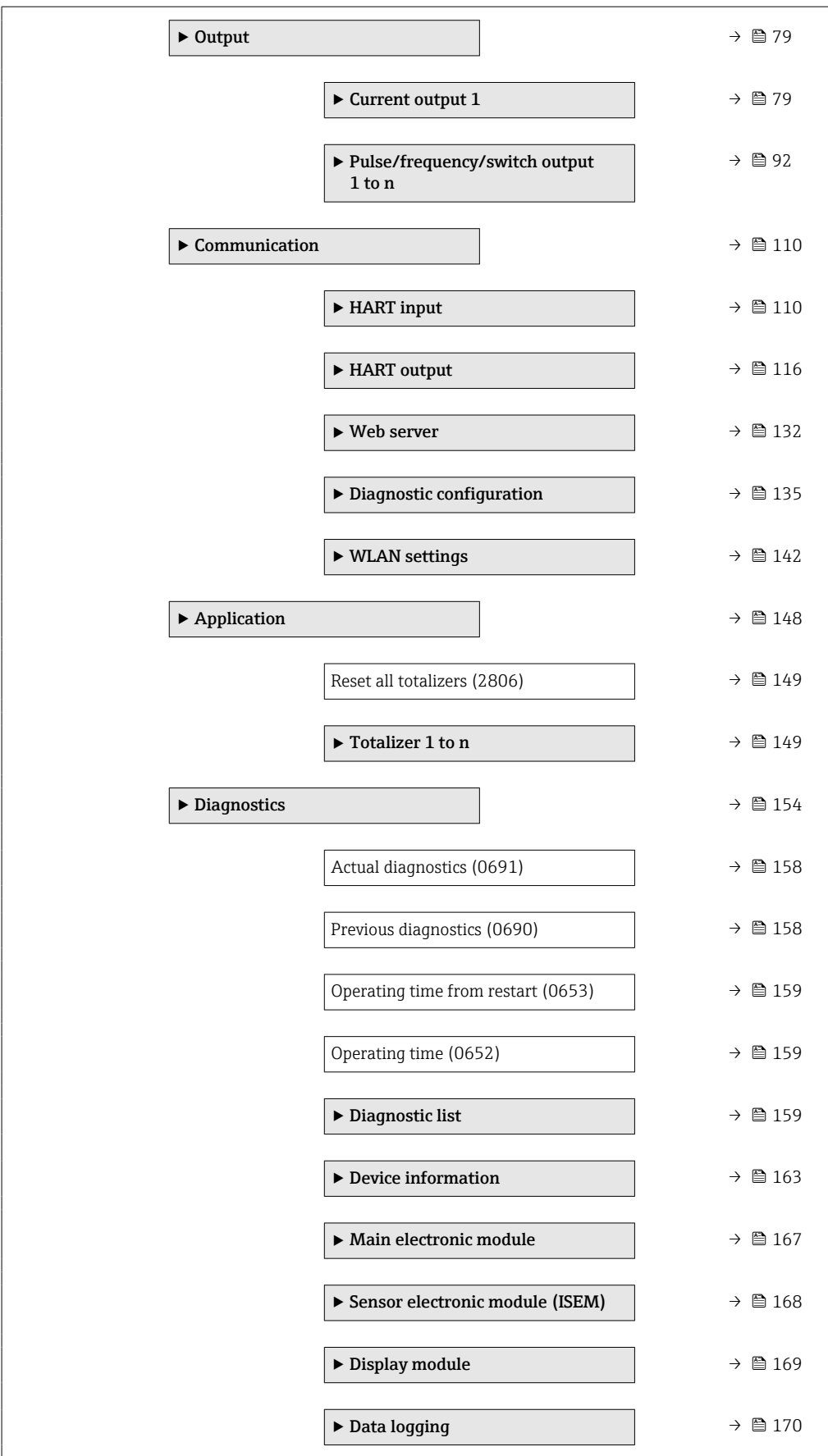

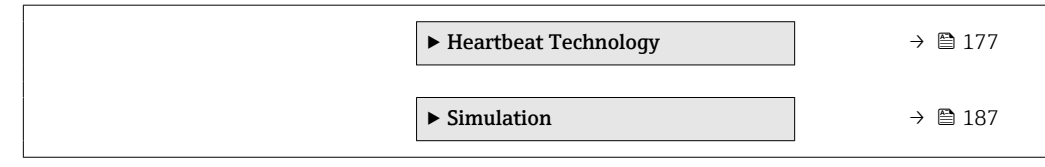

# <span id="page-10-0"></span>3 Description of device parameters

In the following section, the parameters are listed according to the menu structure of the local display. Specific parameters for the operating tools are included at the appropriate points in the menu structure.

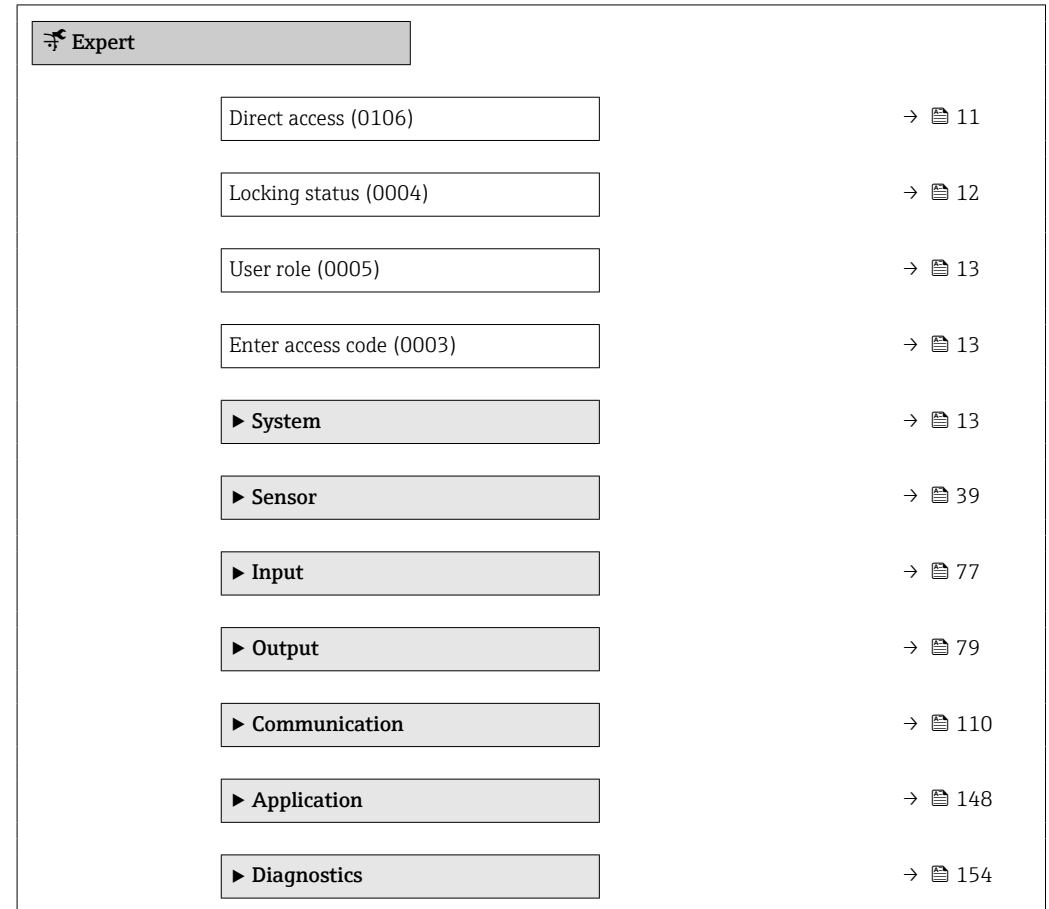

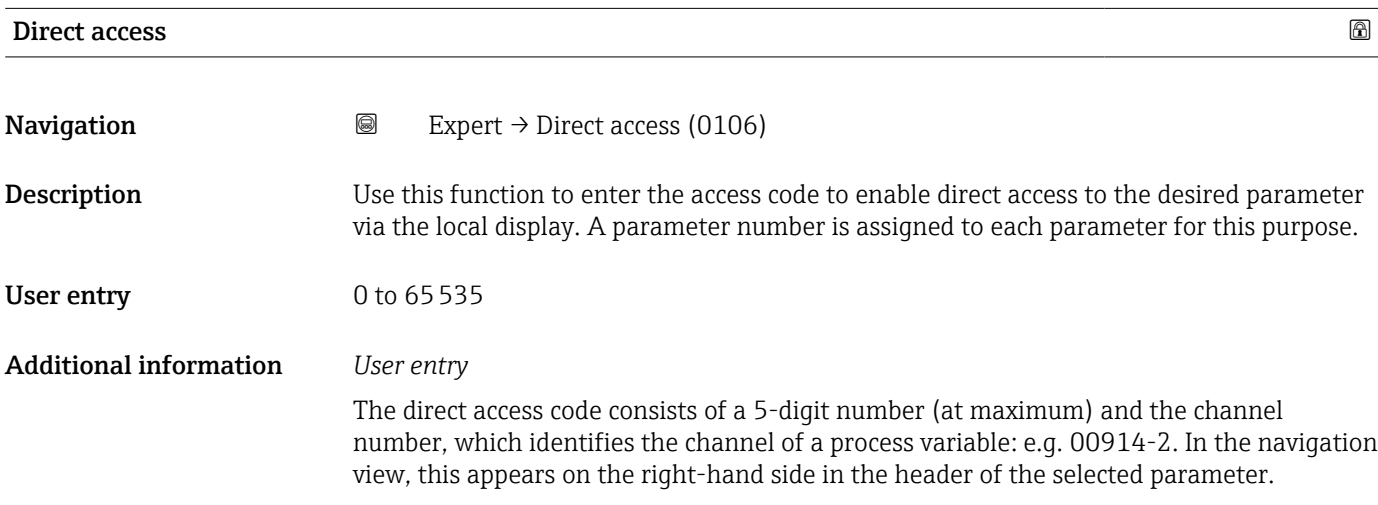

A0029414

<span id="page-11-0"></span>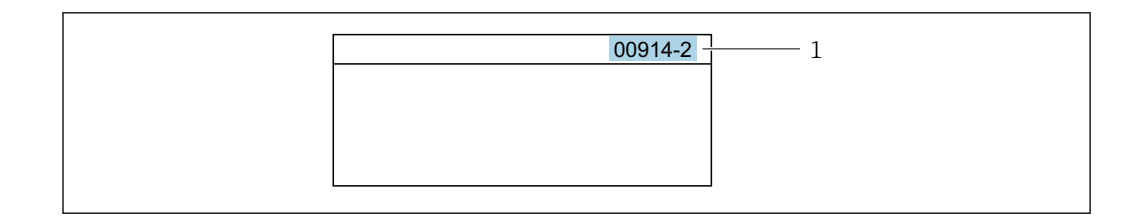

*1 Direct access code*

Note the following when entering the direct access code:

- The leading zeros in the direct access code do not have to be entered. Example: Enter "914" instead of "00914"
- If no channel number is entered, channel 1 is opened automatically. Example: Enter 00914  $\rightarrow$  Assign process variable parameter
- If a different channel is opened: Enter the direct access code with the corresponding channel number.

Example: Enter 00914-2  $\rightarrow$  Assign process variable parameter

#### Locking status

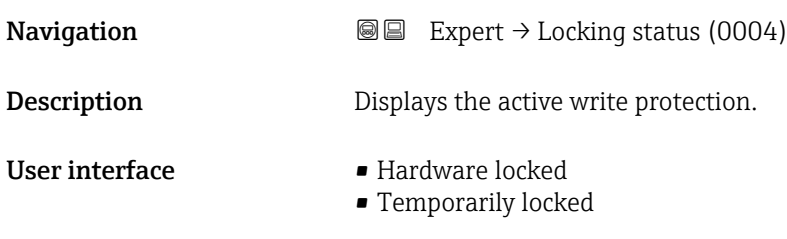

Additional information *Display*

If two or more types of write protection are active, the write protection with the highest priority is shown on the local display. In the operating tool all active types of write protection are displayed.

Detailed information on access authorization is provided in the "User roles and associated access authorization" and "Operating concept" sections of the Operations Instructions for the device

#### *Options*

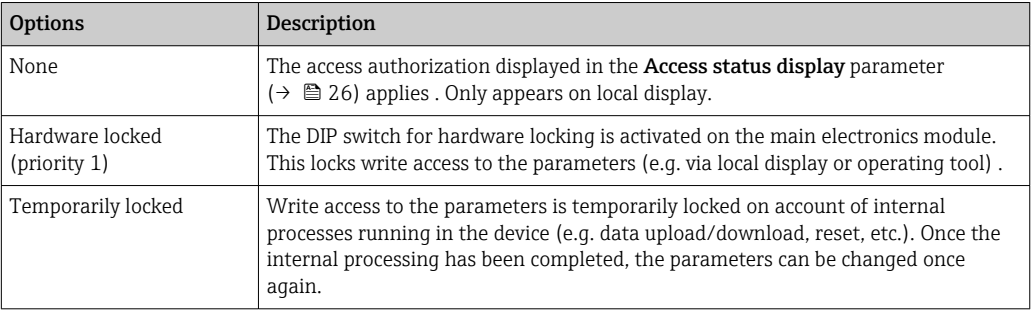

<span id="page-12-0"></span>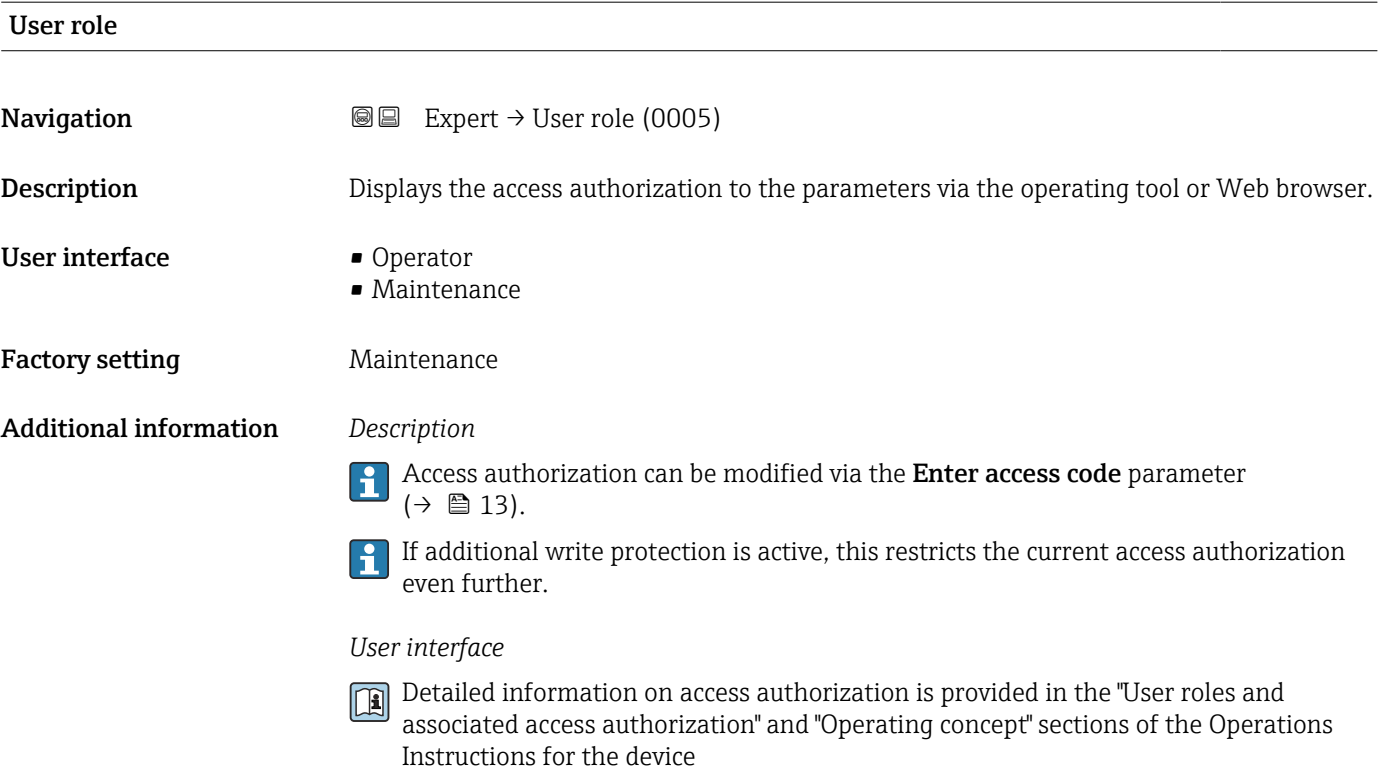

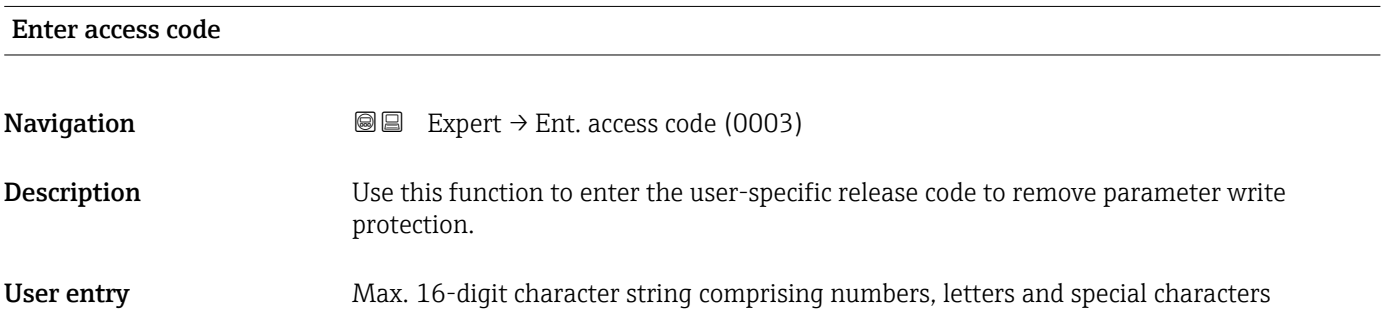

# 3.1 "System" submenu

*Navigation* ■■ Expert → System

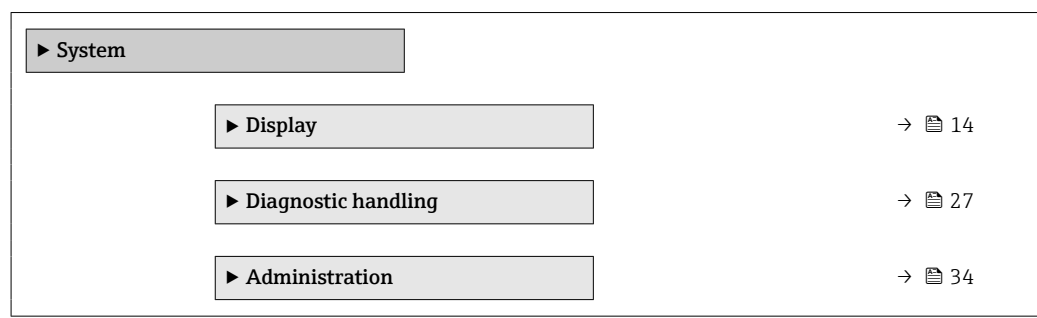

## <span id="page-13-0"></span>3.1.1 "Display" submenu

*Navigation* 
■■ Expert → System → Display

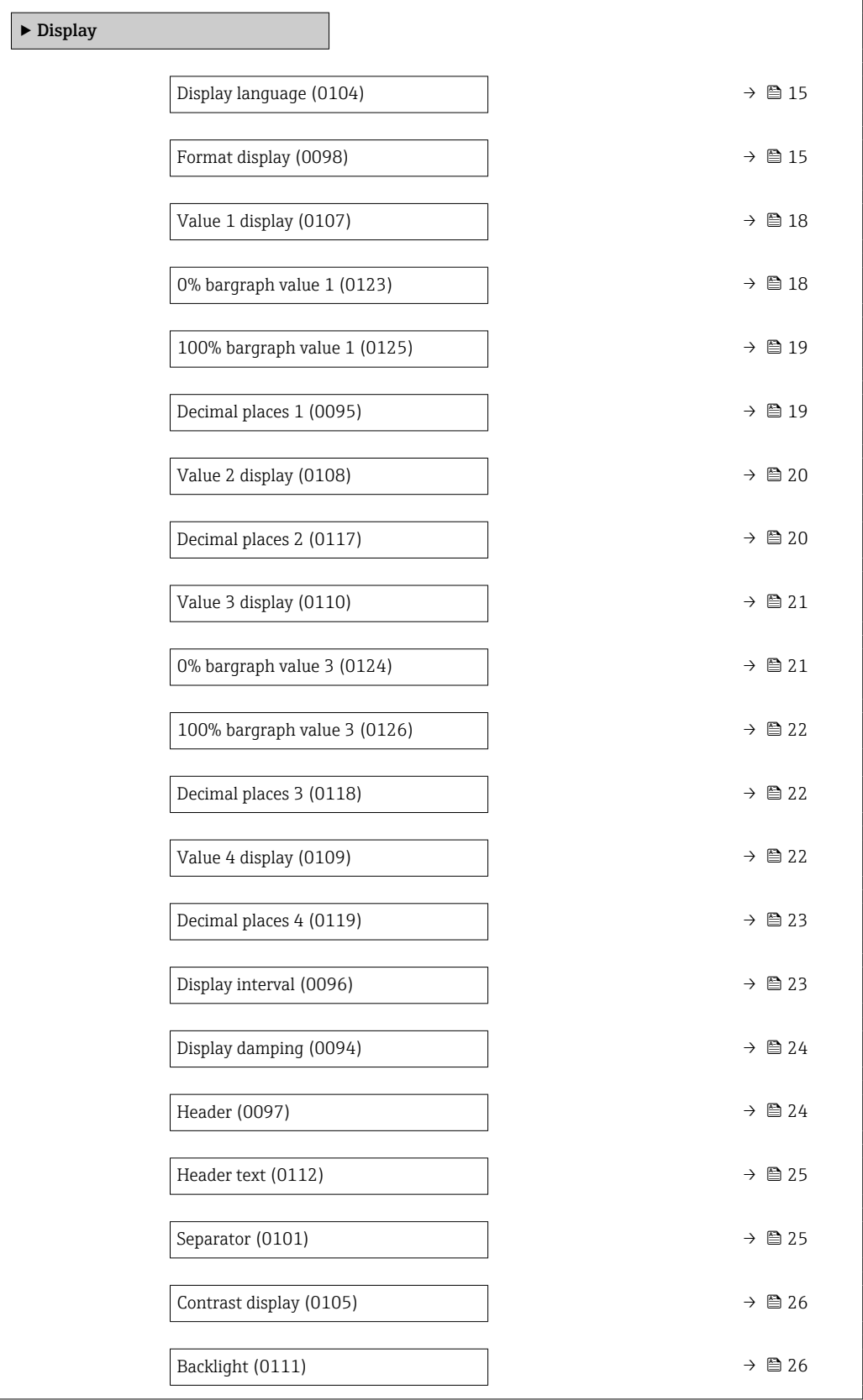

#### <span id="page-14-0"></span>Display language

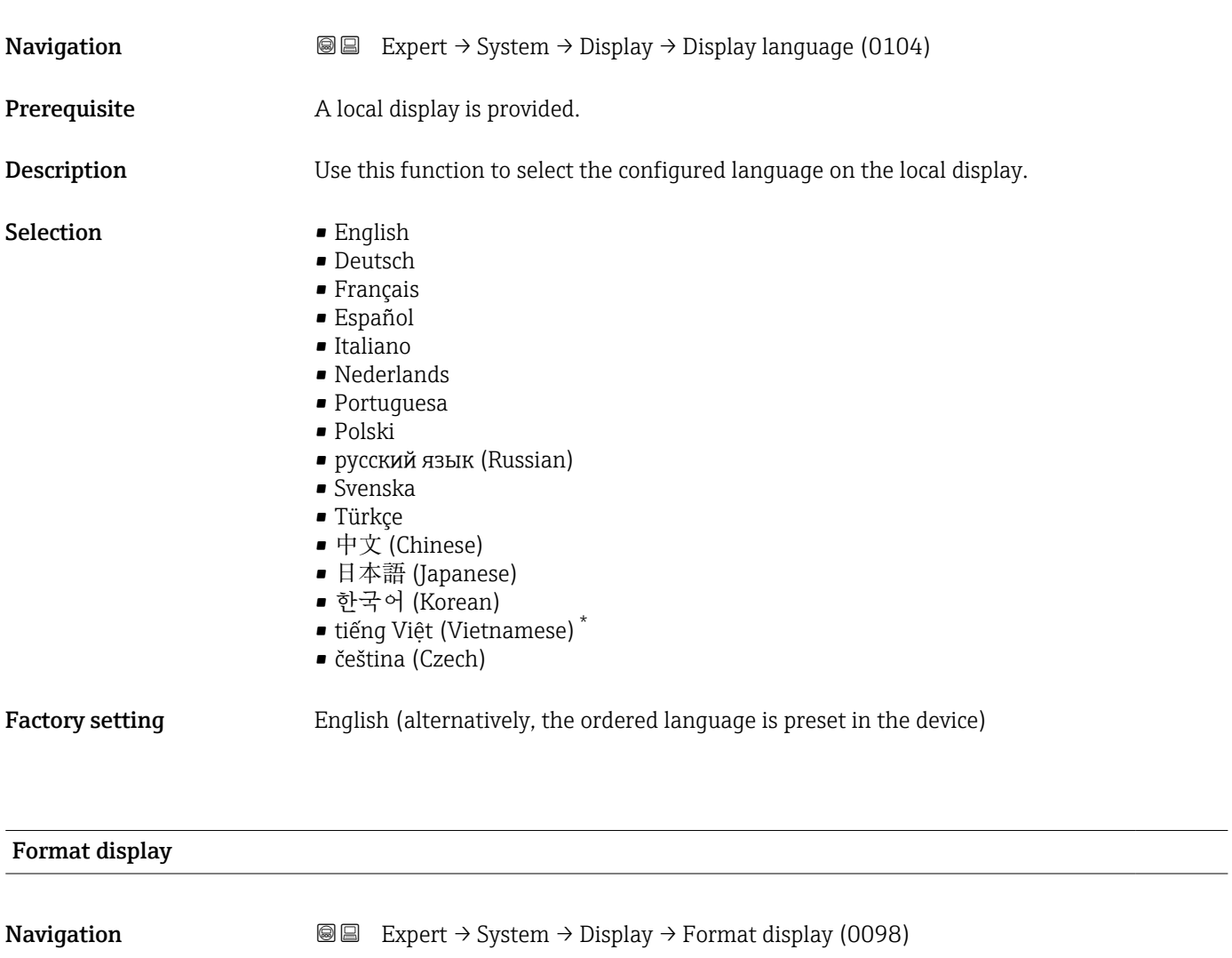

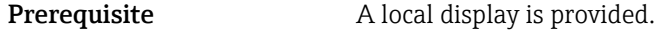

**Description** Use this function to select how the measured value is shown on the local display.

Selection **•** 1 value, max. size

- $\bullet$  1 bargraph + 1 value ■ 2 values
- 1 value large + 2 values
- 4 values

Factory setting 1 value, max. size

<sup>\*</sup> Visibility depends on order options or device settings

#### Additional information *Description*

The display format (size, bar graph) and number of simultaneously displayed measured values (1 to 4) can be configured. This setting only applies to normal operation.

- The Value 1 display parameter  $(\rightarrow \Box$  18)...Value 4 display parameter  $\leftrightarrow$   $\bullet$  22) are used to specify which measured values are shown on the local display and in what order.
	- If more measured values are specified than the display mode selected permits, then the values alternate on the device display. The display time until the next change is configured using the **Display interval** parameter  $\overline{(\rightarrow \text{ }})$  23).

A0016529

A001653

A0016531

A0016532

Possible measured values shown on the local display:

*"1 value, max. size" option*

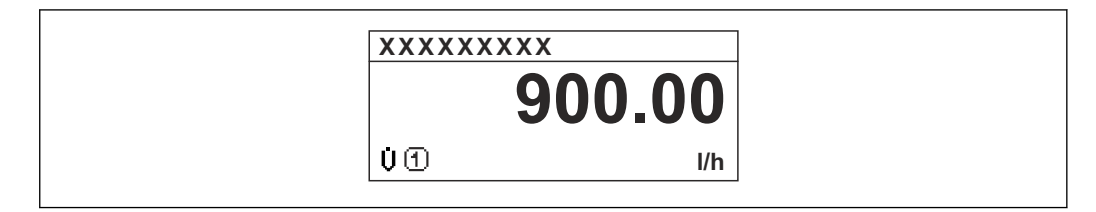

*"1 bargraph + 1 value" option*

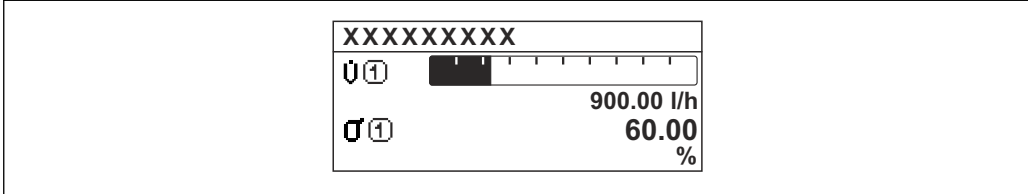

#### *"2 values" option*

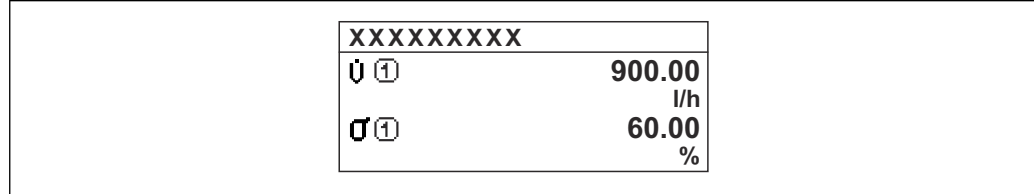

 *2*

*"1 value large + 2 values" option*

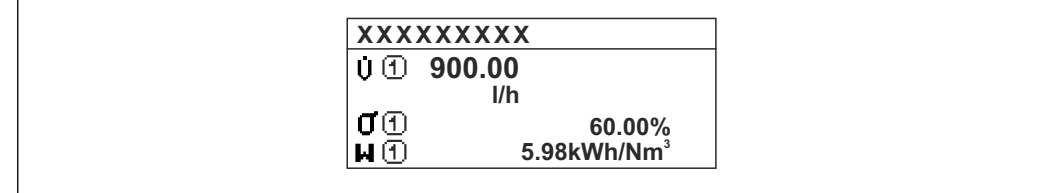

*"4 values" option*

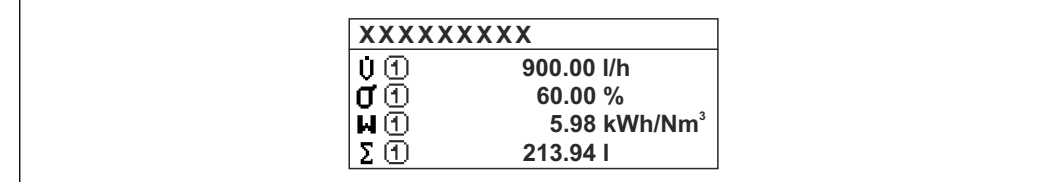

A0016533

<span id="page-17-0"></span>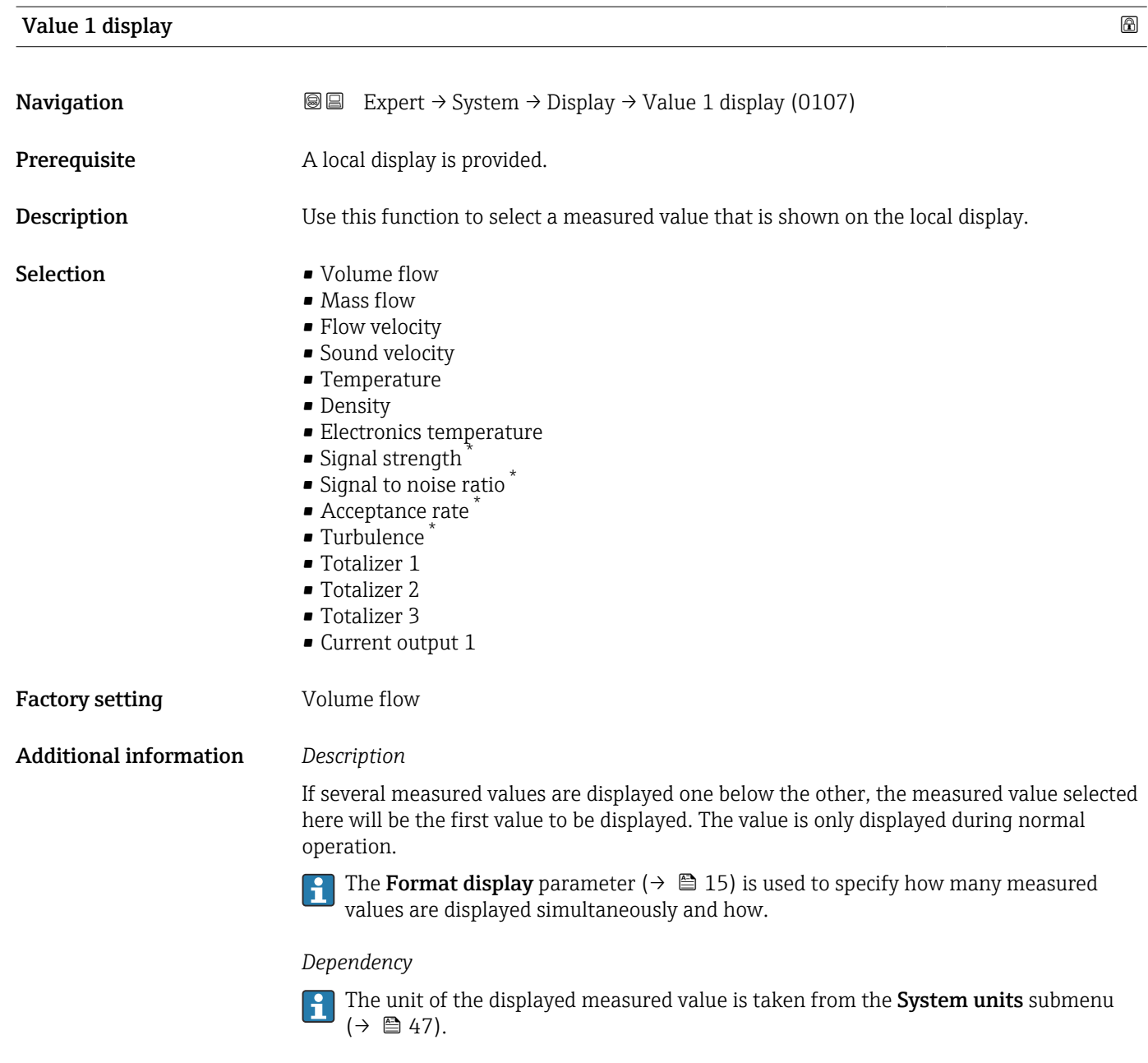

| 0% bargraph value 1    |                                                                                                    | $^{\circ}$ |
|------------------------|----------------------------------------------------------------------------------------------------|------------|
| Navigation             | Expert $\rightarrow$ System $\rightarrow$ Display $\rightarrow$ 0% bargraph 1 (0123)<br>88                |            |
| Prerequisite           | A local display is provided.                                                                              |            |
| Description            | Use this function to enter the 0% bar graph value to be shown on the display for the<br>measured value 1. |            |
| User entry             | Signed floating-point number                                                                              |            |
| <b>Factory setting</b> | Country-specific                                                                                          |            |

<sup>\*</sup> Visibility depends on order options or device settings

#### <span id="page-18-0"></span>Additional information *Description*

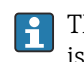

The Format display parameter ( $\rightarrow \Box$  15) is used to specify that the measured value is to be displayed as a bar graph.

*User entry*

The unit of the displayed measured value is taken from the System units submenu  $(\rightarrow \square$  47).

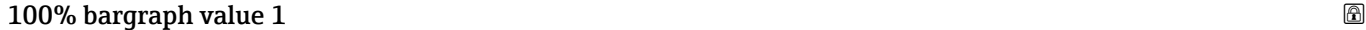

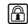

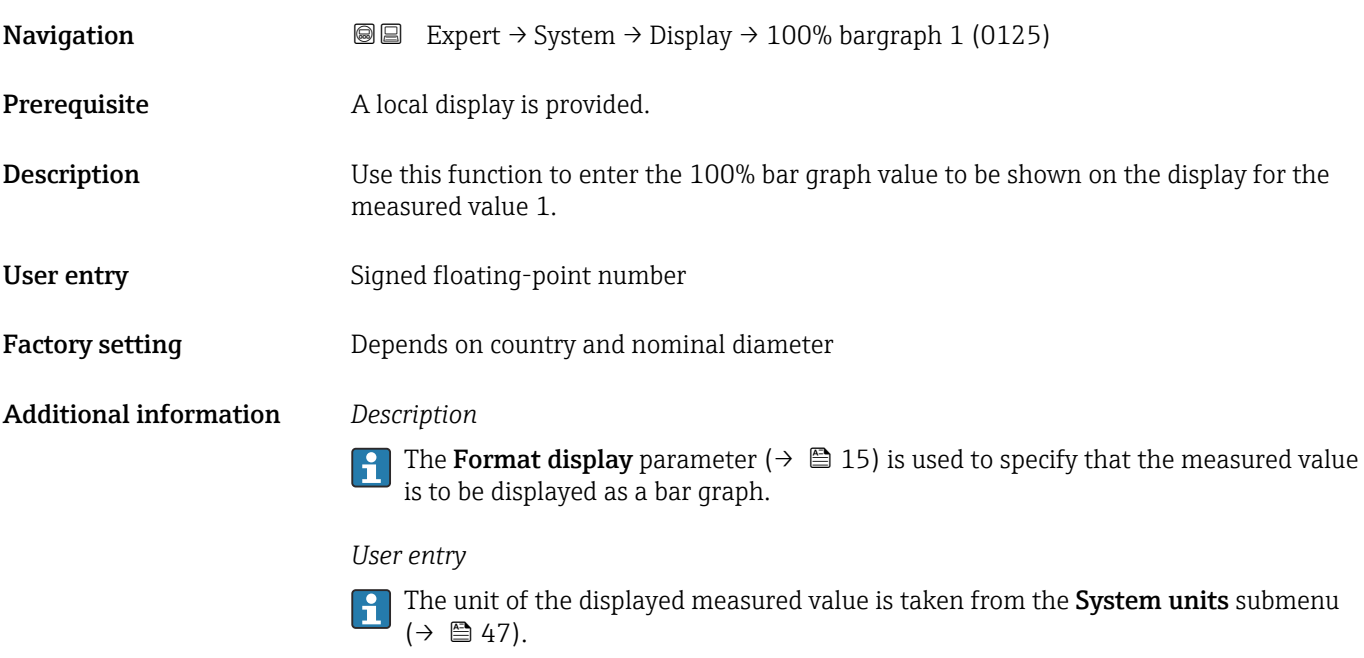

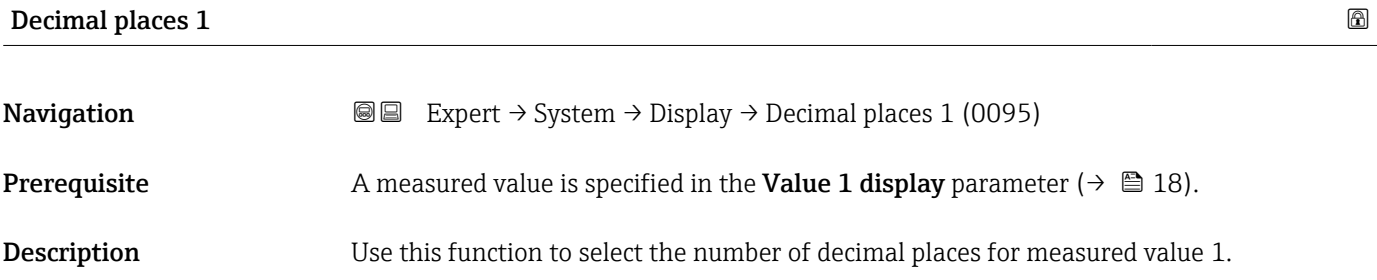

Selection  $\blacksquare$  x

- $\blacksquare$  X.X • x.xx
	- x.xxx • x.xxxx
	-

Factory setting X.XX

Additional information *Description*

This setting does not affect the accuracy of the device for measuring or calculating the value.

# <span id="page-19-0"></span>Value 2 display **Navigation**  $\text{■}$   $\text{■}$   $\text{■}$   $\text{■}$   $\text{ln}$   $\text{ln}$ **Prerequisite** A local display is provided. **Description** Use this function to select a measured value that is shown on the local display. **Selection** For the picklist, see **Value 1 display** parameter ( $\rightarrow \equiv 18$ ) or For the picklist, see **Value 1 display** parameter ( $\rightarrow \Box$  18) Factory setting None Additional information *Description* If several measured values are displayed one below the other, the measured value selected here will be the second value to be displayed. The value is only displayed during normal operation. The Format display parameter ( $\rightarrow \Box$  15) is used to specify how many measured  $\mathsf{R}$ values are displayed simultaneously and how. *Dependency* The unit of the displayed measured value is taken from the System units submenu  $(\rightarrow \text{ } \text{ } \text{ } 47).$

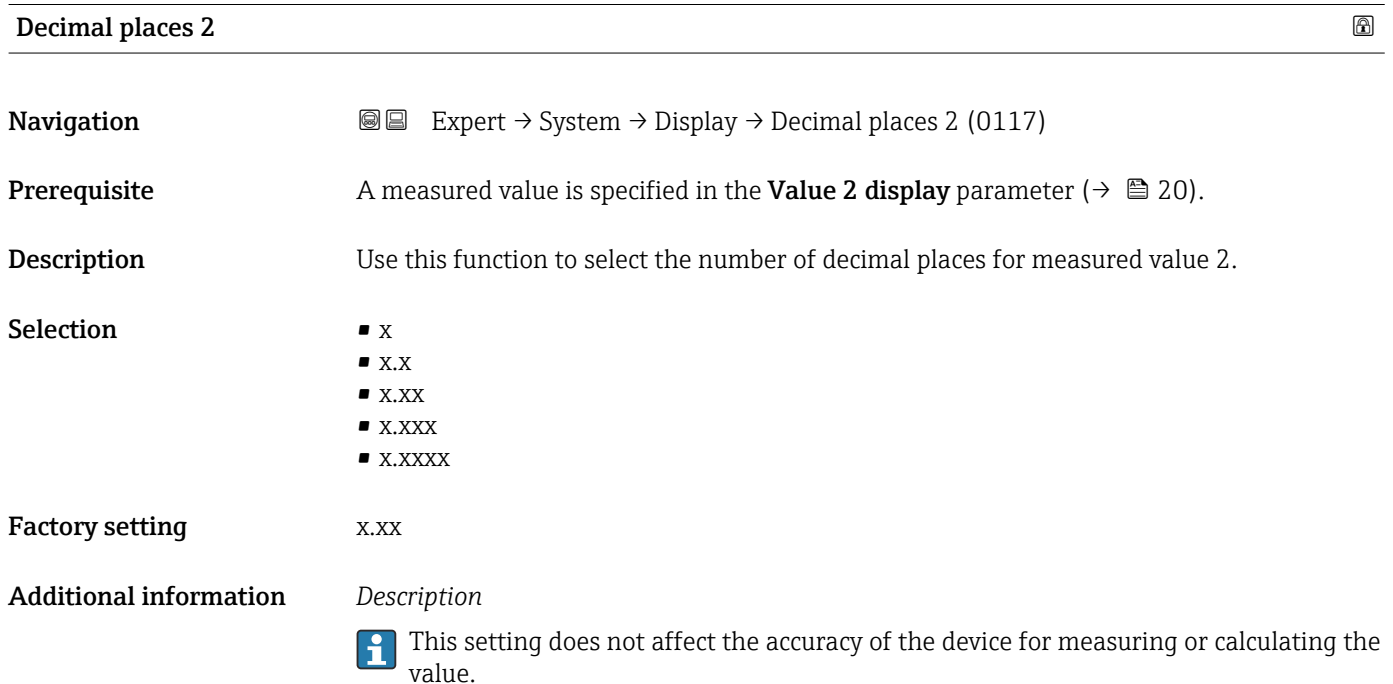

#### 20 Endress+Hauser

## <span id="page-20-0"></span>Value 3 display

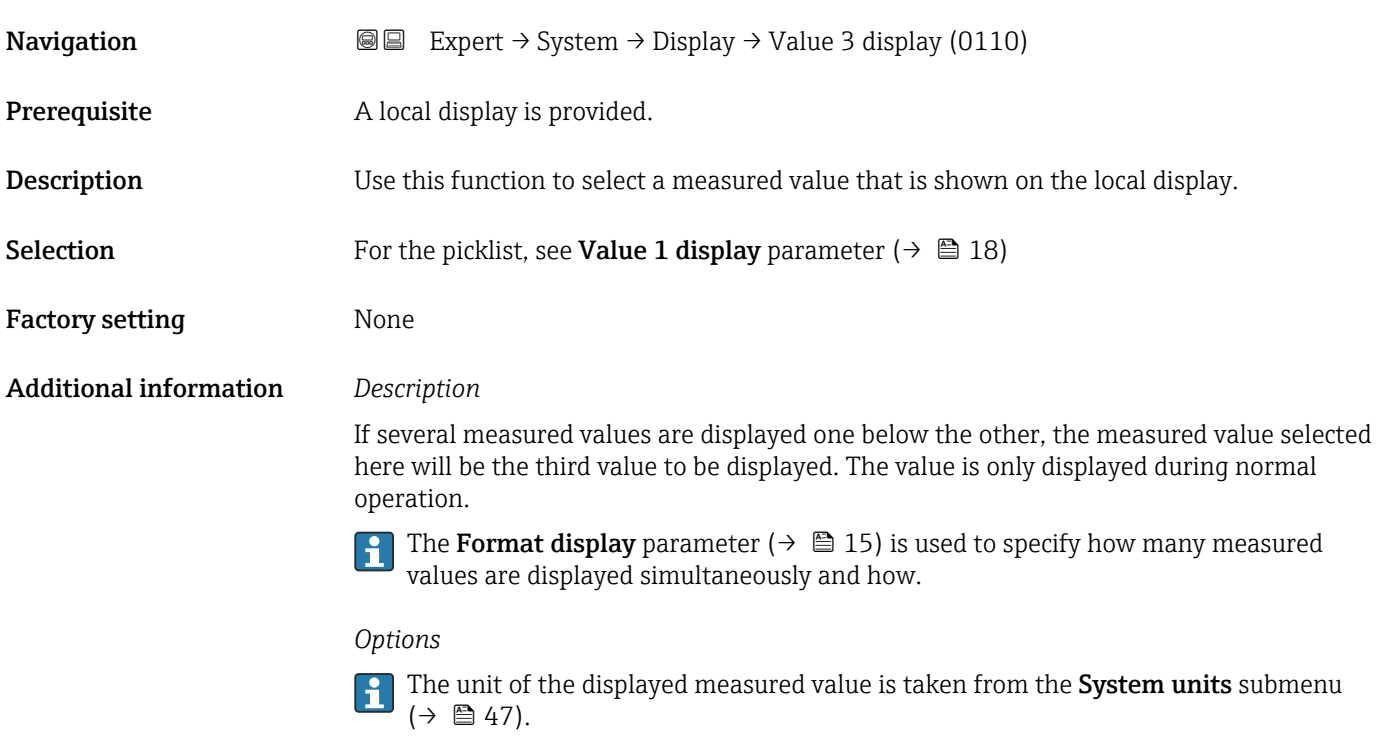

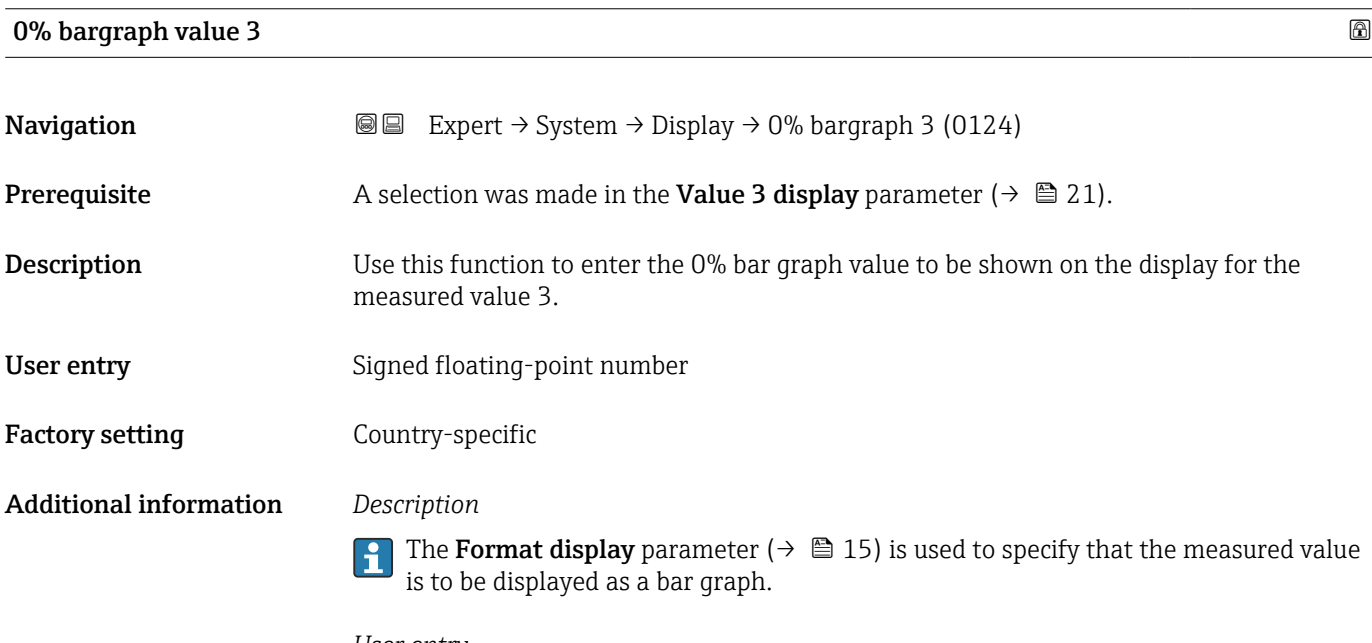

### *User entry*

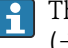

The unit of the displayed measured value is taken from the System units submenu  $(\rightarrow \text{ } \oplus 47).$ 

## <span id="page-21-0"></span>100% bargraph value 3

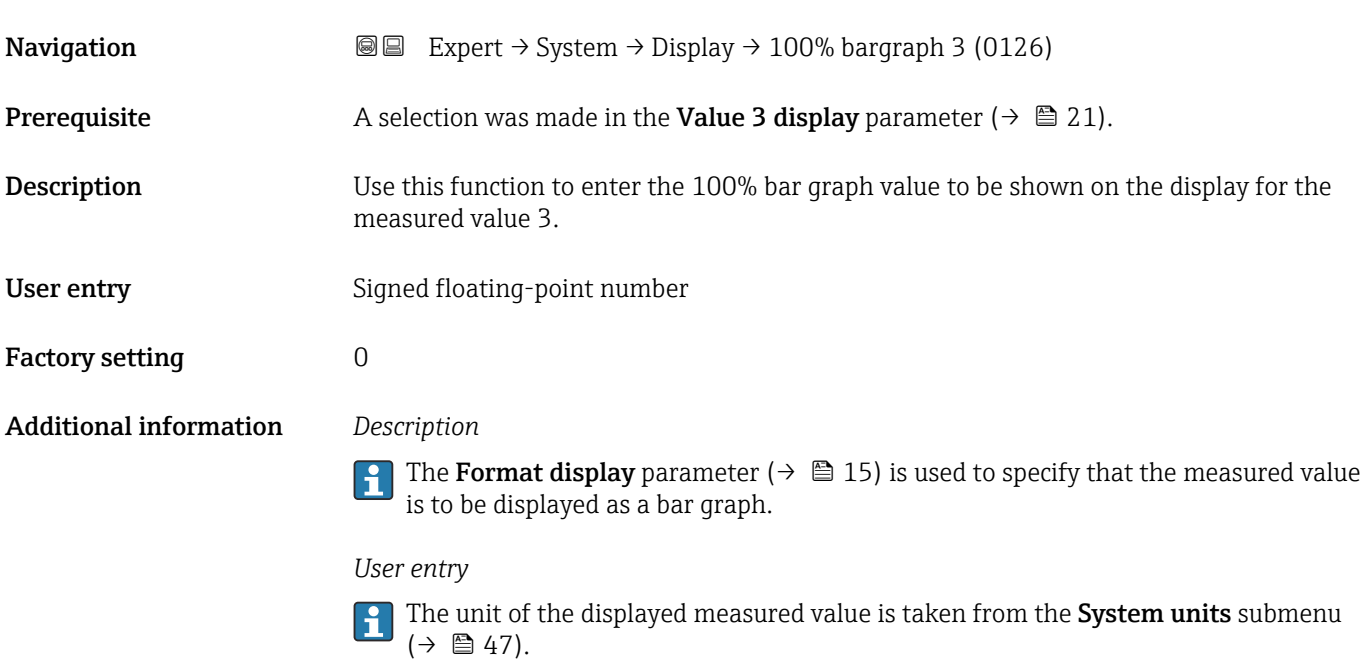

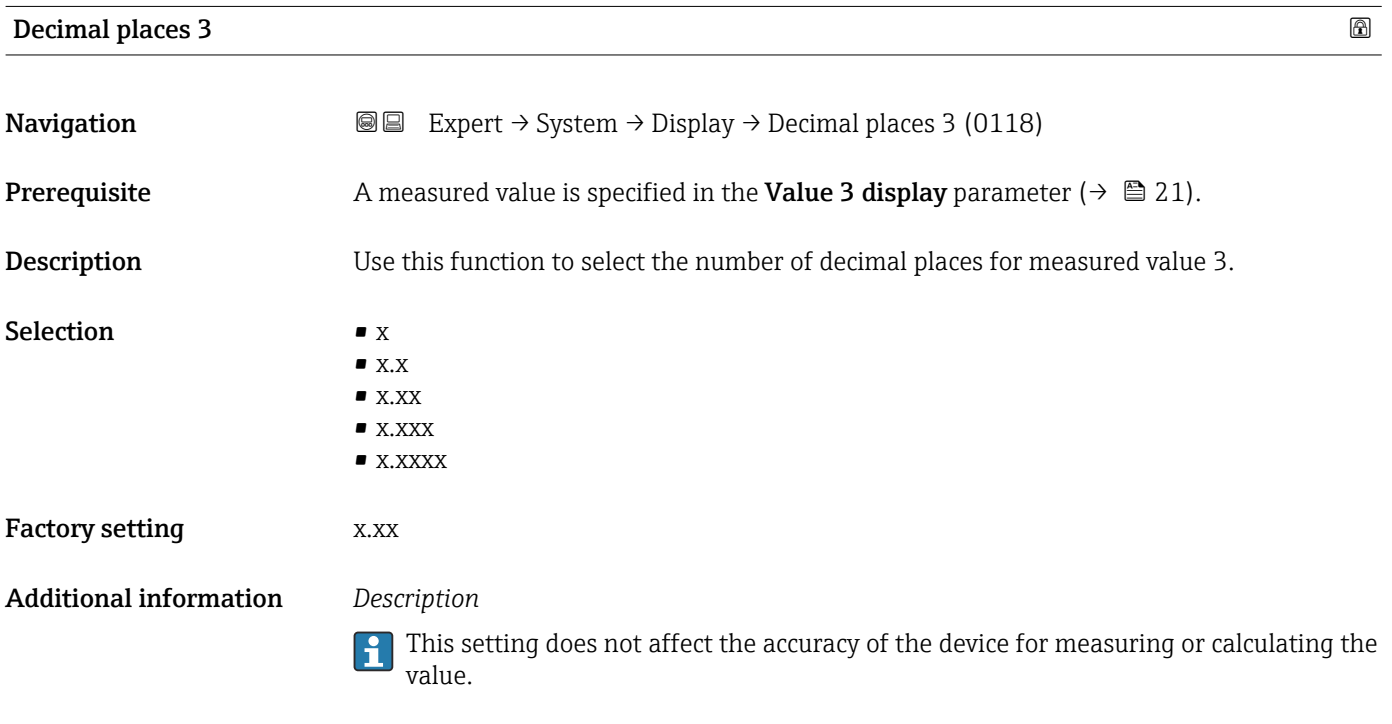

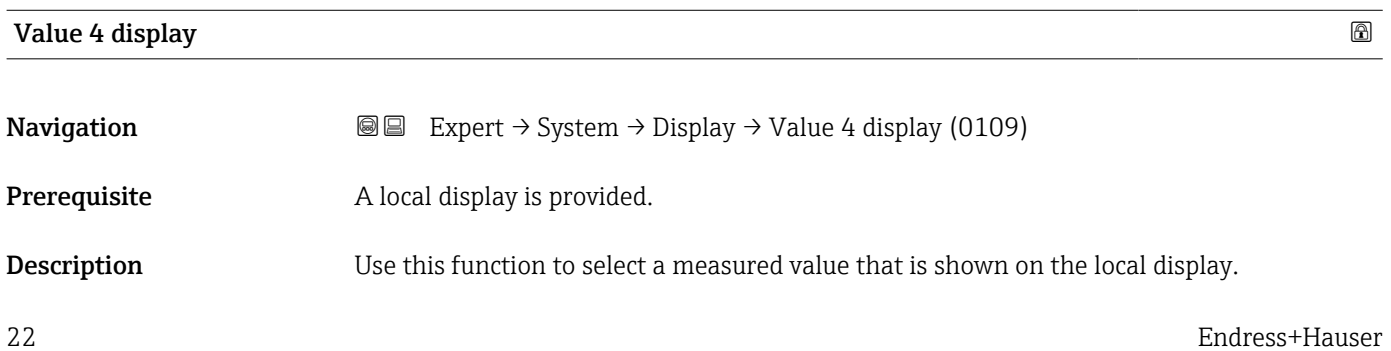

<span id="page-22-0"></span>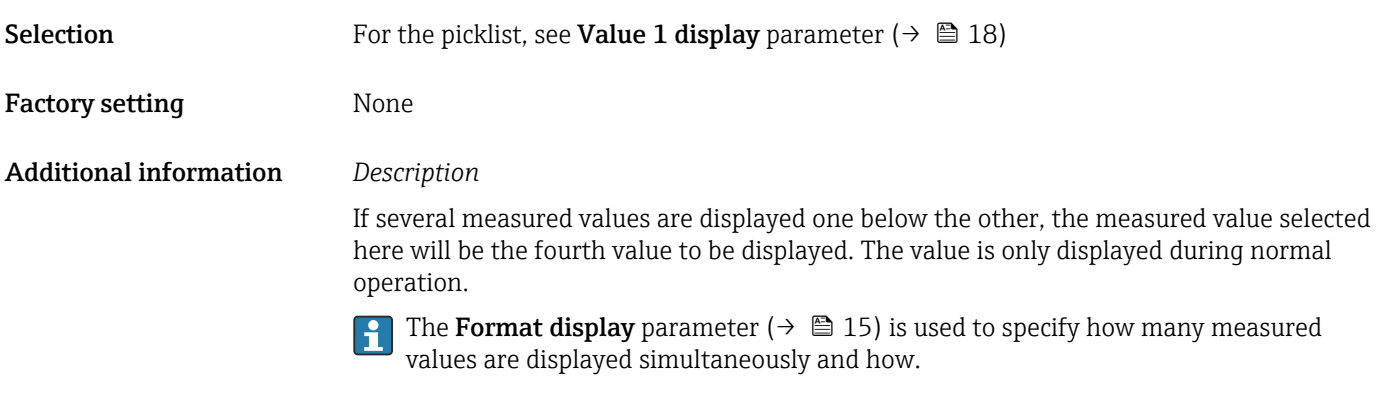

### *Options*

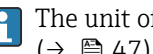

The unit of the displayed measured value is taken from the **System units** submenu  $(\rightarrow \square$  47).

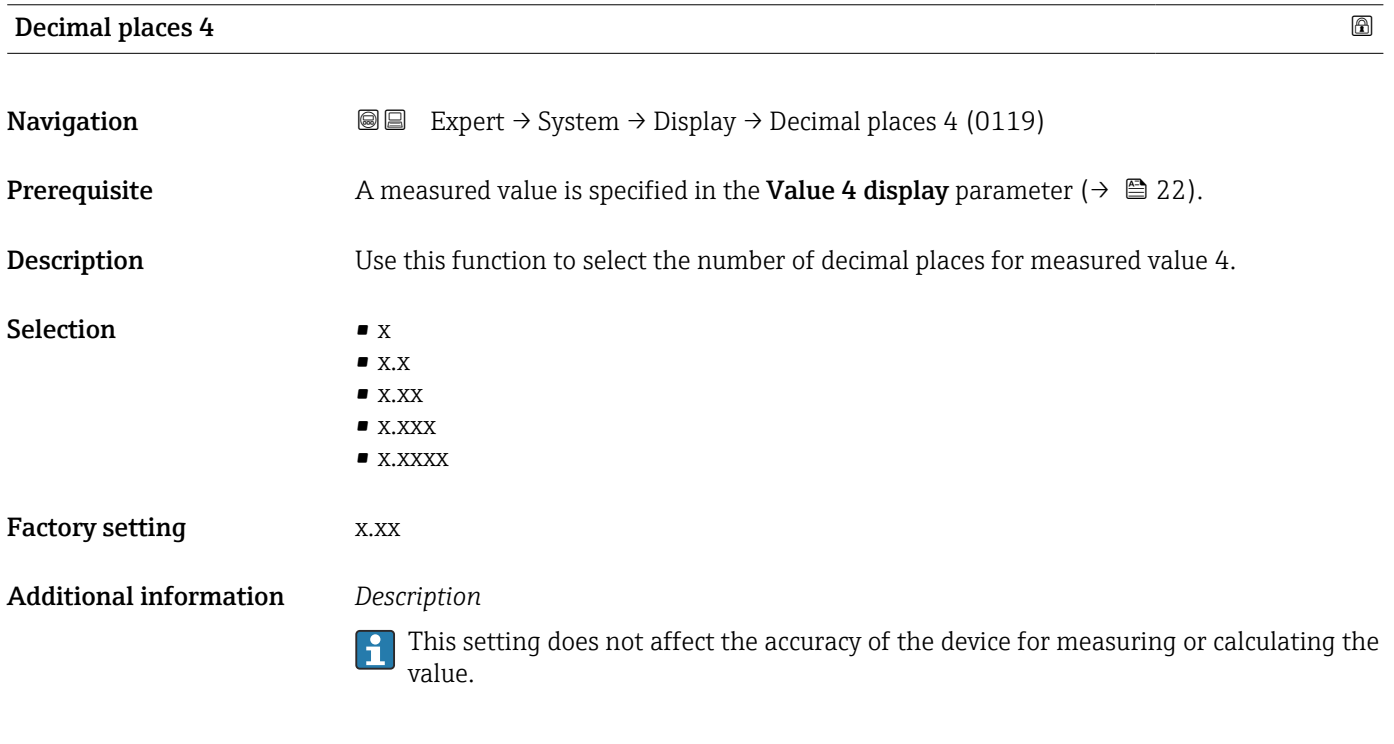

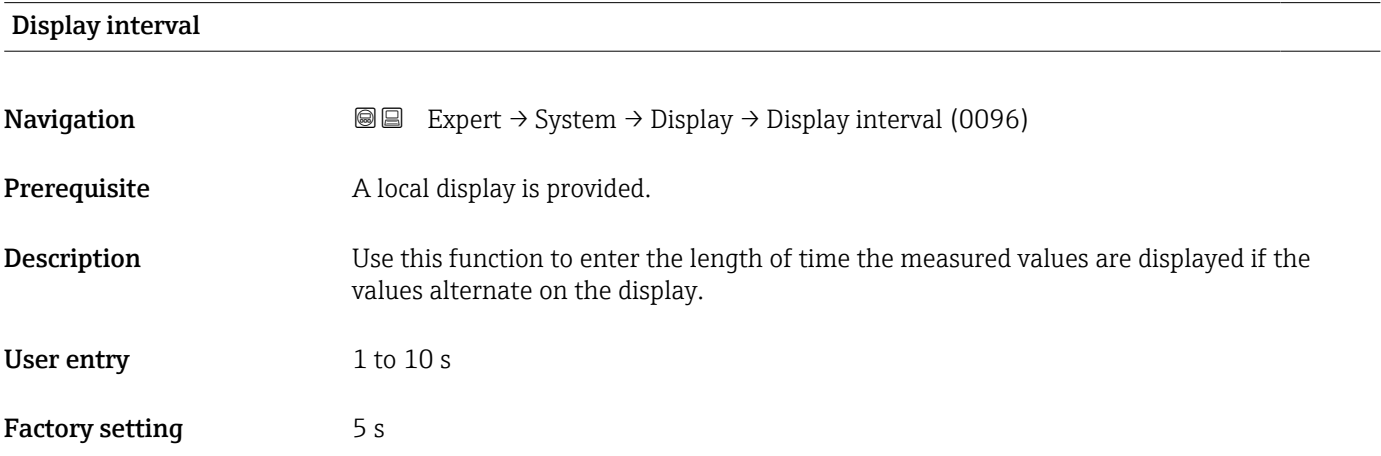

#### <span id="page-23-0"></span>Additional information *Description*

This type of alternating display only occurs automatically if the number of measured values defined exceeds the number of values the selected display format can display simultaneously.

• The Value 1 display parameter  $(\rightarrow \triangleq 18)$ ...Value 4 display parameter  $(\rightarrow \triangleq 22)$ are used to specify which measured values are shown on the local display.

• The display format for the measured values displayed is defined in the Format display parameter ( $\rightarrow \Box$  15).

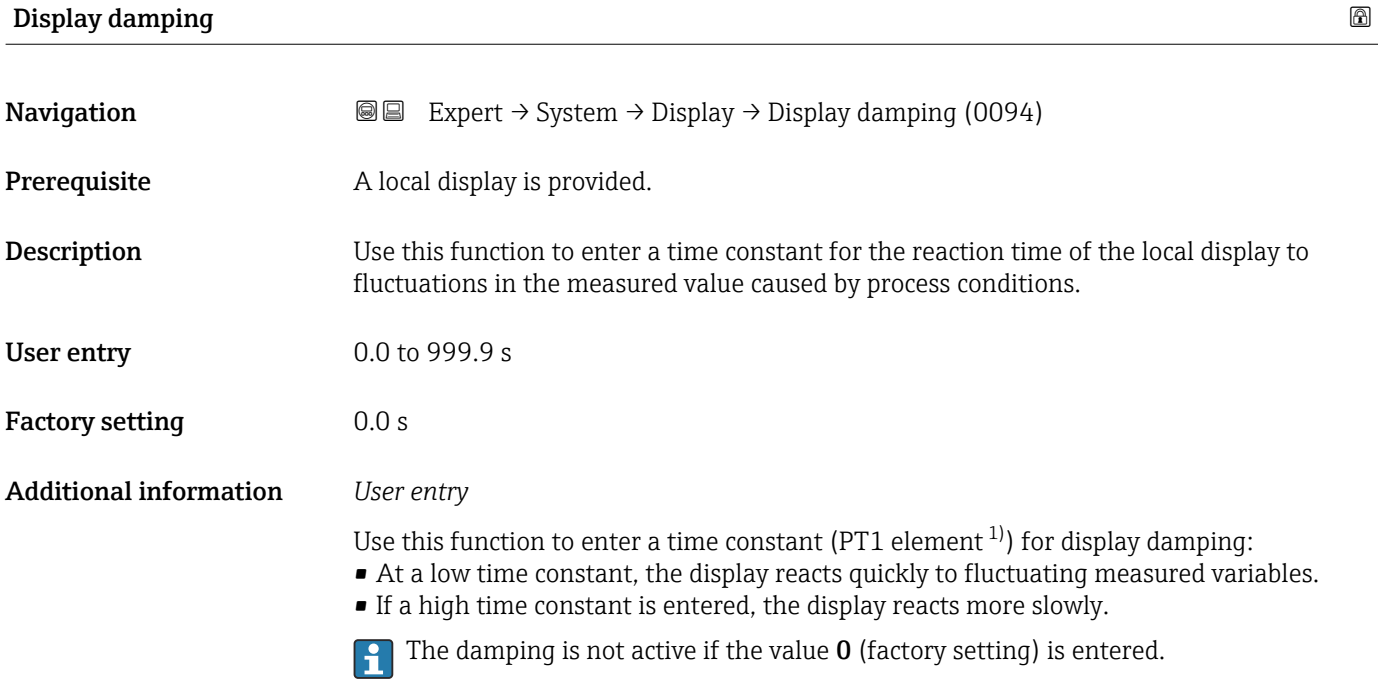

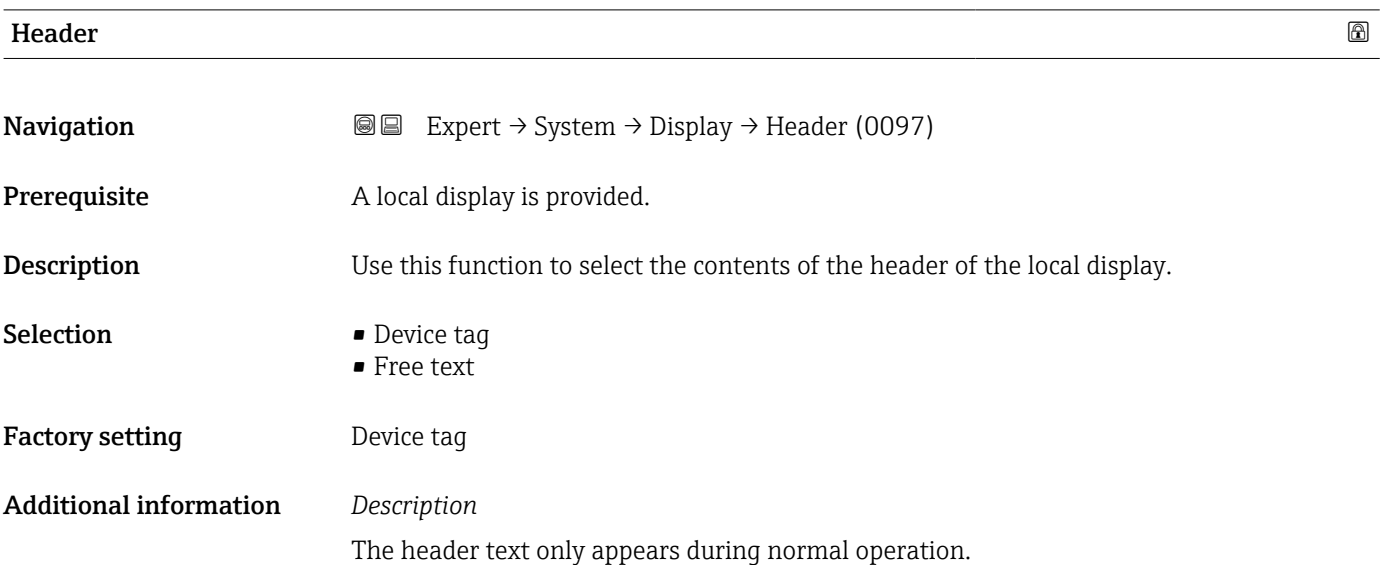

<sup>1)</sup> proportional transmission behavior with first order delay

<span id="page-24-0"></span>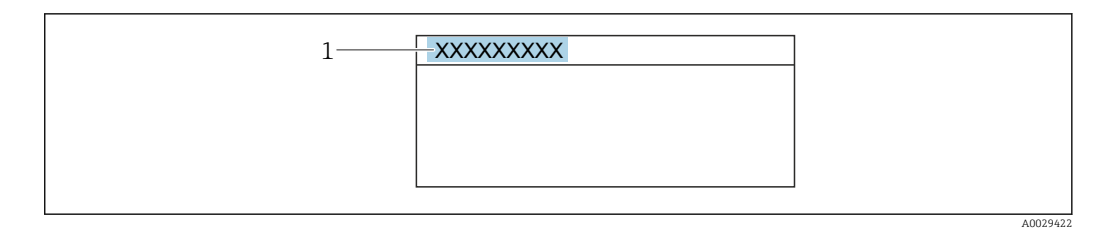

*1 Position of the header text on the display*

#### *Selection*

- Device tag
- Is defined in the **Device tag** parameter ( $\rightarrow \blacksquare$  164).
- Free text
- Is defined in the **Header text** parameter ( $\rightarrow \blacksquare$  25).

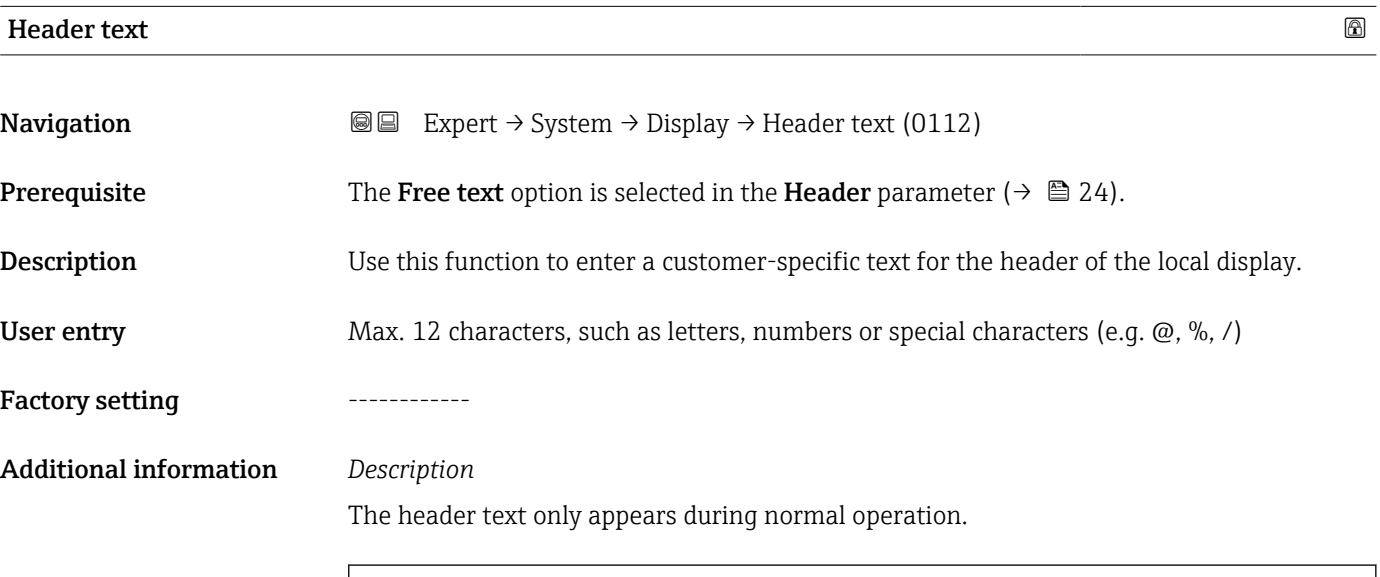

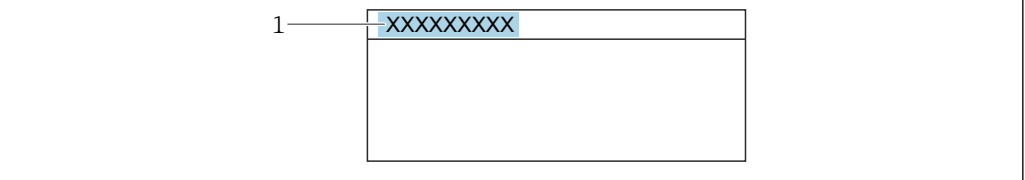

*1 Position of the header text on the display*

#### *User entry*

The number of characters displayed depends on the characters used.

#### Separator

A0029422

**Navigation EXPERE** Expert  $\rightarrow$  System  $\rightarrow$  Display  $\rightarrow$  Separator (0101)

Prerequisite A local display is provided.

<span id="page-25-0"></span>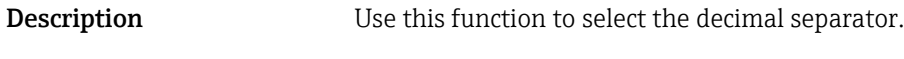

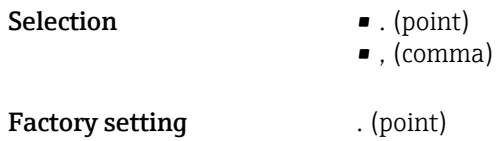

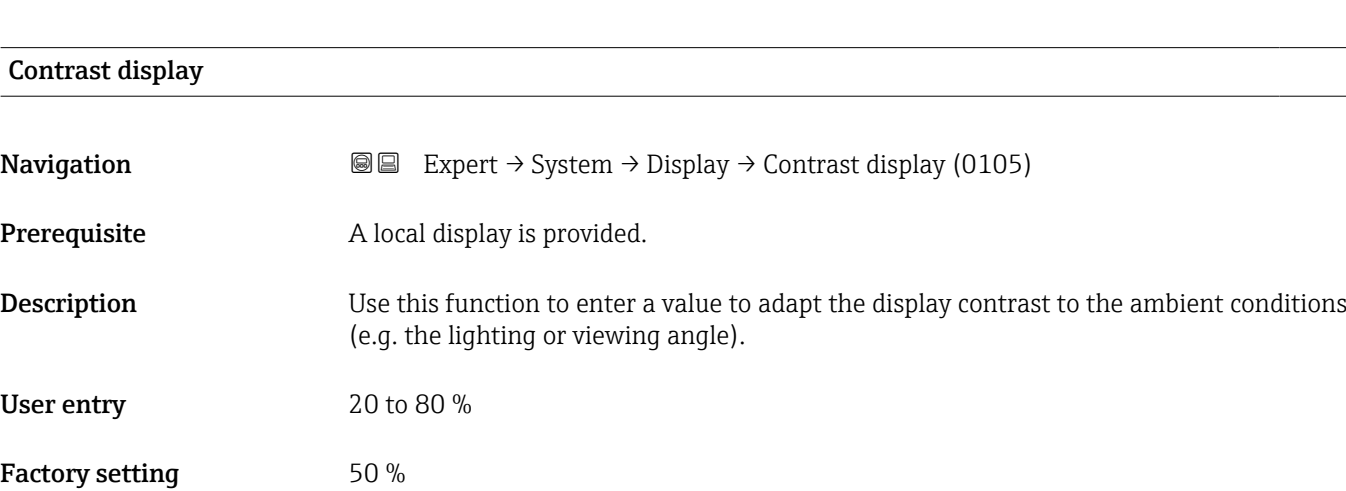

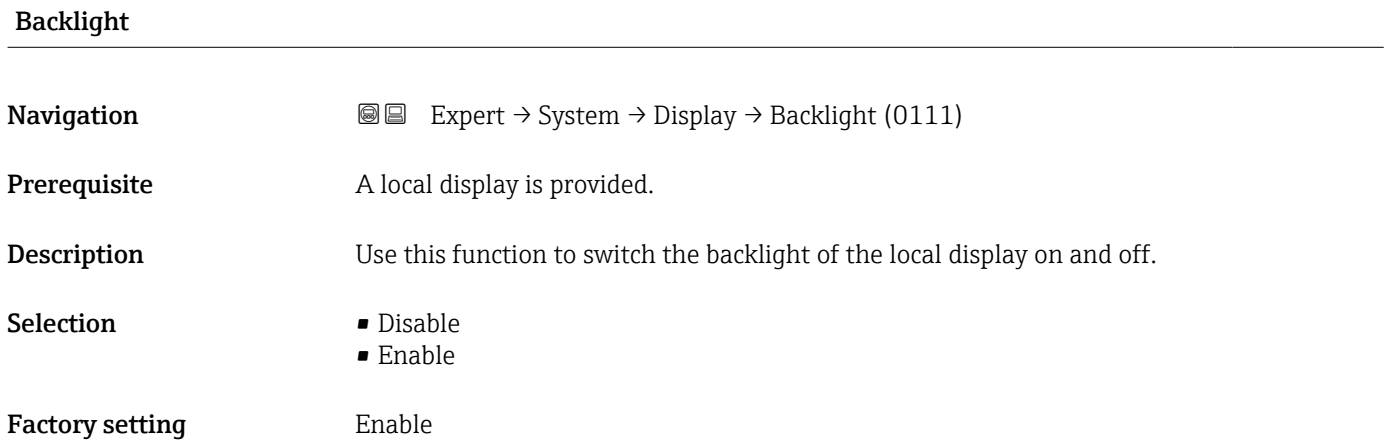

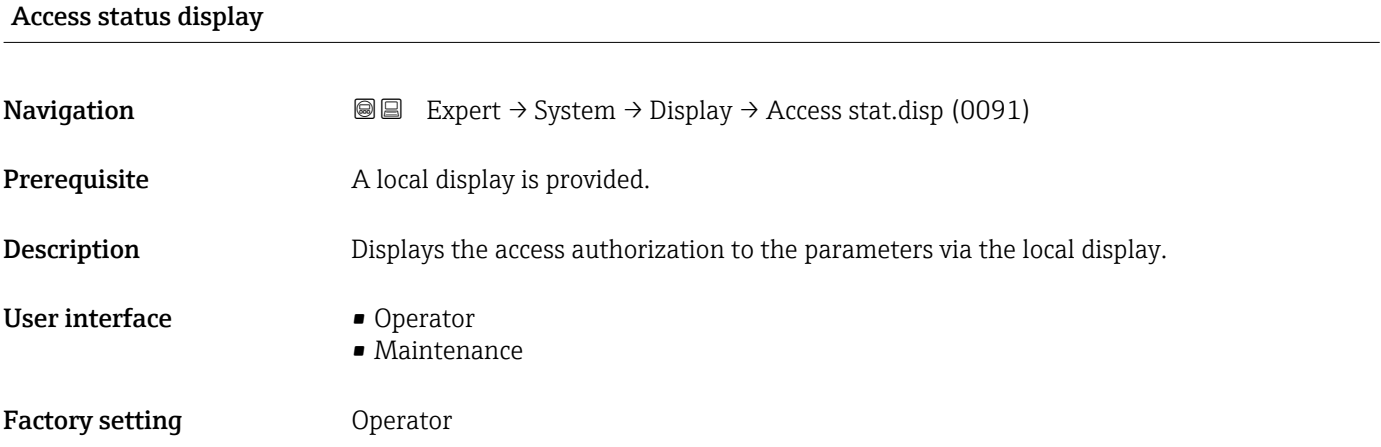

#### <span id="page-26-0"></span>Additional information *Description*

If the  $\Box$ -symbol appears in front of a parameter, it cannot be modified via the local display with the current access authorization.

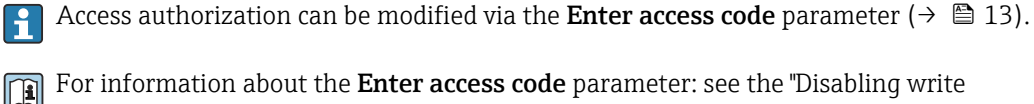

For information about the Enter access code parameter: see the "Disabling write protection via the access code" section of the Operating Instructions for the device

If additional write protection is active, this restricts the current access authorization even further.

#### *User interface*

Detailed information on access authorization is provided in the "User roles and associated access authorization" and "Operating concept" sections of the Operations Instructions for the device

#### 3.1.2 "Diagnostic handling" submenu

*Navigation* 
■■ Expert → System → Diagn. handling

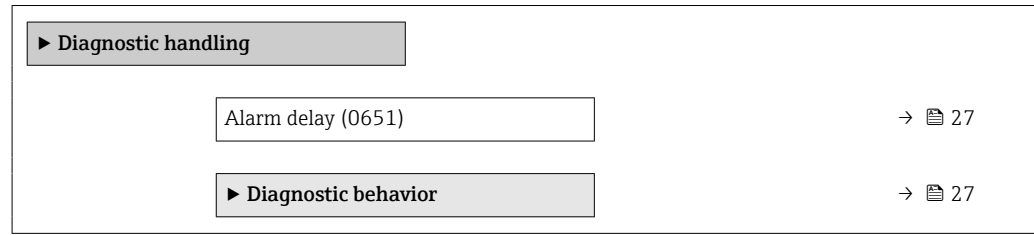

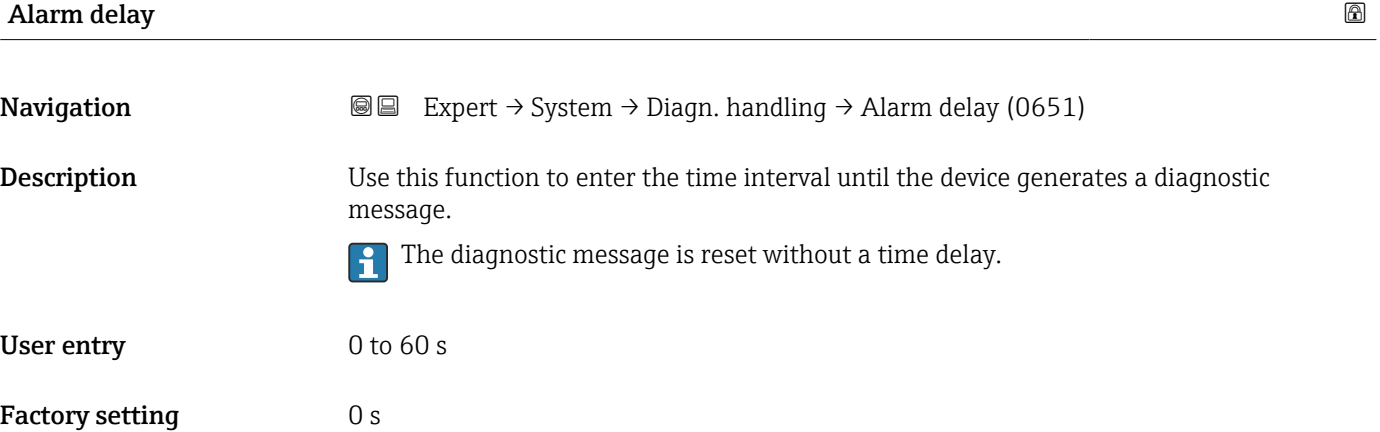

#### "Diagnostic behavior" submenu

Each item of diagnostic information is assigned a specific diagnostic behavior at the factory. The user can change this assignment for specific diagnostic information in the **Diagnostic behavior** submenu ( $\rightarrow$  **■** 27).

<span id="page-27-0"></span>The following options are available in the Assign behavior of diagnostic no. xxx parameters:

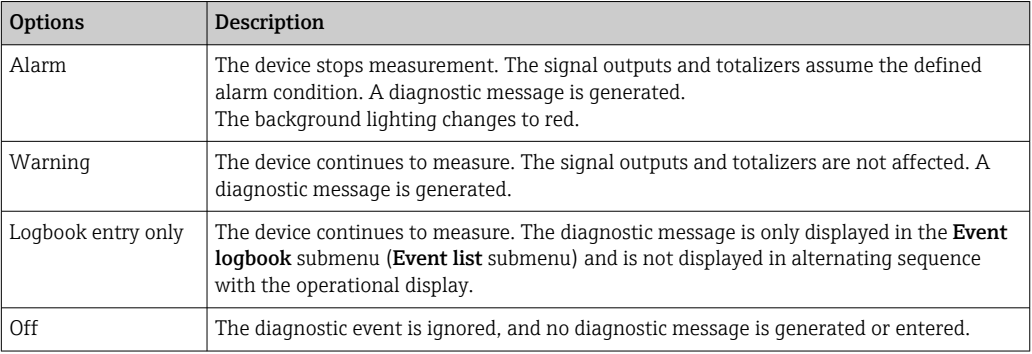

For a list of all the diagnostic events, see the Operating Instructions for the device → ■ 7

*Navigation* Expert → System → Diagn. handling → Diagn. behavior

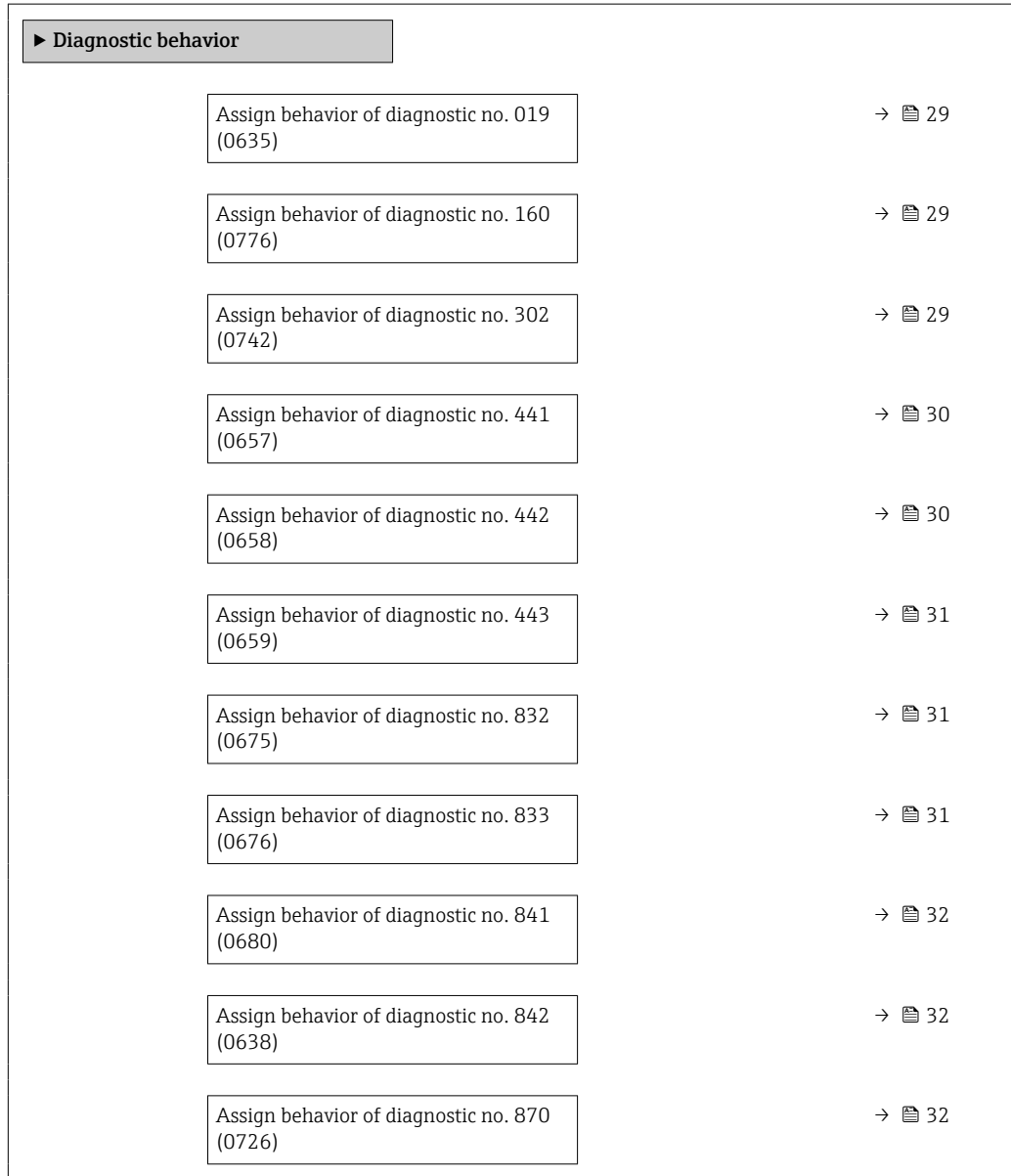

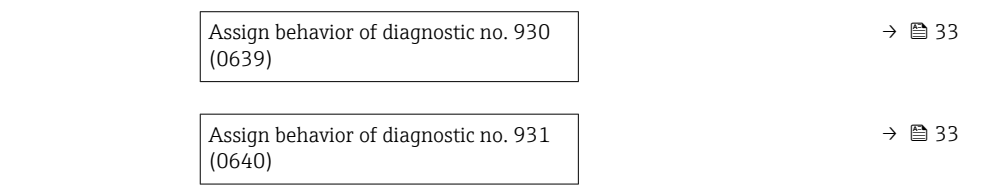

<span id="page-28-0"></span>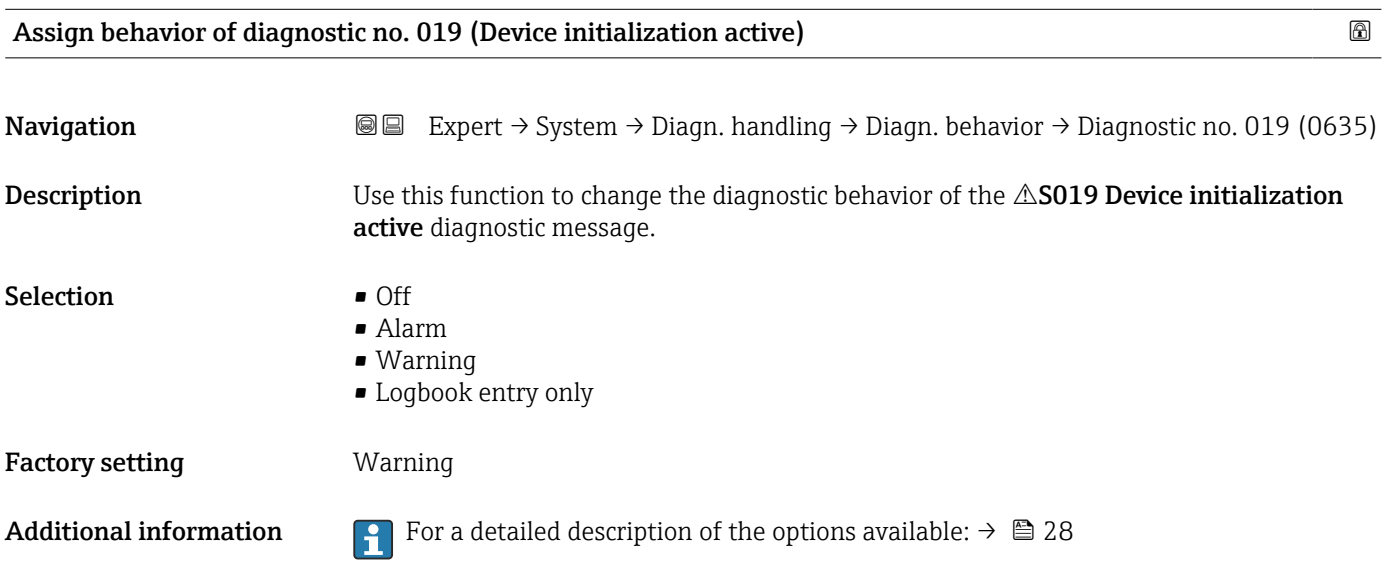

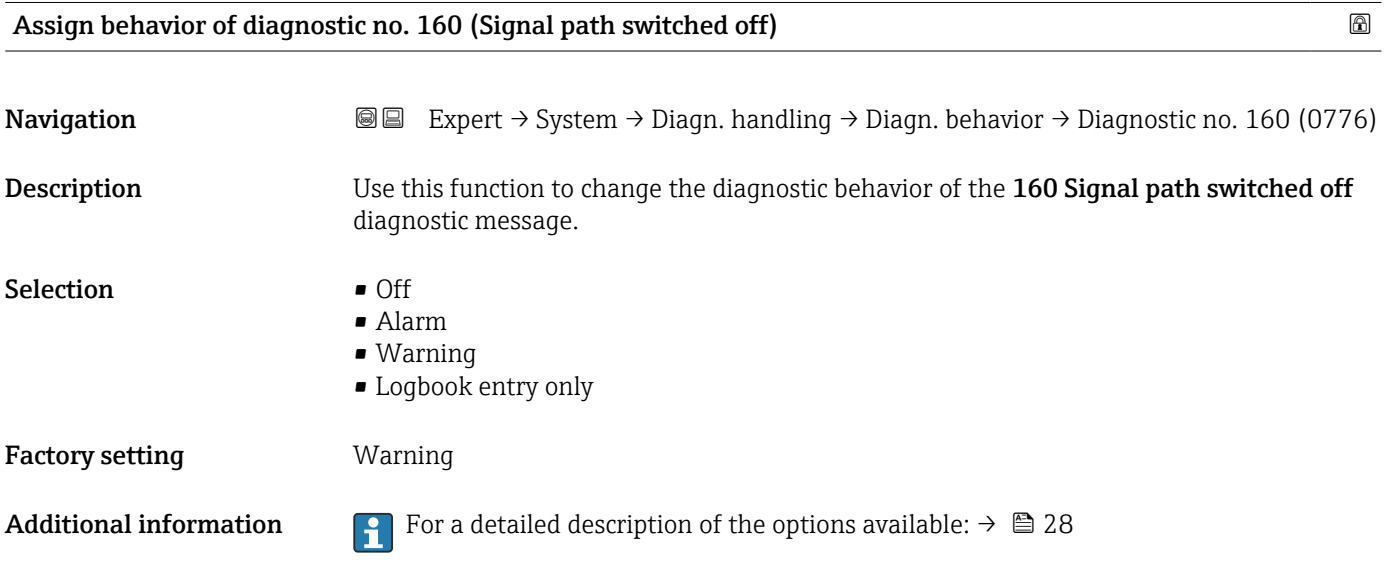

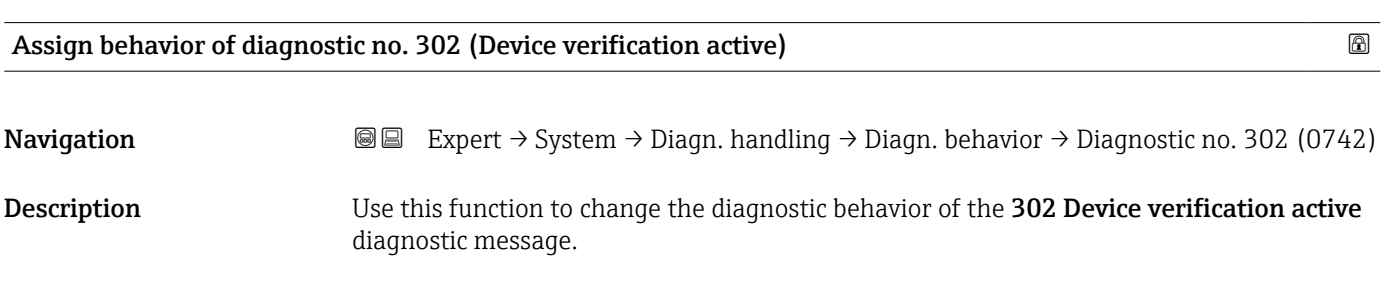

Factory setting **Warning** 

<span id="page-29-0"></span>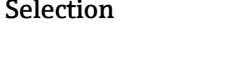

 $\bullet$  Off • Warning

• Logbook entry only

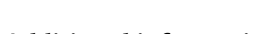

Additional information For a detailed description of the options available:  $\rightarrow \Box$  28

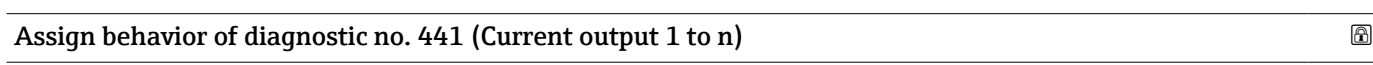

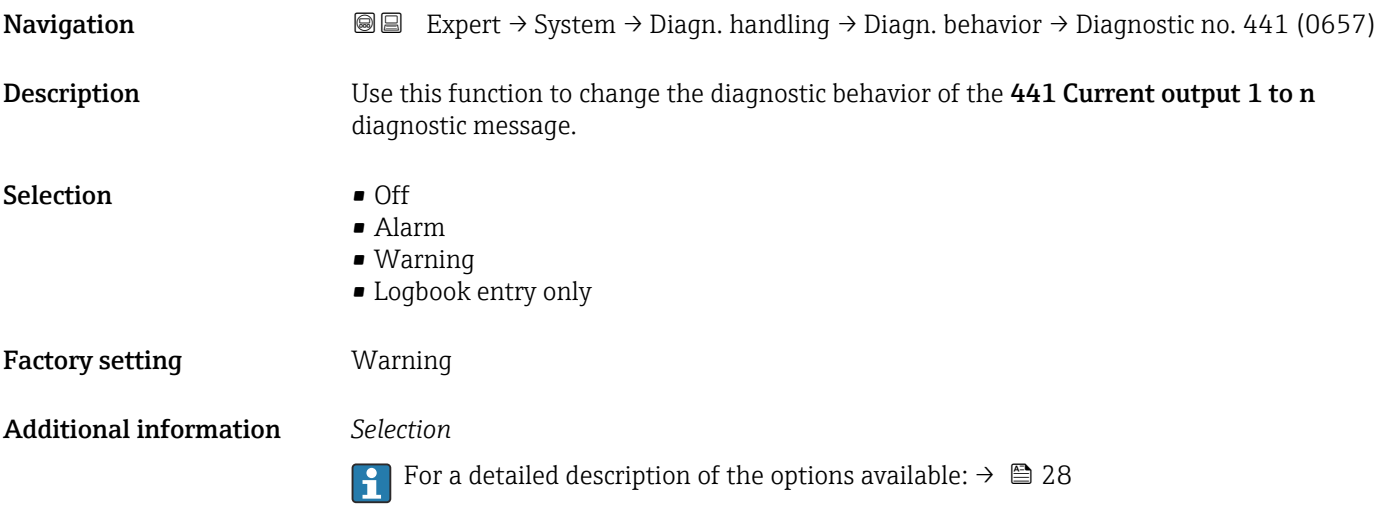

## Assign behavior of diagnostic no. 442 (Frequency output 1 to n)  $\Box$

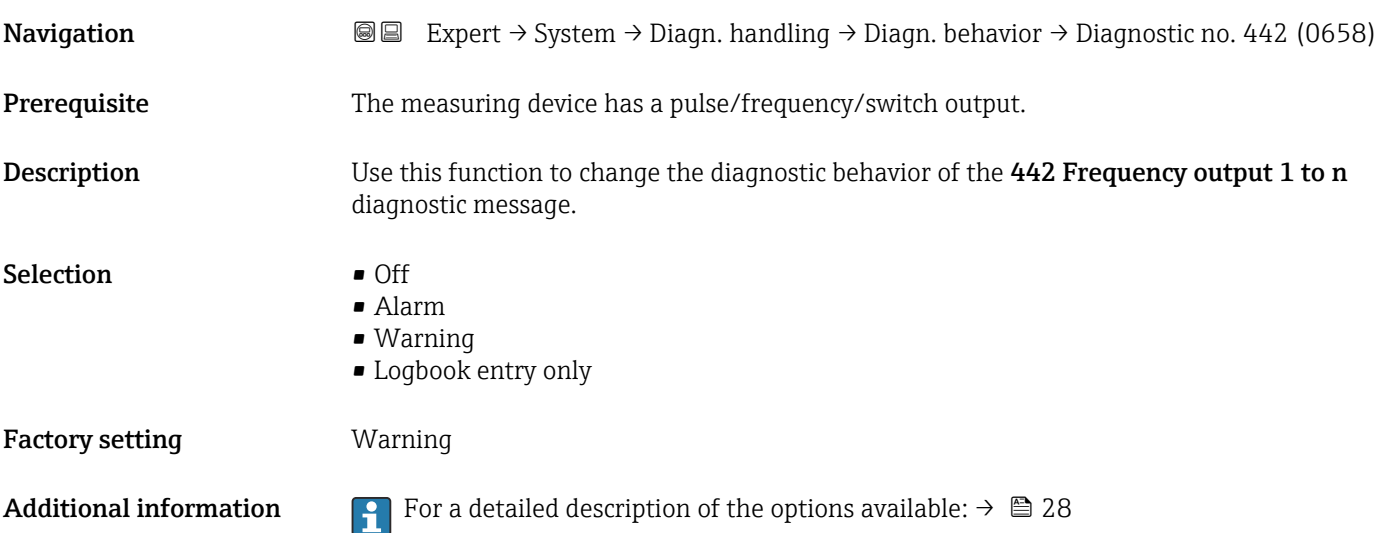

<span id="page-30-0"></span>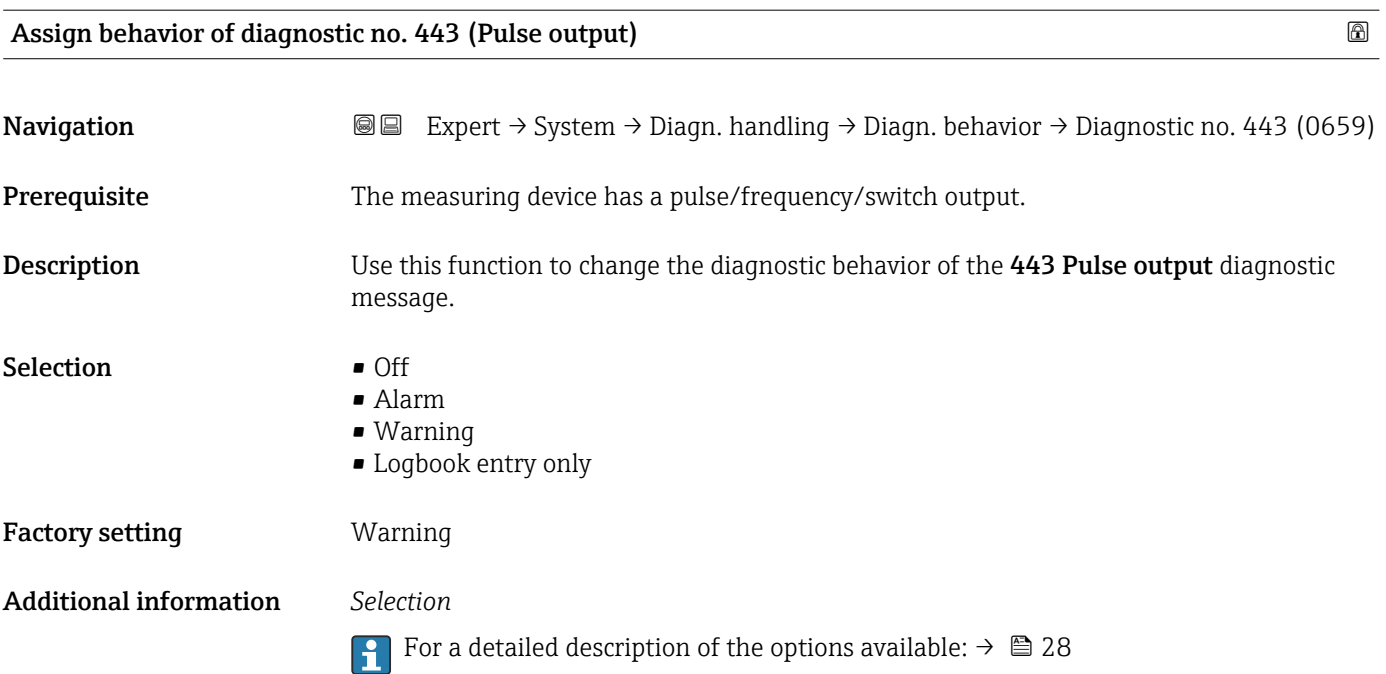

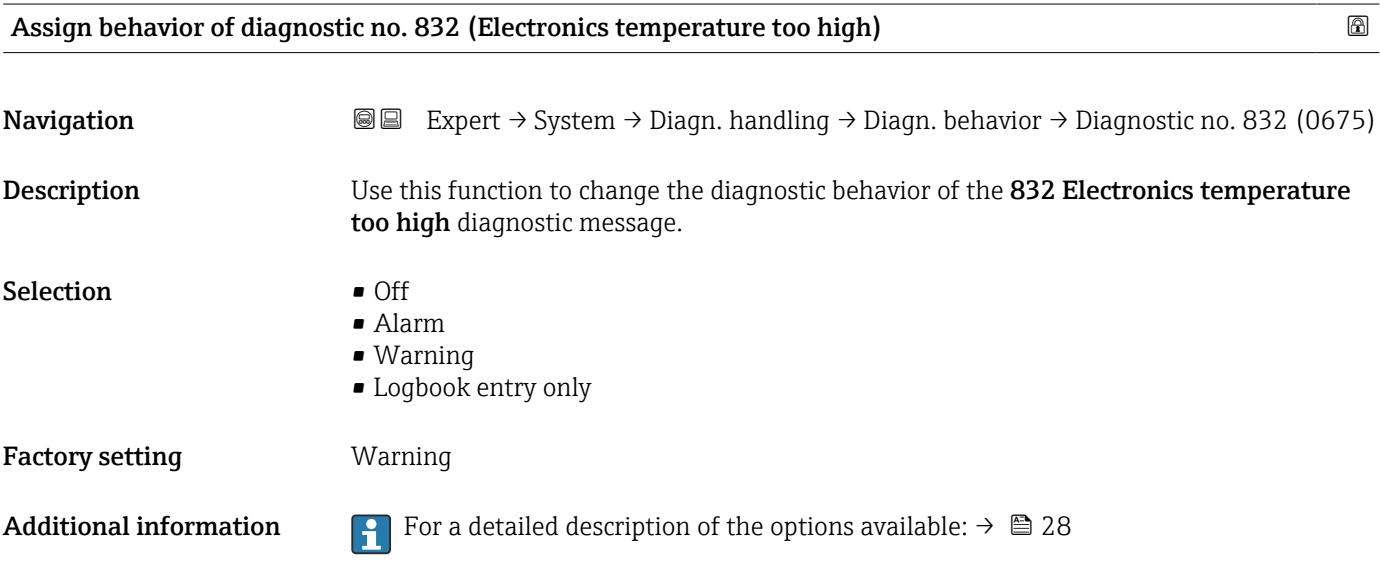

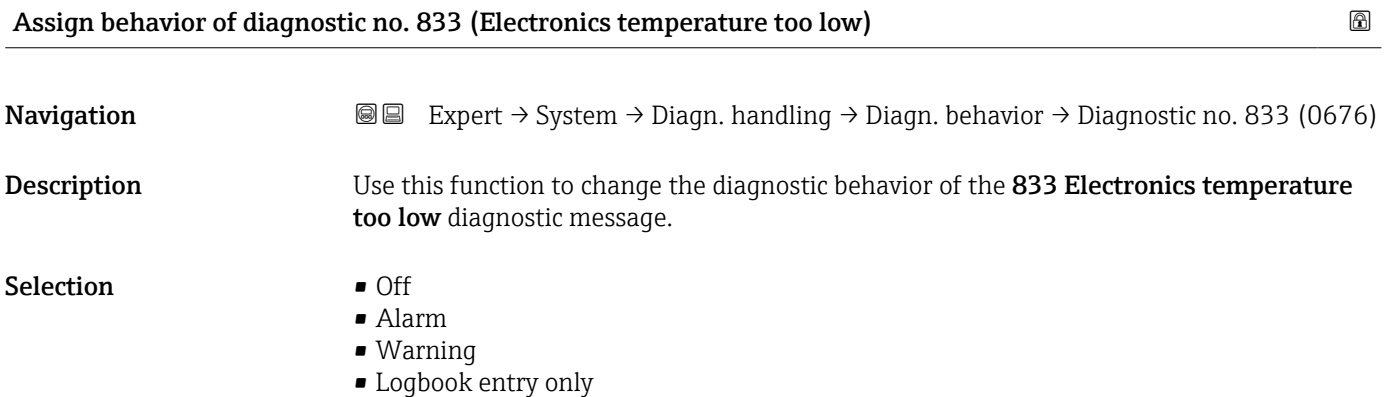

<span id="page-31-0"></span>Factory setting **Warning** 

Additional information *Selection*

For a detailed description of the options available:  $\rightarrow \Box$  28

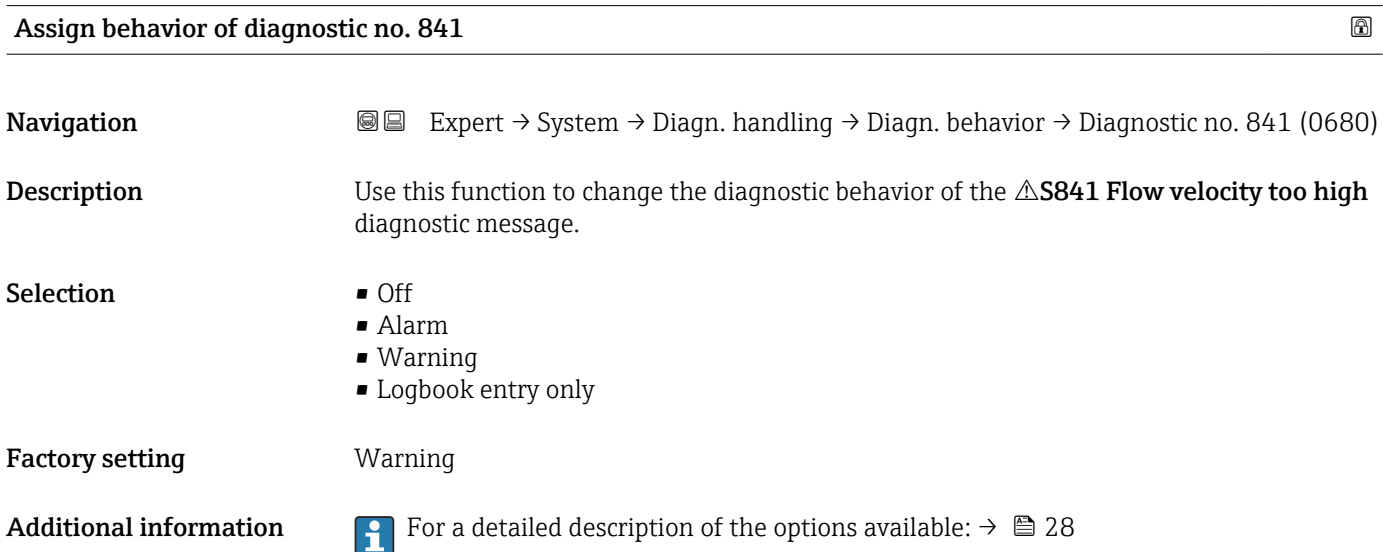

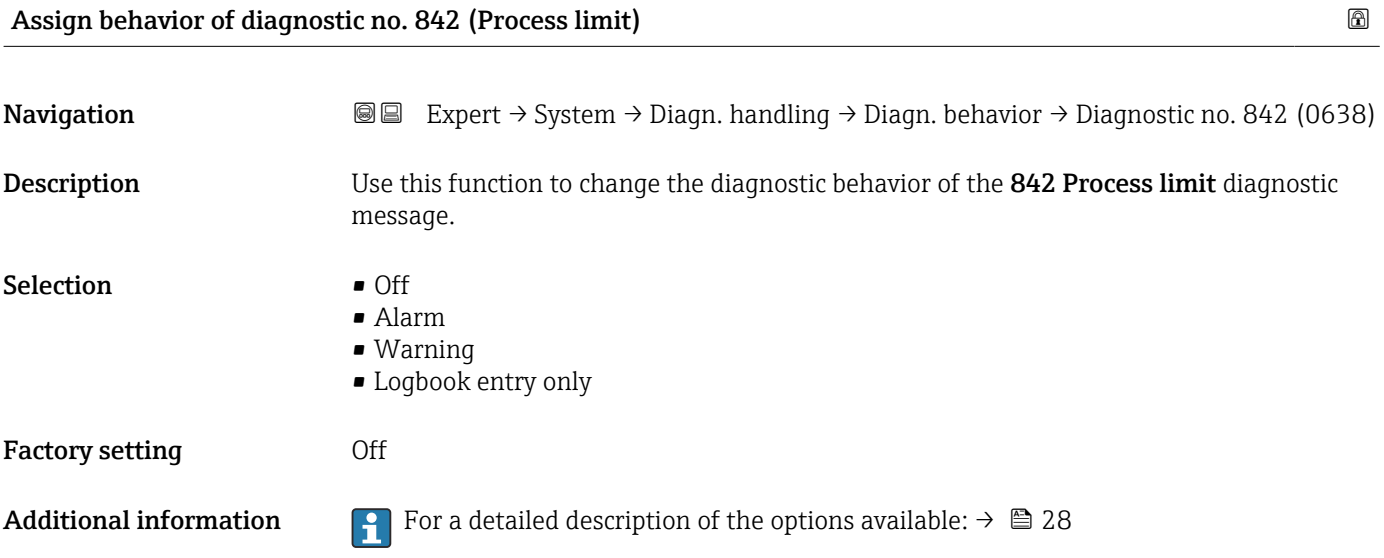

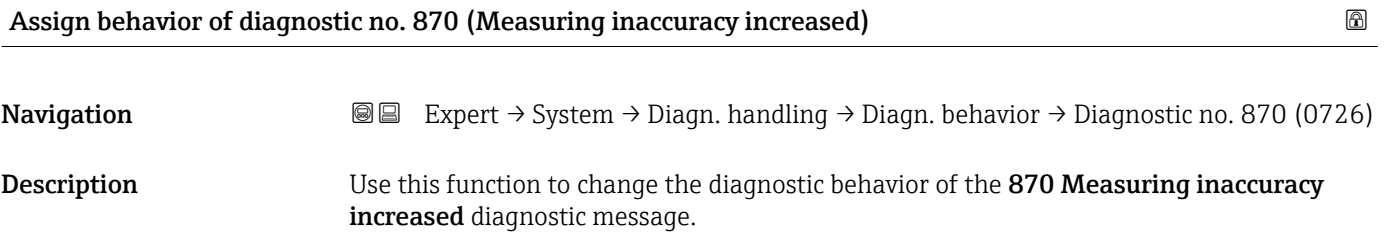

<span id="page-32-0"></span>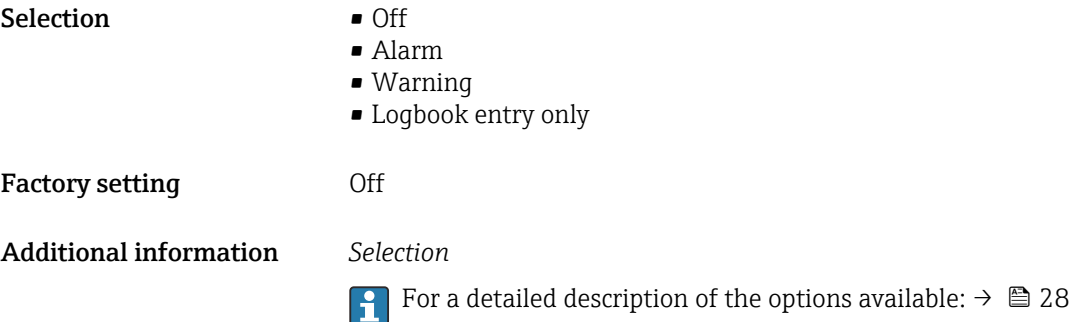

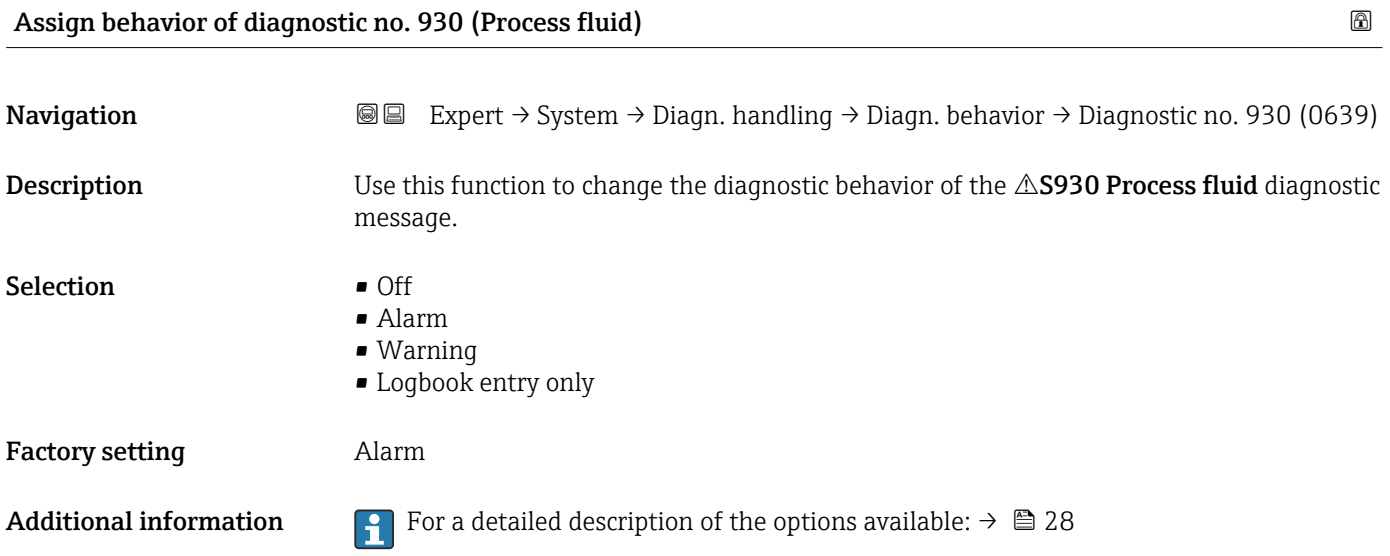

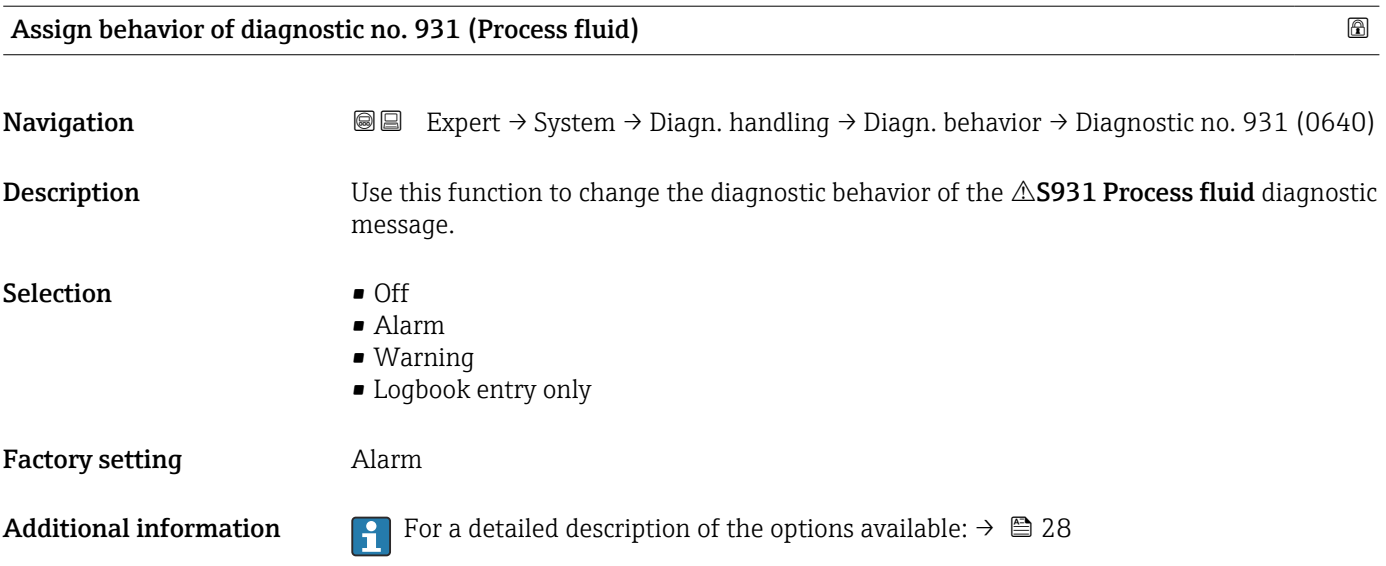

<span id="page-33-0"></span>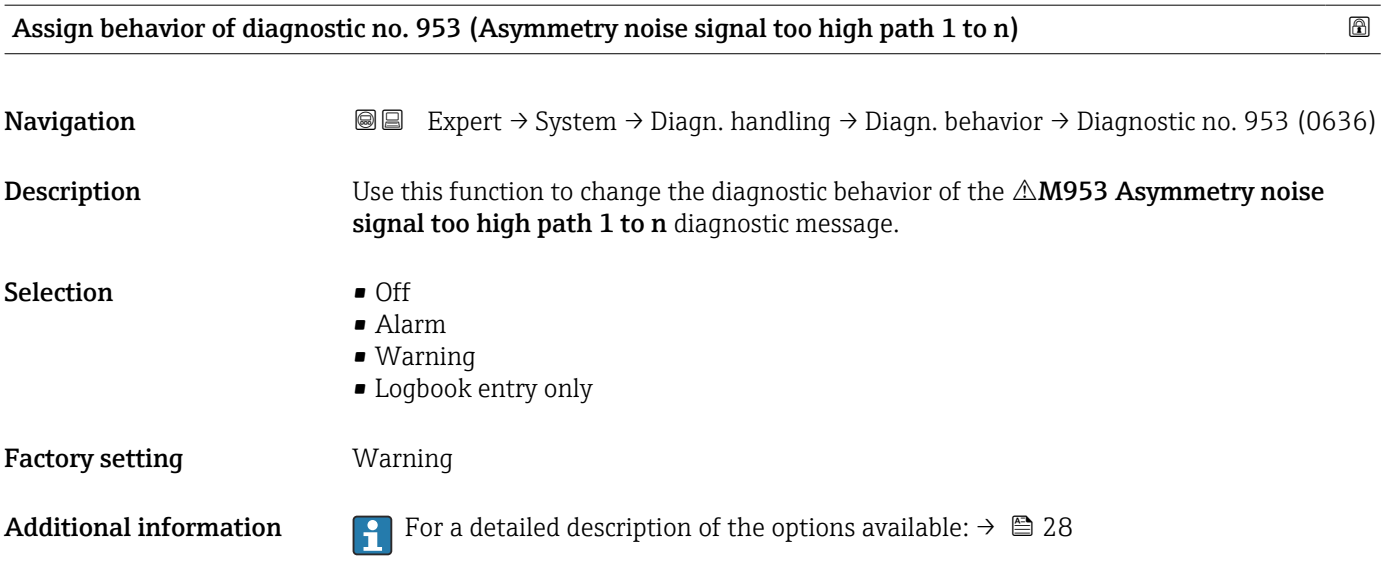

#### 3.1.3 "Administration" submenu

*Navigation* 
■■ Expert → System → Administration

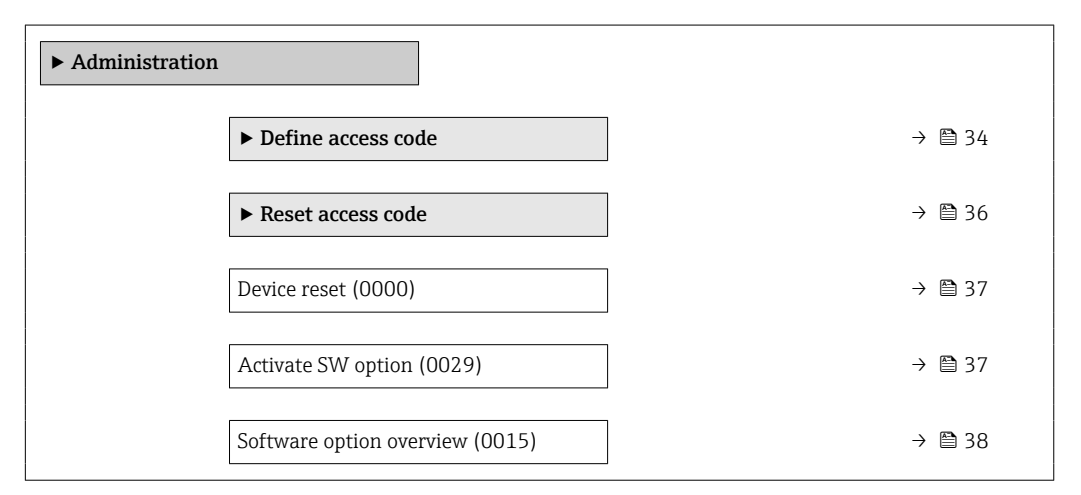

#### "Define access code" wizard

 $\mathbf{h}$ 

The **Define access code** wizard ( $\rightarrow \Box$  34) is only available when operating via the local display or Web browser.

If operating via the operating tool, the Define access code parameter can be found directly in the Administration submenu. There is no Confirm access code parameter if the device is operated via the operating tool.

*Navigation* Expert → System → Administration → Def. access code

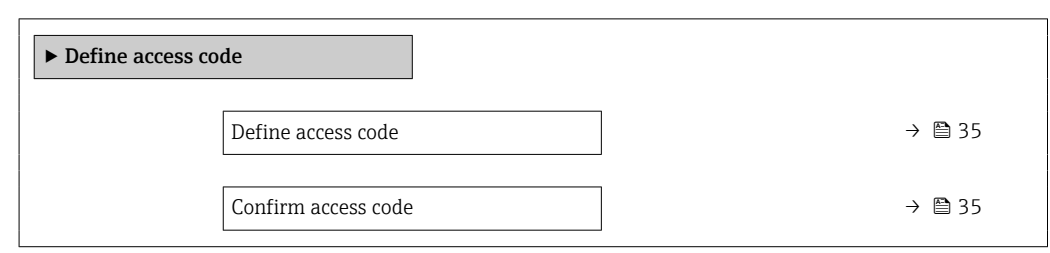

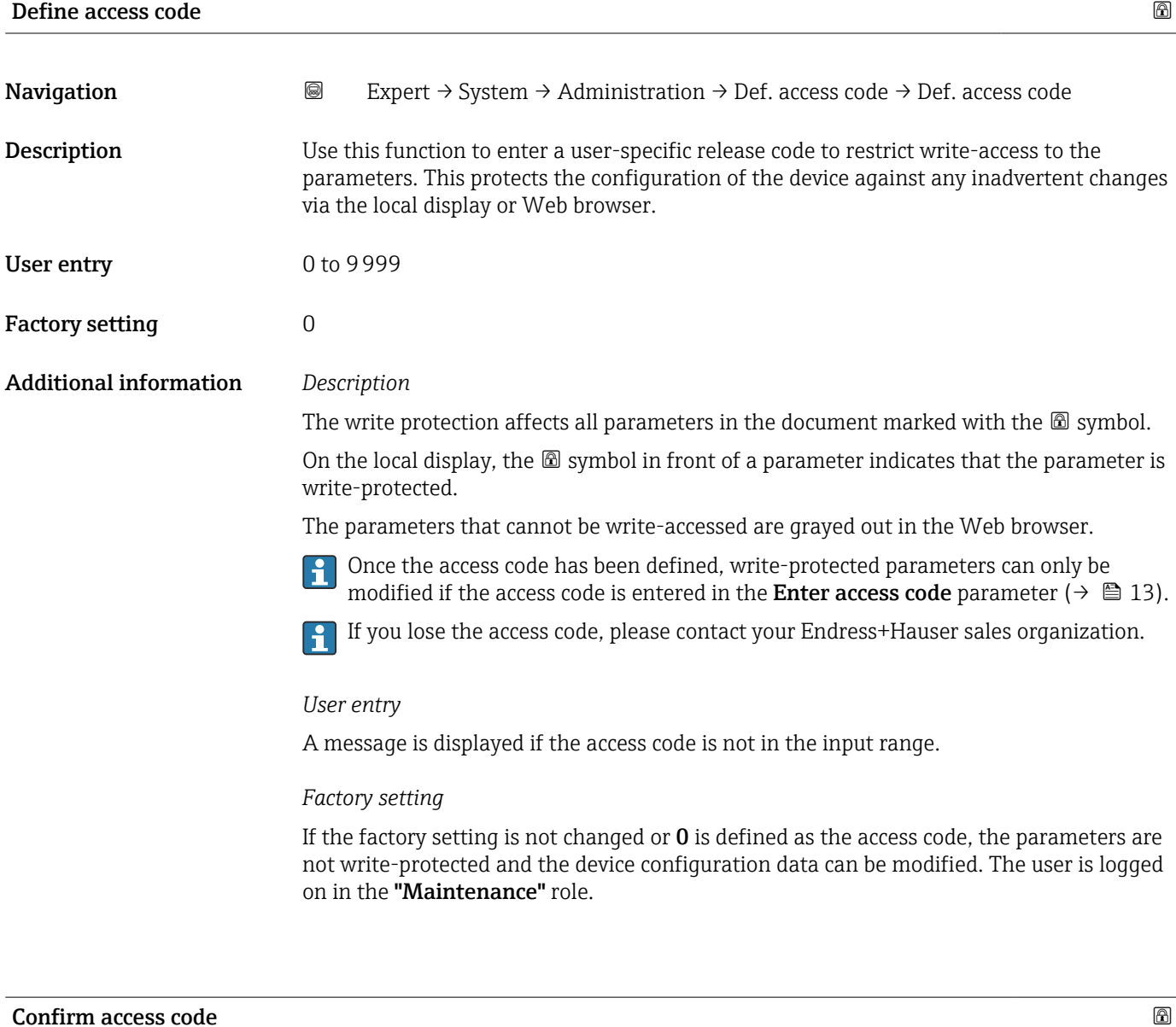

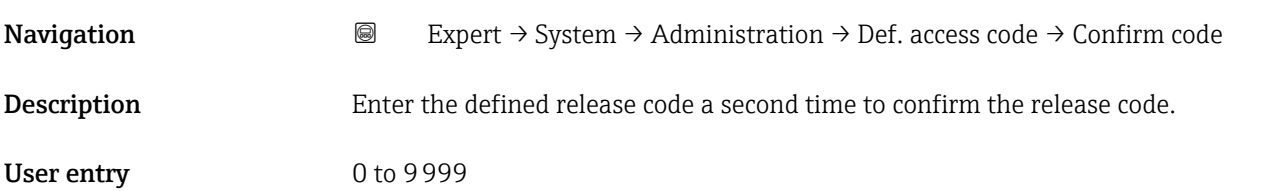

#### <span id="page-35-0"></span>Factory setting  $0$

### "Reset access code" submenu

*Navigation* 
■■ Expert → System → Administration → Reset acc. code

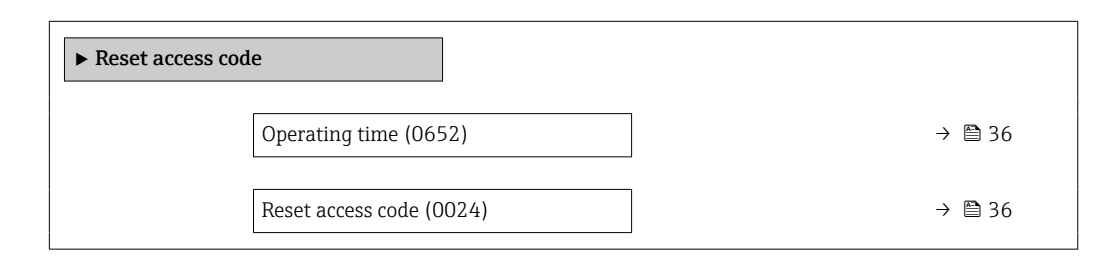

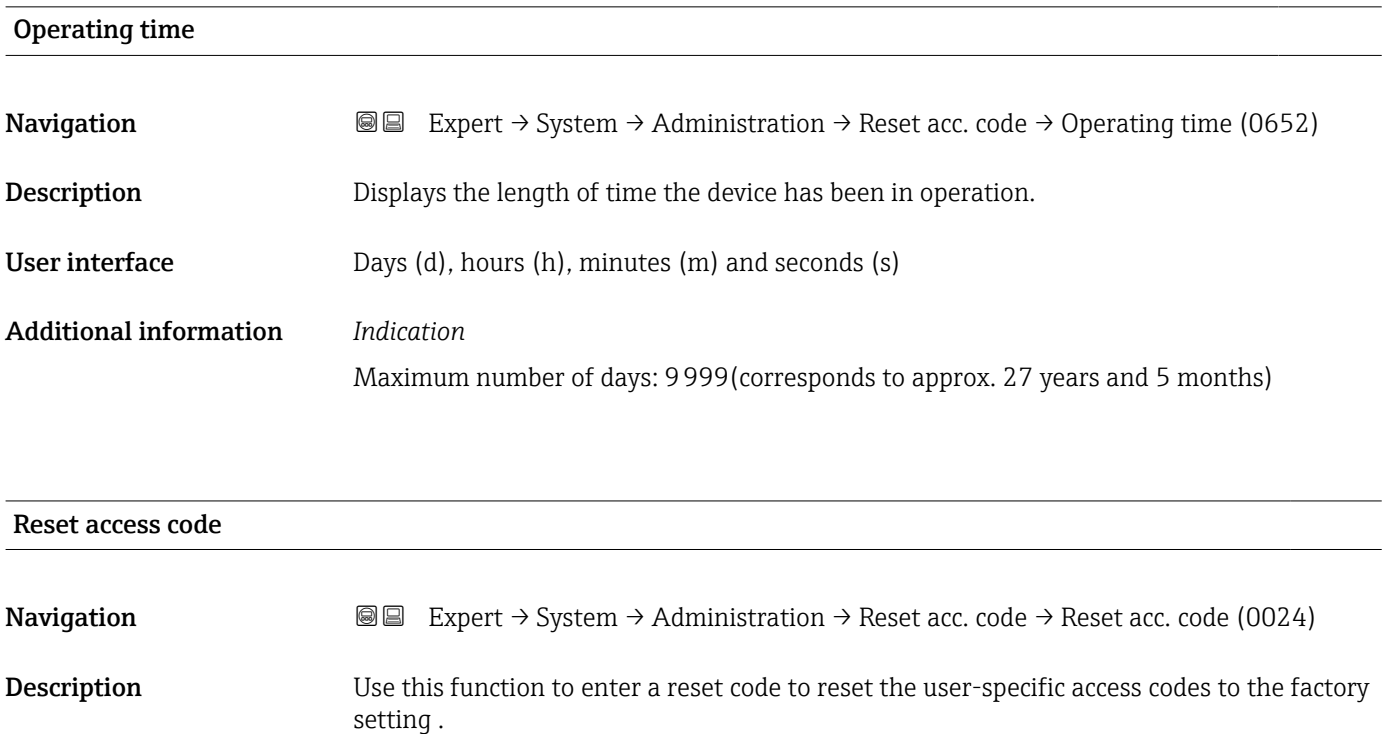

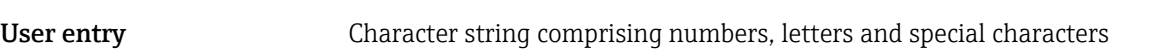

Factory setting 0x00
#### Additional information *Description*

 $\mathbf{f}$ 

For a reset code, contact your Endress+Hauser service organization.

*User entry*

The reset code can only be entered via:

- Web browser
- DeviceCare, FieldCare (via CDI RJ45 interface)
- Fieldbus

#### Additional parameters in the "Administration" submenu

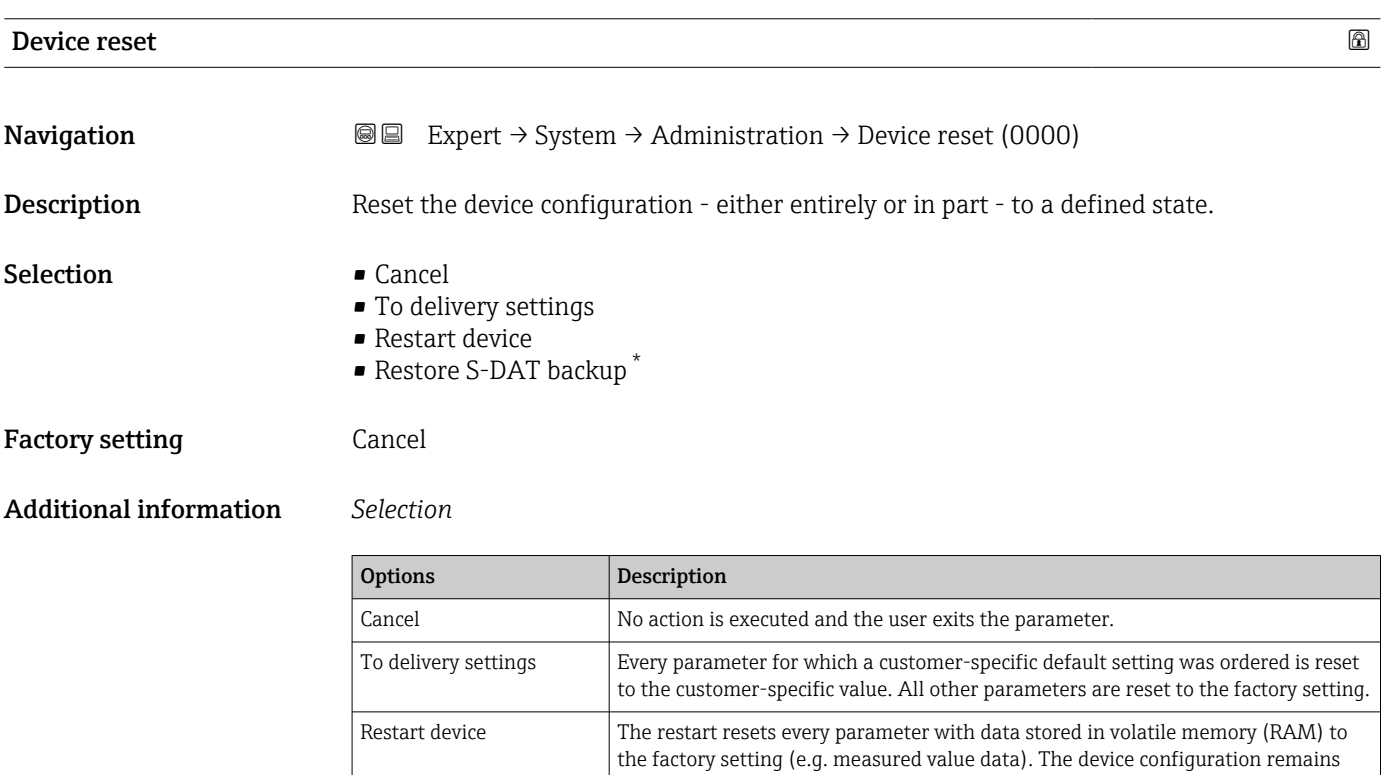

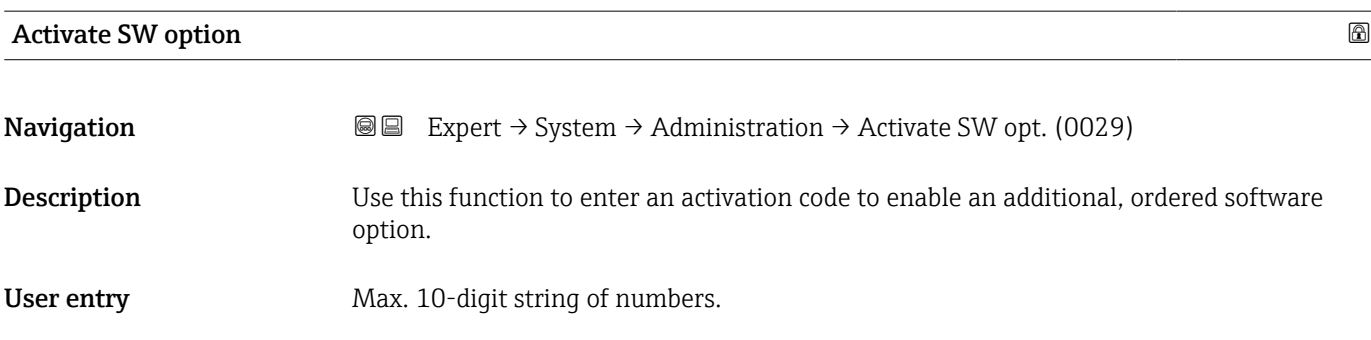

unchanged.

<sup>\*</sup> Visibility depends on order options or device settings

#### Factory setting Depends on the software option ordered

#### Additional information *Description*

If a measuring device was ordered with an additional software option, the activation code is programmed in the device at the factory.

To activate a software option subsequently, please contact your Endress+Hauser sales  $\vert \cdot \vert$ organization.

#### *Entering the activation code*

The activation code is linked to the serial number of the measuring device and varies I÷ according to the device and software option.

If an incorrect or invalid code is entered, this results in the loss of software options that have already been activated.

- ▸ Before you enter a new activation code, make a note of the current activation code .
- ▸ Enter the new activation code provided by Endress+Hauser when the new software option was ordered.

▸ Once the activation code has been entered, check if the new software option is displayed in the **Software option overview** parameter ( $\rightarrow \Box$  38).

 $\rightarrow$  The new software option is active if it is displayed.

 $\rightarrow$  If the new software option is not displayed or all software options have been deleted, the code entered was either incorrect or invalid.

▸ If the code entered is incorrect or invalid, enter the old activation code .

▸ Have your Endress+Hauser sales organization check the new activation code remembering to specify the serial number or ask for the code again.

#### *Example for a software option*

Order code for "Application package", option EA "Extended HistoROM"

The software options currently enabled are displayed in the Software option overview parameter ( $→$   $\bigoplus$  38).

#### *Web browser*

Once a software option has been activated, the page must be loaded again in the Web browser.

#### Software option overview

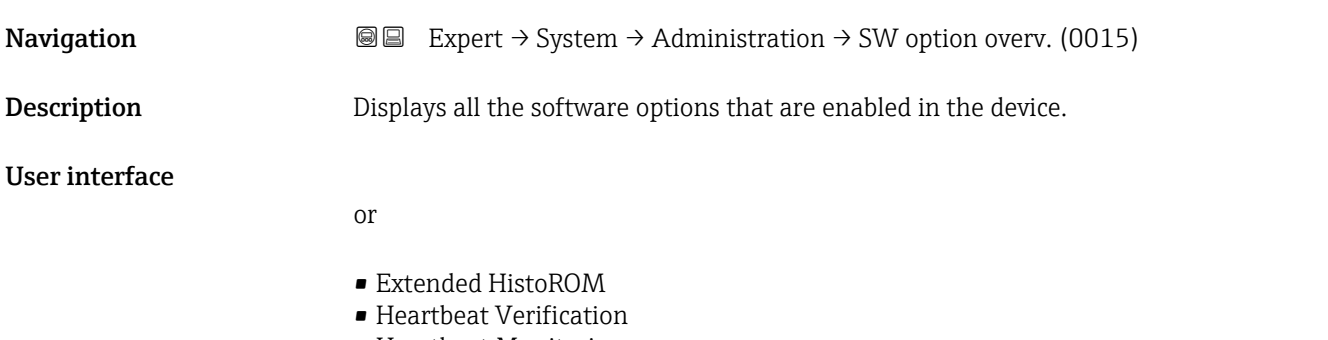

- Heartbeat Monitoring
- $\blacksquare$  PFS output 2 + status input

#### Additional information *Description*

Displays all the options that are available if ordered by the customer.

*"Extended HistoROM" option*

Order code for "Application package", option EA "Extended HistoROM"

*"PFS output 2 + status input" option*

Order code for "Output; input", option I "4-20mA HART, 2x pul./freq./switch output; status input"

*"Heartbeat Verification" option and "Heartbeat Monitoring" option* Order code for "Application package", option EB "Heartbeat Verification + Monitoring"

### 3.2 "Sensor" submenu

*Navigation* 
■■ Expert → Sensor

‣ Sensor ‣ Measured values → 39 in System units  $\rightarrow$   $\Box$ → Measuring point 1  $\rightarrow$  8 54 ▶ Installation status  $\rightarrow$  ▶ Process parameters  $\rightarrow$ ► External compensation  $\rightarrow$  $\triangleright$  Sensor adjustment  $\rightarrow$   $\blacksquare$  $\triangleright$  Calibration  $\rightarrow$   $\blacksquare$ 

#### 3.2.1 "Measured values" submenu

*Navigation*  $Q =$  Expert  $\rightarrow$  Sensor  $\rightarrow$  Measured val.

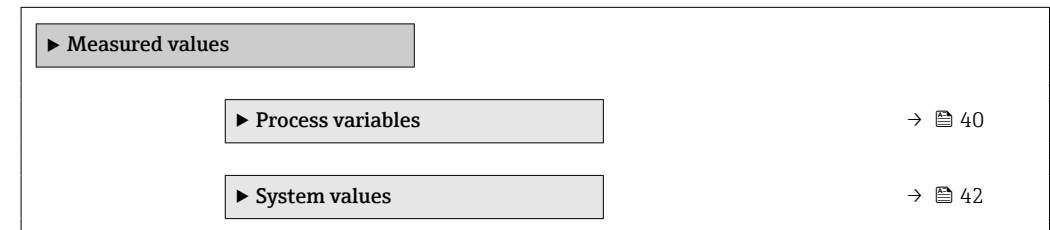

<span id="page-39-0"></span>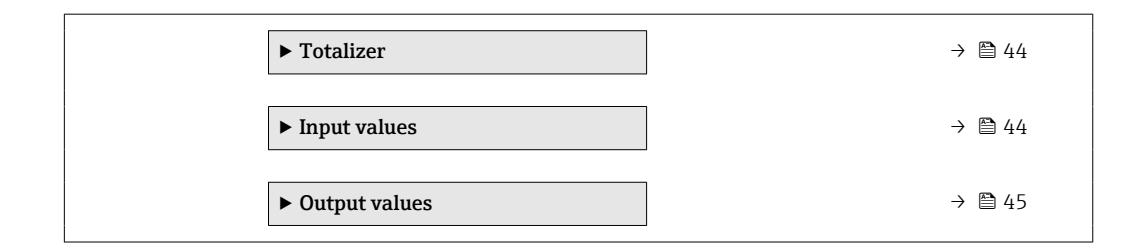

#### "Process variables" submenu

*Navigation* **I** I Expert → Sensor → Measured val. → Process variab.

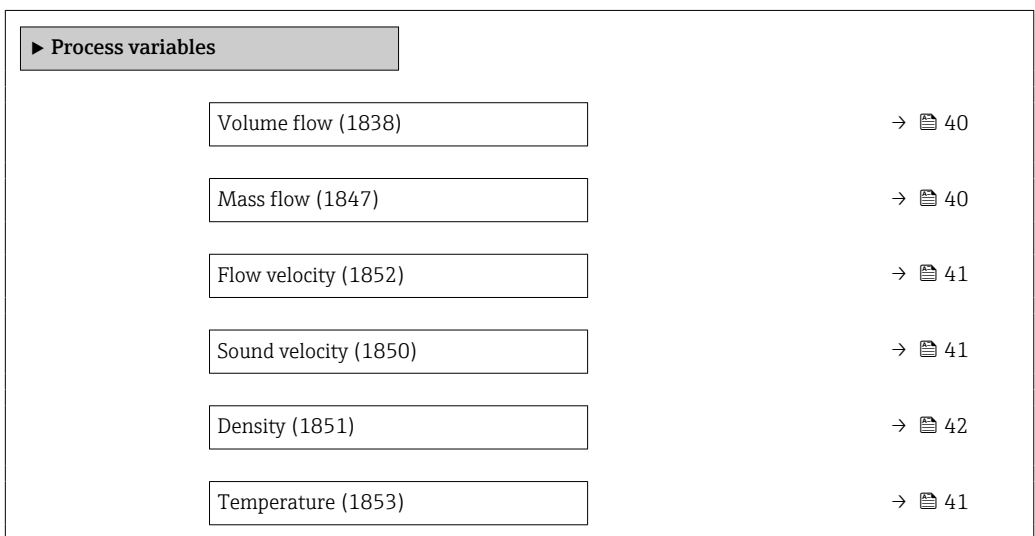

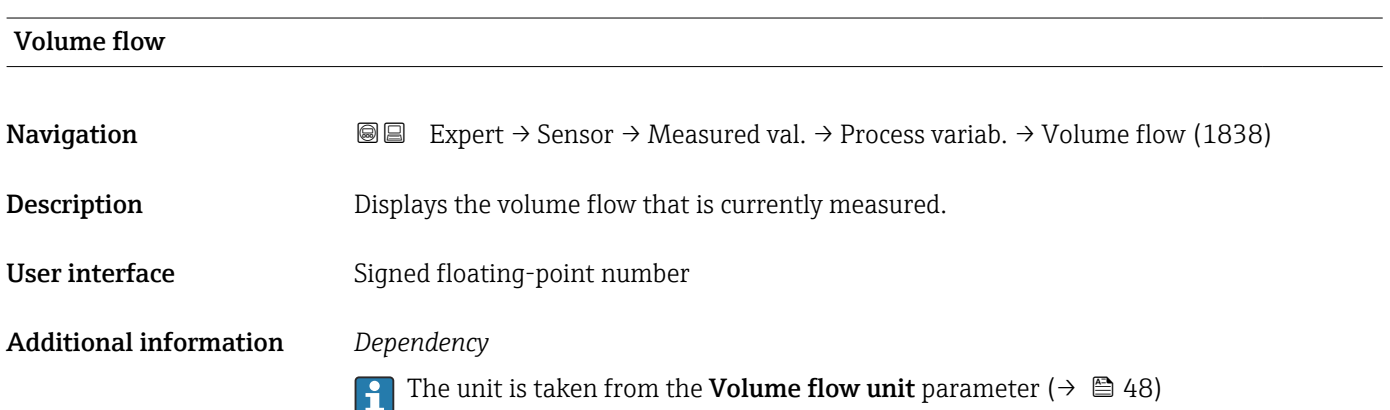

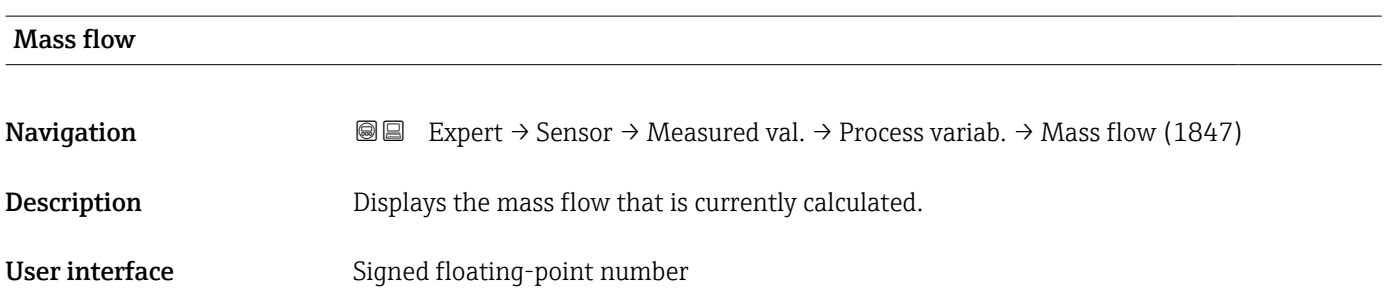

#### <span id="page-40-0"></span>Additional information *Dependency*

The unit is taken from the **Mass flow unit** parameter ( $\rightarrow \Box$  50)

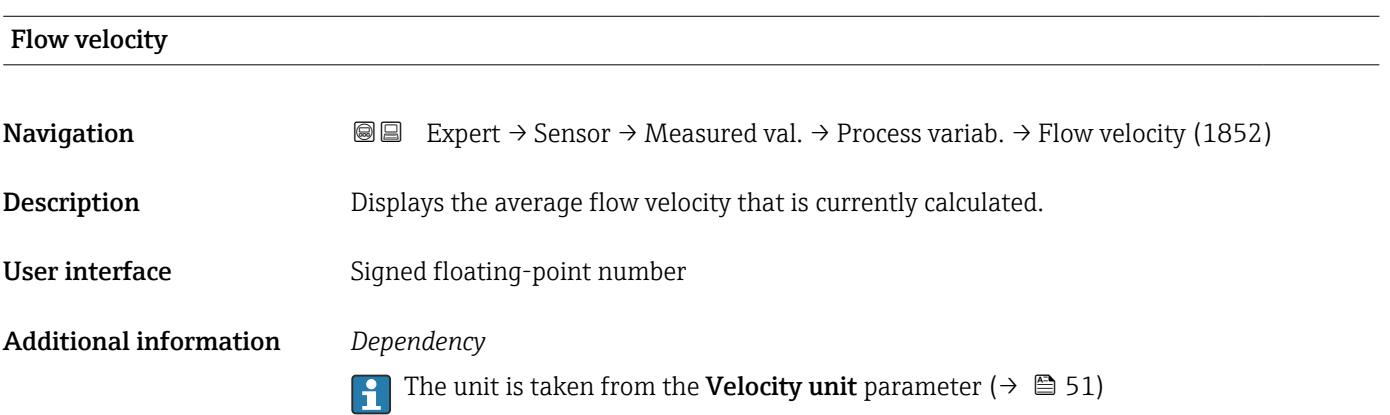

#### Sound velocity

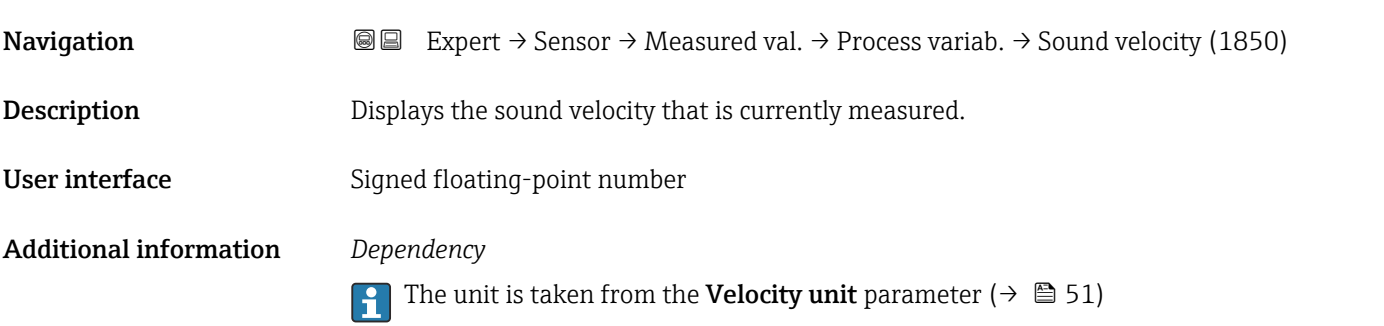

# Temperature

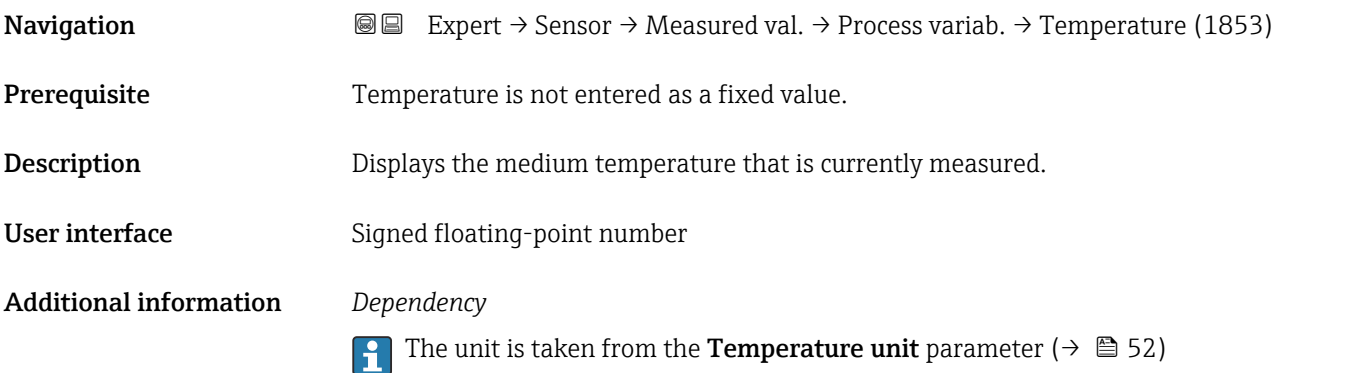

## <span id="page-41-0"></span>Density **Navigation EXpert** → Sensor → Measured val. → Process variab. → Density (1851) Prerequisite A fixed density is not entered. **Description** Displays the density that is currently calculated. User interface Signed floating-point number Additional information *Dependency* The unit is taken from the **Density unit** parameter ( $\rightarrow \blacksquare$  52)

#### "System values" submenu

*Navigation* 
■■ Expert → Sensor → Measured val. → System values

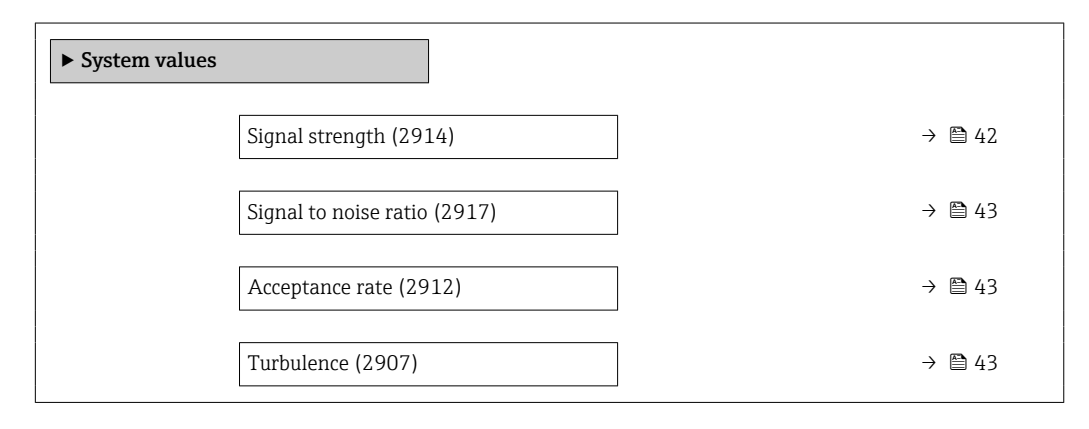

#### Signal strength

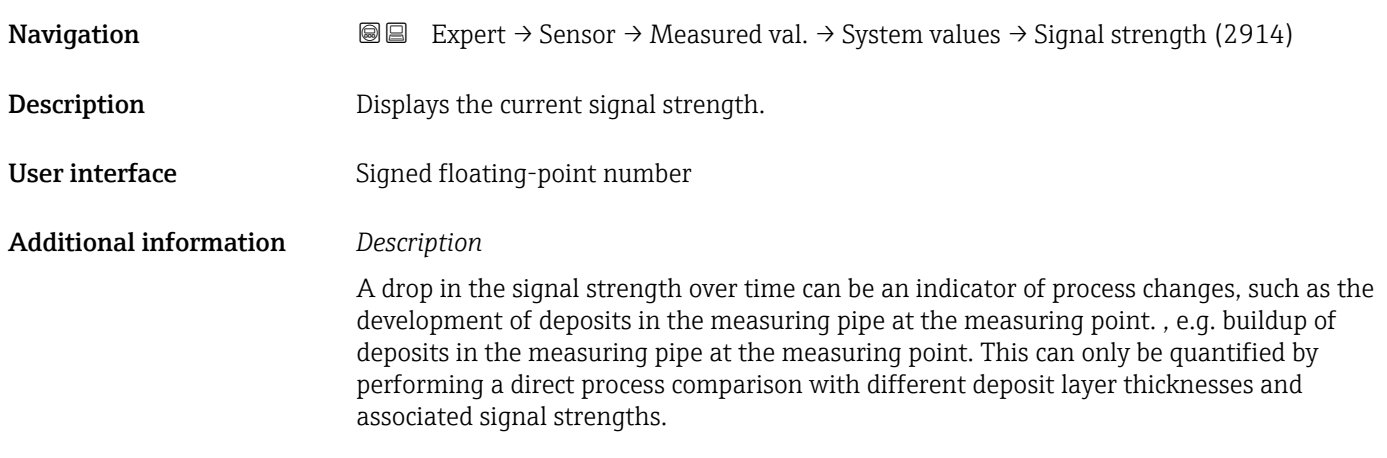

<span id="page-42-0"></span>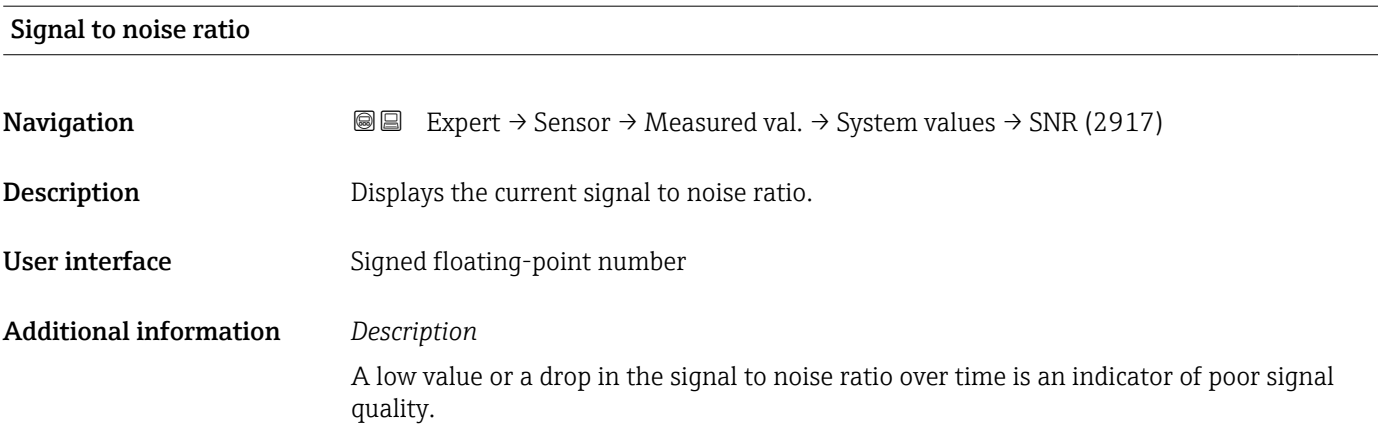

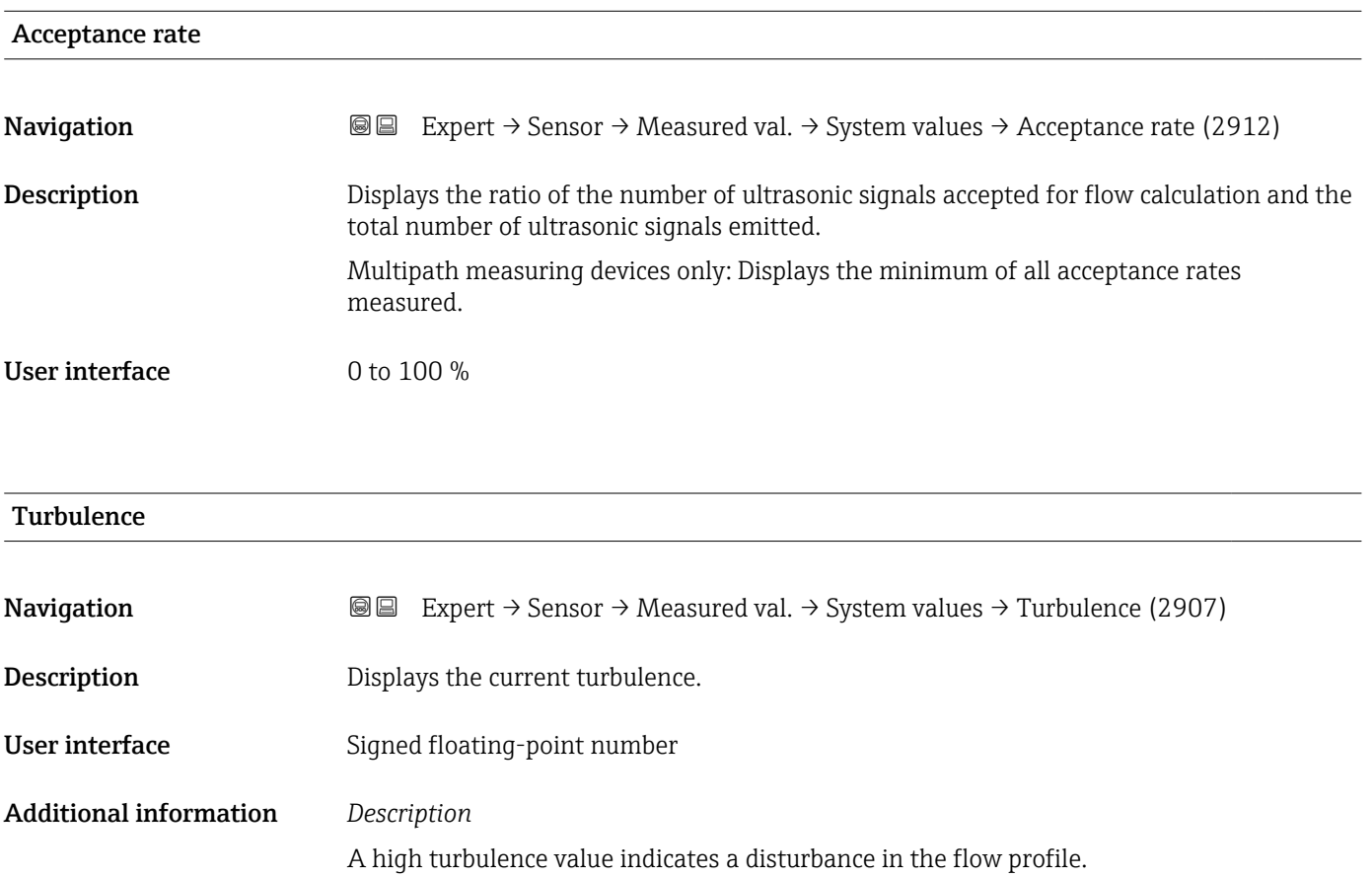

#### <span id="page-43-0"></span>"Totalizer" submenu

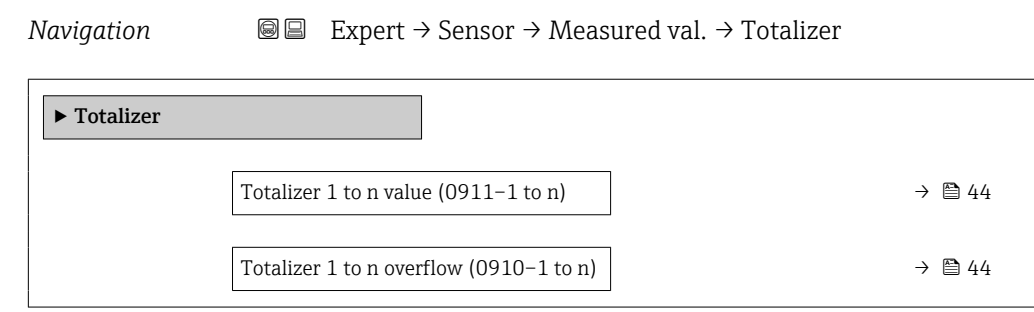

#### Totalizer 1 to n value

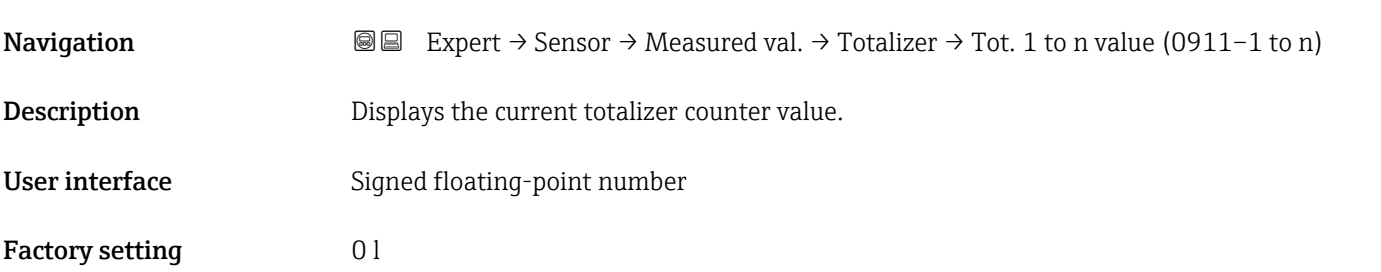

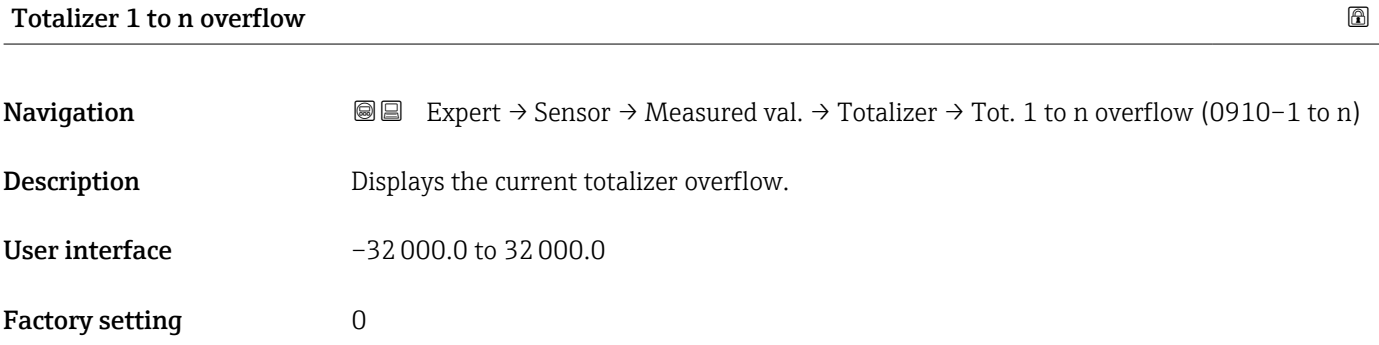

### "Input values" submenu

*Navigation* 
■■ Expert → Sensor → Measured val. → Input values

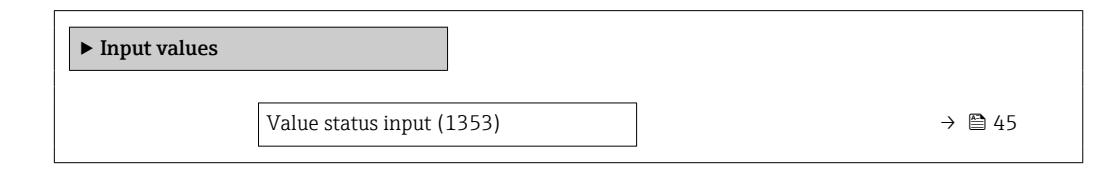

#### <span id="page-44-0"></span>Value status input

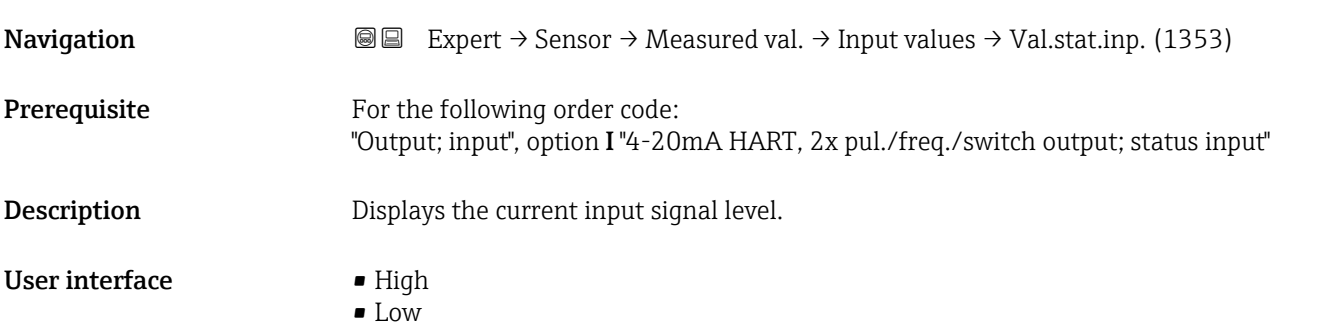

#### "Output values" submenu

*Navigation* 
■■ Expert → Sensor → Measured val. → Output values

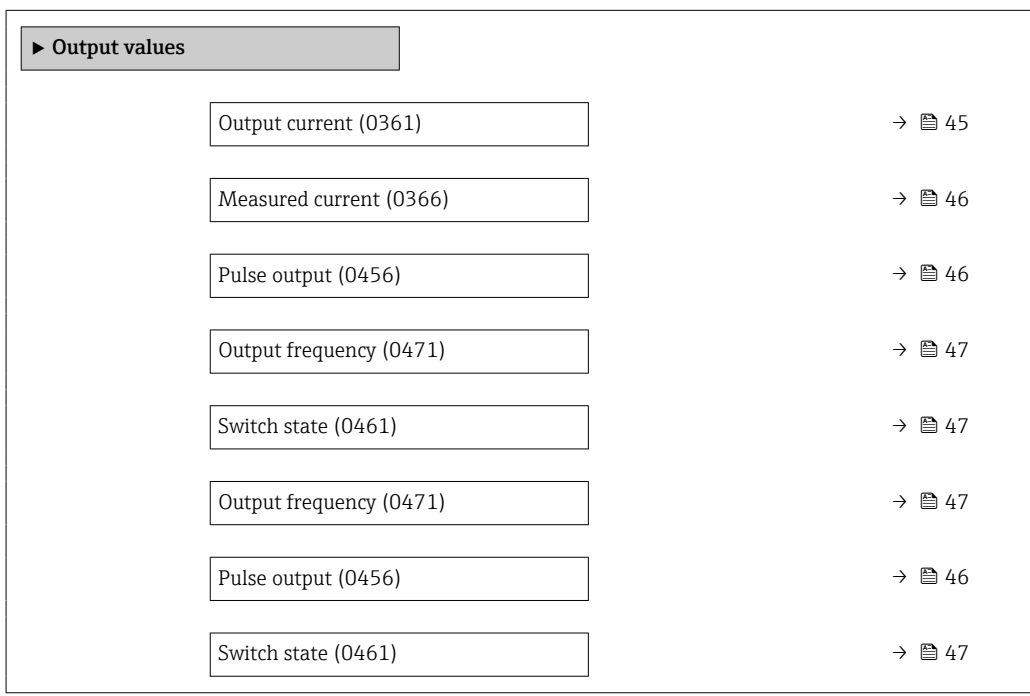

#### Output current

Navigation **E** Expert  $\rightarrow$  Sensor  $\rightarrow$  Measured val.  $\rightarrow$  Output values  $\rightarrow$  Output curr. (0361) **Description** Displays the current value currently calculated for the current output. User interface 0 to 22.5 mA

#### <span id="page-45-0"></span>Measured current

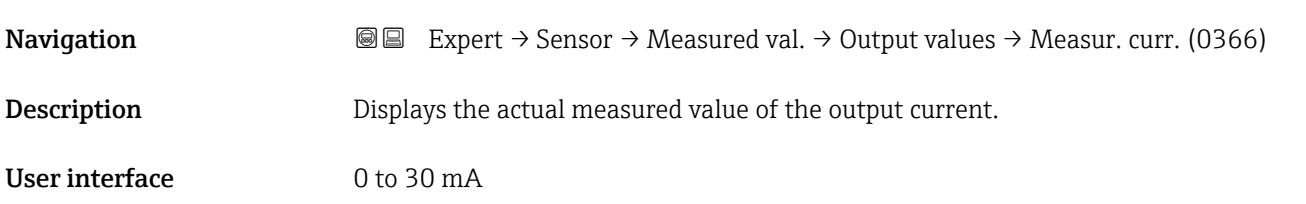

#### Pulse output 1 to n

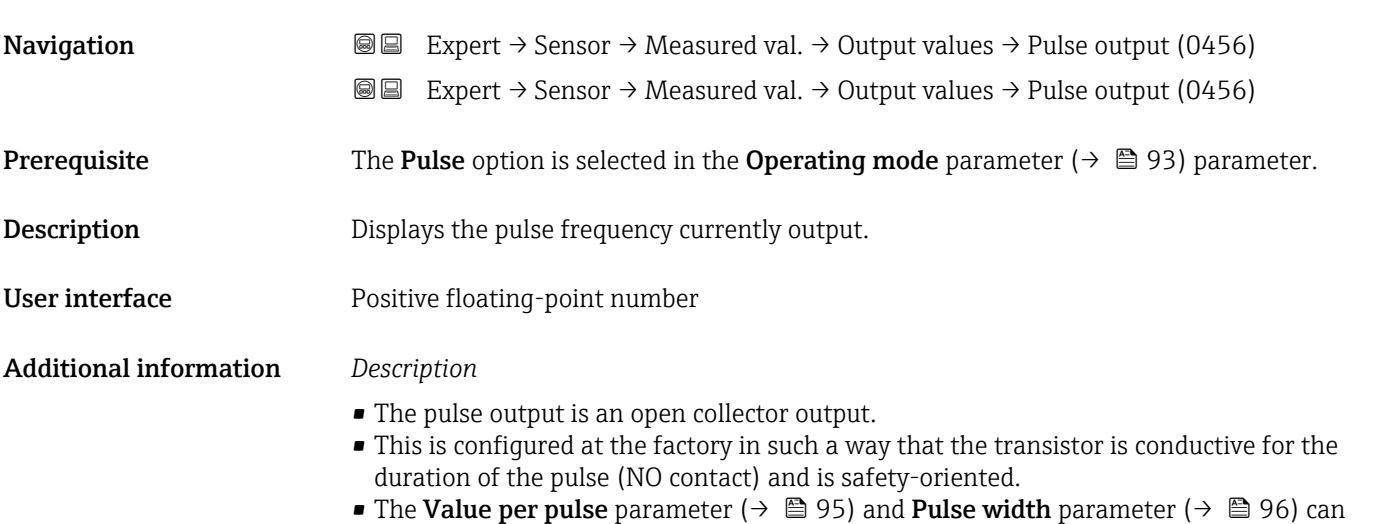

be used to define the value (i.e. the measured value amount that corresponds to a pulse) and the duration of the pulse.

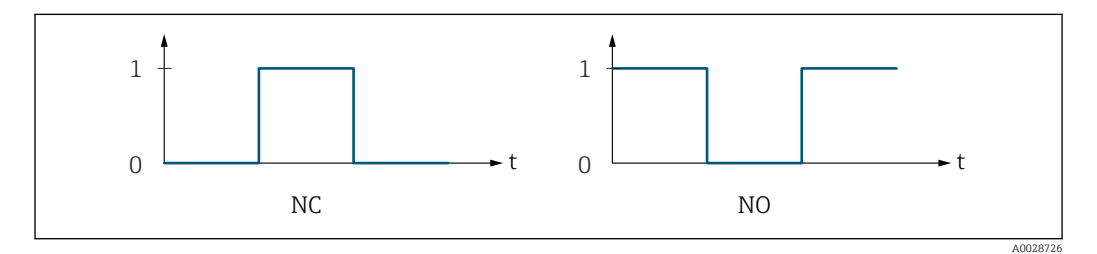

- *0 Non-conductive*
- *1 Conductive*
- *NC Normally closed*
- *NO Normally opened*

The output behavior can be reversed via the Invert output signal parameter ( $\rightarrow \Box$  109) i.e. the transistor does not conduct for the duration of the pulse.

In addition, the behavior of the output in the event of a device alarm (Failure mode parameter ( $\rightarrow \blacksquare$  97)) can be configured.

<span id="page-46-0"></span>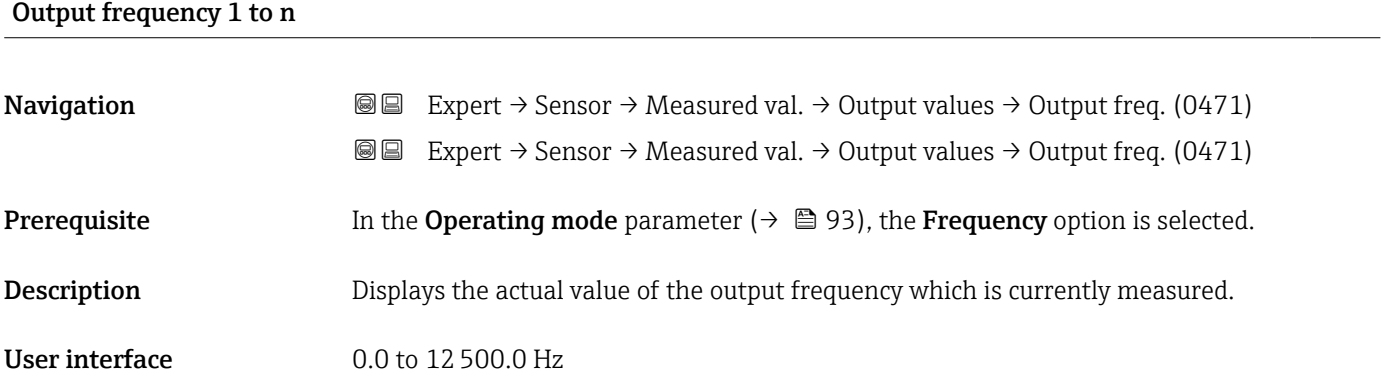

#### Switch state 1 to n

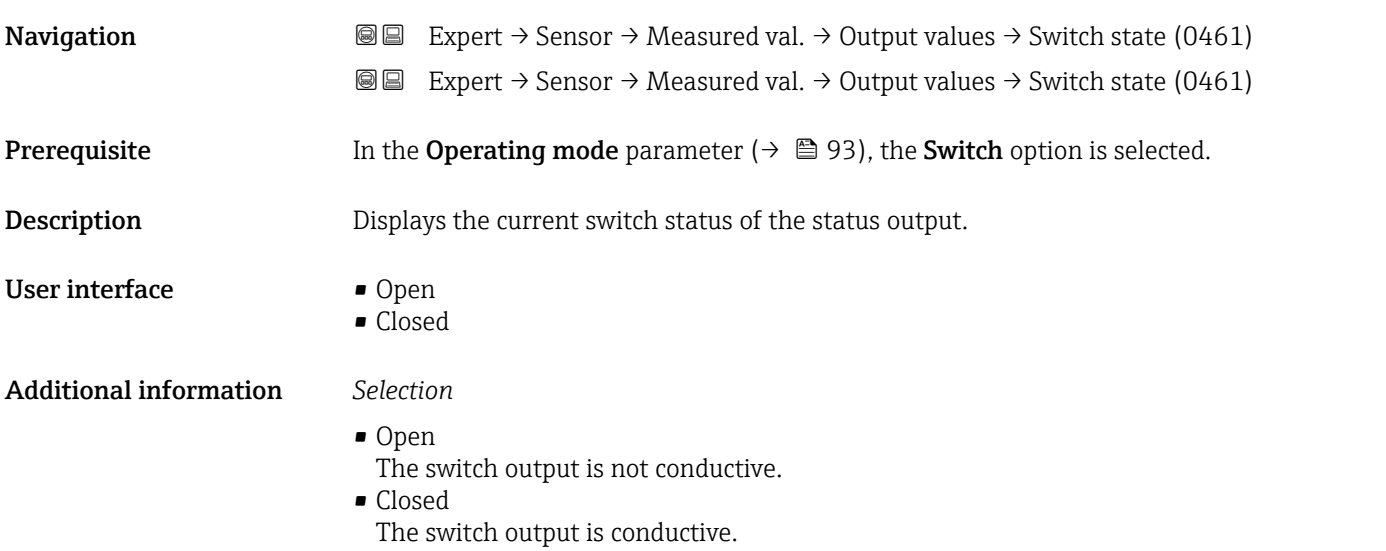

### 3.2.2 "System units" submenu

*Navigation* 
■■ Expert → Sensor → System units

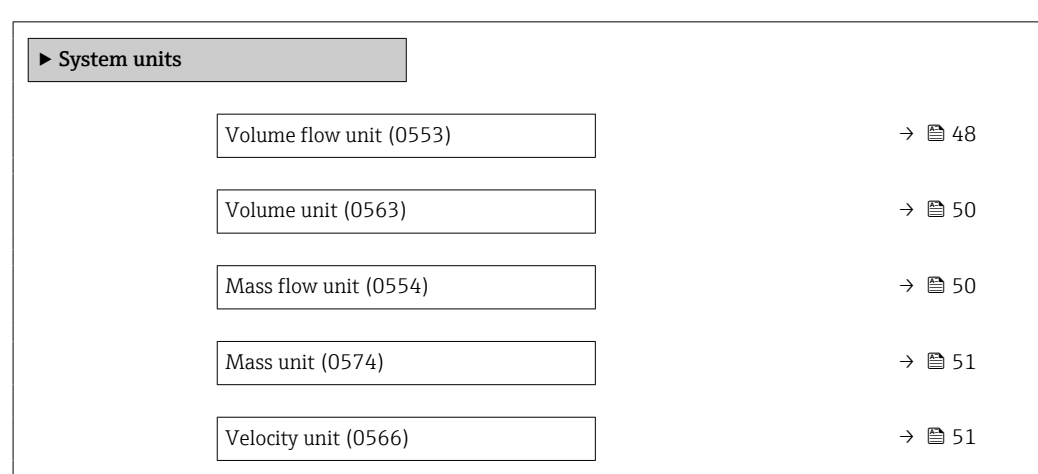

<span id="page-47-0"></span>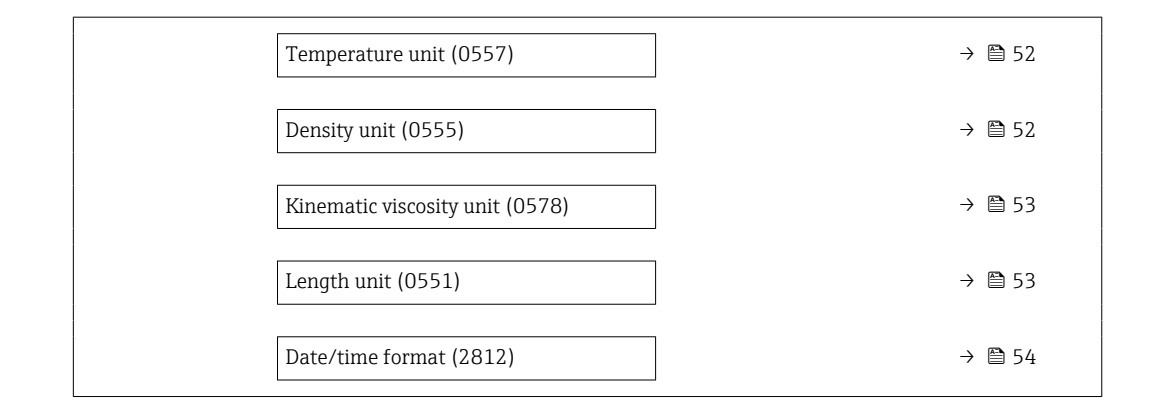

#### Volume flow unit

**Description** Use this function to select the unit for the volume flow.

**Navigation EXPERT** Expert  $\rightarrow$  Sensor  $\rightarrow$  System units  $\rightarrow$  Volume flow unit (0553)

 $\bullet$  cm<sup>3</sup>/min

Selection  $\mathbf{em}^3/\mathbf{s}$ 

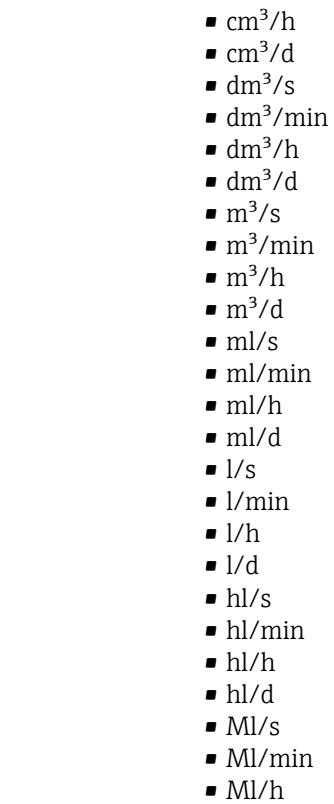

- 
- Ml/d
- $\bullet$  af/s
- af/min
- af/h
- af/d
- $\blacksquare$ ft $^{3}/\mathrm{s}$
- $\bullet$  ft<sup>3</sup>/min
- $\bullet$ ft $^3/h$
- $\mathbf{f} t^3/d$
- $\blacksquare$  Mft<sup>3</sup>/s
- $\bullet$  Mft $^3/\rm{min}$
- $\blacksquare$  Mft<sup>3</sup>/h
- $\blacksquare$  Mft<sup>3</sup>/d
- $\blacksquare$  fl oz/s (us)
- fl oz/min (us)
- fl oz/h (us)
- fl oz/d (us)
- $\bullet$  qal/s (us)
- gal/min (us)
- $\bullet$  qal/h (us)
- $\bullet$  qal/d (us)
- Mgal/s (us)
- Mgal/min (us)
- Mgal/h (us)
- Mgal/d (us)
- $\bullet$  bbl/s (us;liq.)
- bbl/min (us;liq.)
- bbl/h (us;liq.)
- bbl/d (us;liq.)
- · bbl/s (us;beer)
- bbl/min (us;beer)
- bbl/h (us;beer) • bbl/d (us;beer)
- 
- bbl/s (us;oil)
- bbl/min (us;oil)
- bbl/h (us;oil) • bbl/d (us;oil)
- bbl/s (us;tank)
- bbl/min (us;tank)
- bbl/h (us;tank)
- bbl/d (us;tank)
- gal/s (imp)
- gal/min (imp)
- gal/h (imp)
- gal/d (imp)
- Mgal/s (imp)
- Mgal/min (imp)
- Mgal/h (imp)
- Mgal/d (imp)
- bbl/s (imp;beer)
- bbl/min (imp;beer)
- bbl/h (imp;beer)
- bbl/d (imp;beer)
- bbl/s (imp;oil)
- bbl/min (imp;oil)
- bbl/h (imp;oil)
- bbl/d (imp;oil)
- kgal/s (us)
- kgal/min (us)
- $\bullet$  kgal/h (us)
- kgal/d (us)

- Factory setting Country-specific:
	- $m^3/h$
	- $\blacksquare$  ft<sup>3</sup>/min

#### <span id="page-49-0"></span>Additional information *Result*

The selected unit applies to: **Volume flow** parameter ( $\rightarrow \Box$  40)

*Selection*

**f** For an explanation of the abbreviated units:  $\rightarrow \blacksquare$  196

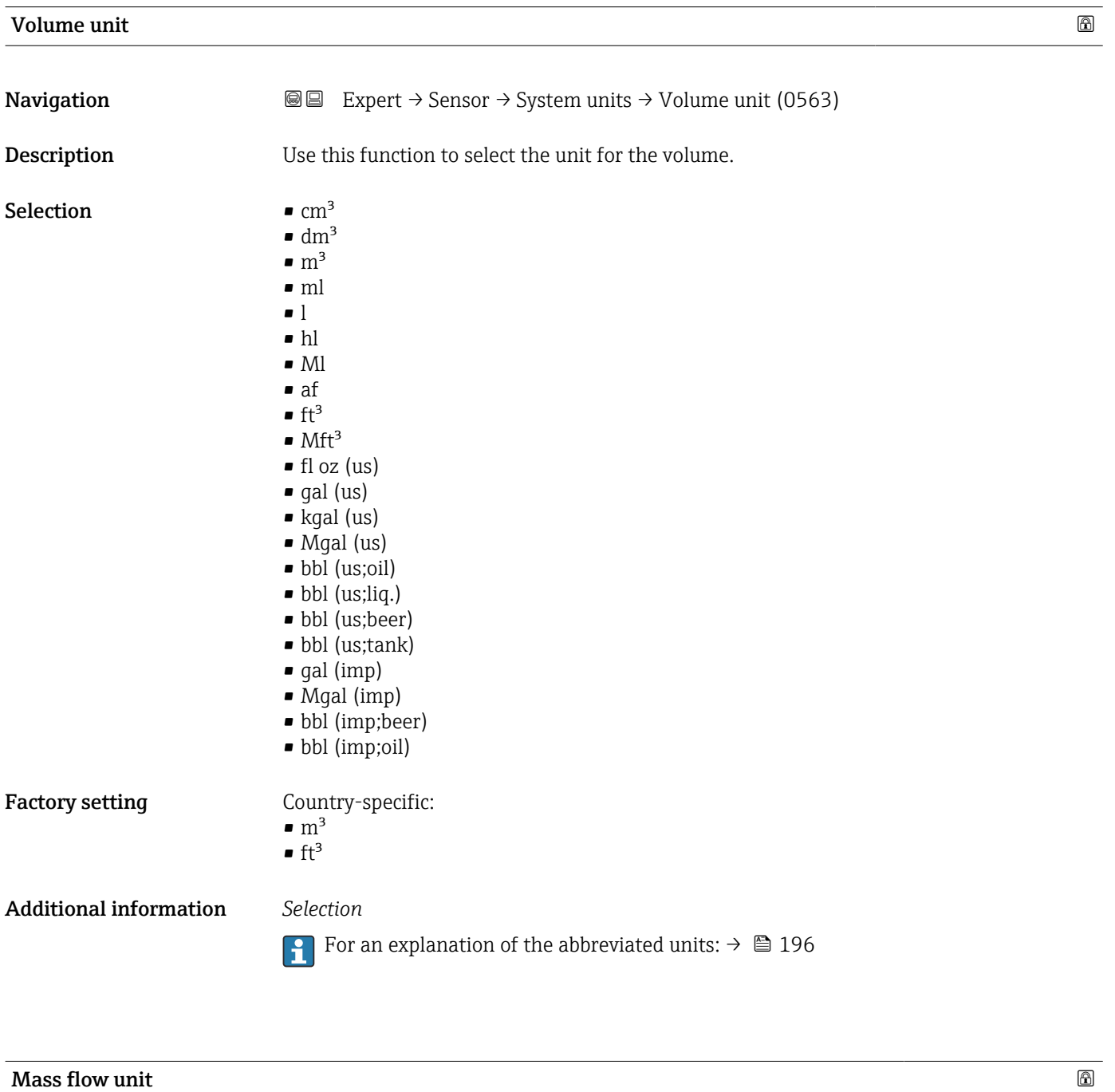

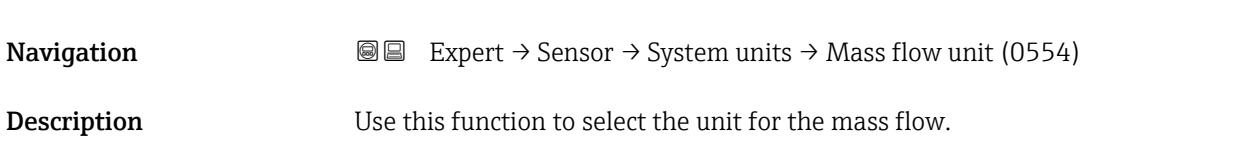

<span id="page-50-0"></span>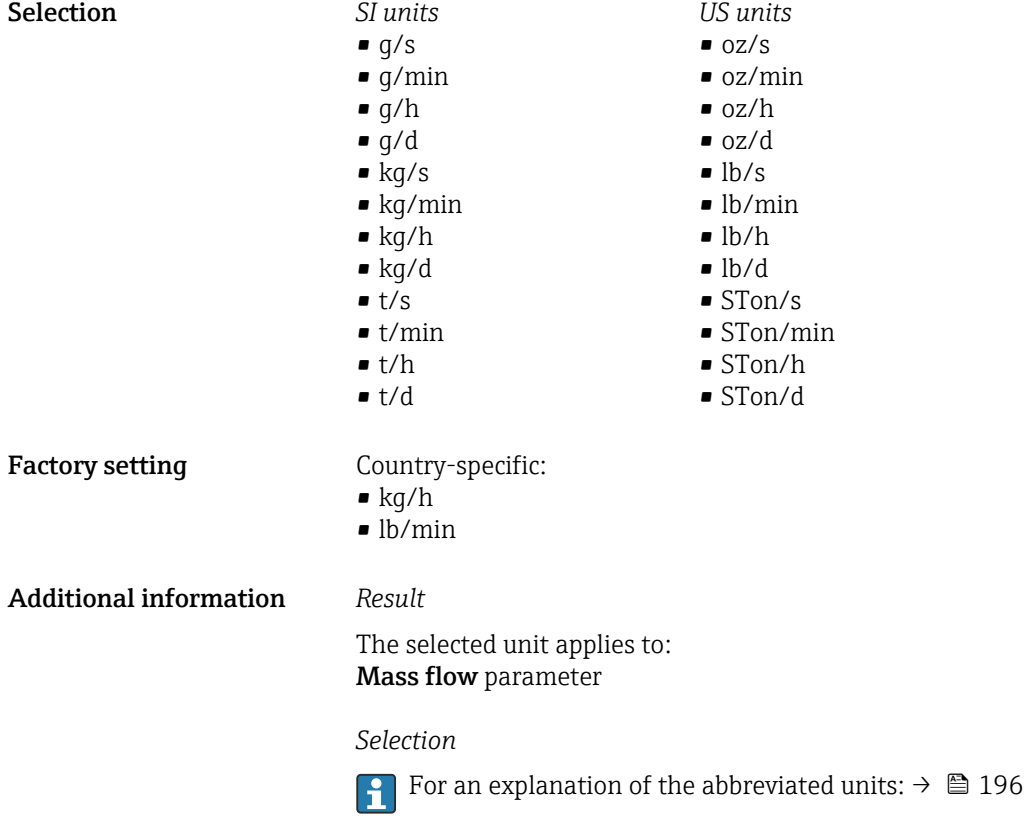

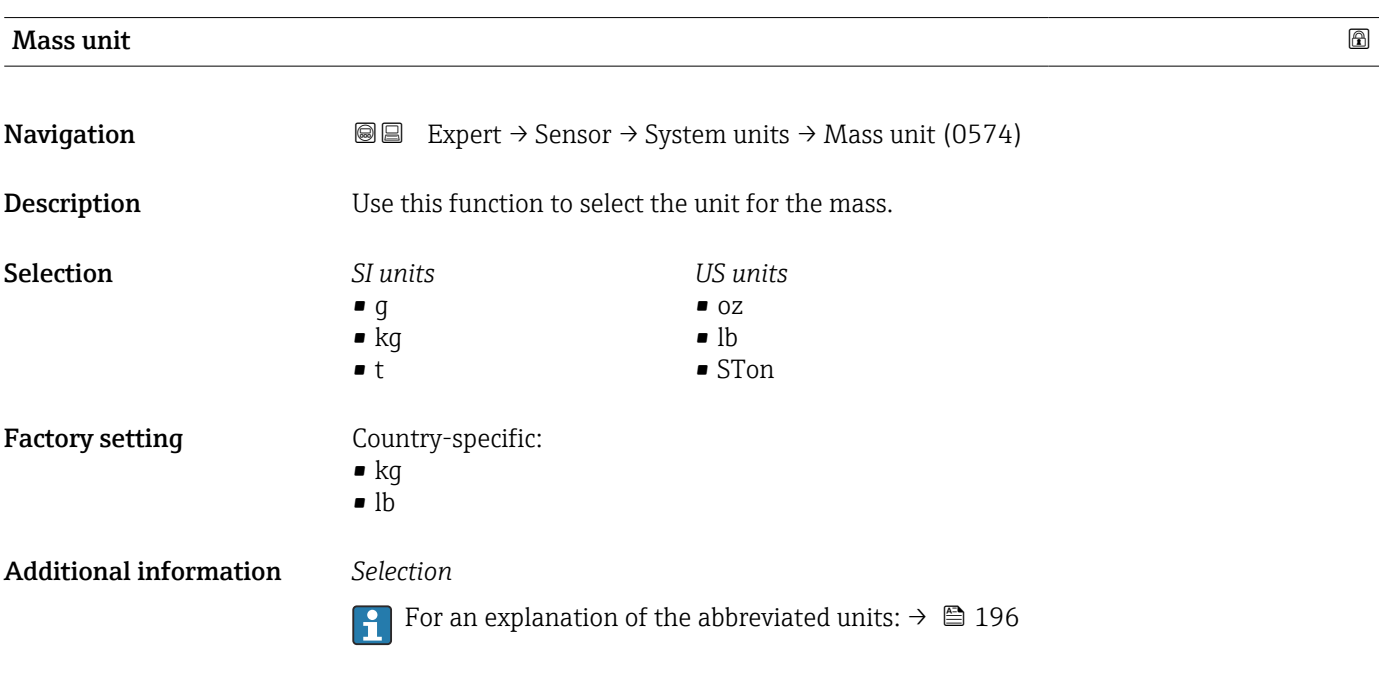

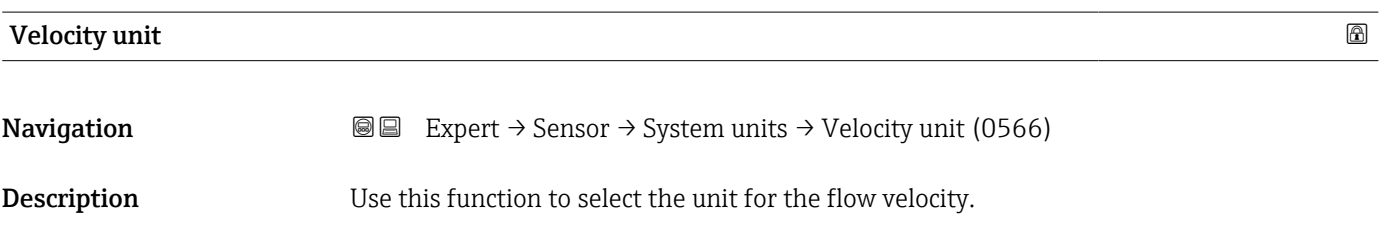

<span id="page-51-0"></span>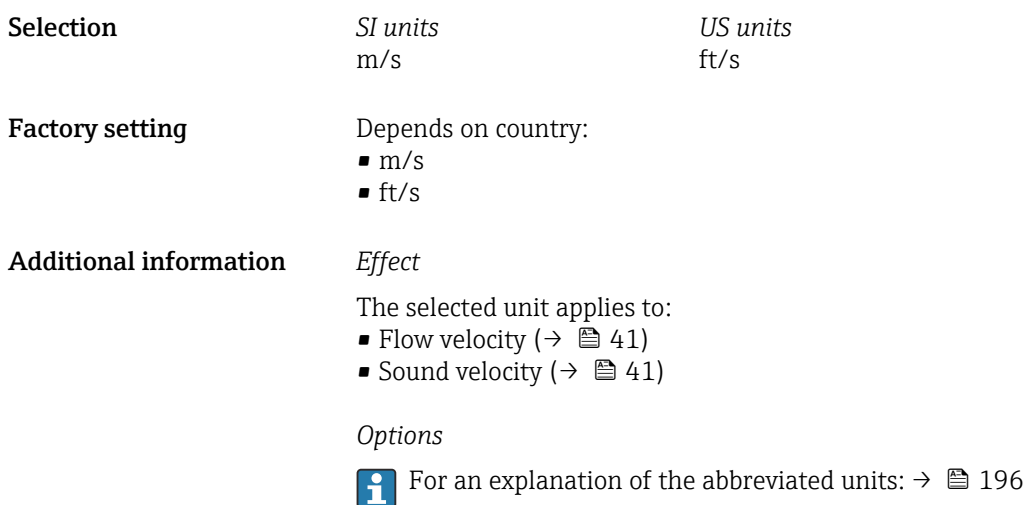

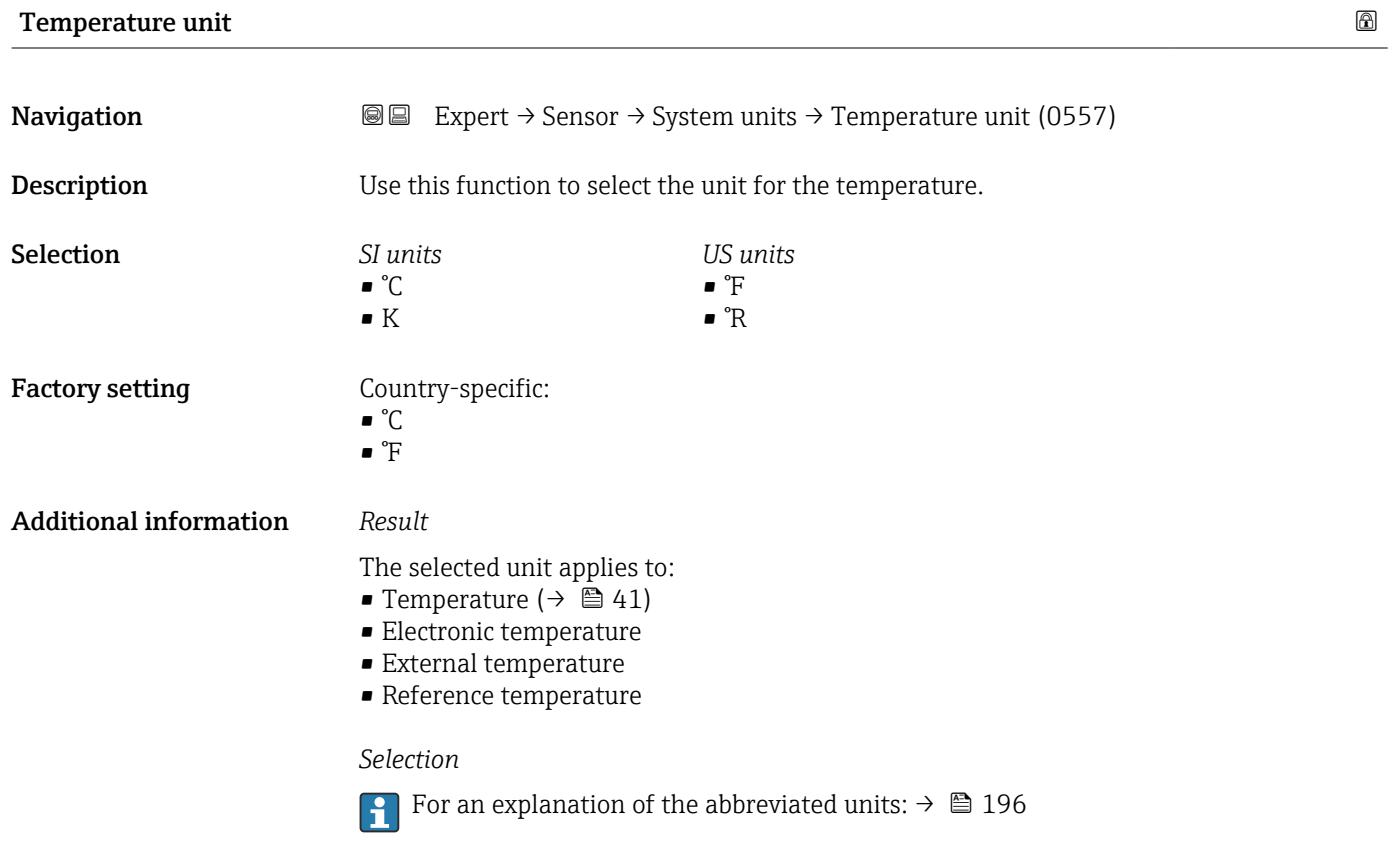

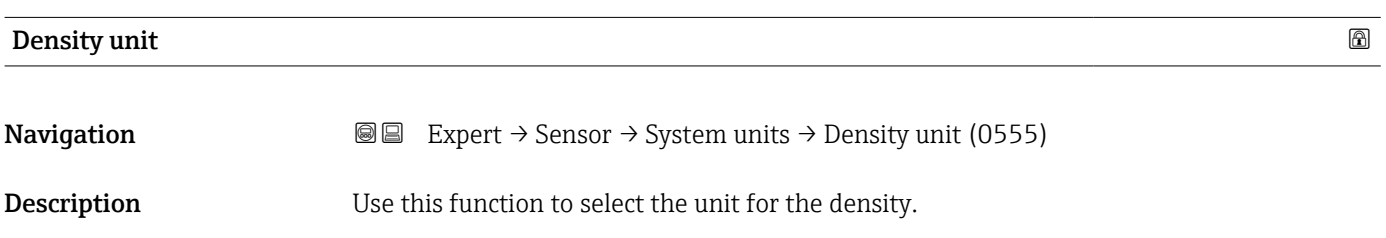

<span id="page-52-0"></span>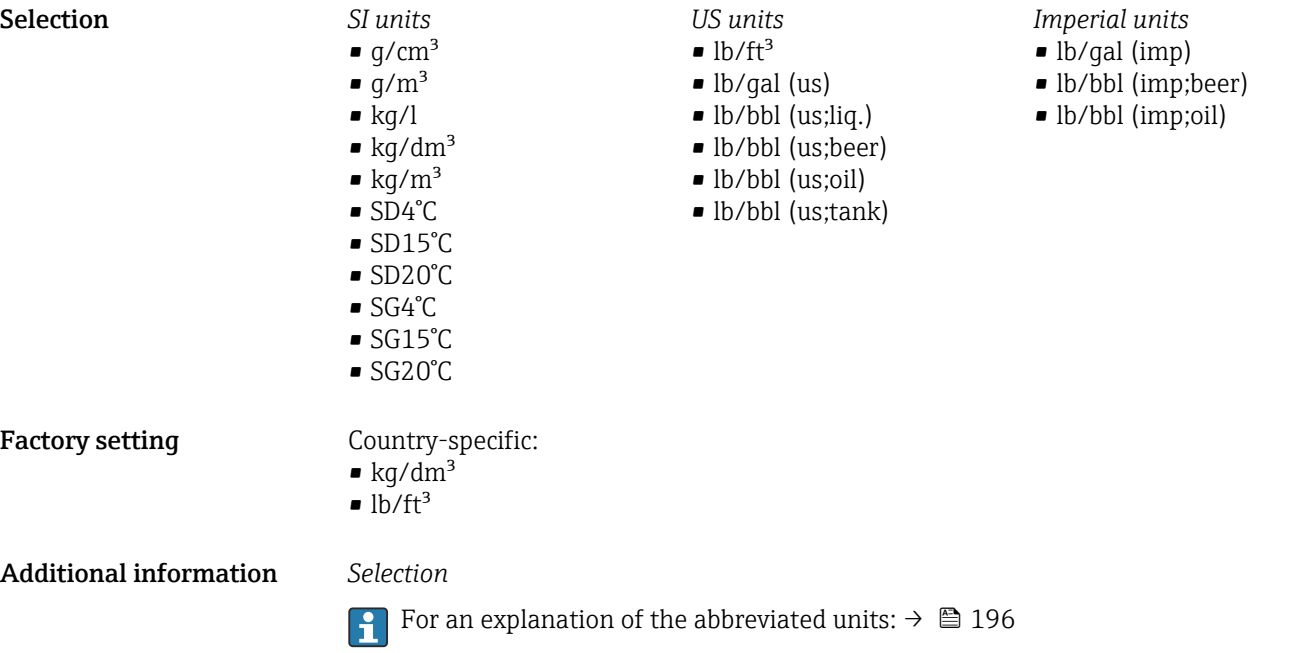

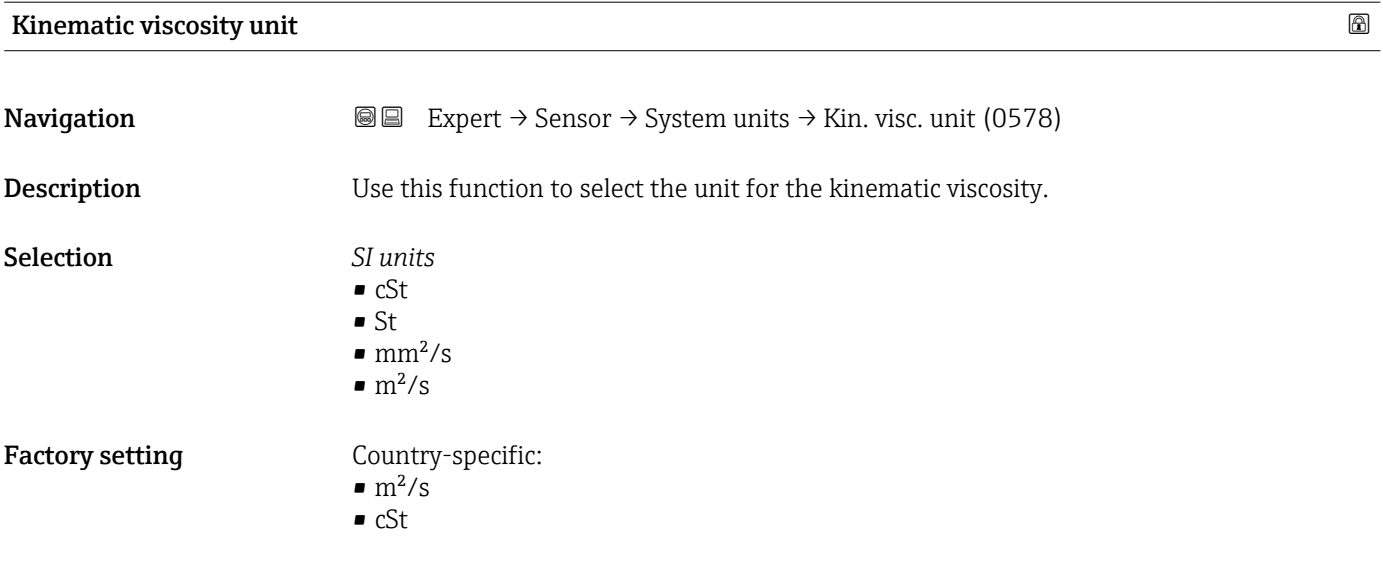

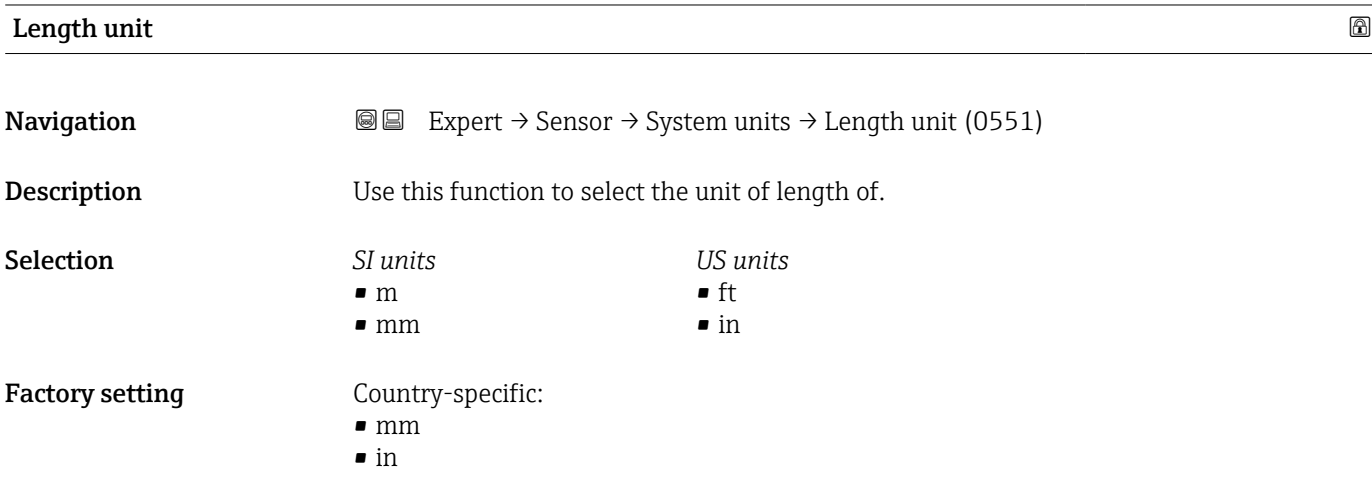

#### <span id="page-53-0"></span>Additional information *Selection*

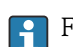

**For an explanation of the abbreviated units:**  $\rightarrow$  **196** 

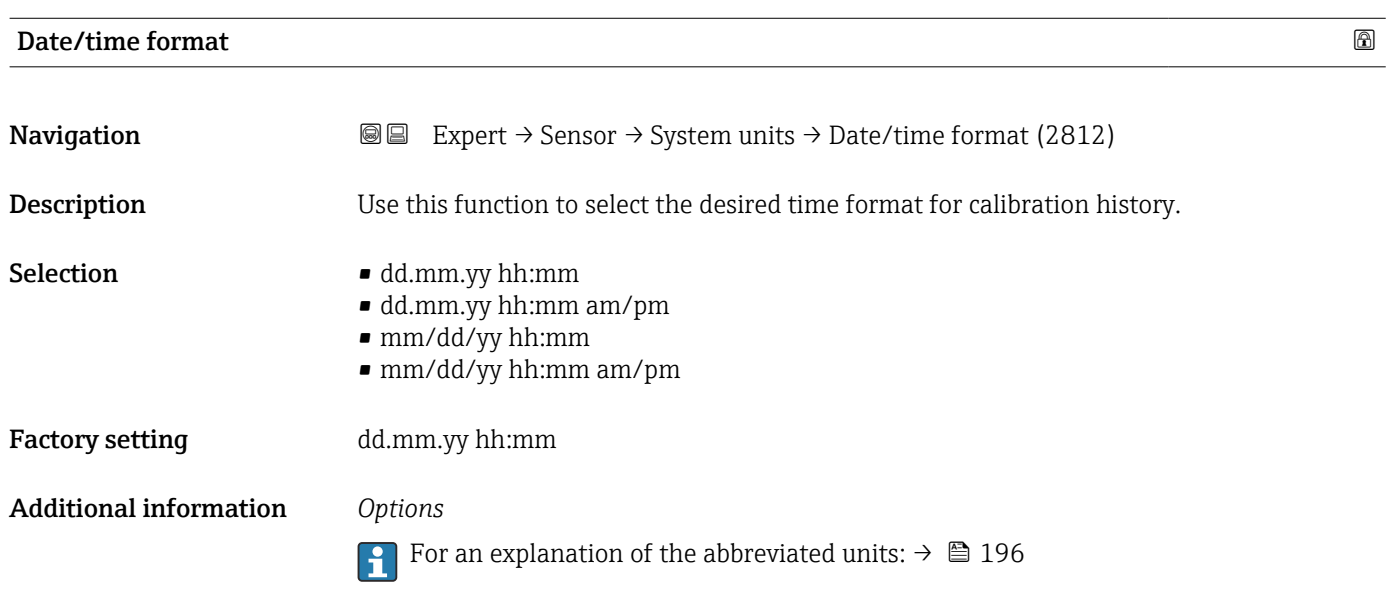

### 3.2.3 "Measuring point " submenu

*Navigation* 
■■ Expert → Sensor → Meas. point

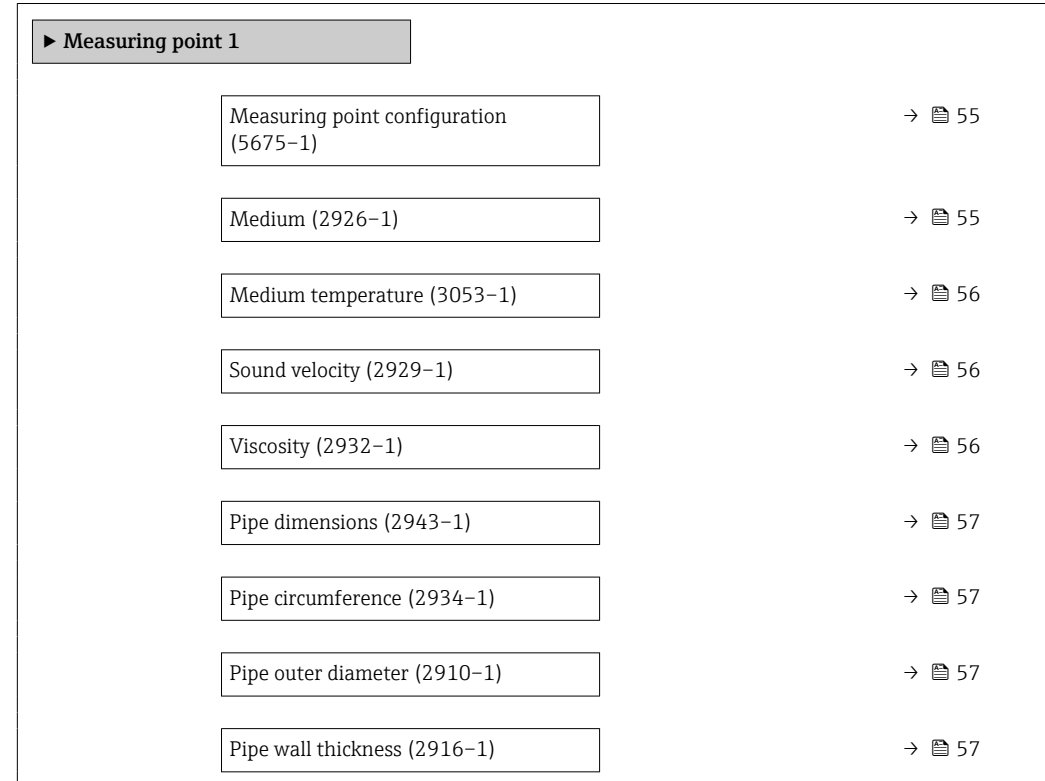

<span id="page-54-0"></span>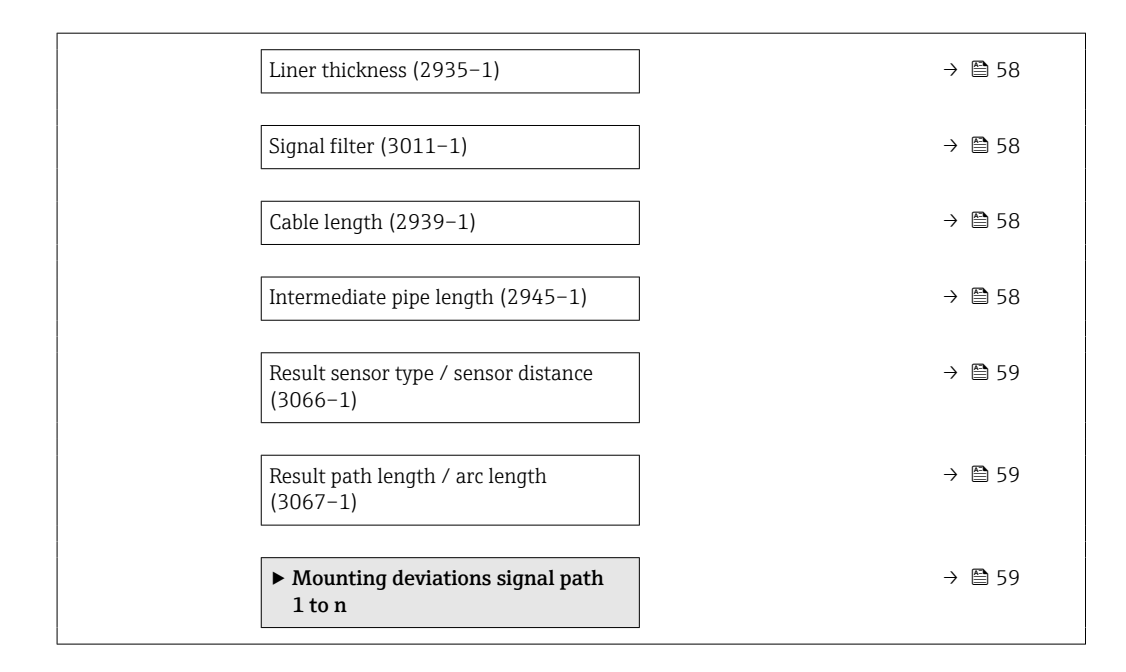

#### Measuring point configuration

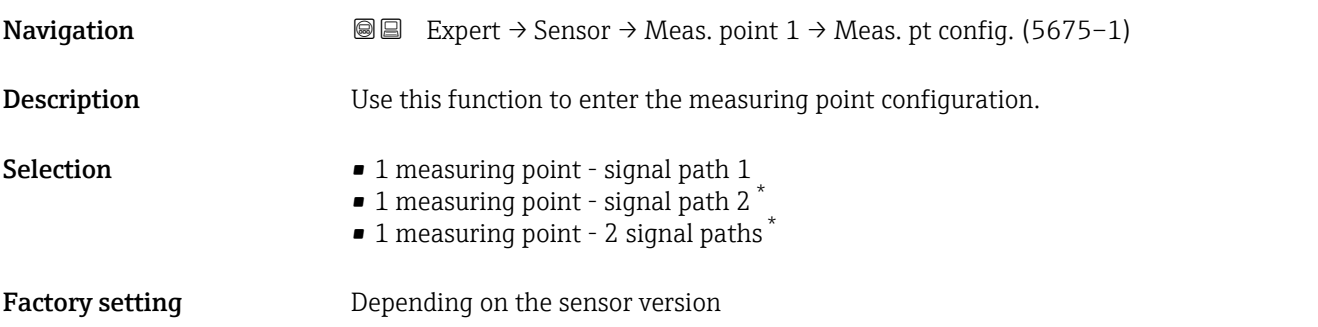

| Medium      |                                                                                                    | 6 |
|-------------|----------------------------------------------------------------------------------------------------|---|
| Navigation  | 8 E<br>Expert $\rightarrow$ Sensor $\rightarrow$ Meas. point $1 \rightarrow$ Medium (2926-1)                                                                                                    |   |
| Description | Select the medium.                                                                                                    |   |
| Selection   | $\blacksquare$ Water<br>■ Sea water<br>• Distilled water<br>$\blacksquare$ Ammonia NH3<br>• Benzene<br>$\blacksquare$ Ethanol<br>$\blacksquare$ Glycol<br>$\blacksquare$ Milk<br>• Methanol<br>· User-specific liquid |   |

<sup>\*</sup> Visibility depends on order options or device settings

<span id="page-55-0"></span>Factory setting **Water** 

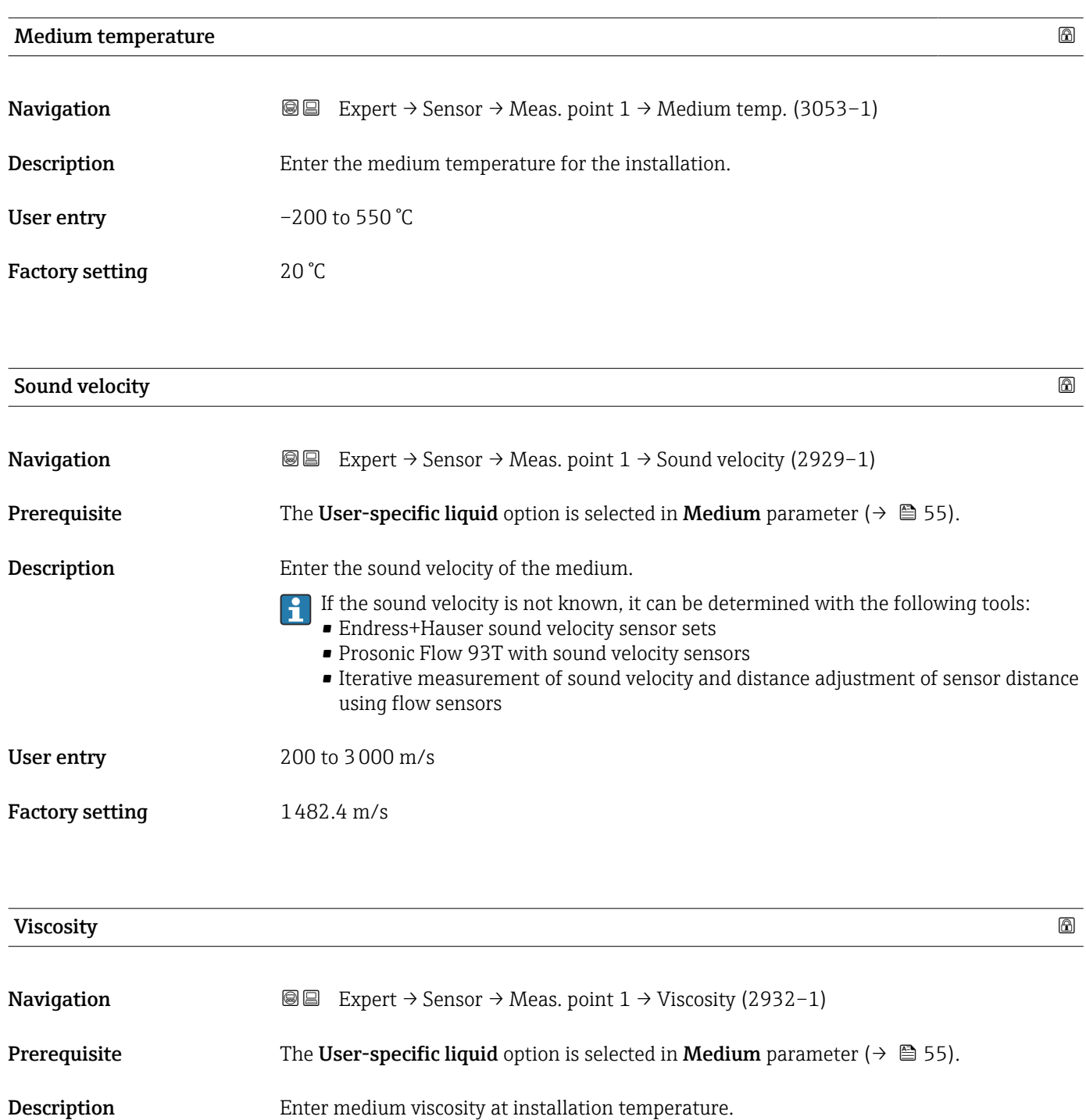

User entry 0.01 to 10000 mm<sup>2</sup>/s

Factory setting  $1 \text{ mm}^2/\text{s}$ 

<span id="page-56-0"></span>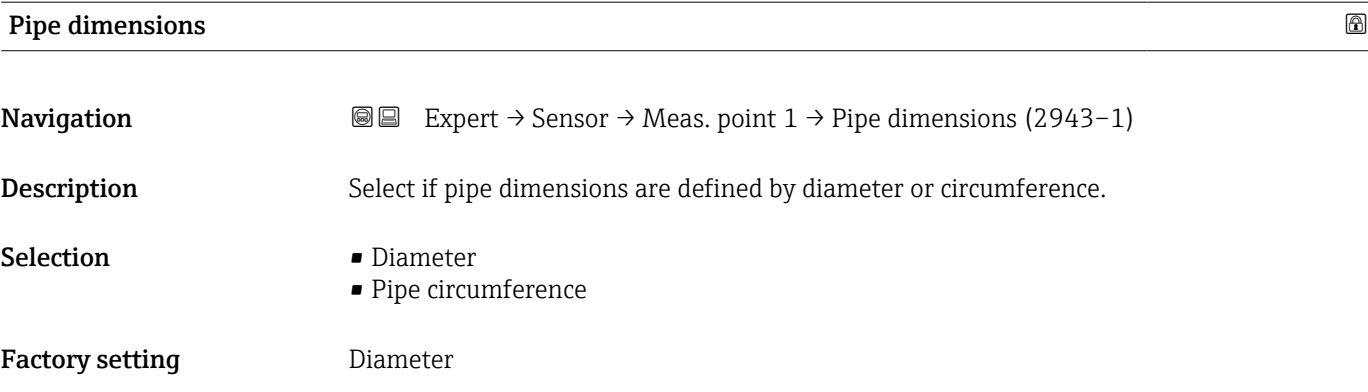

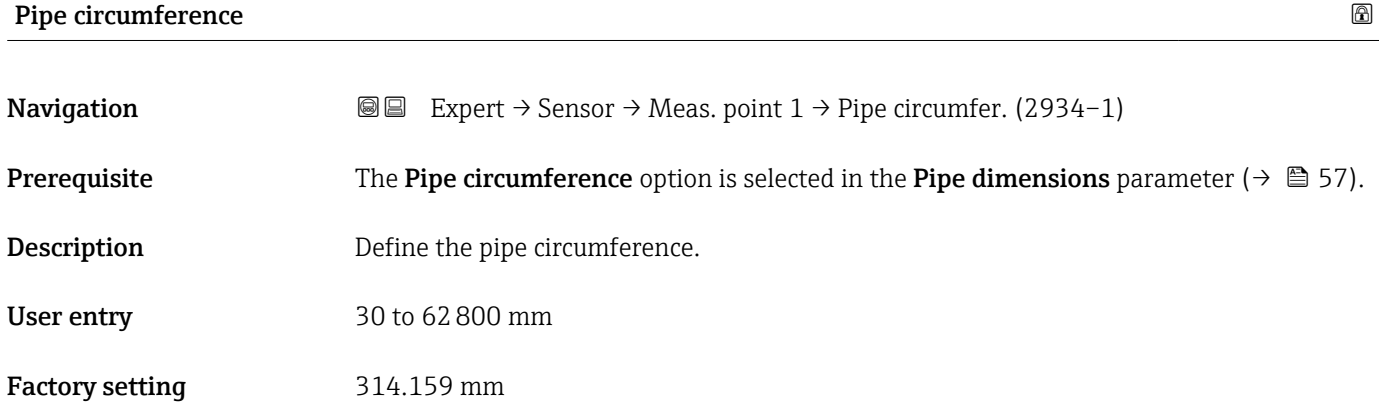

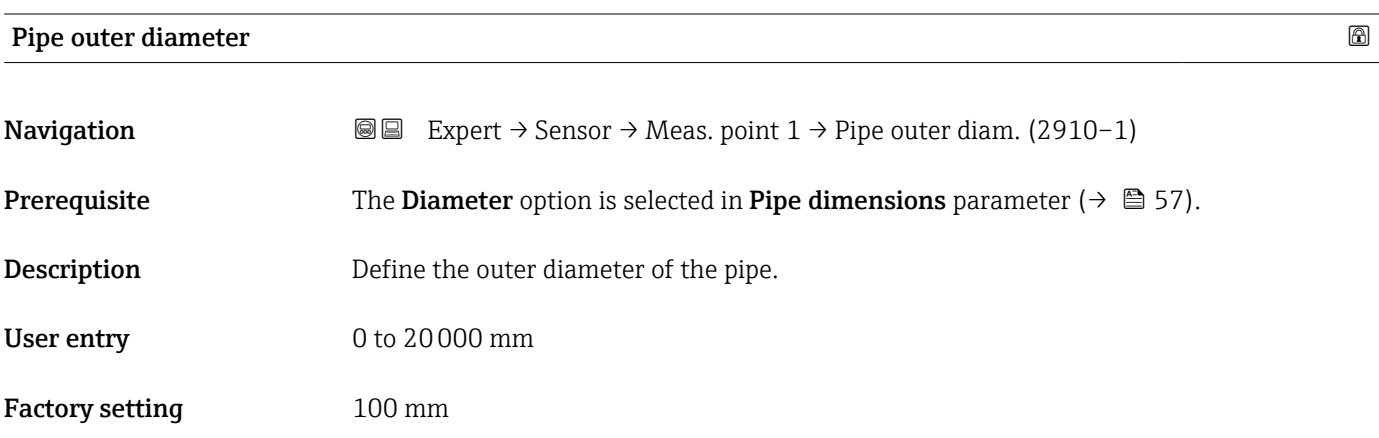

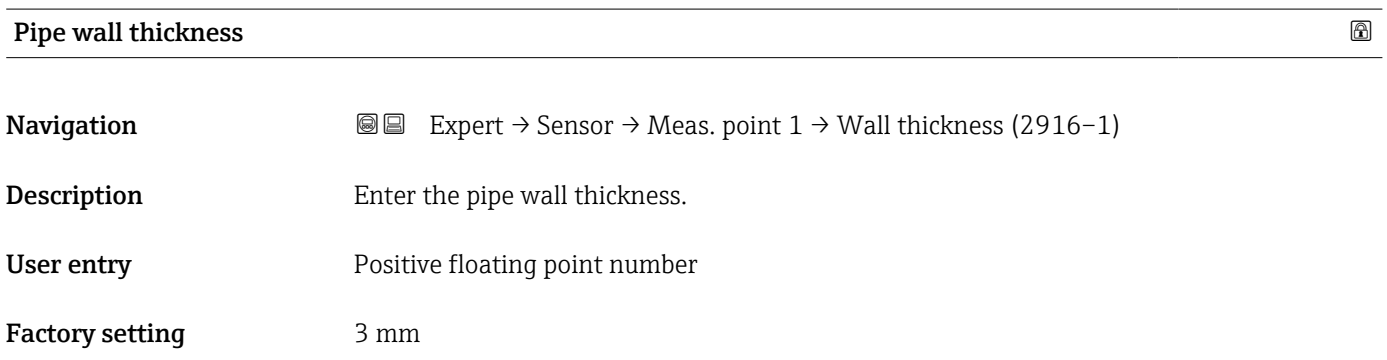

<span id="page-57-0"></span>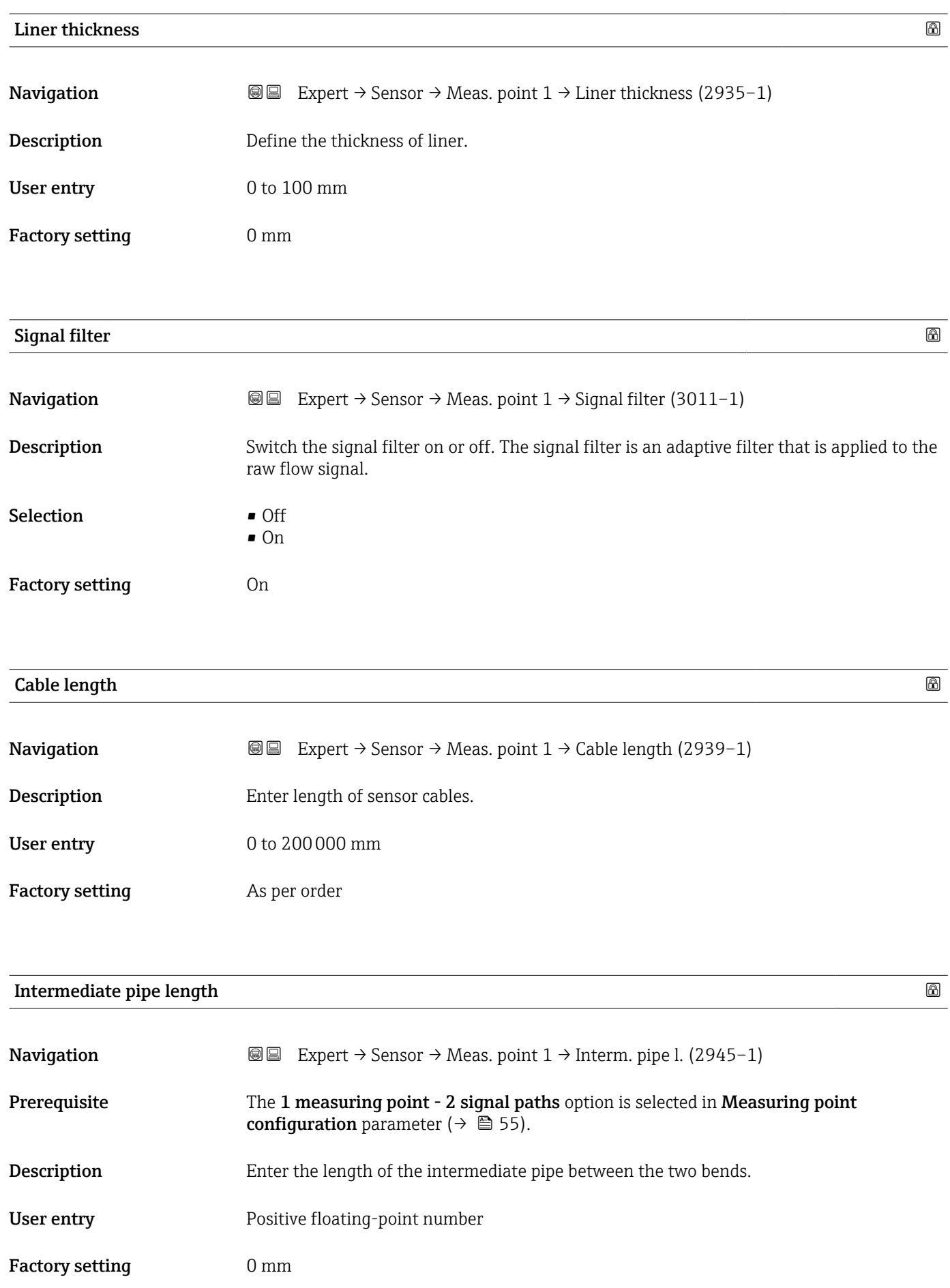

<span id="page-58-0"></span>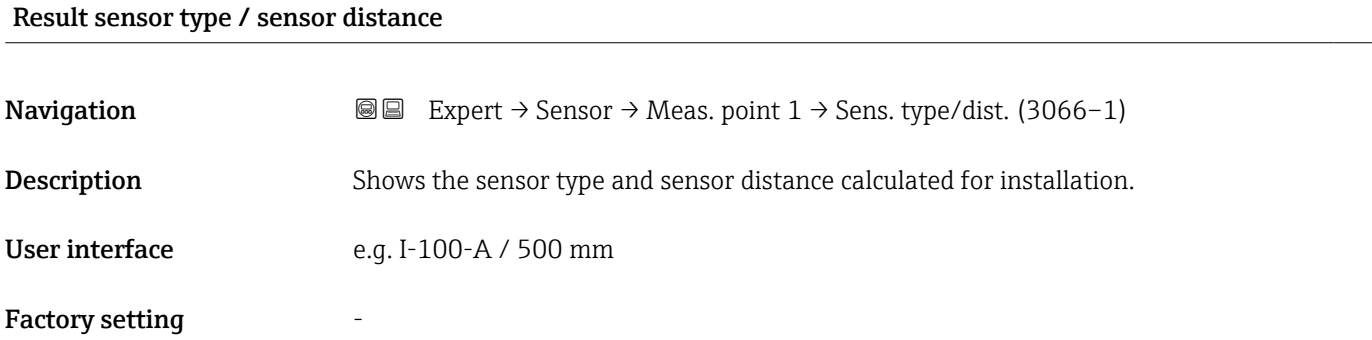

#### Result path length / arc length

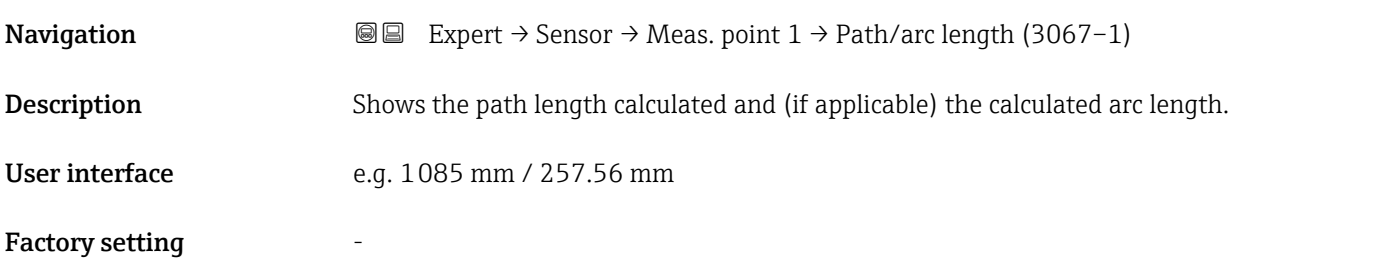

#### "Mounting deviations signal path 1 to n" submenu

*Navigation* **III** Expert → Sensor → Meas. point 1 → Deviat. path 1 to n

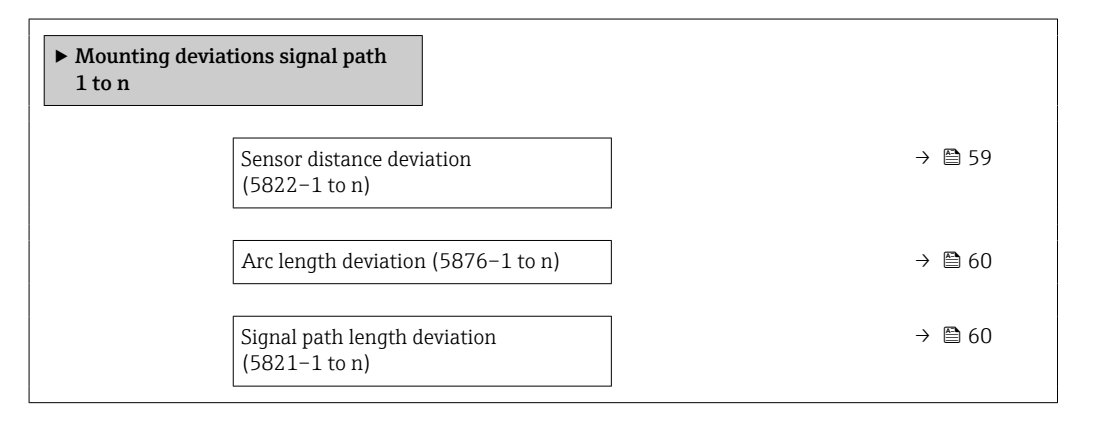

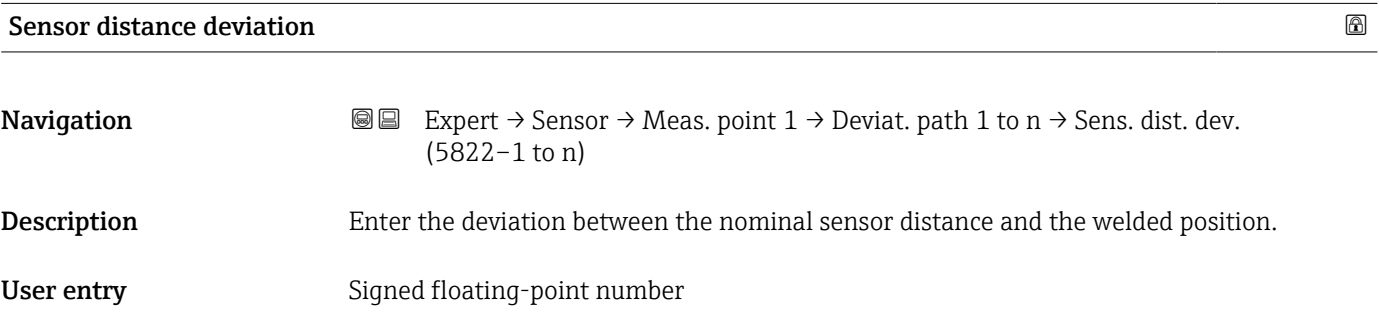

<span id="page-59-0"></span>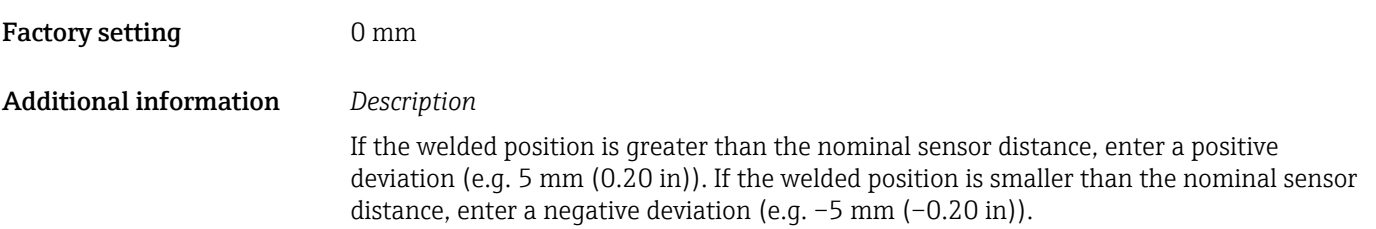

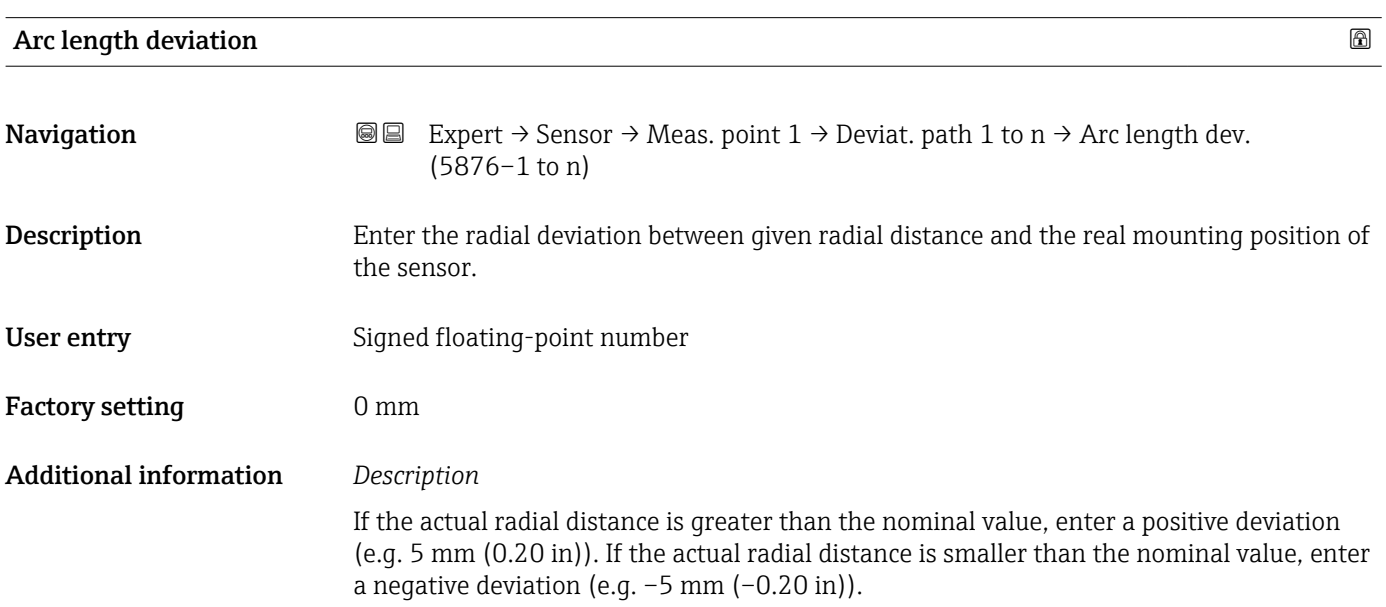

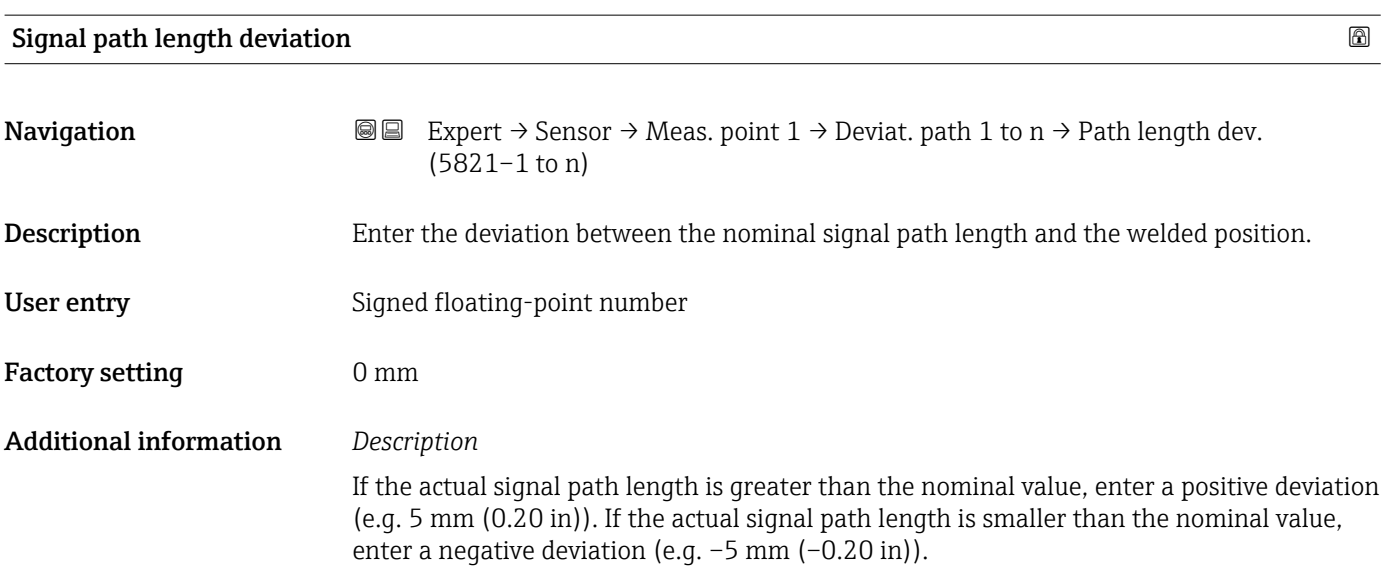

#### <span id="page-60-0"></span>3.2.4 "Installation status" submenu

*Navigation* Expert → Sensor → Install. status

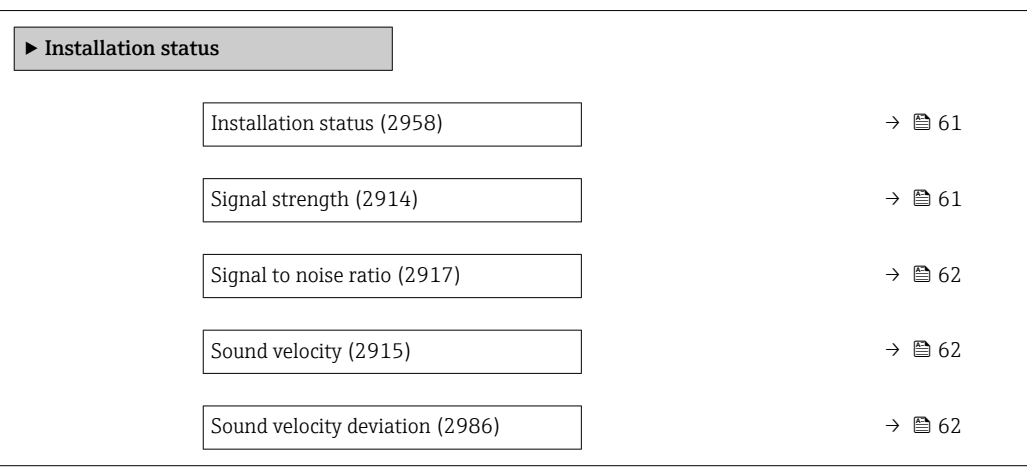

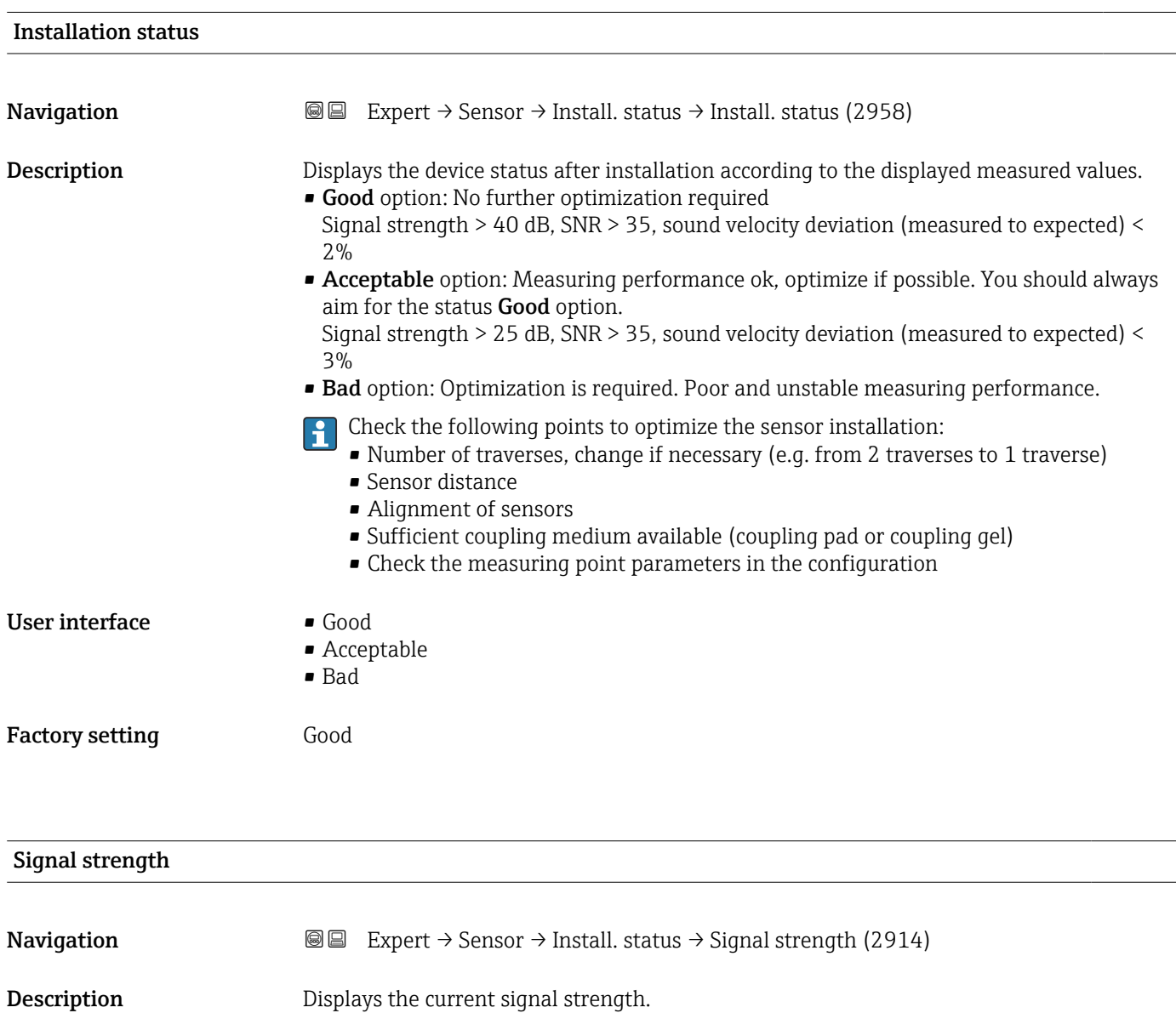

<span id="page-61-0"></span>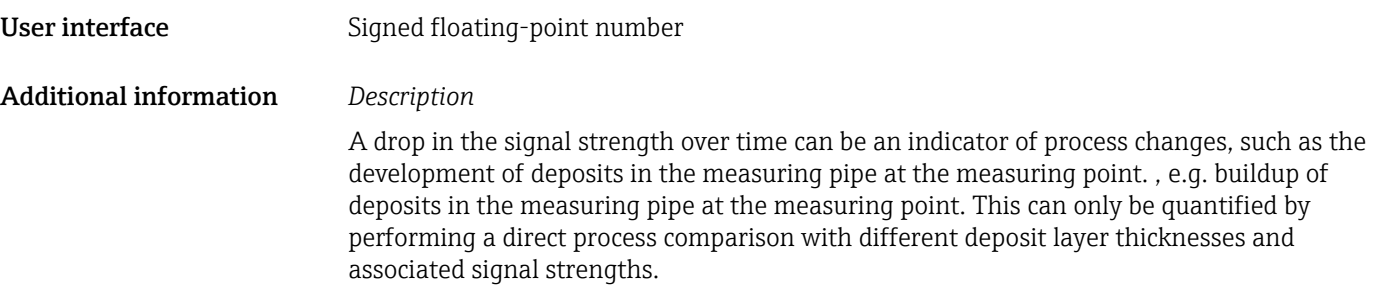

#### Signal to noise ratio

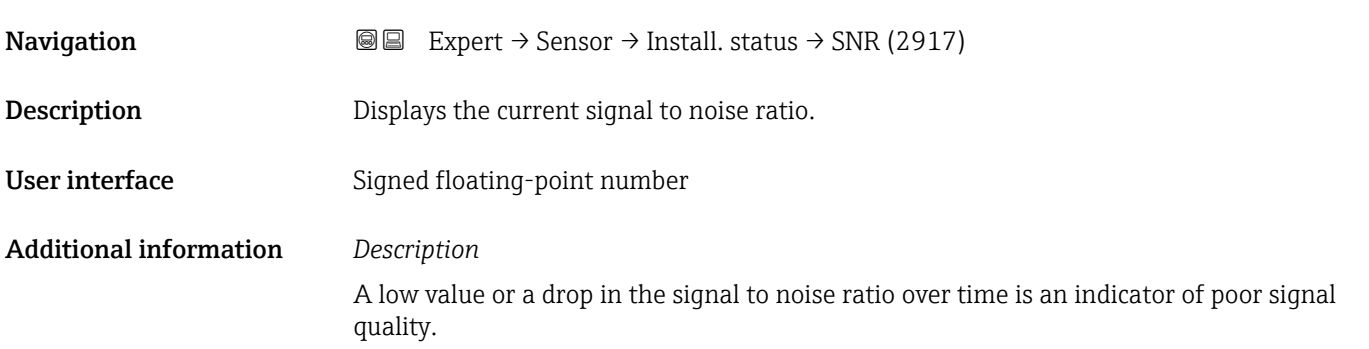

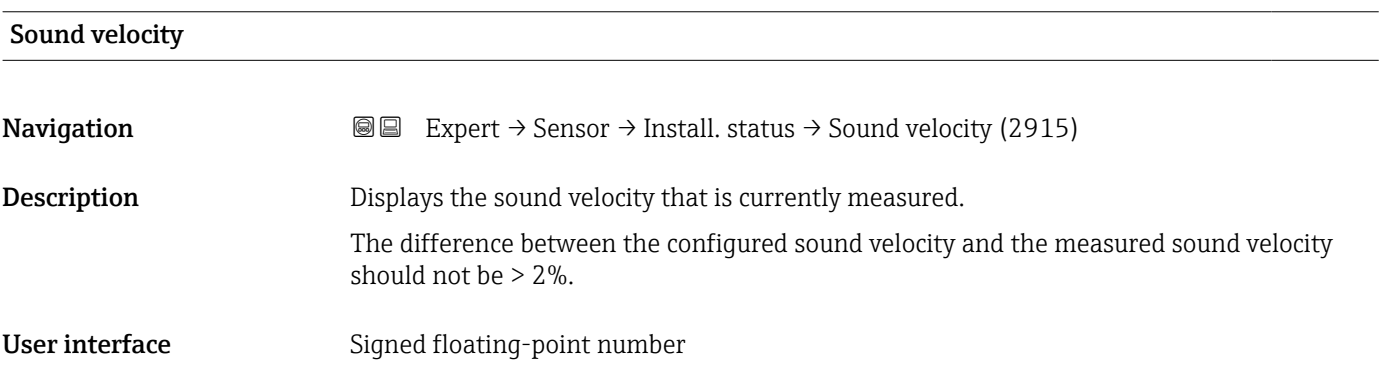

## Sound velocity deviation **Navigation EXPERT**  $\bigcirc$  Expert  $\rightarrow$  Sensor  $\rightarrow$  Install. status  $\rightarrow$  SoundVelocDeviat (2986) Description Shows the deviation of the installation sound velocity from the measured sound velocity. User interface Signed floating-point number Factory setting  $0\%$

### <span id="page-62-0"></span>3.2.5 "Process parameters" submenu

*Navigation* **a a** Expert → Sensor → Process param.

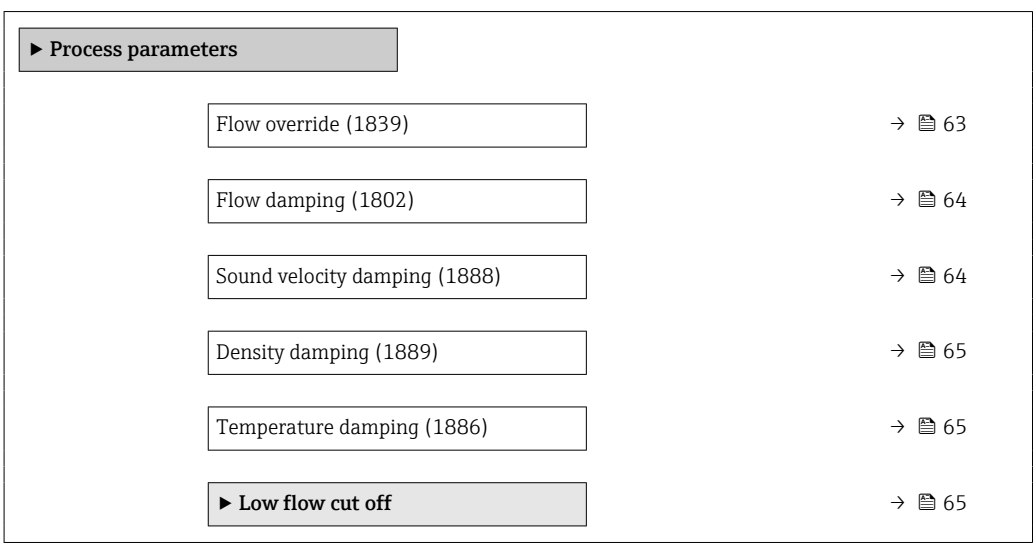

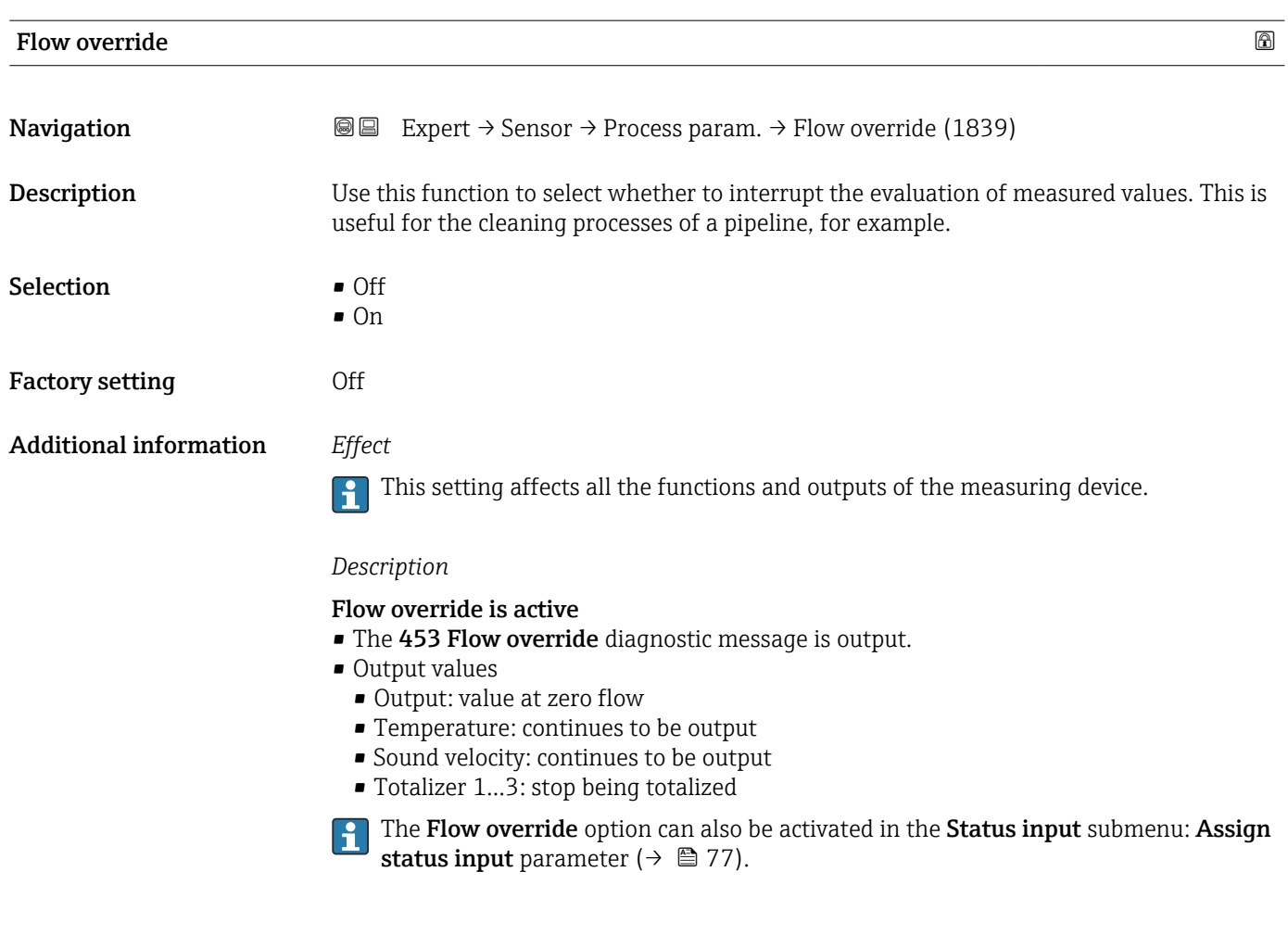

<span id="page-63-0"></span>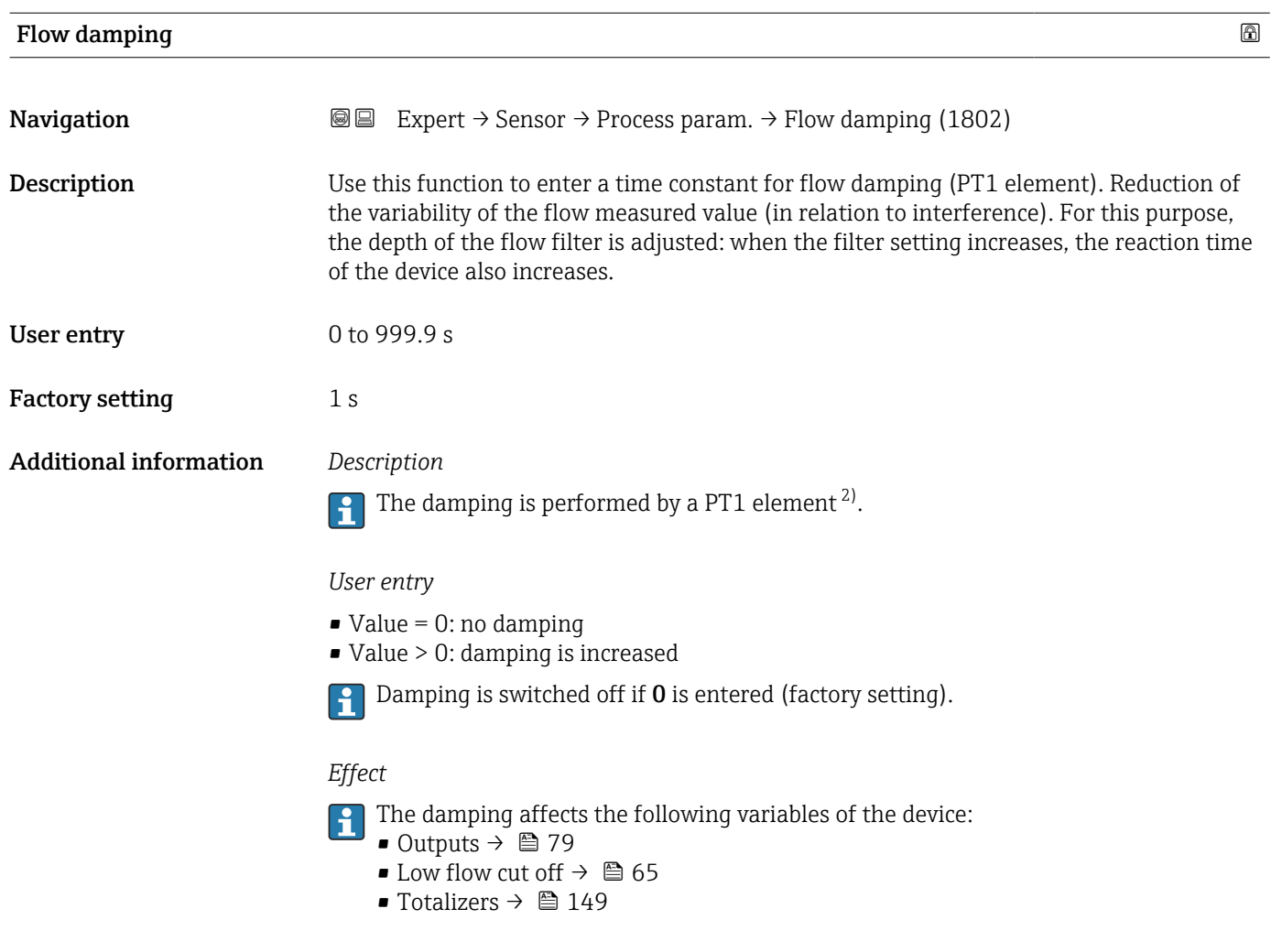

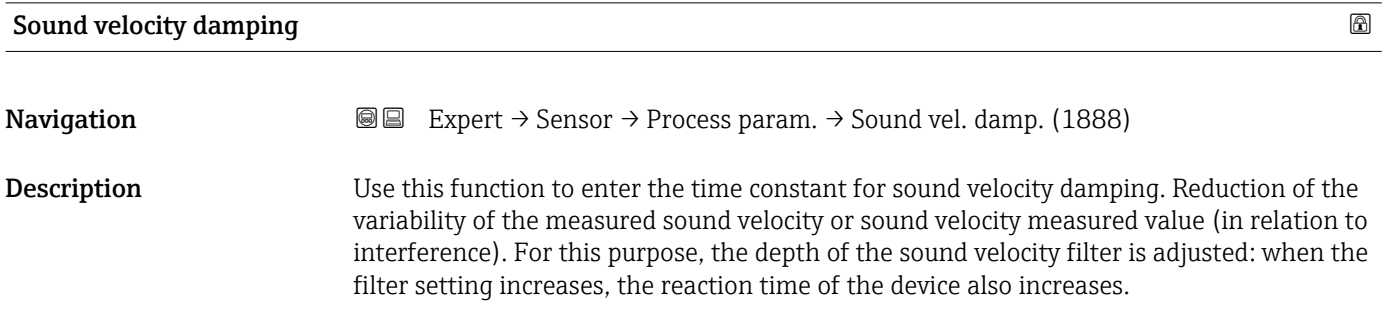

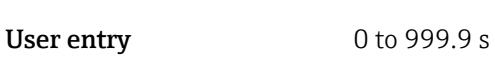

Factory setting 1 s

<sup>2)</sup> Proportional behavior with first-order lag

<span id="page-64-0"></span>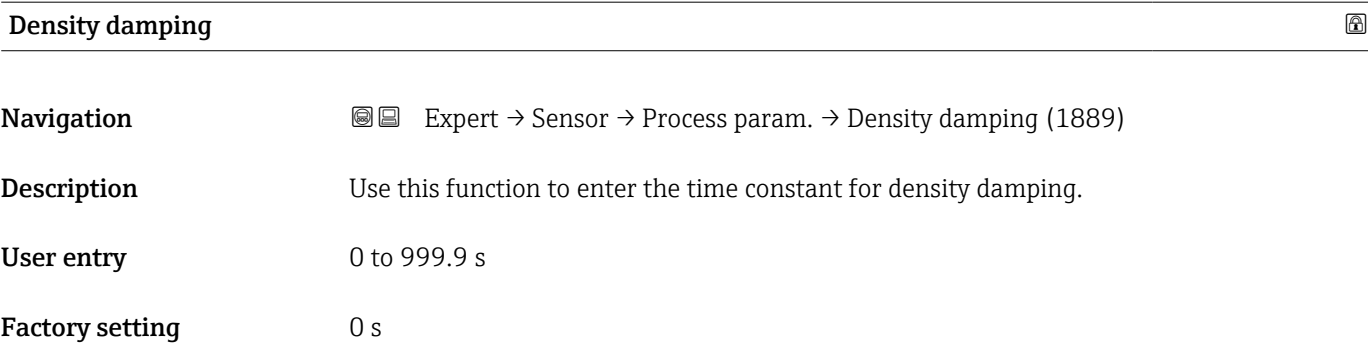

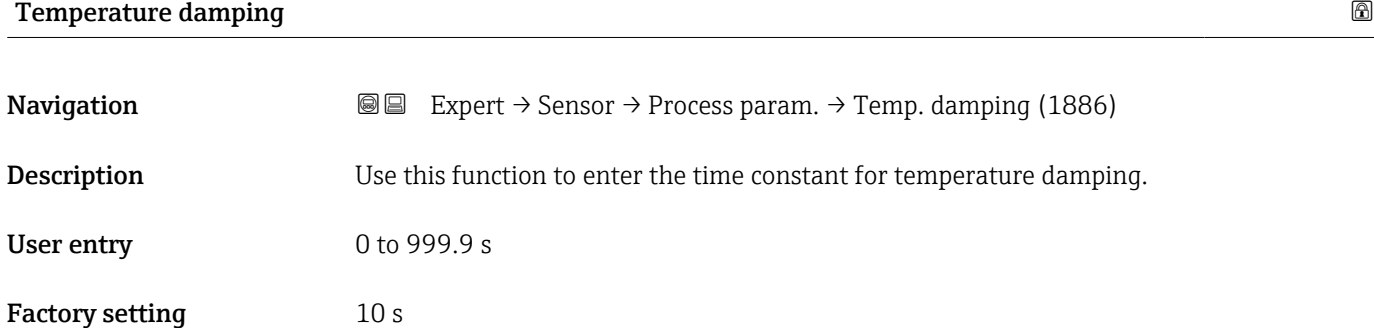

#### "Low flow cut off" submenu

*Navigation* 
■■ Expert → Sensor → Process param. → Low flow cut off

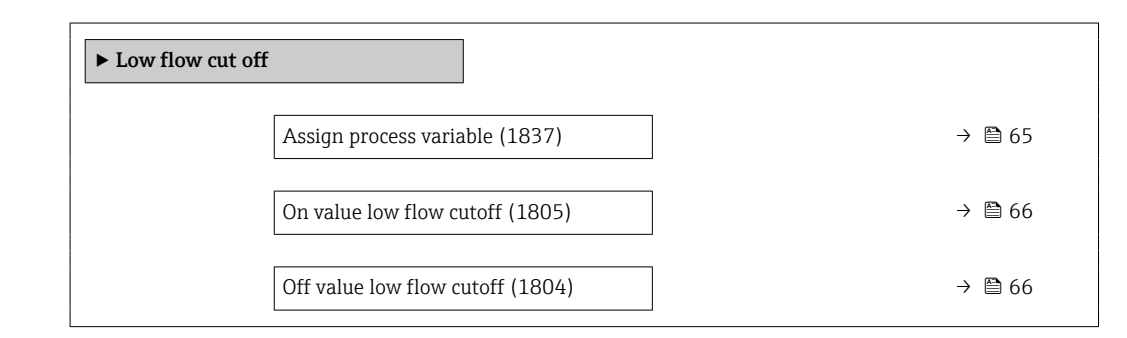

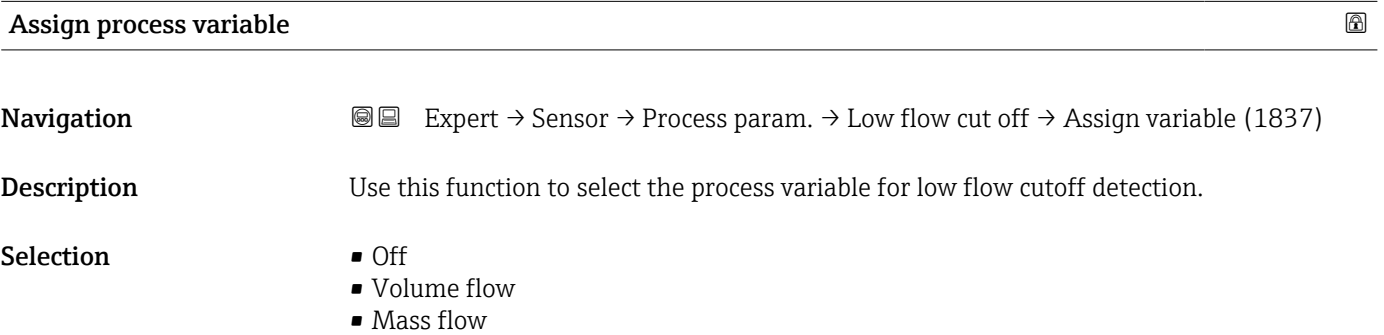

• Flow velocity

#### <span id="page-65-0"></span>Factory setting Flow velocity

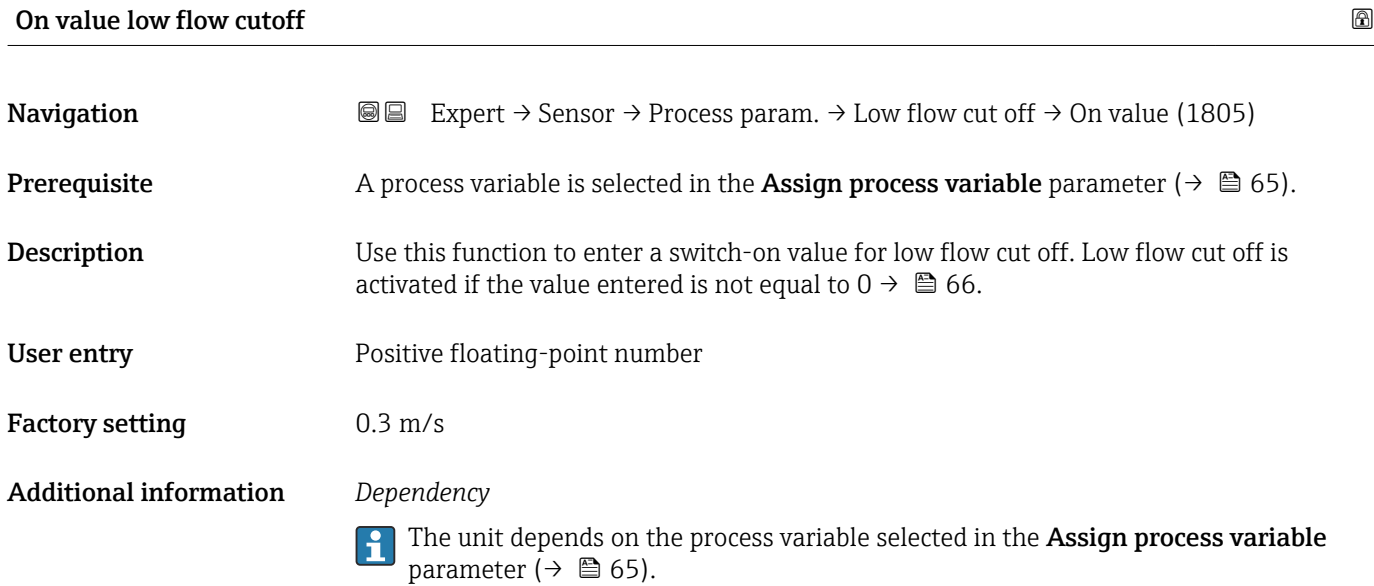

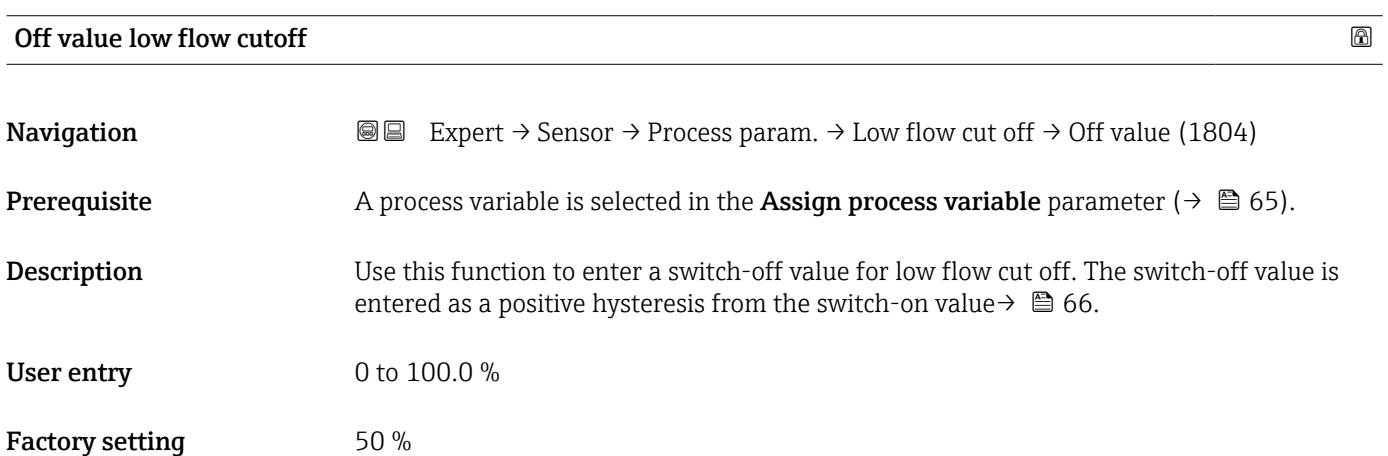

#### <span id="page-66-0"></span>Additional information *Example*

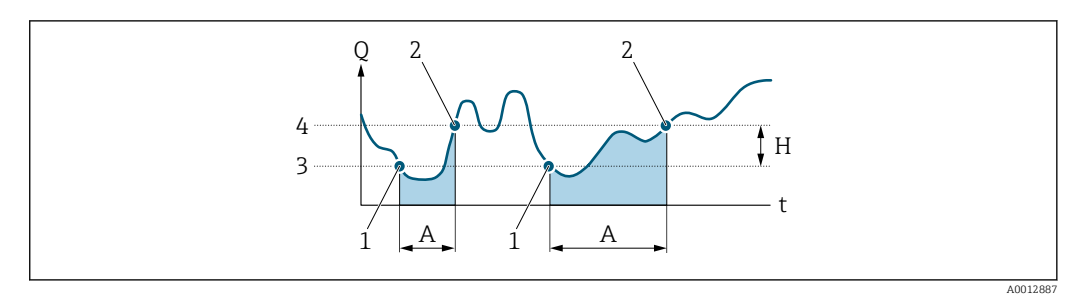

- *Q Flow*
- *t Time*
- *H Hysteresis*
- *A Low flow cut off active*
- *1 Low flow cut off is activated*
- *2 Low flow cut off is deactivated*
- *3 On value entered 4 Off value entered*

#### 3.2.6 "External compensation" submenu

*Navigation* **■** Expert → Sensor → External comp.

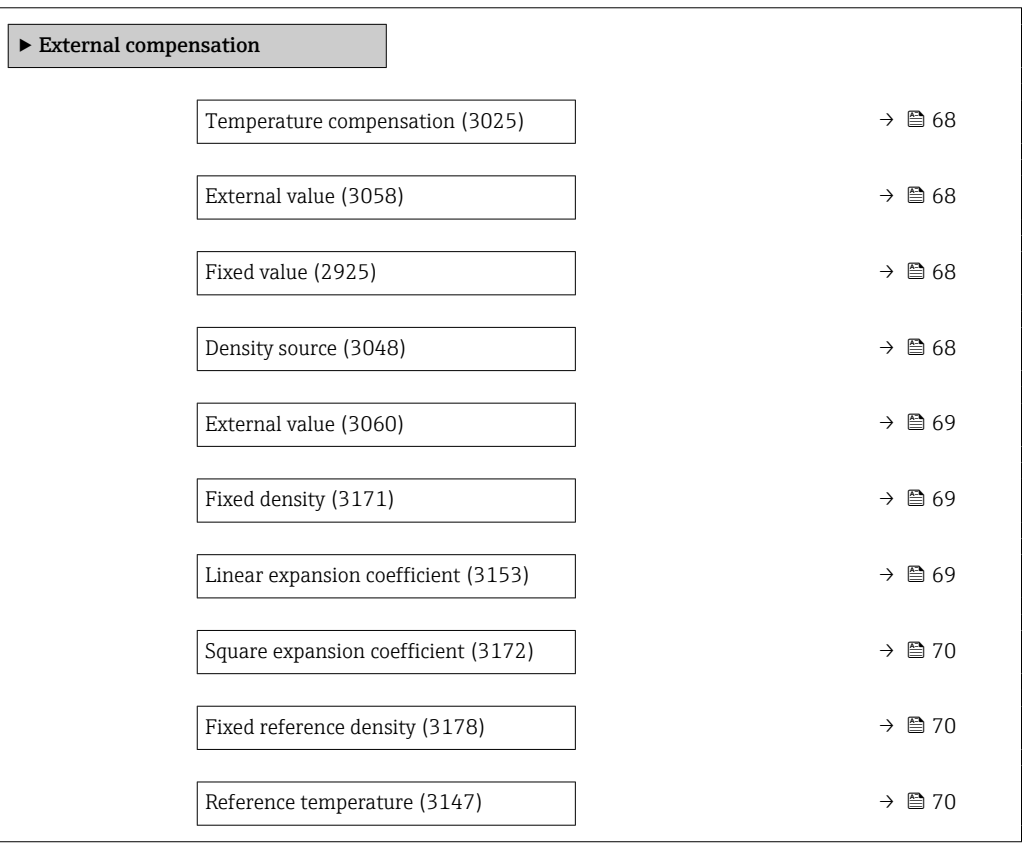

<span id="page-67-0"></span>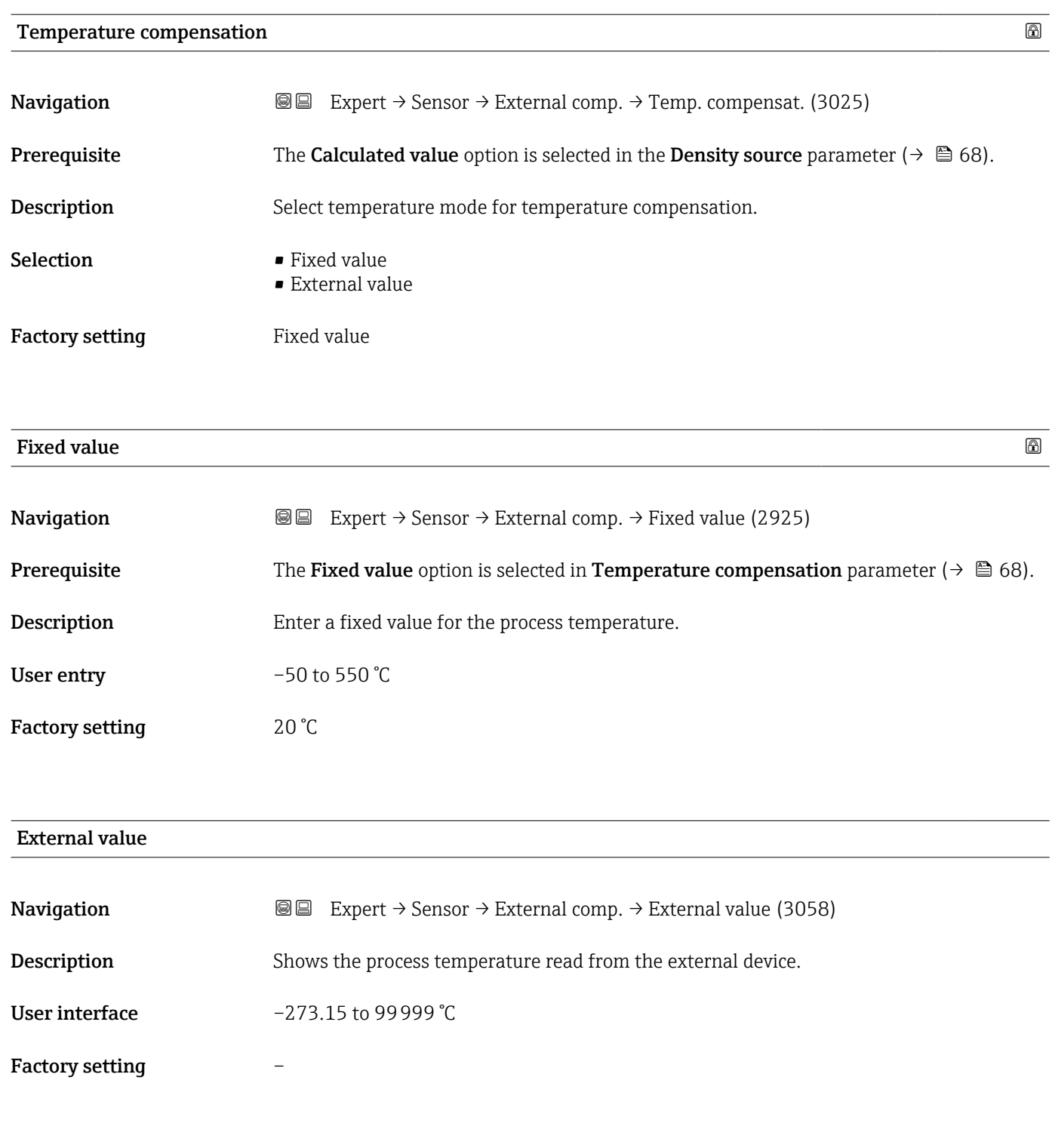

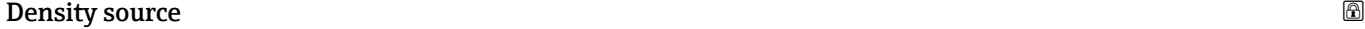

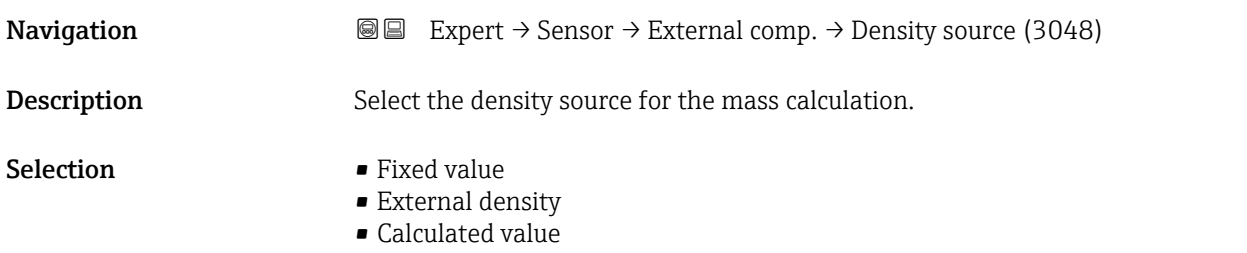

#### <span id="page-68-0"></span>Factory setting Fixed value

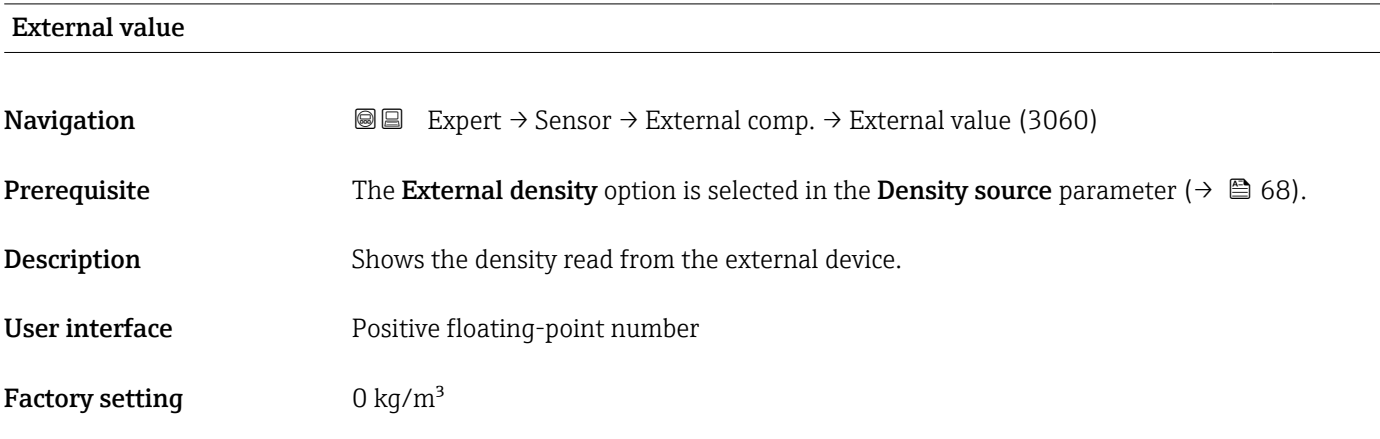

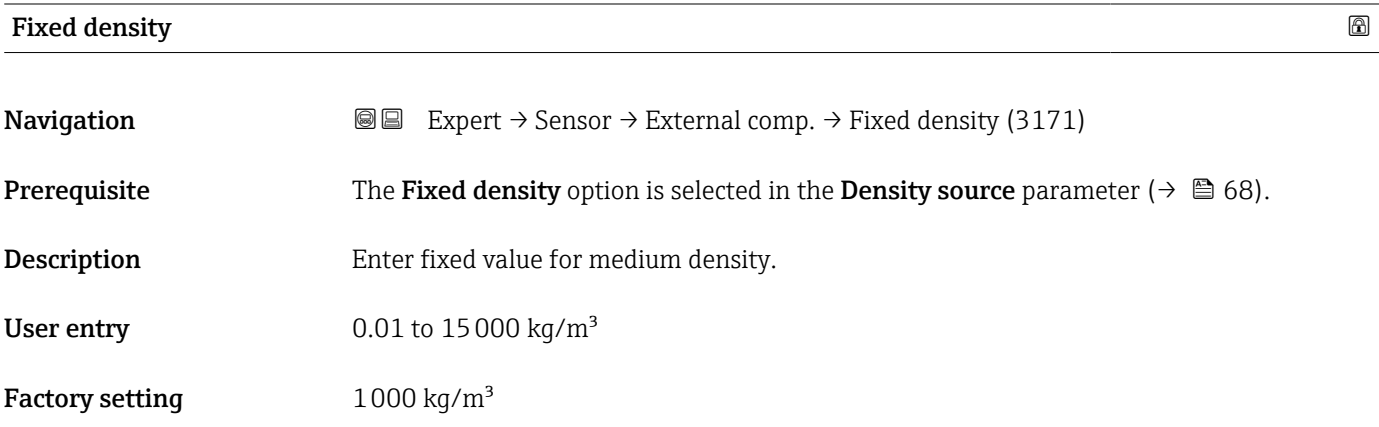

#### Linear expansion coefficient

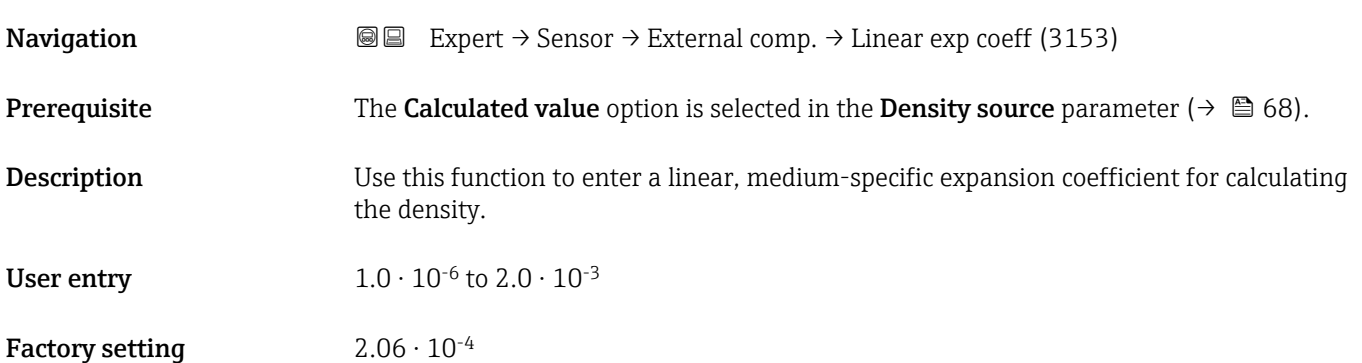

<span id="page-69-0"></span>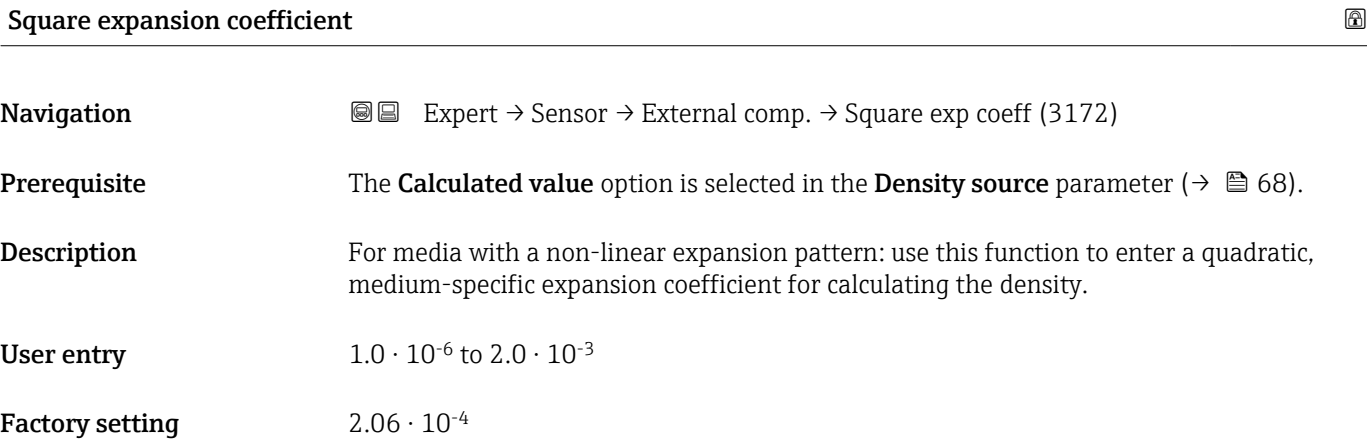

#### Fixed reference density **and the set of the set of the set of the set of the set of the set of the set of the set of the set of the set of the set of the set of the set of the set of the set of the set of the set of the se**

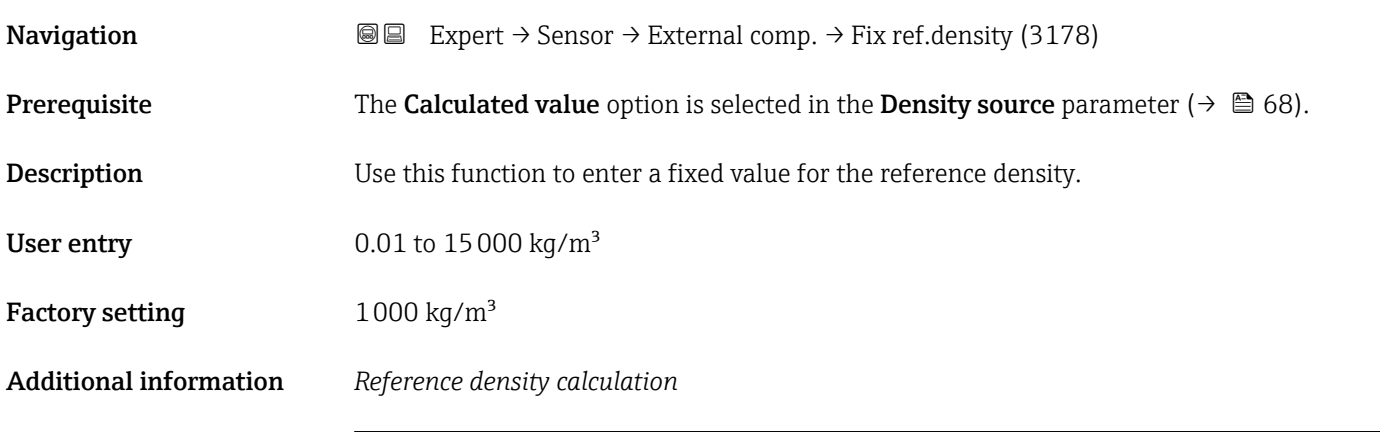

 $\rho = \rho_{N} \cdot (1 + \alpha \cdot \Delta t + \beta \cdot \Delta t^{2})$ 

- ρ: currently used density for mass flow calculation
- $\rho_{\text{N}}$ : reference density
- $\bullet$  t: currently read-in or fixed temperature according to the setting in the **Temperature** compensation parameter ( $\rightarrow \blacksquare$  68)
- $\bullet$  t<sub>N</sub>: reference temperature at which the reference density applies (e.g. 20 °C)
- $\overline{\Delta t}$ : t t<sub>N</sub>
- $\bullet$   $\alpha$ : linear expansion coefficient of the medium, unit = [1/K]; K = Kelvin
- β: square expansion coefficient of the medium, unit =  $[1/K^2]$

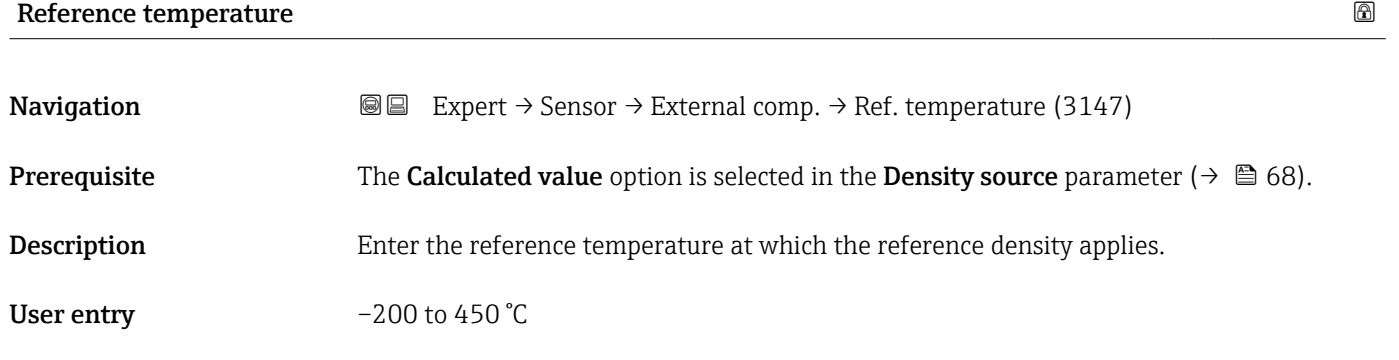

A0044558

<span id="page-70-0"></span>Factory setting 20 °C

#### 3.2.7 "Sensor adjustment" submenu

*Navigation* 
■■ Expert → Sensor → Sensor adjustm.

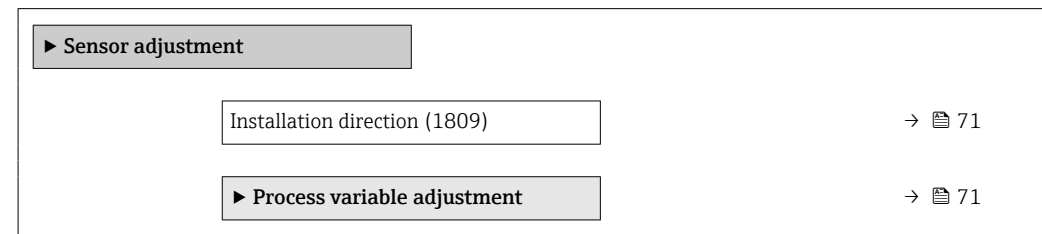

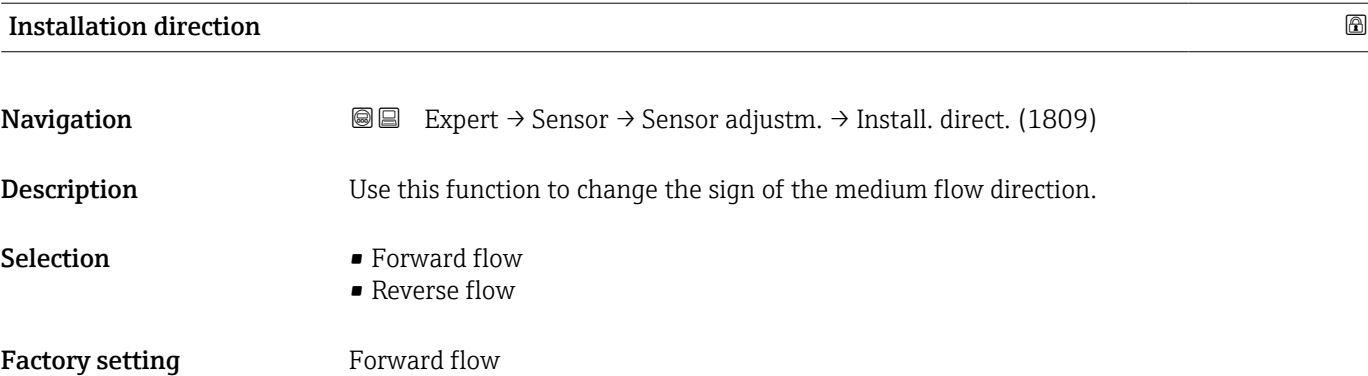

#### "Process variable adjustment" submenu

*Navigation* 
■■ Expert → Sensor → Sensor adjustm. → Variable adjust

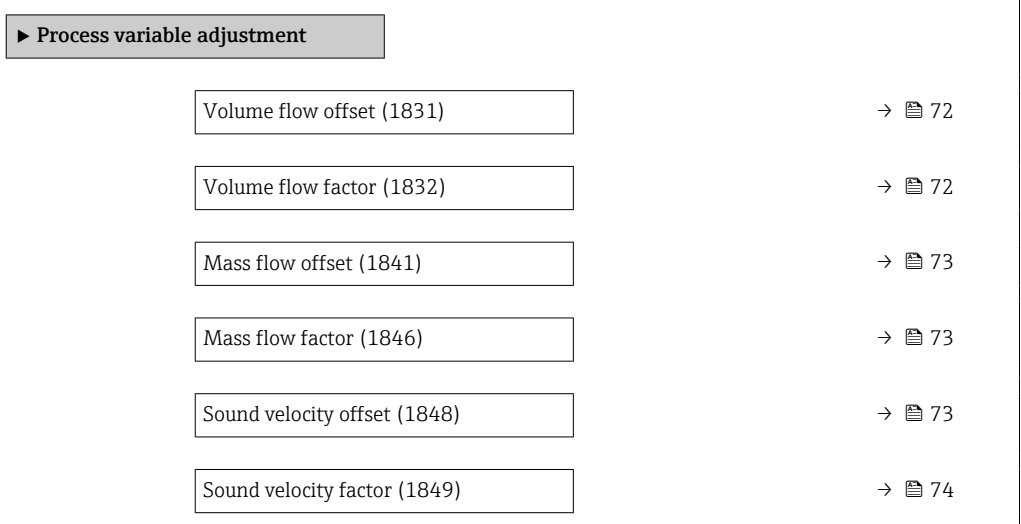

<span id="page-71-0"></span>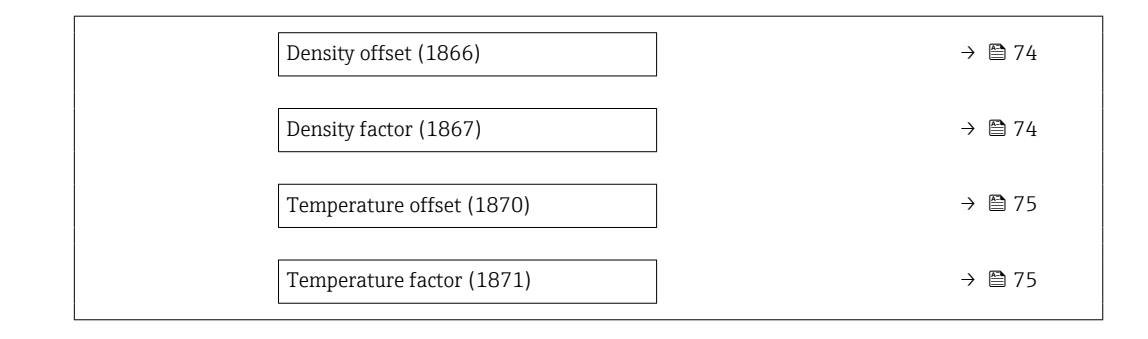

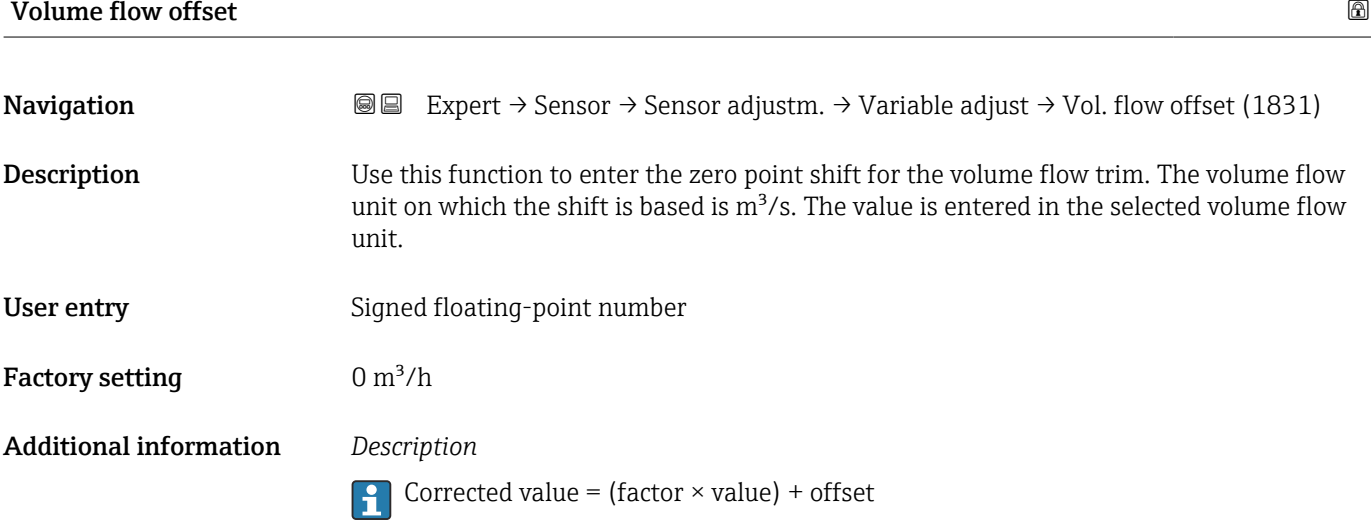

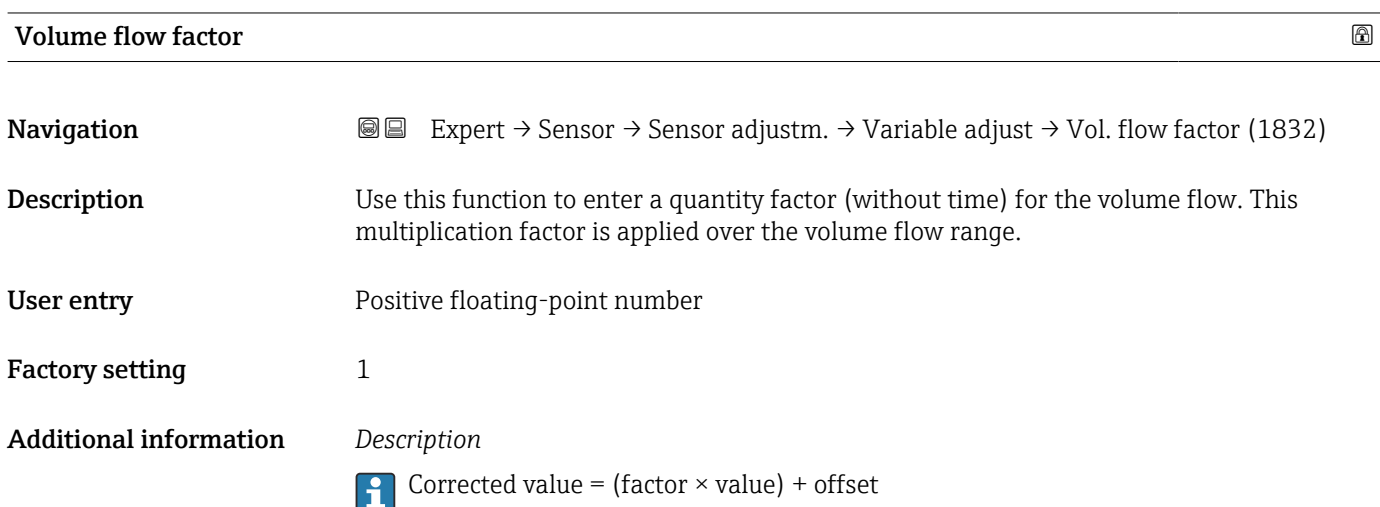
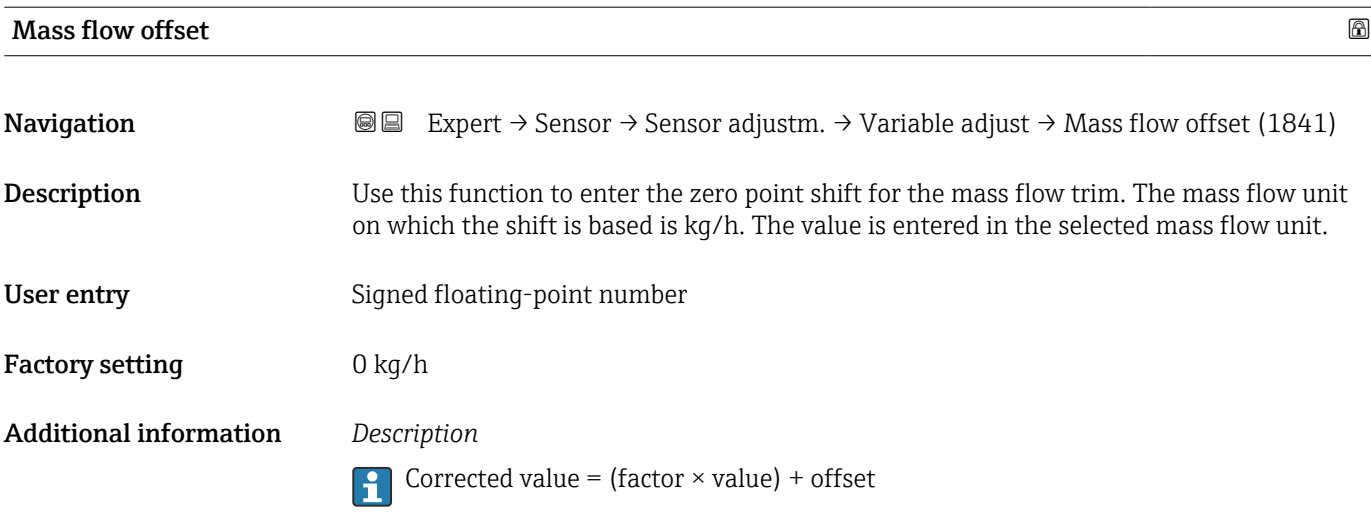

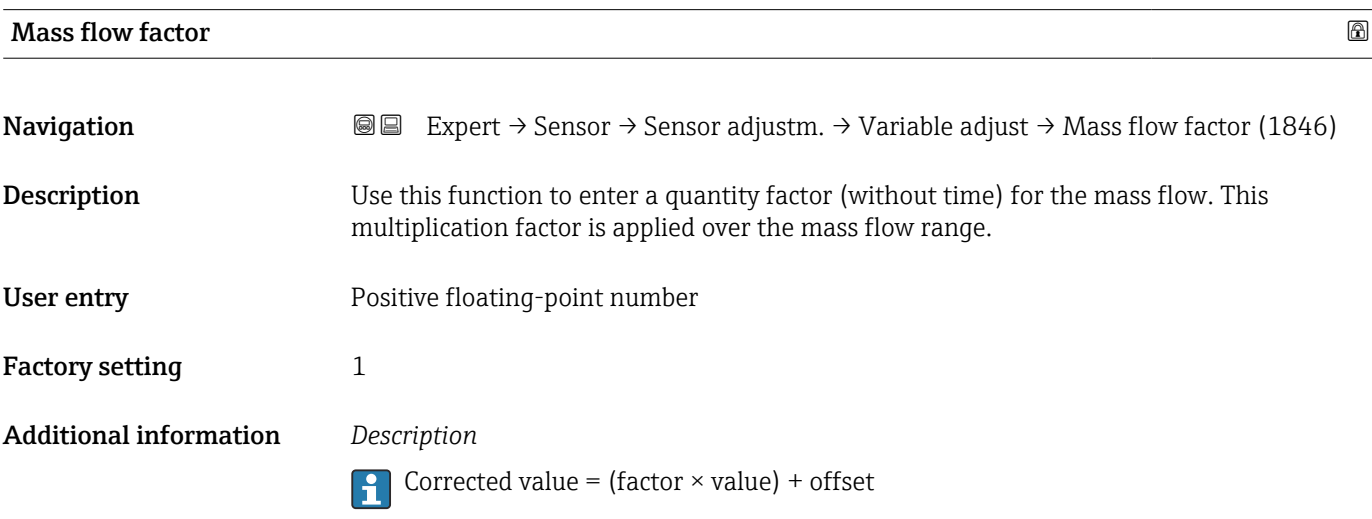

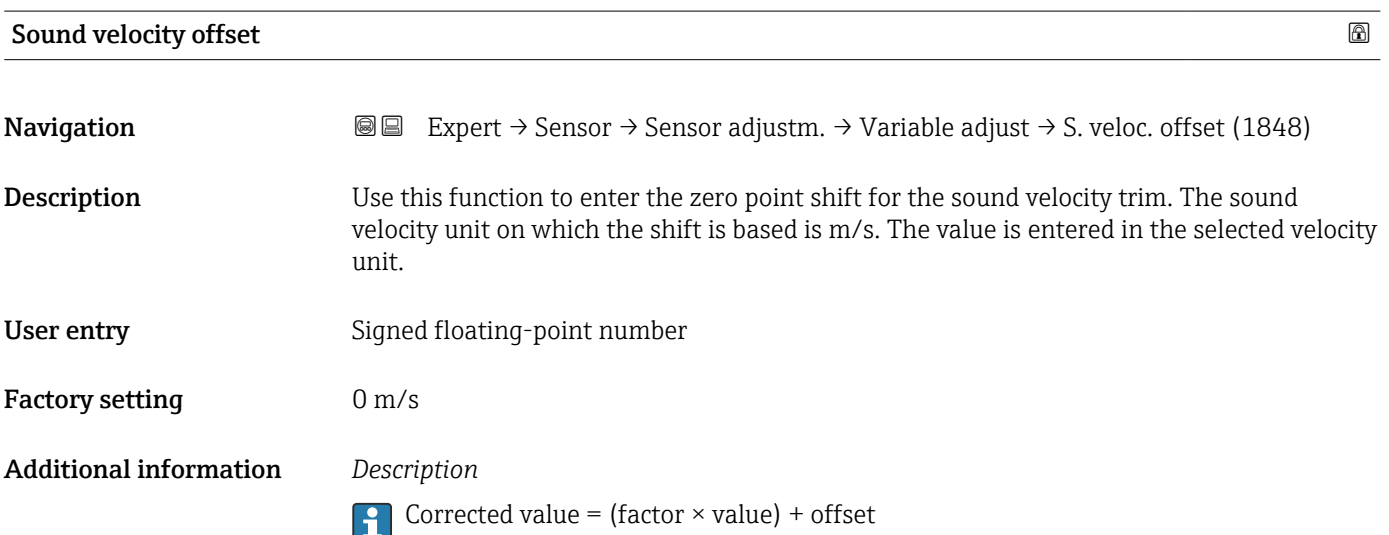

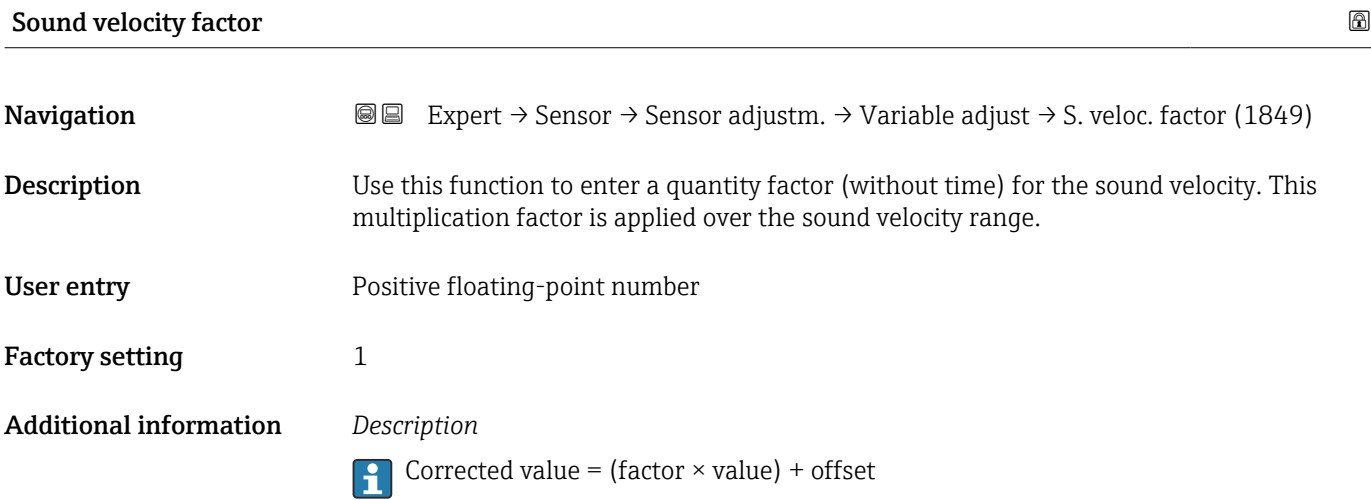

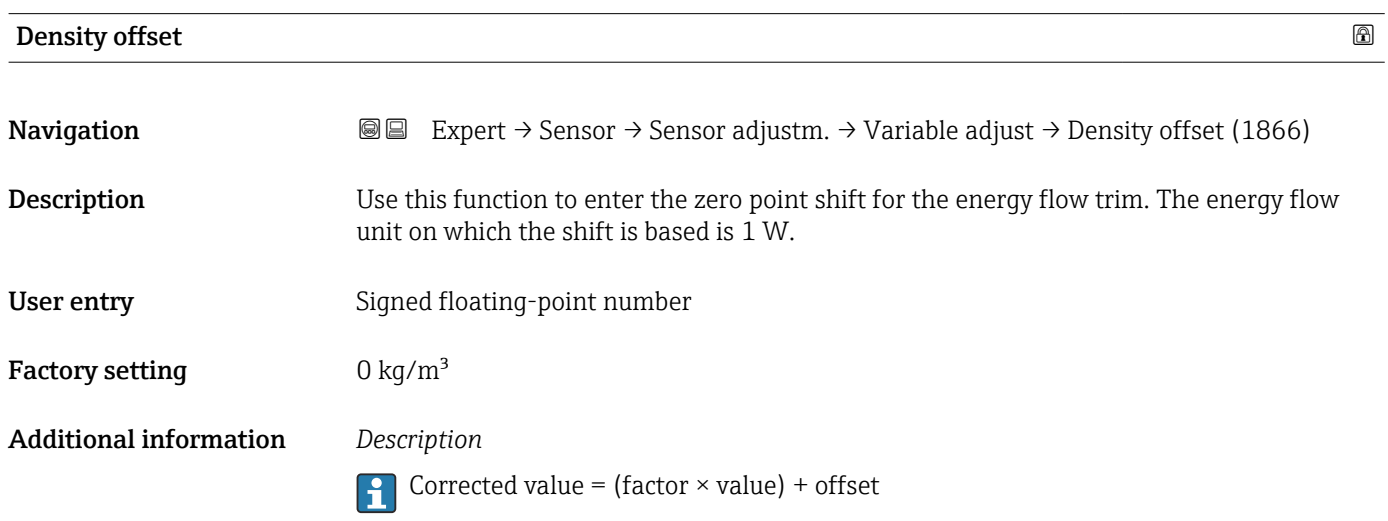

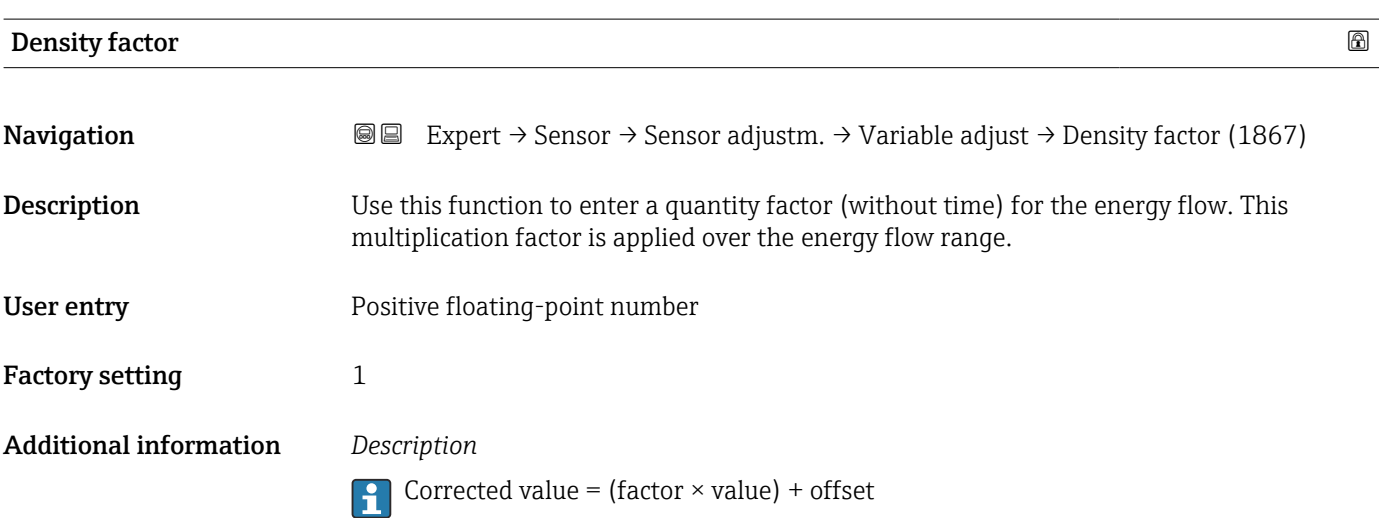

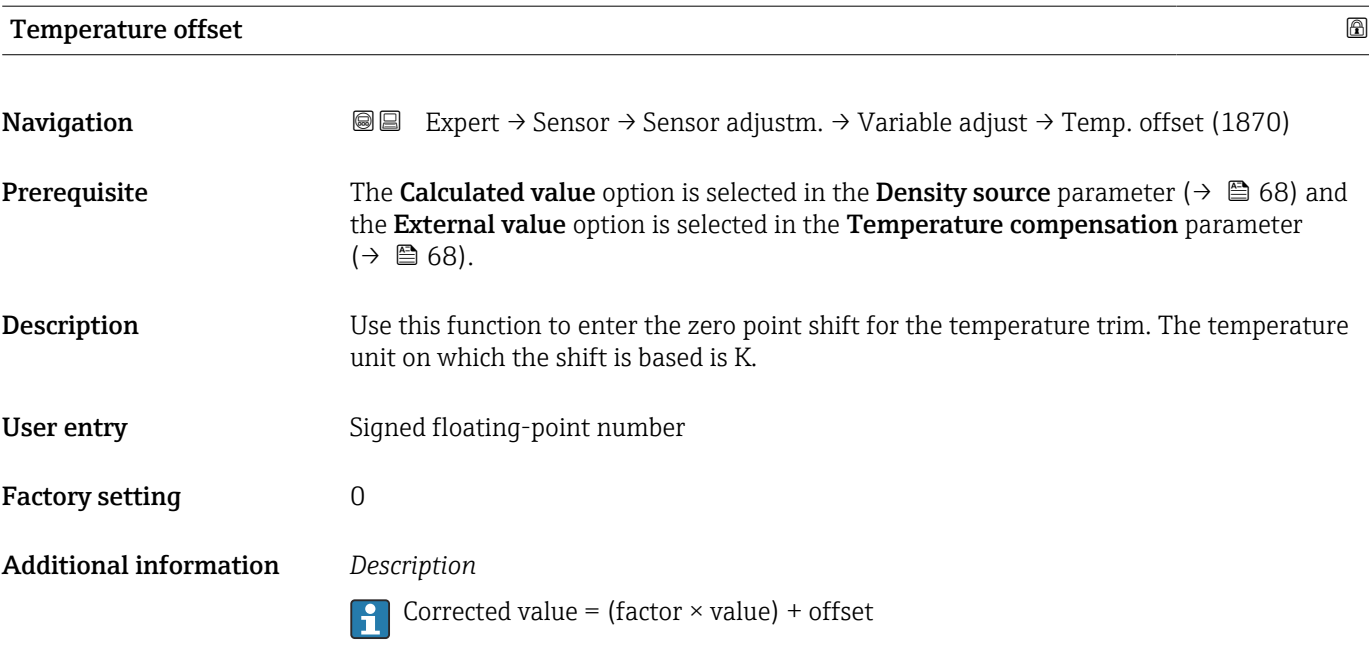

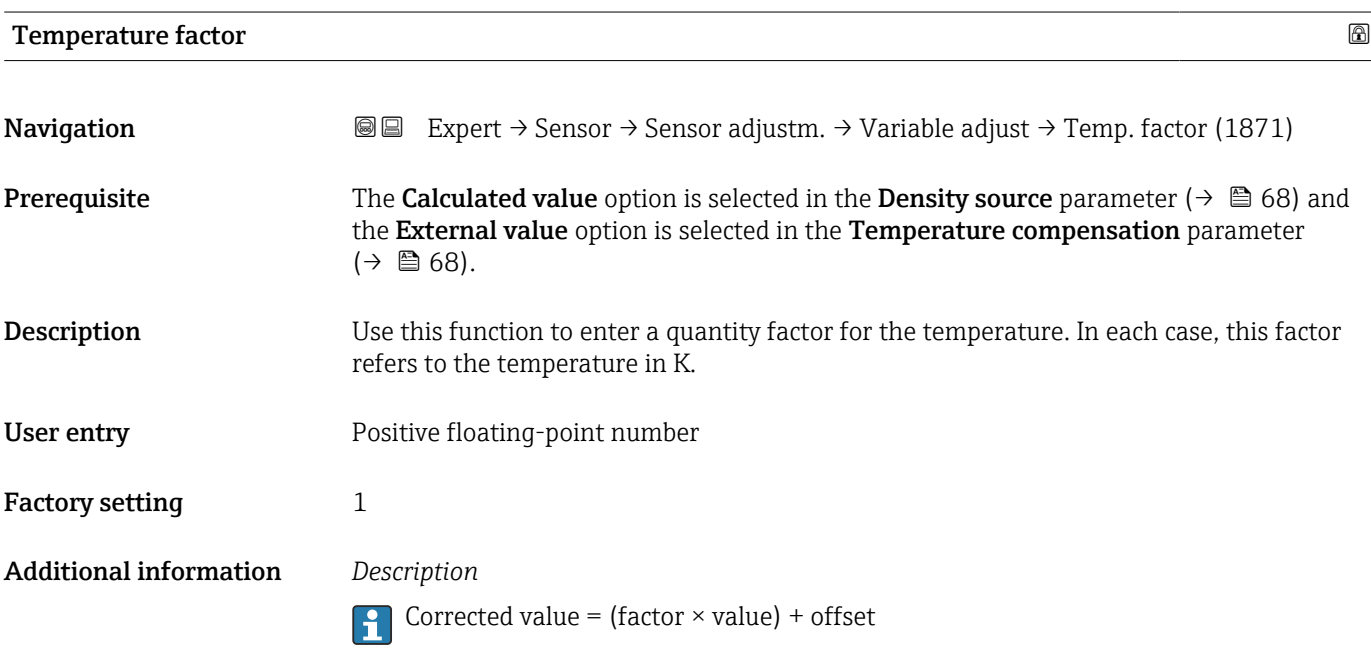

### 3.2.8 "Calibration" submenu

*Navigation* 
■■ Expert → Sensor → Calibration

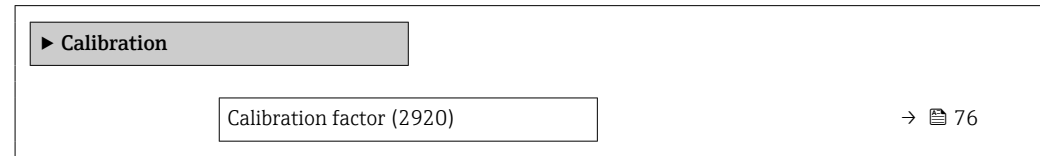

<span id="page-75-0"></span>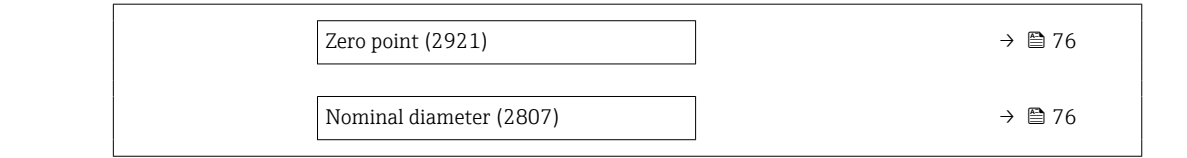

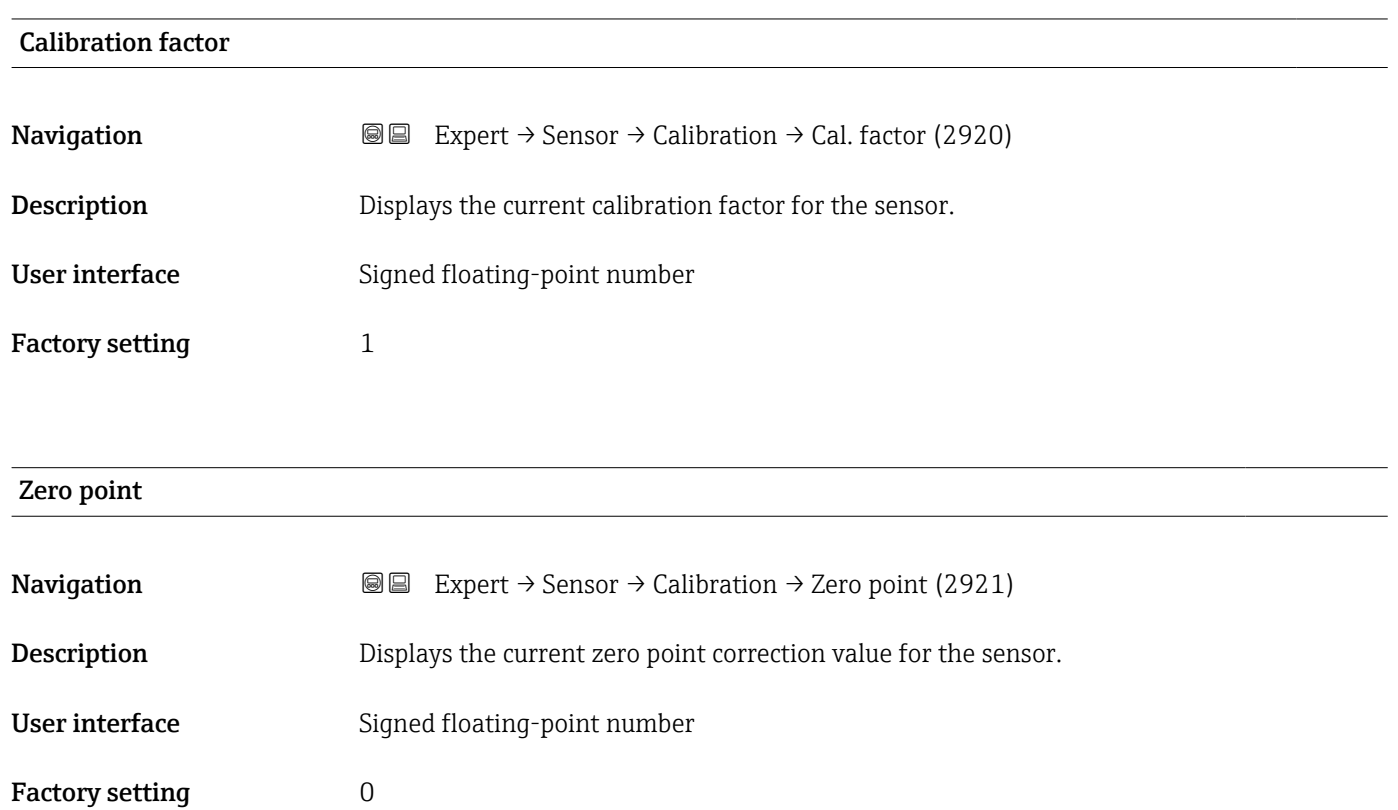

#### Nominal diameter

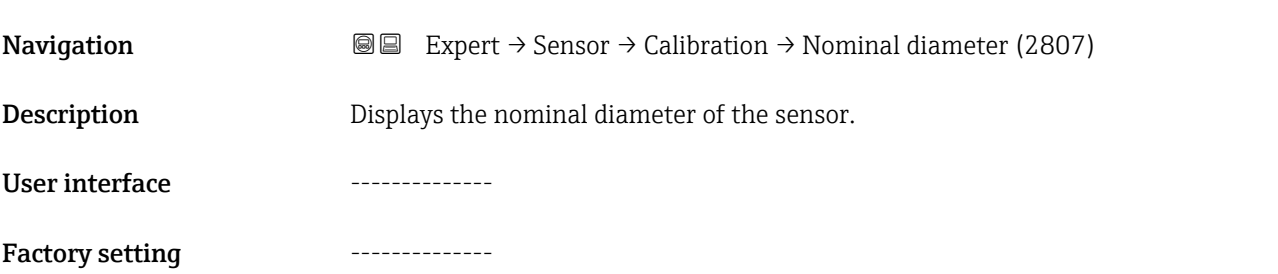

## 3.3 "Input" submenu

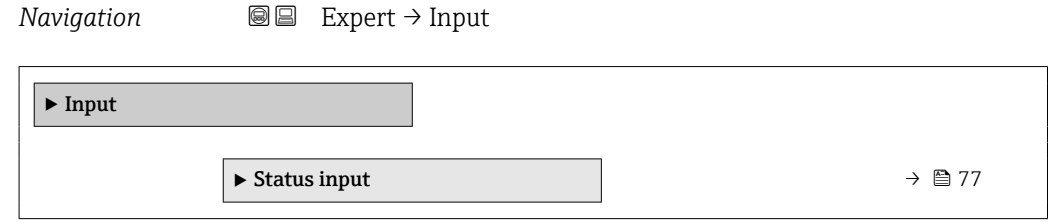

### 3.3.1 "Status input 1 to n" submenu

*Navigation* Expert → Input → Status input 1 to n

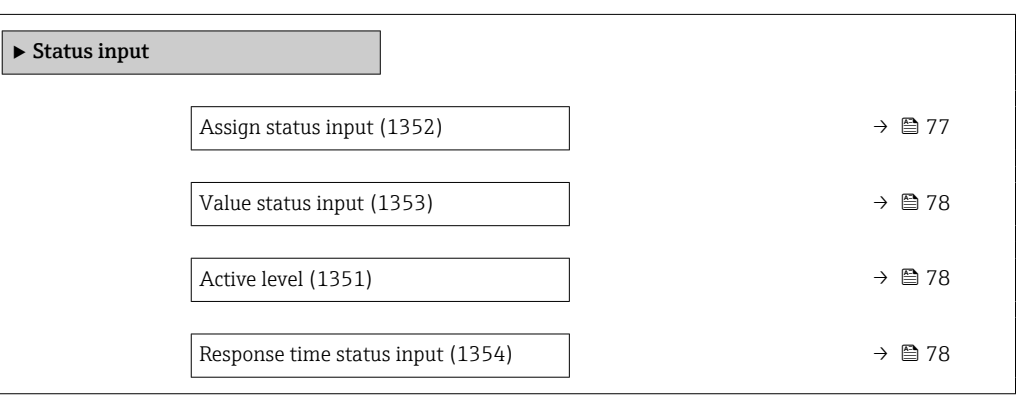

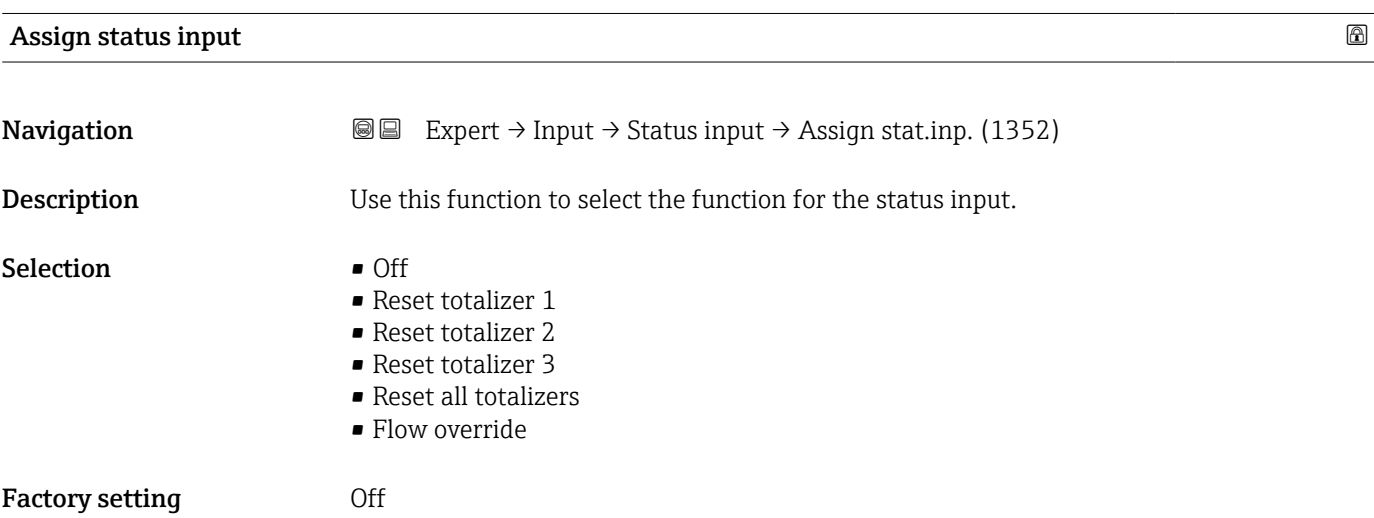

#### <span id="page-77-0"></span>Additional information *Options*

- Off
	- The status input is switched off.
- Reset totalizer 1…3 The individual totalizers are reset.
- Reset all totalizers All totalizers are reset.
- Flow override

The Flow override ( $\rightarrow \blacksquare$  63) is activated.

- Note on the Flow override ( $\rightarrow \cong 63$ ):
	- The Flow override ( $\rightarrow \blacksquare$  63) is enabled as long as the level is at the status input (continuous signal).
		- All other assignments react to a change in level (pulse) at the status input.

## Value status input Navigation 
and  $\text{Q} \text{Q}$  Expert → Input → Status input → Val.stat.inp. (1353) Prerequisite For the following order code: "Output; input", option I "4-20mA HART, 2x pul./freq./switch output; status input" Description Displays the current input signal level. User interface **•** High • Low

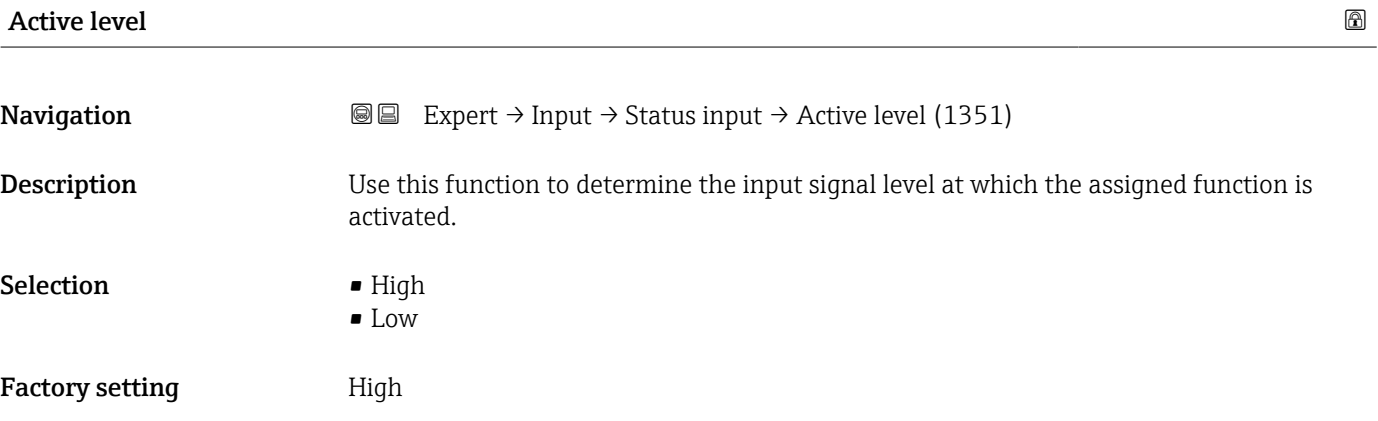

#### Response time status input  $\Box$

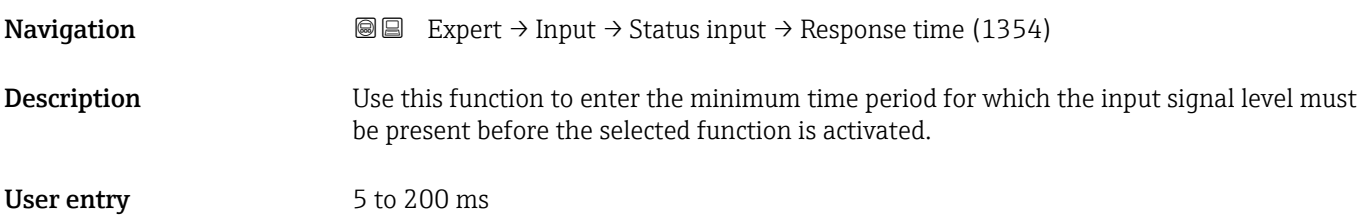

Factory setting 50 ms

### 3.4 "Output" submenu

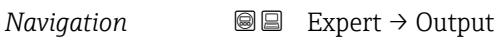

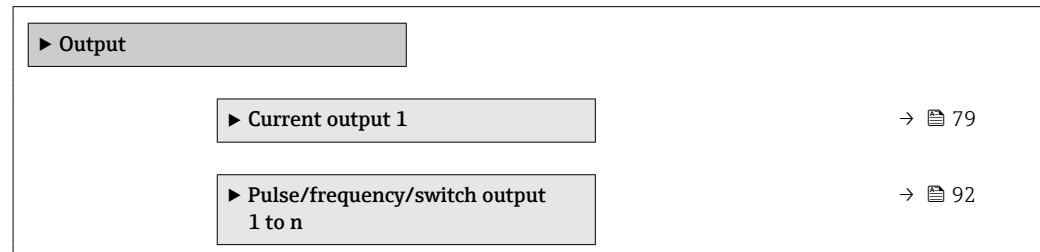

### 3.4.1 "Current output 1" submenu

*Navigation* Expert → Output → Curr.output 1

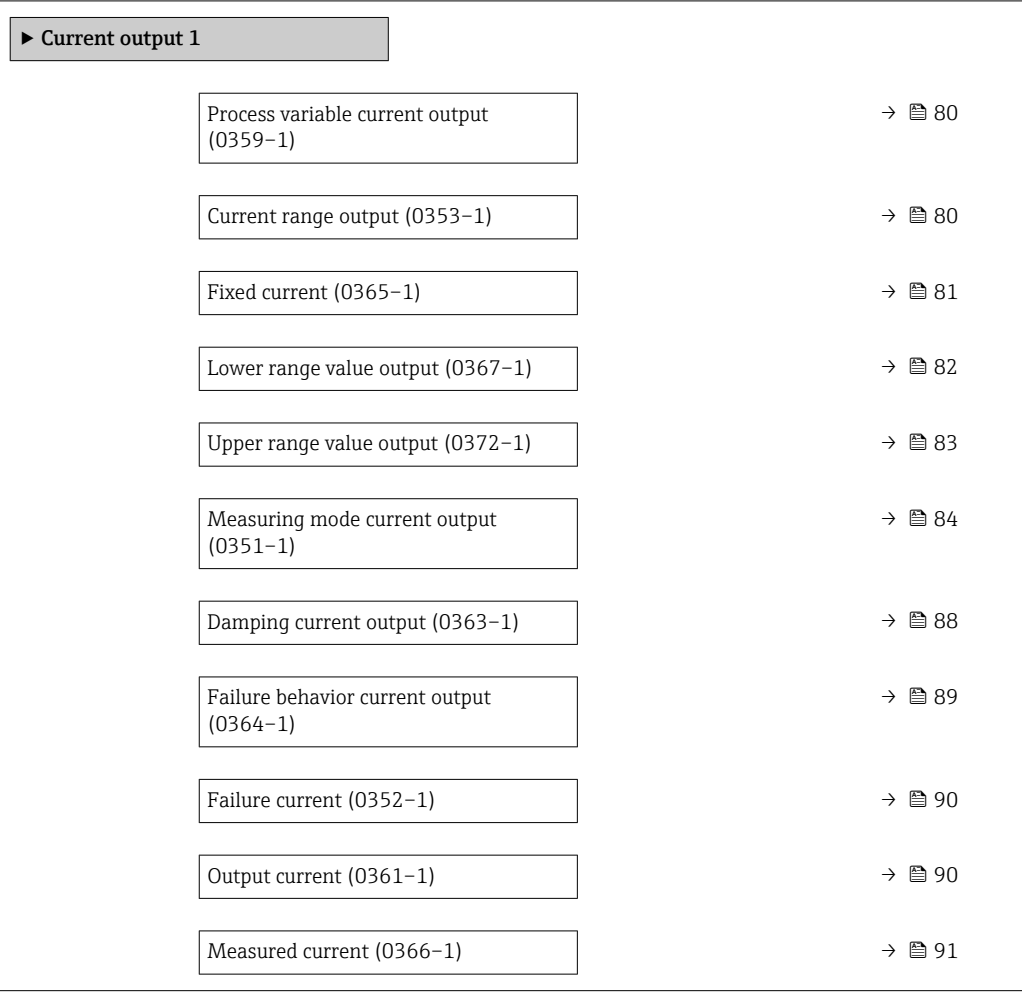

<span id="page-79-0"></span>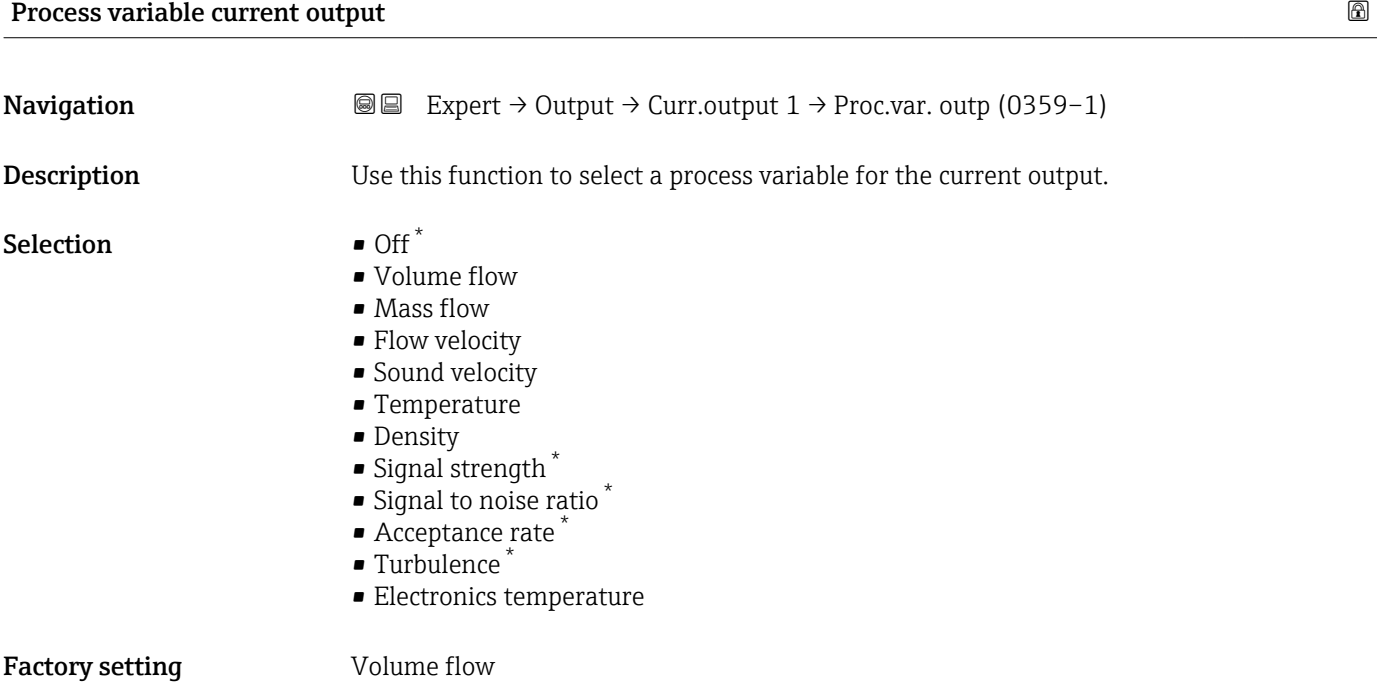

| Current range output   |                                                                                                    | ⋒ |
|------------------------|----------------------------------------------------------------------------------------------------|---|
| Navigation             | Expert $\rightarrow$ Output $\rightarrow$ Curr.output 1 $\rightarrow$ Curr.range out (0353-1)<br>88                                                        |   |
| Description            | Select current range for process value output and upper/lower level for alarm signal.                                                                      |   |
| Selection              | $\bullet$ 420 mA NE (3.820.5 mA)<br>$\bullet$ 420 mA US (3.920.8 mA)<br>$420$ mA $(420.5$ mA)<br>$\bullet$ 020 mA (020.5 mA)<br>$\blacksquare$ Fixed value |   |
| <b>Factory setting</b> | Depends on country:<br>$\bullet$ 420 mA NE (3.820.5 mA)<br>$\bullet$ 420 mA US (3.920.8 mA)                                                                |   |

<sup>\*</sup> Visibility depends on order options or device settings

#### <span id="page-80-0"></span>Additional information *Description*

- In the event of a device alarm, the current output adopts the value specified in the Failure mode parameter ( $\rightarrow \cong 89$ ).
	- If the measured value is outside the measuring range, the  $\triangle$  S441 Current output 1 diagnostic message is displayed.
	- The measuring range is specified via the 0/4 mA value parameter ( $\rightarrow \cong 82$ ) and 20 mA value parameter  $\vec{(+)} \cong 83$ ).

#### *"Fixed current" option*

- This option is used for a HART Multidrop network.
- It can only be used for the 4…20 mA HART current output (current output 1).
- The current value is set via the Fixed current parameter ( $\rightarrow \blacksquare$  81).

#### *Example*

Shows the relationship between the current range for the output of the process value and the two signal on alarm levels:

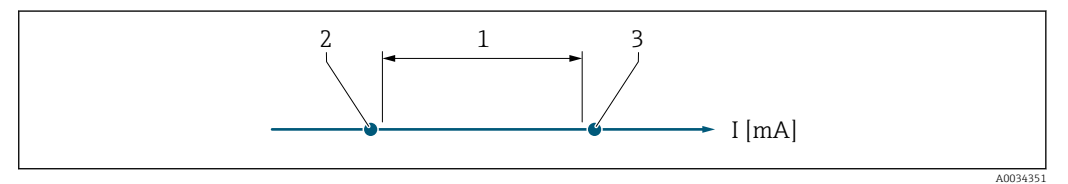

- *1 Current range for process value*
- *2 Lower level for signal on alarm*
- *3 Upper level for signal on alarm*

#### *Selection*

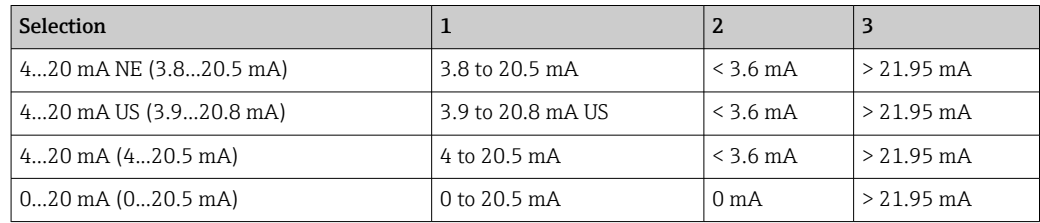

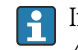

If the flow exceeds or falls below the upper or lower signal on alarm level, the S441 Current output 1 diagnostic message is displayed.

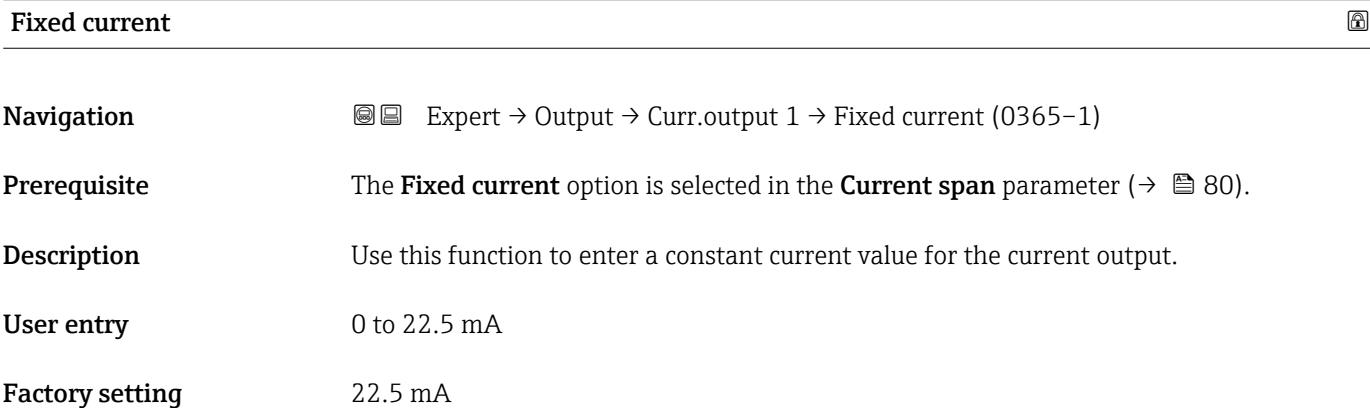

#### <span id="page-81-0"></span>Lower range value output

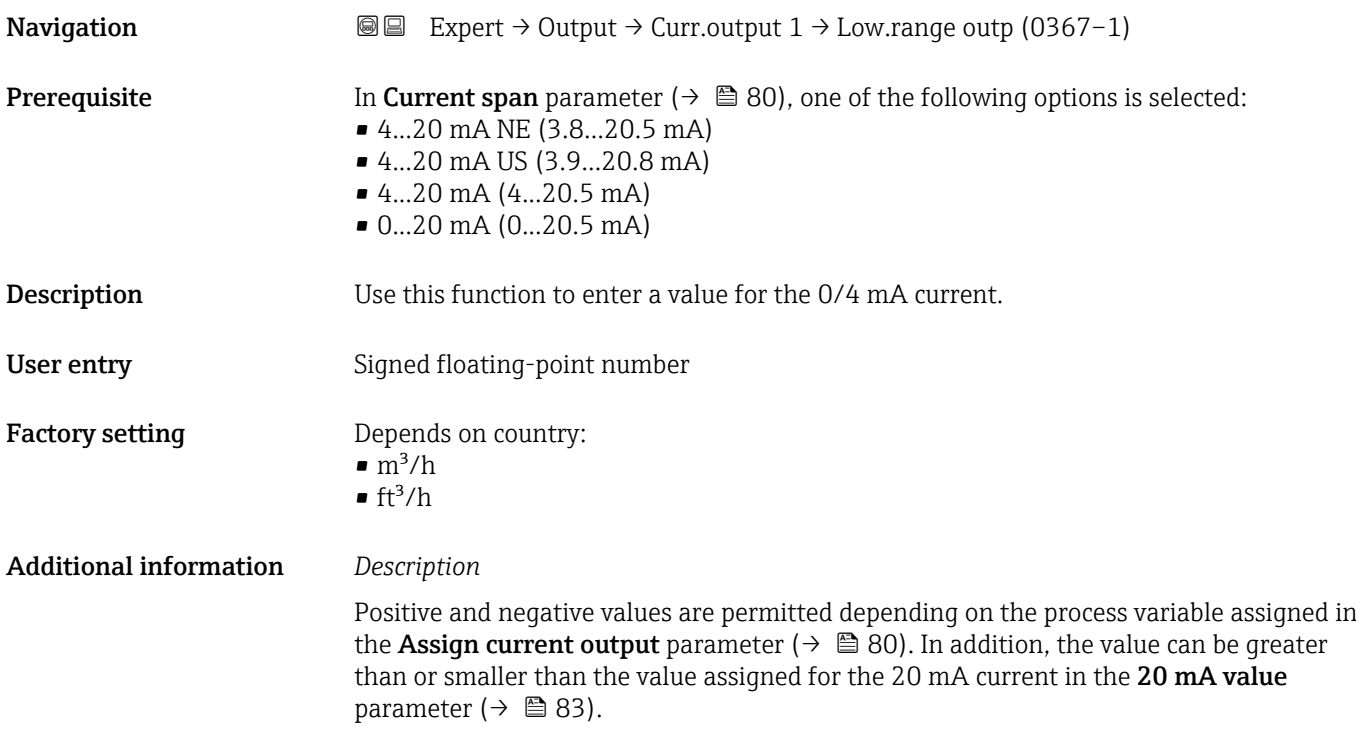

#### *Dependency*

The unit depends on the process variable selected in the Assign current output H parameter ( $\rightarrow \blacksquare$  80).

#### *Current output behavior*

The current output behaves differently depending on the settings configured in the following parameters:

- Current span ( $\rightarrow \blacksquare$  80)
- Measuring mode ( $\rightarrow \text{ } \bigoplus \text{ } 84$ )
- Failure mode ( $\rightarrow \blacksquare$  89)

#### *Configuration examples*

Some examples of parameter settings and their effect on the current output are given in the following section.

#### Configuration example A

Measurement mode with Forward flow option

- 0/4 mA value parameter ( $\rightarrow \Box$  82) = not equal to zero flow (e.g. -250 m<sup>3</sup>/h)
- 20 mA value parameter  $(\rightarrow \Box$  83) = not equal to zero flow (e.g. +750 m<sup>3</sup>/h)
- $\bullet$  Calculated current value = 8 mA at zero flow

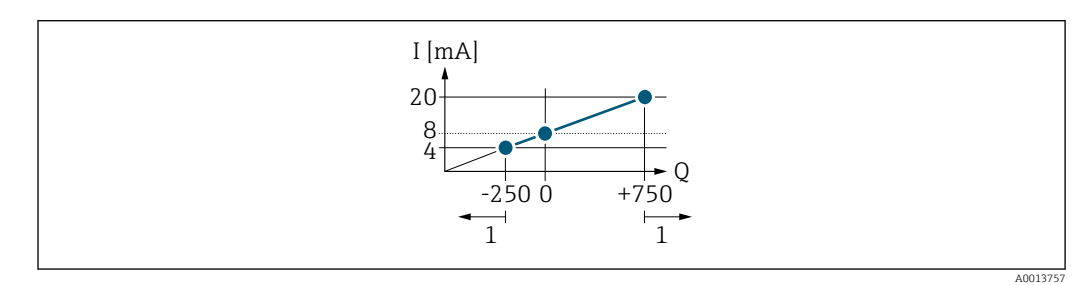

- *Q Flow*
- *I Current*
- *1 Measuring range is exceeded or undershot*

<span id="page-82-0"></span>The operational range of the measuring device is defined by the values entered for the 0/4 mA value parameter (→  $\triangleq$  82) and 20 mA value parameter (→  $\triangleq$  83). If the effective flow exceeds or falls below this operational range, the  $\triangle$ S441 Current output 1 diagnostic message is output.

#### Configuration example B

Measurement mode with Forward/Reverse flow option

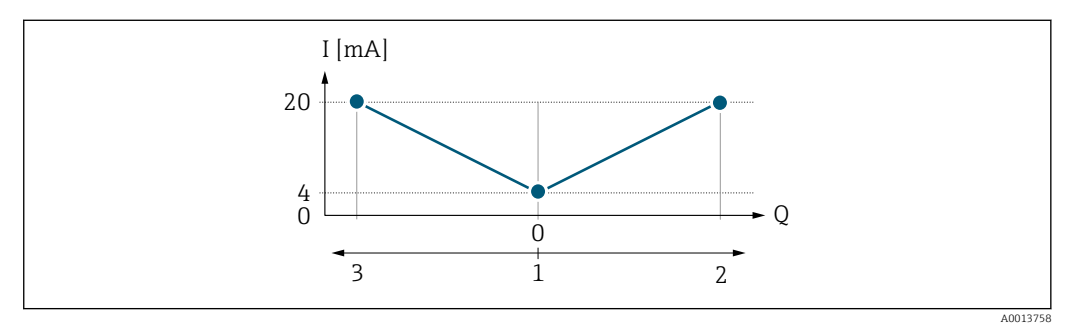

*I Current*

 $F|_{\Omega M}$ 

- *1 Value assigned to 0/4 mA current*
- *2 Forward flow*
- *3 Reverse flow*

The current output signal is independent of the direction of flow (absolute amount of the measured variable). The values for the 0/4 mA value parameter ( $\rightarrow \Box$  82) and 20 mA **value** parameter (→  $\triangleq$  83) must have the same algebraic sign. The value for the 20 mA **value** parameter ( $\rightarrow \blacksquare$  83) (e.g. reverse flow) corresponds to the mirrored value for the **20 mA value** parameter ( $\rightarrow \Box$  83) (e.g. flow).

#### Configuration example C

Measurement mode with Reverse flow compensation option

If flow is characterized by severe fluctuations (e.g. when using reciprocating pumps), flow components outside the measuring range are buffered, balanced and output after a maximum delay of 60 s  $\rightarrow$   $\blacksquare$  84.

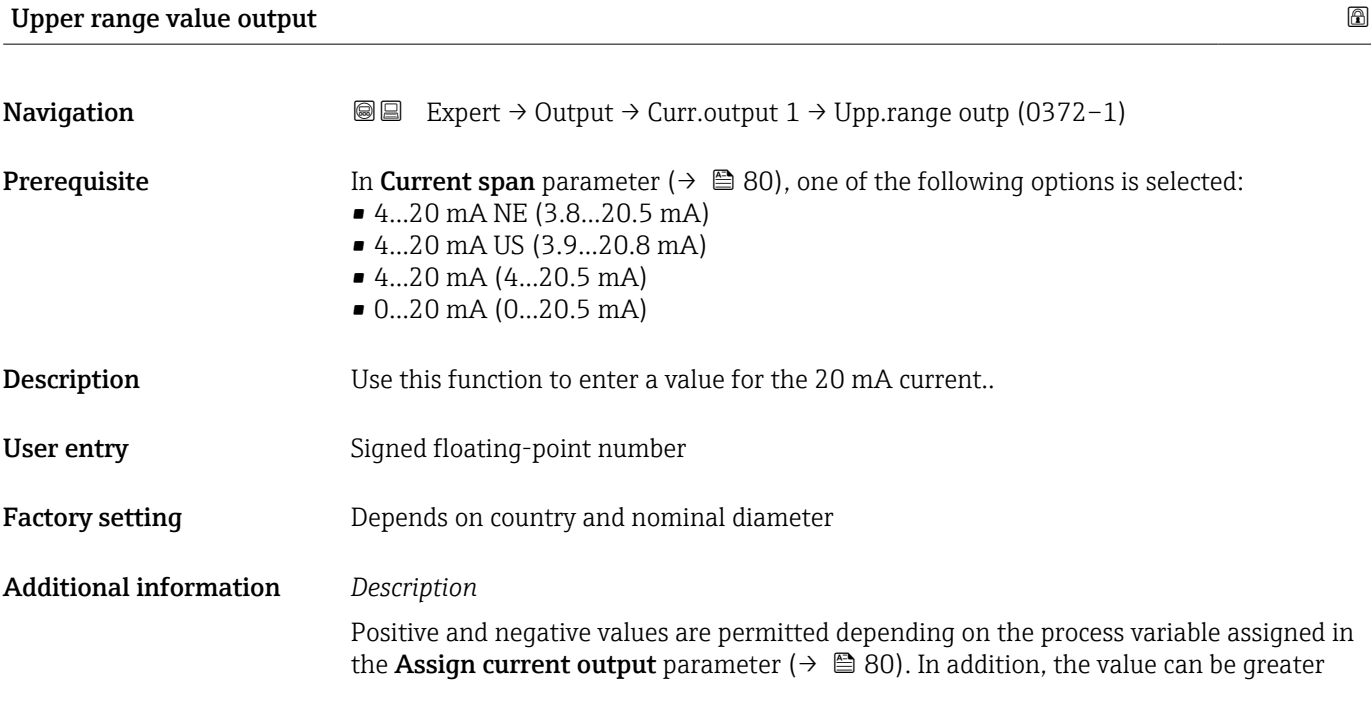

<span id="page-83-0"></span>than or smaller than the value assigned for the 0/4 mA current in the 0/4 mA value parameter ( $\rightarrow \cong 82$ ).

#### *Dependency*

The unit depends on the process variable selected in the Assign current output  $\vert \mathbf{f} \vert$ parameter ( $\rightarrow \blacksquare$  80).

#### *Example*

- Value assigned to  $0/4$  mA =  $-250$  m<sup>3</sup>/h
- Value assigned to 20 mA =  $+750$  m<sup>3</sup>/h
- Calculated current value =  $8 \text{ mA}$  (at zero flow)

If the Forward/Reverse flow option is selected in the Measuring mode parameter ( $\rightarrow \Box$  84), different algebraic signs cannot be entered for the values for the 0/4 mA value parameter ( $\rightarrow \blacksquare$  82) and Upper range value output parameter ( $\rightarrow \blacksquare$  83). The **AS441 Current output 1** diagnostic message is displayed.

*Configuration examples*

Observe the configuration examples for the 0/4 mA value parameter [\(→ 82\).](#page-81-0)

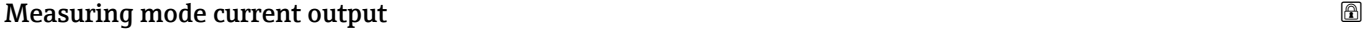

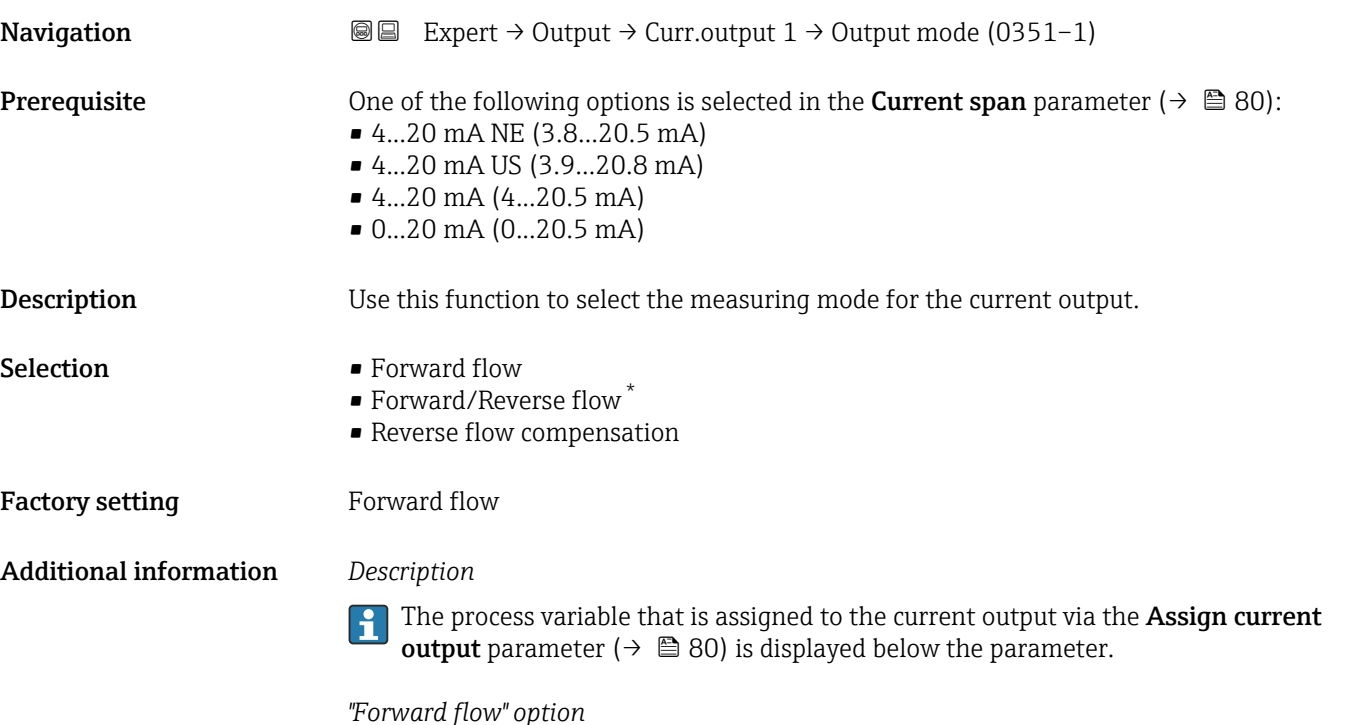

The current output signal is proportional to the process variable assigned. The measuring range is defined by the values that are assigned to the 0/4 mA and 20 mA current value.

Visibility depends on order options or device settings

The flow components outside the scaled measuring range are taken into account for signal output as follows:

Both values are defined such that they are not equal to zero flow e.g.:

- $\bullet$  0/4 mA current value = -5 m<sup>3</sup>/h
- $\bullet$  20 mA current value = 10 m<sup>3</sup>/h

*"Forward/Reverse flow" option*

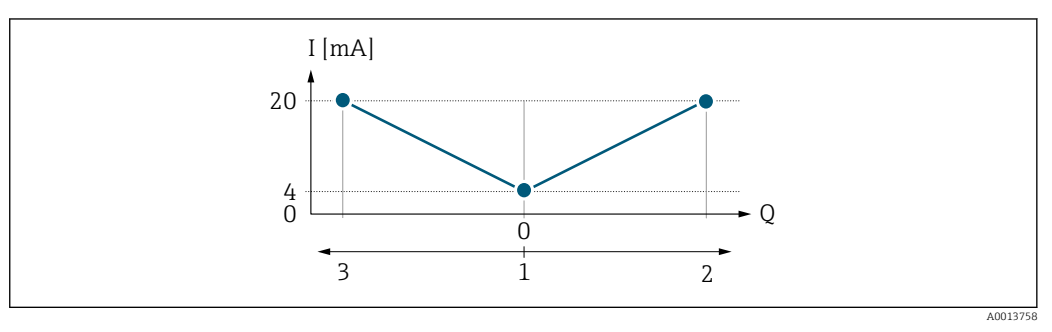

*I Current*

- *Q Flow*
- *1 Value assigned to 0/4 mA current*
- *2 Forward flow*
- *3 Reverse flow*
- The current output signal is independent of the direction of flow (absolute amount of the measured variable). The values for the 0/4 mA value parameter ( $\rightarrow \Box$  82) and 20 mA **value** parameter ( $\rightarrow$  **a** 83) must have the same sign.
- The value for the 20 mA value parameter  $(\rightarrow \Box \Box 83)$  (e.g. reverse flow) corresponds to the mirrored value for the 20 mA value parameter ( $\rightarrow \Box$  83) (e.g. forward flow).

#### *"Reverse flow compensation" option*

The Reverse flow compensation option is primarily used to compensate for intermittent reverse flow that can arise with displacement pumps due to wear or high-viscosity medium. The reverse flow is recorded in a buffer memory and offset against the next forward flow.

In the event of prolonged and undesired reverse flow, flow values can accumulate in the buffer memory. Due to the configuration of the current output, these values are not factored in, however, i.e. there is no compensation for the reverse flow.

If this option is set, the measuring device does not smoothen the flow signal. The flow signal is not attenuated.

*Examples of how the current output behaves*

#### Example 1

Defined measuring range: lower range value and upper range value with the **same** sign

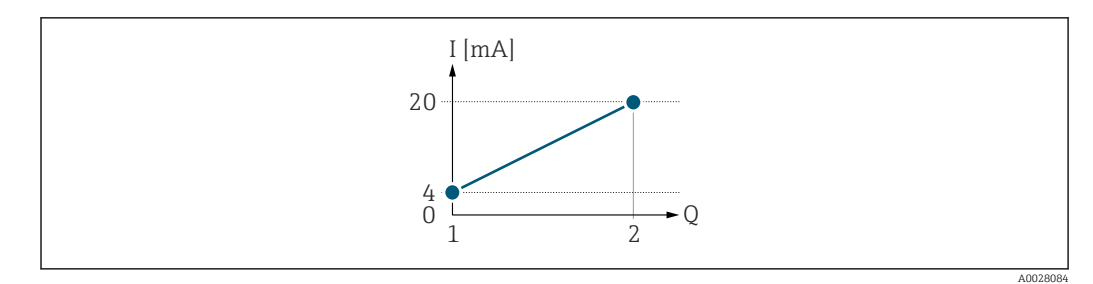

#### *3 Measuring range*

- *I Current*
- *Q Flow*
- *1 Lower range value (Value assigned to 0/4 mA current)*
- *2 Upper range value (end of measuring range output)*

With the following flow response:

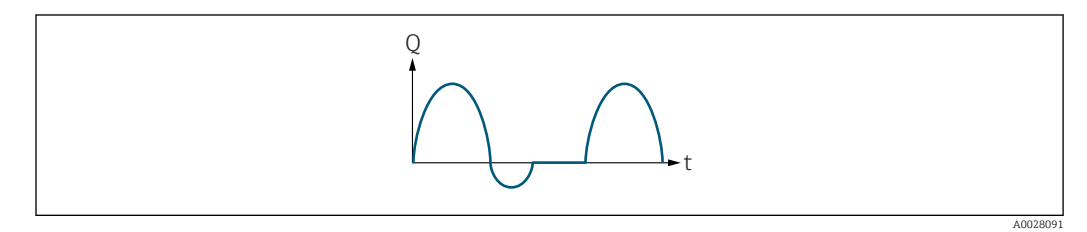

 *4 Flow response*

*Q Flow*

*t Time*

#### With **Forward flow** option

The current output signal is proportional to the process variable assigned. The flow components outside the scaled measuring range are not taken into account for signal output:.

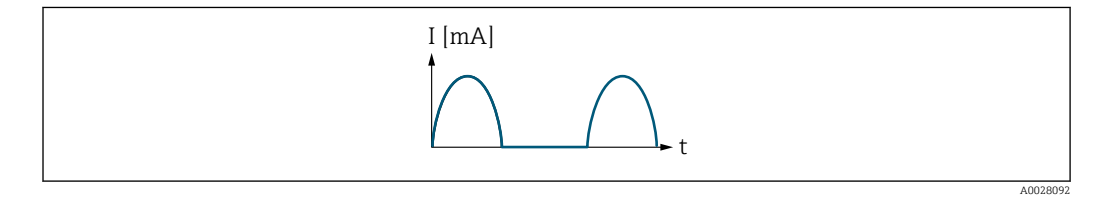

*I Current*

*t Time*

#### With Forward/Reverse flow option

The current output signal is independent of the direction of flow.

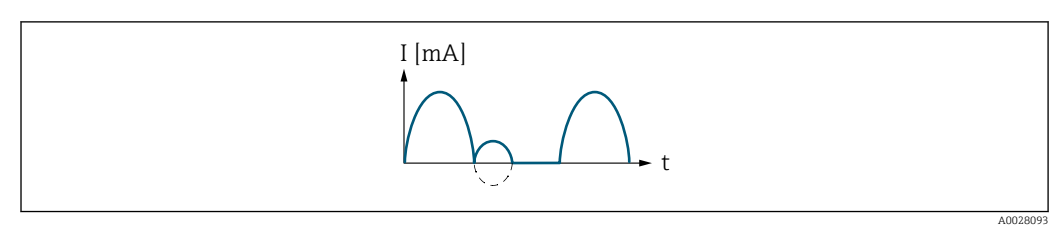

*I Current*

*t Time*

With Reverse flow compensation option

Flow components outside the measuring span are buffered, balanced and output after a maximum delay of 60 s.

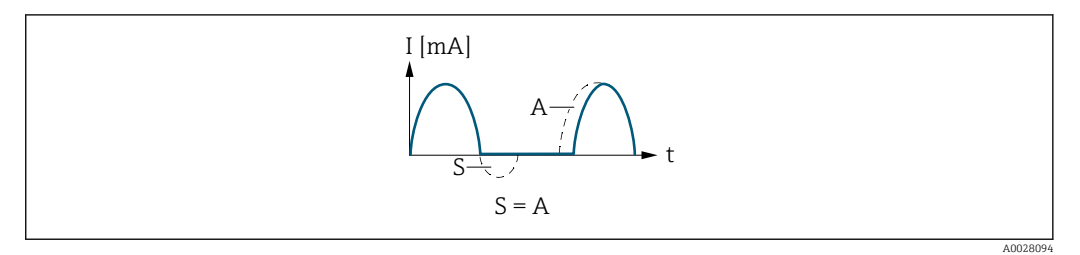

- *I Current*
- *t Time*
- *S Flow components saved*
- *A Balancing of saved flow components*

#### Example 2

Defined measuring range: lower range value and upper range value with different signs

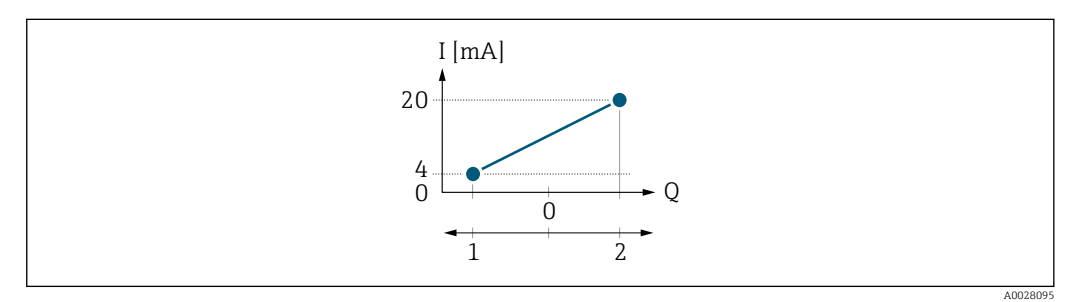

 *5 Measuring range*

- *I Current*
- *Q Flow*
- *1 Lower range value (Value assigned to 0/4 mA current)*
- *2 Upper range value (end of measuring range output)*

#### With flow a  $(-)$  outside, b  $(-)$  inside the measuring range

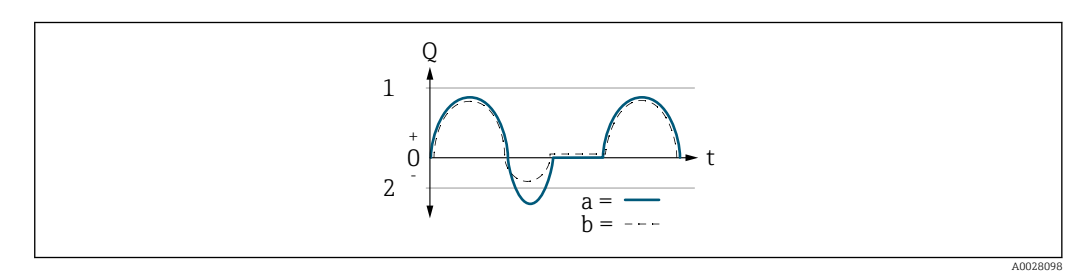

- *Q Flow*
- *t Time*
- *1 Lower range value (Value assigned to 0/4 mA current)*
- *2 Upper range value (end of measuring range output)*

#### With **Forward flow** option

- $\bullet$  a  $\left(\left(\left(-\right)\right)$ : The flow components outside the scaled measuring range cannot be taken into account for signal output.
- b (- -): The current output signal is proportional to the process variable assigned.

<span id="page-87-0"></span>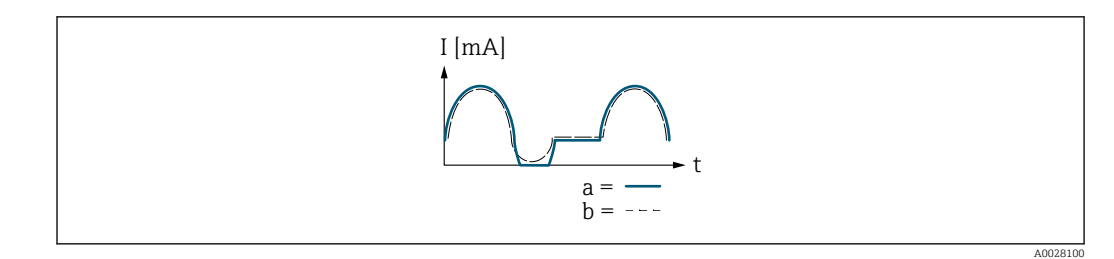

*I Current*

*t Time*

#### With Forward/Reverse flow option

This option cannot be selected here since the values for the 0/4 mA value parameter (→  $\triangleq$  82) and 20 mA value parameter (→  $\triangleq$  83) have different signs.

#### With Reverse flow compensation option

Flow components outside the measuring span are buffered, balanced and output after a maximum delay of 60 s.

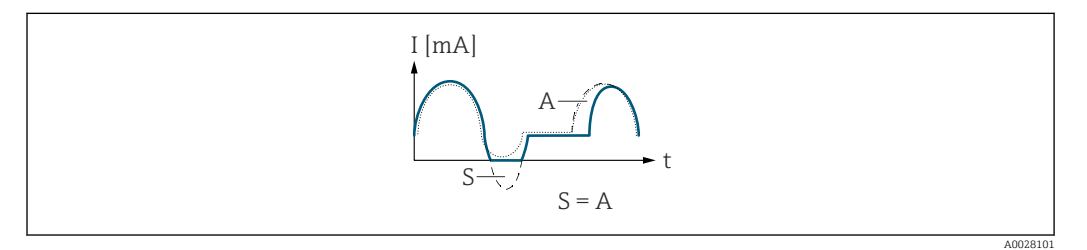

- *I Current*
- *t Time*
- *S Flow components saved*
- *A Balancing of saved flow components*

# Damping current output

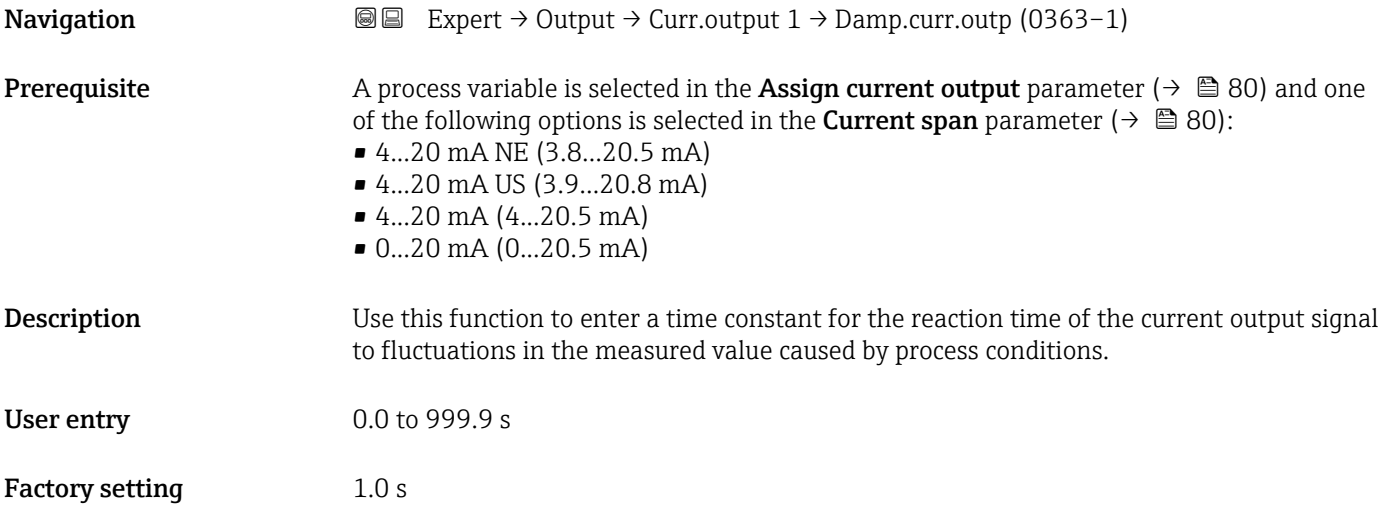

#### <span id="page-88-0"></span>Additional information *User entry*

- Use this function to enter a time constant (PT1 element  $3$ ) for current output damping:
- If a low time constant is entered, the current output reacts quickly to fluctuating measured variables.
- If a high time constant is entered, the current output reacts more slowly.
- Damping is switched off if 0 is entered (factory setting).

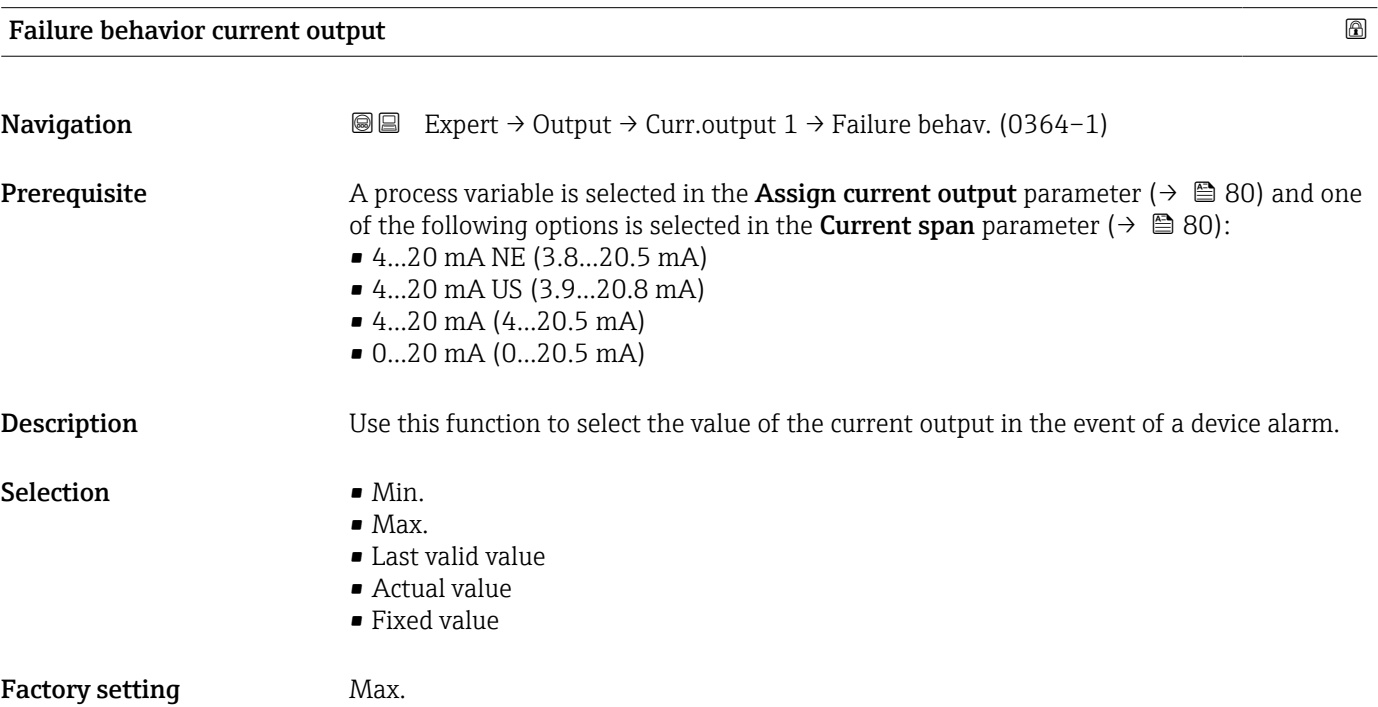

<sup>3)</sup> proportional transmission behavior with first order delay

#### <span id="page-89-0"></span>Additional information *Description*

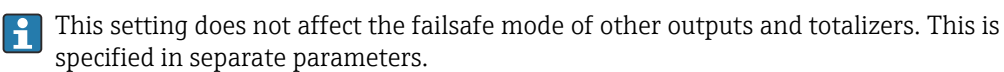

*"Min." option*

The current output adopts the value of the lower level for signal on alarm.

The signal on alarm level is defined via the **Current span** parameter ( $\rightarrow \Box$  80).  $| \cdot |$ 

#### *"Max." option*

The current output adopts the value of the upper level for signal on alarm.

The signal on alarm level is defined via the **Current span** parameter ( $\rightarrow \equiv 80$ ).  $\vert$  -  $\vert$ 

#### *"Last valid value" option*

The current output adopts the last measured value that was valid before the device alarm occurred.

#### *"Actual value" option*

The current output adopts the measured value on the basis of the current flow measurement; the device alarm is ignored.

#### *"Defined value" option*

The current output adopts a defined measured value.

The measured value is defined via the Failure current parameter ( $\rightarrow \Box$  90).  $\overline{\mathbf{r}}$ 

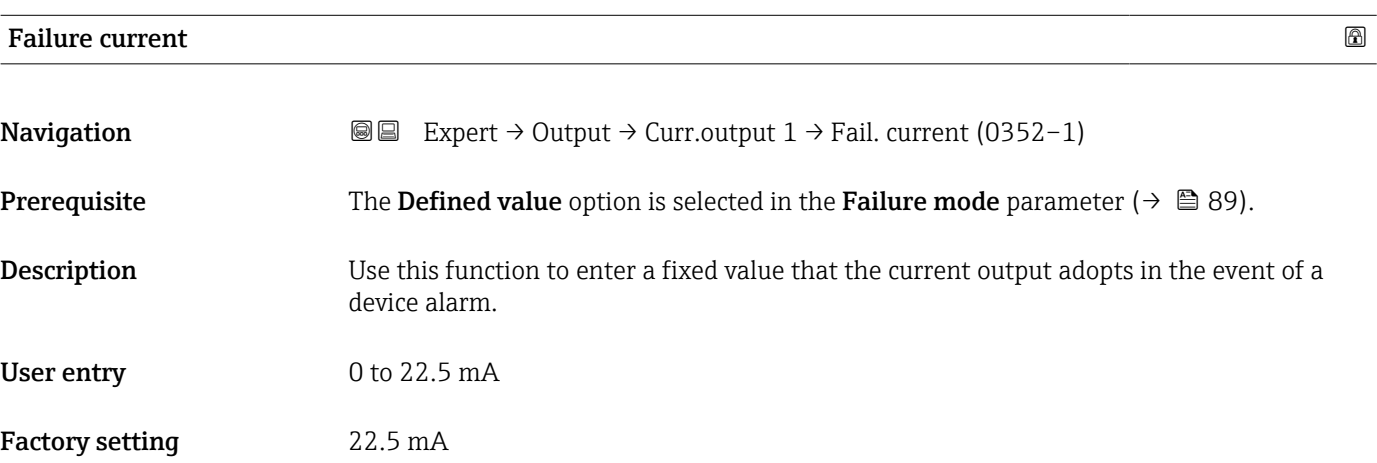

#### Output current 1

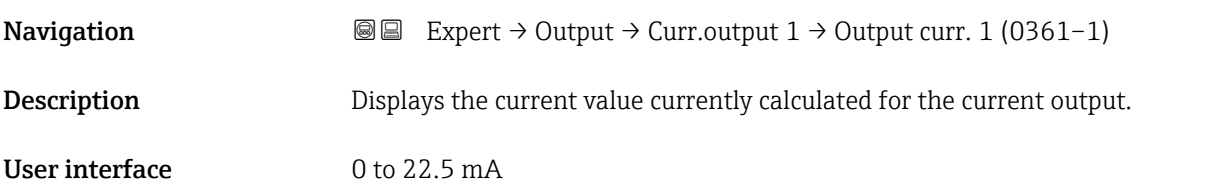

<span id="page-90-0"></span>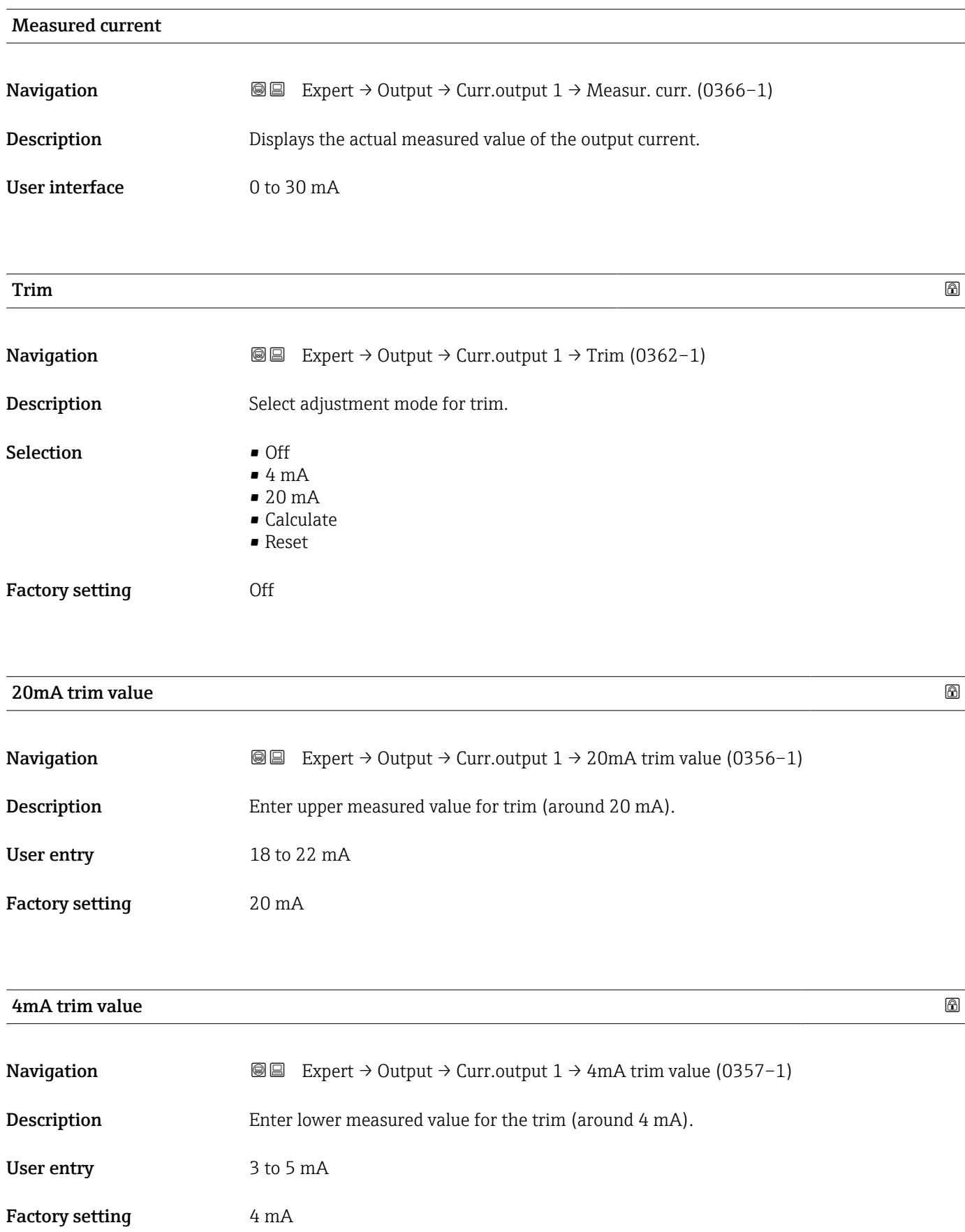

<span id="page-91-0"></span>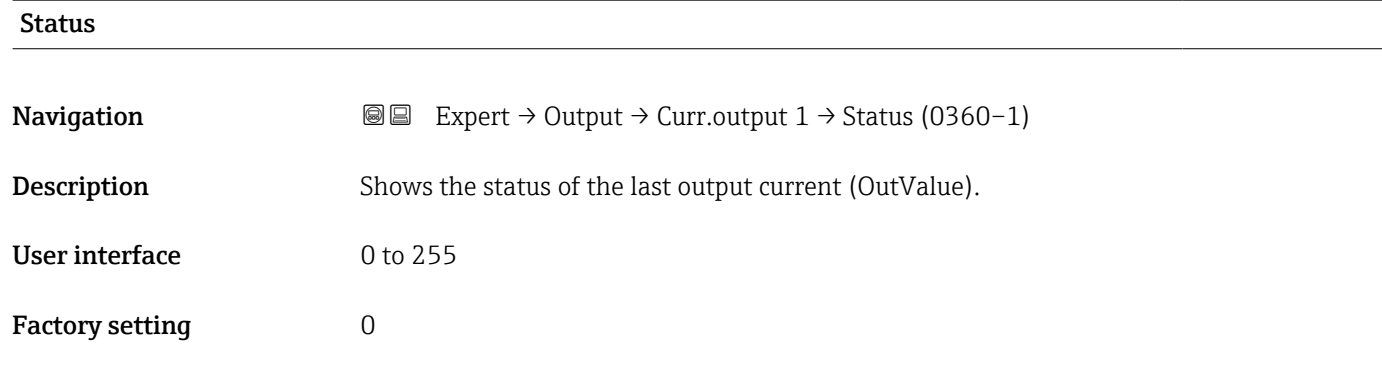

### 3.4.2 "Pulse/frequency/switch output 1 to n" submenu

*Navigation* Expert → Output → PFS output 1 to n

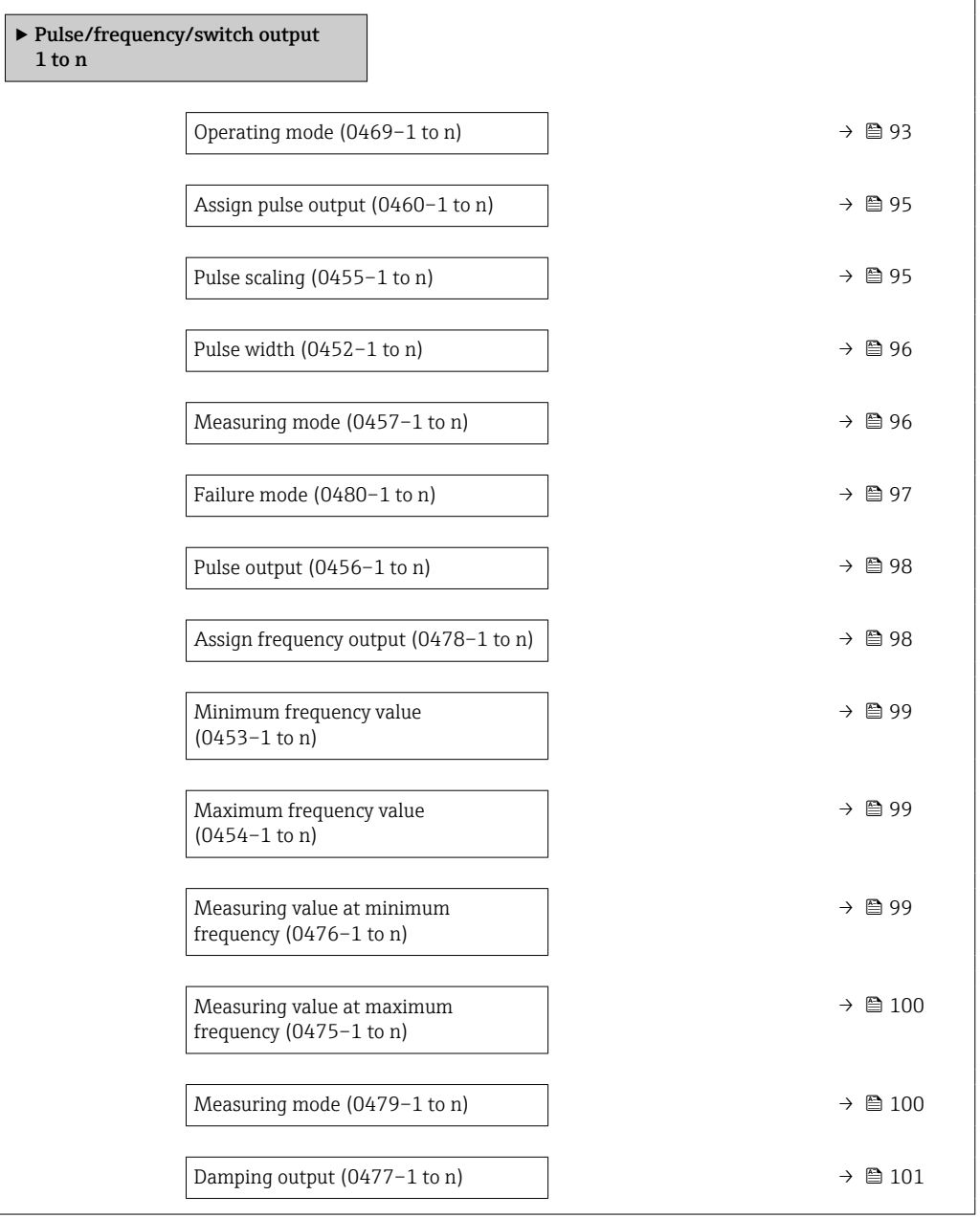

<span id="page-92-0"></span>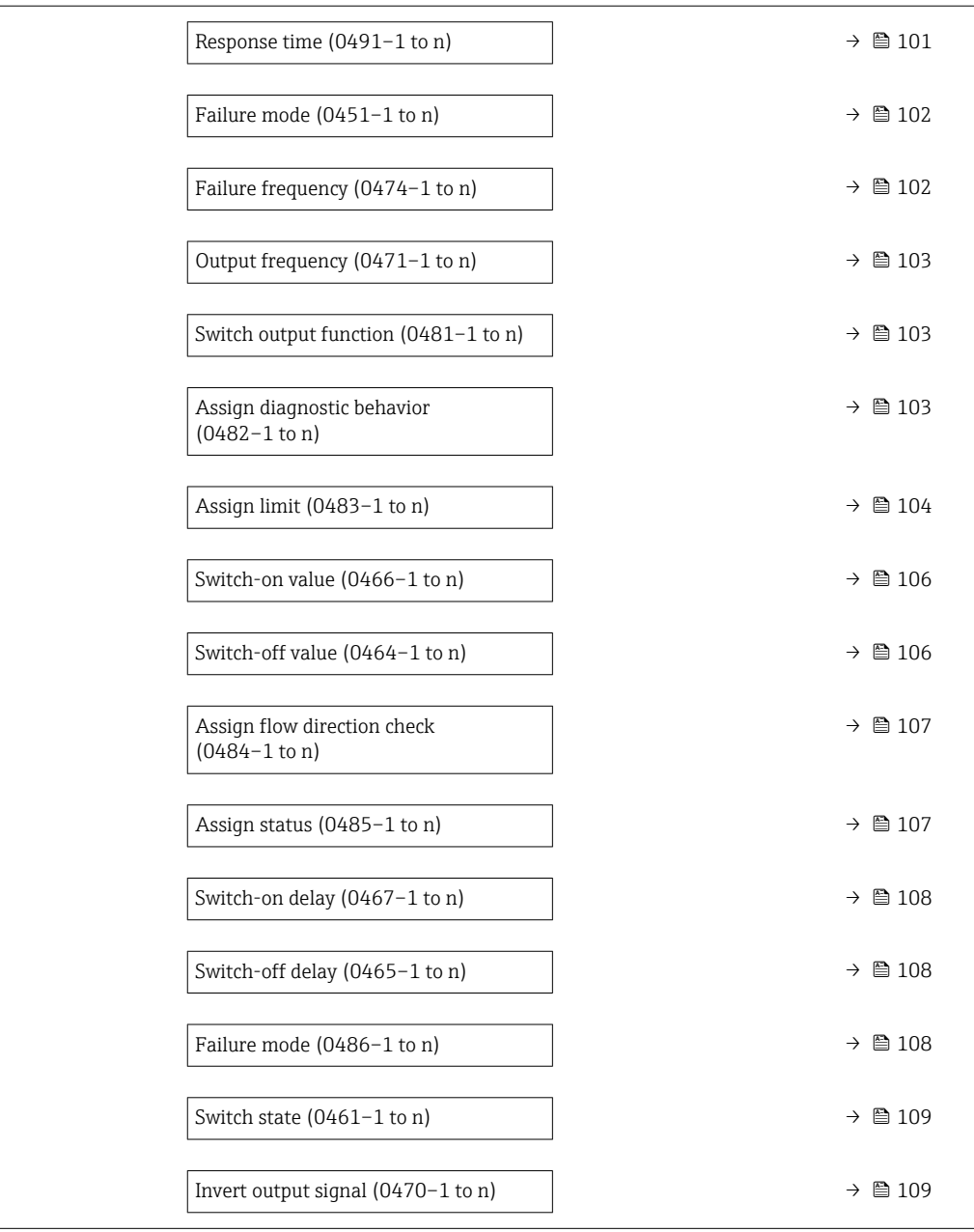

| Operating mode         | $^{\circ}$                                                                                                   |
|------------------------|----------------------------------------------------------------------------------------------------|
| Navigation             | Expert $\rightarrow$ Output $\rightarrow$ PFS output 1 to n $\rightarrow$ Operating mode (0469–1 to n)<br>88 |
| Description            | Use this function to select the operating mode of the output as a pulse, frequency or switch<br>output.      |
| Selection              | $\bullet$ Pulse <sup>*</sup><br>$\bullet$ Frequency $\stackrel{*}{\bullet}$<br>$\bullet$ Switch <sup>*</sup> |
| <b>Factory setting</b> | Pulse                                                                                                    |

<sup>\*</sup> Visibility depends on order options or device settings

#### Additional information *"Pulse" option*

Quantity-dependent pulse with configurable pulse width

- Whenever a specific mass or volume is reached (pulse value), a pulse is output, the duration of which was set previously (pulse width).
- The pulses are never shorter than the set duration.

#### Example

- Flow rate approx. 100 g/s
- Pulse value0.1 g
- Pulse width 0.05 ms
- Pulse rate 1000 Impuls/s

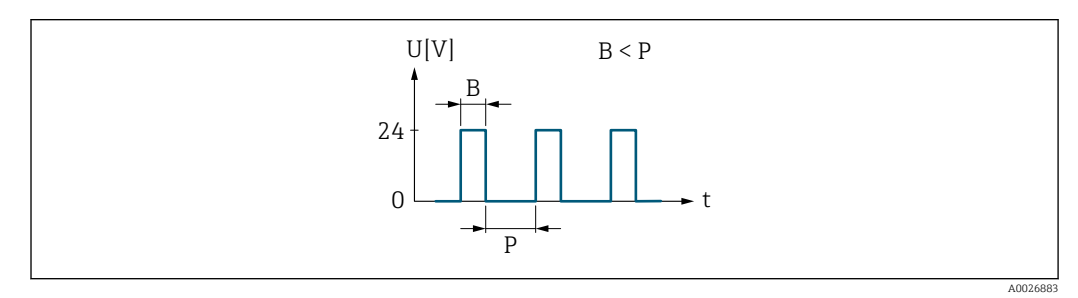

 *6 Quantity-proportional pulse (pulse value) with pulse width to be configured*

- *B Pulse width entered*
- *P Pauses between the individual pulses*

#### *"Frequency" option*

Flow-proportional frequency output with 1:1 on/off ratio An output frequency is output that is proportional to the value of a process variable, such as volume flow, mass flow, temperature, sound velocity, flow velocity, acceptance rate, turbulence, signal strength or signal to noise ratio.

#### Example

- Flow rate approx. 100 g/s
- Max. frequency 10 kHz
- Flow rate at max. frequency 1000 g/s
- Output frequency approx. 1000 Hz

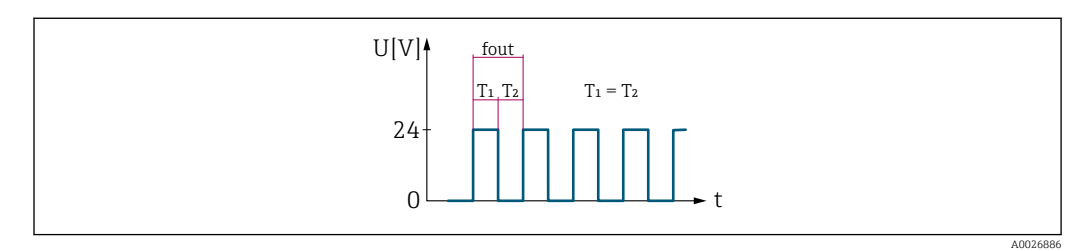

 *7 Flow-proportional frequency output*

#### *"Switch" option*

Contact for displaying a condition (e.g. alarm or warning if a limit value is reached)

## Example

<span id="page-94-0"></span>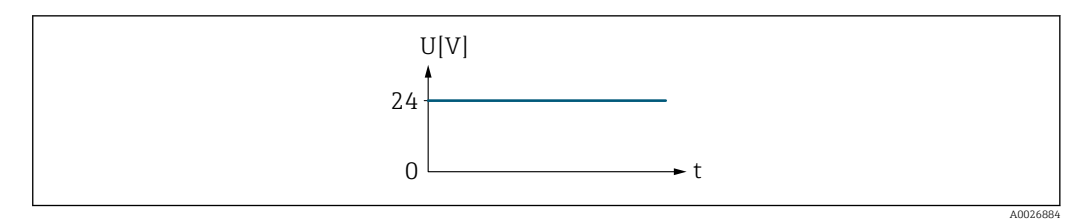

 *8 No alarm, high level*

#### Example Alarm response in case of alarm

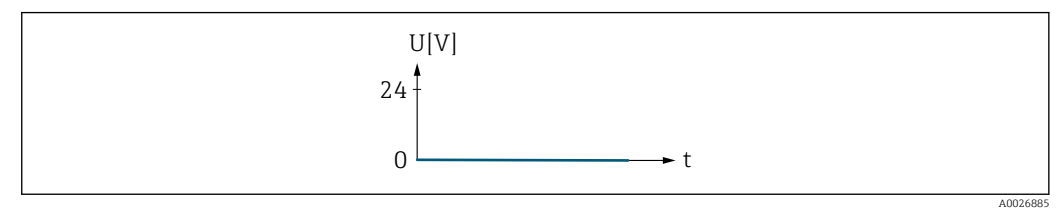

 *9 Alarm, low level*

#### Assign pulse output

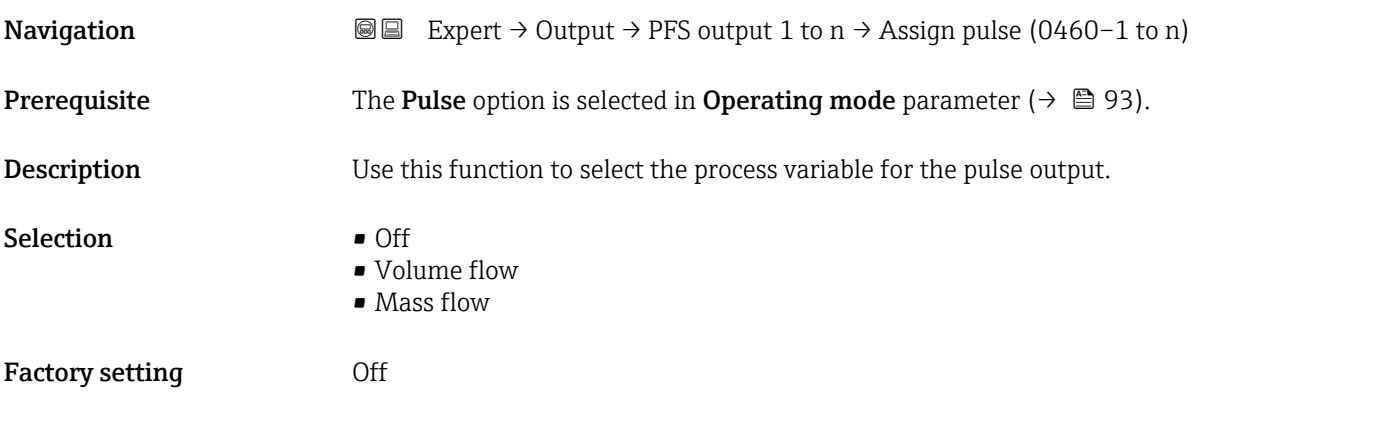

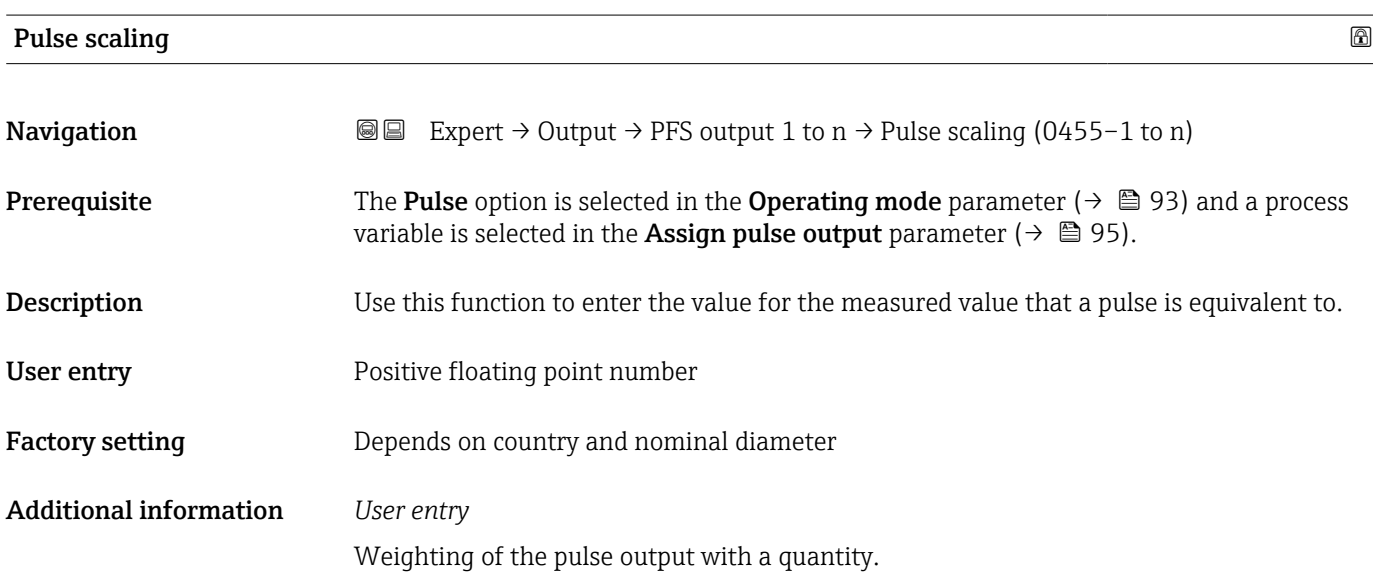

The lower the pulse value, the

- **•** better the resolution.
- the higher the frequency of the pulse response.

<span id="page-95-0"></span>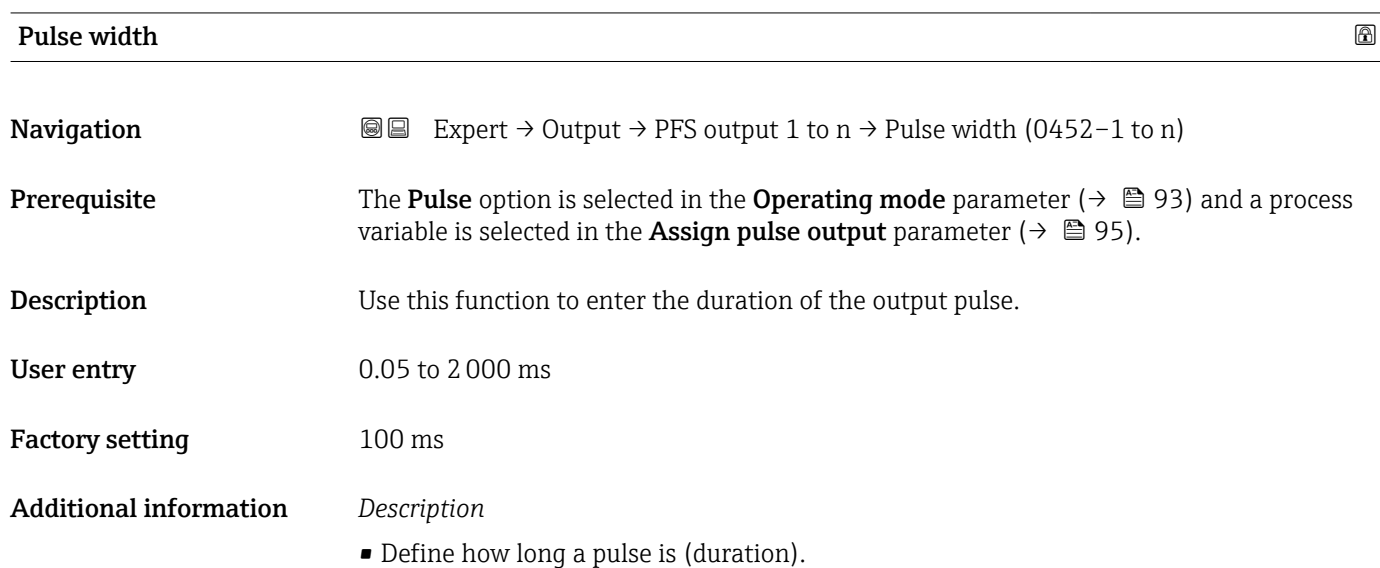

- The maximum pulse rate is defined by  $f_{\text{max}} = 1 / (2 \times \text{pulse width}).$
- The interval between two pulses lasts at least as long as the set pulse width.
- The maximum flow is defined by  $Q_{\text{max}} = f_{\text{max}} \times$  pulse value.
- If the flow exceeds these limit values, the measuring device displays the 443 Pulse output 1 to n diagnostic message.

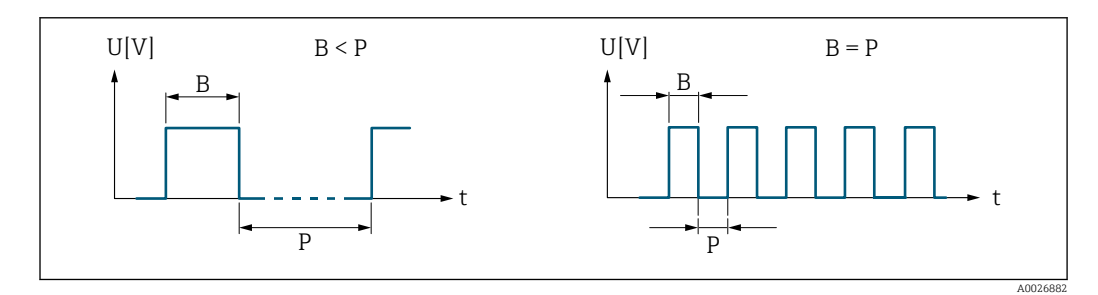

*B Pulse width entered*

*P Pauses between the individual pulses*

#### *Example*

- Pulse value: 0.1 g
- Pulse width: 0.1 ms
- $f_{\text{max}}$ : 1 / (2 × 0.1 ms) = 5 kHz
- $\bullet$  Q<sub>max</sub>: 5 kHz  $\times$  0.1 g = 0.5 kg/s

#### Measuring mode

Navigation Expert → Output → PFS output 1 to n → Measuring mode (0457–1 to n)

**Description** Use this function to select the measuring mode for the pulse output.

<span id="page-96-0"></span>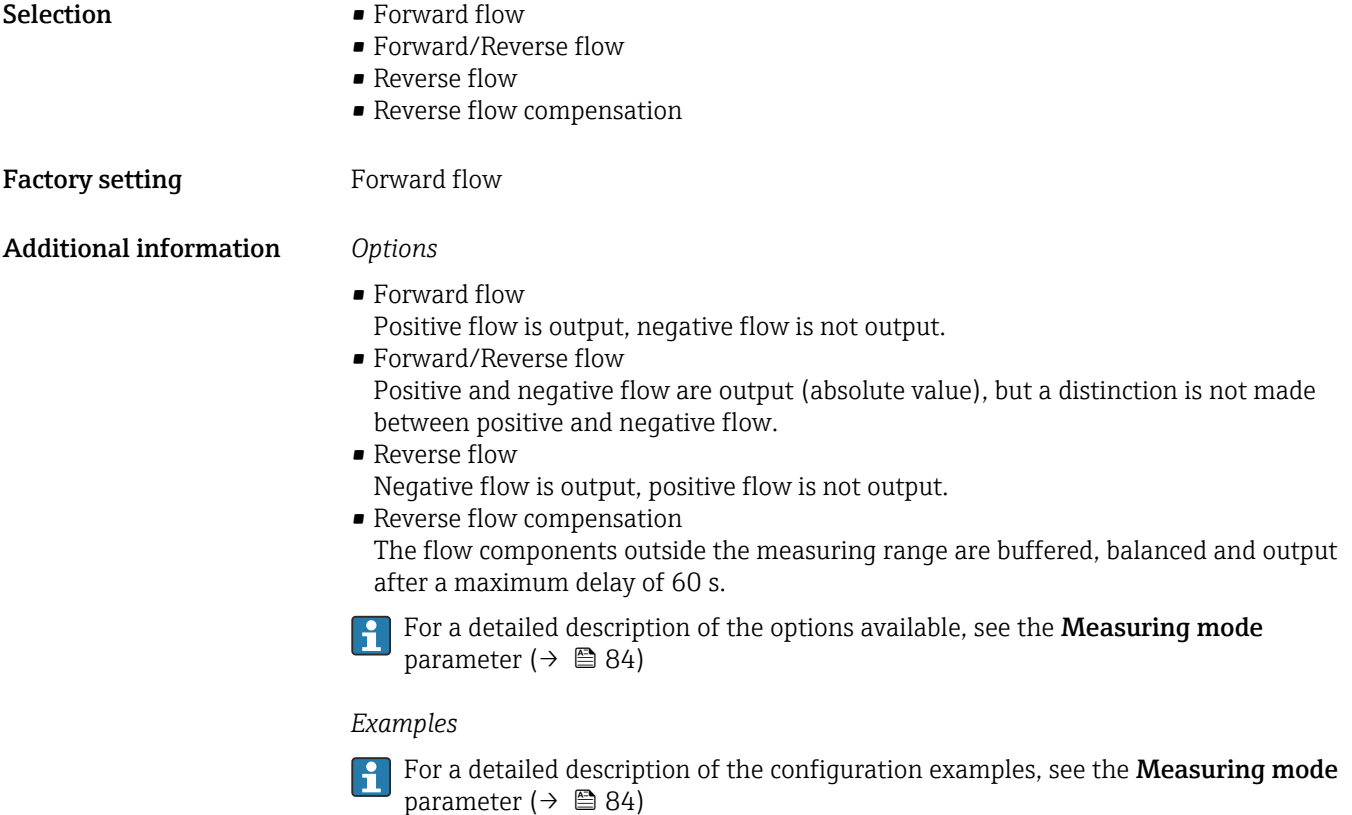

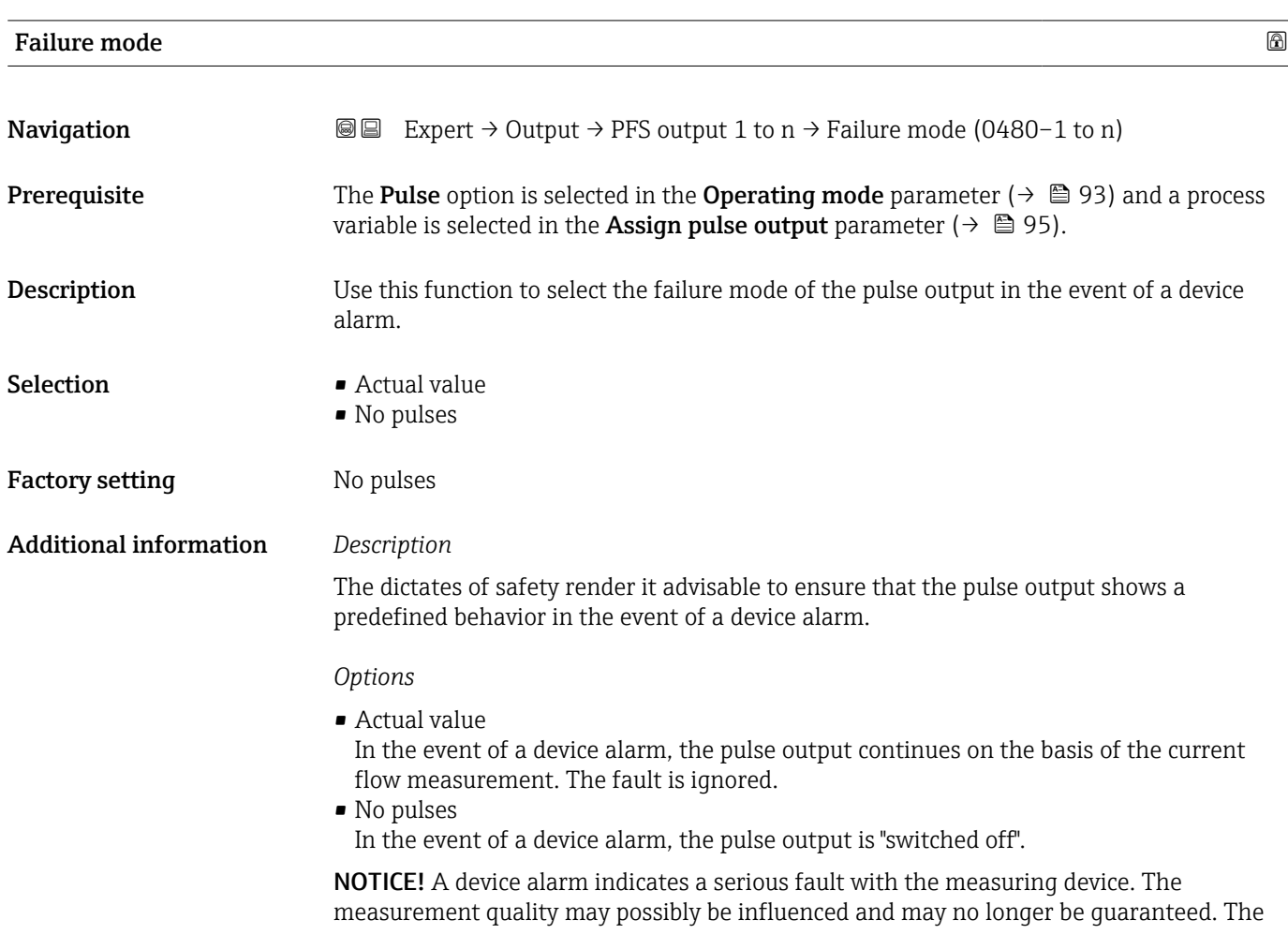

Actual value option is only recommended if it is ensured that all possible alarm conditions do not influence the measurement quality.

## <span id="page-97-0"></span>Pulse output **Navigation**  $\text{Q} \text{Q}$  Expert  $\rightarrow$  Output  $\rightarrow$  PFS output 1 to n  $\rightarrow$  Pulse output (0456–1 to n) **Prerequisite** The Pulse option is selected in the Operating mode parameter ( $\rightarrow \Box$ 93) parameter. **Description** Displays the pulse frequency currently output. User interface Positive floating-point number Additional information *Description* • The pulse output is an open collector output.

- This is configured at the factory in such a way that the transistor is conductive for the duration of the pulse (NO contact) and is safety-oriented.
- The Value per pulse parameter ( $\rightarrow \Box$  95) and Pulse width parameter ( $\rightarrow \Box$  96) can be used to define the value (i.e. the measured value amount that corresponds to a pulse) and the duration of the pulse.

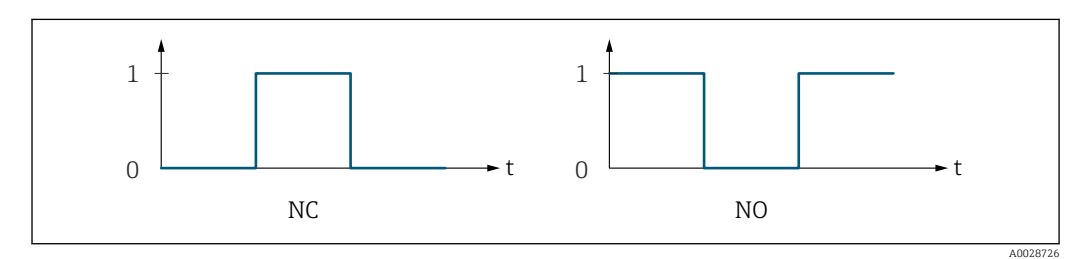

*0 Non-conductive*

- *1 Conductive*
- *NC NC contact (normally closed)*
- *NO NO contact (normally open)*

The output behavior can be reversed via the **Invert output signal** parameter ( $\rightarrow \Box$  109) i.e. the transistor does not conduct for the duration of the pulse.

In addition, the behavior of the output in the event of a device alarm (Failure mode parameter ( $\rightarrow \blacksquare$  97)) can be configured.

#### Assign frequency output

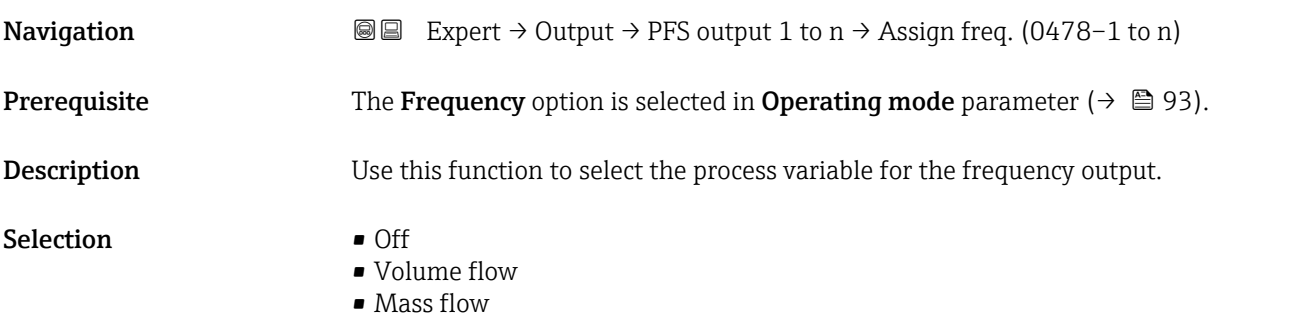

<span id="page-98-0"></span>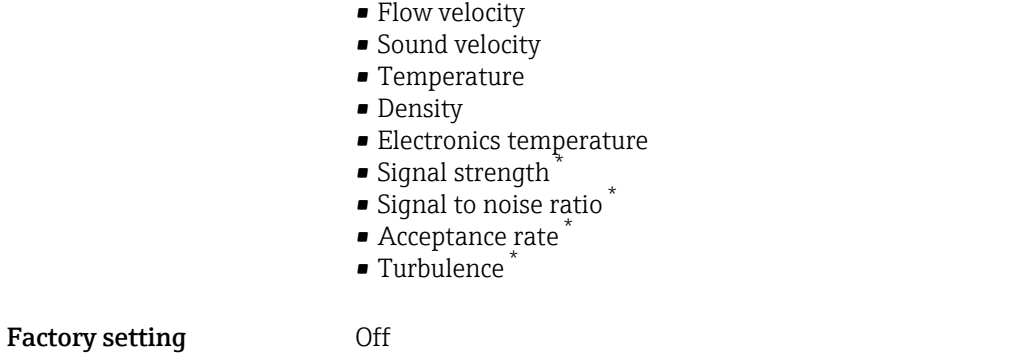

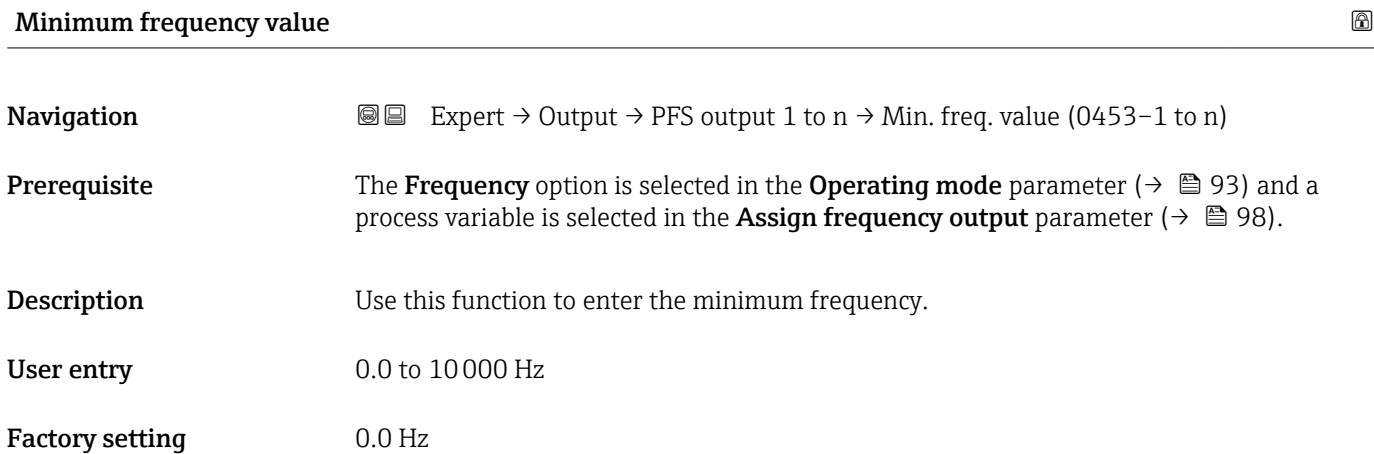

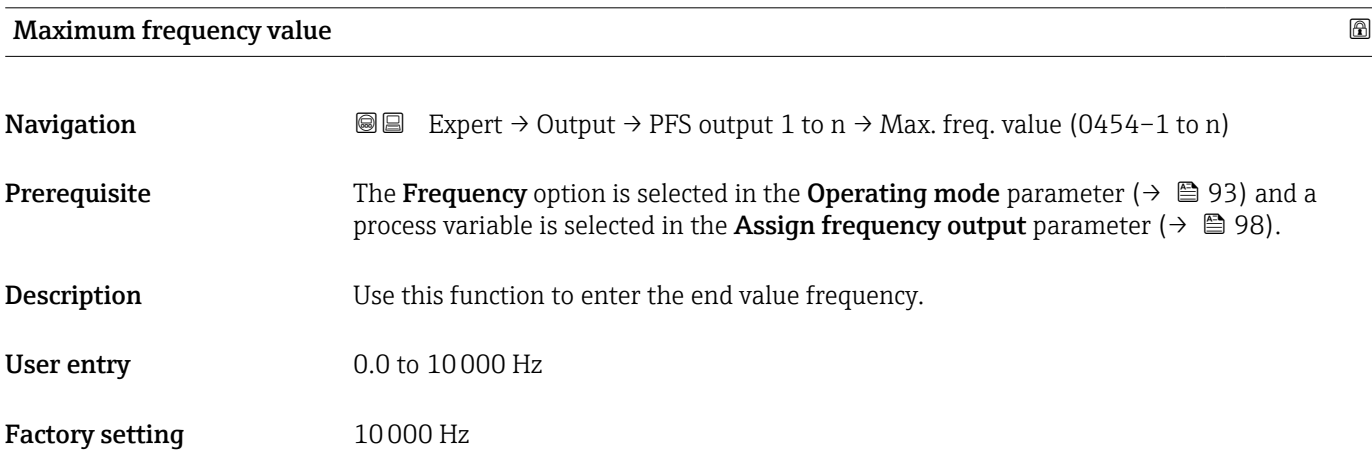

| Measuring value at minimum frequency |                                                                                                    | 6 |
|--------------------------------------|----------------------------------------------------------------------------------------------------|---|
| Navigation                           | <b>a</b> Expert $\rightarrow$ Output $\rightarrow$ PFS output 1 to n $\rightarrow$ Val. at min.freq (0476–1 to n)                                                                                                    |   |
| Prerequisite                         | The <b>Frequency</b> option is selected in the <b>Operating mode</b> parameter ( $\rightarrow \Box$ 93) and a<br>process variable is selected in the <b>Assign frequency output</b> parameter ( $\rightarrow \Box$ 98). |   |

<sup>\*</sup> Visibility depends on order options or device settings

<span id="page-99-0"></span>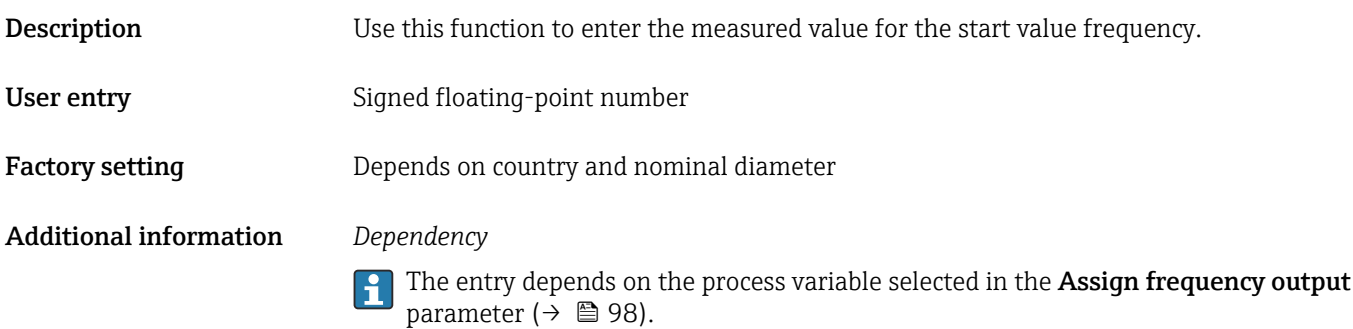

#### Measuring value at maximum frequency

**Navigation**  $\text{■}$  Expert  $\rightarrow$  Output  $\rightarrow$  PFS output 1 to n  $\rightarrow$  Val. at max.freq (0475–1 to n) **Prerequisite** The Frequency option is selected in the Operating mode parameter ( $\rightarrow \Box$ 93) and a process variable is selected in the **Assign frequency output** parameter ( $\rightarrow \equiv 98$ ). **Description** Use this function to enter the measured value for the end value frequency. User entry Signed floating-point number Factory setting **Depends** on country and nominal diameter Additional information *Description* Use this function to enter the maximum measured value at the maximum frequency. The selected process variable is output as a proportional frequency. *Dependency* The entry depends on the process variable selected in the Assign frequency output <u> 191</u> parameter ( $\rightarrow \Box$  98).

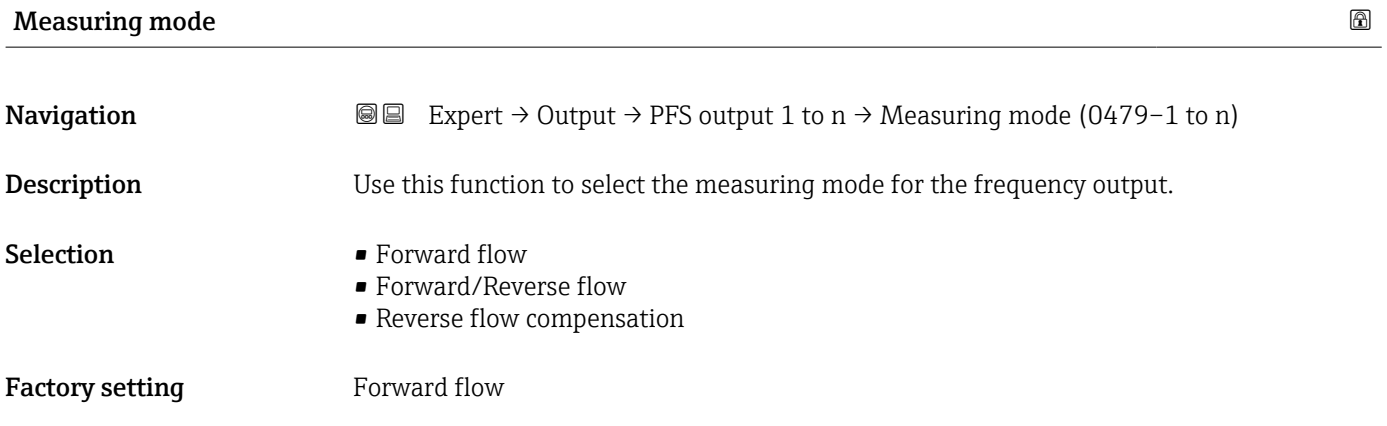

#### <span id="page-100-0"></span>Additional information *Options*

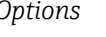

For a detailed description of the options available, see the Measuring mode parameter ( $\rightarrow \text{ } \oplus 84$ )

#### *Examples*

For a detailed description of the configuration examples, see the Measuring mode parameter ( $\rightarrow \text{ } \oplus 84$ )

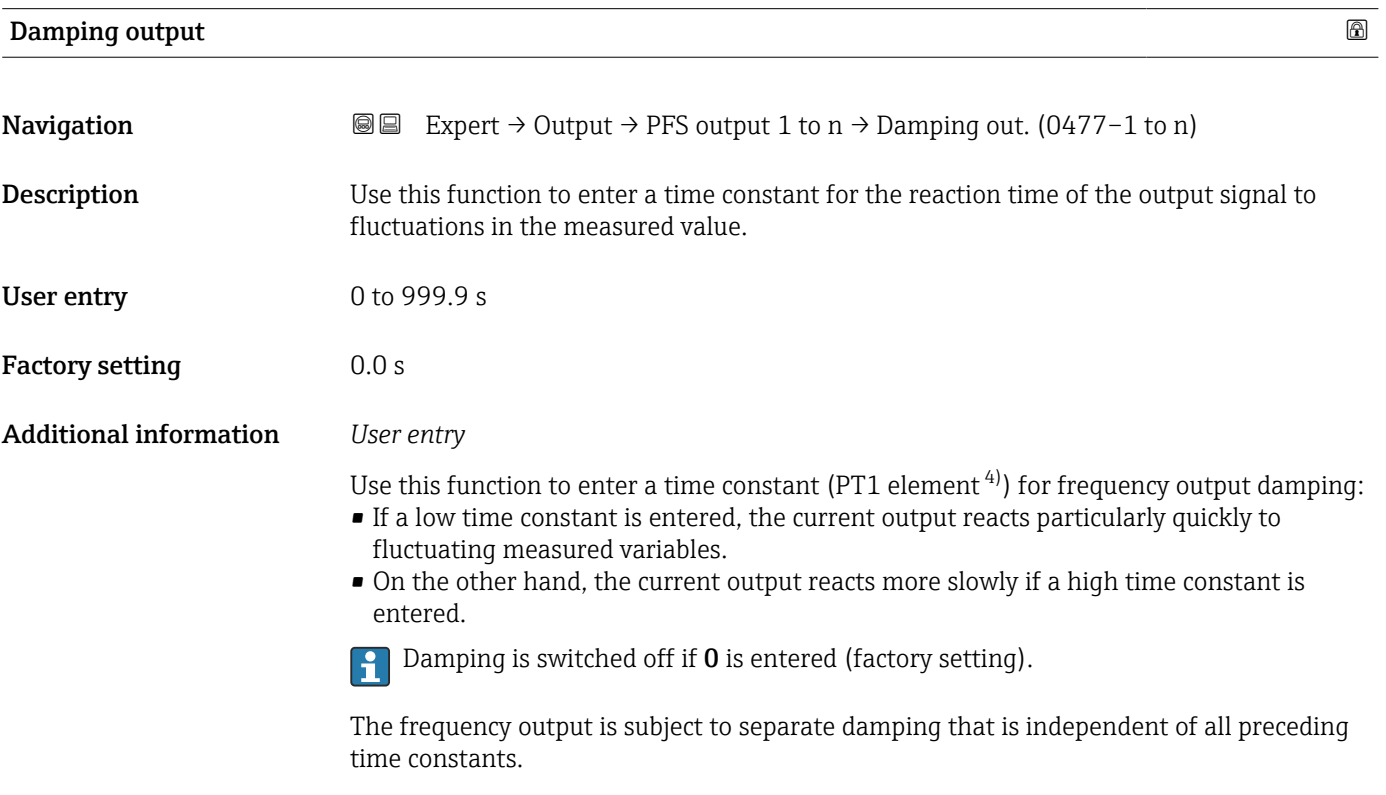

| Response time                 |                                                                                                    |
|-------------------------------|----------------------------------------------------------------------------------------------------|
| Navigation                    | Expert $\rightarrow$ Output $\rightarrow$ PFS output 1 to n $\rightarrow$ Response time (0491-1 to n)<br>88                                                                                                    |
| Description                   | Displays the response time. This specifies how quickly the pulse/frequency/switch output<br>reaches 63 % of 100 % of the measured value change when the measured value changes.                                                                       |
| User interface                | Positive floating-point number                                                                                                    |
| <b>Additional information</b> | Description                                                                                                    |
|                               | The response time is made up of the time specified for the following dampings:<br>$\mathbf i$<br>■ Damping of pulse/frequency/switch output $\rightarrow$ ■ 88<br>and<br>. Depending on the measured variable assigned to the output.<br>Flow damping |

<sup>4)</sup> proportional transmission behavior with first order delay

<span id="page-101-0"></span>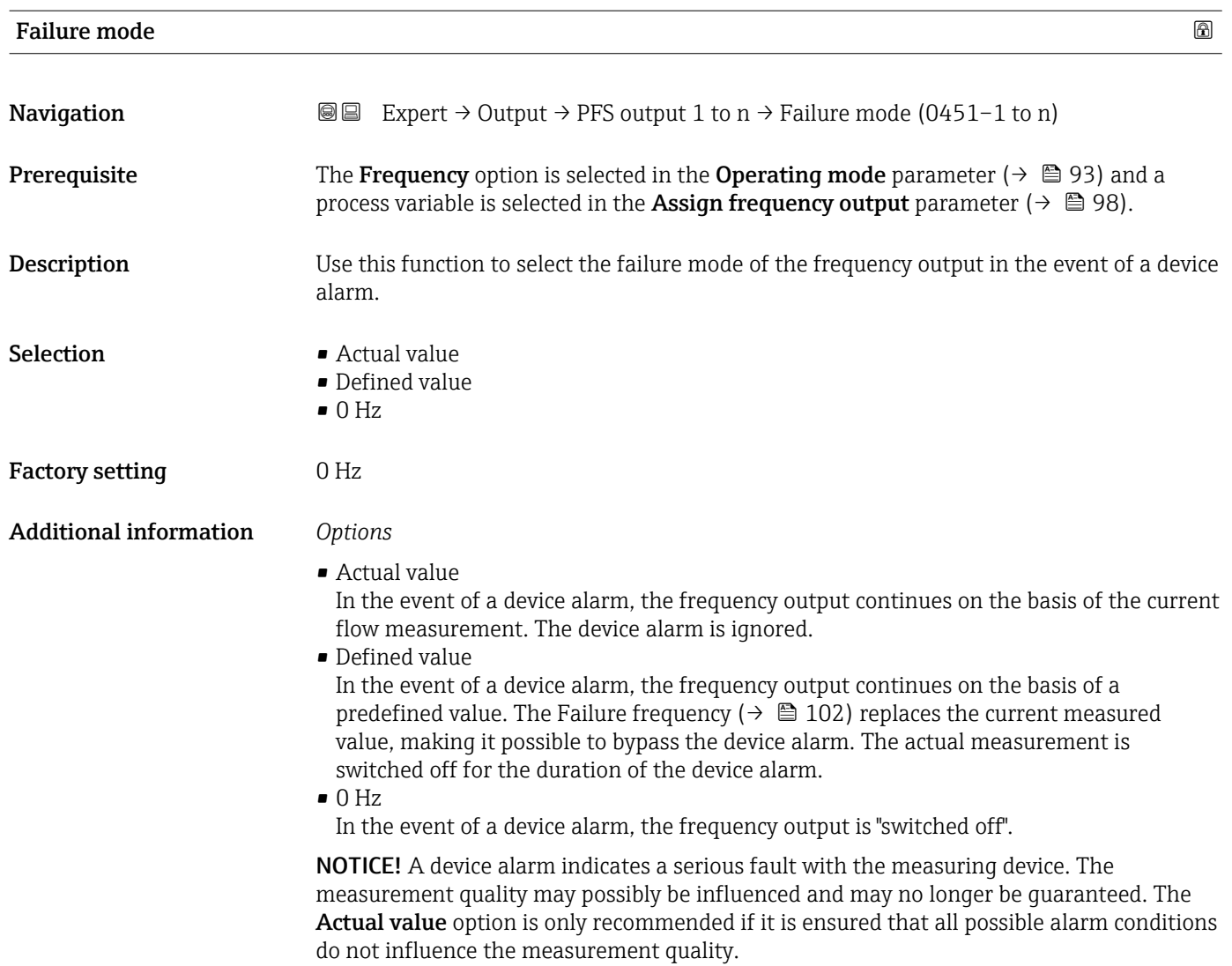

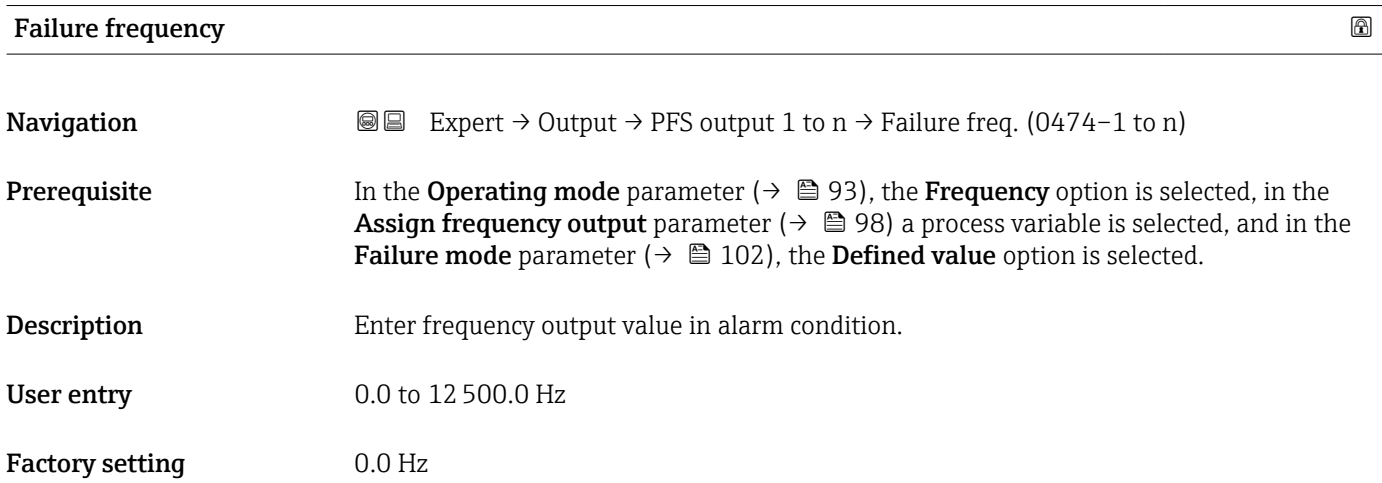

<span id="page-102-0"></span>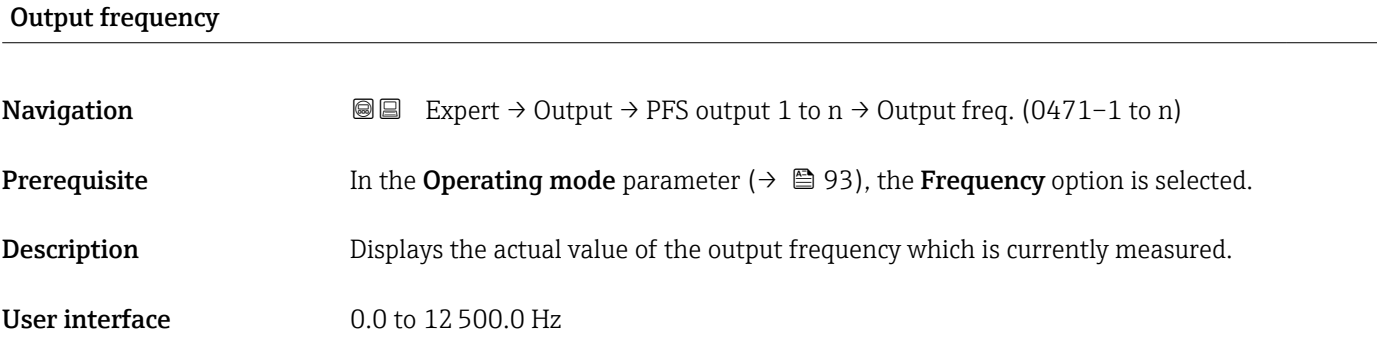

#### Switch output function

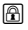

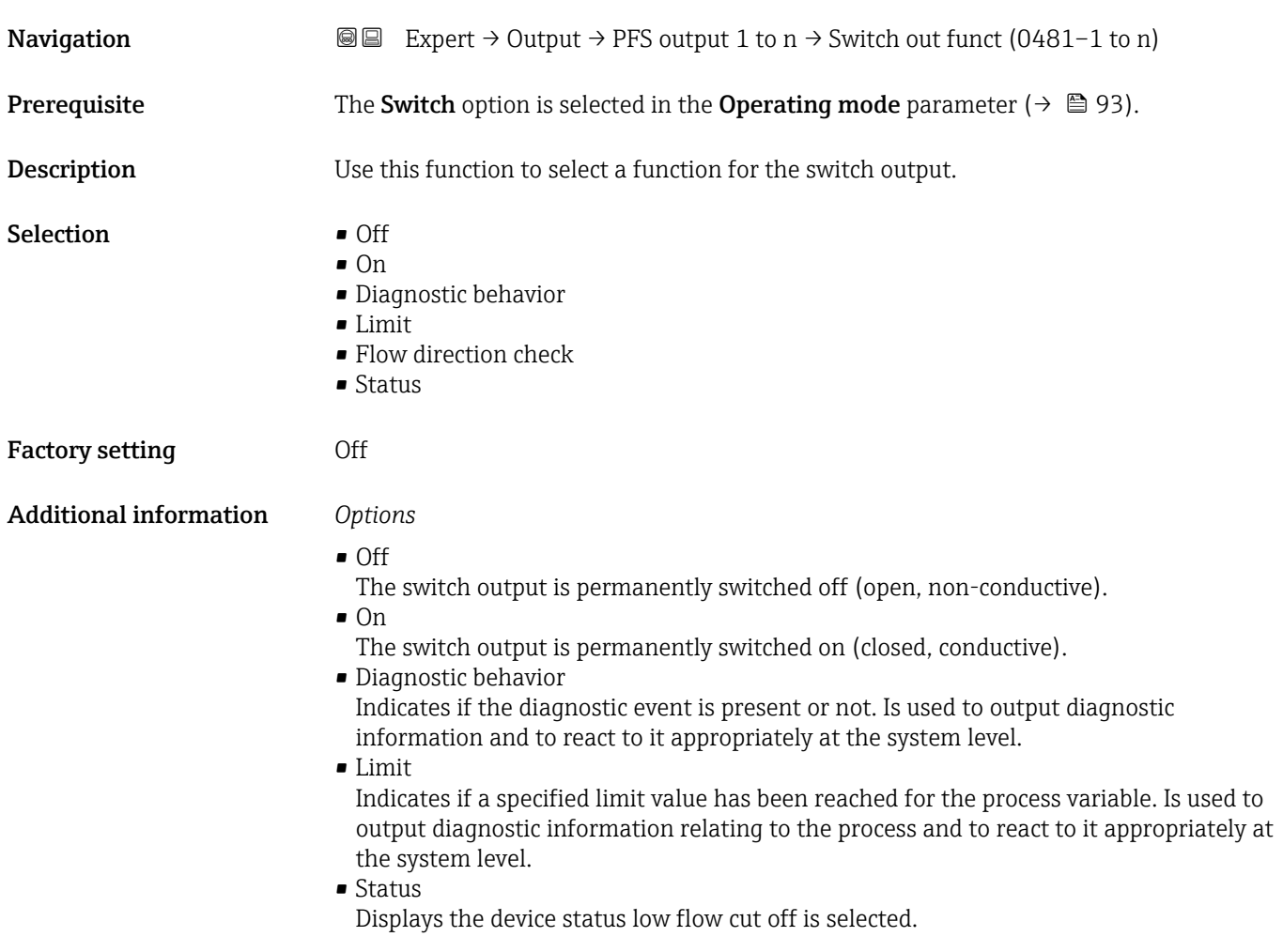

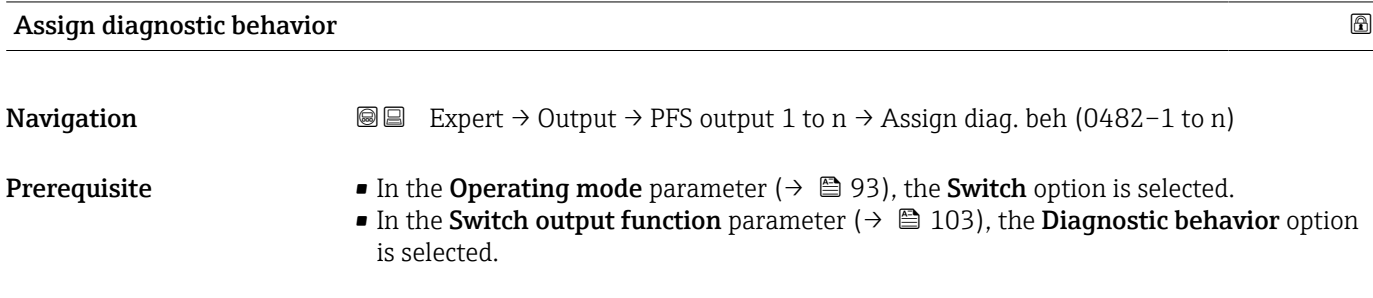

<span id="page-103-0"></span>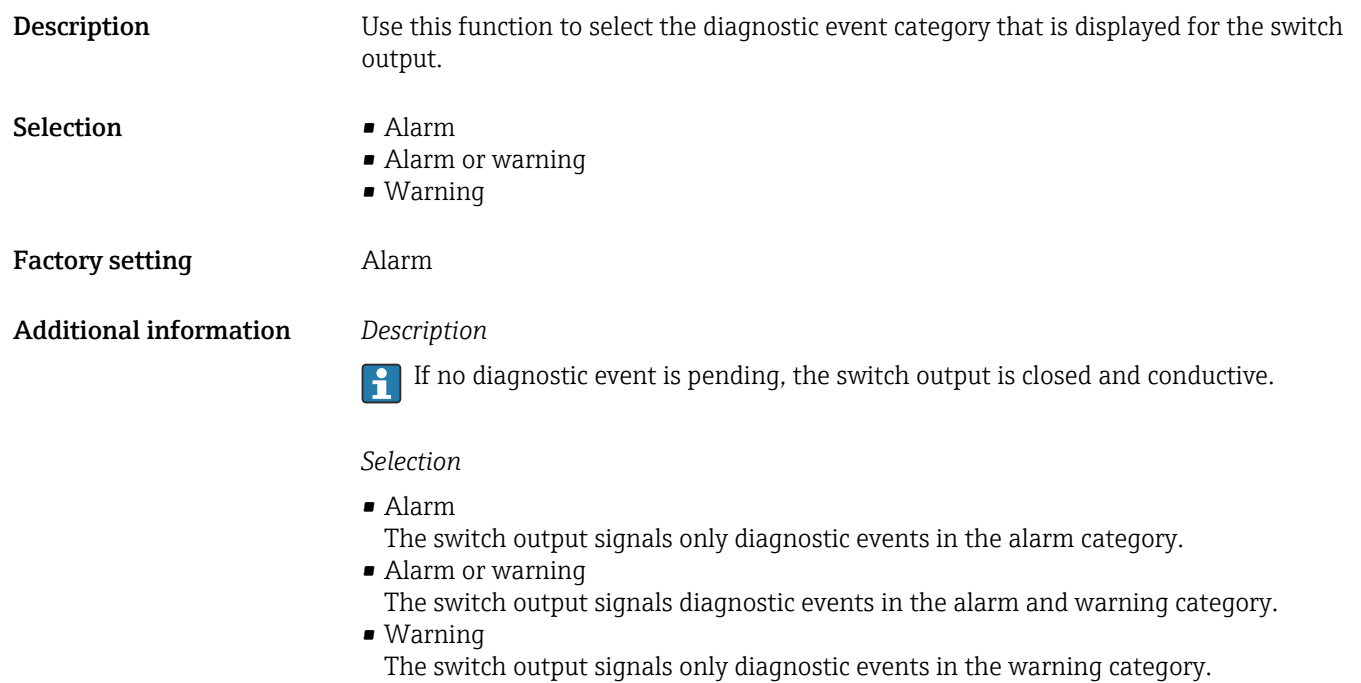

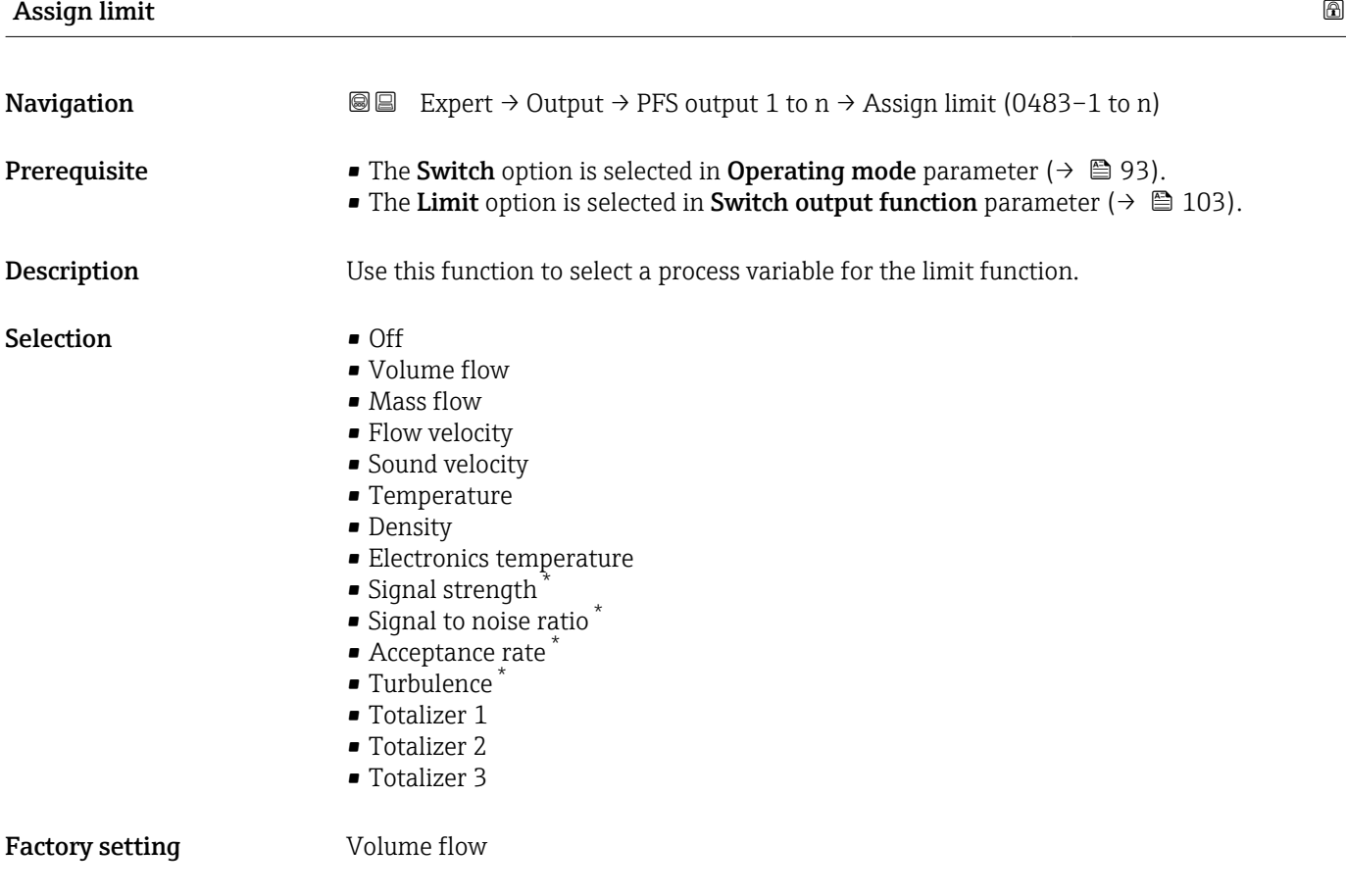

<sup>\*</sup> Visibility depends on order options or device settings

#### Additional information *Description*

- Behavior of status output when Switch-on value > Switch-off value:
- Process variable > Switch-on value: transistor is conductive
- Process variable < Switch-off value: transistor is non-conductive

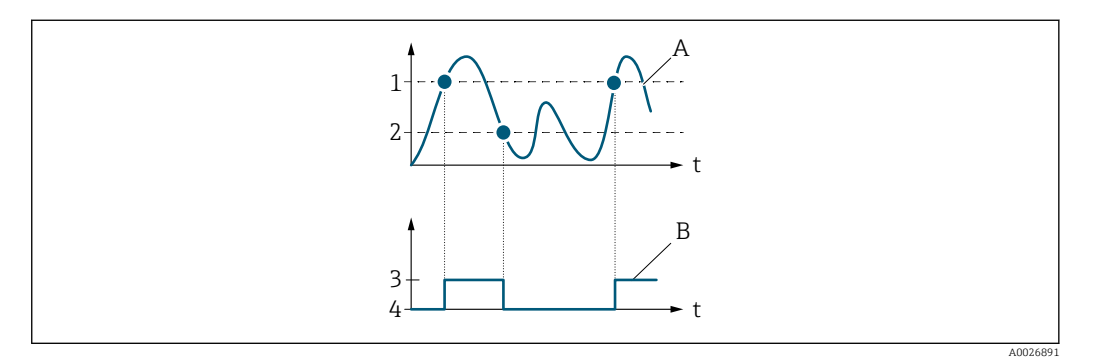

- *1 Switch-on value*
- *2 Switch-off value*
- *3 Conductive*
- *4 Non-conductive*
- *A Process variable*
- *B Status output*

Behavior of status output when Switch-on value < Switch-off value:

- Process variable < Switch-on value: transistor is conductive
- Process variable > Switch-off value: transistor is non-conductive

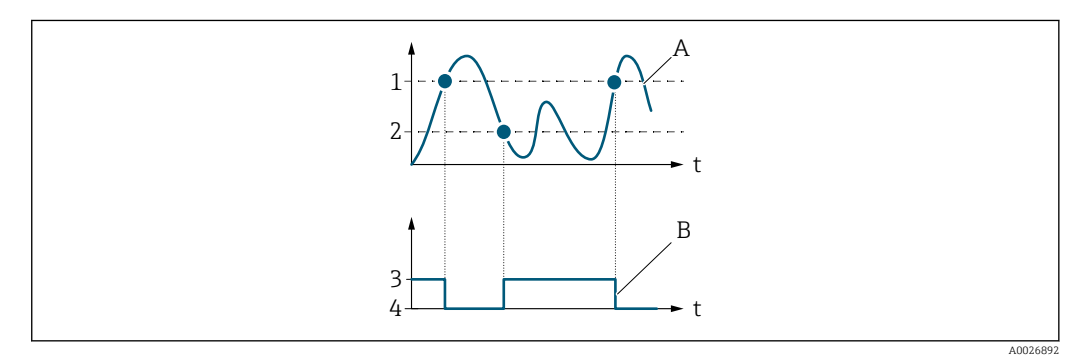

- *1 Switch-off value*
- *2 Switch-on value*
- *3 Conductive 4 Non-conductive*
- 
- *A Process variable B Status output*

Behavior of status output when Switch-on value = Switch-off value:

- Process variable > Switch-on value: transistor is conductive
- Process variable < Switch-off value: transistor is non-conductive

<span id="page-105-0"></span>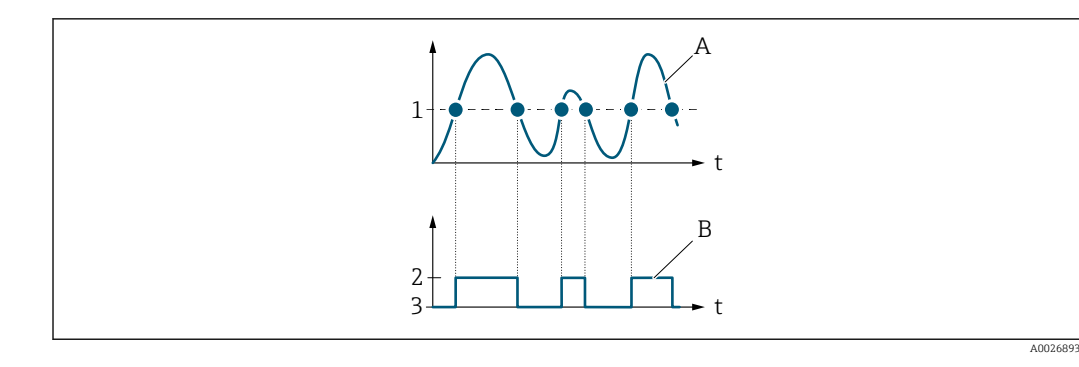

- *1 Switch-on value = Switch-off value*
- *2 Conductive*
- *3 Non-conductive*
- *A Process variable*
- *B Status output*

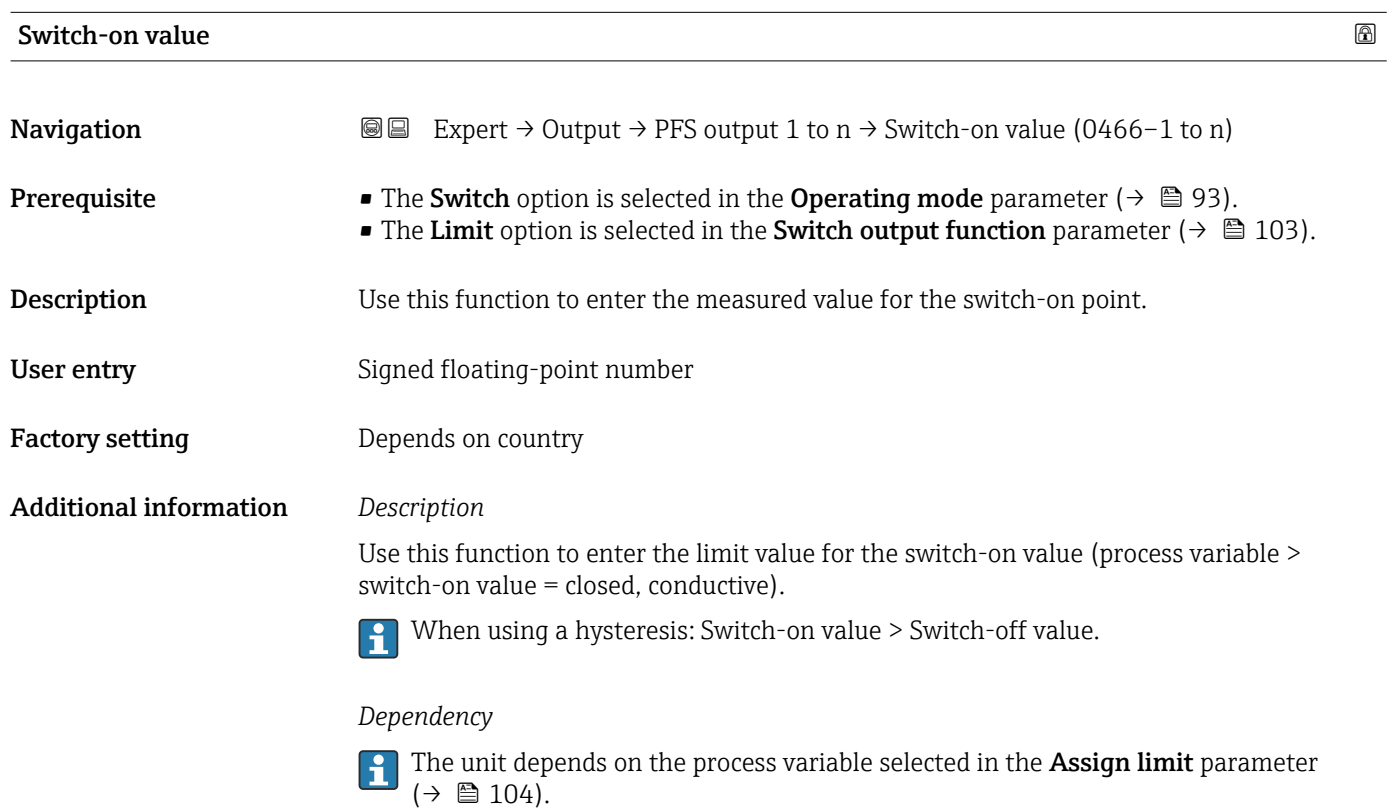

Switch-off value

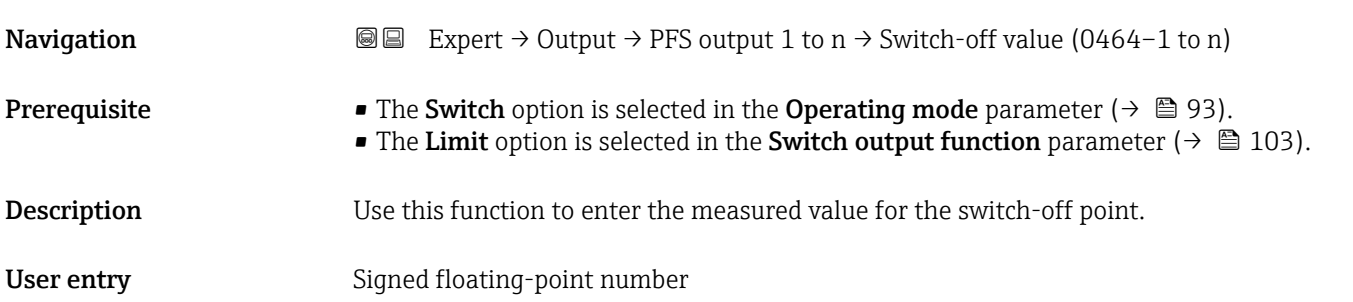

<span id="page-106-0"></span>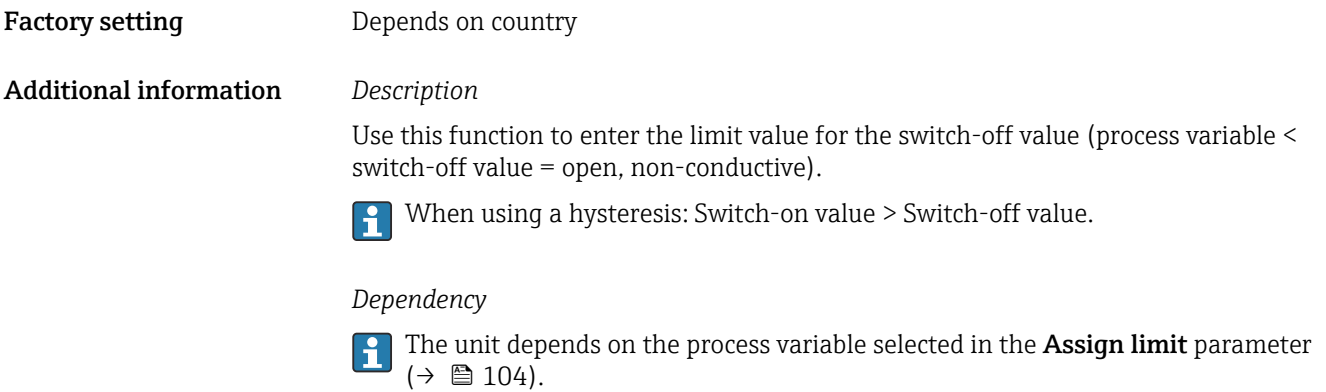

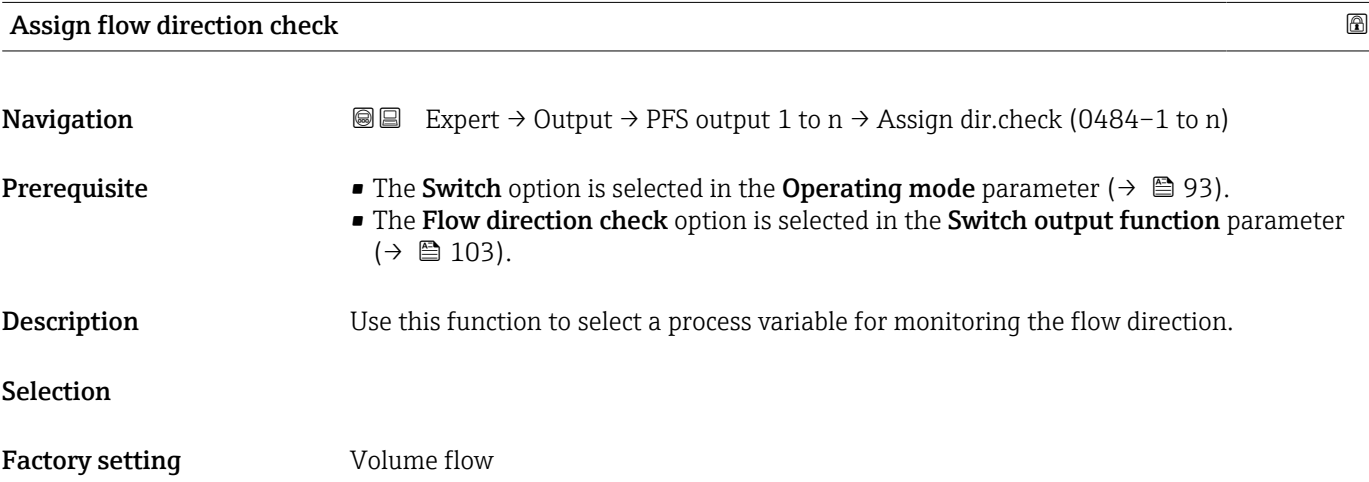

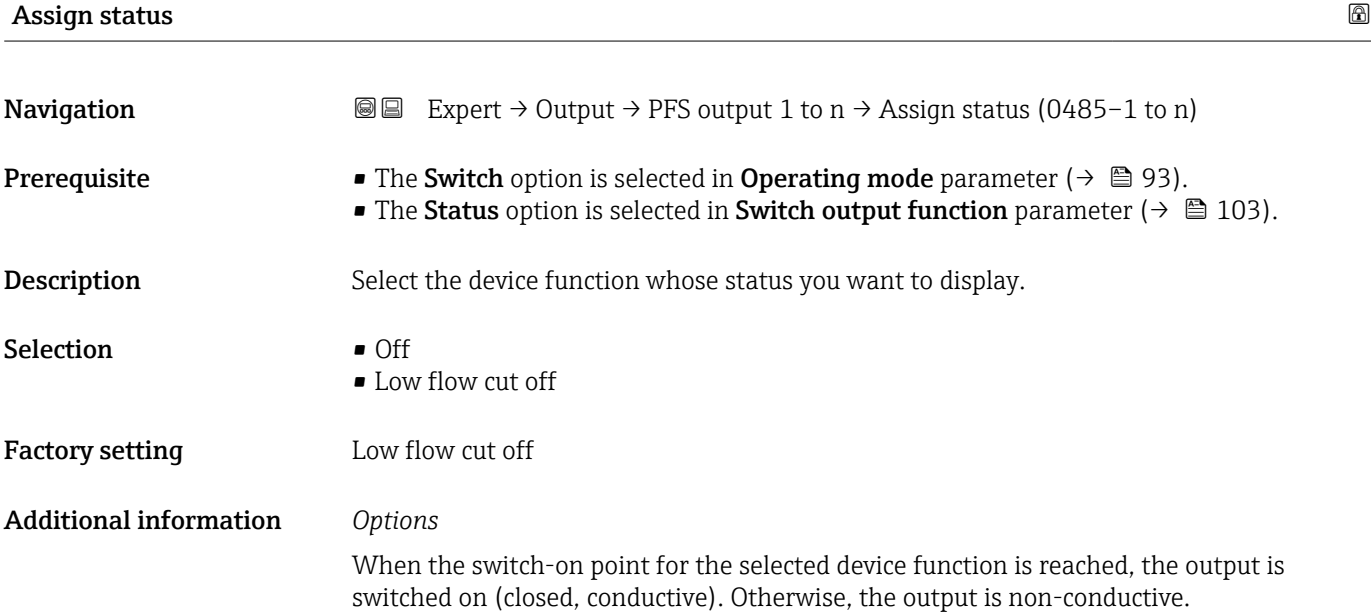

<span id="page-107-0"></span>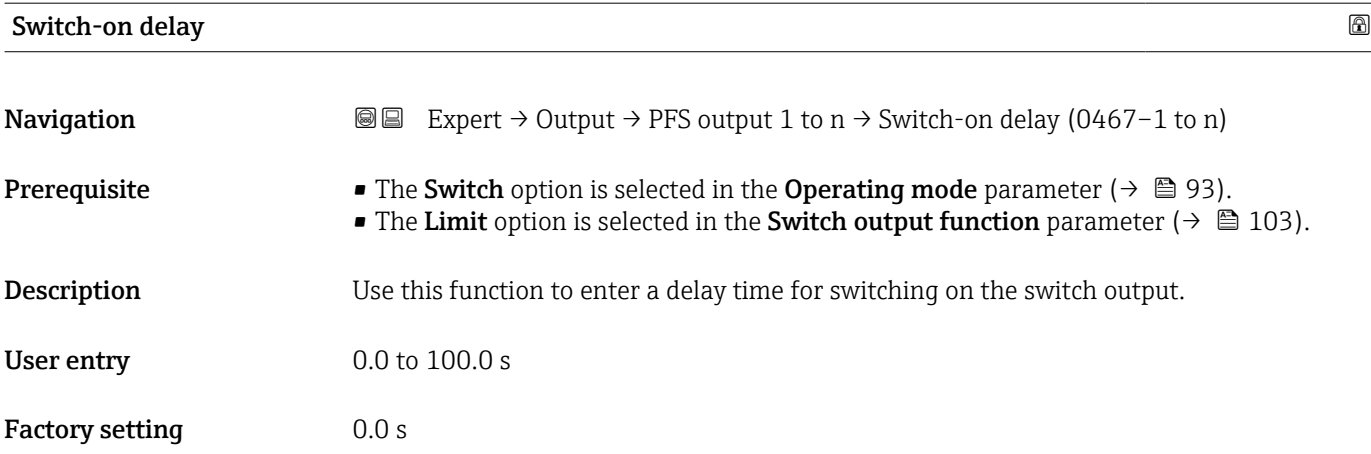

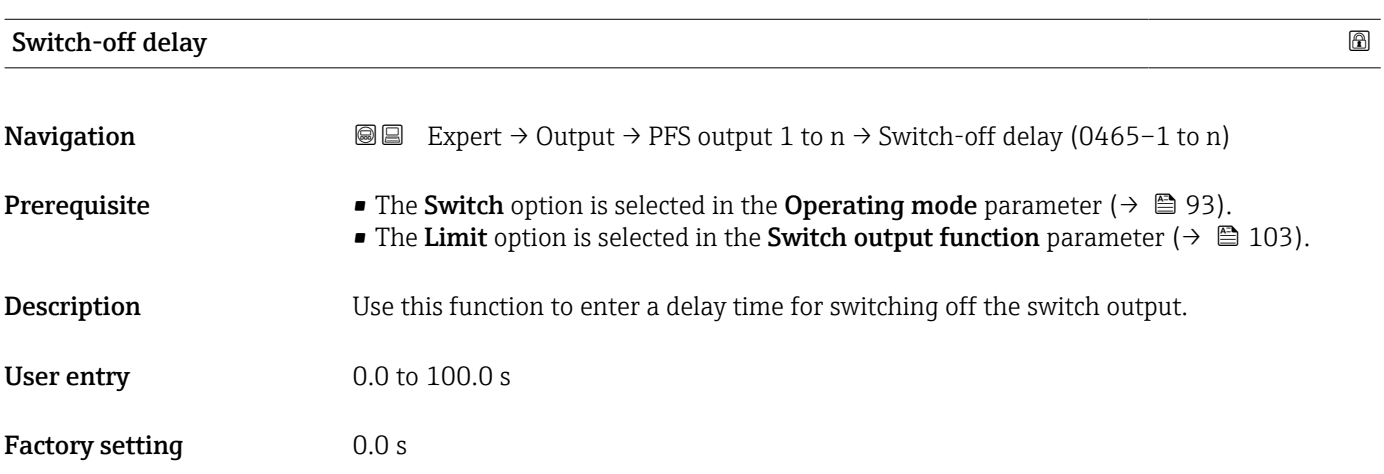

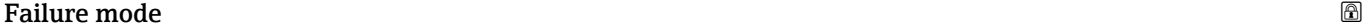

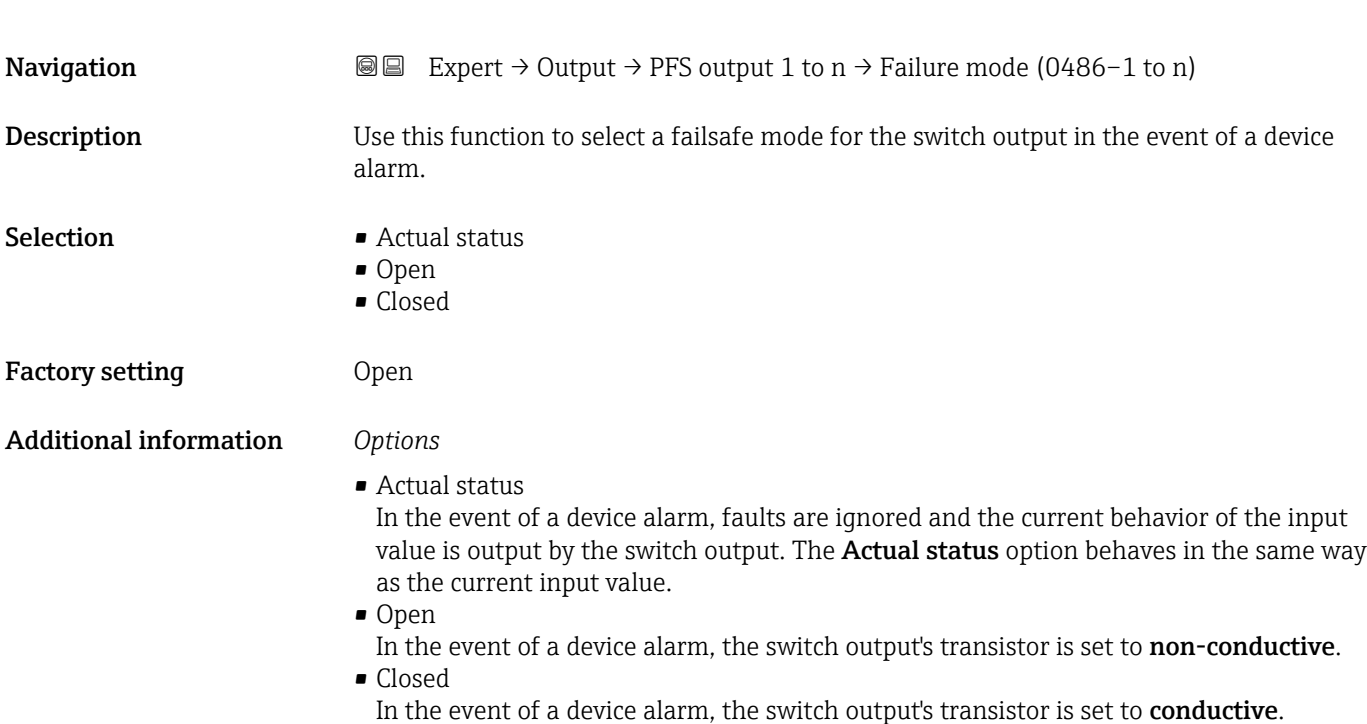
### Switch state

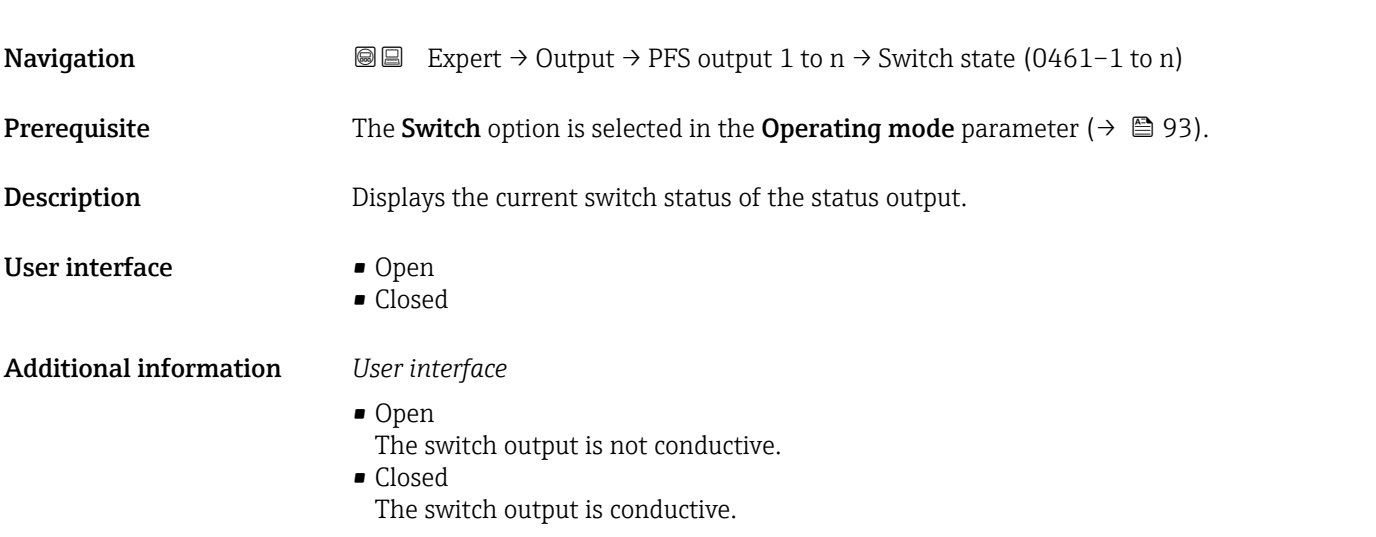

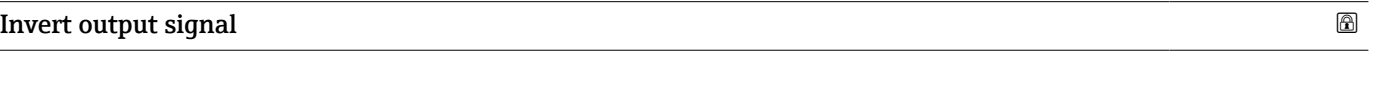

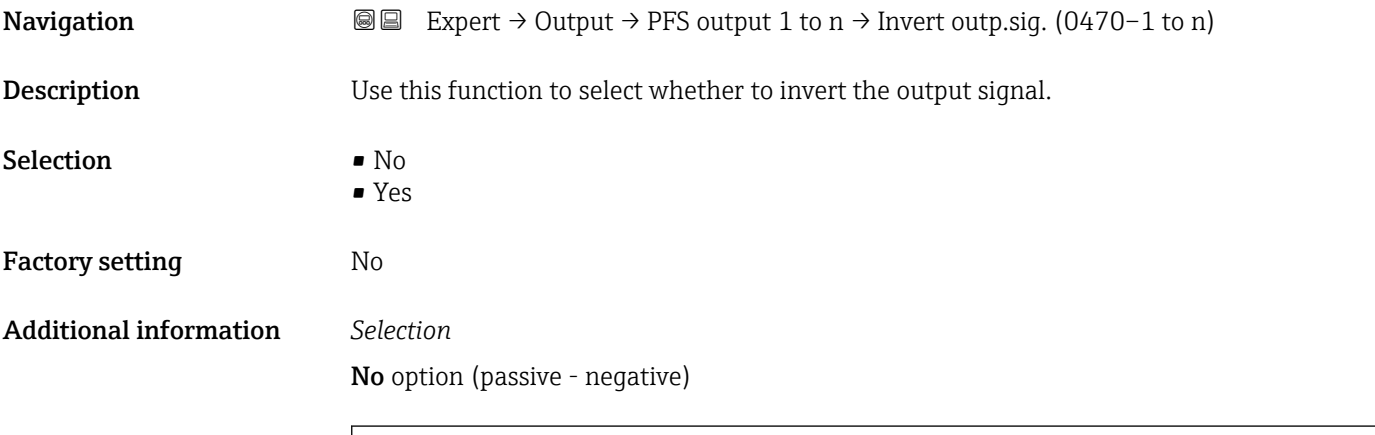

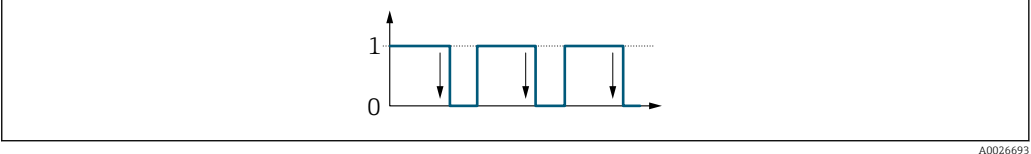

Yes option (passive - positive)

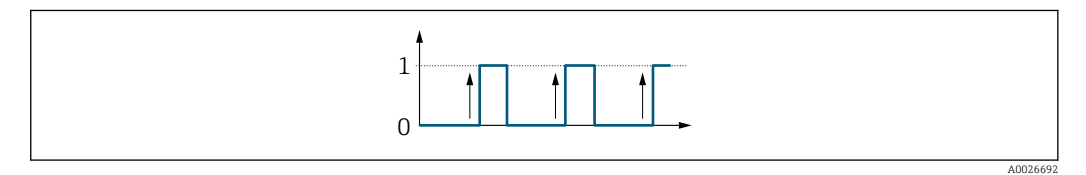

# 3.5 "Communication" submenu

*Navigation* 
■■ Expert → Communication

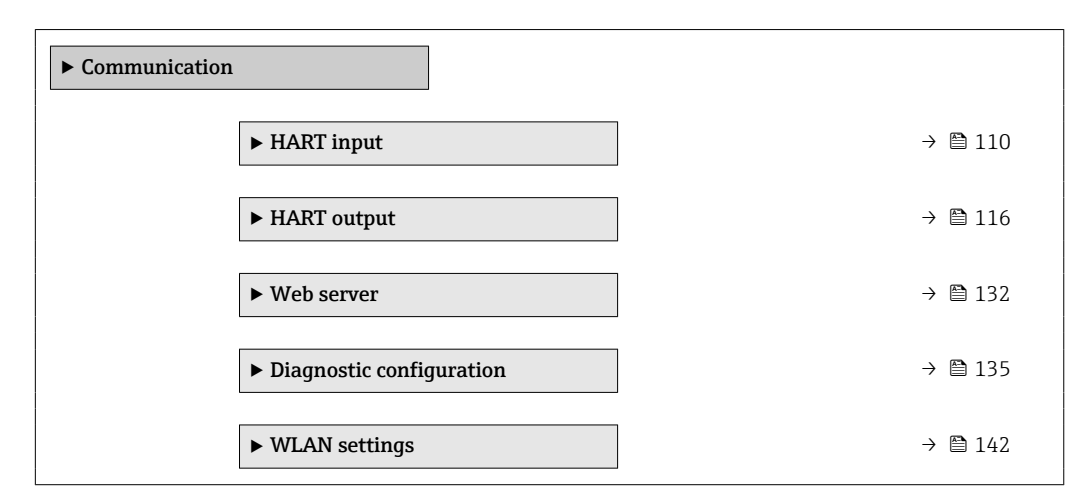

# 3.5.1 "HART input" submenu

*Navigation* 
■■ Expert → Communication → HART input

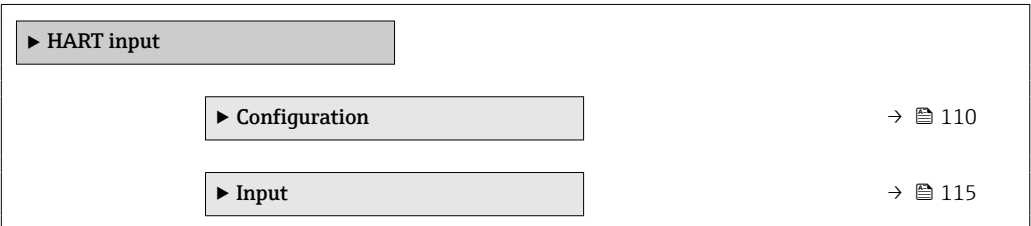

### "Configuration" submenu

*Navigation* 
■■ Expert → Communication → HART input → Configuration

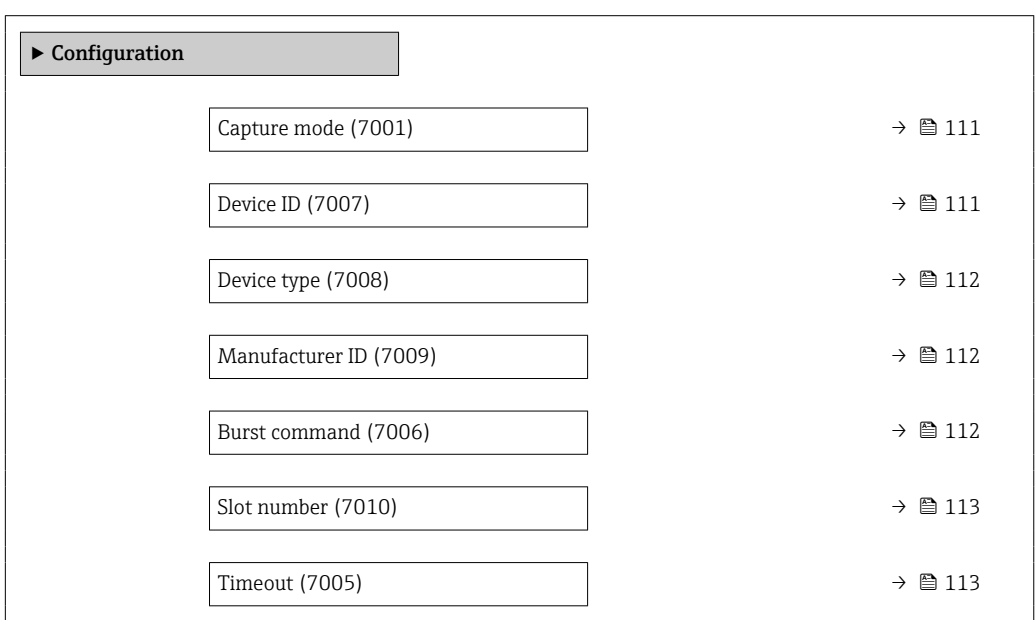

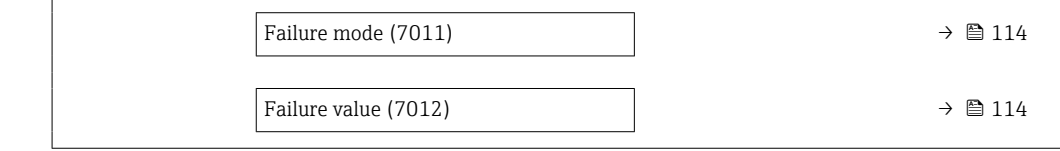

<span id="page-110-0"></span>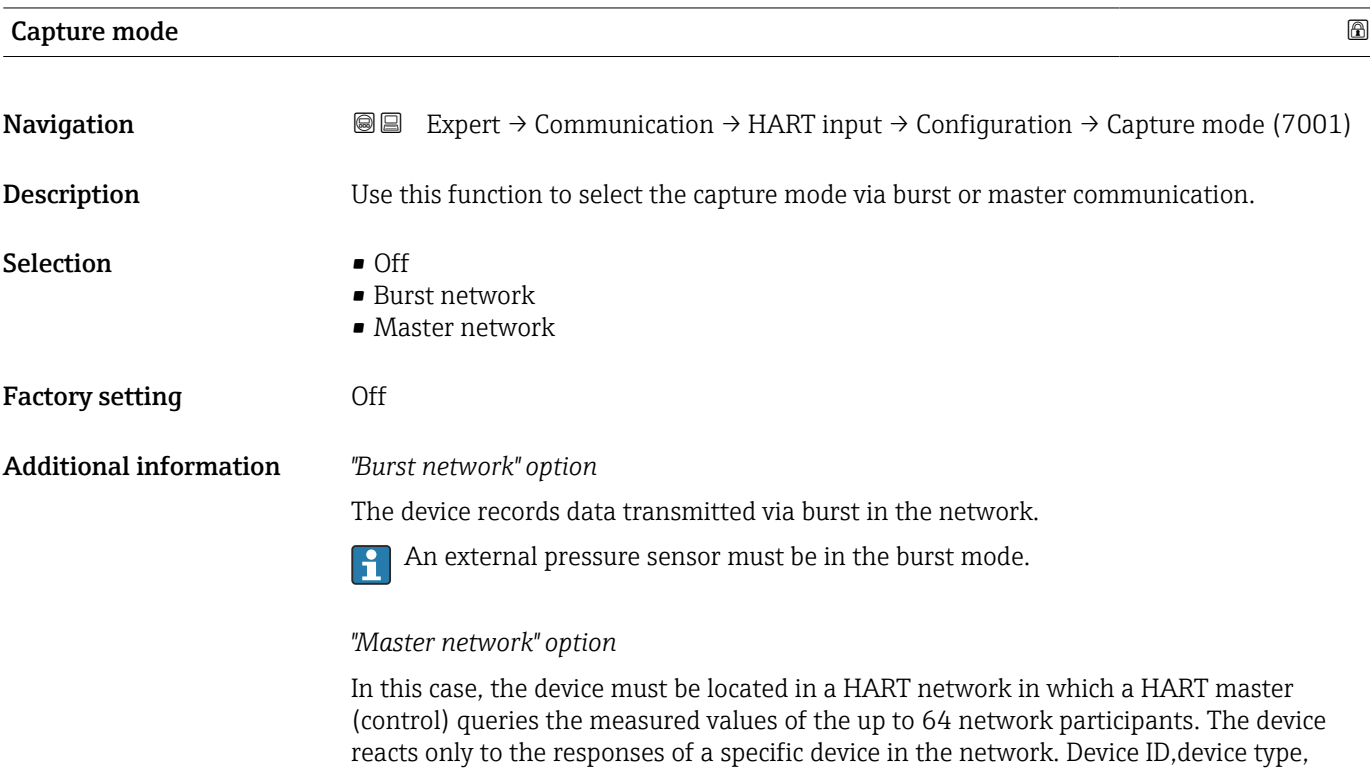

manufacturer ID and the HART commands used by the master must be defined.

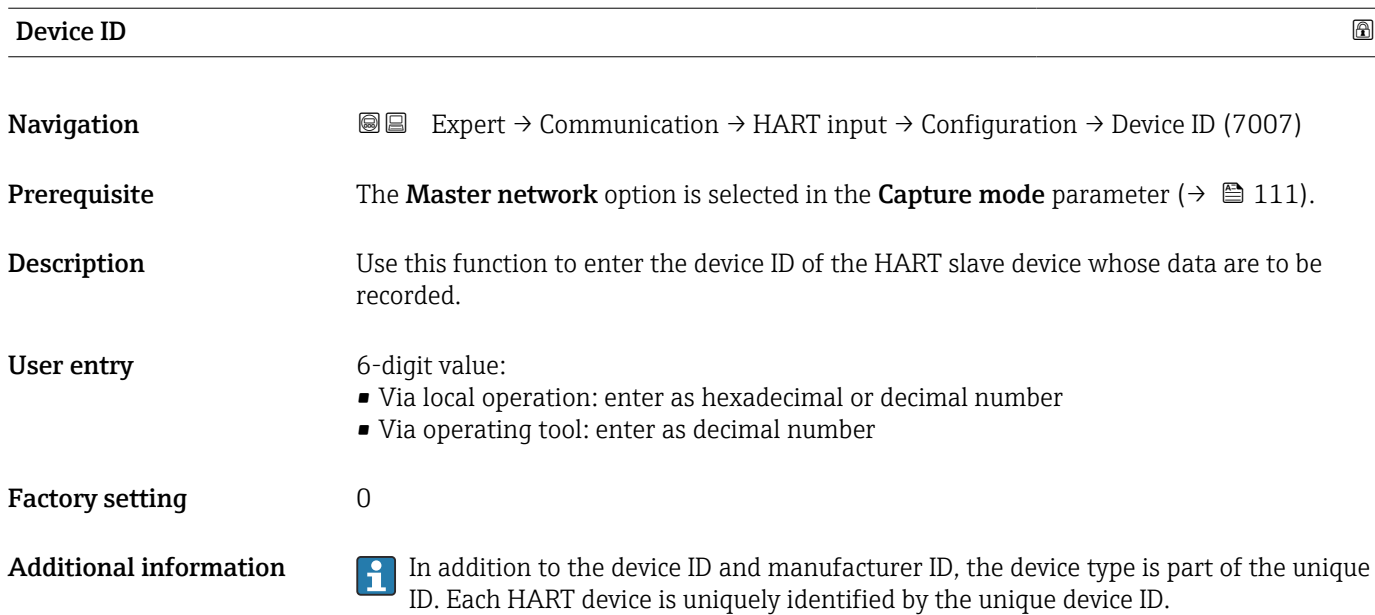

# <span id="page-111-0"></span>**Device type**

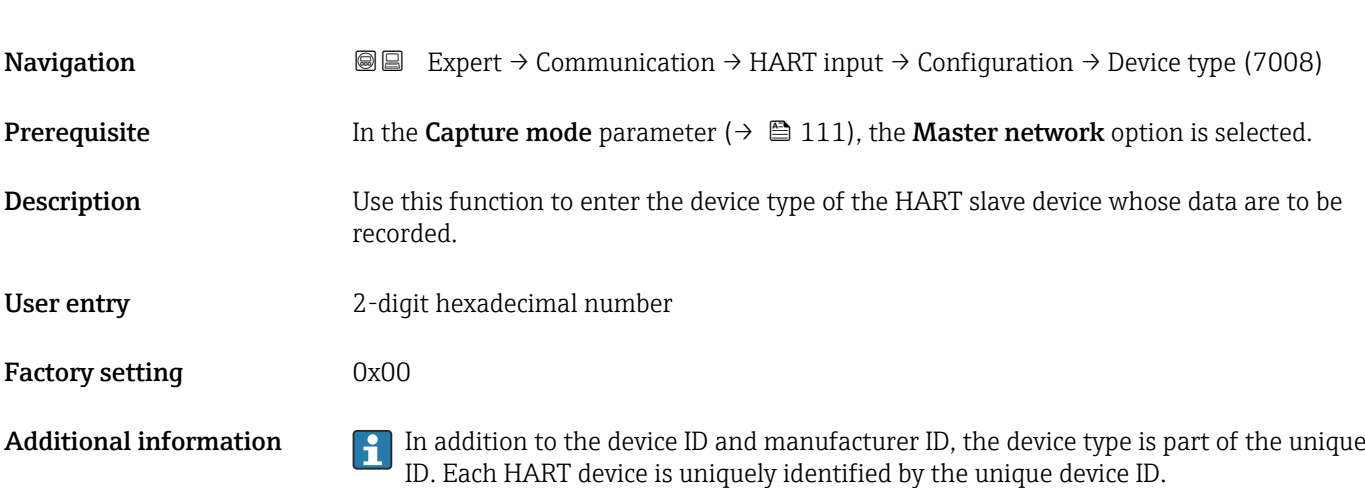

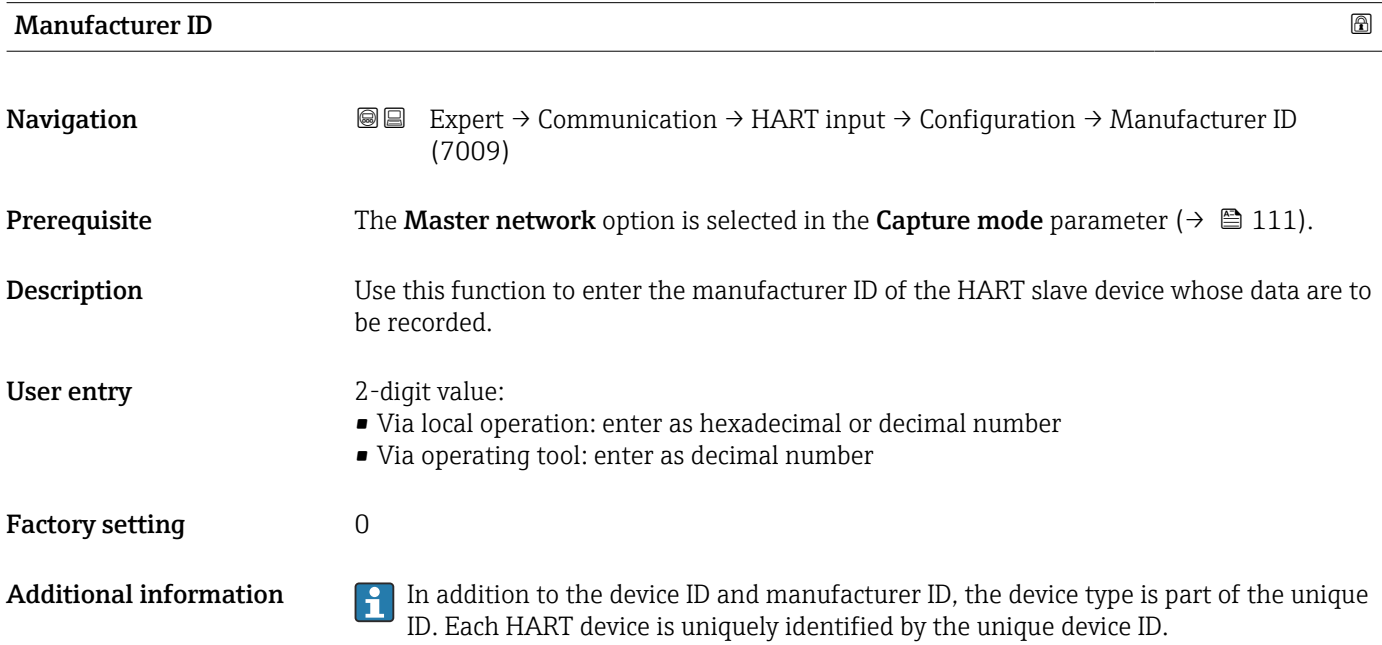

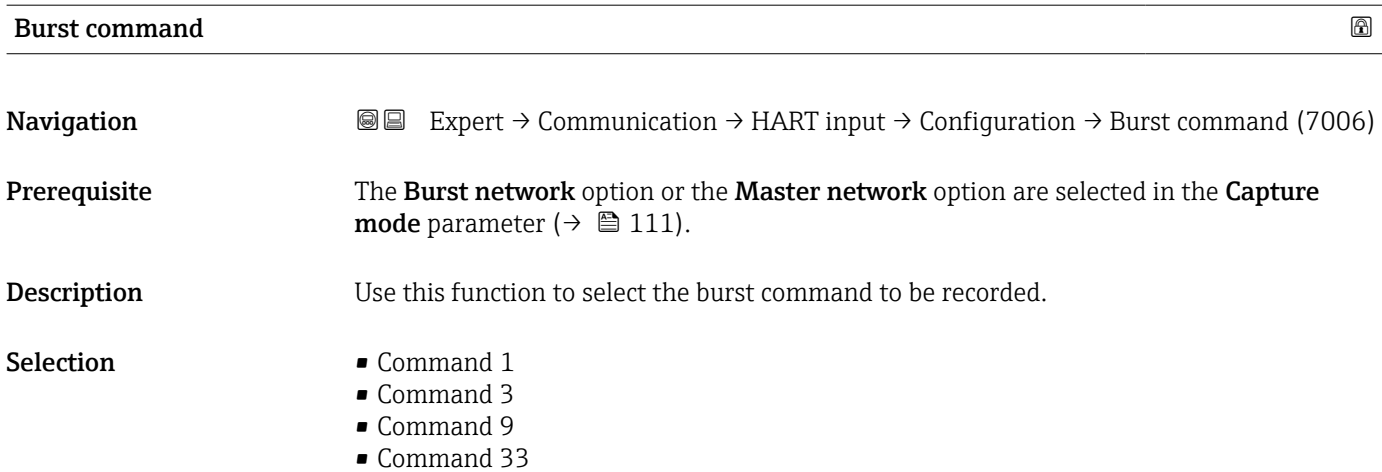

<span id="page-112-0"></span>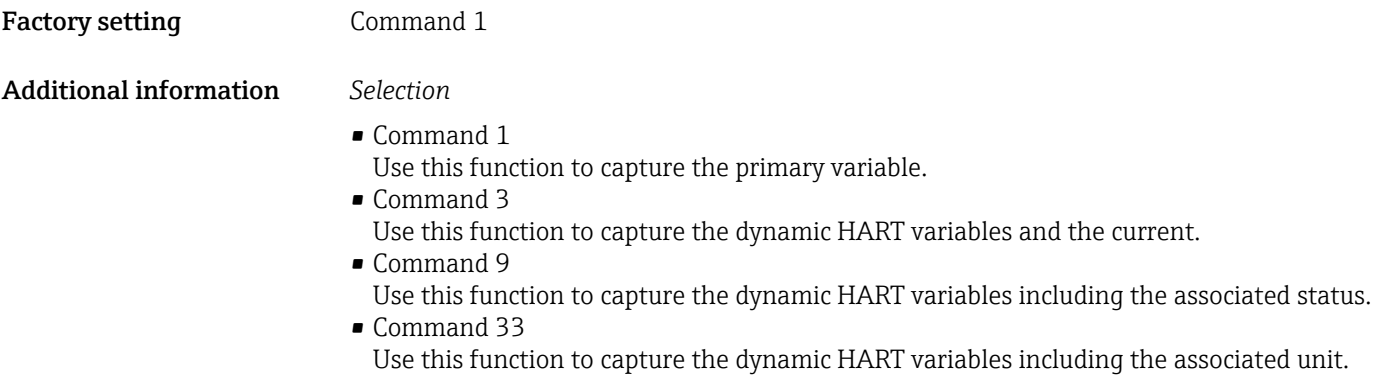

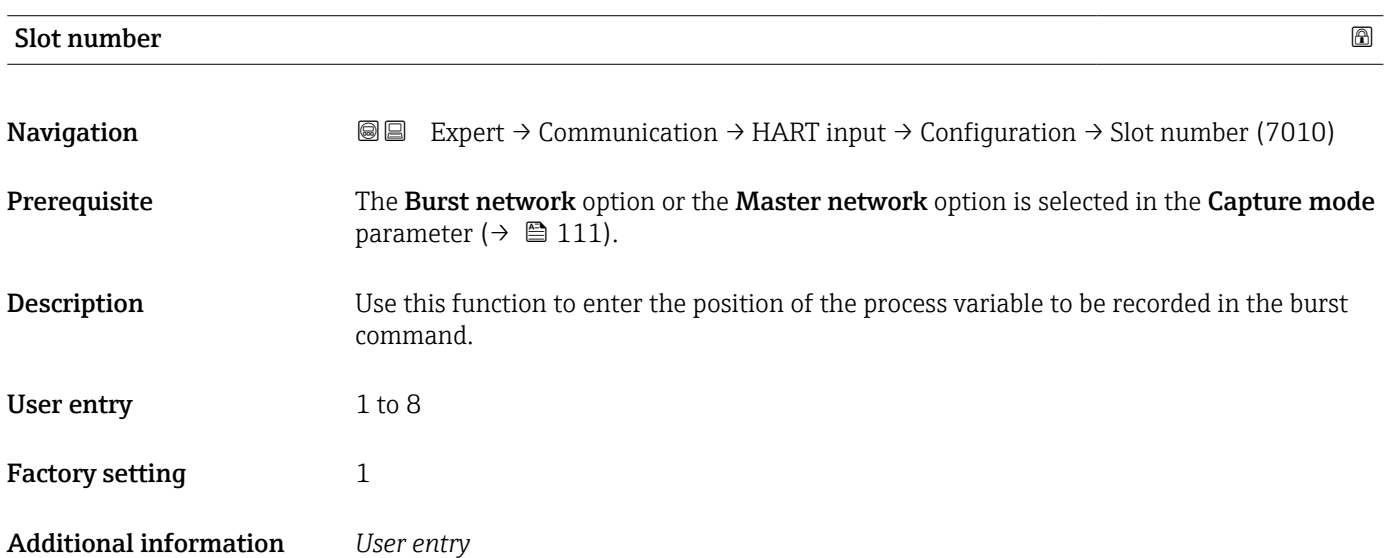

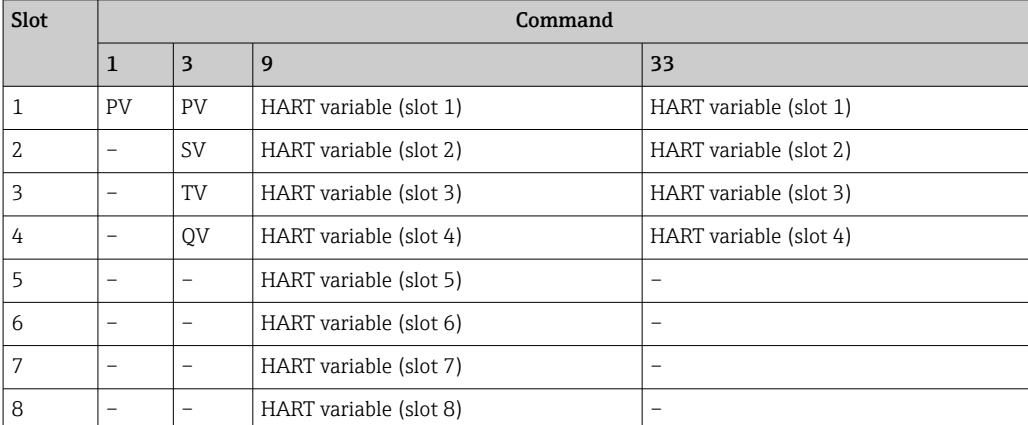

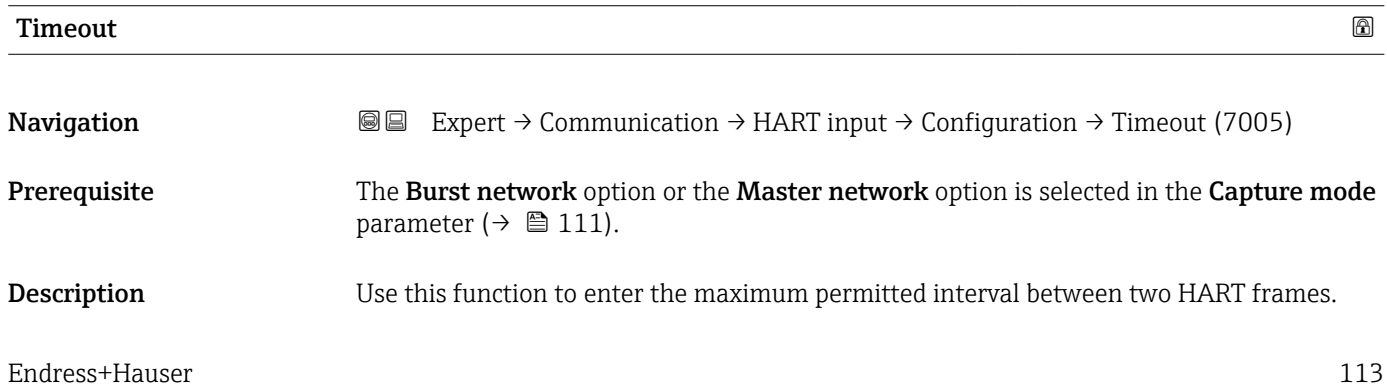

<span id="page-113-0"></span>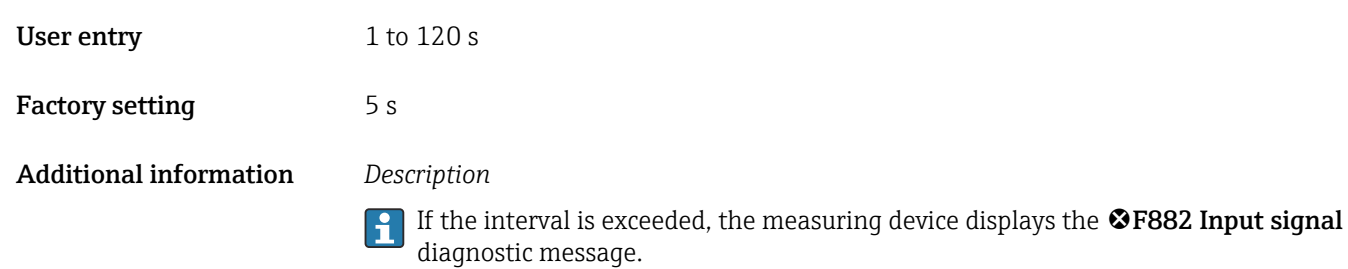

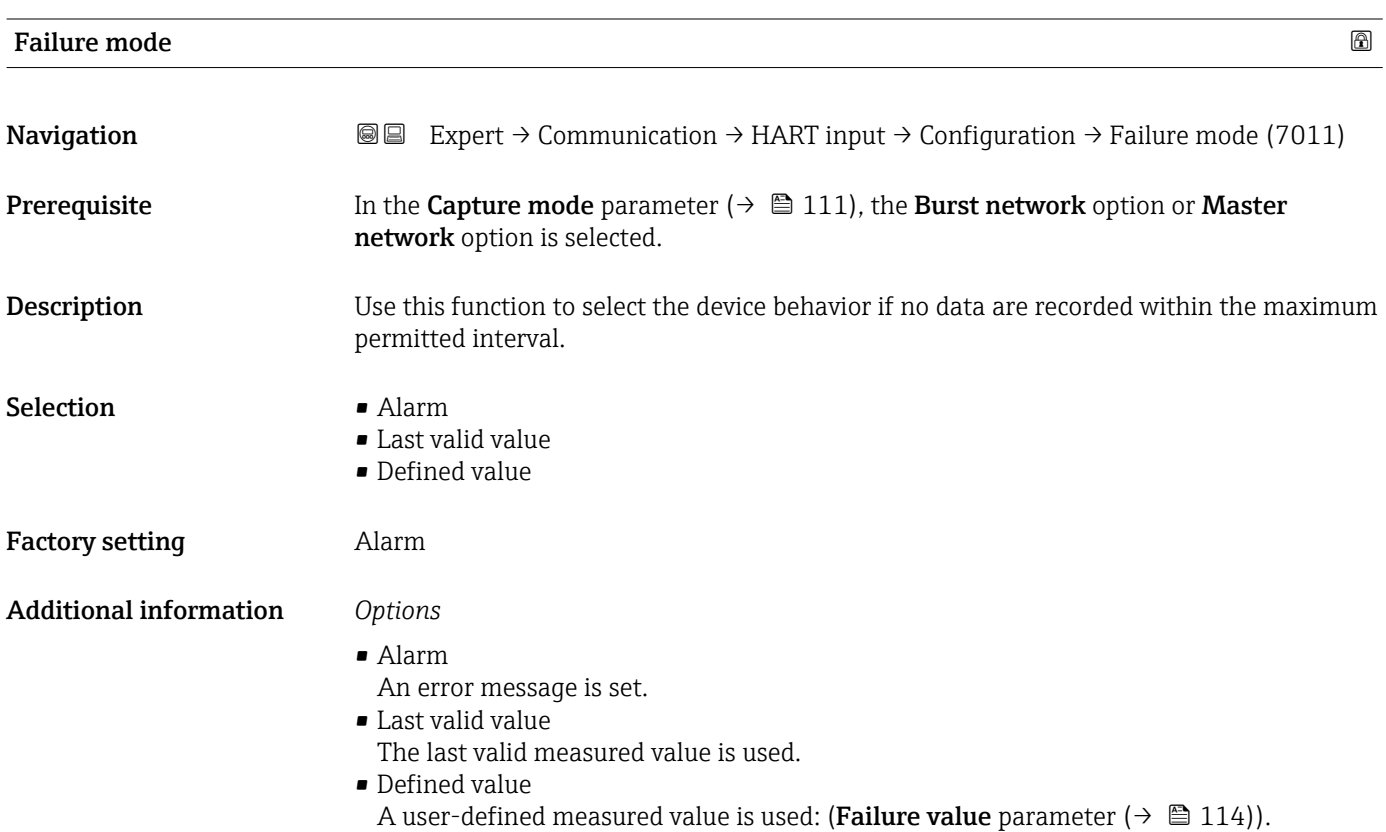

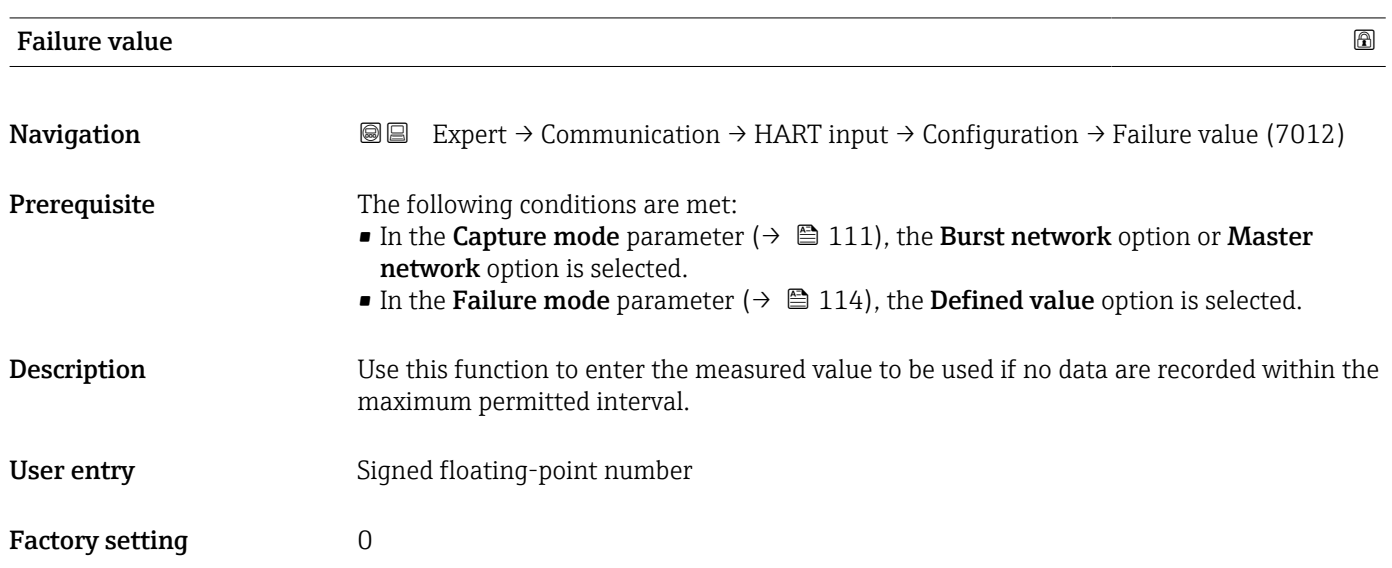

### <span id="page-114-0"></span>Additional information *Dependency*

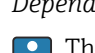

The unit is taken from the **Pressure unit** parameter

### "Input" submenu

*Navigation* Expert → Communication → HART input → Input

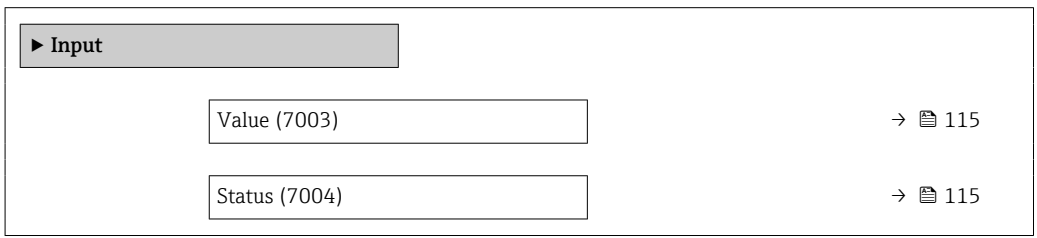

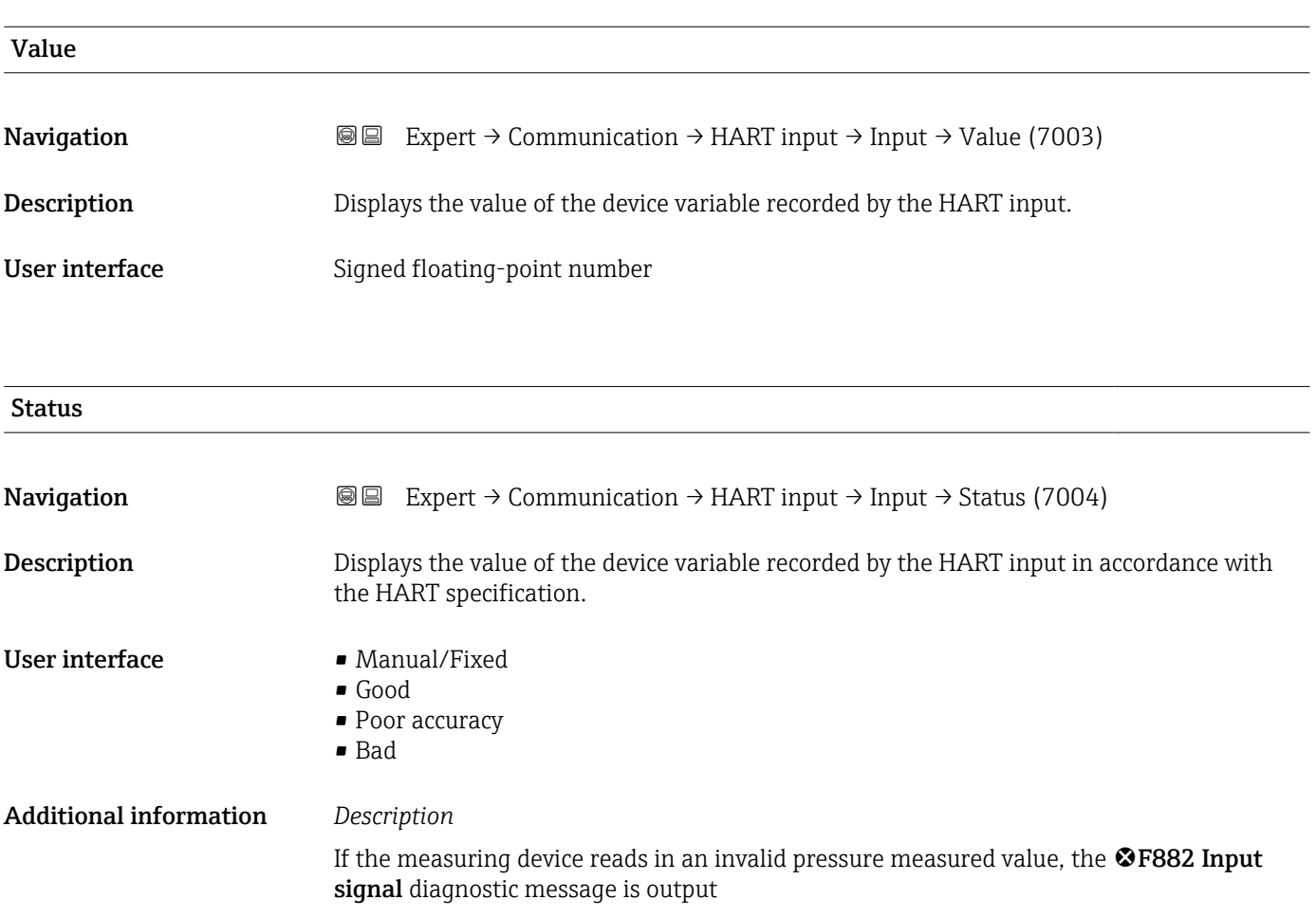

### <span id="page-115-0"></span>3.5.2 "HART output" submenu

*Navigation* 
■■ Expert → Communication → HART output

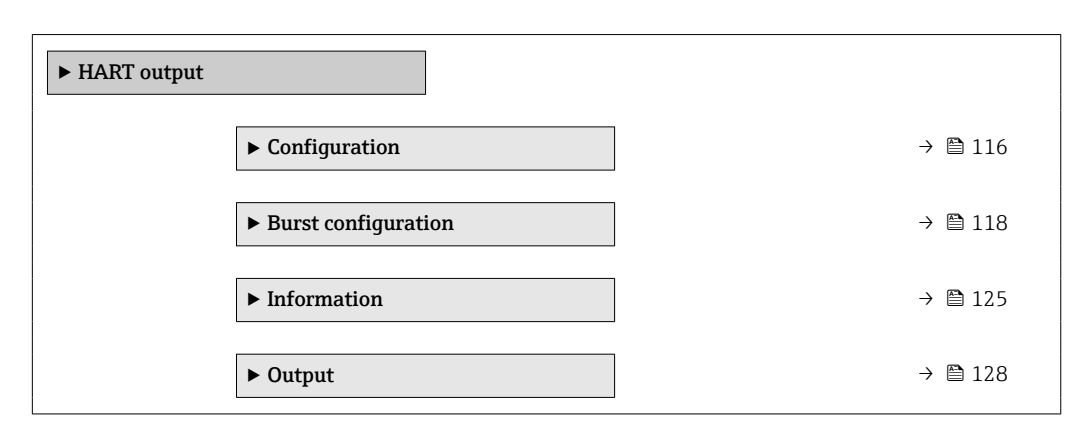

### "Configuration" submenu

*Navigation* **III** III Expert → Communication → HART output → Configuration

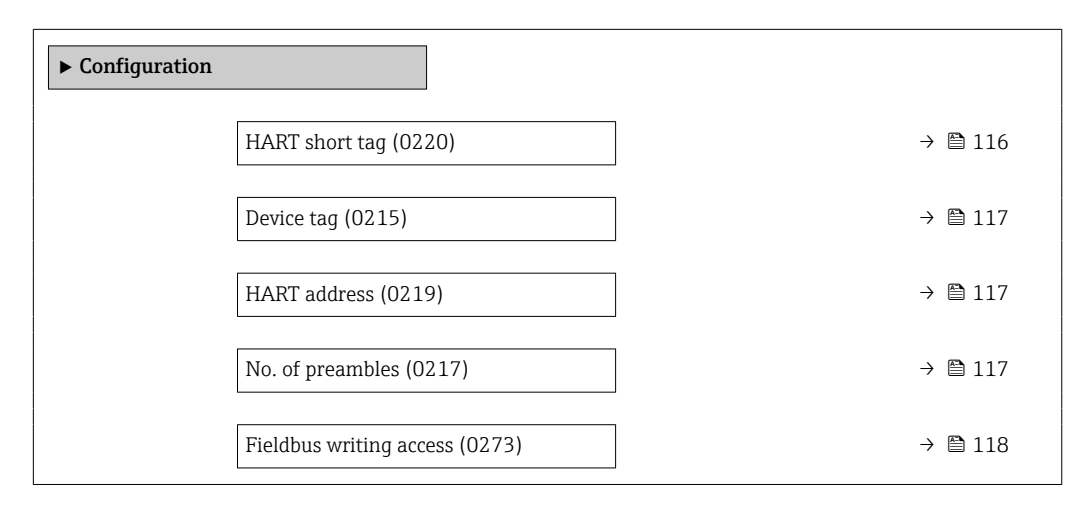

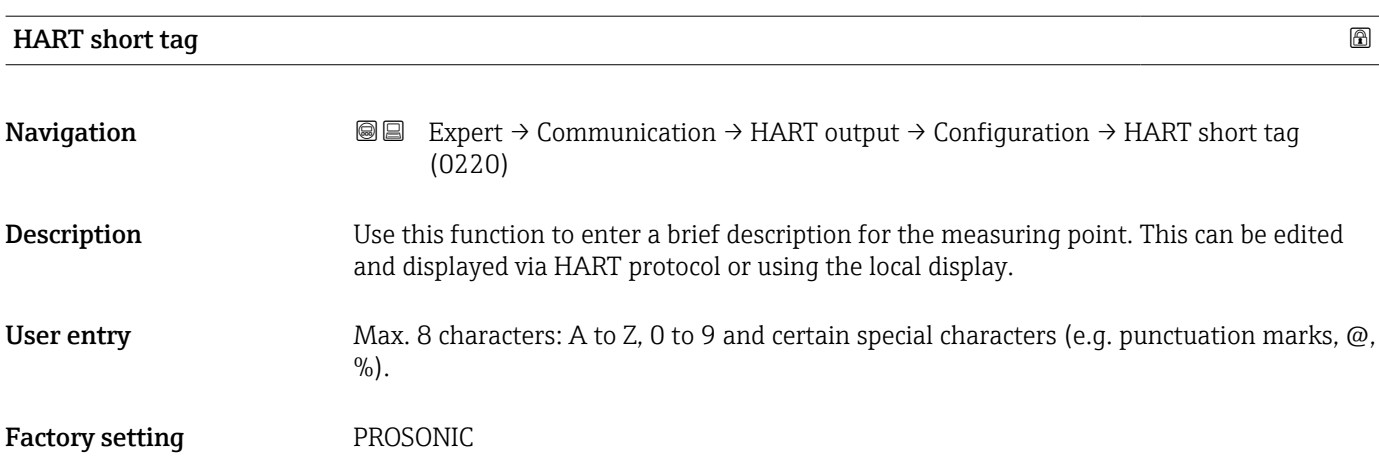

<span id="page-116-0"></span>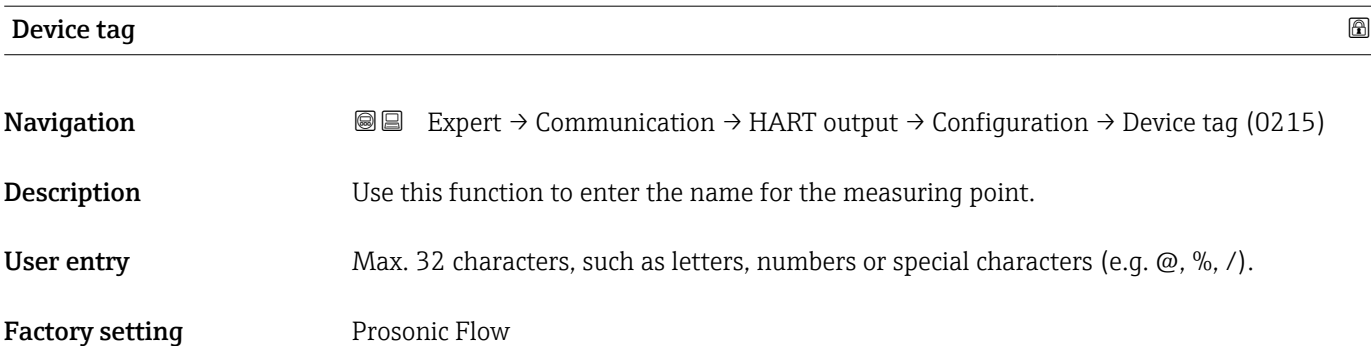

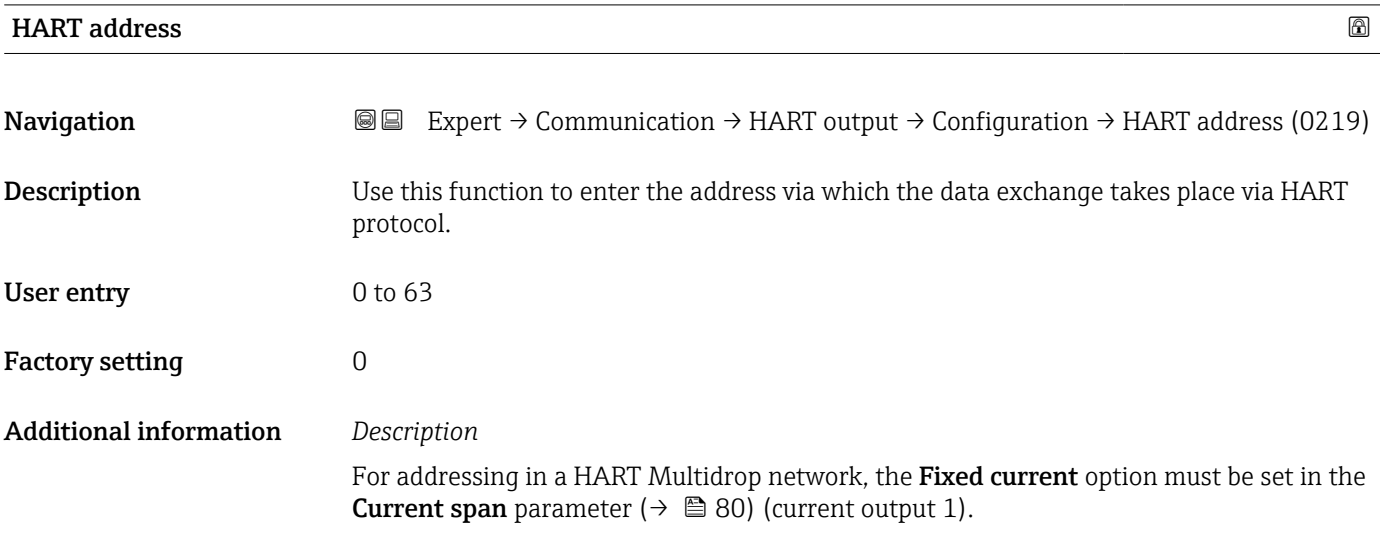

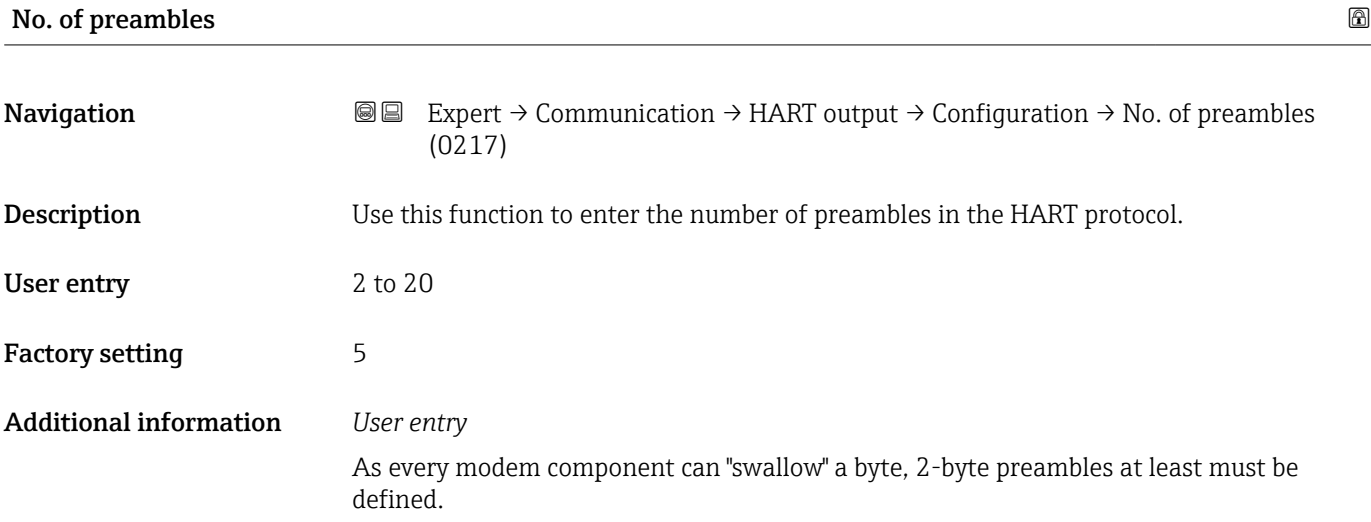

<span id="page-117-0"></span>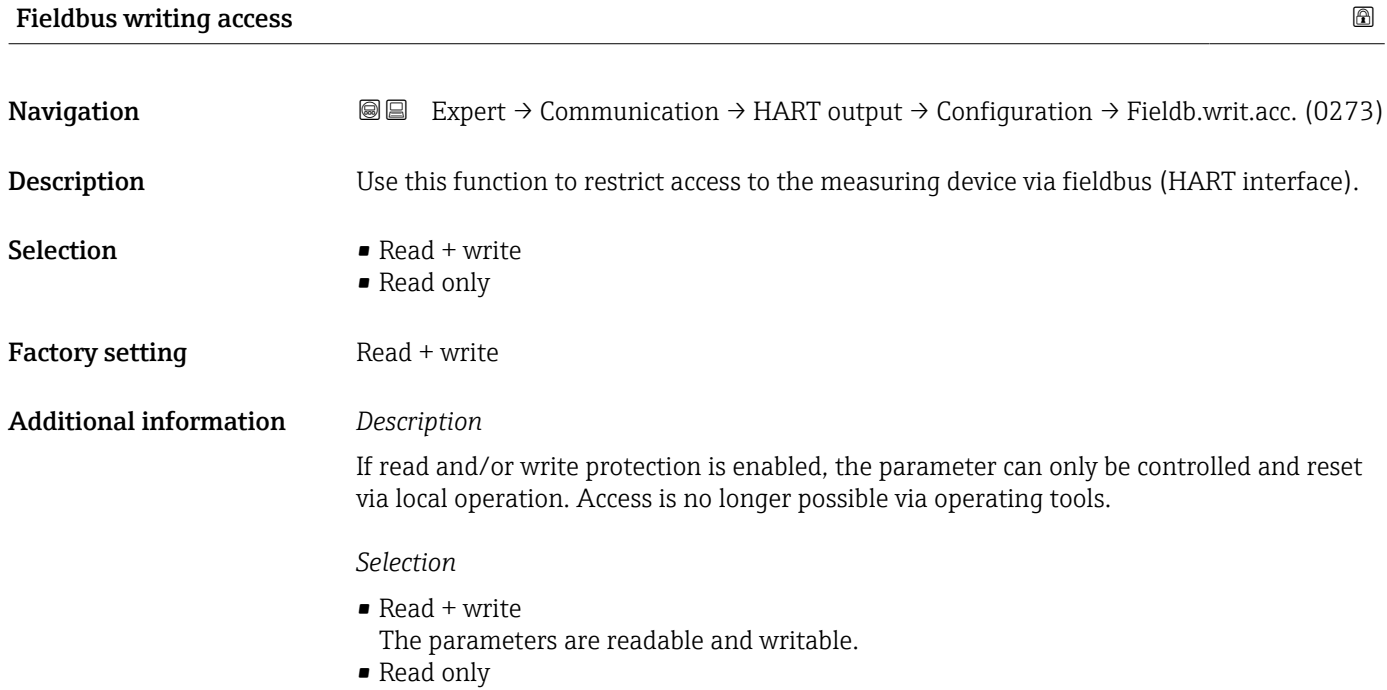

The parameters are only readable.

### "Burst configuration 1 to n" submenu

*Navigation* 
■■ Expert → Communication → HART output → Burst config.  $\rightarrow$  Burst config. 1 to n

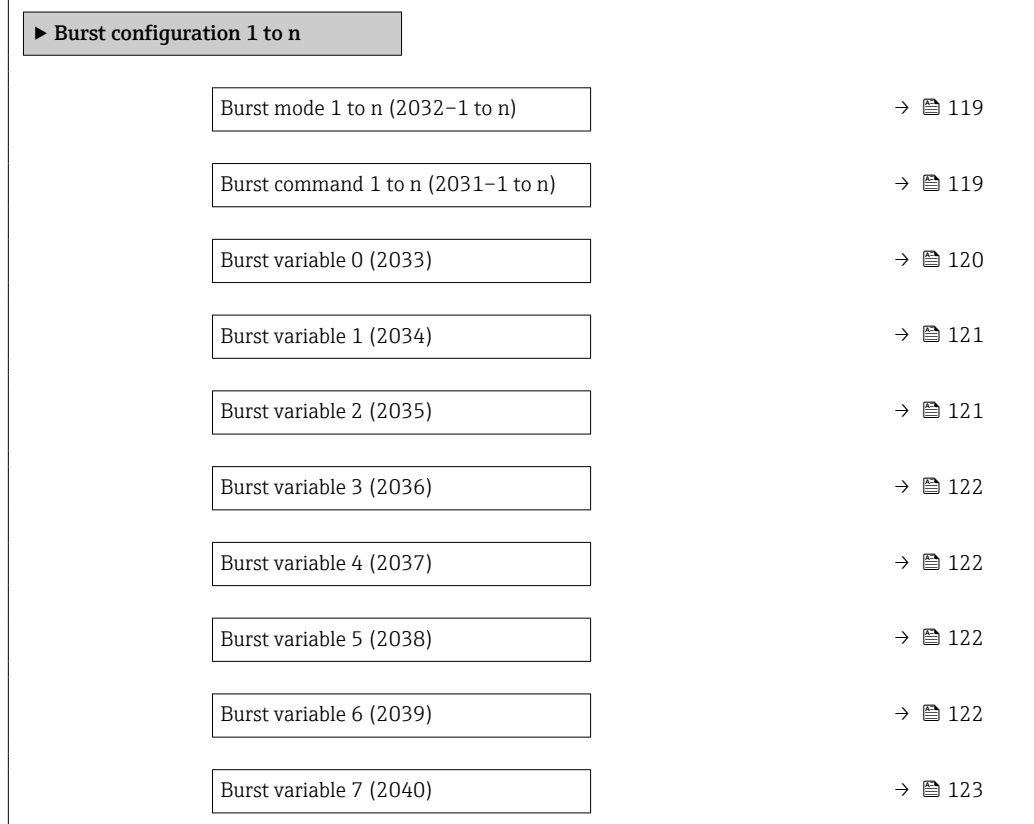

<span id="page-118-0"></span>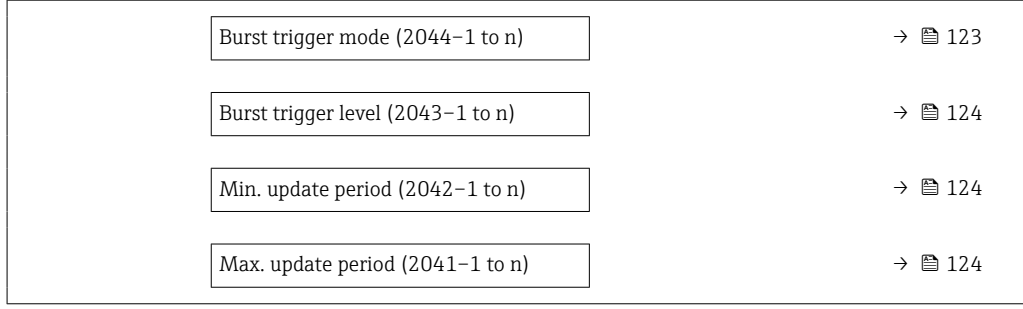

### Burst mode 1 to n

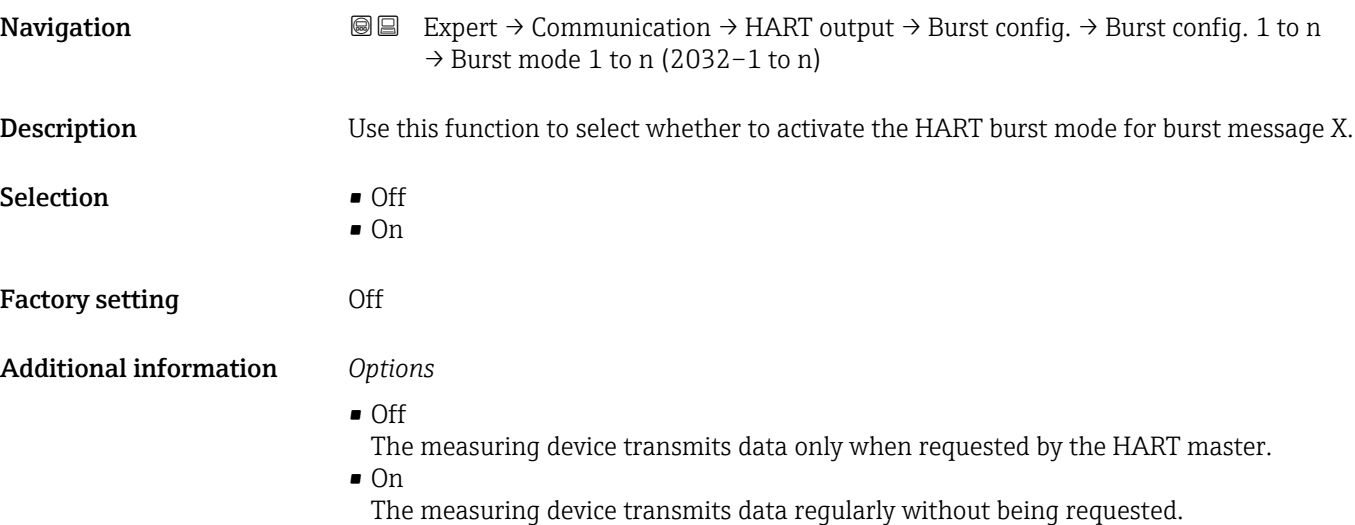

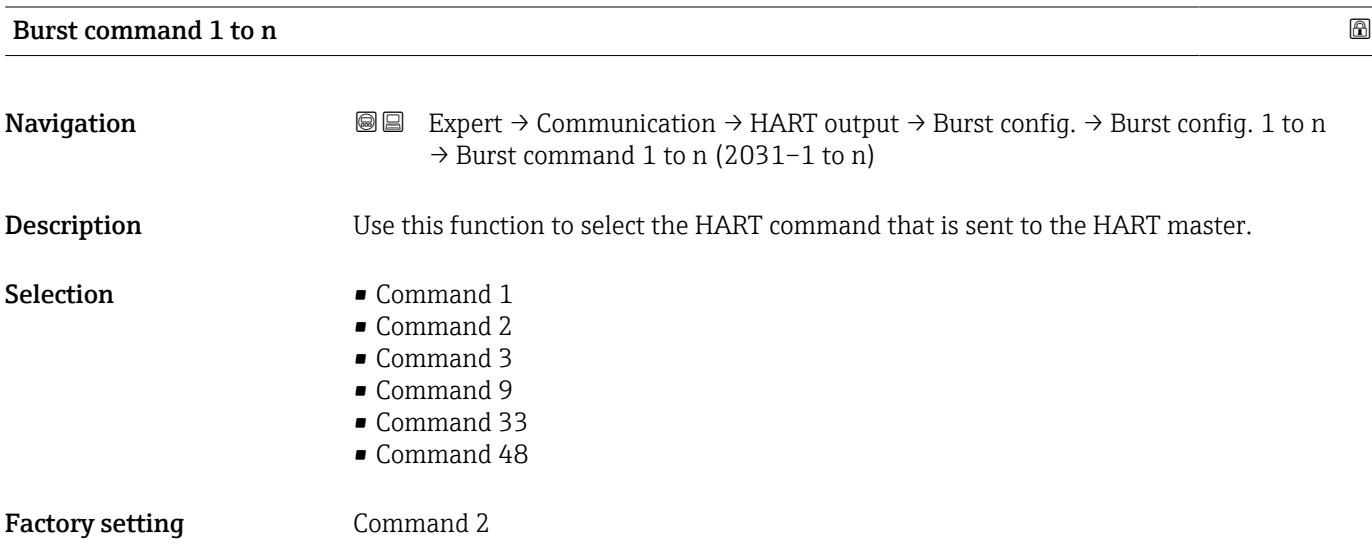

### <span id="page-119-0"></span>Additional information *Selection*

• Command 1

Read out the primary variable. • Command 2

- Read out the current and the main measured value as a percentage.
- Command 3
- Read out the dynamic HART variables and the current.
- Command 9 Read out the dynamic HART variables including the related status.
- Command 33 Read out the dynamic HART variables including the related unit.
- Command 48 Read out the complete device diagnostics.

### *"Command 33" option*

The HART device variables are defined via Command 107.

The following measured variables (HART device variables) can be read out:

- Volume flow
- Mass flow
- Temperature \*
- Totalizer 1…3
- Sound velocity
- Flow velocity
- Acceptance rate \*
- $\blacksquare$  Turbulence
- Signal strength \*
- Signal to noise ratio \*
- Percent of range
- Measured current
- Primary variable (PV)
- Secondary variable (SV)
- Tertiary variable (TV)
- Quaternary variable (QV)

### *Commands*

- Information about the defined details of the command: HART specifications
	- The measured variables (HART device variables) are assigned to the dynamic variables in the **Output** submenu ( $\rightarrow$   $\blacksquare$  79).

| Burst variable 0 |                                                                                                    | 16 |
|------------------|----------------------------------------------------------------------------------------------------|----|
| Navigation       | 86<br>Expert $\rightarrow$ Communication $\rightarrow$ HART output $\rightarrow$ Burst config. $\rightarrow$ Burst config. 1 to n<br>$\rightarrow$ Burst variable 0 (2033) |    |
| Description      | For HART command 9 and 33: select the HART device variable or the process variable.                                                                                        |    |
| Selection        | $\blacksquare$ Not used<br>• Volume flow<br>• Mass flow<br>• Flow velocity<br>• Sound velocity                                                                             |    |

Visibility depends on order options or device settings

<span id="page-120-0"></span>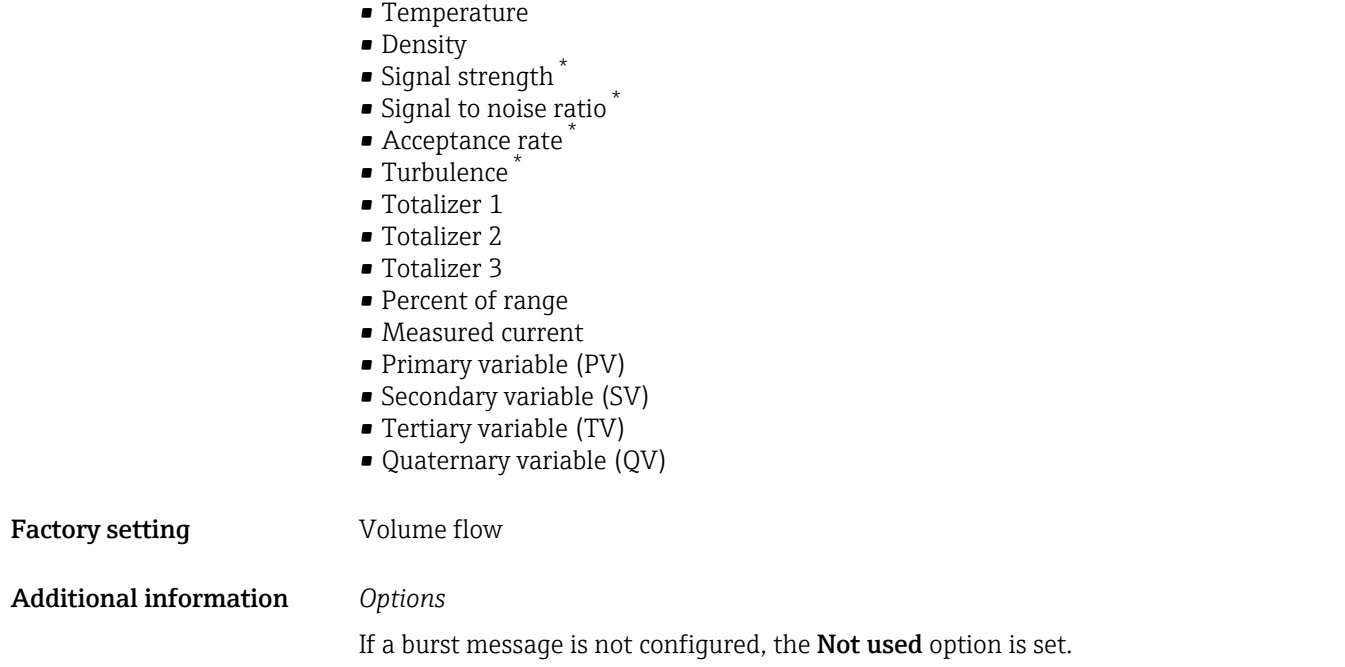

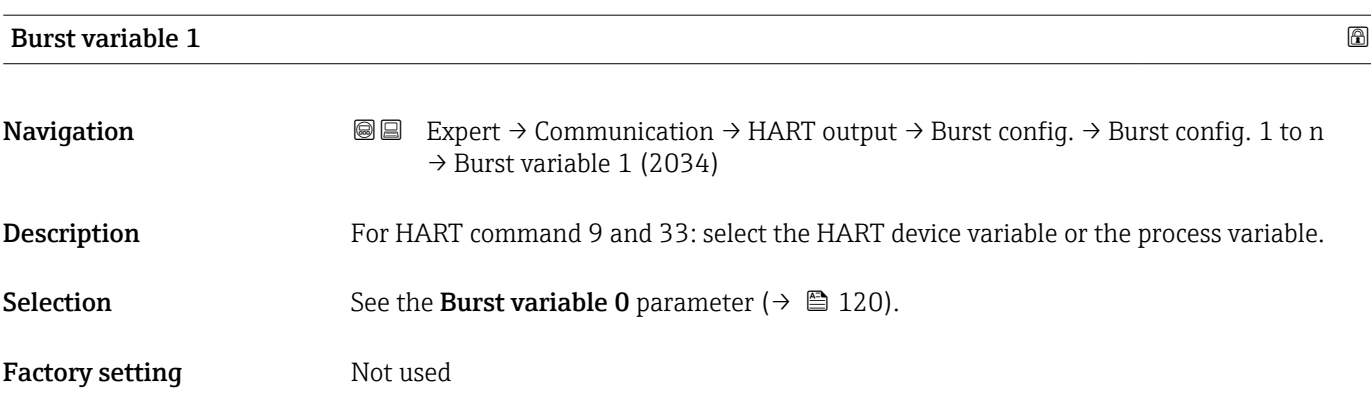

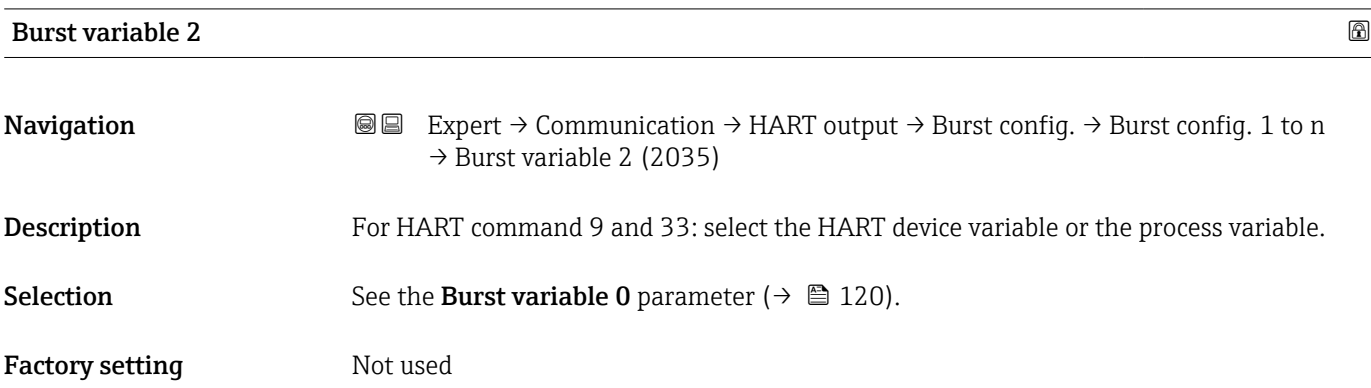

<sup>\*</sup> Visibility depends on order options or device settings

<span id="page-121-0"></span>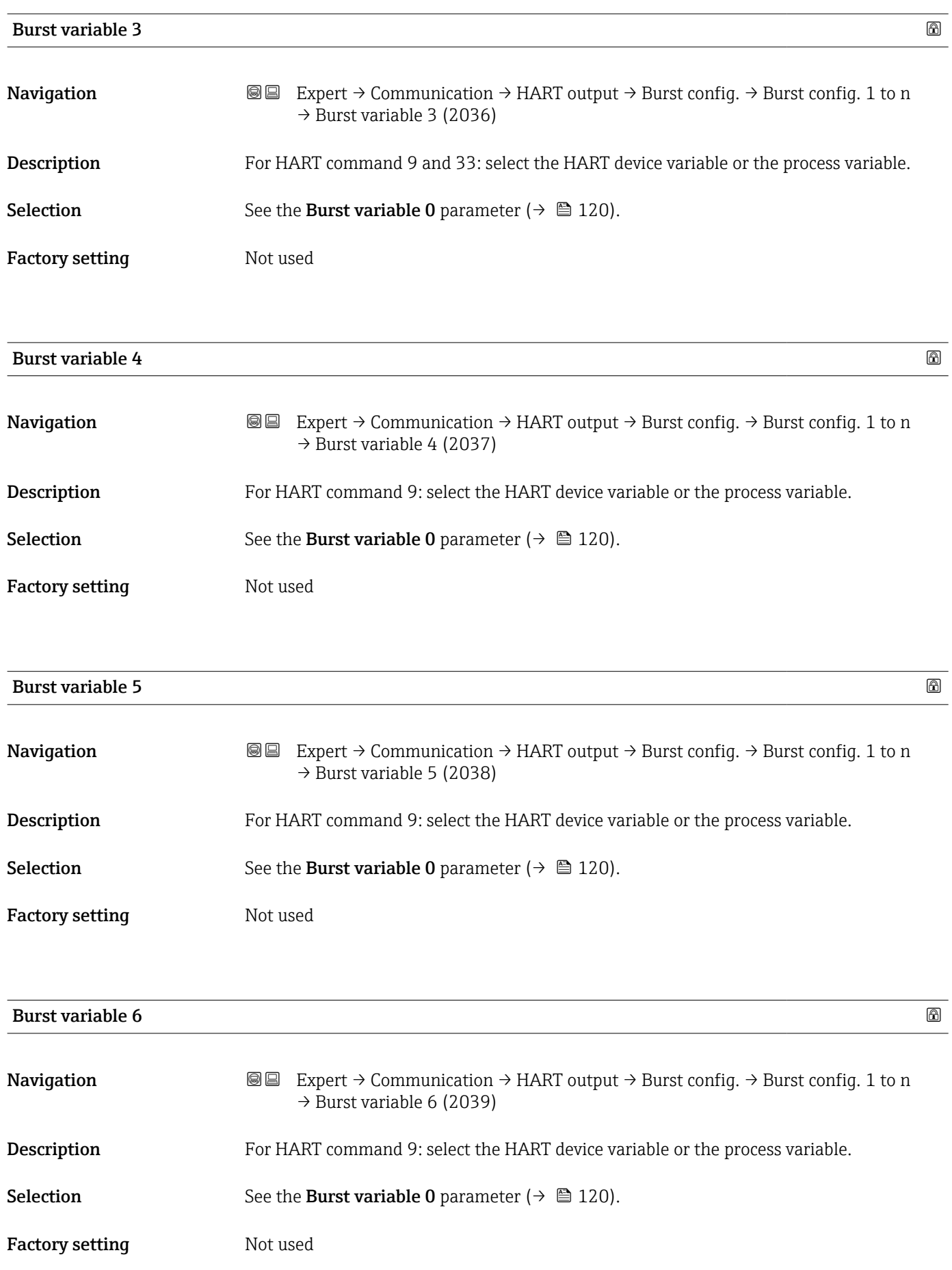

<span id="page-122-0"></span>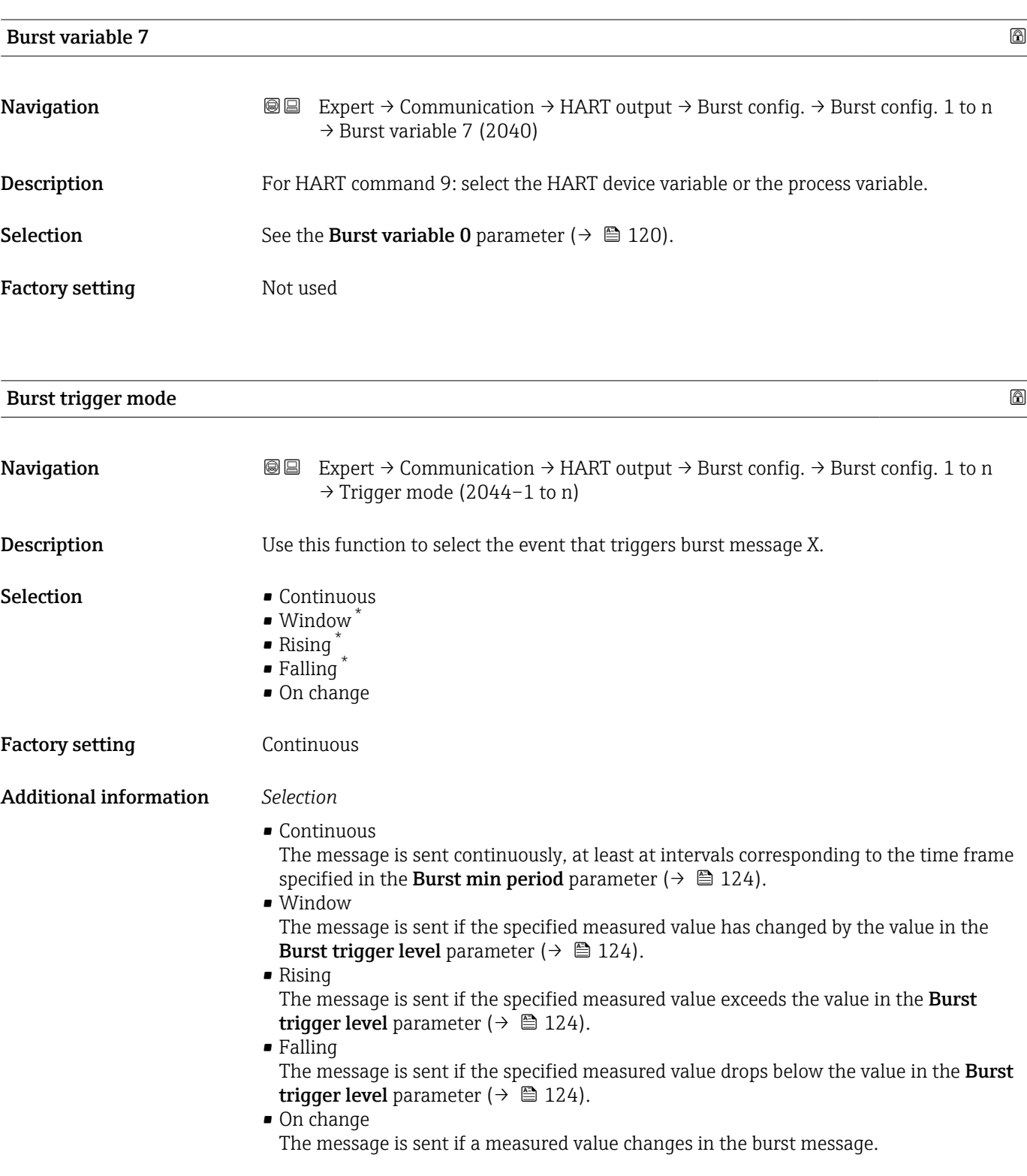

<sup>\*</sup> Visibility depends on order options or device settings

User entry **Positive integer** 

Factory setting 1000 ms

<span id="page-123-0"></span>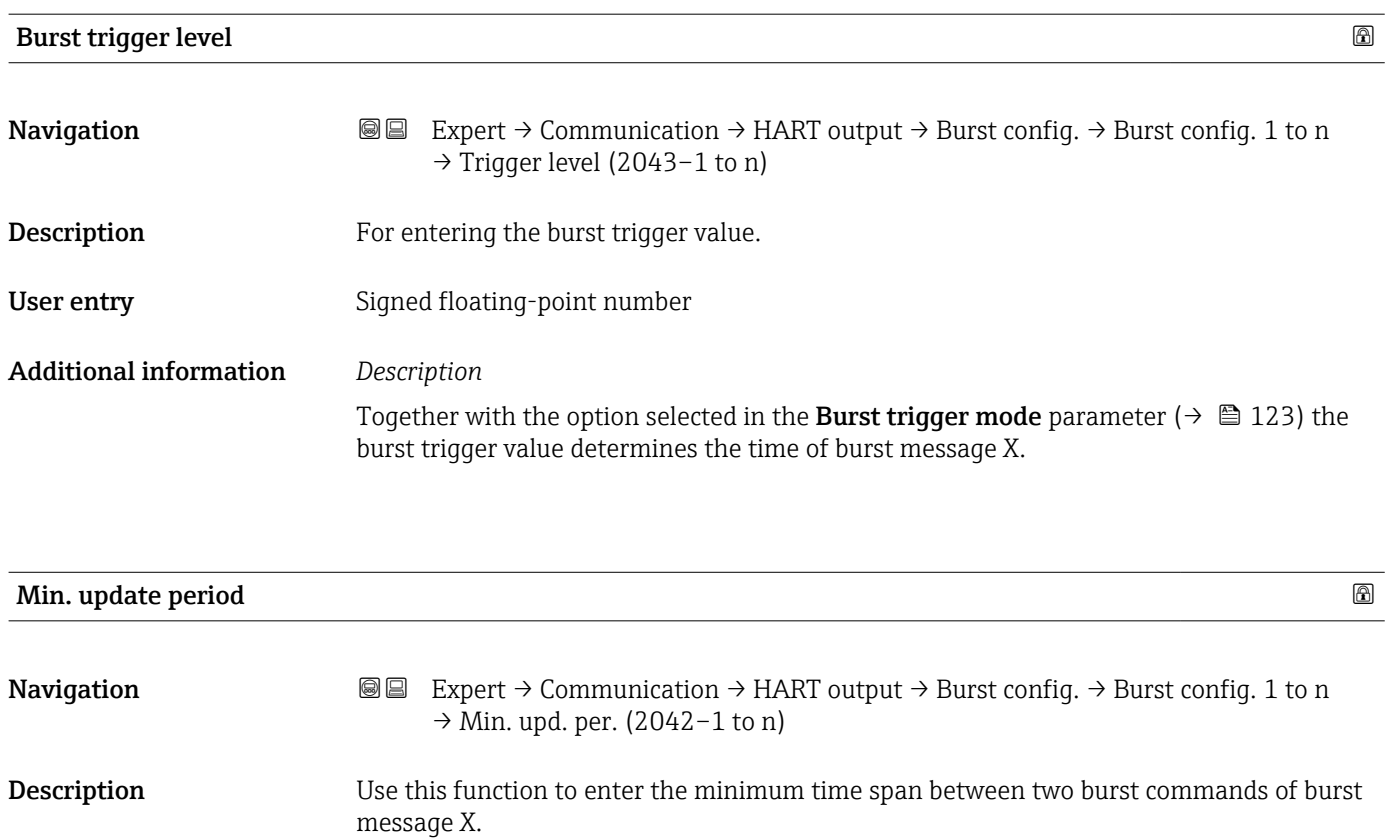

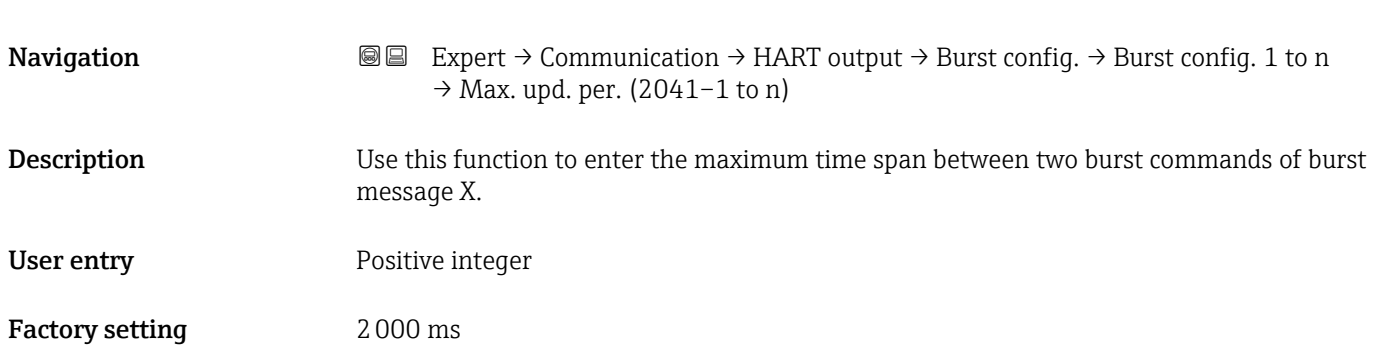

Max. update period

### 124 Endress+Hauser

### <span id="page-124-0"></span>"Information" submenu

*Navigation* Expert → Communication → HART output → Information

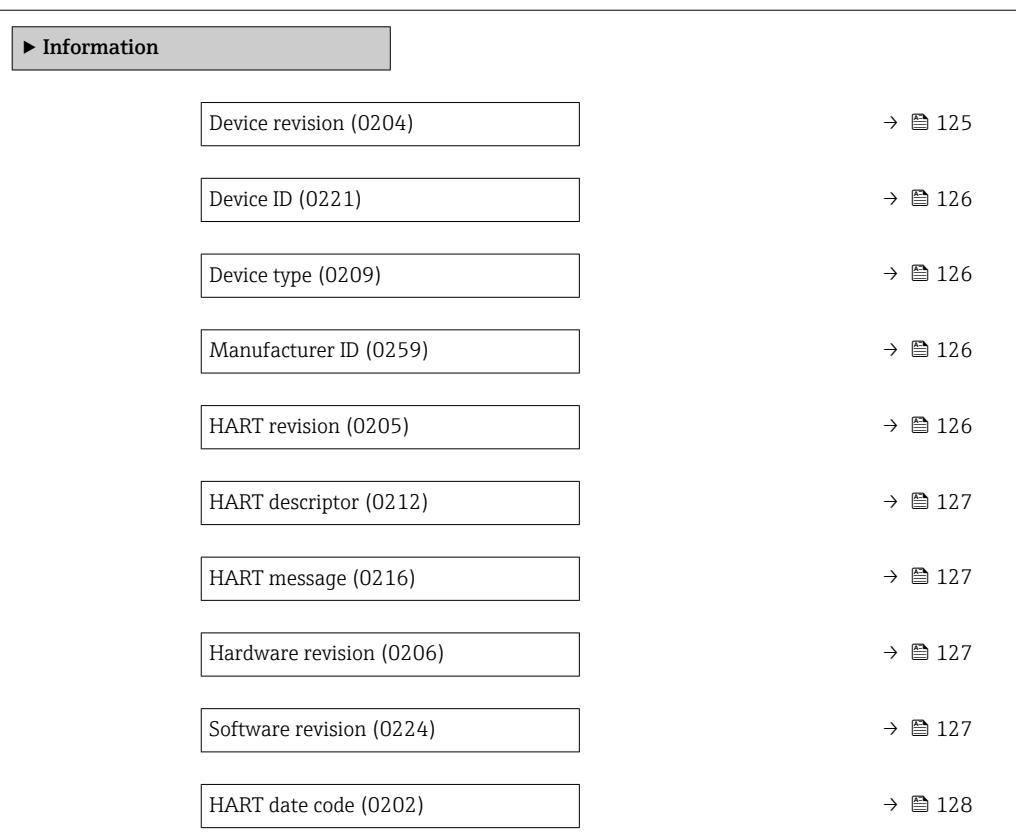

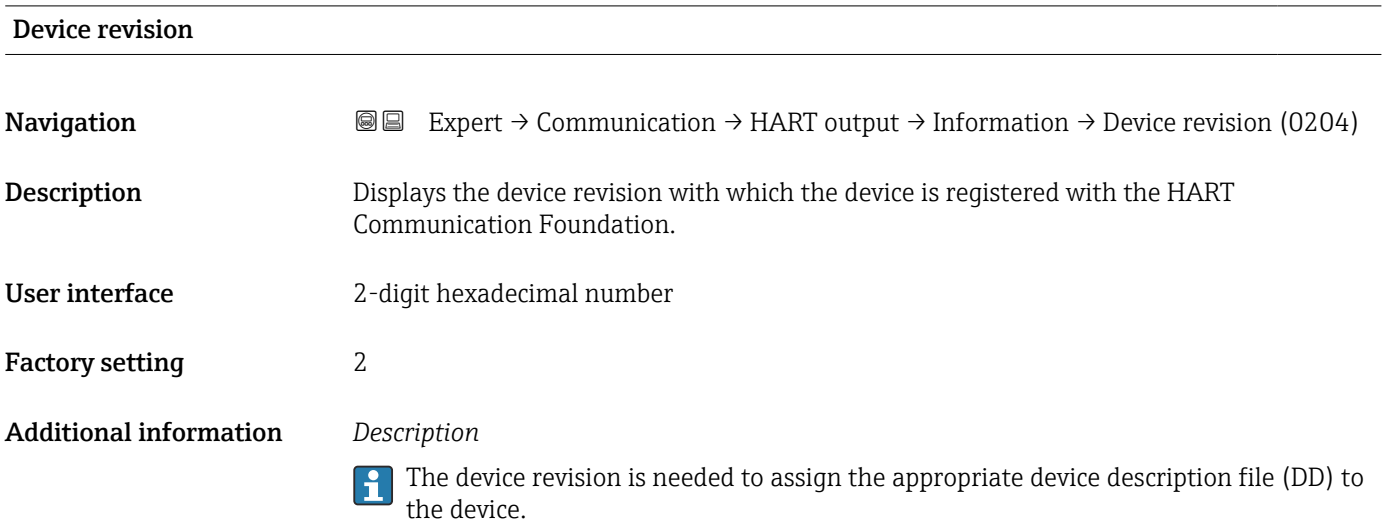

<span id="page-125-0"></span>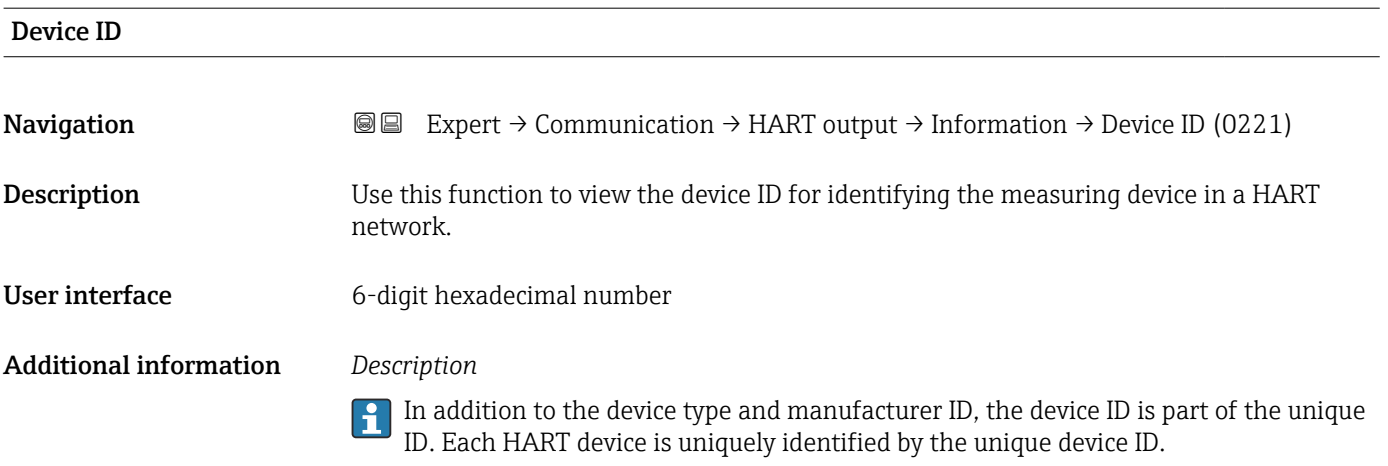

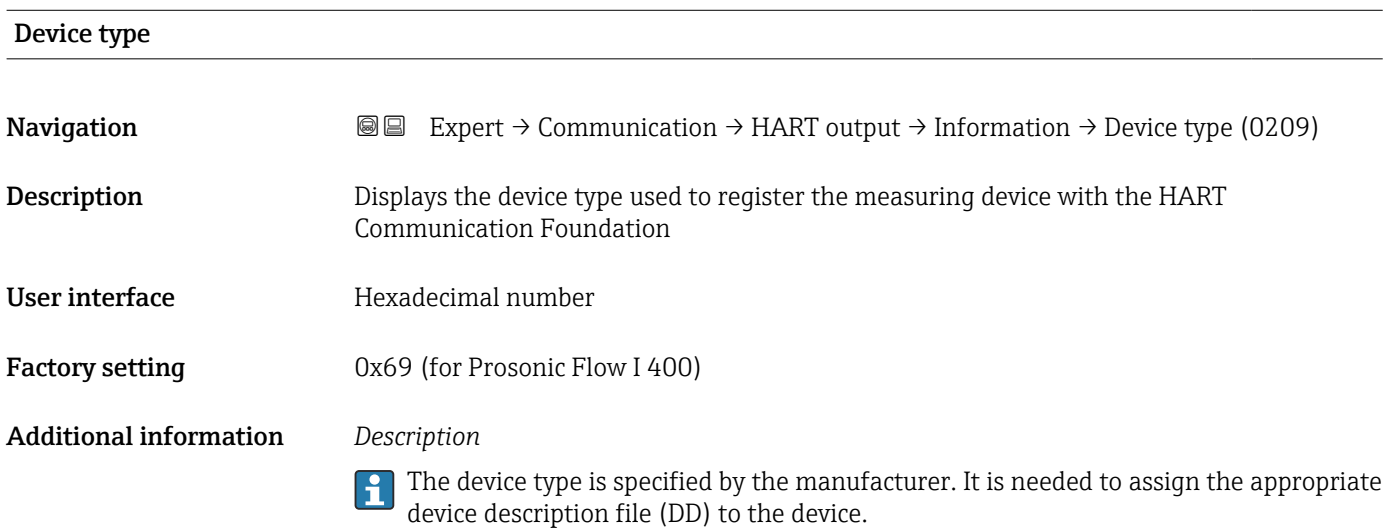

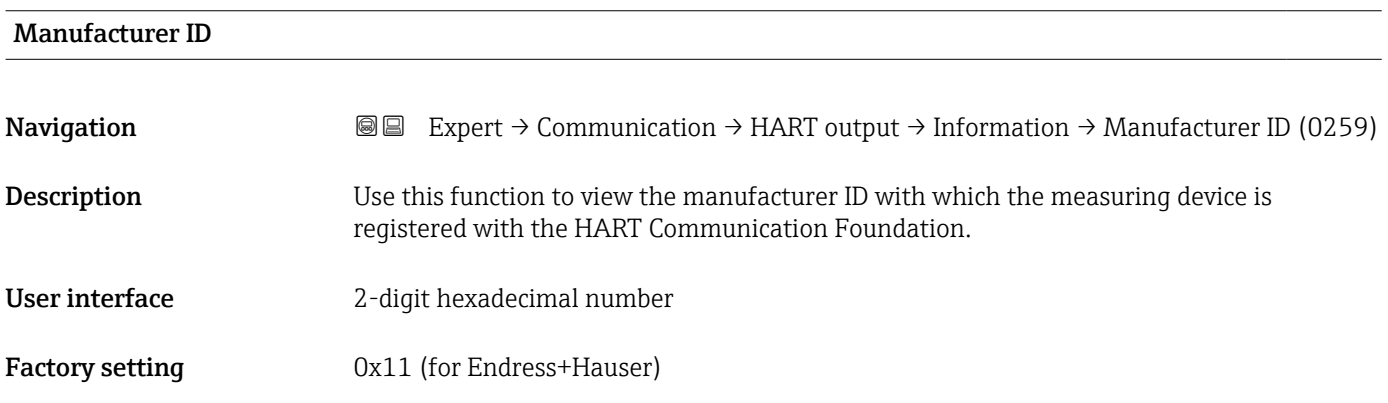

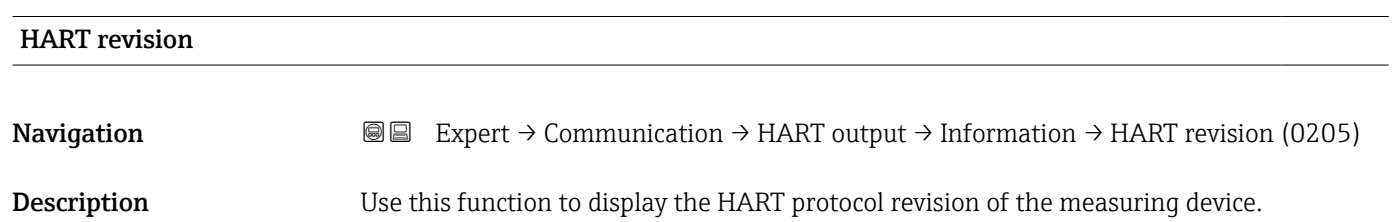

<span id="page-126-0"></span>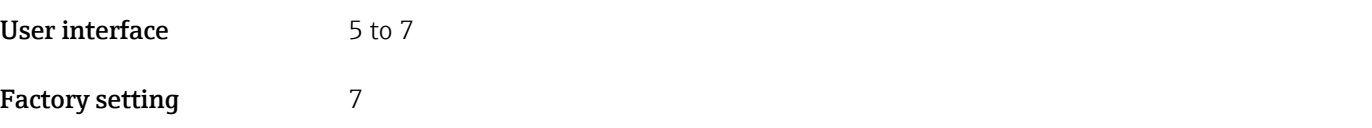

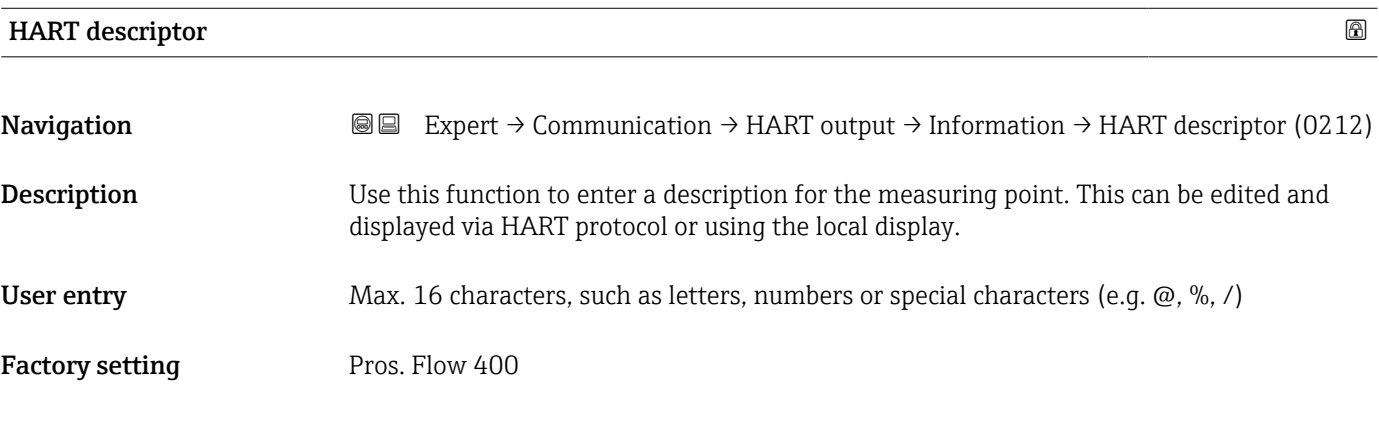

## HART message

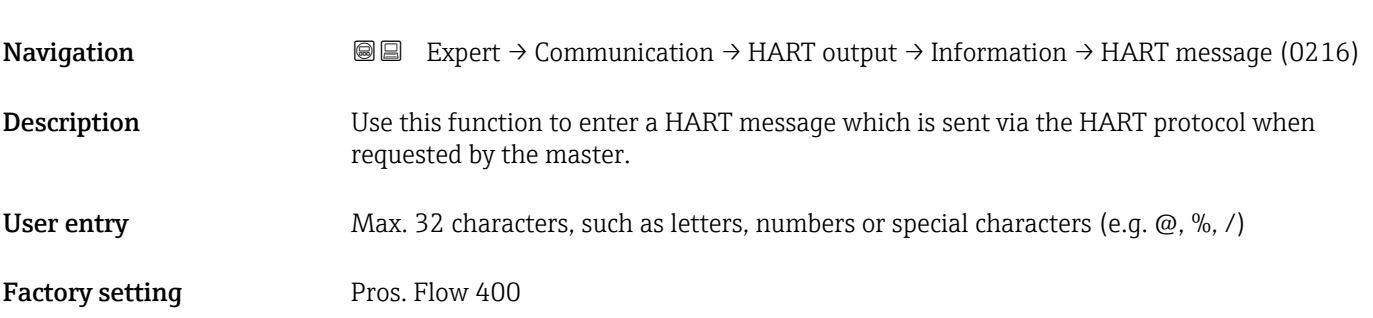

# Hardware revision **Navigation EXPERT** → Communication → HART output → Information → Hardware rev. (0206) **Description** Displays the hardware revision of the measuring device. User interface 0 to 255

Factory setting 1

### Software revision

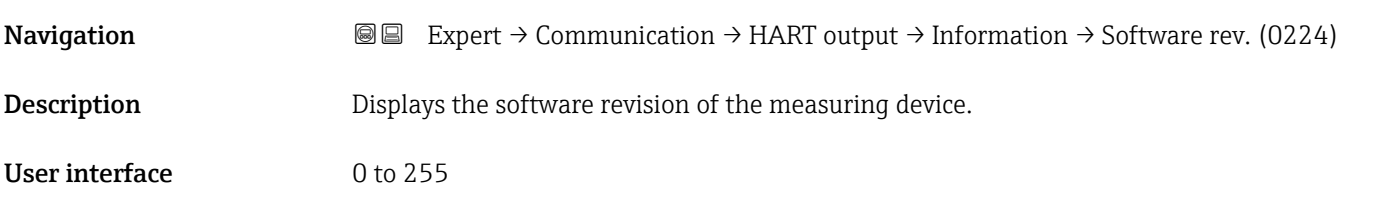

### <span id="page-127-0"></span>Factory setting 2

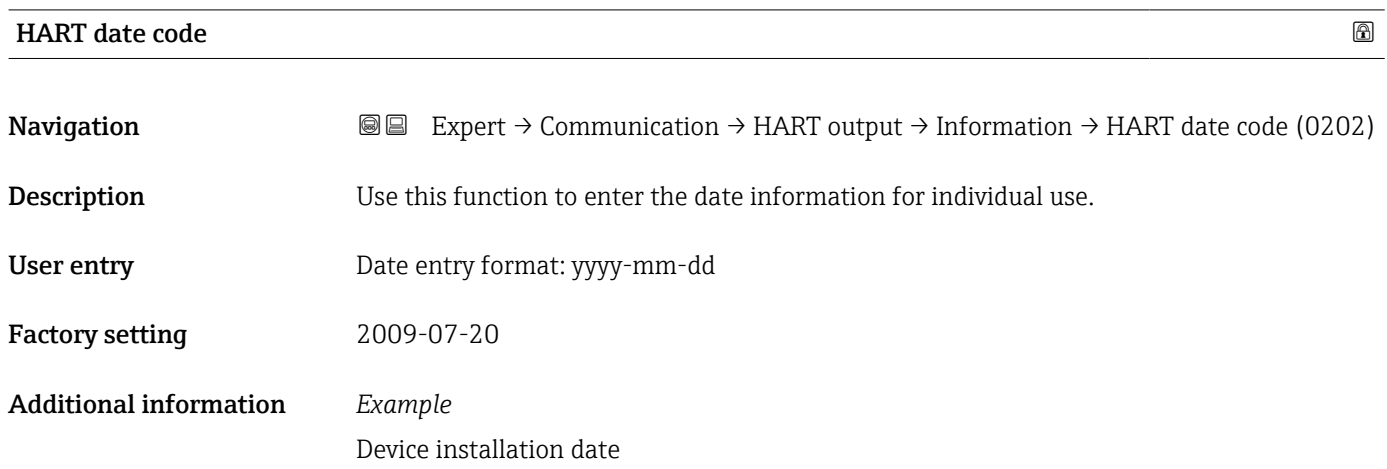

### "Output" submenu

*Navigation* Expert → Communication → HART output → Output

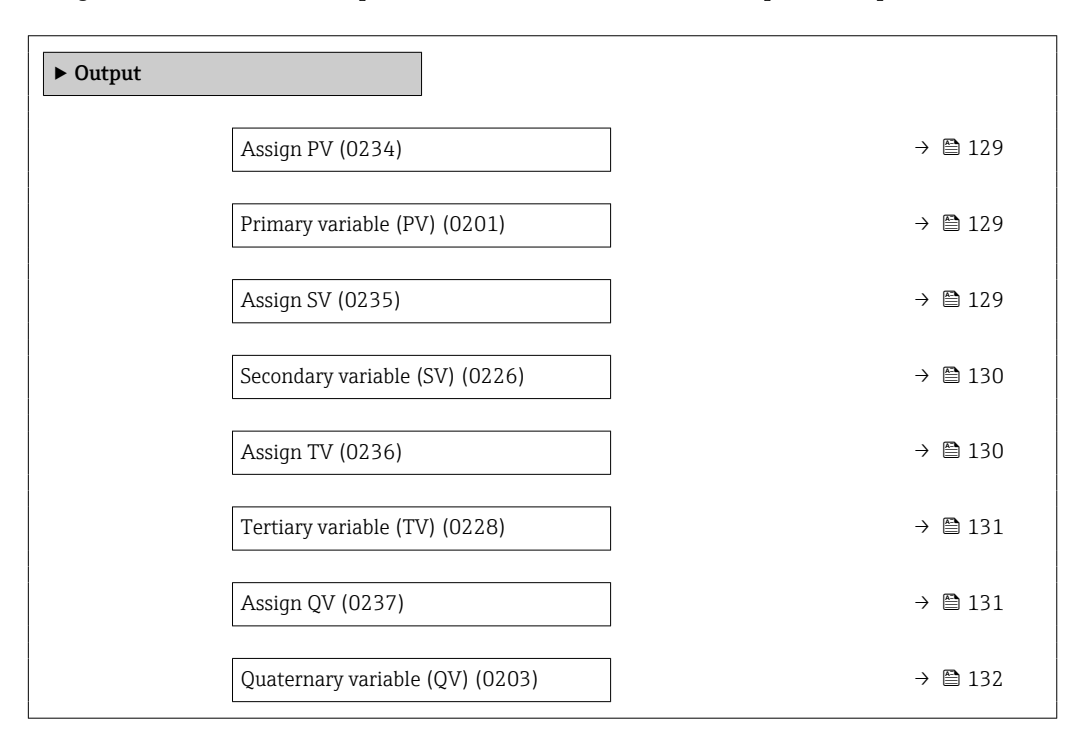

<span id="page-128-0"></span>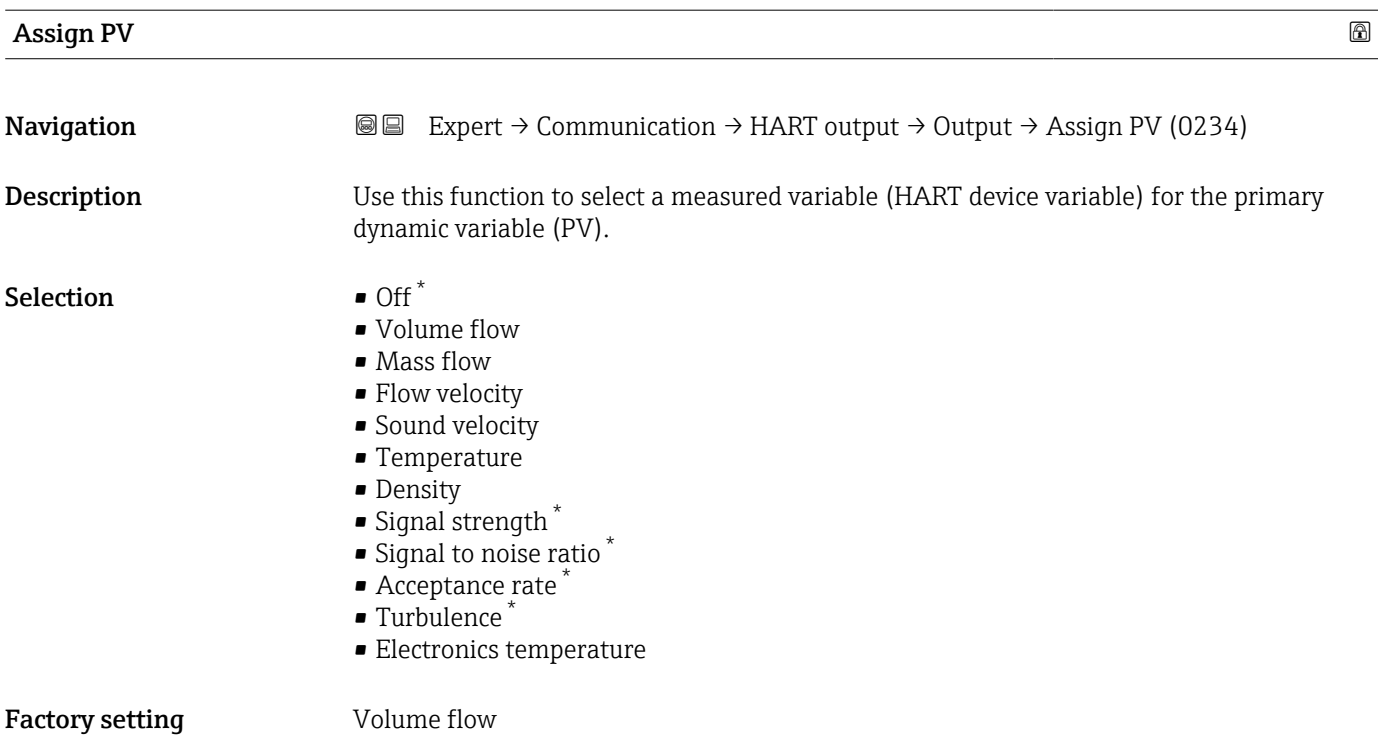

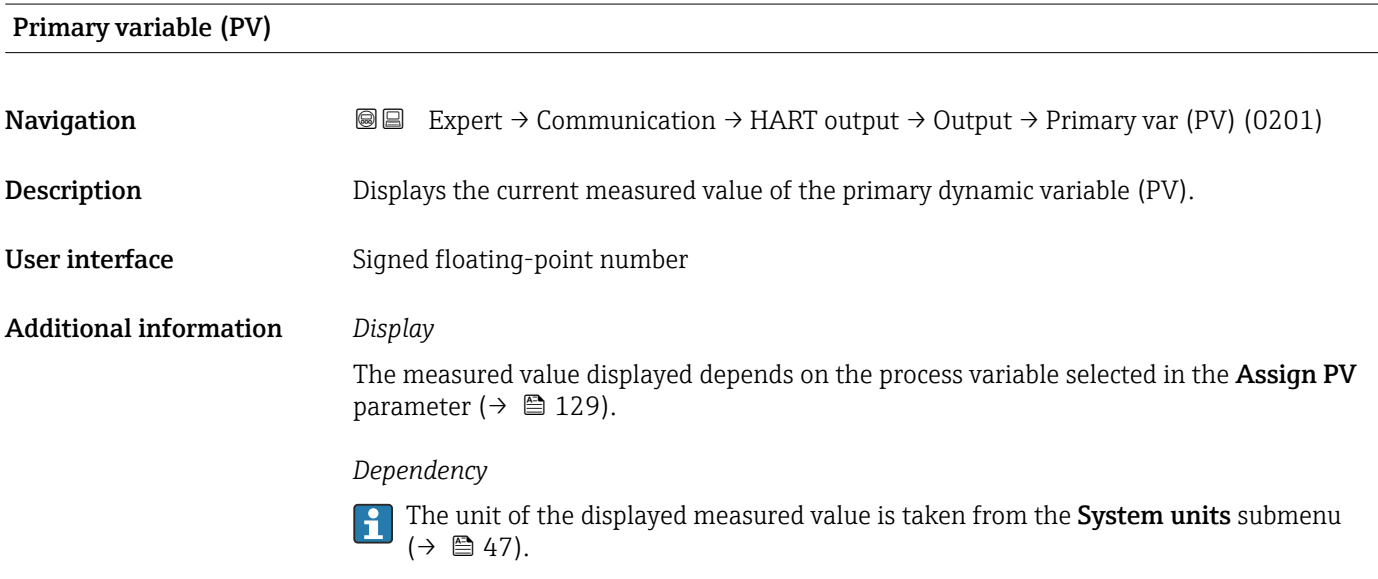

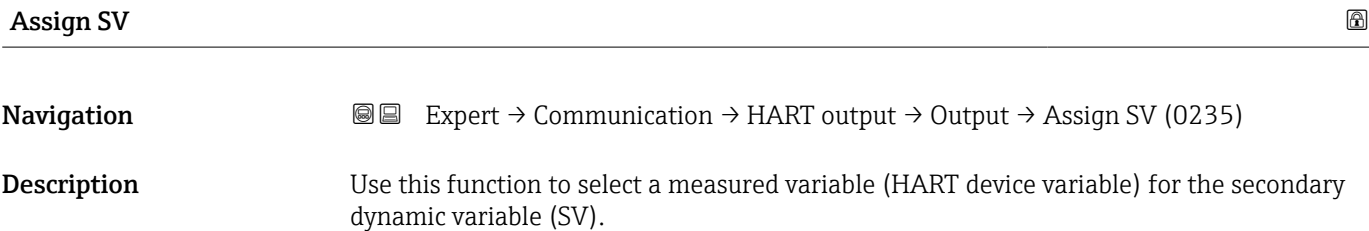

<sup>\*</sup> Visibility depends on order options or device settings

Secondary variable (SV)

<span id="page-129-0"></span>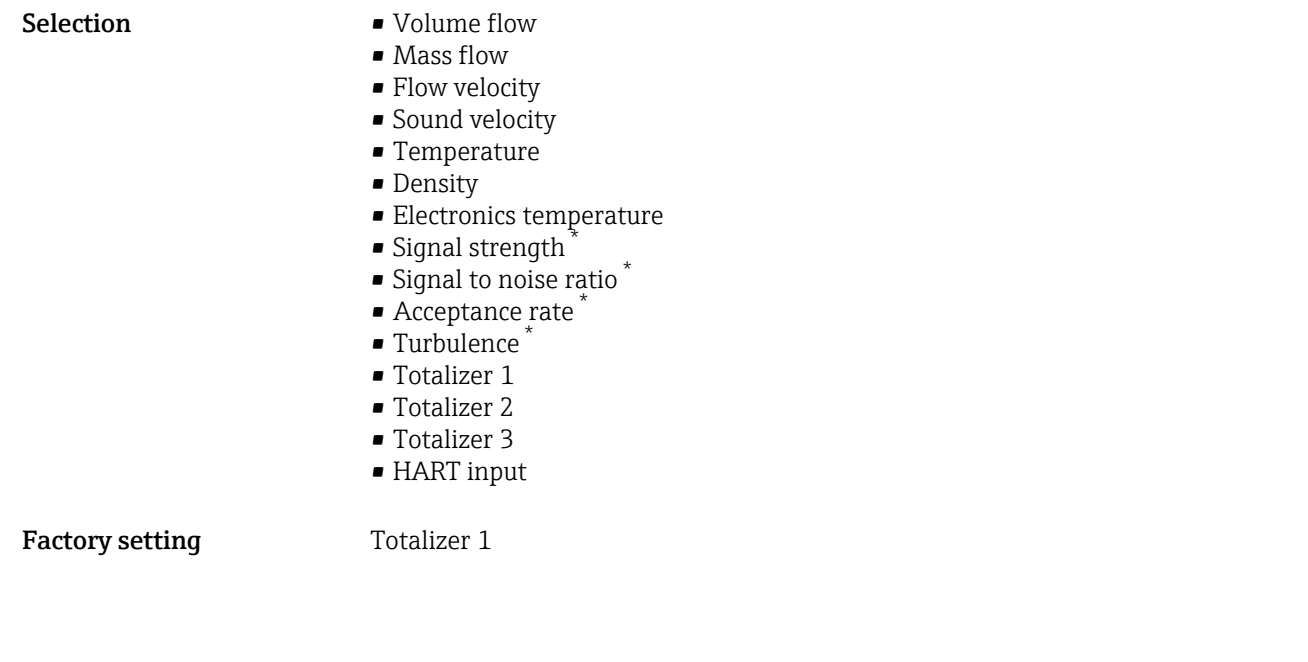

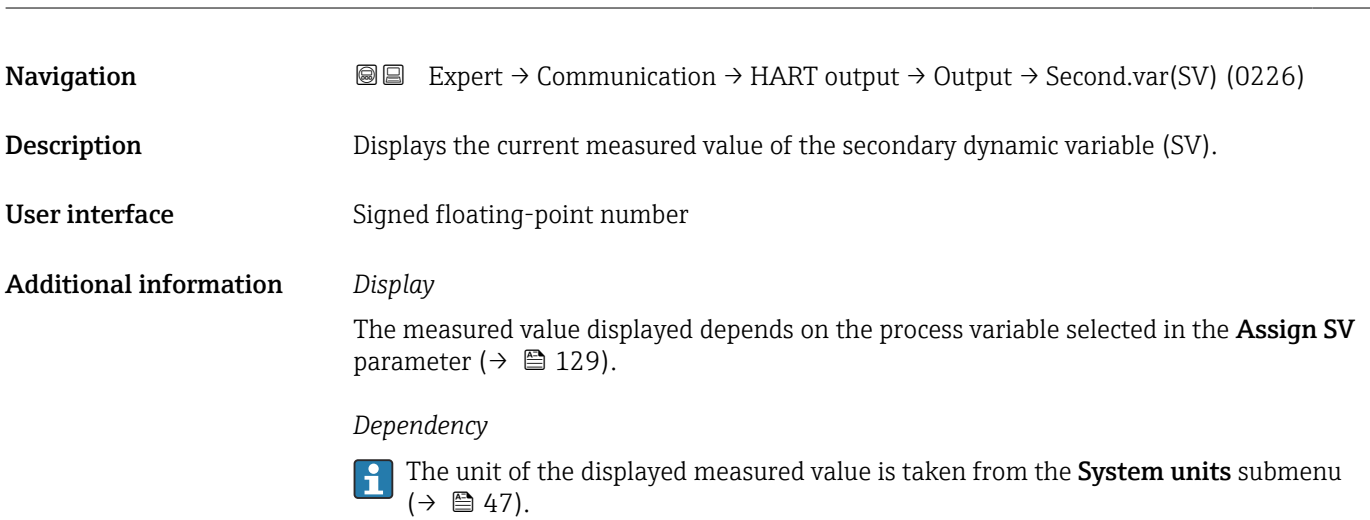

| Assign TV          |                                                                                                    | ß |
|--------------------|----------------------------------------------------------------------------------------------------|---|
|                    |                                                                                                    |   |
| Navigation         | Expert $\rightarrow$ Communication $\rightarrow$ HART output $\rightarrow$ Output $\rightarrow$ Assign TV (0236)<br>88                                                |   |
| <b>Description</b> | Use this function to select a measured variable (HART device variable) for the tertiary<br>(third) dynamic variable (TV).                                             |   |
| <b>Selection</b>   | • Volume flow<br>$\blacksquare$ Mass flow<br>$\blacksquare$ Flow velocity<br>• Sound velocity<br>$\blacksquare$ Temperature<br>• Density<br>• Electronics temperature |   |

<sup>\*</sup> Visibility depends on order options or device settings

<span id="page-130-0"></span>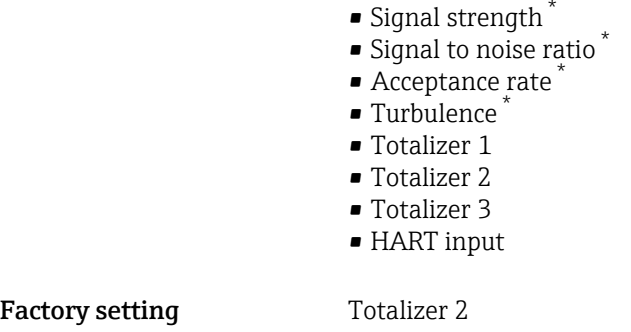

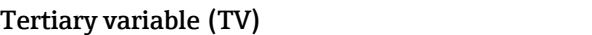

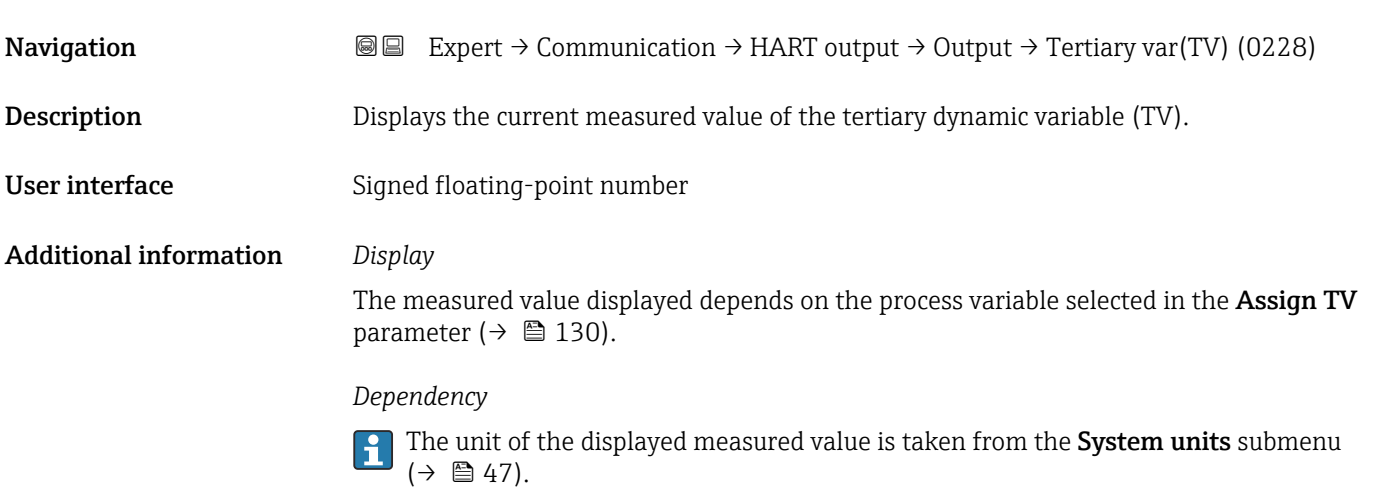

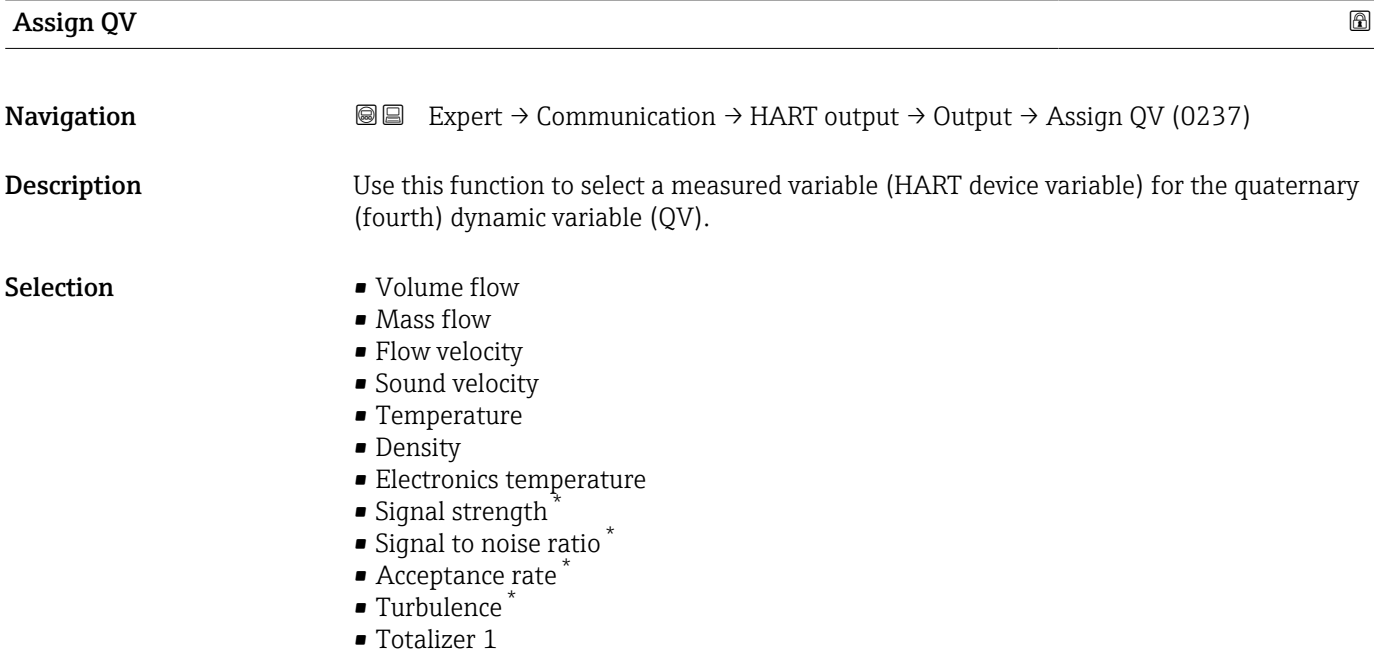

<sup>\*</sup> Visibility depends on order options or device settings

- Totalizer 2 • Totalizer 3
- HART input

<span id="page-131-0"></span>Factory setting Totalizer 3

### Quaternary variable (QV)

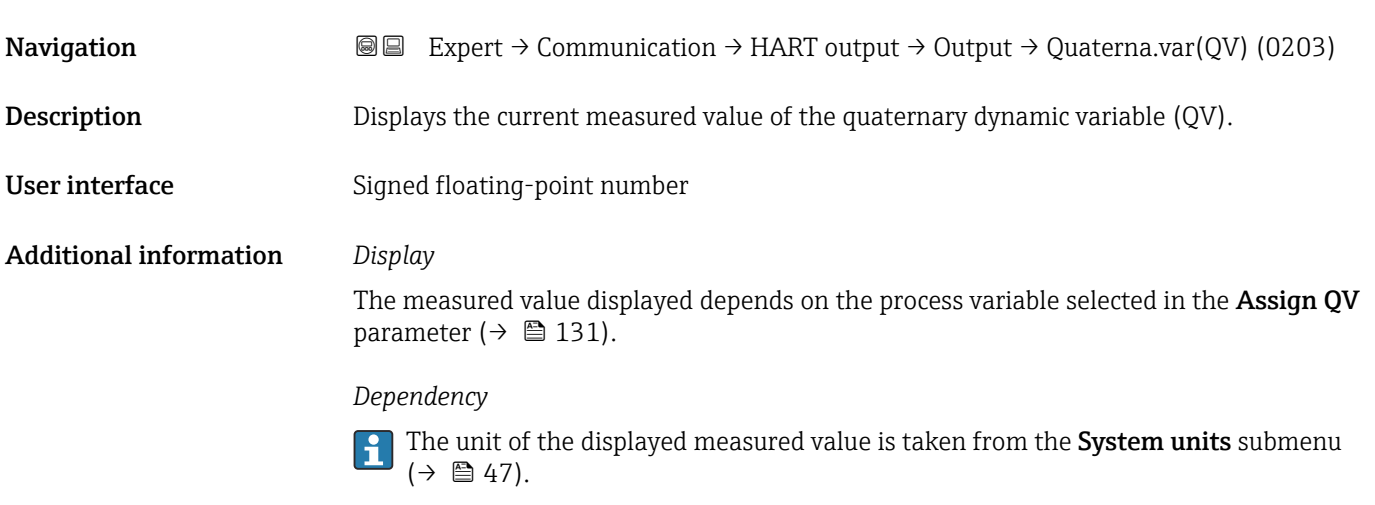

# 3.5.3 "Web server" submenu

*Navigation* Expert → Communication → Web server

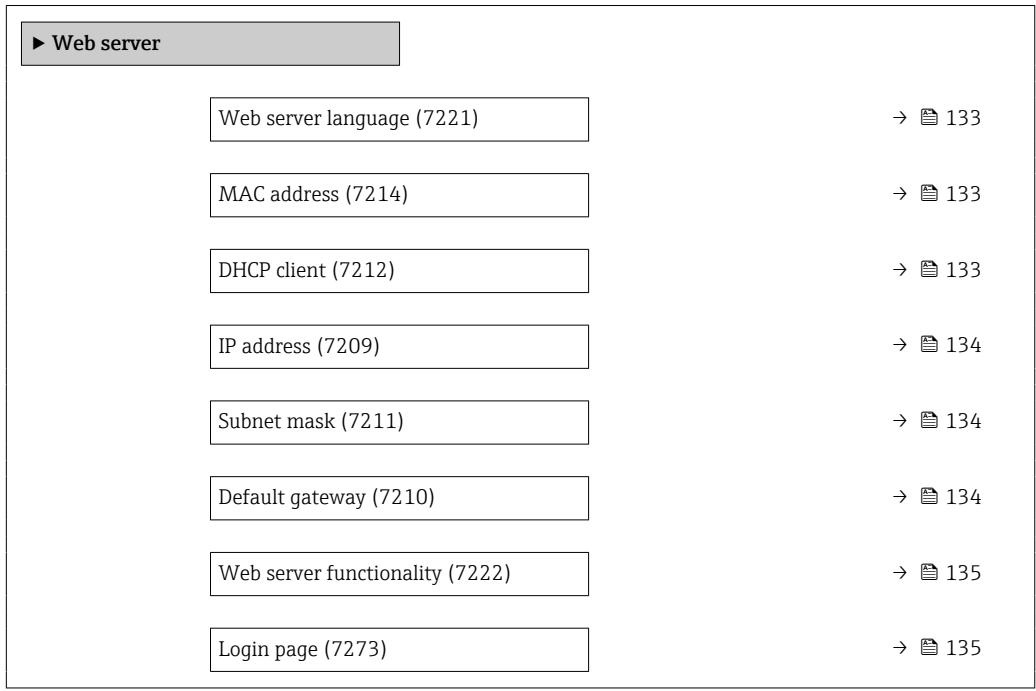

<span id="page-132-0"></span>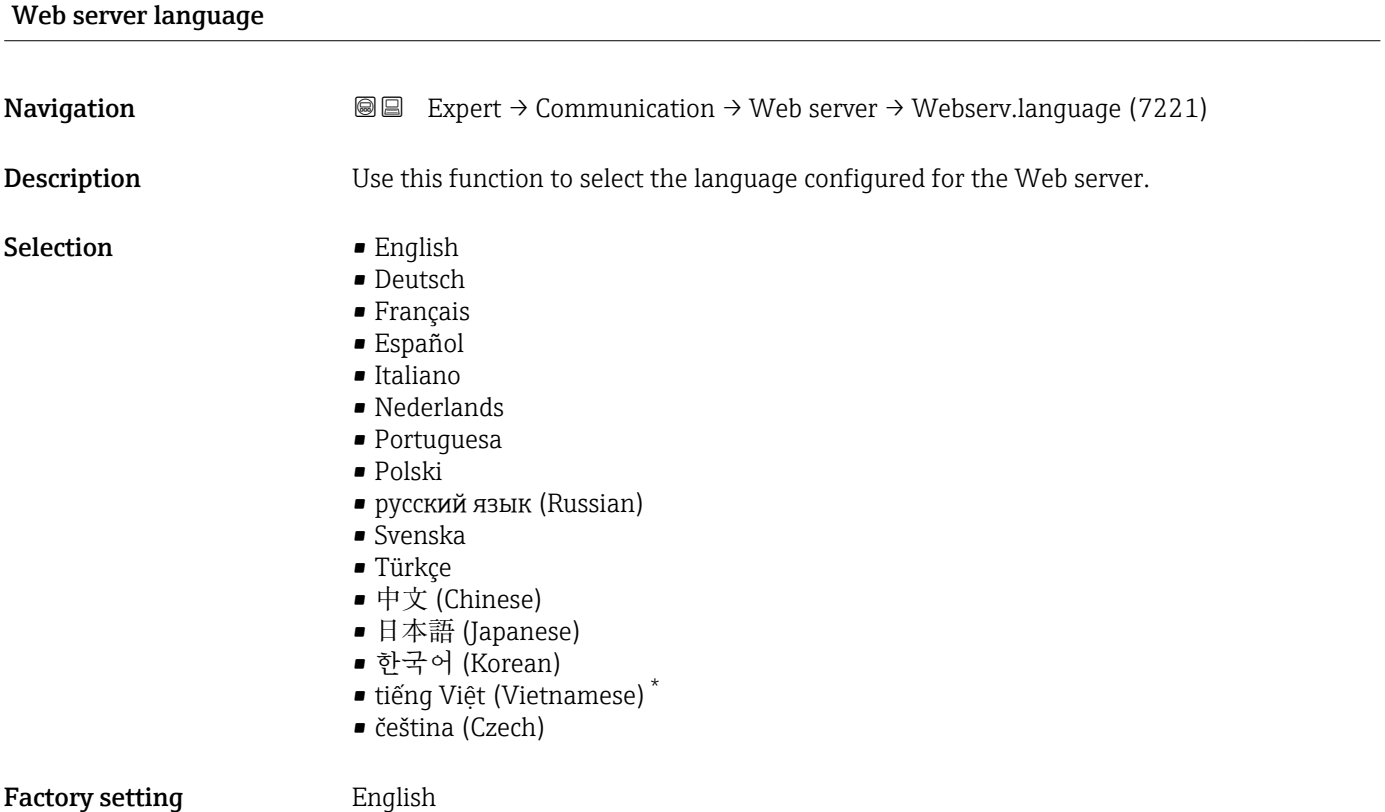

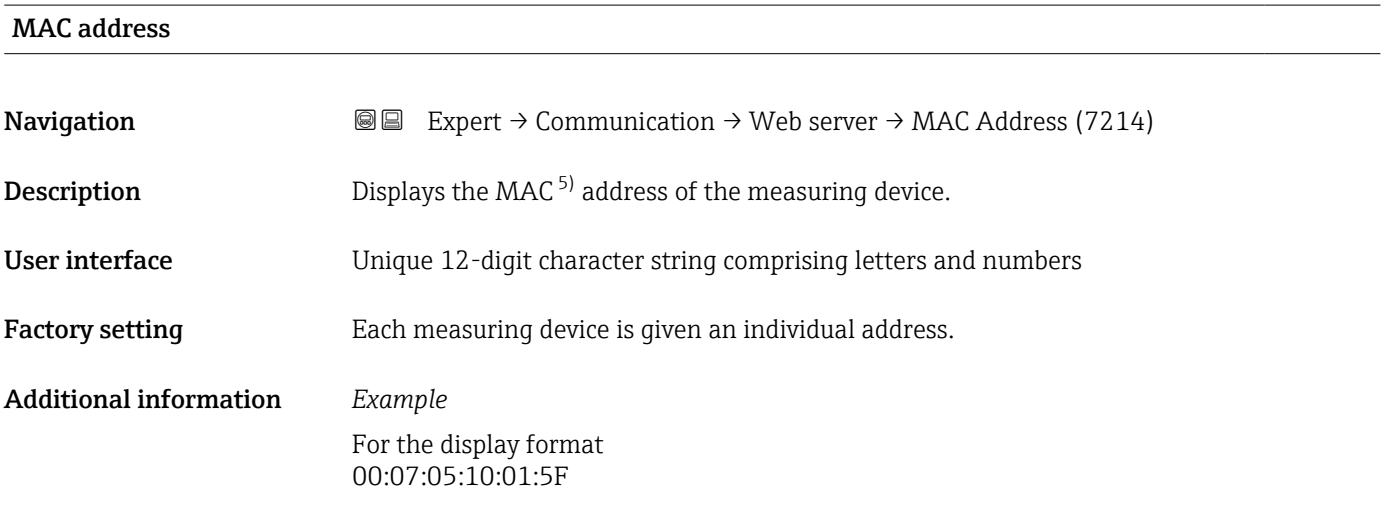

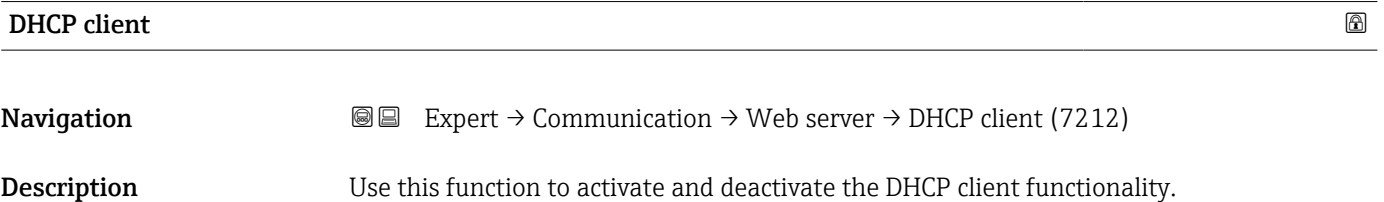

<sup>\*</sup> Visibility depends on order options or device settings

<sup>5)</sup> Media Access Control

<span id="page-133-0"></span>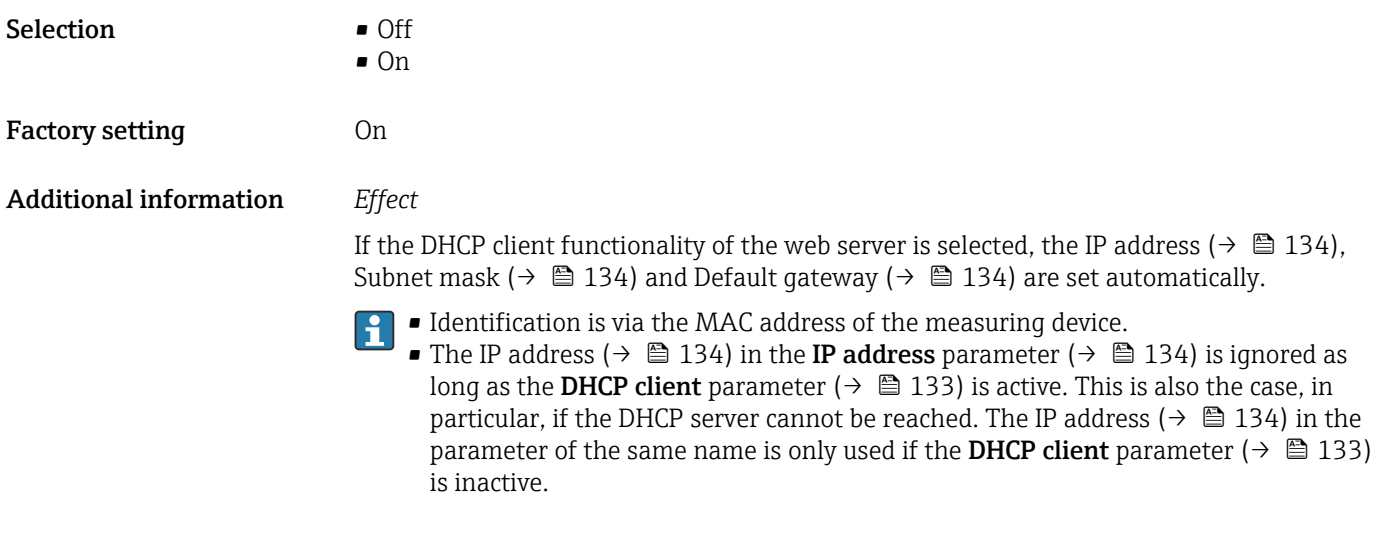

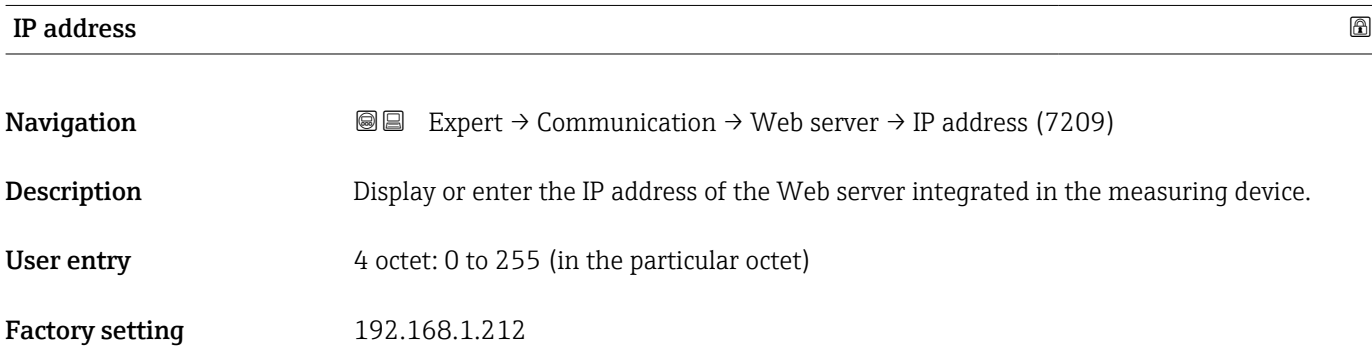

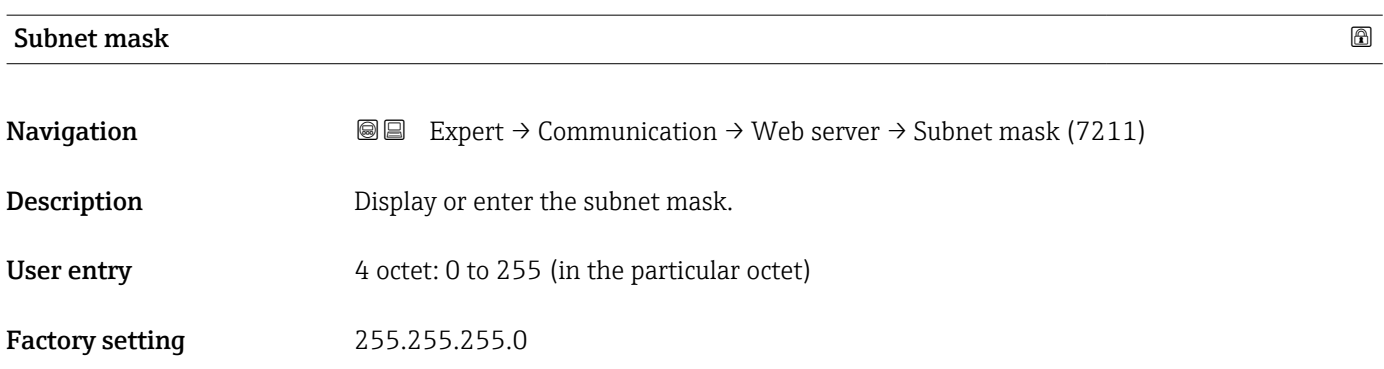

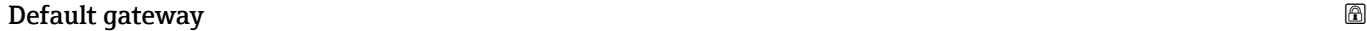

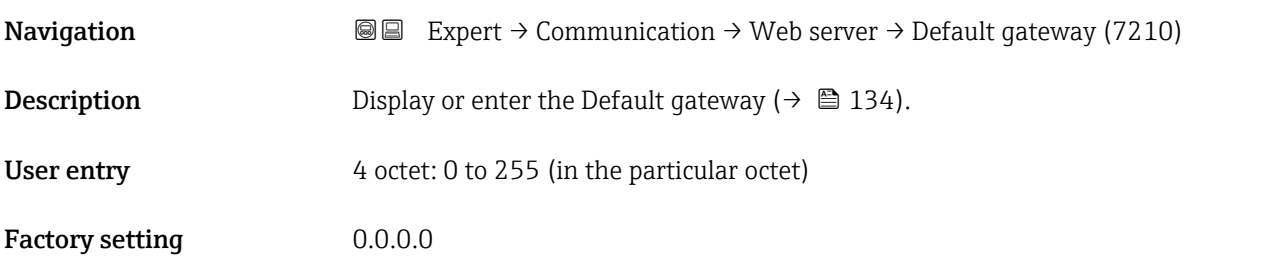

<span id="page-134-0"></span>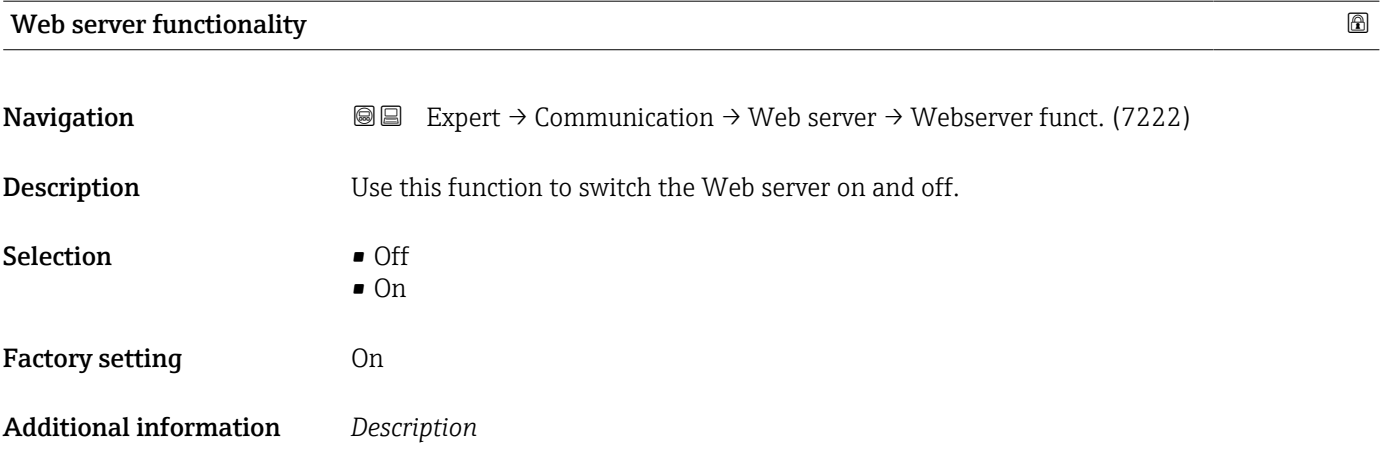

FieldCare operating tool or the DeviceCare operating tool.

### *Selection*

 $\mathbf{1}$ 

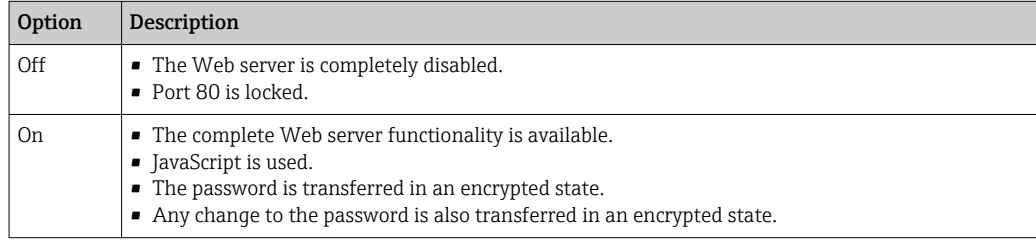

Once disabled, the Web server functionality can only be enabled again via the

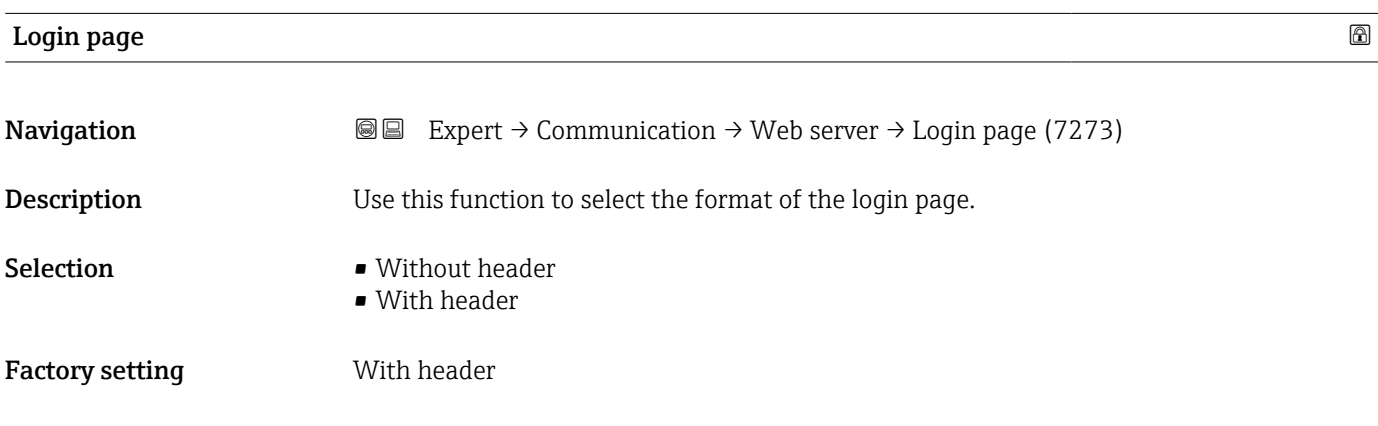

# 3.5.4 "Diagnostic configuration" submenu

For a list of all the diagnostic events, see the Operating Instructions for the device  $\rightarrow$   $\blacksquare$  7

*Assign a category to the particular diagnostic event:*

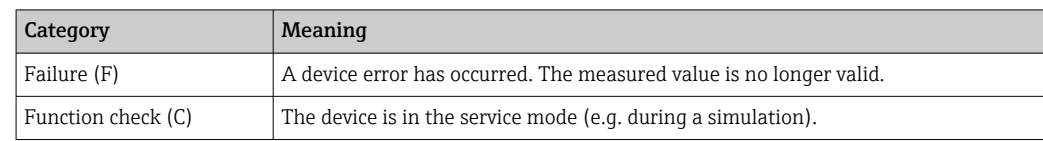

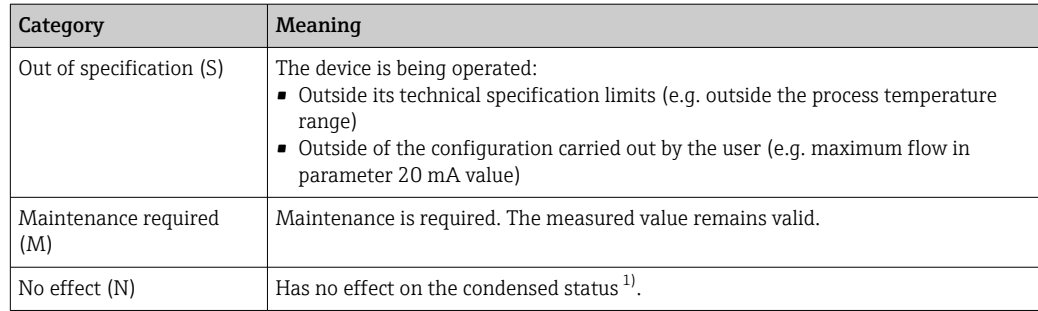

1) Condensed status according to NAMUR recommendation NE 107

*Navigation* 
■■ Expert → Communication → Diag. config.

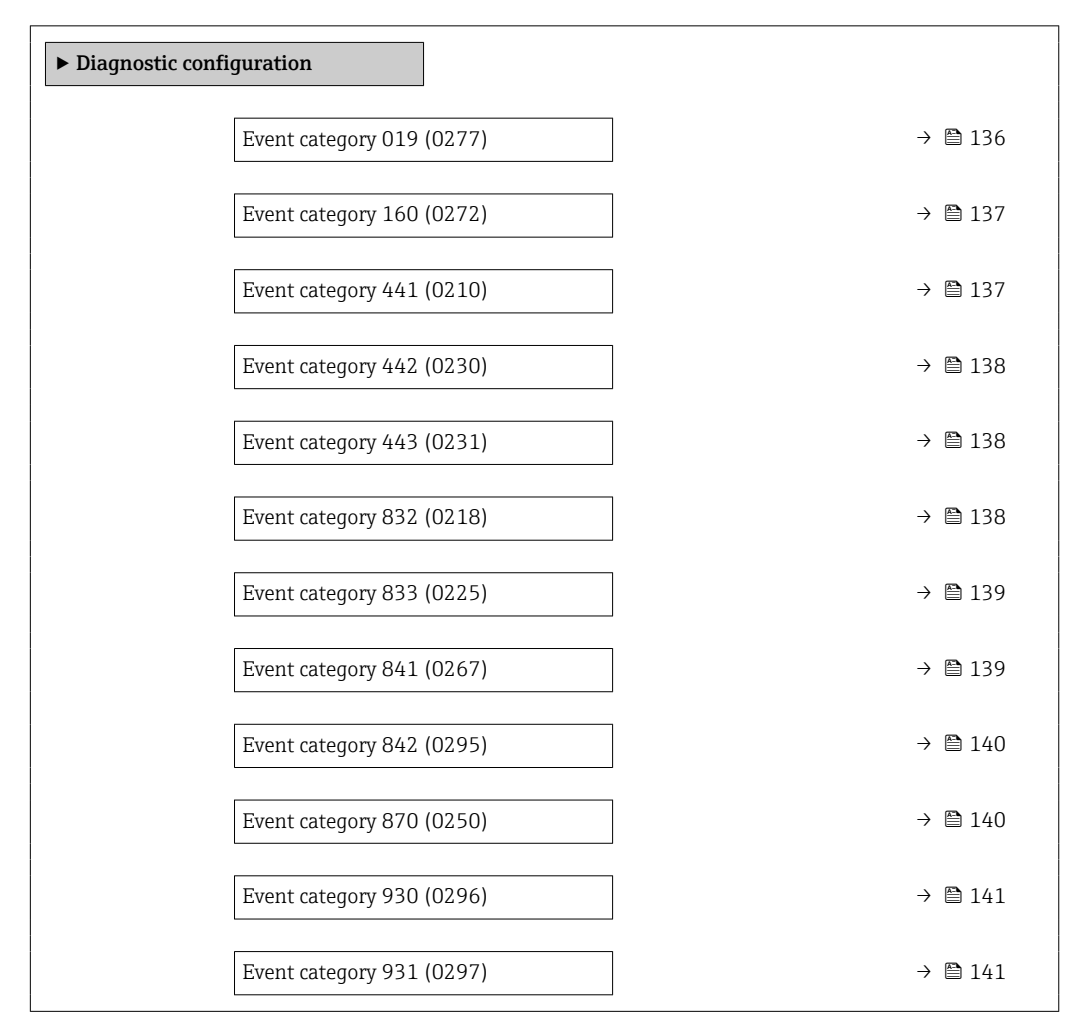

### Event category 019 (Device initialization active)

Navigation 
and Expert → Communication → Diag. config. → Event category 019 (0277)

**Description** Use this function to assign a category to the  $\triangle$ S019 Device initialization active diagnostic message.

<span id="page-136-0"></span>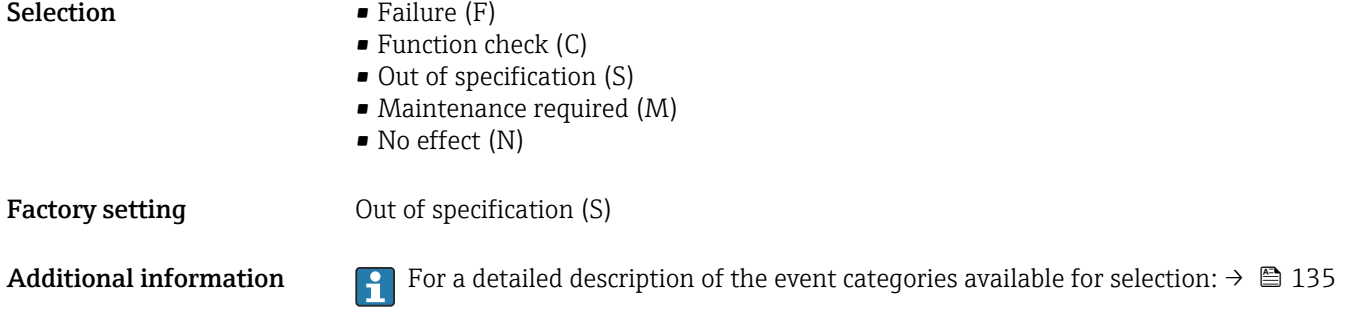

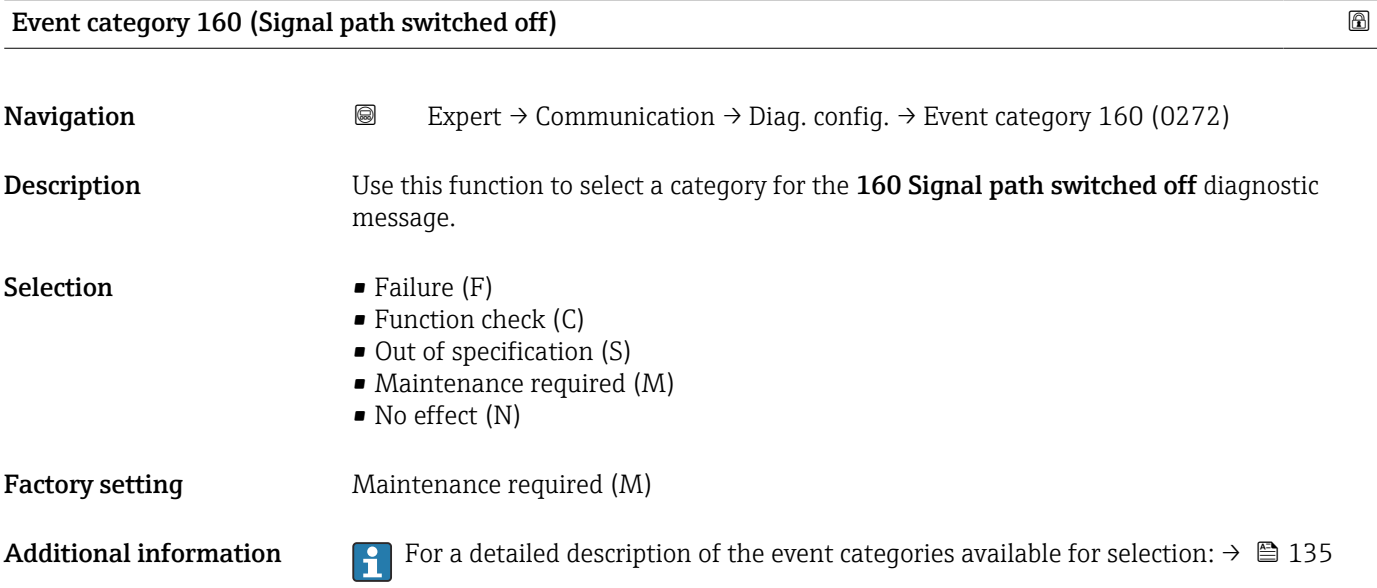

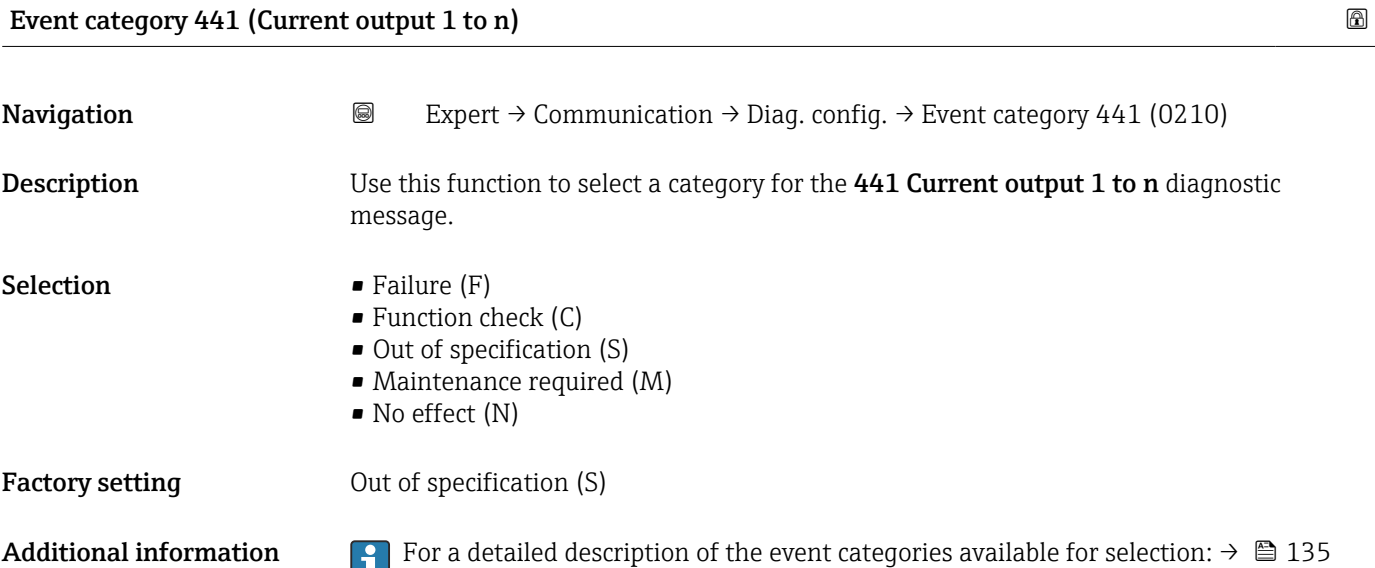

# <span id="page-137-0"></span>Event category 442 (Frequency output 1 to n) Navigation 
and Expert → Communication → Diag. config. → Event category 442 (0230) **Prerequisite** The pulse/frequency/switch output is available. Description Use this function to select a category for the 442 Frequency output 1 to n diagnostic message. Selection **•** Failure (F) • Function check (C) • Out of specification (S) • Maintenance required (M) • No effect (N) Factory setting **Due Out of specification (S)**

Additional information For a detailed description of the event categories available for selection:  $\rightarrow \blacksquare$  135

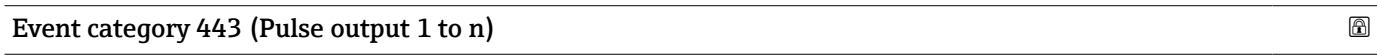

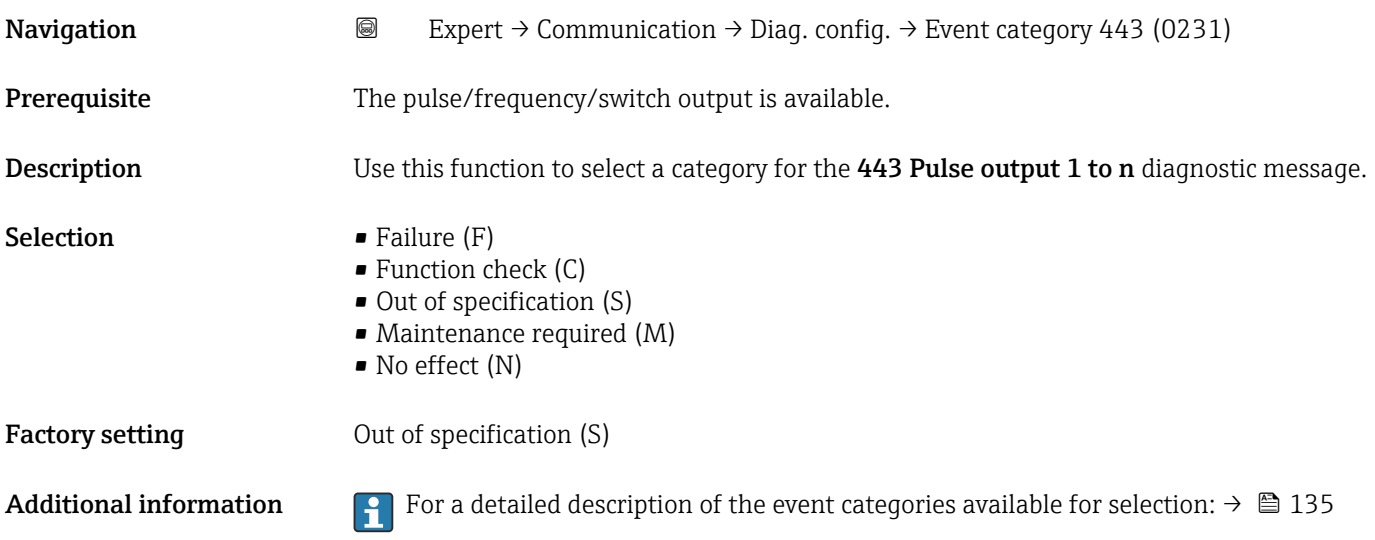

### Event category 832 (Electronics temperature too high)

**Navigation Expert** → Communication → Diag. config. → Event category 832 (0218) Description Use this function to select a category for the 832 Electronics temperature too high diagnostic message.

<span id="page-138-0"></span>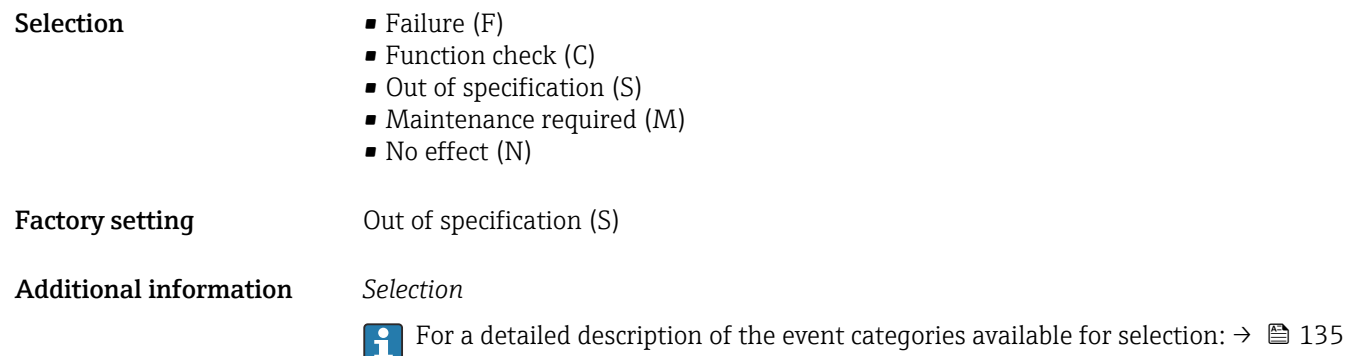

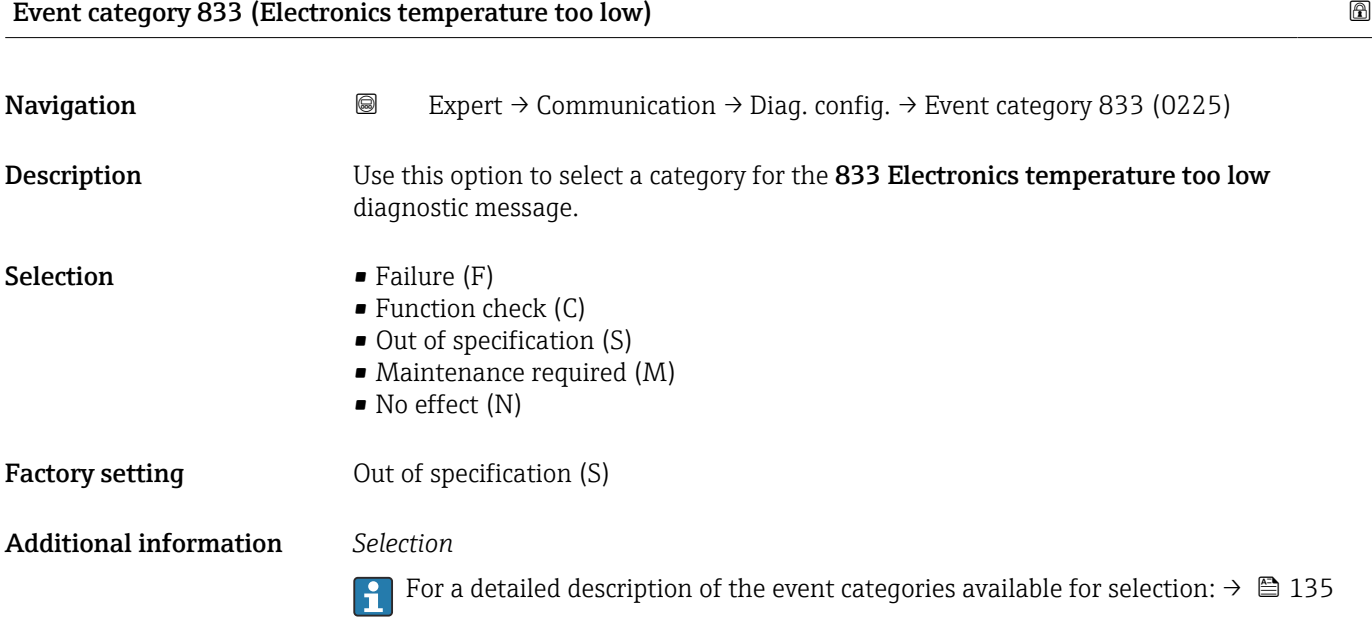

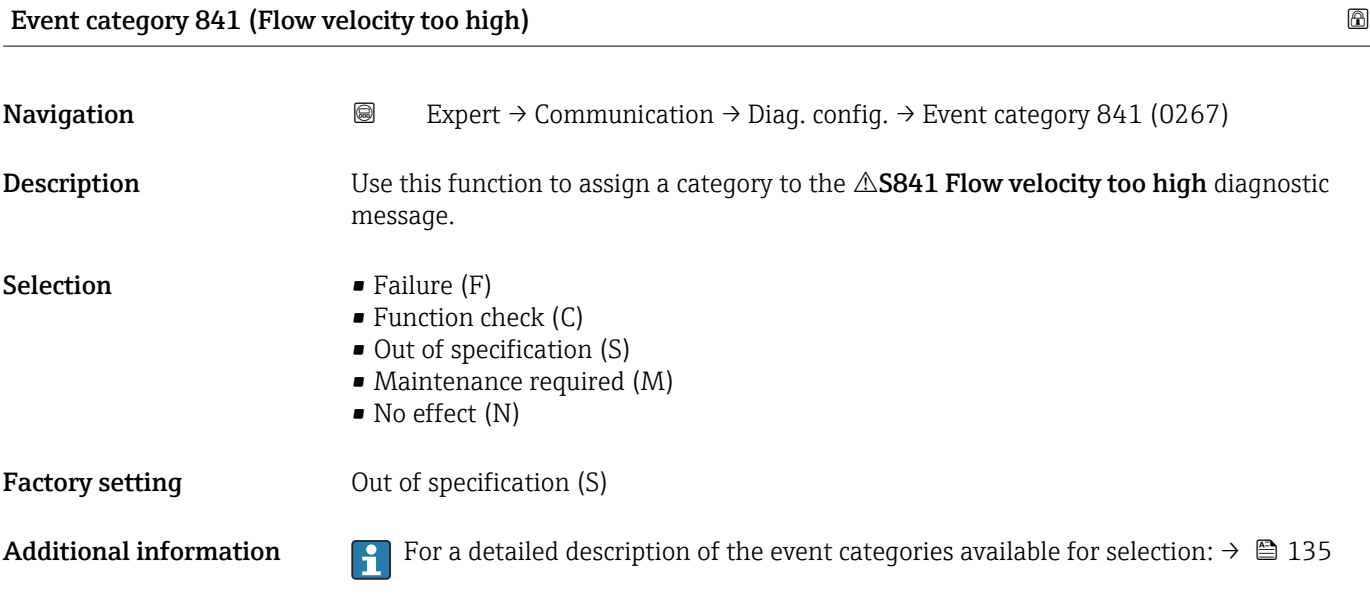

# <span id="page-139-0"></span>Event category 842 (Process limit) **Navigation Expert** → Communication → Diag. config. → Event category 842 (0295) Description Use this function to assign a category to the 842 Process limit diagnostic message. **Selection** • Failure  $(F)$ • Function check (C) • Out of specification (S) • Maintenance required (M) • No effect (N) Factory setting **Due Out of specification (S)** Additional information *Selection* For a detailed description of the event categories available for selection:  $\rightarrow \blacksquare$  135

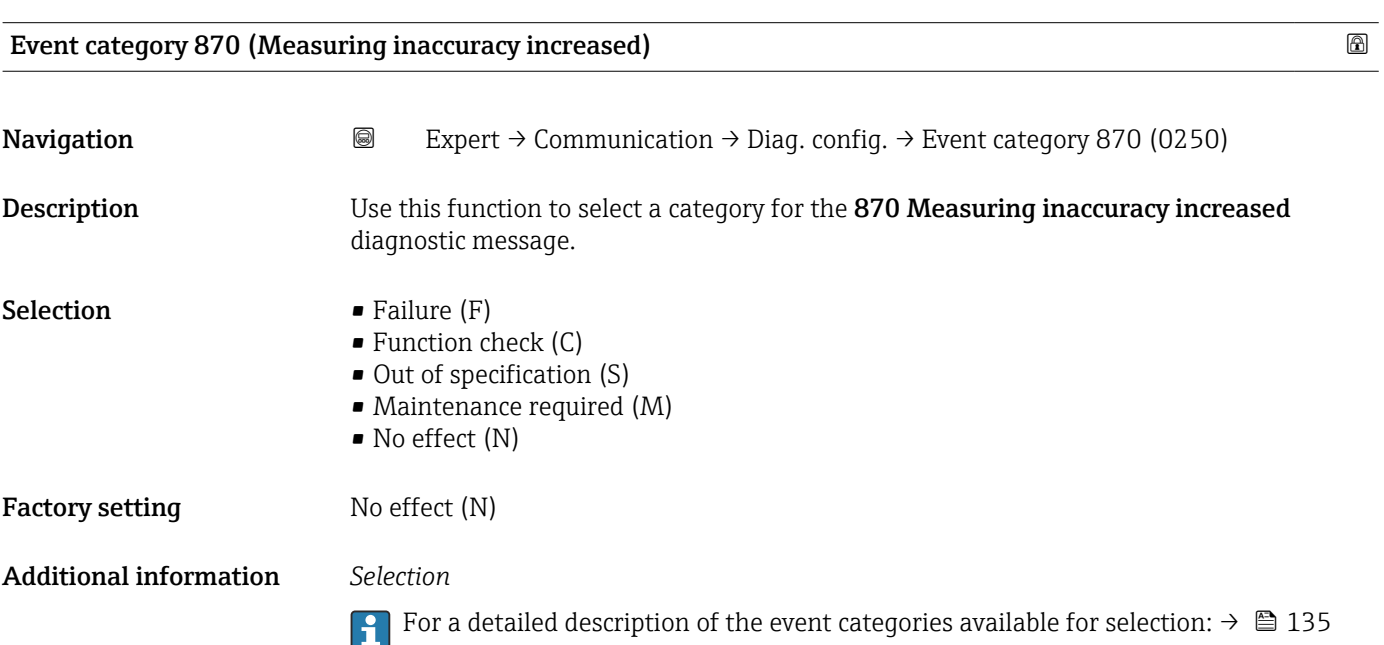

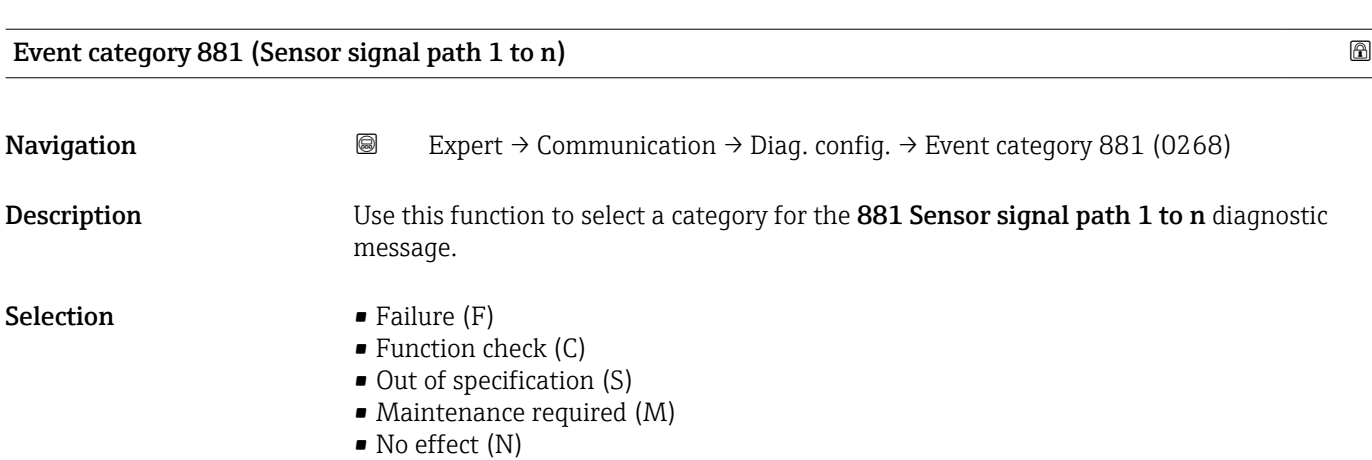

<span id="page-140-0"></span>Factory setting Maintenance required (M)

Additional information For a detailed description of the event categories available for selection:  $\rightarrow \blacksquare$  135

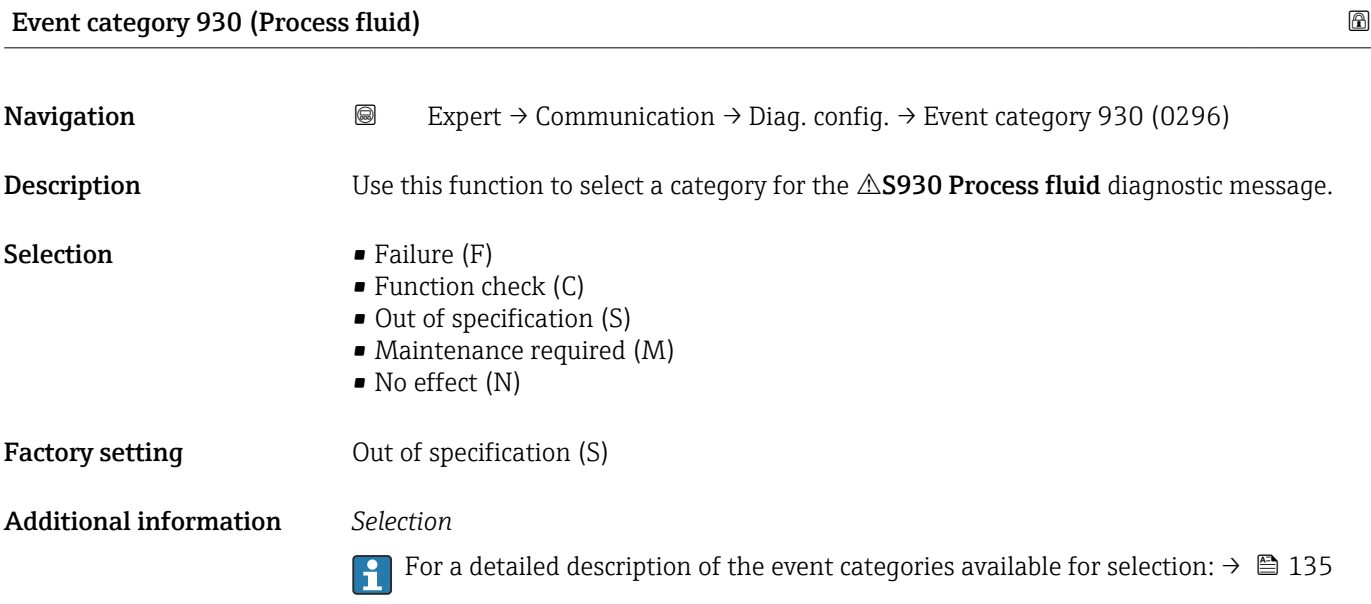

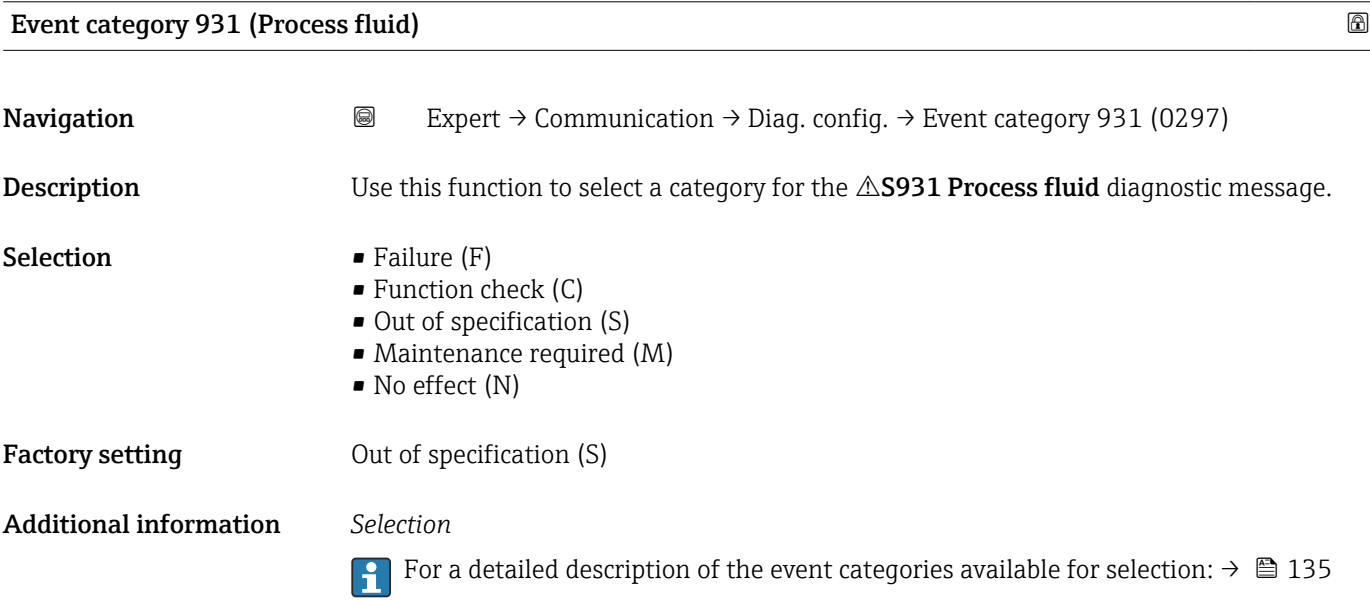

# <span id="page-141-0"></span>3.5.5 "WLAN settings" wizard

*Navigation* 
■
Expert → Communication → WLAN settings

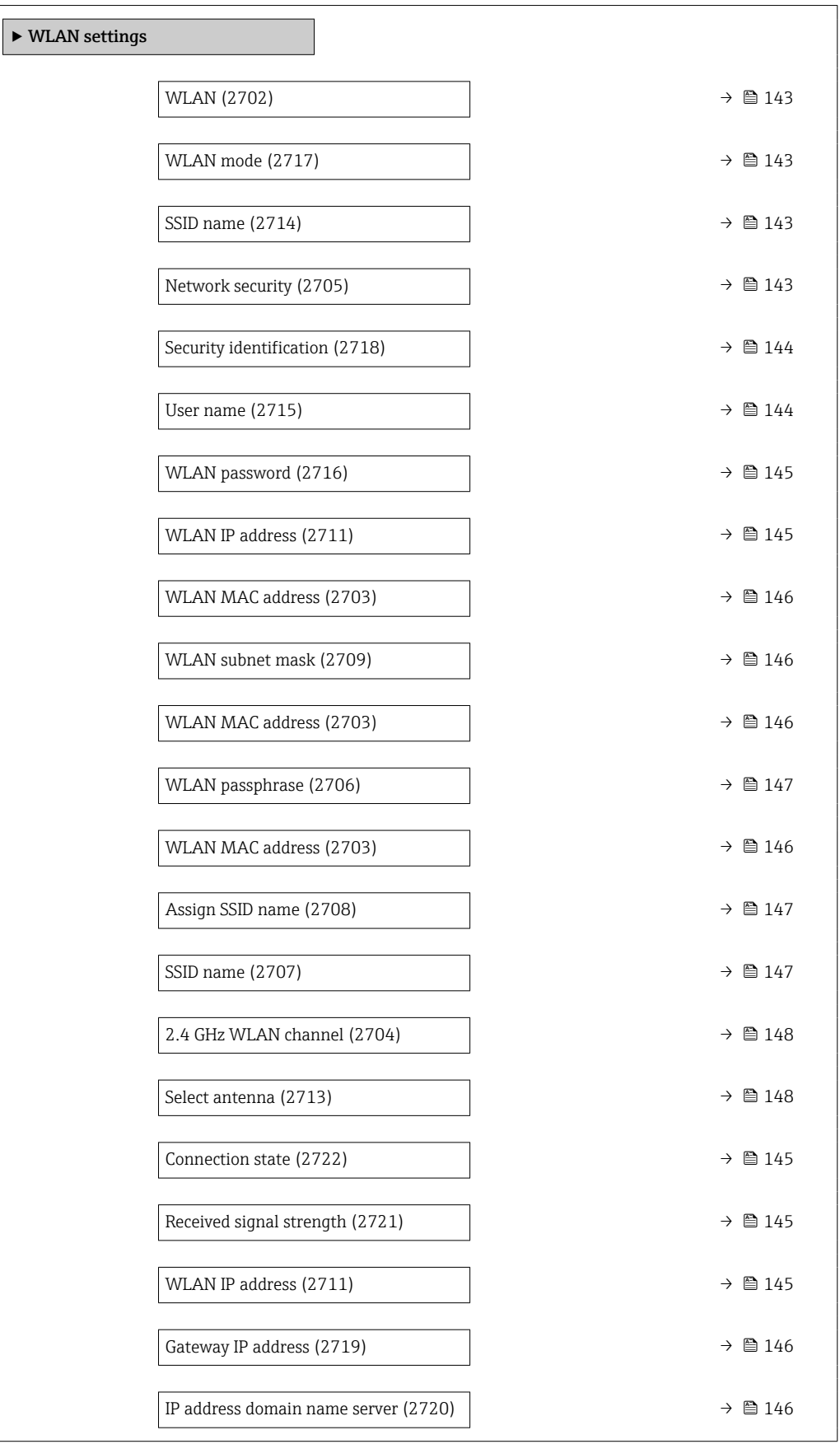

<span id="page-142-0"></span>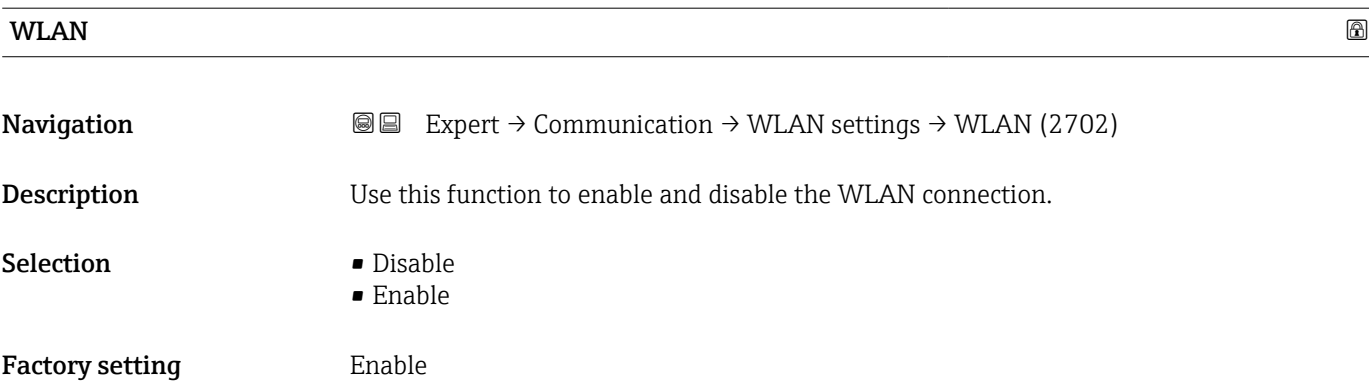

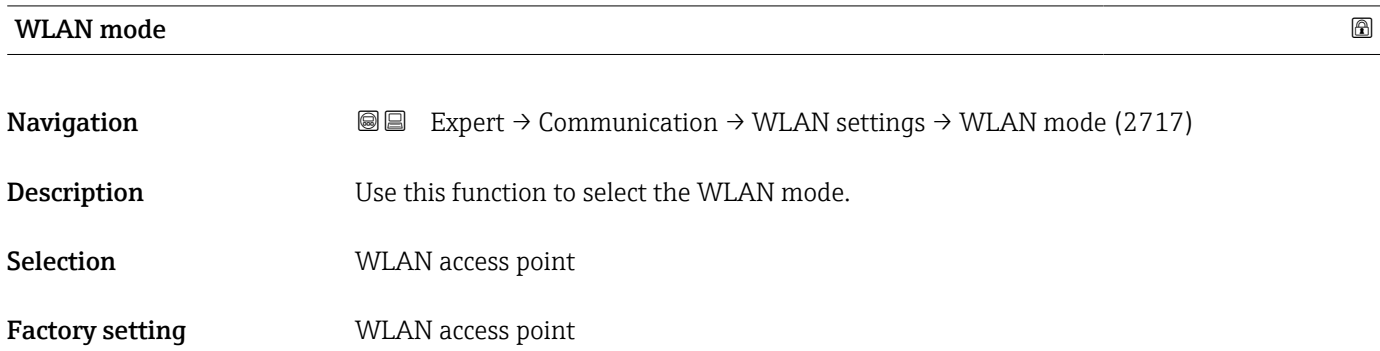

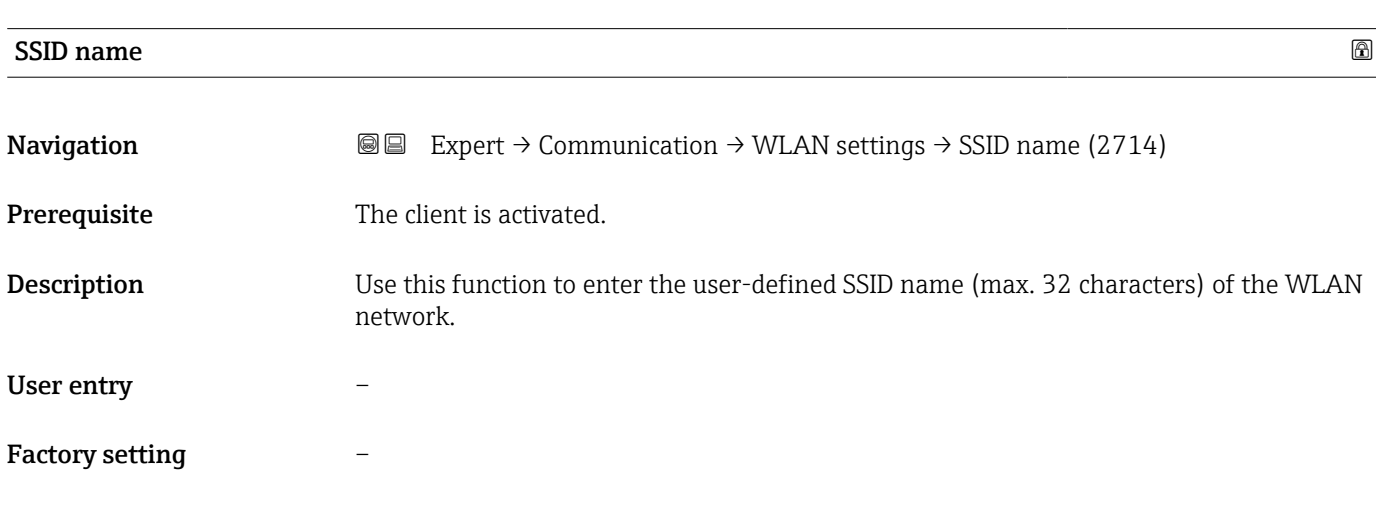

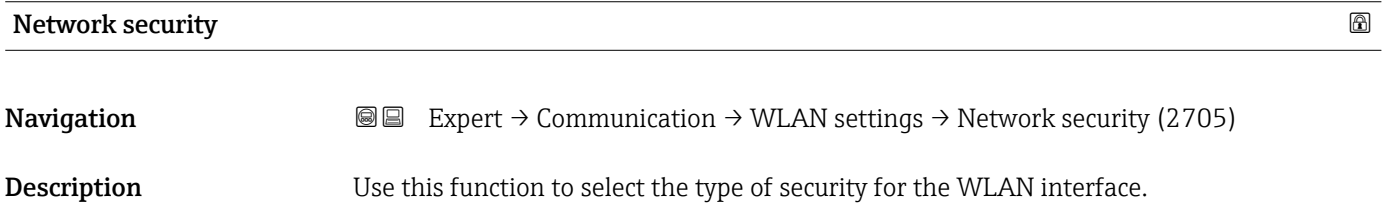

<span id="page-143-0"></span>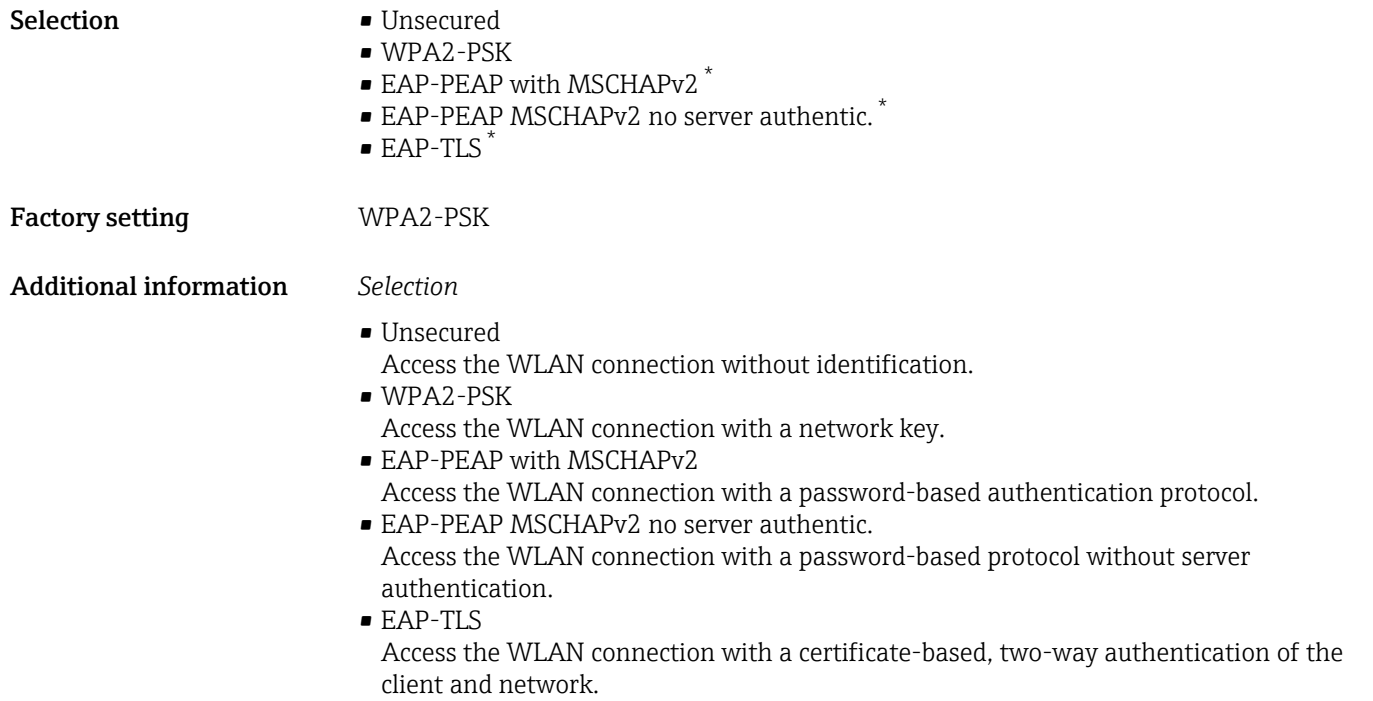

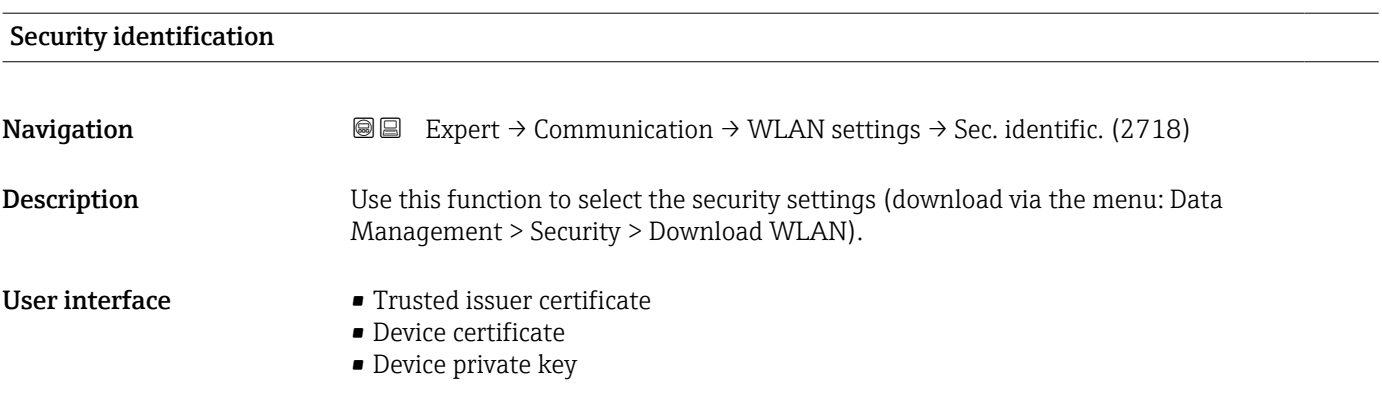

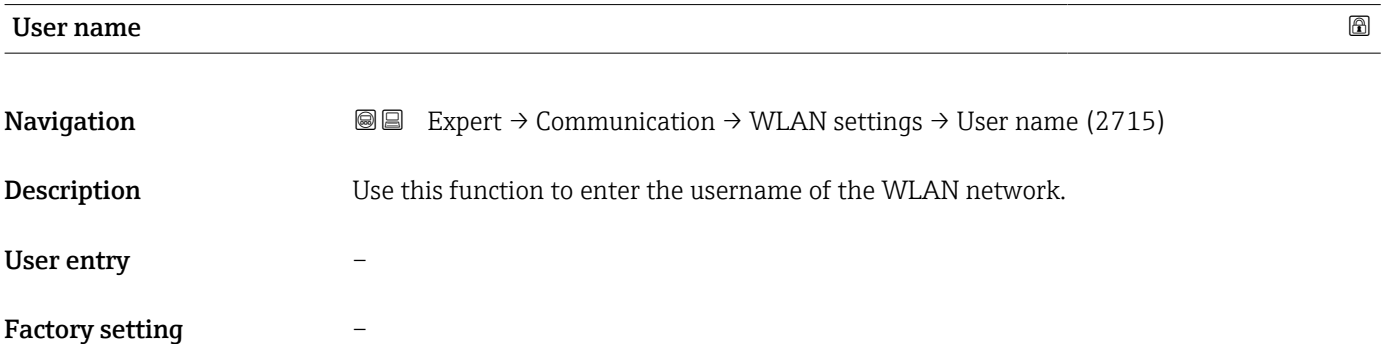

<sup>\*</sup> Visibility depends on order options or device settings
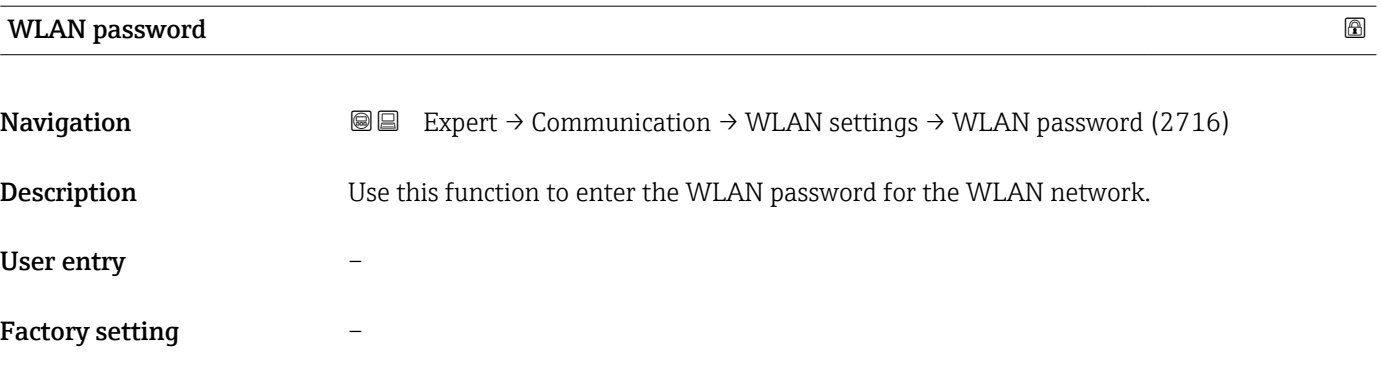

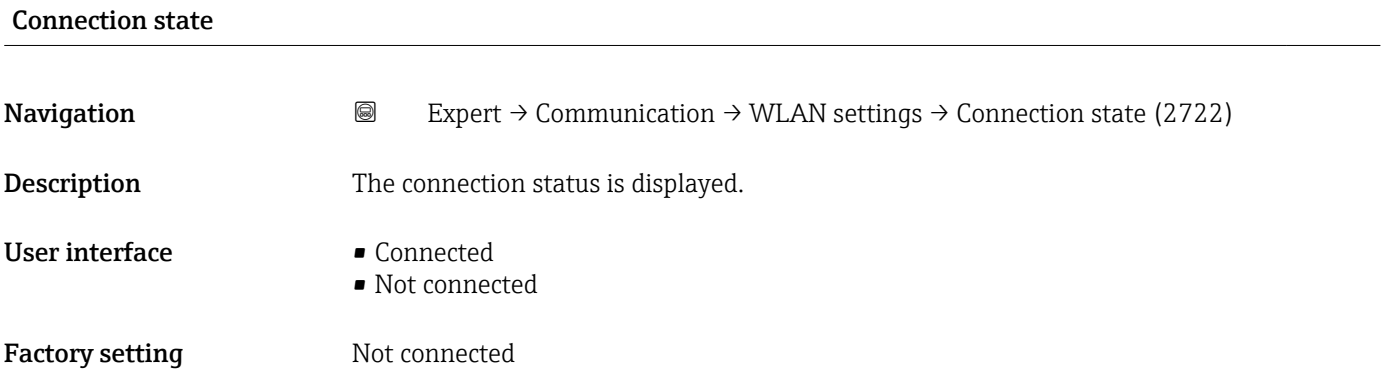

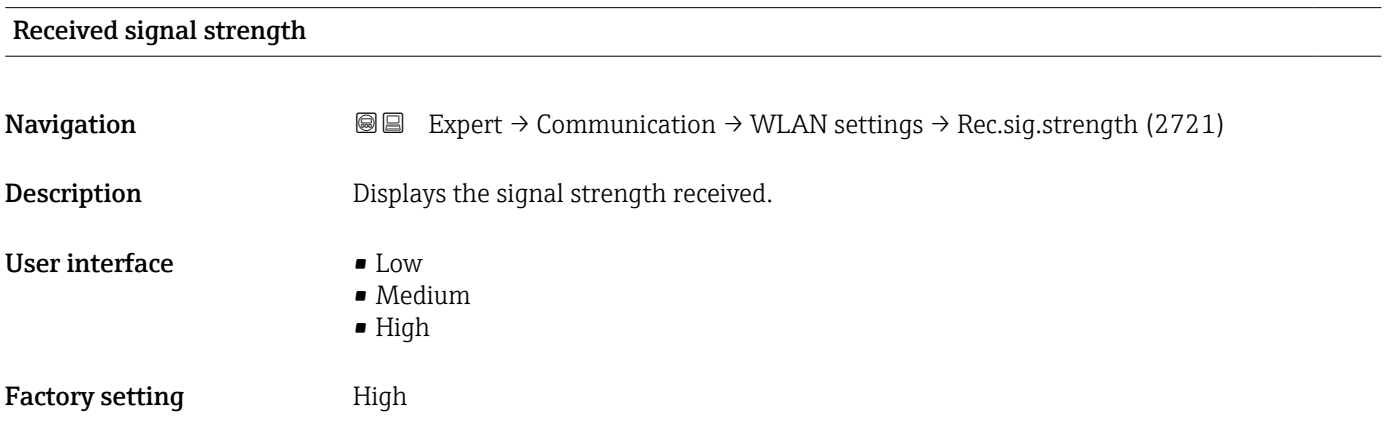

# WLAN IP address

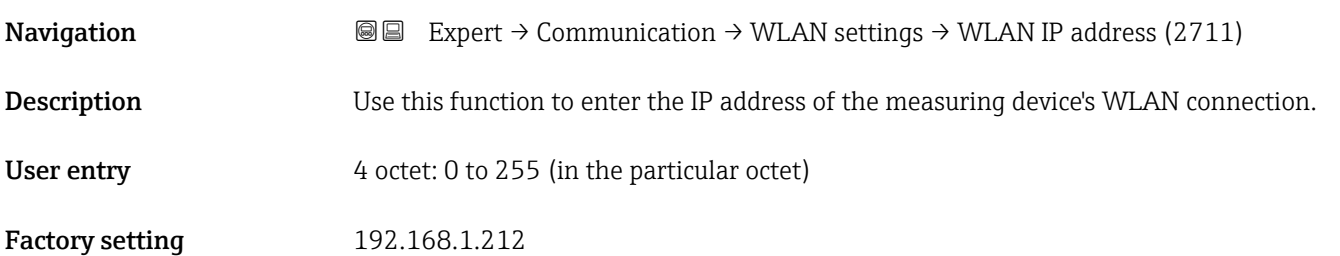

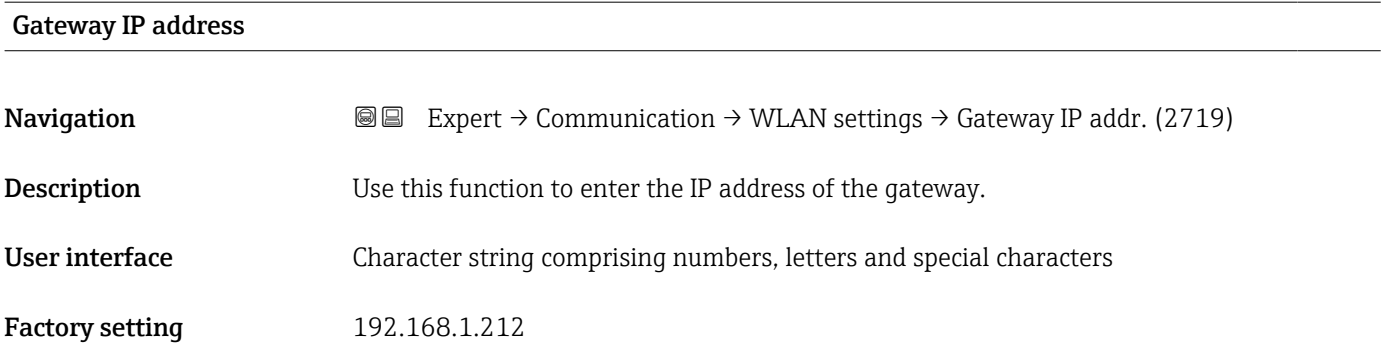

### IP address domain name server

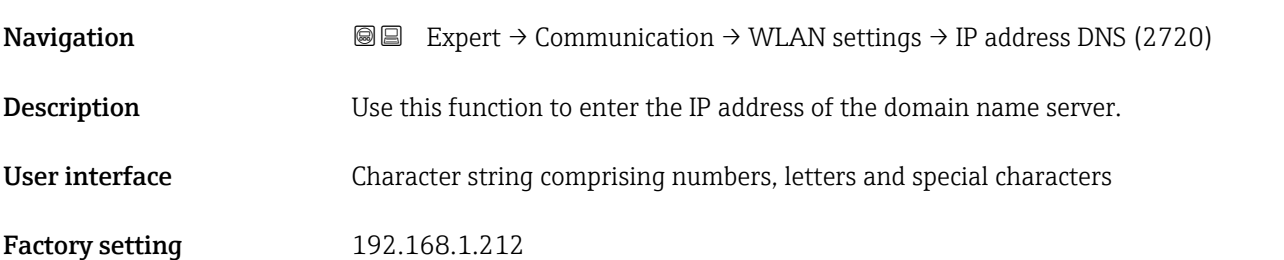

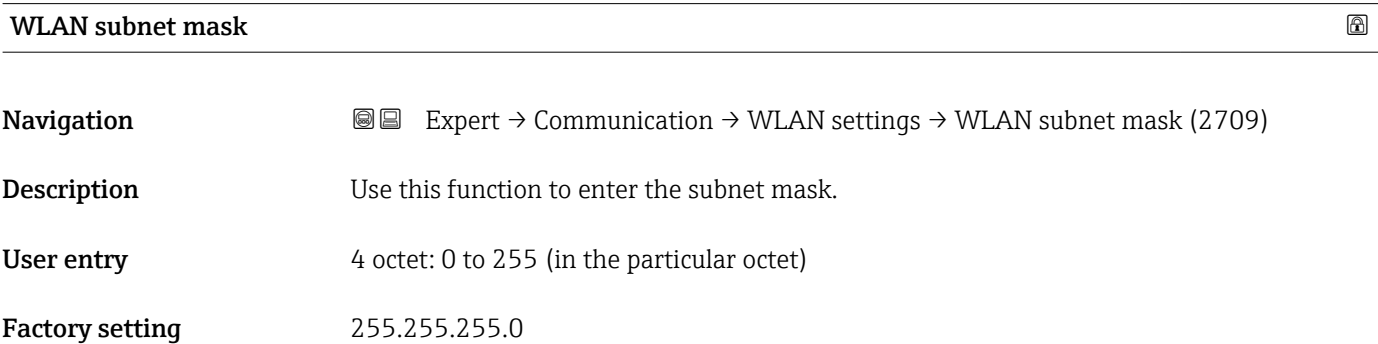

# WLAN MAC address

| Navigation                    | Expert $\rightarrow$ Communication $\rightarrow$ WLAN settings $\rightarrow$ WLAN MAC address (2703)<br>88 |
|-------------------------------|----------------------------------------------------------------------------------------------------|
| Description                   | Displays the MAC <sup>6</sup> address of the measuring device.                                             |
| User interface                | Unique 12-digit character string comprising letters and numbers                                            |
| <b>Factory setting</b>        | Each measuring device is given an individual address.                                                      |
| <b>Additional information</b> | Example<br>For the display format                                                                          |
|                               |                                                                                                    |

<sup>6)</sup> Media Access Control

# 00:07:05:10:01:5F

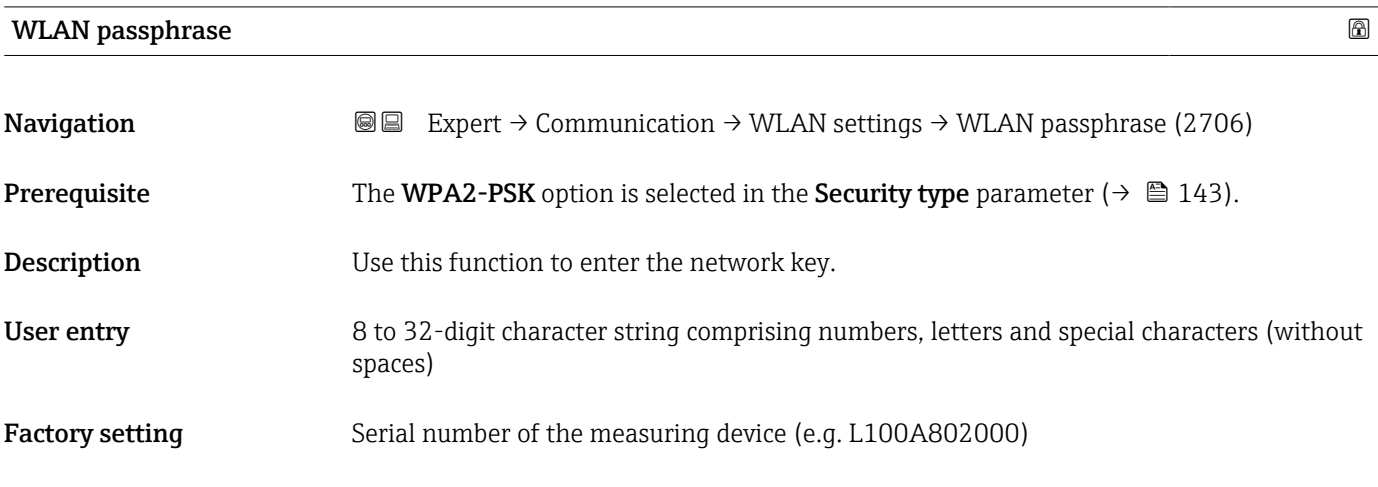

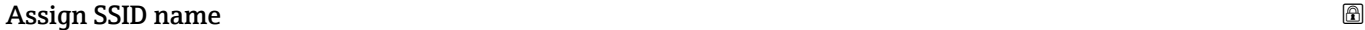

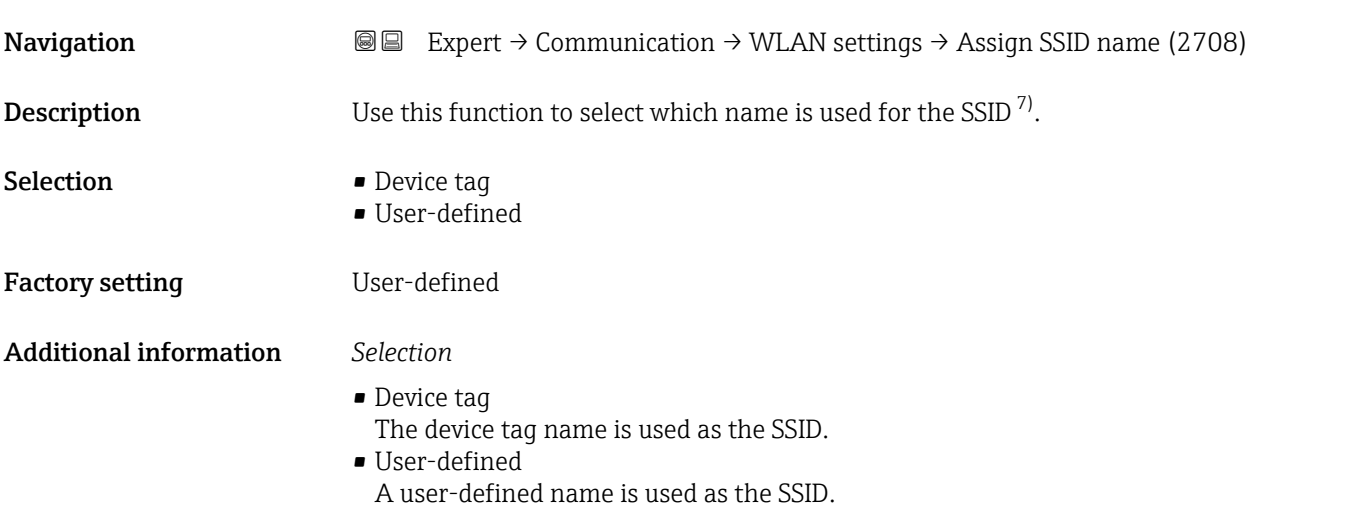

| SSID name          | ß                                                                                                    |
|--------------------|----------------------------------------------------------------------------------------------------|
| <b>Navigation</b>  | Expert $\rightarrow$ Communication $\rightarrow$ WLAN settings $\rightarrow$ SSID name (2707)<br>8 E I                                                                                                 |
| Prerequisite       | • The User-defined option is selected in the Assign SSID name parameter ( $\rightarrow \Box$ 147).<br>• The WLAN access point option is selected in the WLAN mode parameter ( $\rightarrow \Box$ 143). |
| <b>Description</b> | Use this function to enter a user-defined SSID name.                                                                                                    |
| User entry         | Max. 32-digit character string comprising numbers, letters and special characters                                                                                                    |

<sup>7)</sup> Service Set Identifier

Factory setting EH\_device designation\_last 7 digits of the serial number (e.g. EH<sup>Prosonic Flow 400 A802000)</sup>

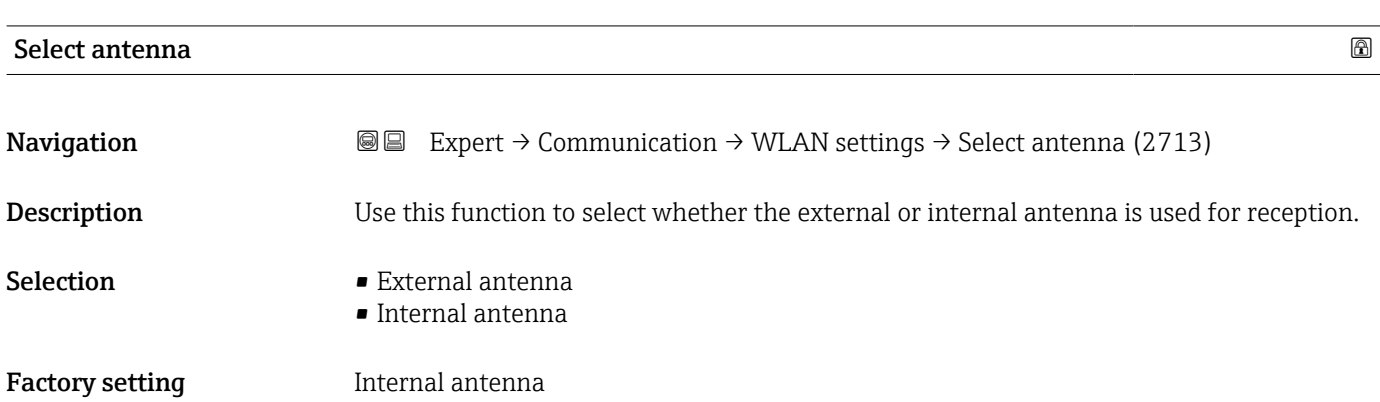

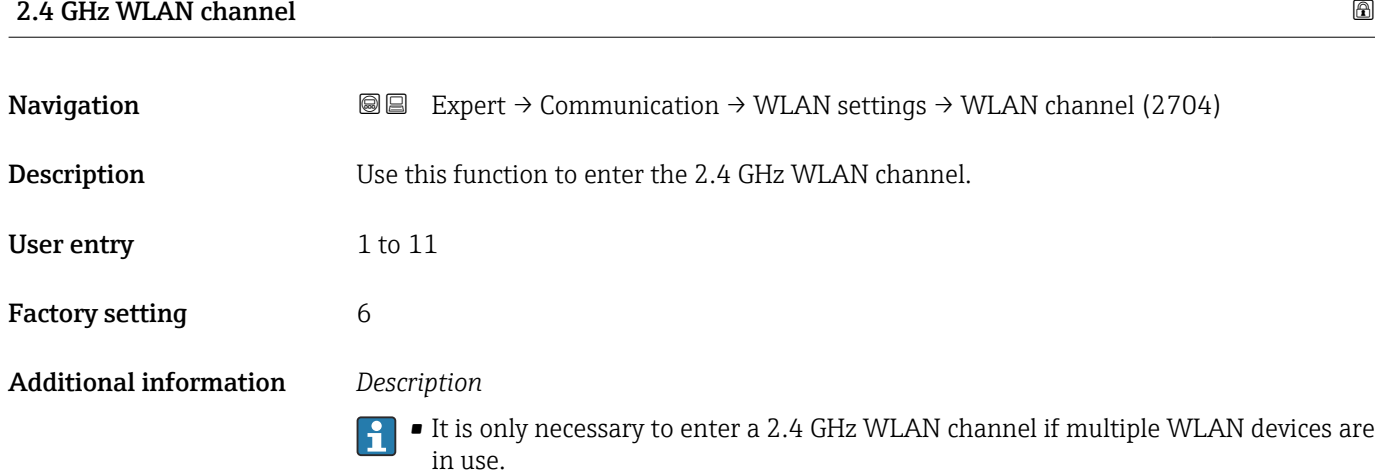

• If just one measuring device is in use, it is recommended to keep the factory setting.

# 3.6 "Application" submenu

*Navigation* 
■■ Expert → Application

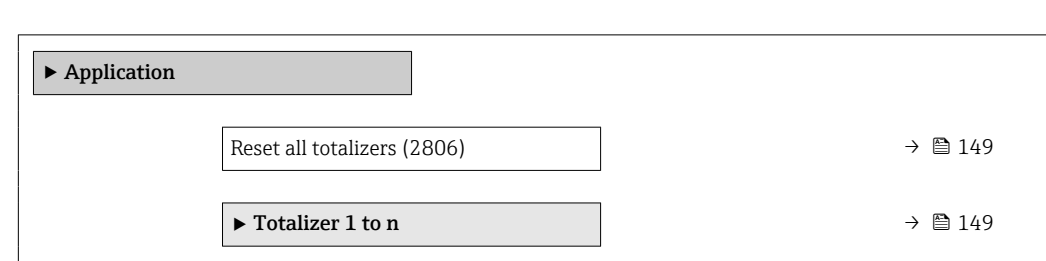

<span id="page-148-0"></span>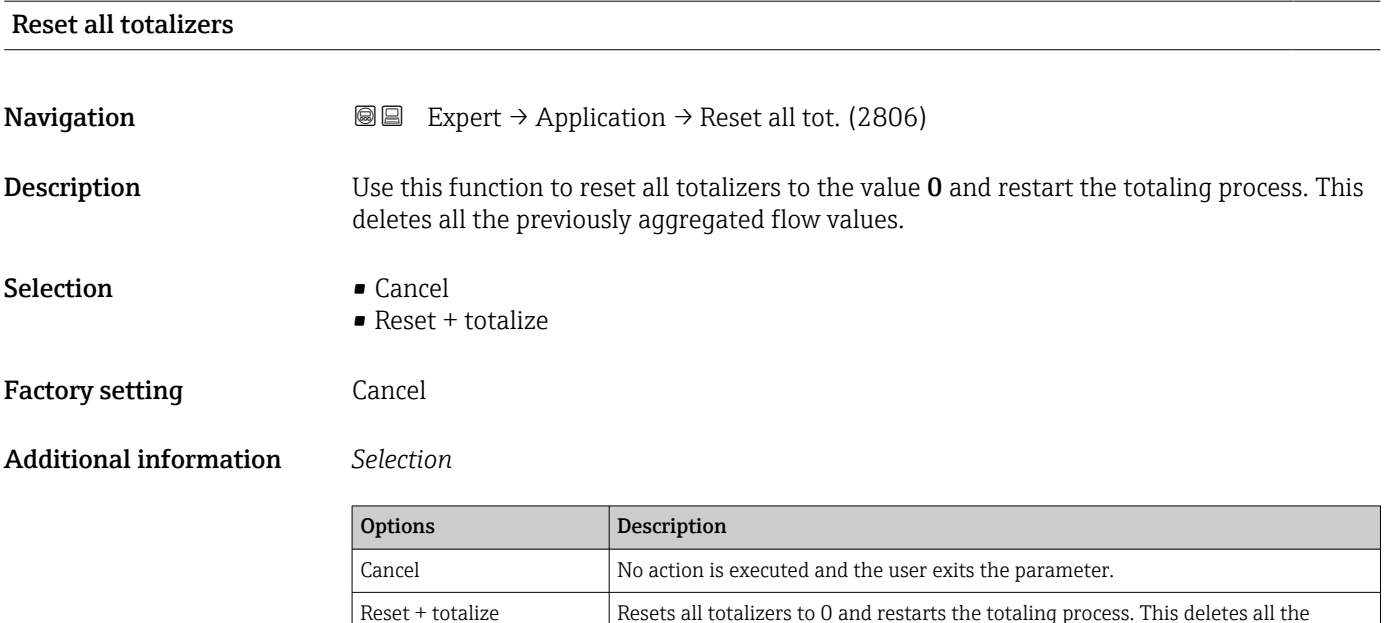

# 3.6.1 "Totalizer 1 to n" submenu

*Navigation* 
■■ Expert → Application → Totalizer 1 to n

previously aggregated flow values.

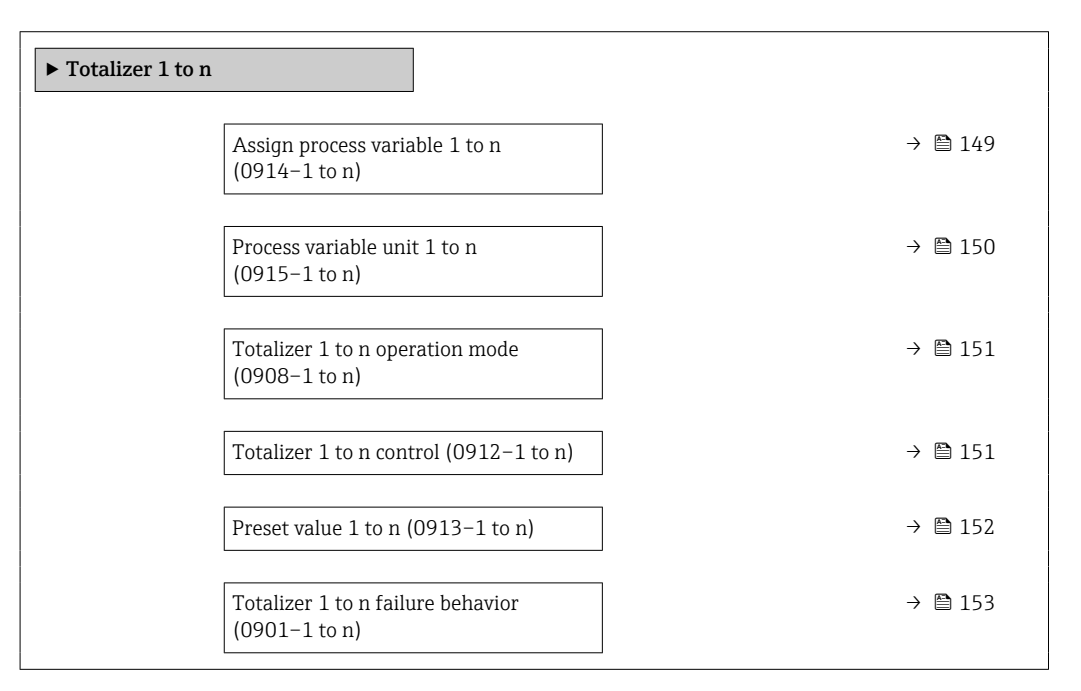

Assign process variable 1 to n  $\Box$ 

**Navigation EXPERT** Expert → Application → Totalizer 1 to n → AssignVariab. 1 to n (0914–1 to n)

**Description** Use this function to select a process variable for the Totalizer 1 to n.

<span id="page-149-0"></span>Selection **•** Off

- Volume flow • Mass flow
- 

Factory setting **Volume** flow

Additional information *Description*

If the option selected is changed, the device resets the totalizer to 0.

# *Options*

If the Off option is selected, only the Assign process variable parameter ( $\rightarrow \blacksquare$  149) is still displayed in the Totalizer  $1$  to n submenu. All other parameters in the submenu are hidden.

| Process variable unit 1 to n | $^{\circ}$                                                                                                    |
|------------------------------|----------------------------------------------------------------------------------------------------|
| Navigation                   | 8 E<br>Expert $\rightarrow$ Application $\rightarrow$ Totalizer 1 to n $\rightarrow$ VariableUnit 1 to n (0915-1 to n)                                                                                                    |
| Prerequisite                 | A process variable is selected in the <b>Assign process variable</b> parameter ( $\rightarrow \Box$ 149) of the<br>Totalizer 1 to n submenu.                                                                                                    |
| Description                  | Use this function to select the process variable unit for the Totalizer 1 to n ( $\rightarrow \Box$ 149).                                                                                                    |
| Selection                    | $\bullet$ g <sup>*</sup><br>$\bullet$ kg<br>$\bullet$ t<br>$\bullet$ OZ<br>$\blacksquare$ lb $\star$<br>$\blacksquare$ STon<br>$\bullet$ cm <sup>3</sup> <sup>*</sup><br>$\bullet$ dm <sup>3</sup> <sup>*</sup><br>$\bullet$ m^3 $^{\star}$<br>$\bullet$ ml $^*$<br>$\bullet$ hl $^{\star}$<br>$\bullet$ Ml Mega $^{\star}$<br>$\bullet$ af $^{\star}$<br>$\bullet$ ft<br>$^*$<br>$\blacksquare$<br>Mft $^{3}$ $^{*}$<br>$\blacksquare$ Mft^3 $^{\star}$<br> |

Visibility depends on order options or device settings

<span id="page-150-0"></span>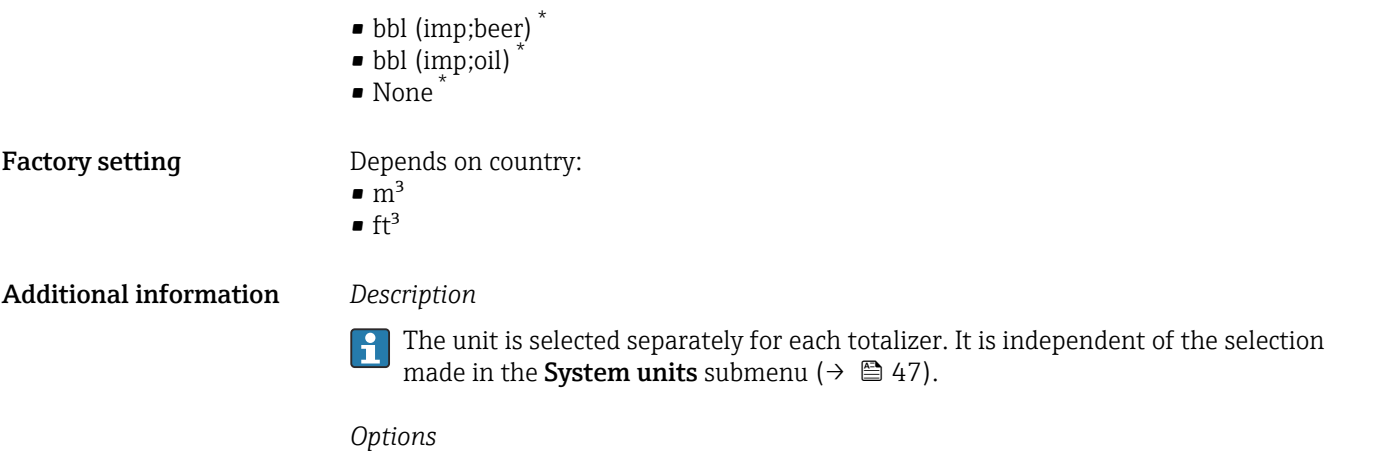

The selection is dependent on the process variable selected in the Assign process variable parameter ( $\rightarrow \blacksquare$  149).

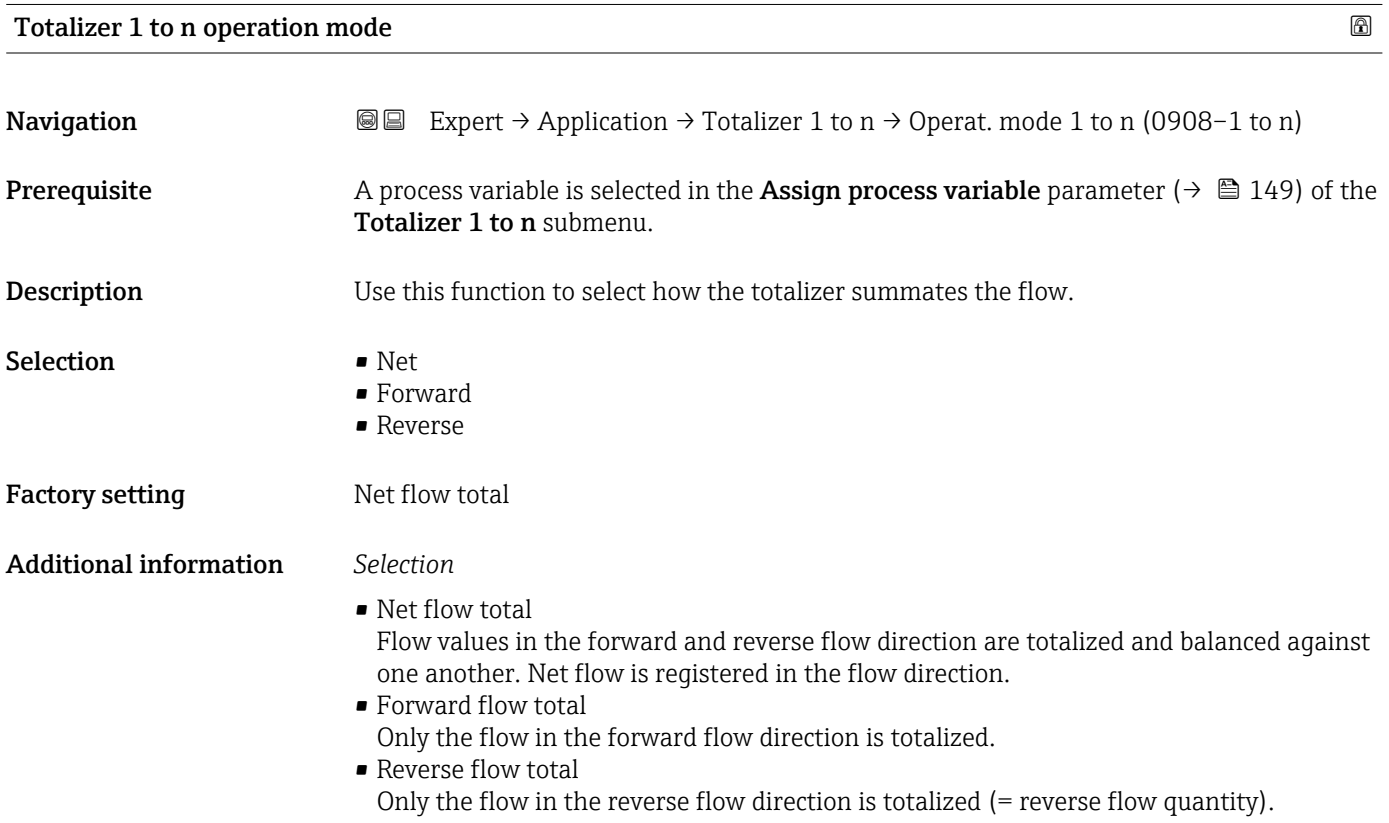

| Totalizer 1 to n control |                                                                                                    |
|--------------------------|----------------------------------------------------------------------------------------------------|
| Navigation               | <b>a</b> Expert $\rightarrow$ Application $\rightarrow$ Totalizer 1 to n $\rightarrow$ Tot. 1 to n control (0912-1 to n)                     |
| Prerequisite             | A process variable is selected in the <b>Assign process variable</b> parameter ( $\rightarrow \Box$ 149) of the<br>Totalizer 1 to n submenu. |

<sup>\*</sup> Visibility depends on order options or device settings

<span id="page-151-0"></span>Description Use this function to select the control of totalizer value 1-3.

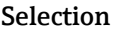

 $\blacksquare$  Totalize

- $\blacksquare$  Reset + hold
- Preset + hold
- Reset + totalize
- Preset + totalize
- Hold

Factory setting Totalize

# Additional information *Selection*

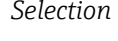

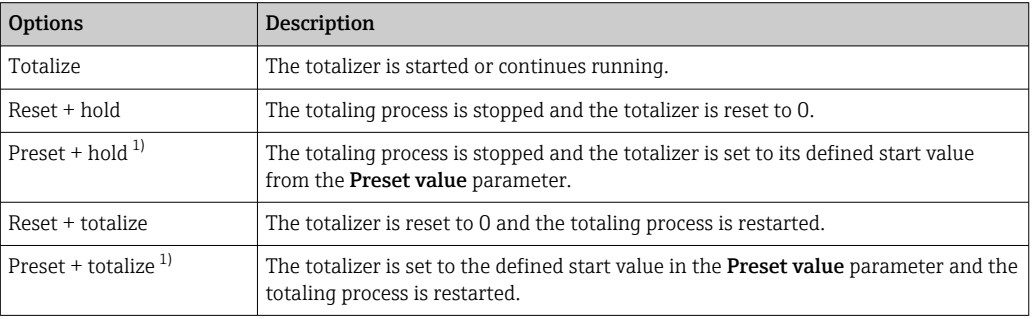

1) Visible depending on the order options or device settings

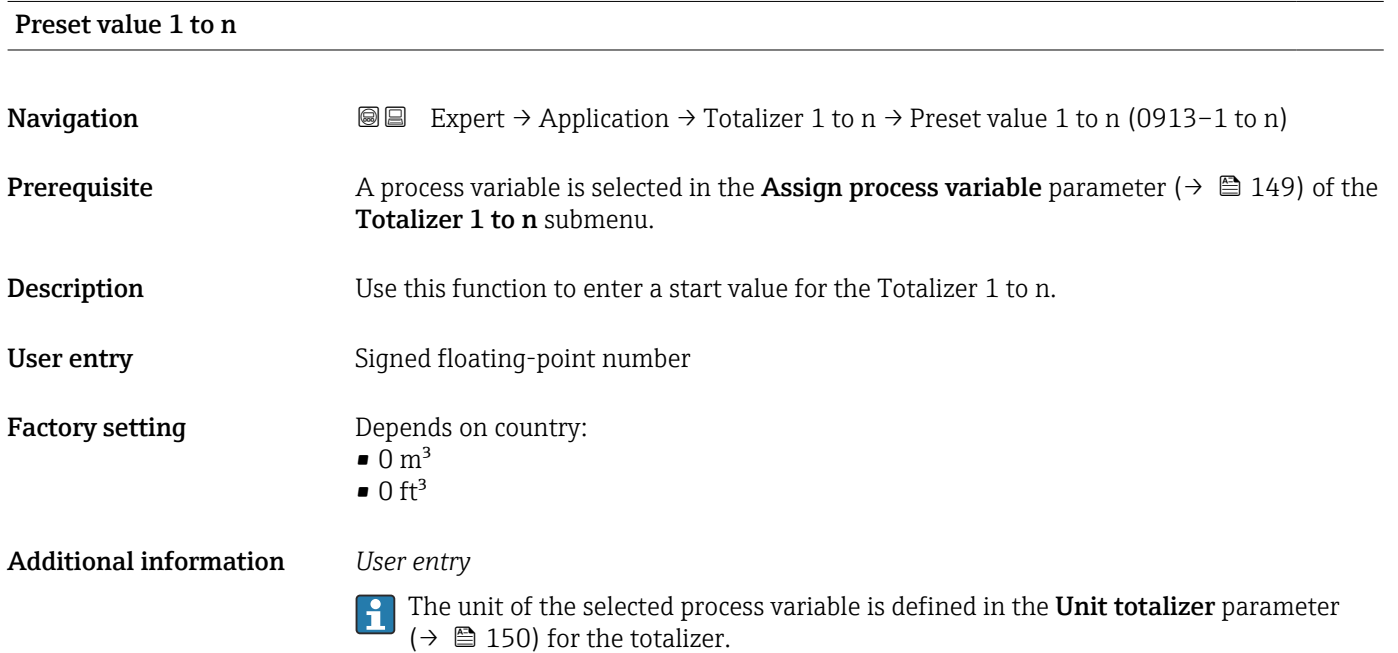

# *Example*

This configuration is suitable for applications such as iterative filling processes with a fixed batch quantity.

<span id="page-152-0"></span>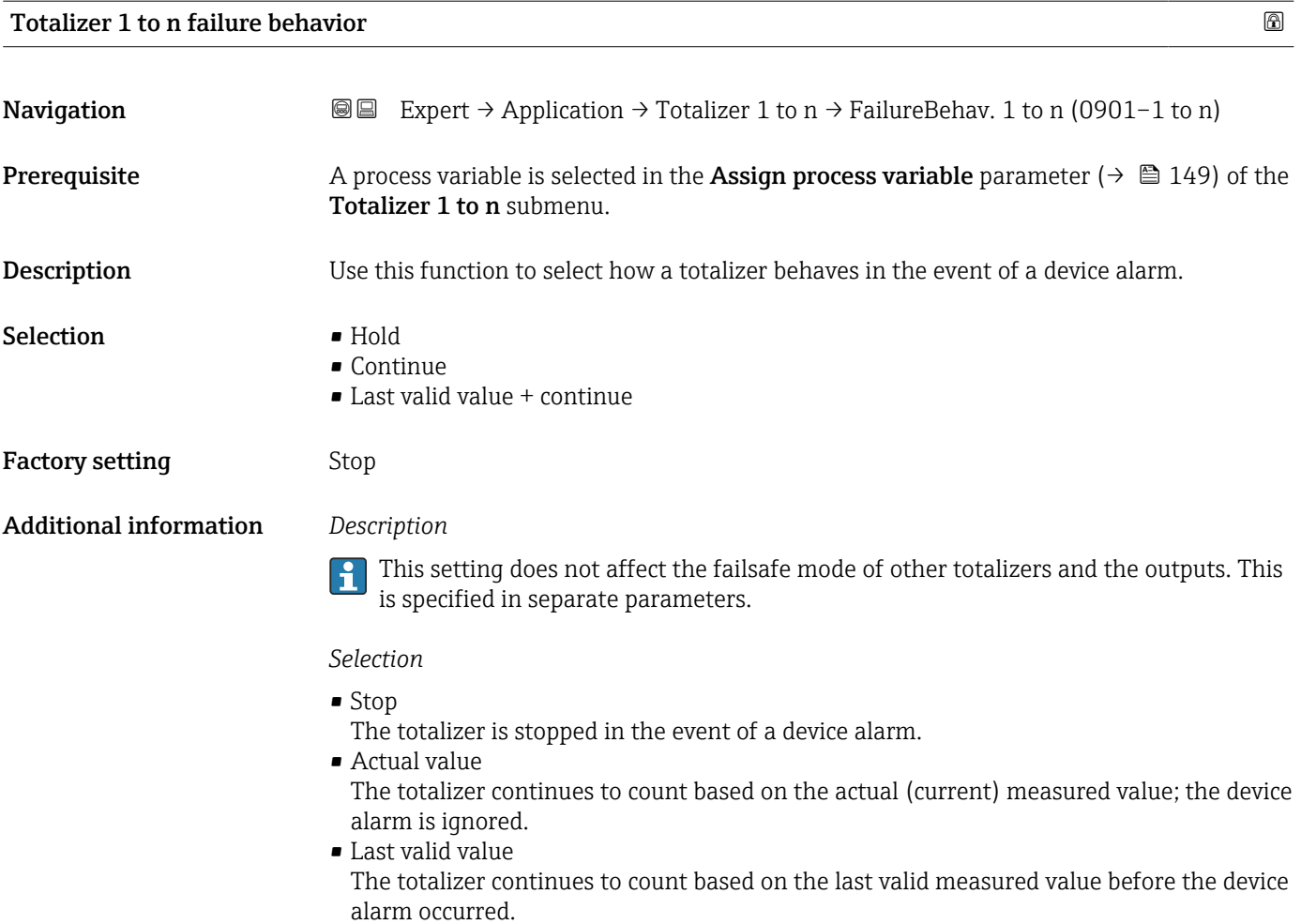

# 3.6.2 "Inventory counter" submenu

*Navigation* Expert → Application → Inventory count.

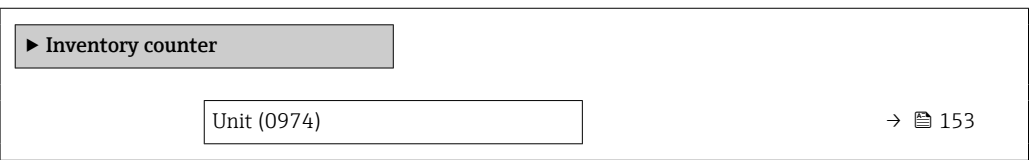

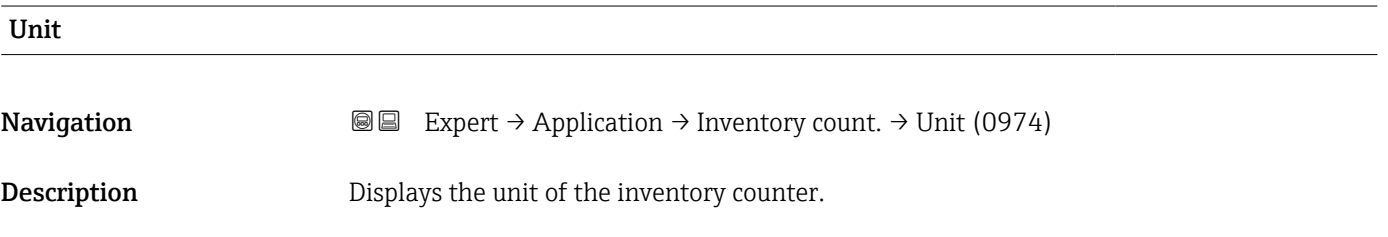

*Imperial units* • gal (imp) • Mgal (imp) • bbl (imp;beer) • bbl (imp;oil)

# User interface *SI units*

- $\bullet$  cm<sup>3</sup>
	- $d m<sup>3</sup>$
	- $m<sup>3</sup>$ • ml
	- l
	- hl
	- Ml Mega
- $\mathbf{f}$  ft<sup>3</sup> • af  $\blacksquare$  fl oz (us)  $\bullet$  gal (us) • kgal (us) • Mgal (us) • bbl (us;oil) • bbl (us;liq.)

*US units*

- bbl (us;beer)
- bbl (us;tank)

# Additional information *Description*

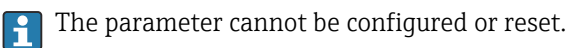

# 3.7 "Diagnostics" submenu

*Navigation* 
■■ Expert → Diagnostics

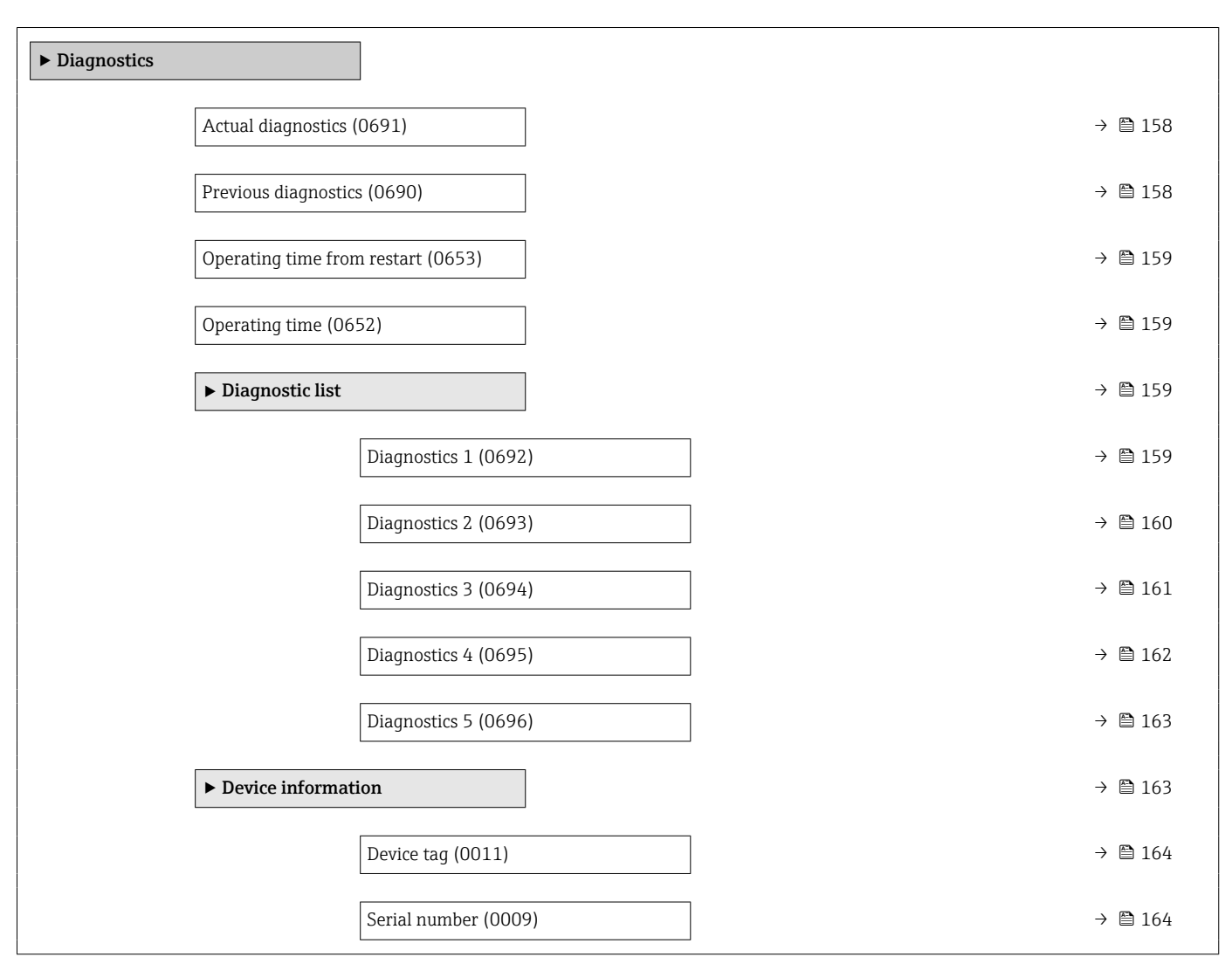

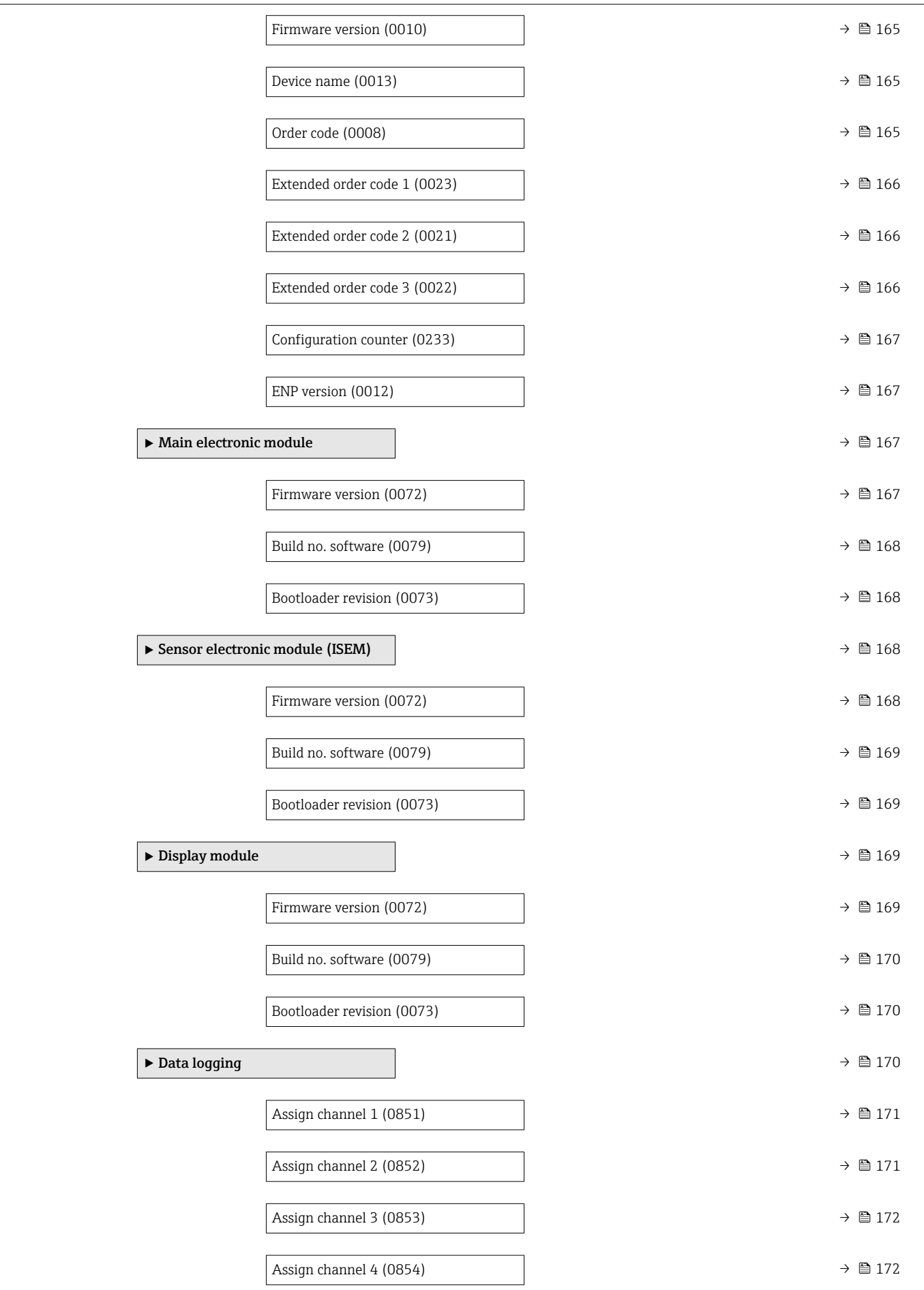

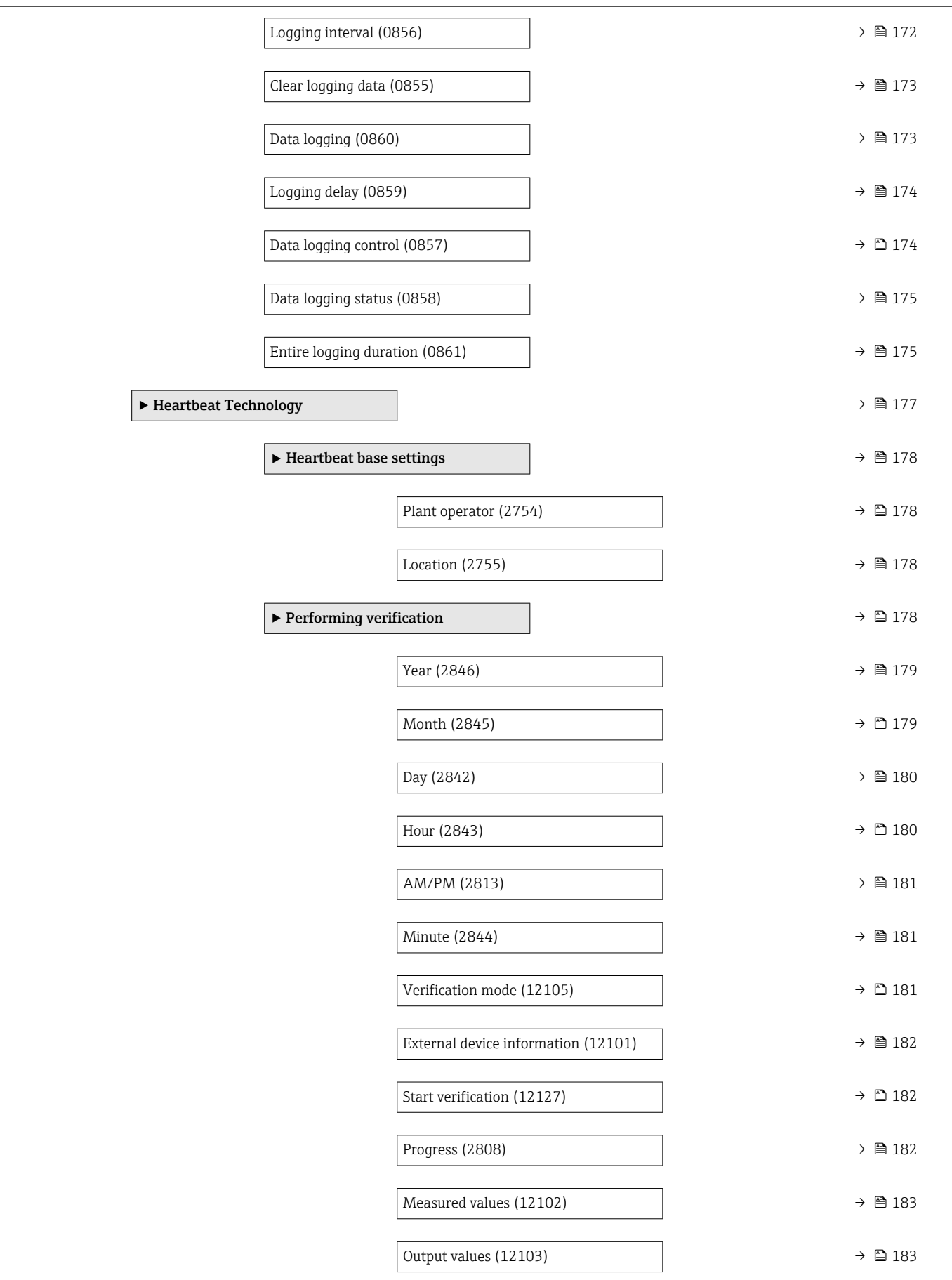

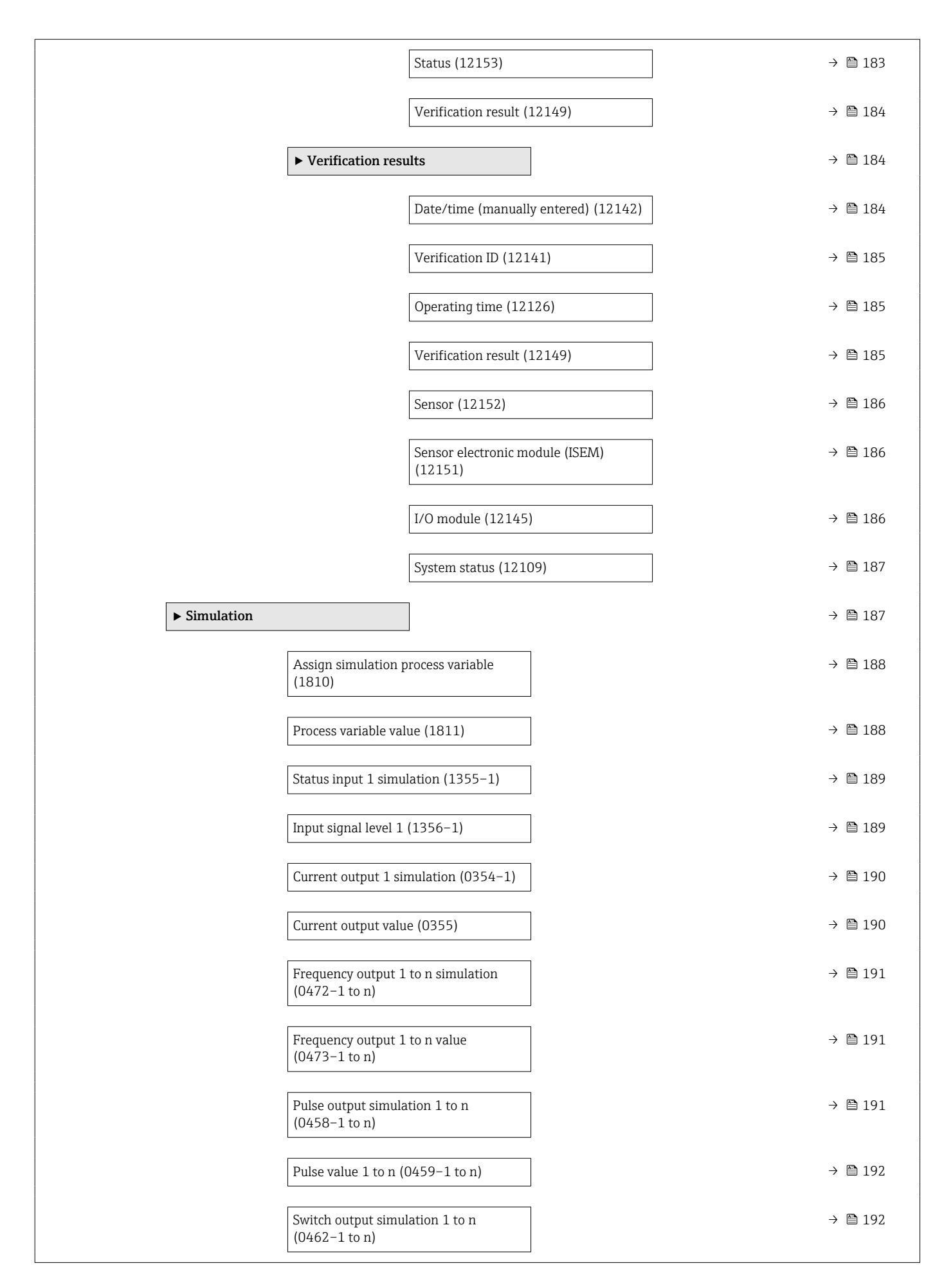

<span id="page-157-0"></span>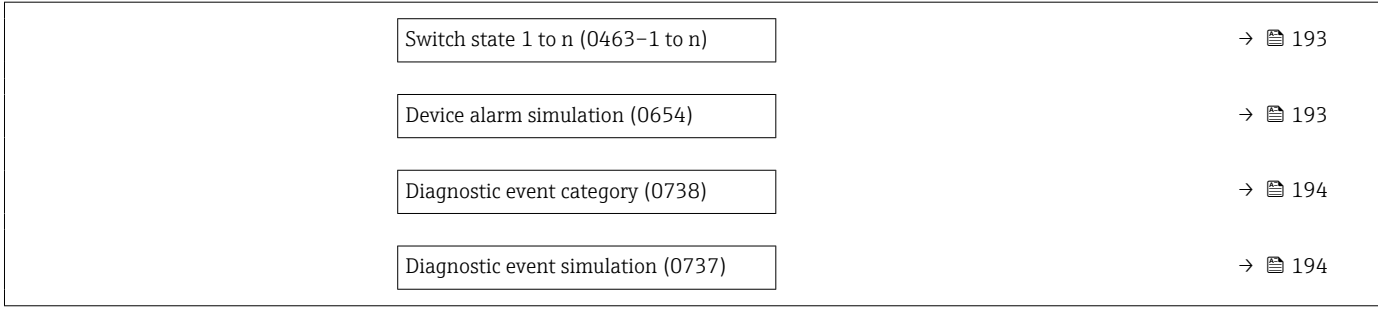

# Actual diagnostics

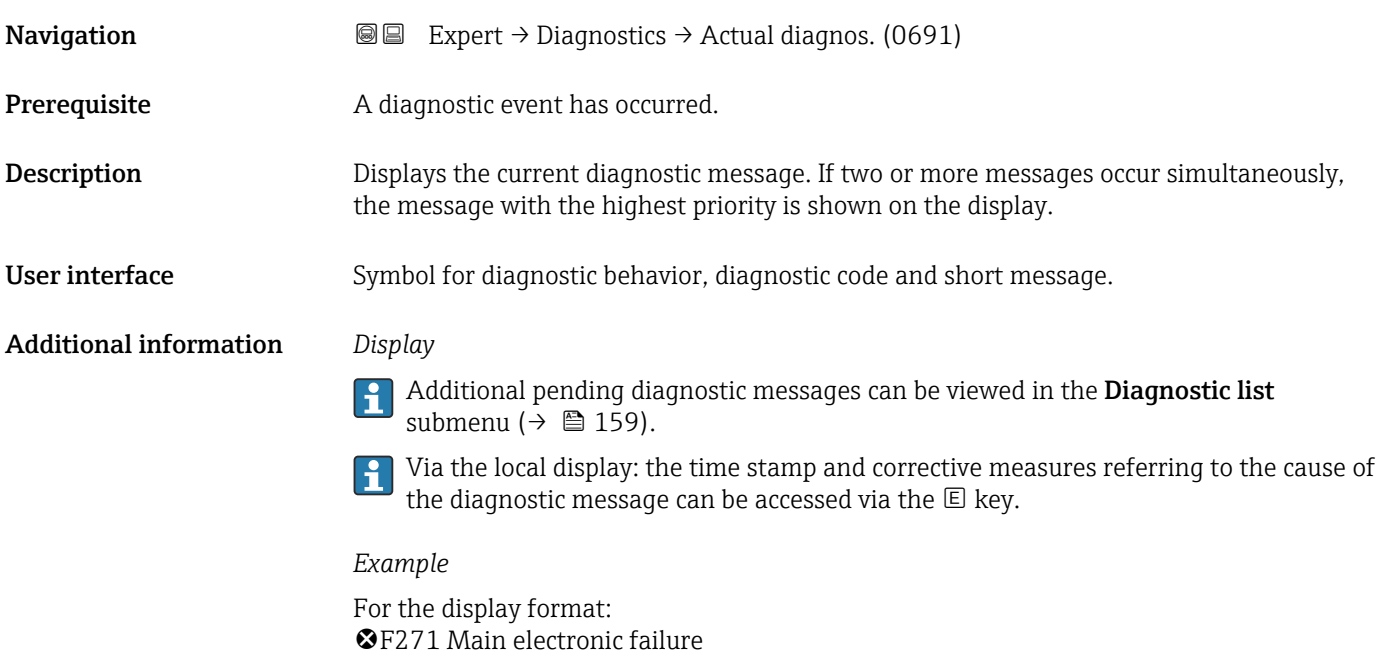

# Previous diagnostics

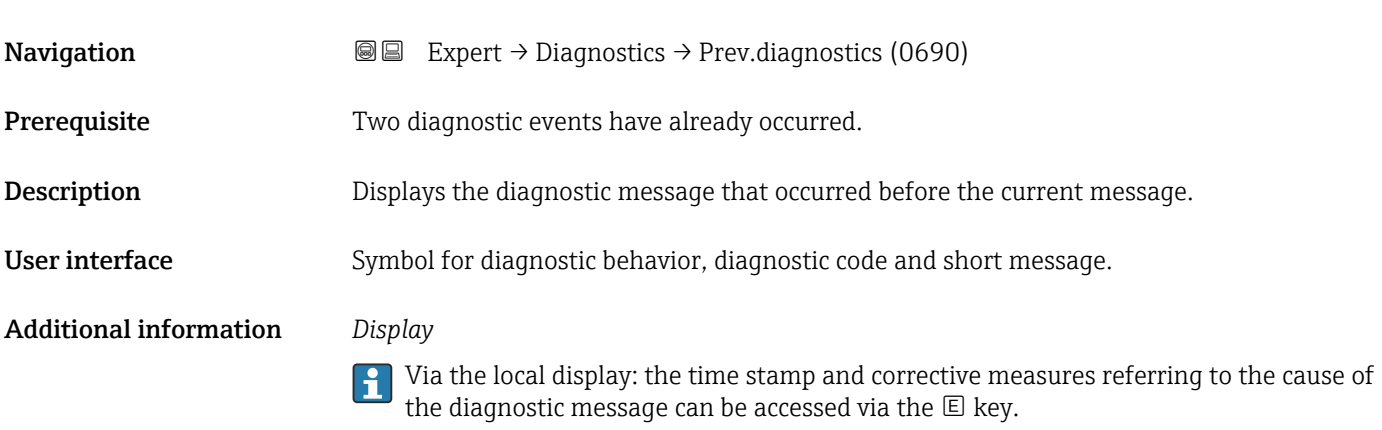

### *Example*

For the display format: F271 Main electronic failure

<span id="page-158-0"></span>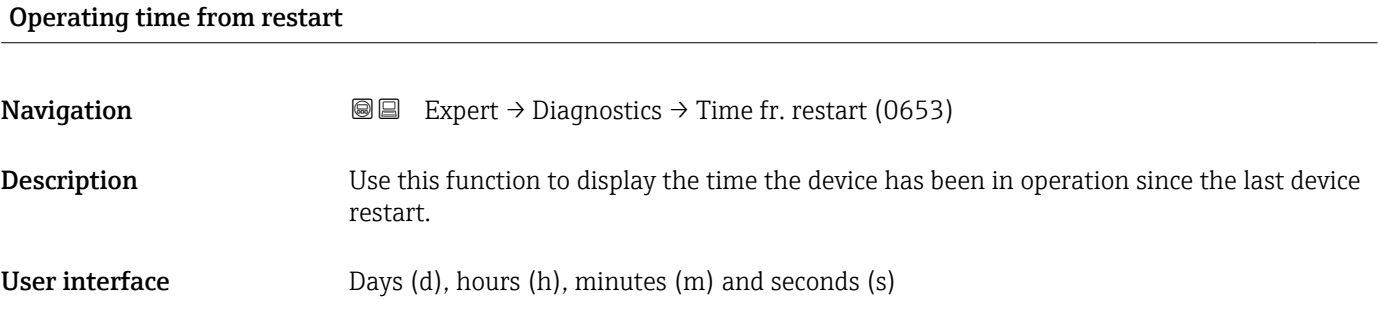

# Operating time

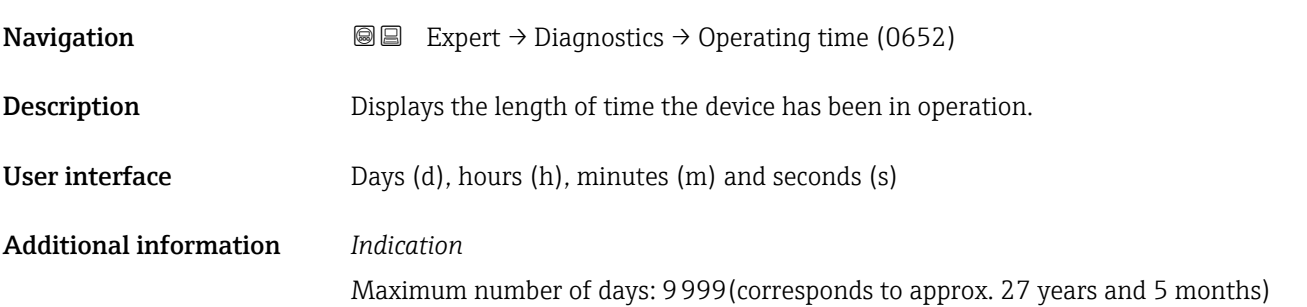

# 3.7.1 "Diagnostic list" submenu

*Navigation* 
■■ Expert → Diagnostics → Diagnostic list

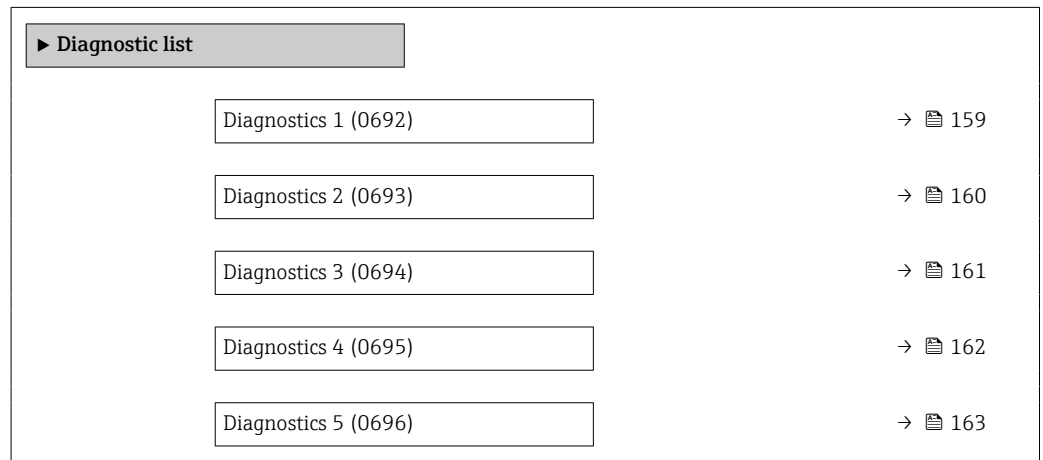

# Diagnostics 1 **Navigation EXpert** → Diagnostics → Diagnostic list → Diagnostics 1 (0692) **Description** Displays the current diagnostics message with the highest priority.

<span id="page-159-0"></span>User interface Symbol for diagnostic behavior, diagnostic code and short message.

## Additional information *Display*

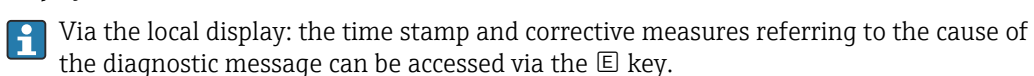

### *Examples*

For the display format:

- $\triangle$ S442 Frequency output
- ©F276 I/O module failure

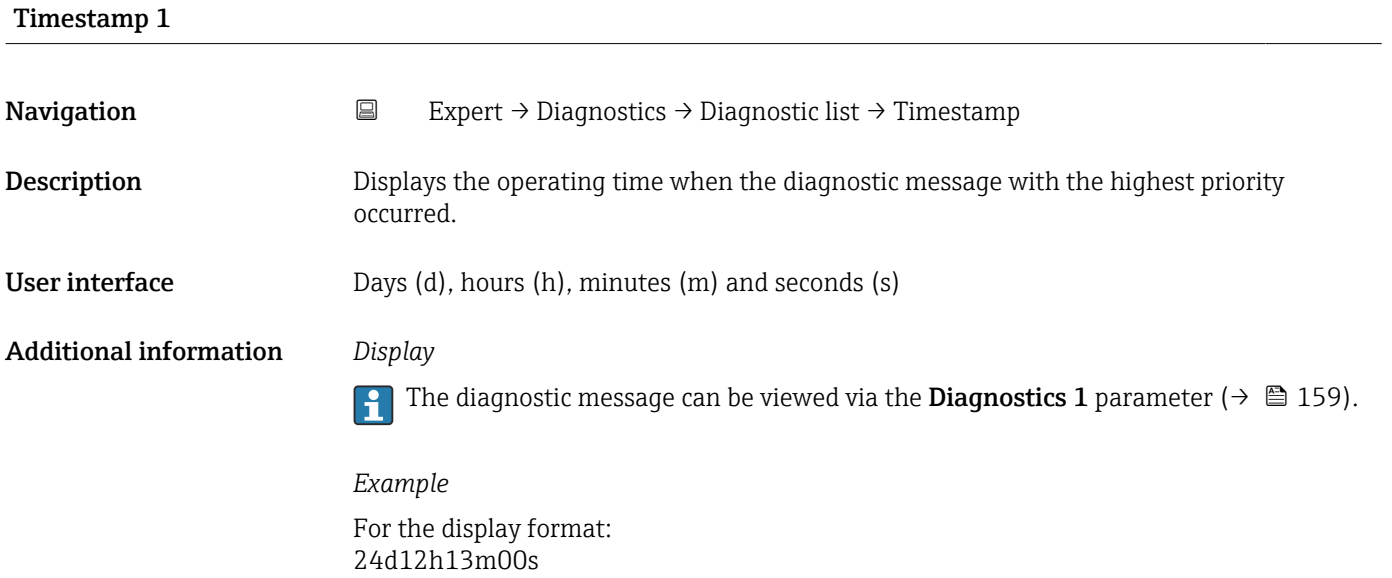

# Diagnostics 2

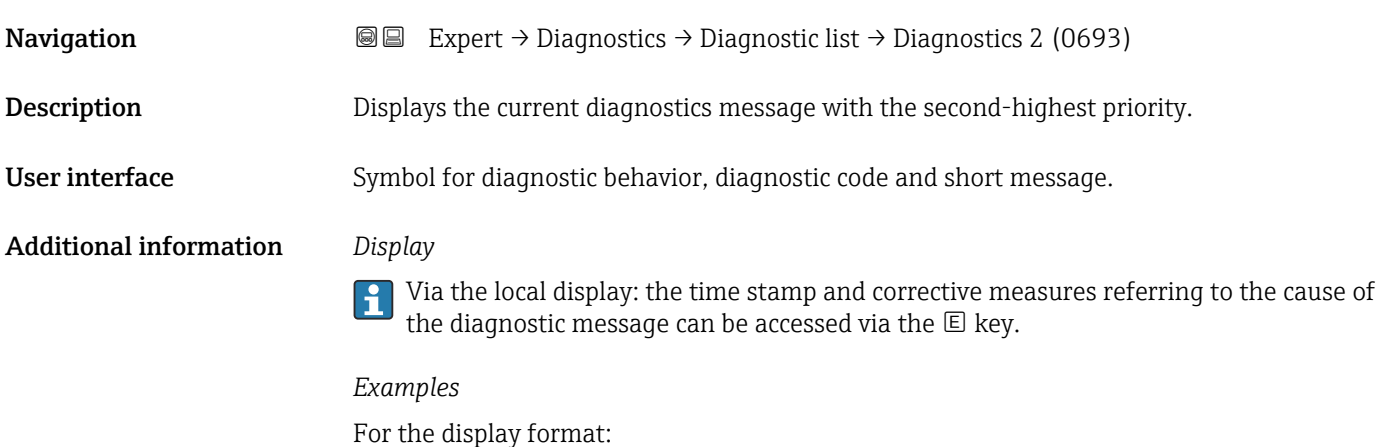

- $\triangle$ S442 Frequency output
- ©F276 I/O module failure

<span id="page-160-0"></span>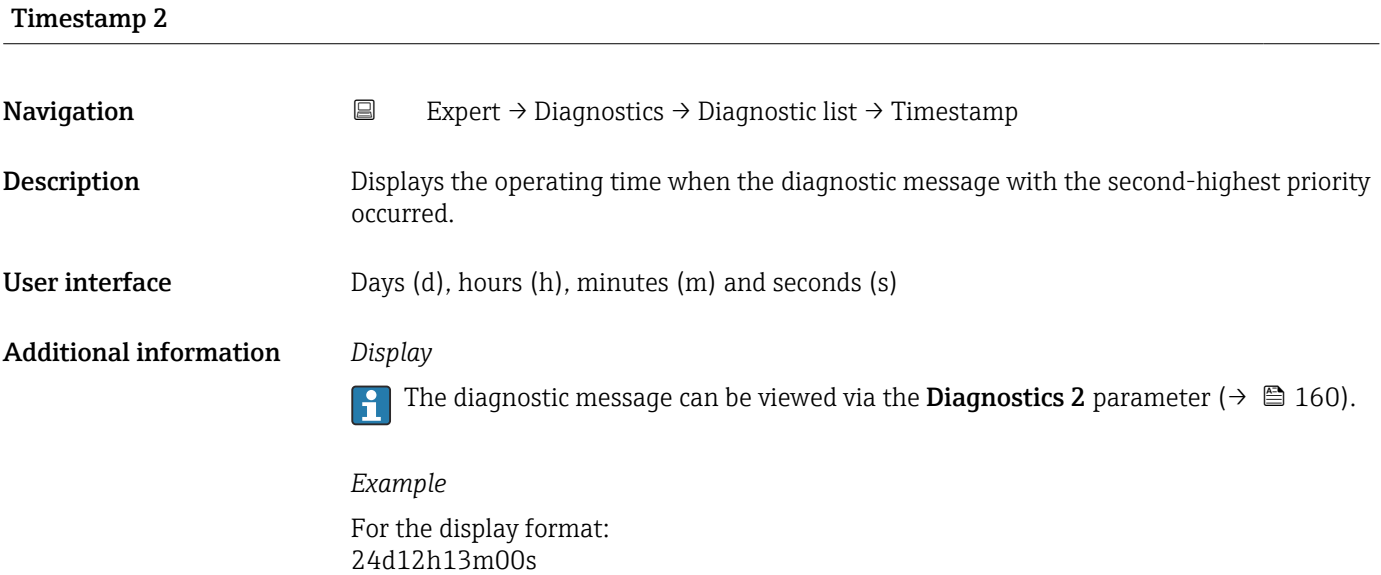

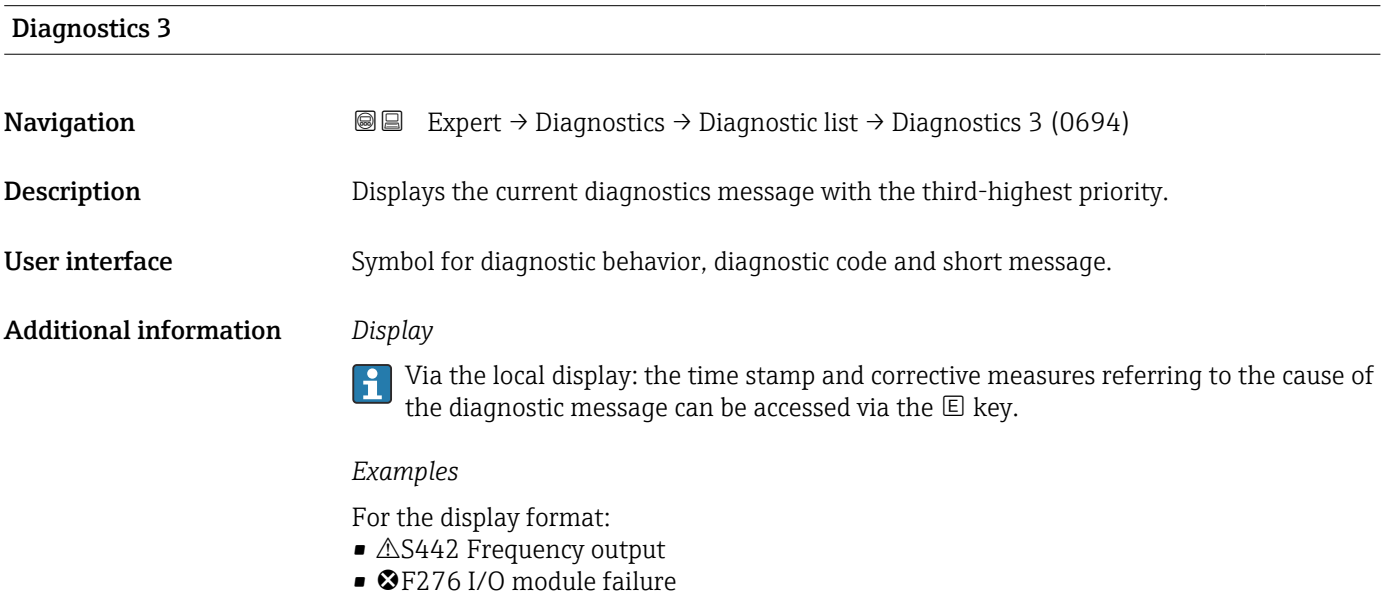

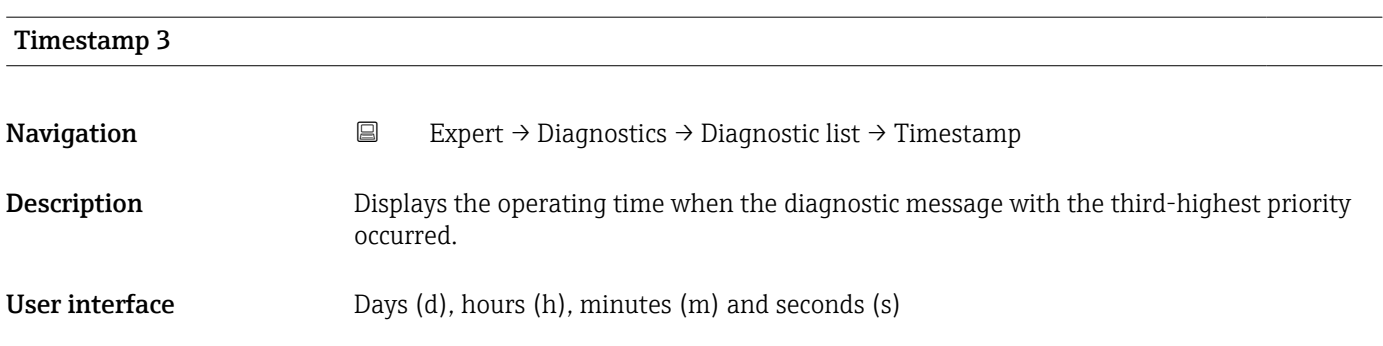

# <span id="page-161-0"></span>Additional information *Display*

The diagnostic message can be viewed via the **Diagnostics 3** parameter ( $\rightarrow \equiv 161$ ).

*Example* For the display format: 24d12h13m00s

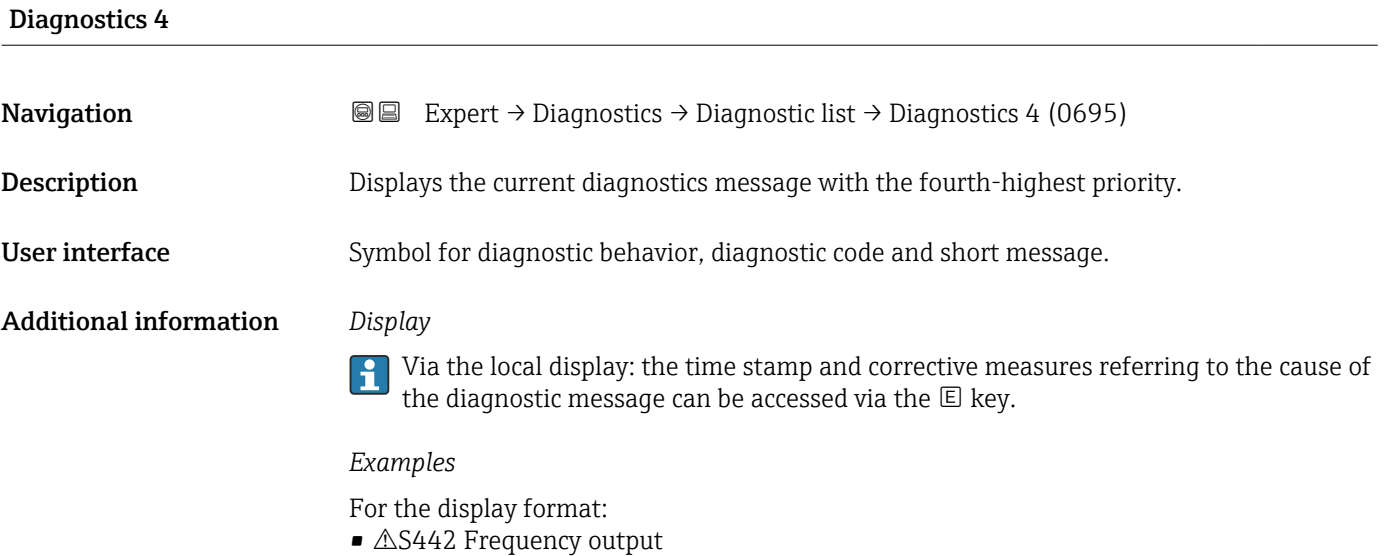

• ©F276 I/O module failure

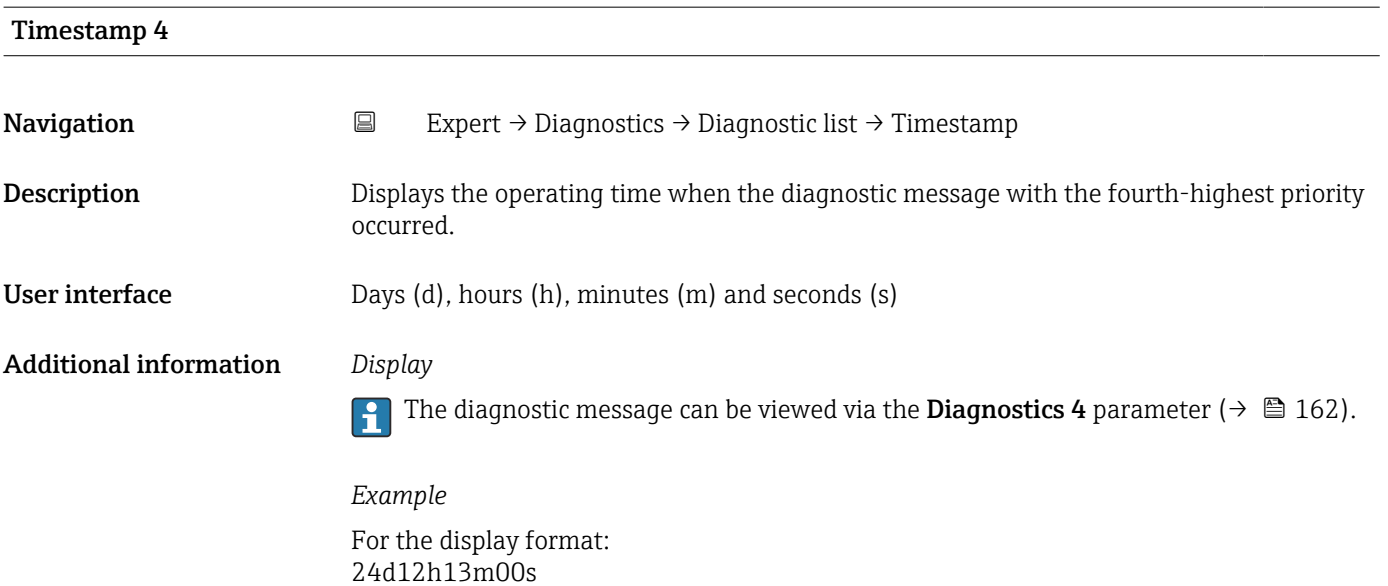

<span id="page-162-0"></span>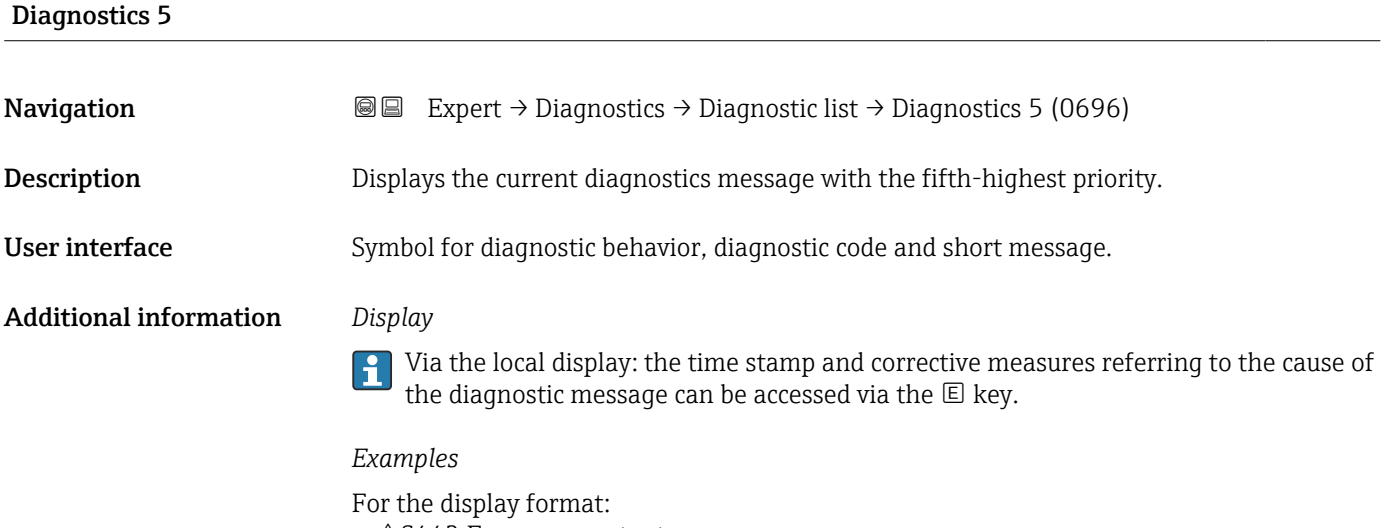

- △S442 Frequency output
- ©F276 I/O module failure

24d12h13m00s

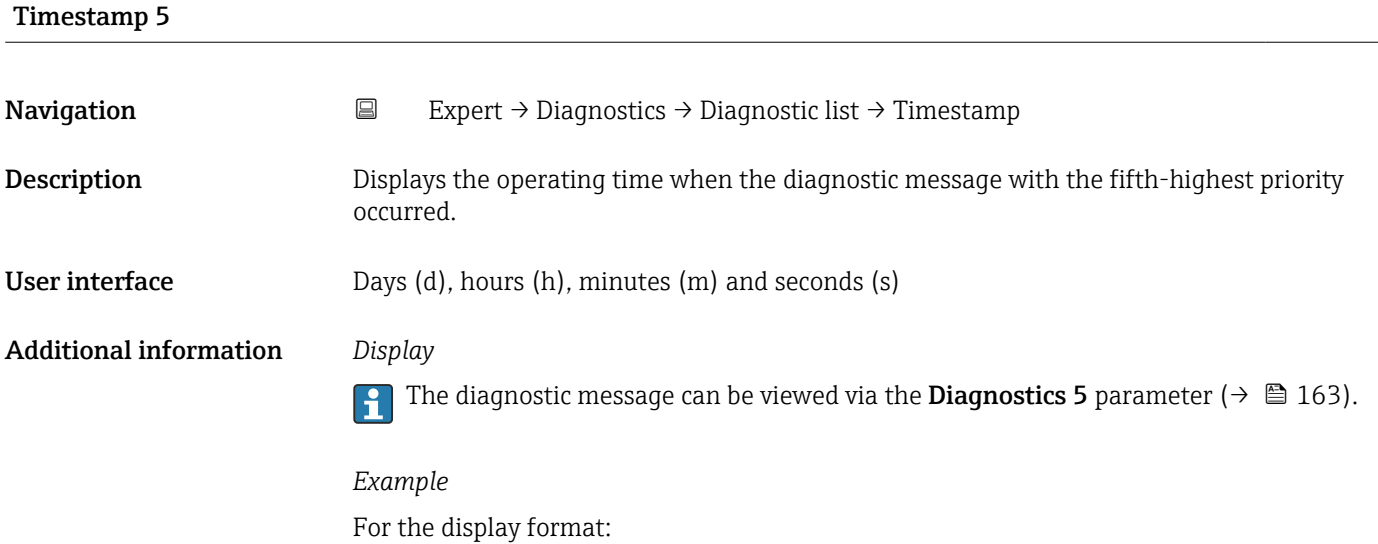

# 3.7.2 "Device information" submenu

*Navigation* 
■■ Expert → Diagnostics → Device info

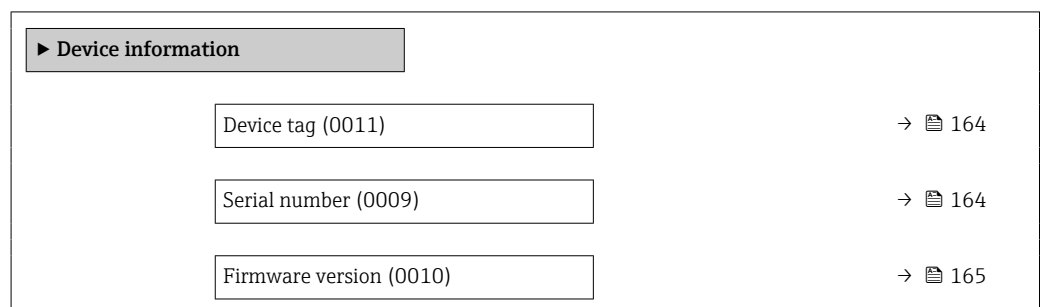

<span id="page-163-0"></span>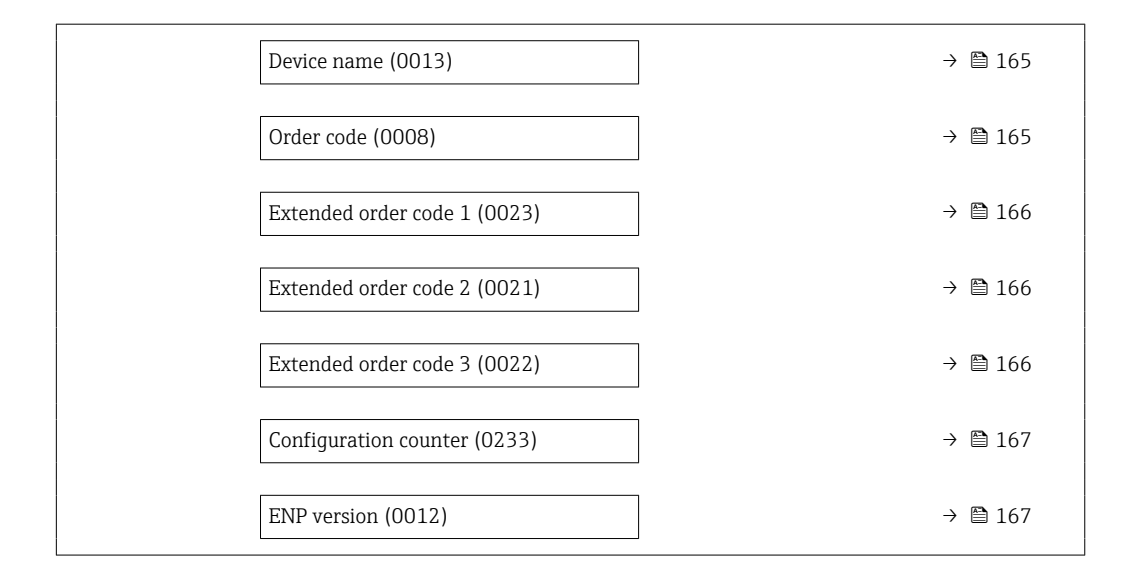

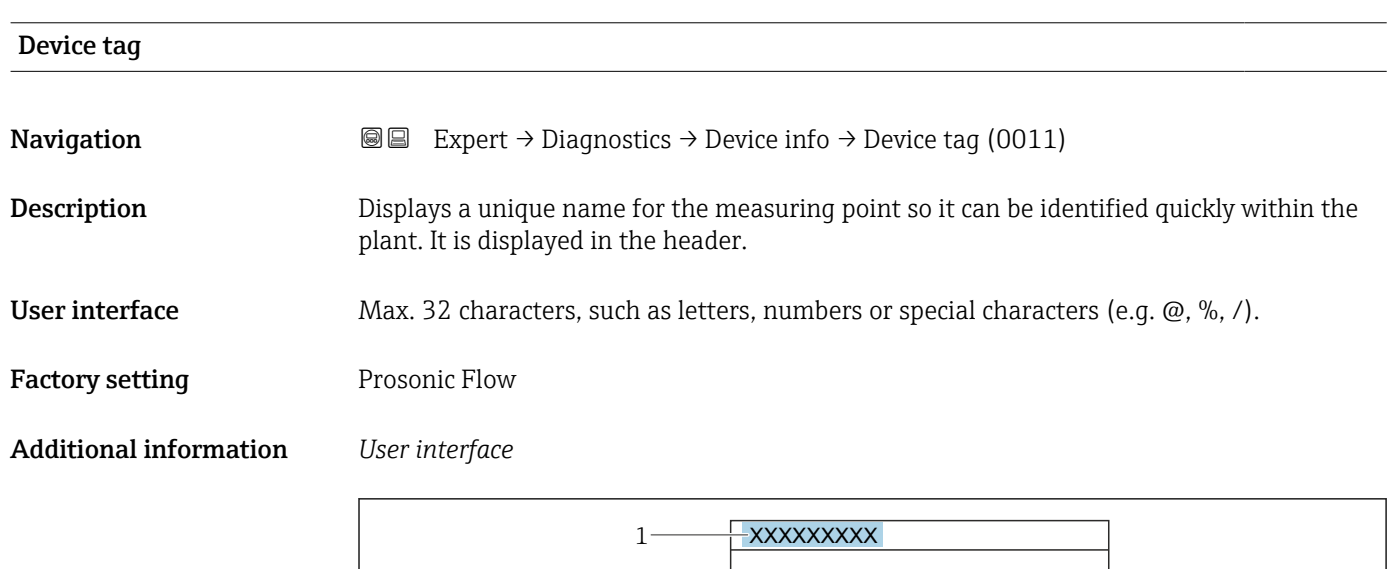

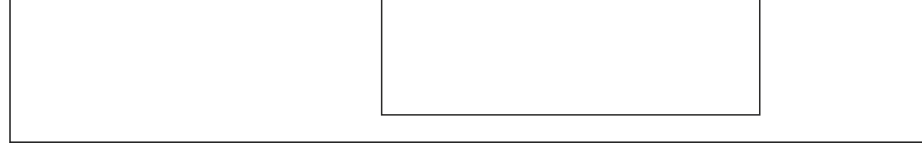

*1 Position of the header text on the display*

The number of characters displayed depends on the characters used.

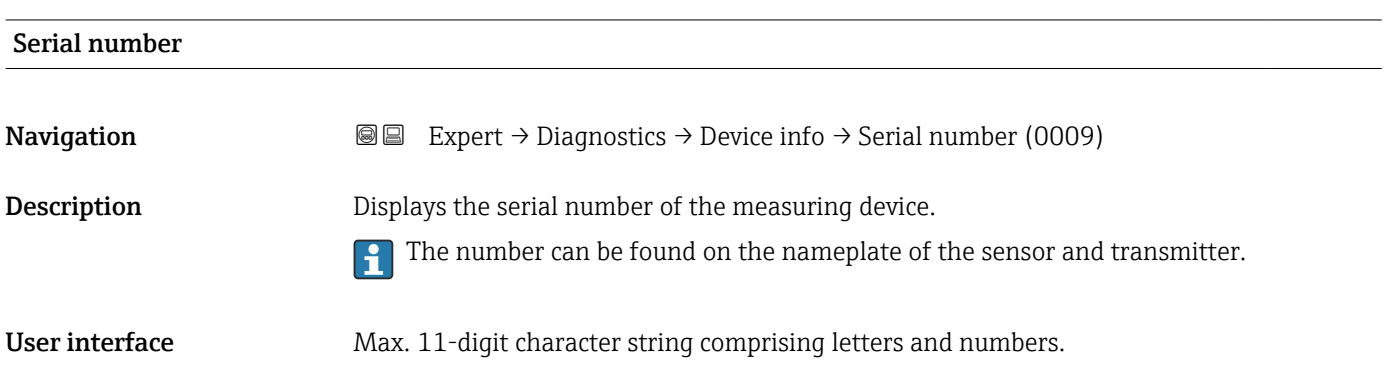

A0029422

# <span id="page-164-0"></span>Additional information *Description*

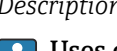

# Uses of the serial number

• To identify the measuring device quickly, e.g. when contacting Endress+Hauser. • To obtain specific information on the measuring device using the Device Viewer: www.endress.com/deviceviewer

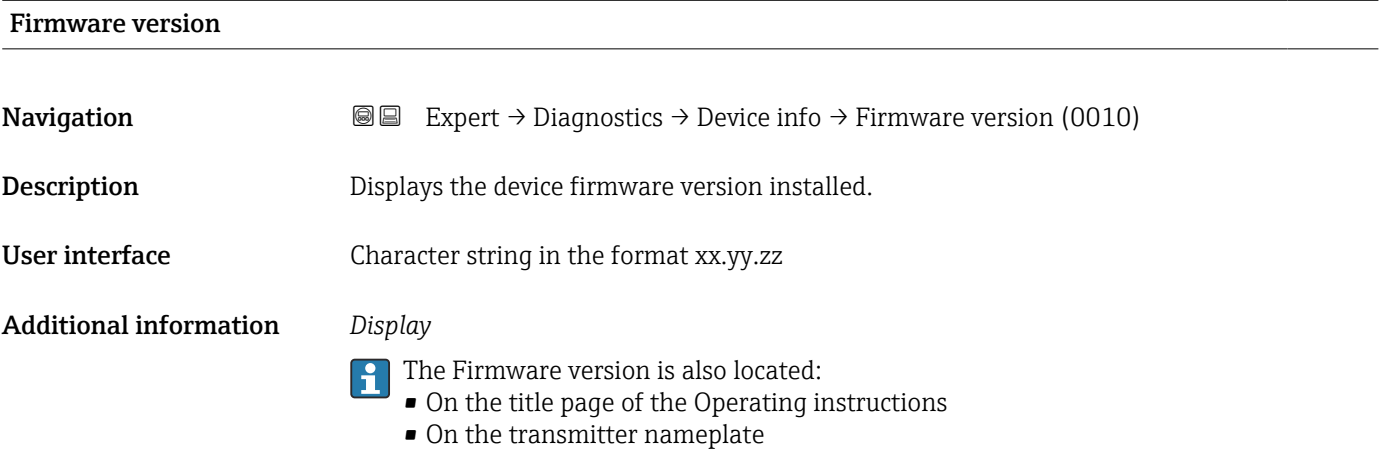

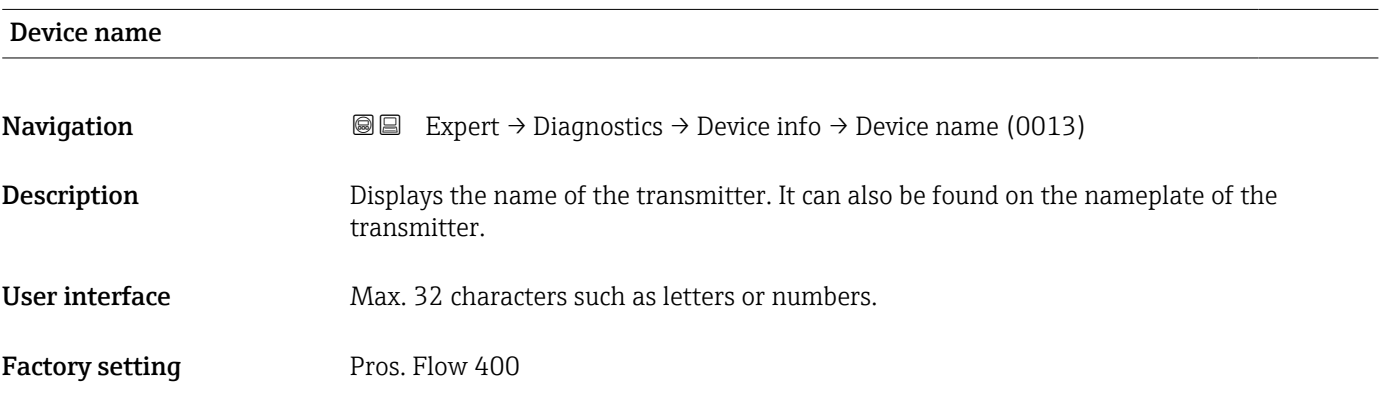

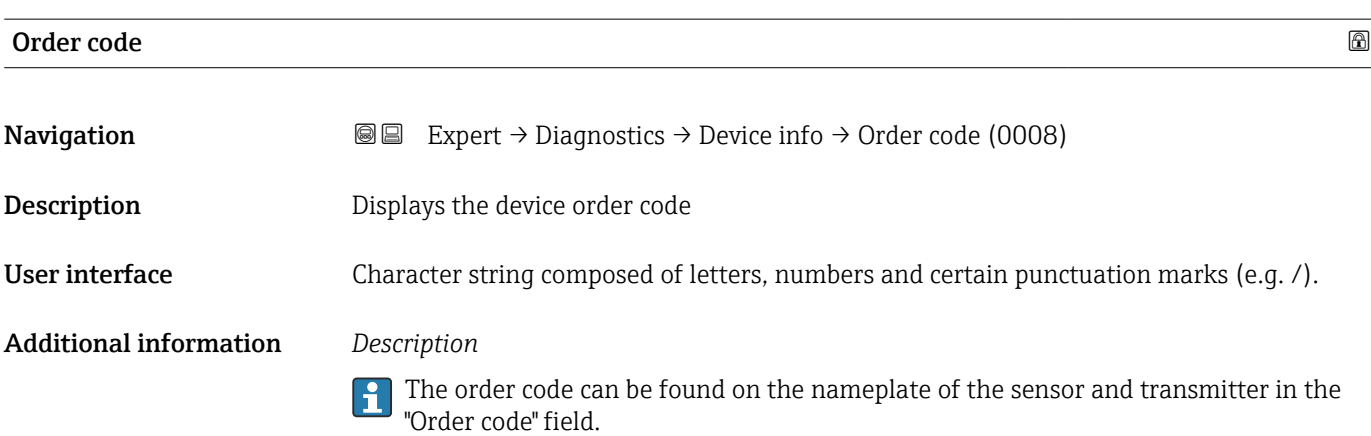

<span id="page-165-0"></span>The order code is generated from the extended order code through a process of reversible transformation. The extended order code indicates the attributes for all the device features in the product structure. The device features are not directly readable from the order code.

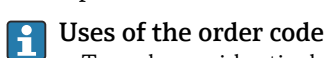

- To order an identical spare device.
- To identify the device quickly and easily, e.g. when contacting Endress+Hauser.

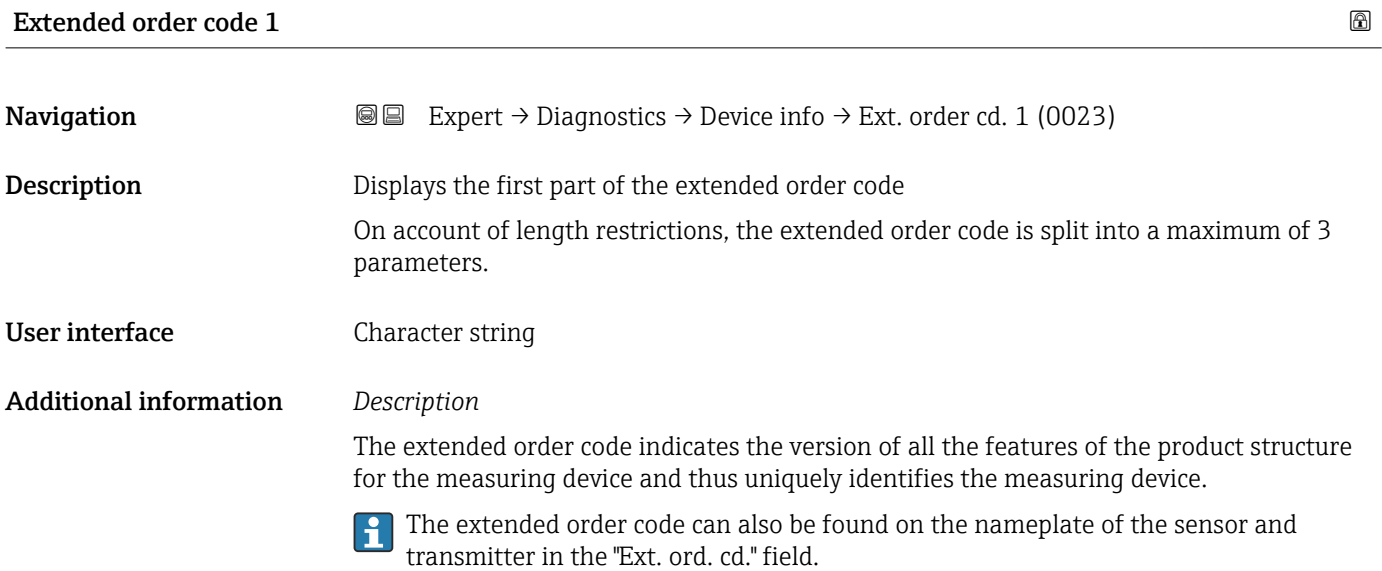

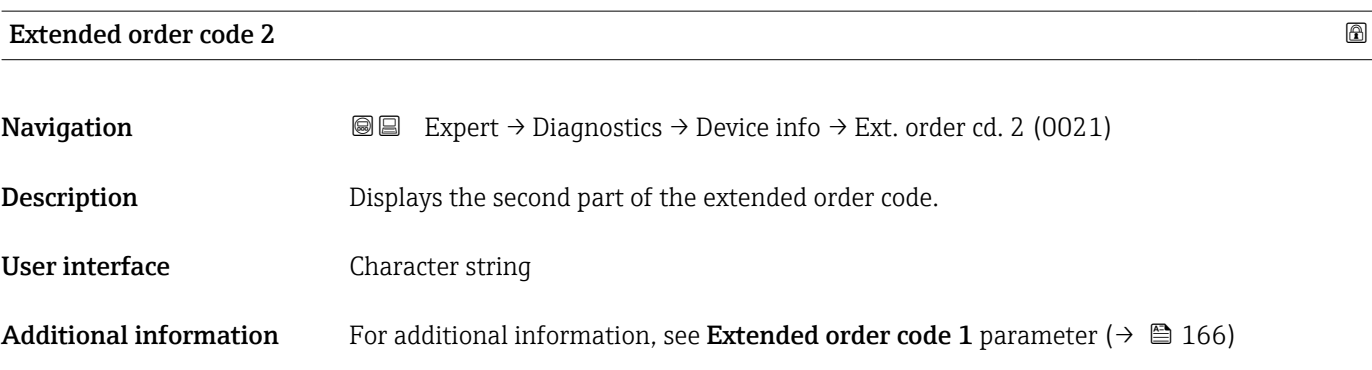

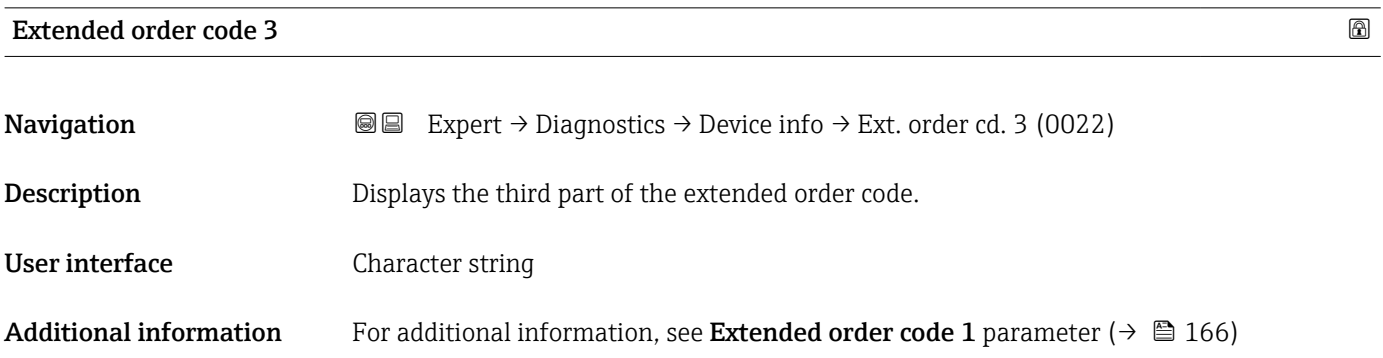

<span id="page-166-0"></span>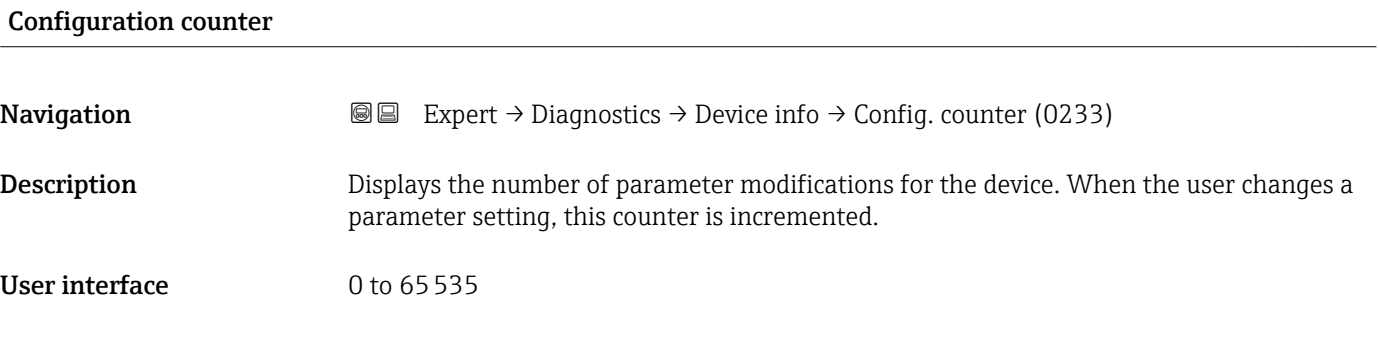

### ENP version

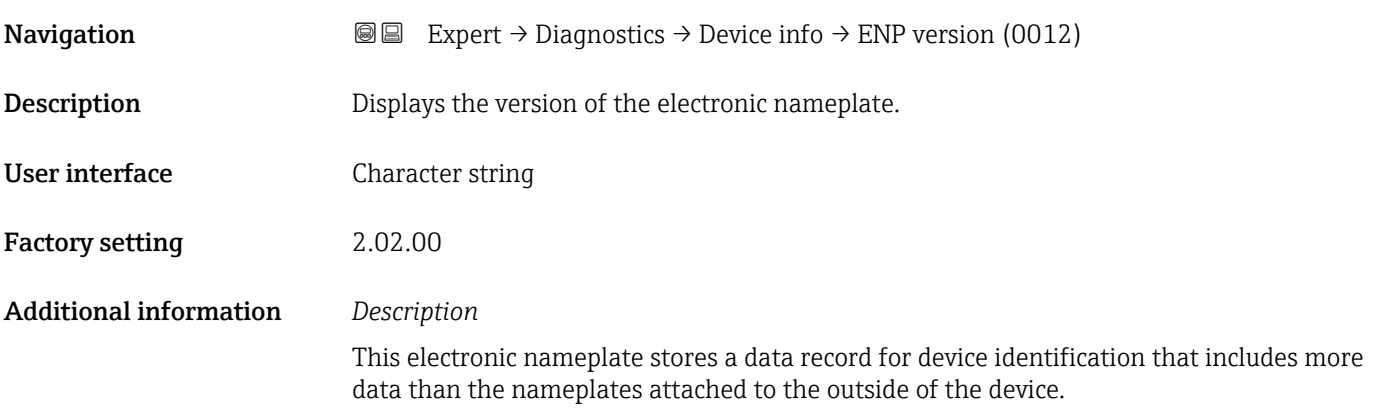

# 3.7.3 "Main electronic module + I/O module 1" submenu

*Navigation* **III** III Expert → Diagnostics → Mainboard module

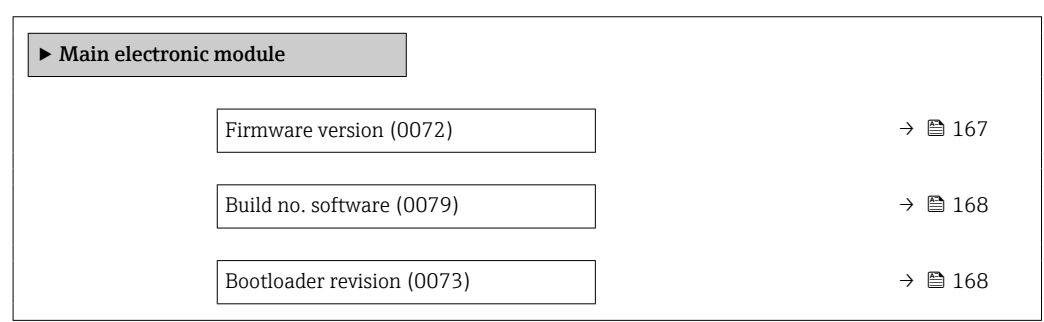

Firmware version **Navigation EXPERT** Expert  $\rightarrow$  Diagnostics  $\rightarrow$  Main elec. mod.  $\rightarrow$  Firmware version (0072) **Description** Use this function to display the software revision of the module. User interface **Positive integer** 

Bootloader revision

<span id="page-167-0"></span>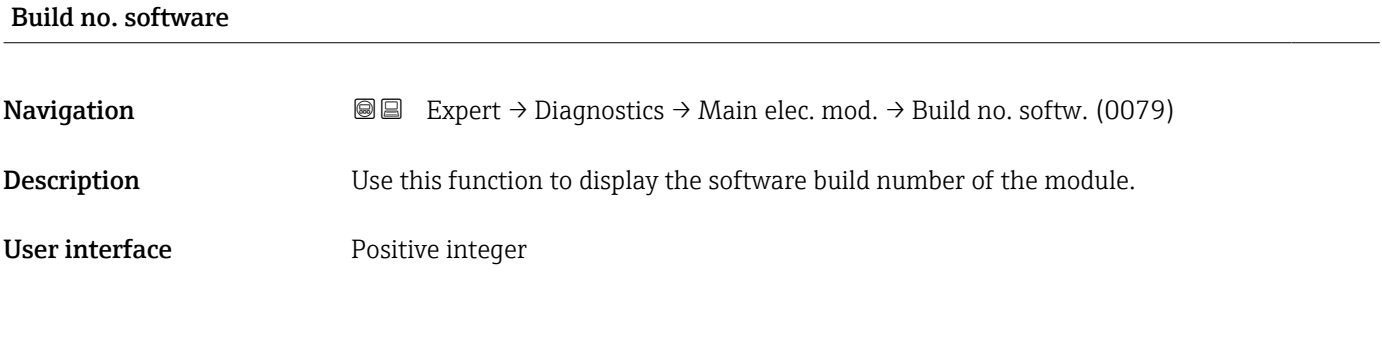

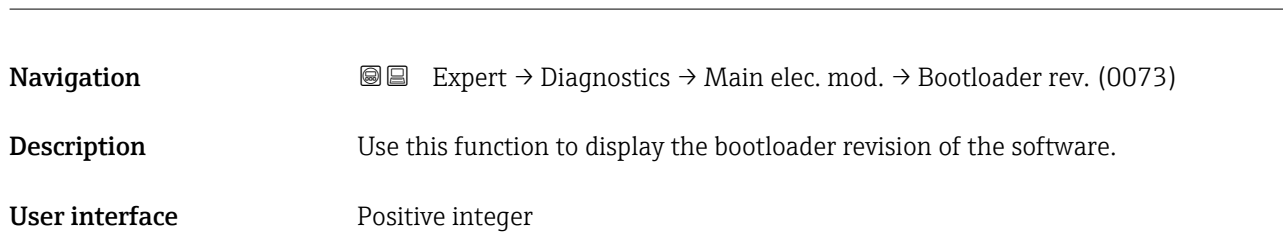

# 3.7.4 "Sensor electronic module (ISEM)" submenu

*Navigation* **■ Expert → Diagnostics → Sens. electronic** 

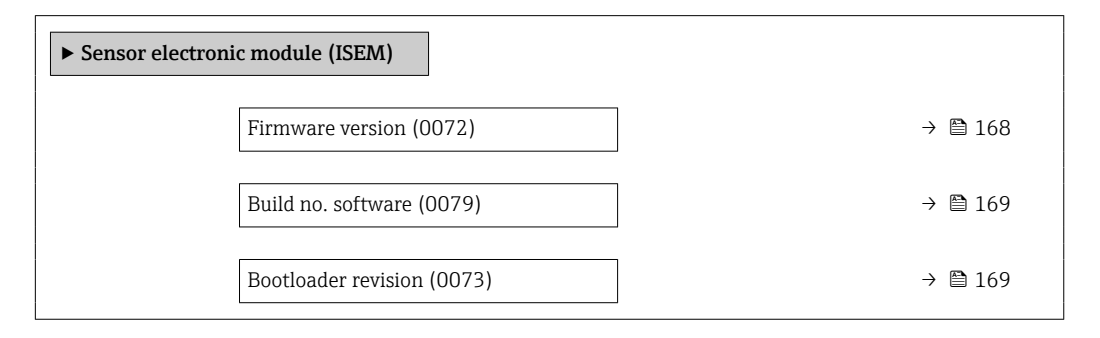

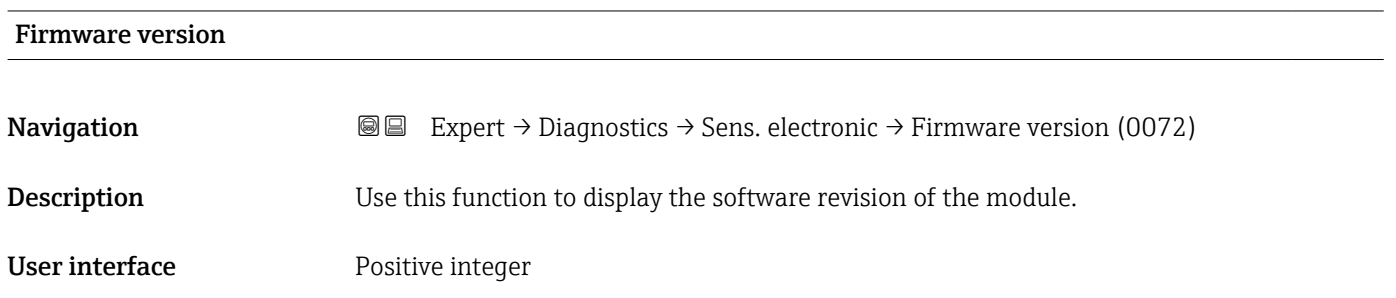

# <span id="page-168-0"></span>Build no. software

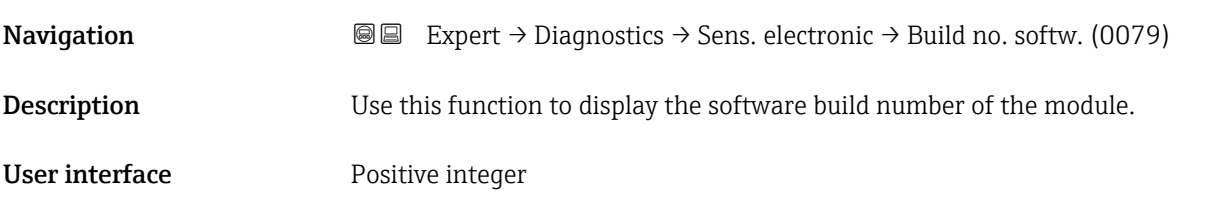

# Bootloader revision **Navigation EXPERT** Expert → Diagnostics → Sens. electronic → Bootloader rev. (0073) **Description** Use this function to display the bootloader revision of the software. User interface **Positive integer**

# 3.7.5 "Display module" submenu

*Navigation* 
■■ Expert → Diagnostics → Display module

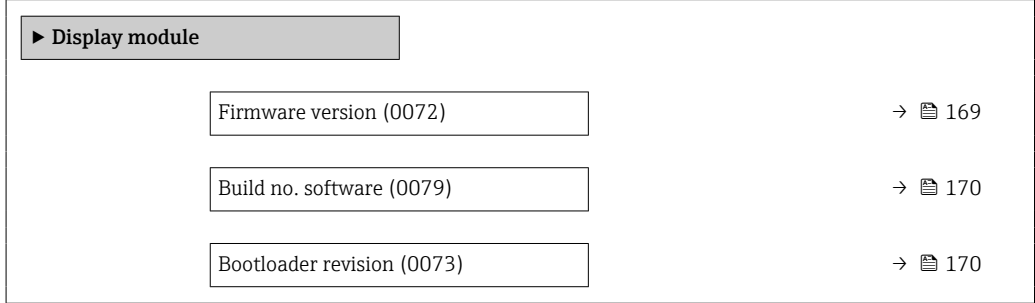

# Firmware version

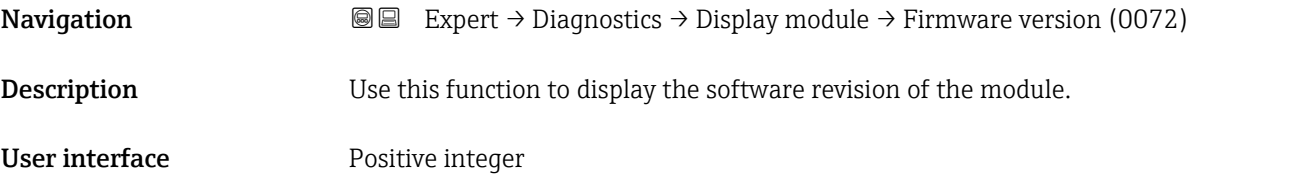

Bootloader revision

<span id="page-169-0"></span>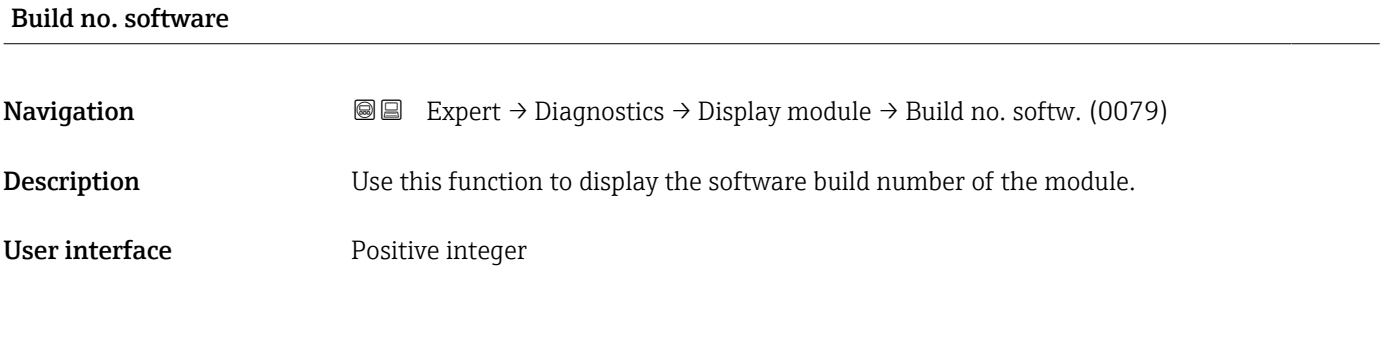

# **Navigation EXPERT** Expert → Diagnostics → Display module → Bootloader rev. (0073) **Description** Use this function to display the bootloader revision of the software. User interface Positive integer

# 3.7.6 "Data logging" submenu

*Navigation* 
■■ Expert → Diagnostics → Data logging

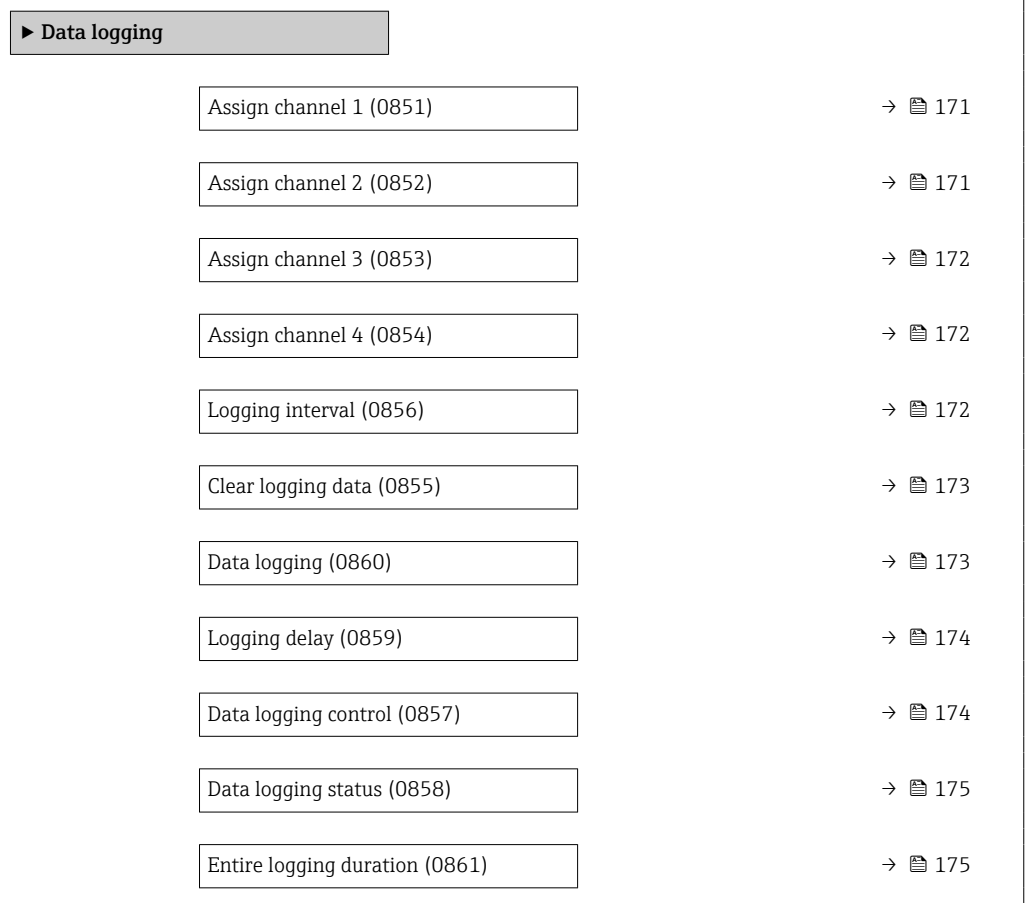

<span id="page-170-0"></span>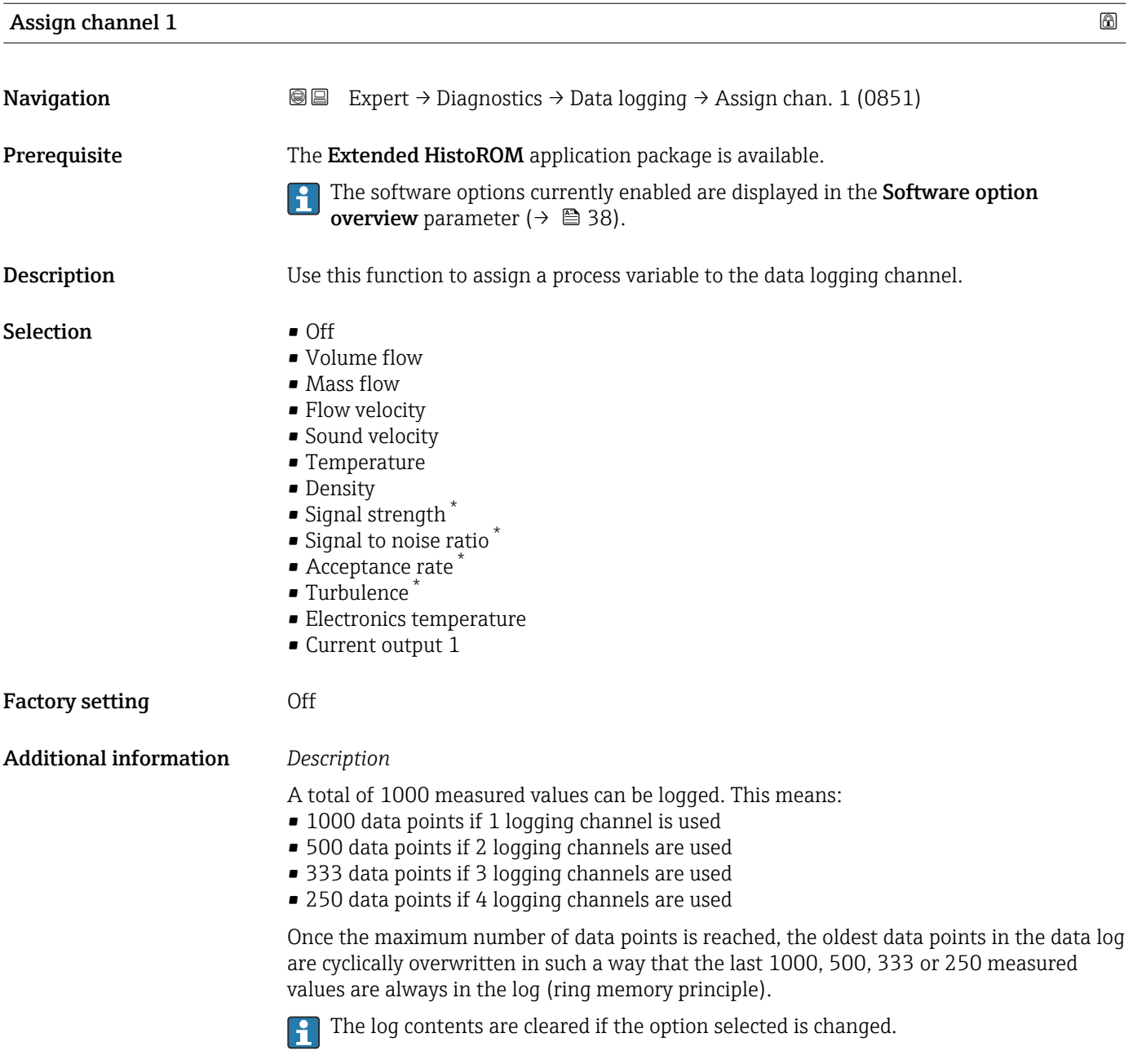

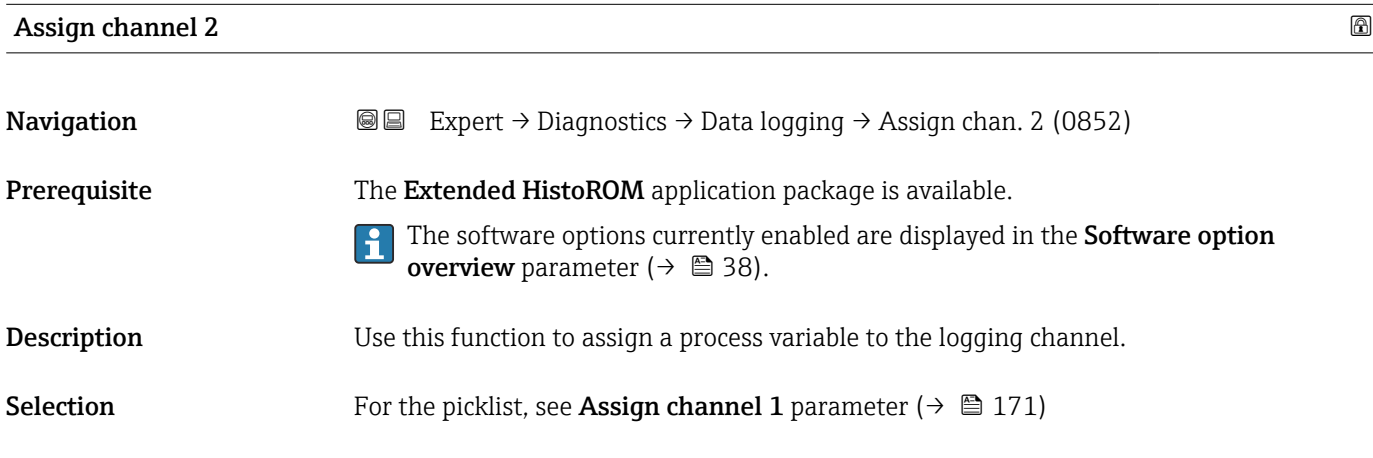

<sup>\*</sup> Visibility depends on order options or device settings

<span id="page-171-0"></span>Factory setting **Off** 

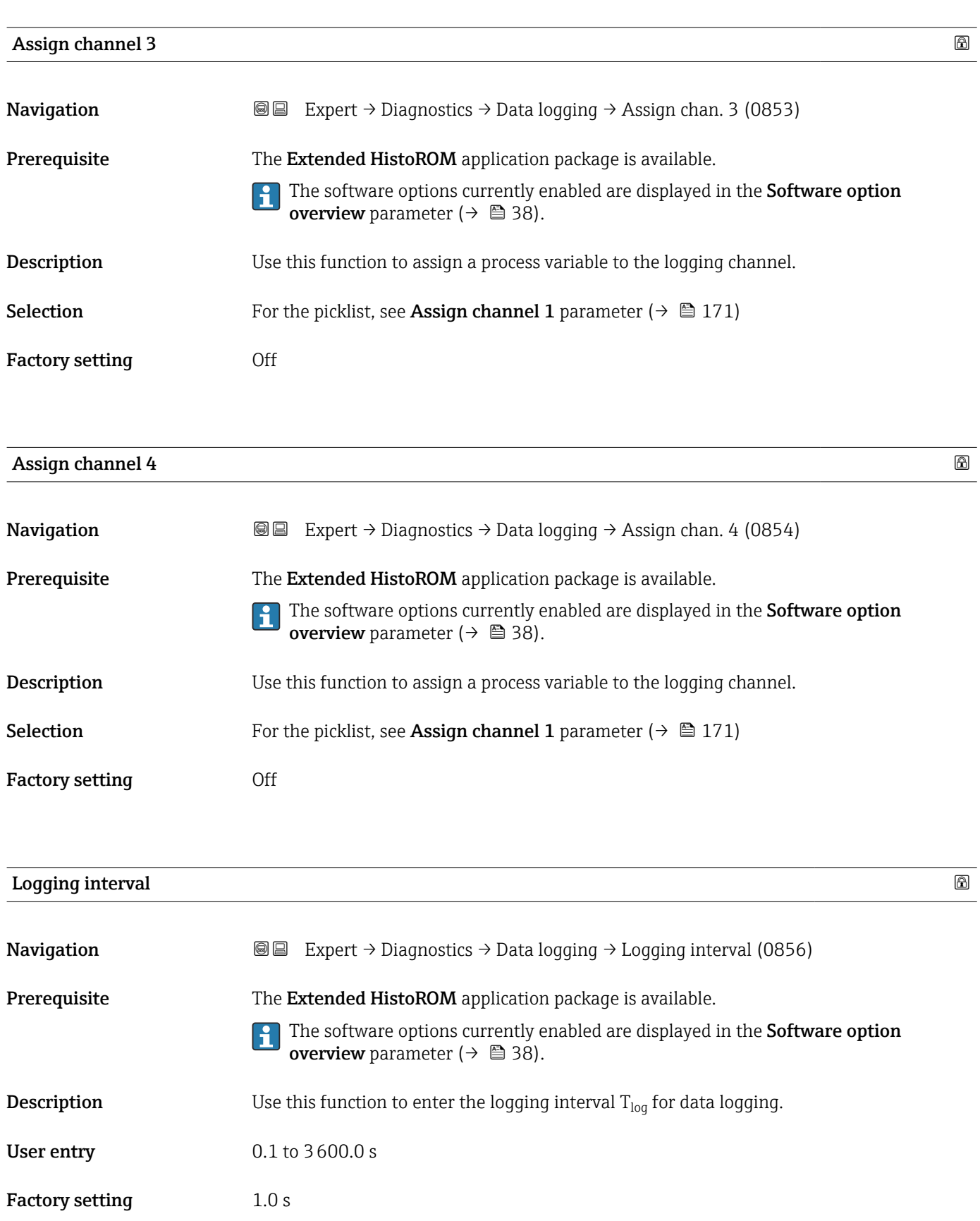

# <span id="page-172-0"></span>Additional information *Description*

This defines the interval between the individual data points in the data log, and thus the maximum loggable process time  $T_{\text{log}}$ :

- If 1 logging channel is used:  $T_{log}$  = 1000  $\times$  t<sub>log</sub>
- If 2 logging channels are used:  $T_{log}$  = 500  $\times$  t<sub>log</sub>
- If 3 logging channels are used:  $T_{log}$  = 333  $\times$  t<sub>log</sub>
- If 4 logging channels are used:  $T_{\text{log}} = 250 \times t_{\text{log}}$

Once this time elapses, the oldest data points in the data log are cyclically overwritten such that a time of  $T_{log}$  always remains in the memory (ring memory principle).

The log contents are cleared if the length of the logging interval is changed.

#### *Example*

If 1 logging channel is used:

- $T_{\text{log}} = 1000 \times 1 \text{ s} = 1000 \text{ s} \approx 15 \text{ min}$
- $T_{\text{log}}$  = 1000 × 10 s = 10 000 s ≈ 3 h
- $T_{\text{log}}$  = 1000 × 80 s = 80 000 s ≈ 1 d
- $\bullet$  T<sub>log</sub> = 1000 × 3 600 s = 3 600 000 s ≈ 41 d

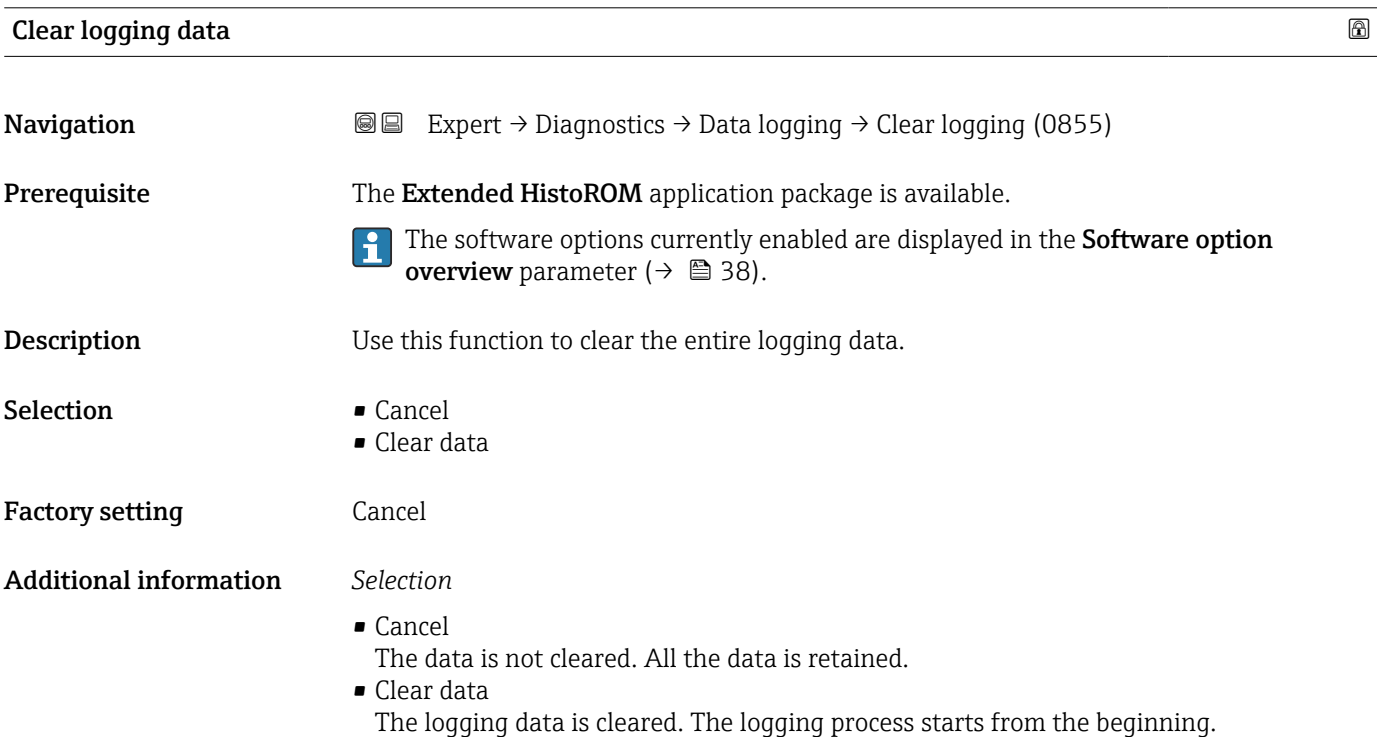

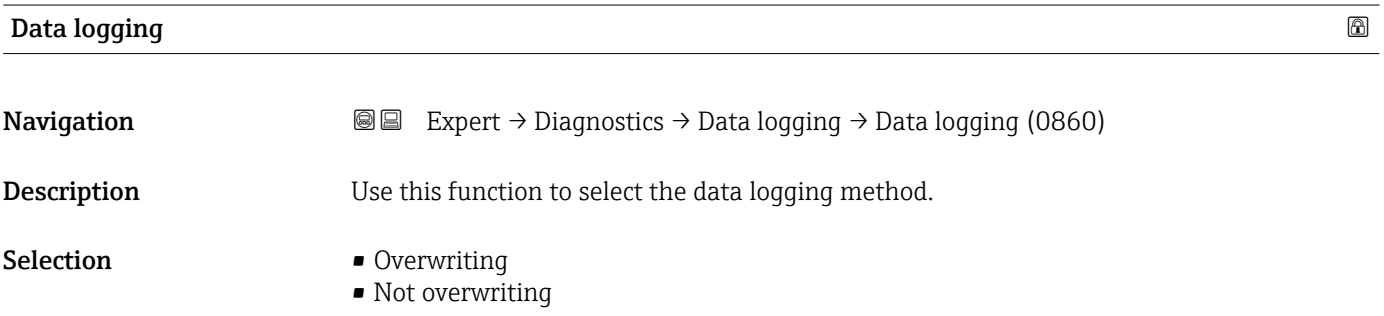

<span id="page-173-0"></span>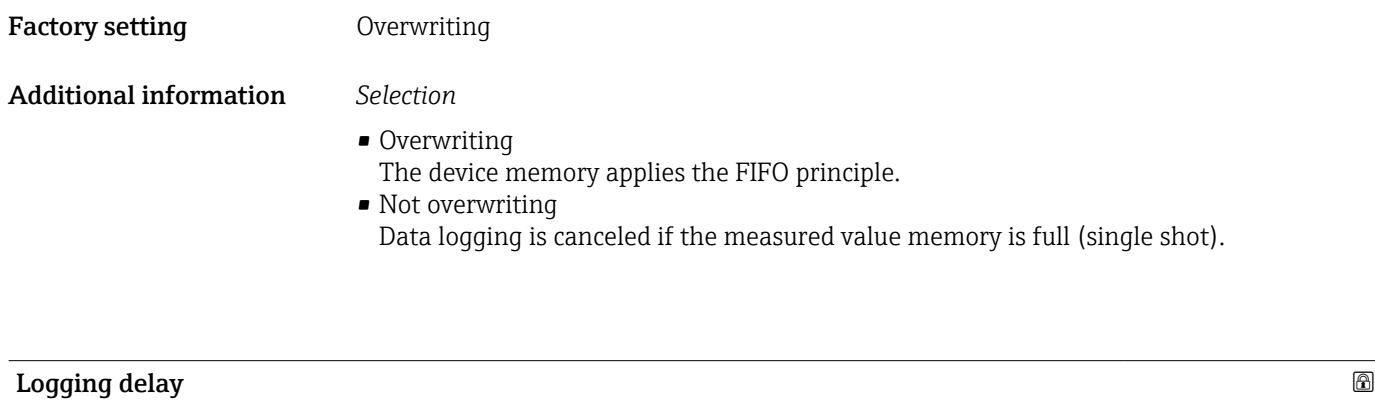

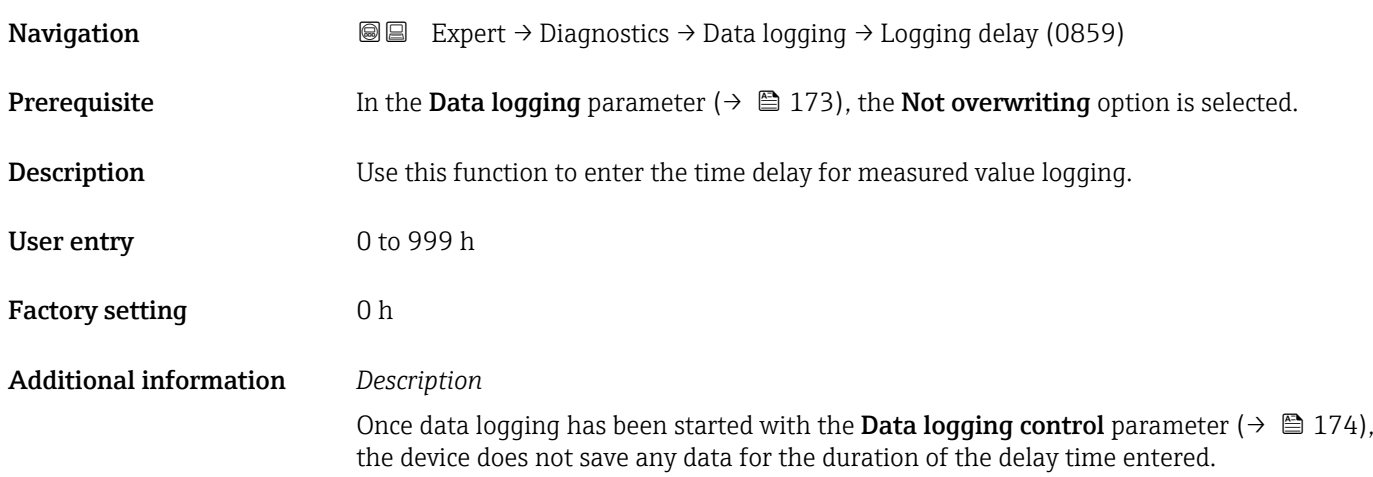

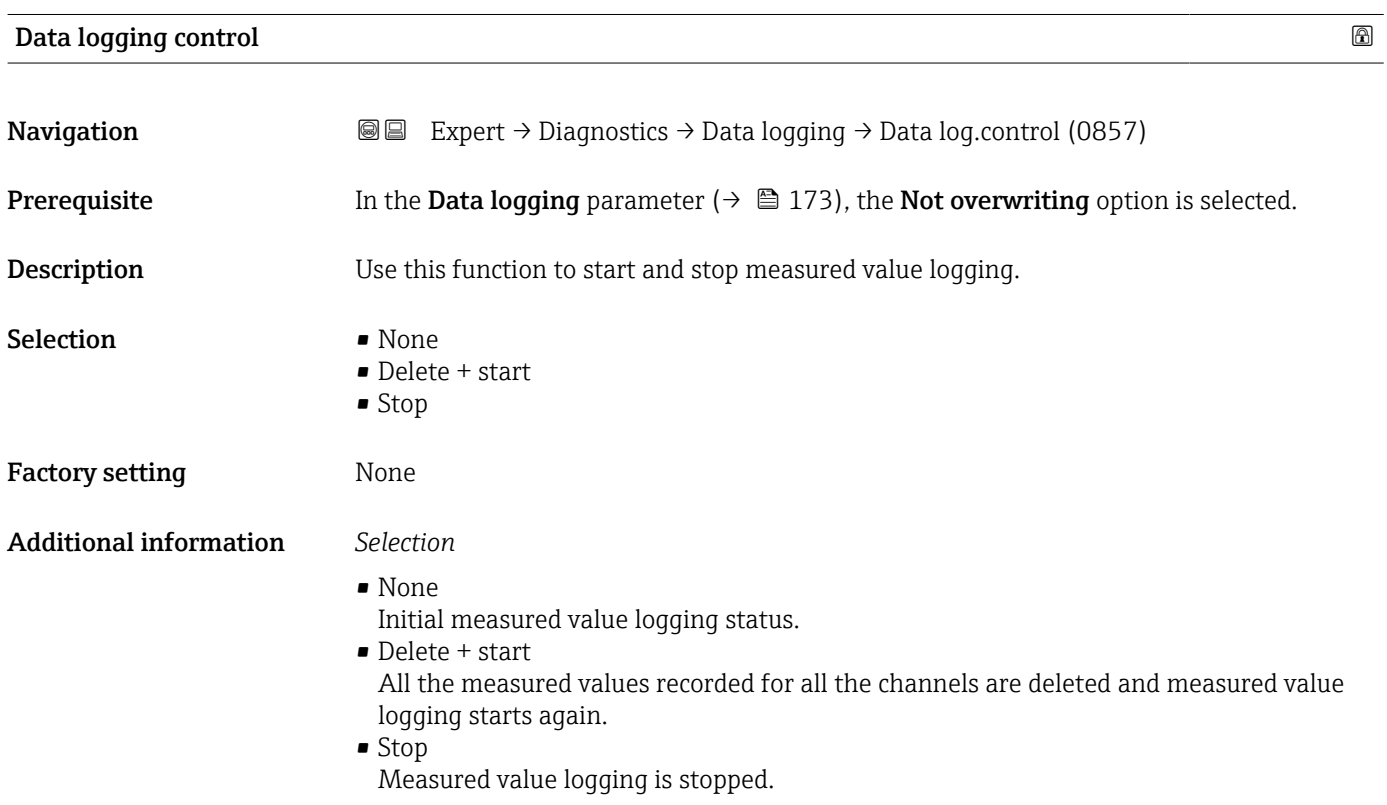

# <span id="page-174-0"></span>Data logging status

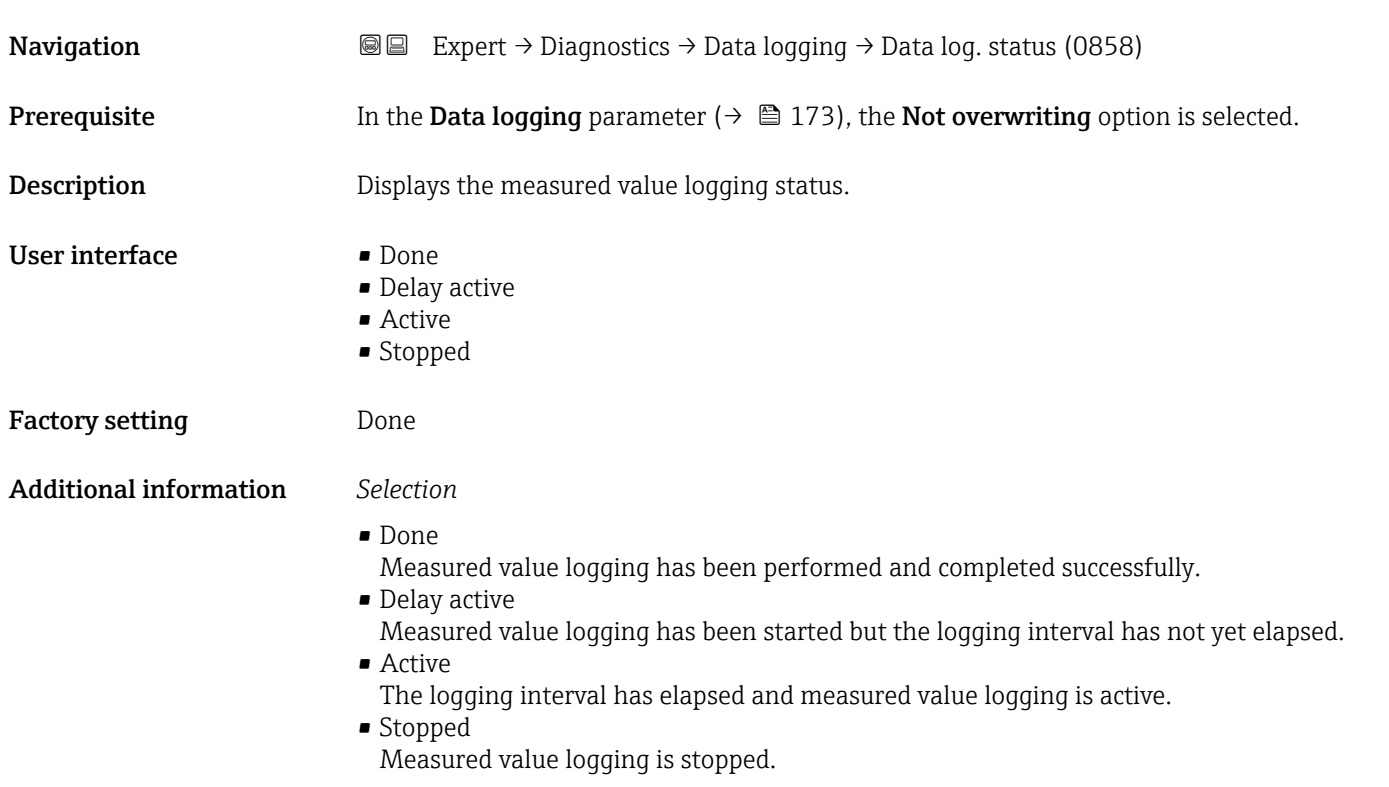

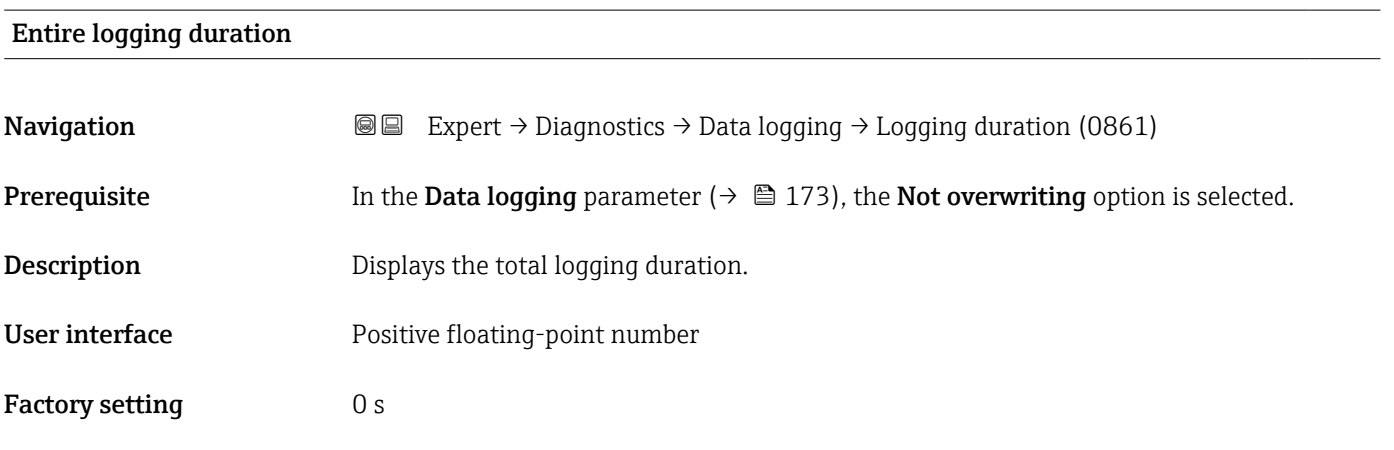

# "Display channel 1" submenu

*Navigation* Expert → Diagnostics → Data logging → Displ.channel 1

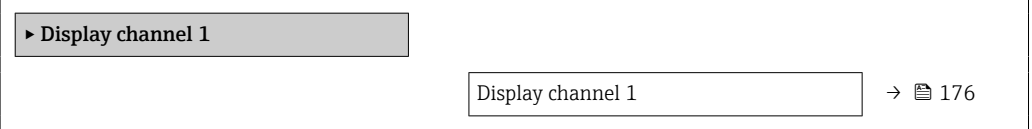

A0034352

<span id="page-175-0"></span>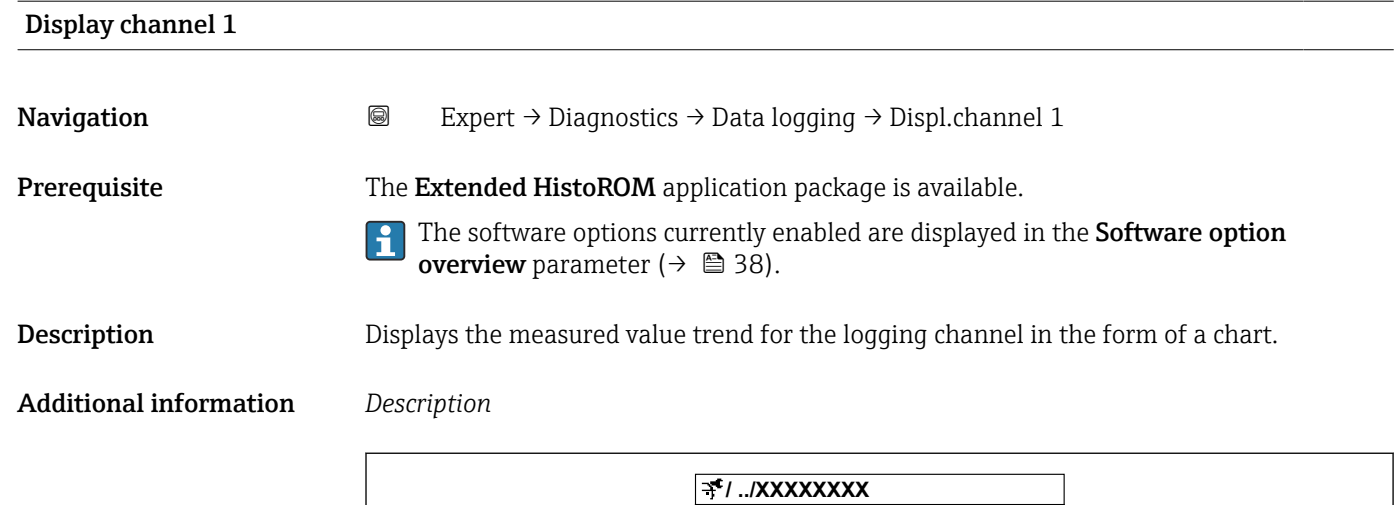

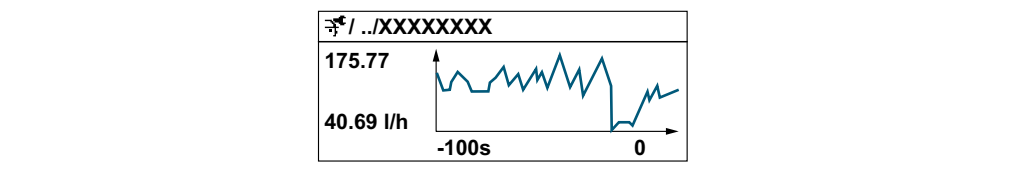

 *10 Chart of a measured value trend*

- x-axis: depending on the number of channels selected displays 250 to 1000 measured values of a process variable.
- y-axis: displays the approximate measured value span and constantly adapts this to the ongoing measurement.

# "Display channel 2" submenu

*Navigation* 
■
Expert → Diagnostics → Data logging → Displ.channel 2

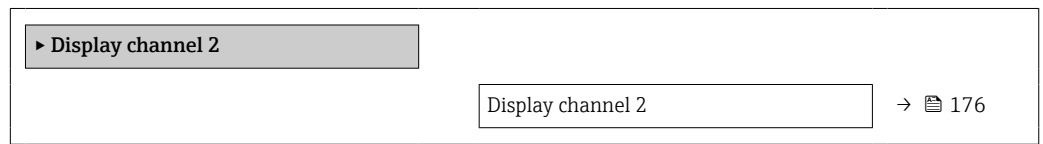

# Display channel 2 **Navigation Expert** → Diagnostics → Data logging → Displ.channel 2 Prerequisite A process variable is specified in the Assign channel 2 parameter. **Description** See the **Display channel 1** parameter  $\rightarrow \blacksquare$  176

# <span id="page-176-0"></span>"Display channel 3" submenu

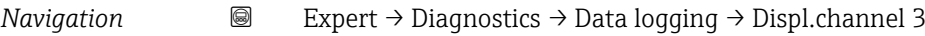

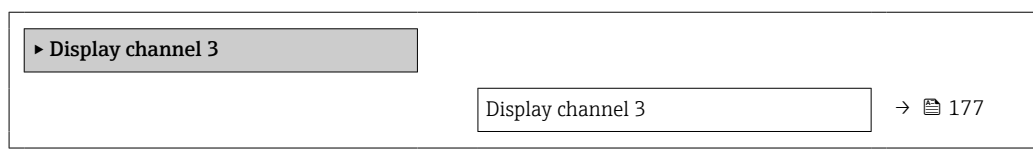

### Display channel 3

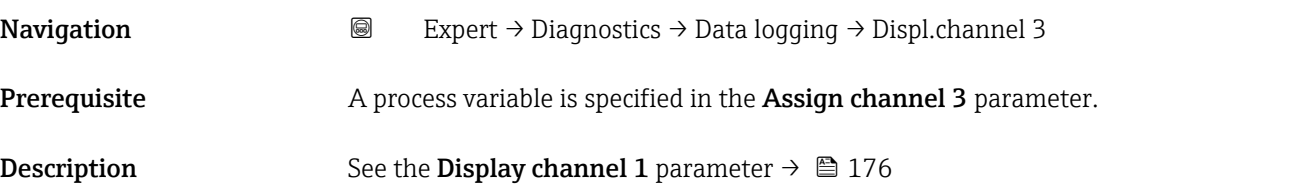

### "Display channel 4" submenu

*Navigation* 
■
Expert → Diagnostics → Data logging → Displ.channel 4

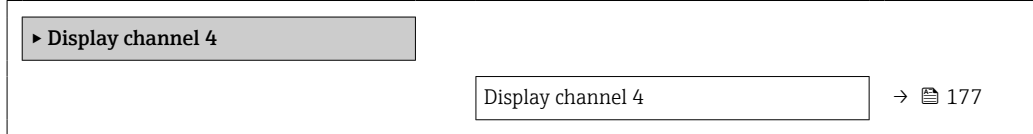

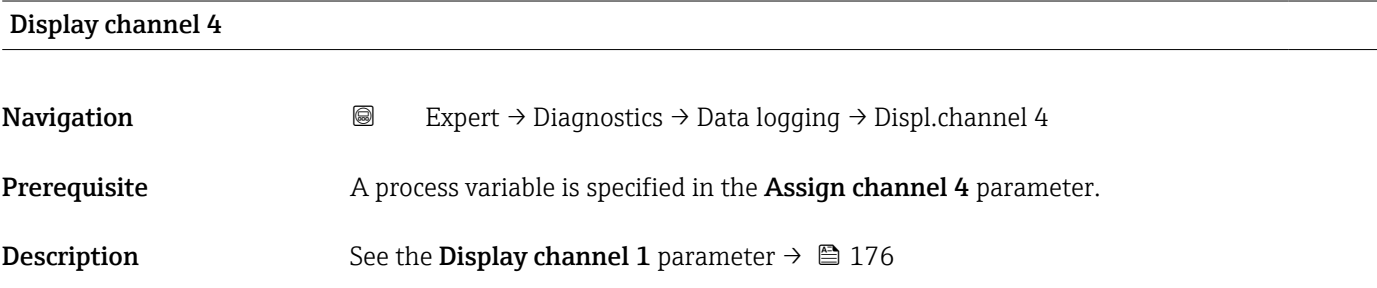

# 3.7.7 "Heartbeat Technology" submenu

For detailed information on the parameter descriptions for the **Heartbeat Verification+Monitoring**: Special Documentation for the device  $\rightarrow \blacksquare$  7

*Navigation* 
■ Expert → Diagnostics → Heartbeat Techn.

‣ Heartbeat Technology

<span id="page-177-0"></span>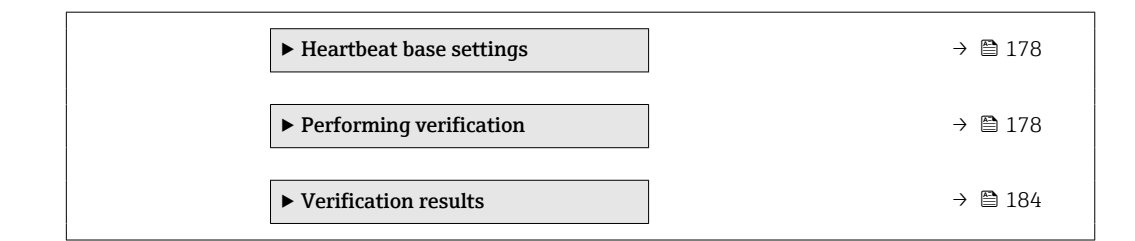

## "Heartbeat base settings" submenu

*Navigation* **III** III Expert → Diagnostics → Heartbeat Techn. → Base settings

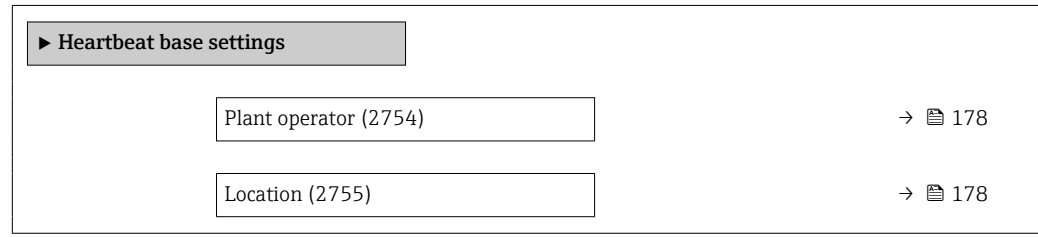

# Plant operator **Navigation EXPERT** Expert  $\rightarrow$  Diagnostics  $\rightarrow$  Heartbeat Techn.  $\rightarrow$  Base settings  $\rightarrow$  Plant operator (2754) **Description** Use this function to enter the plant operator. User entry Max. 32 characters such as letters, numbers or special characters (e.g.  $\omega$ ,  $\%$ , /)

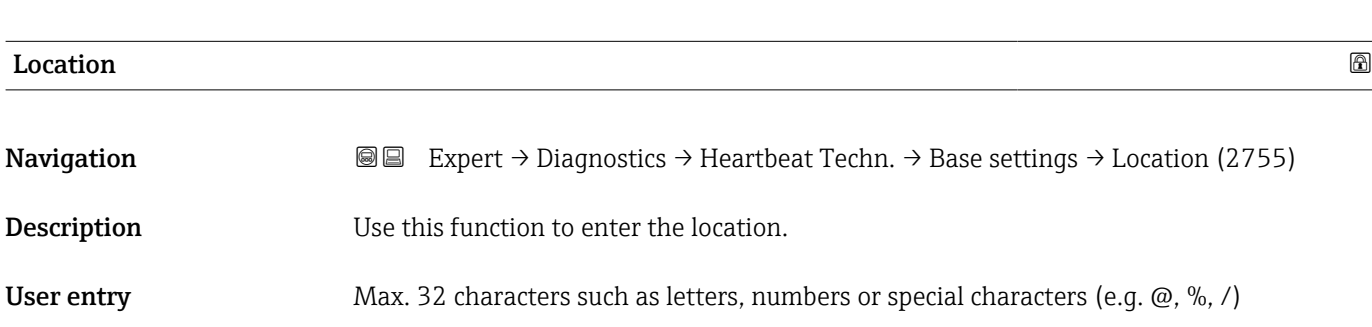

## "Performing verification" wizard

*Navigation* **■ Expert → Diagnostics → Heartbeat Techn. → Perform.verific.** 

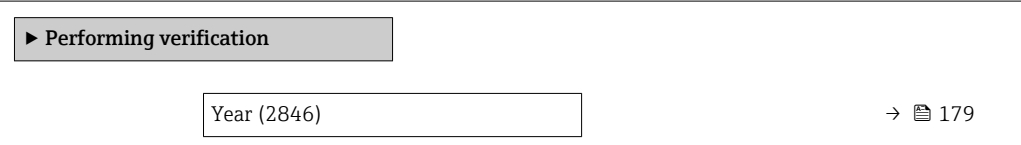

<span id="page-178-0"></span>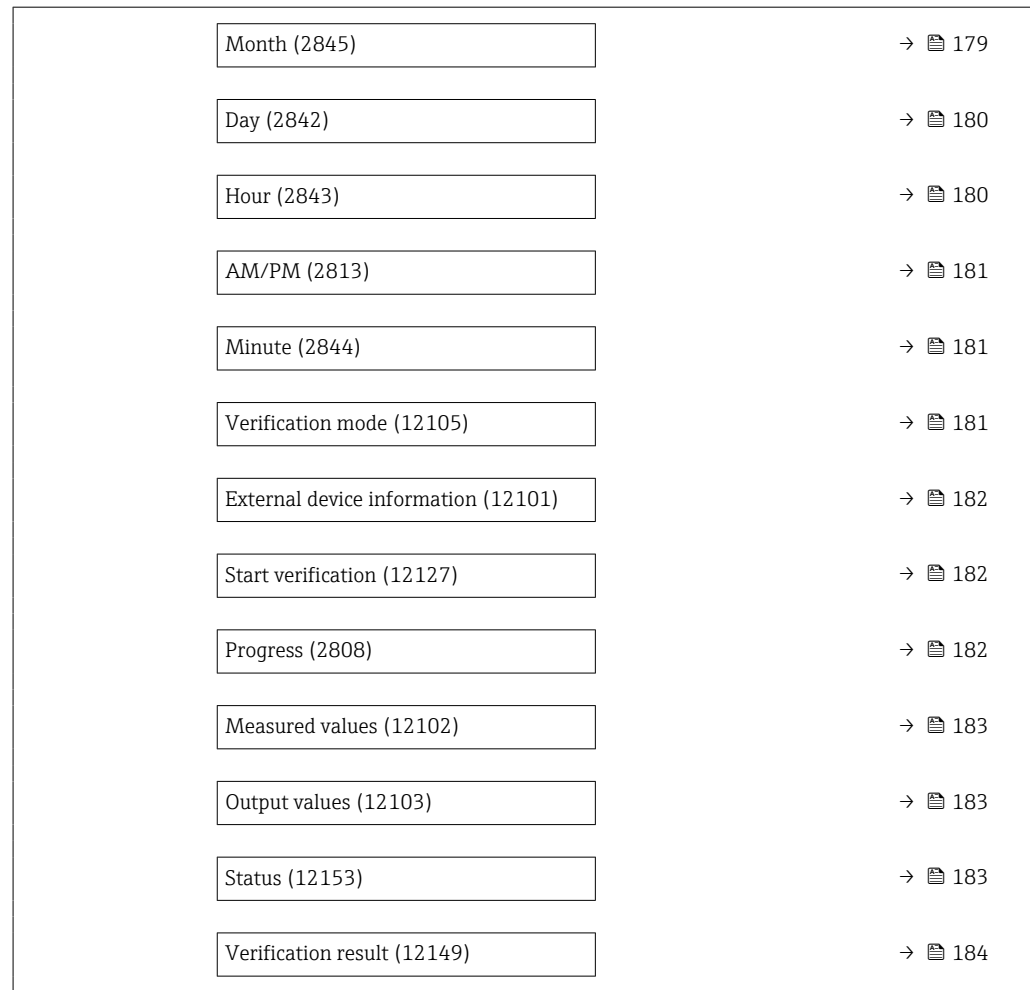

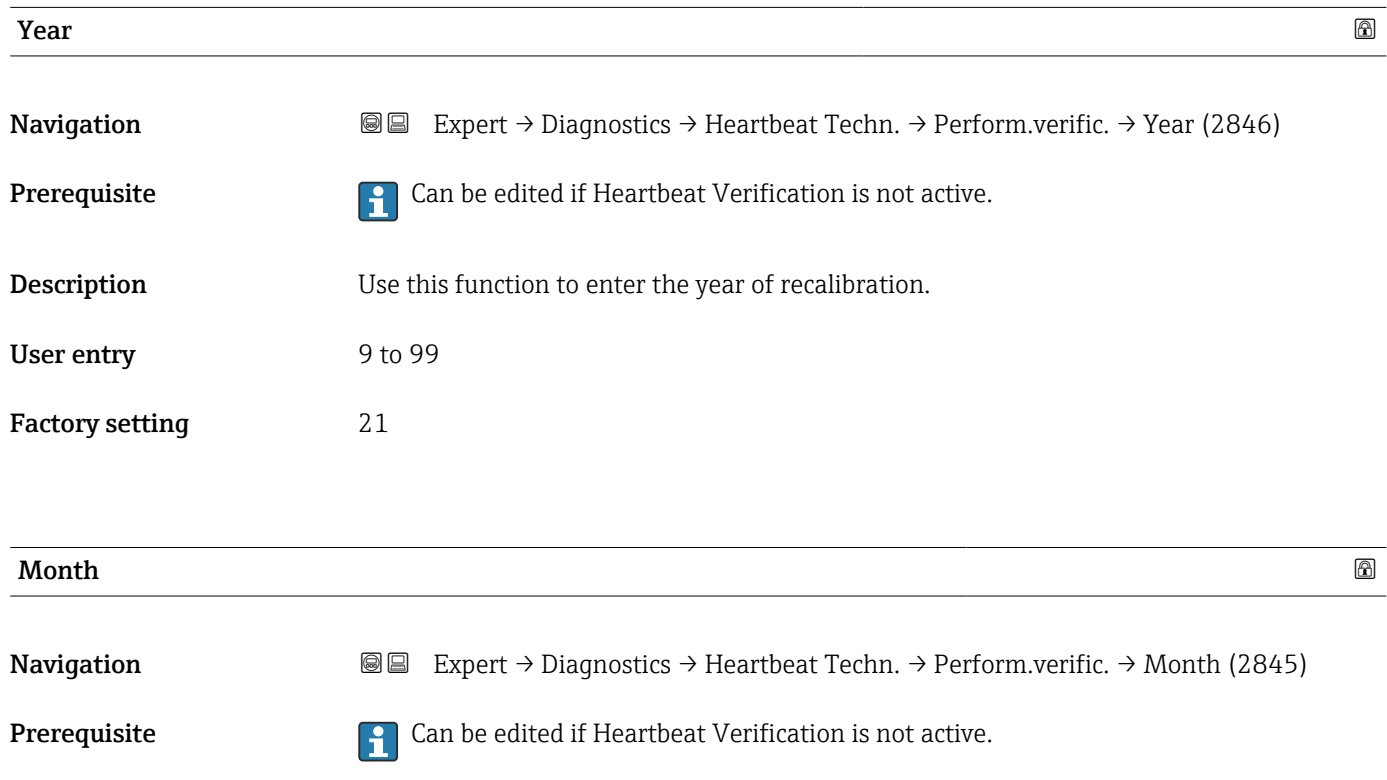

<span id="page-179-0"></span>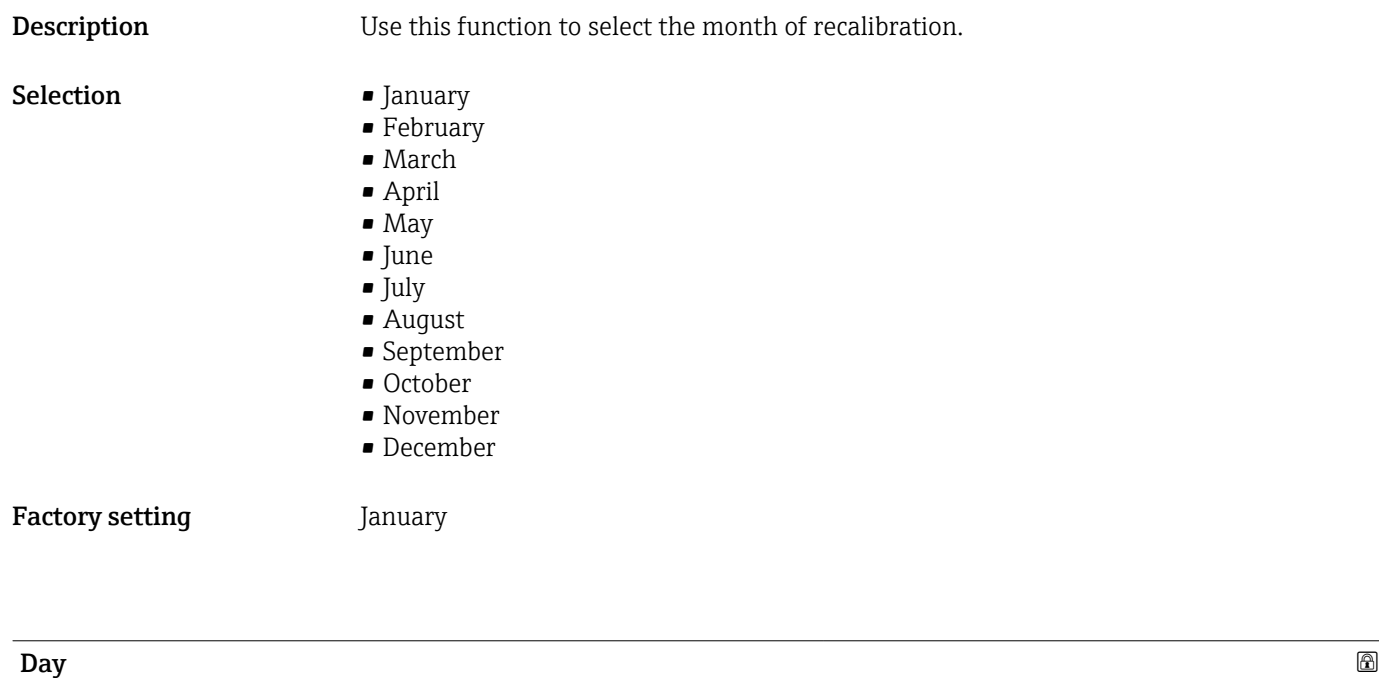

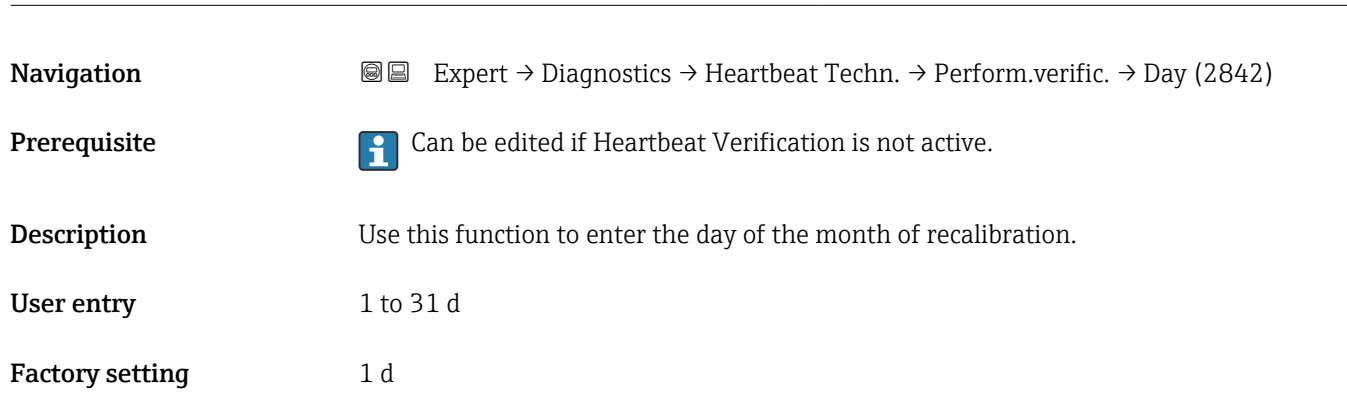

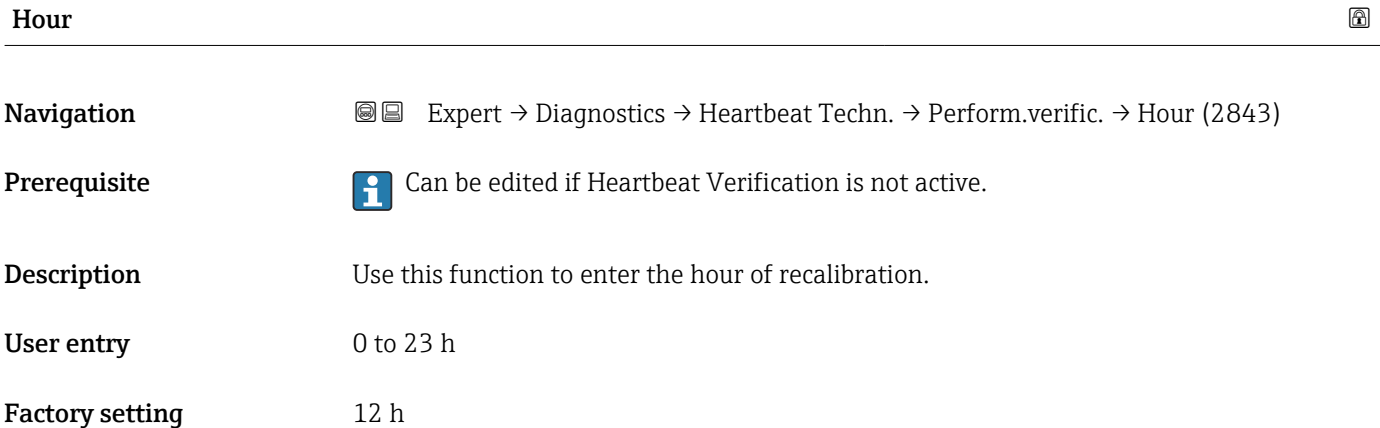
<span id="page-180-0"></span>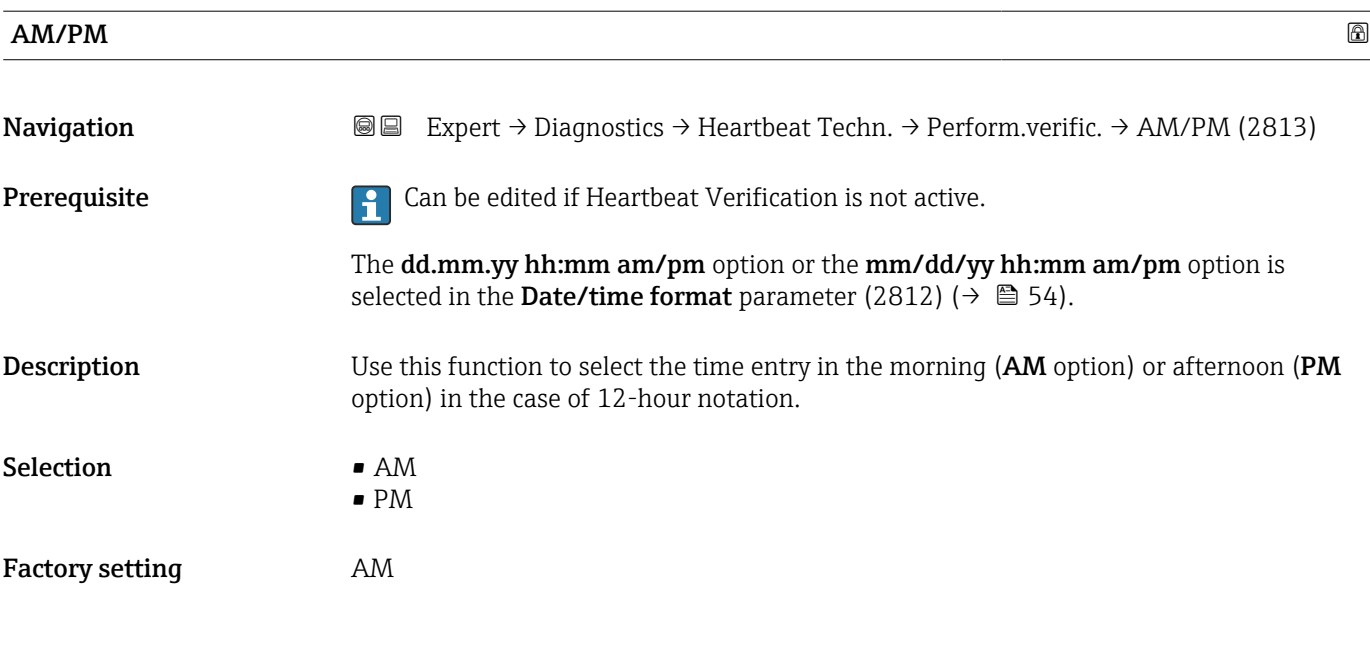

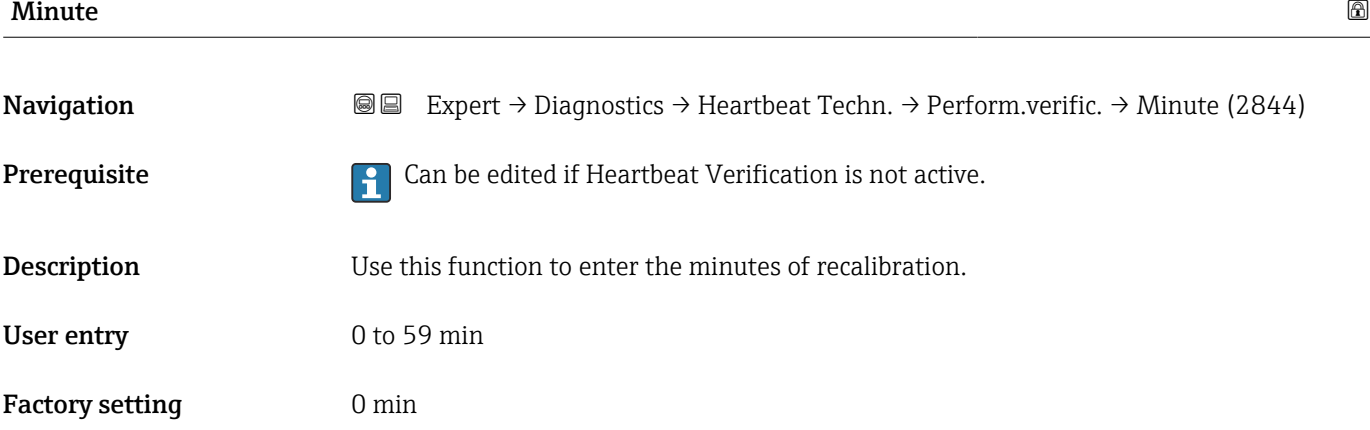

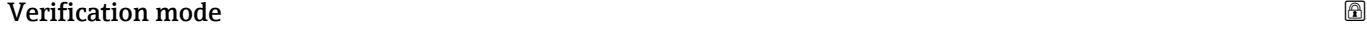

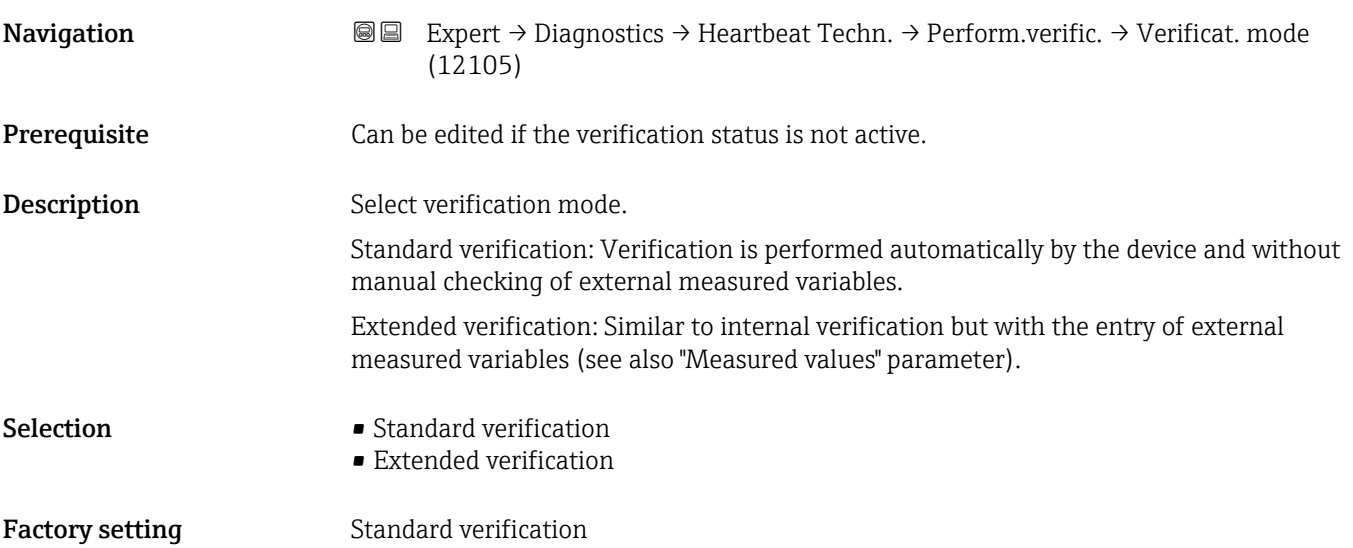

<span id="page-181-0"></span>

| <b>External device information</b> |                                                                                                    | ⋒          |
|------------------------------------|----------------------------------------------------------------------------------------------------|------------|
| Navigation                         | 88<br>Expert $\rightarrow$ Diagnostics $\rightarrow$ Heartbeat Techn. $\rightarrow$ Perform.verific. $\rightarrow$ Ext. device info<br>(12101)                                                                                                    |            |
| Prerequisite                       | With the following conditions:<br>• The Extended verification option is selected in the Verification mode parameter<br>$\rightarrow \boxplus 181$ ).<br>• Can be edited if Heartbeat Verification is not active.                                     |            |
| Description                        | Record measuring equipment for extended verification.                                                                                                    |            |
| User entry                         | Free text entry                                                                                                    |            |
| <b>Factory setting</b>             |                                                                                                    |            |
| <b>Start verification</b>          |                                                                                                    | $^{\circ}$ |
| Navigation                         | 88<br>Expert $\rightarrow$ Diagnostics $\rightarrow$ Heartbeat Techn. $\rightarrow$ Perform.verific. $\rightarrow$ Start verificat.<br>(12127)                                                                                                    |            |
| Description                        | Start the verification.                                                                                                    |            |
|                                    | To carry out a complete verification, select the selection parameters individually. Once the<br>external measured values have been recorded, verification is started using the Start<br>option.                                                      |            |
| Selection                          | $\blacksquare$ Cancel<br>$\blacksquare$ Start<br>$\blacksquare$ Start with testkit $\tilde{ }$<br>Output 1 low value<br>Output 1 high value<br>Frequency output 1<br>· Pulse output 1<br>$\bullet$ Frequency output 2 $^{\star}$<br>· Pulse output 2 |            |
| <b>Factory setting</b>             | Cancel                                                                                                    |            |
| Progress                           |                                                                                                    |            |
| Navigation                         | Expert $\rightarrow$ Diagnostics $\rightarrow$ Heartbeat Techn. $\rightarrow$ Perform.verific. $\rightarrow$ Progress (2808)<br>88                                                                                                    |            |
| Description                        | The progress of the process is indicated.                                                                                                    |            |
| User interface                     | 0 to 100 %                                                                                                    |            |

<sup>\*</sup> Visibility depends on order options or device settings

<span id="page-182-0"></span>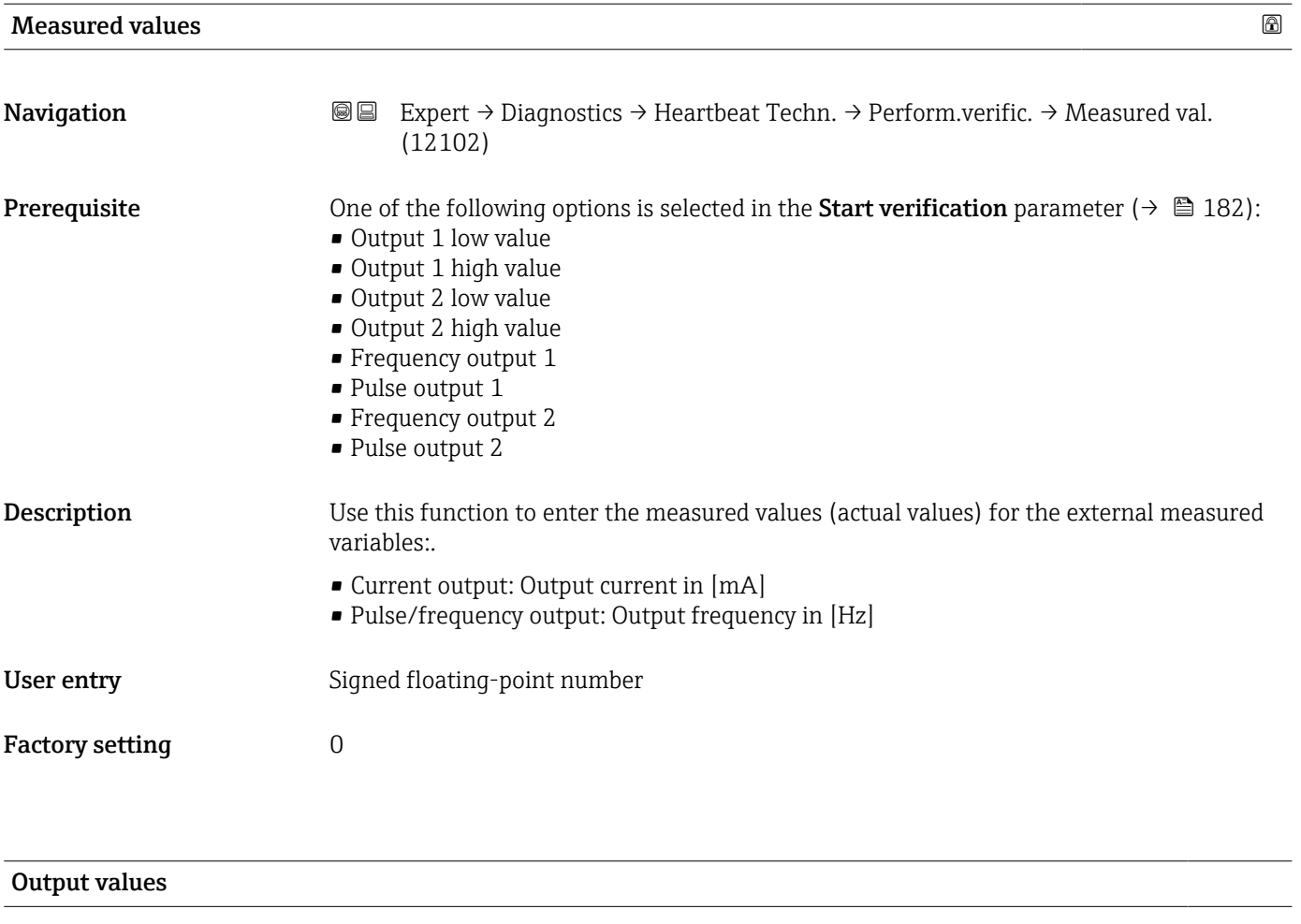

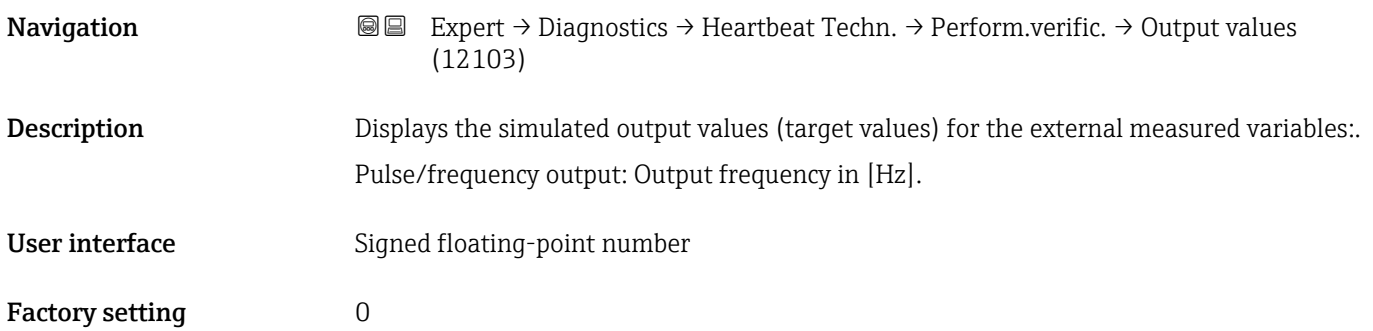

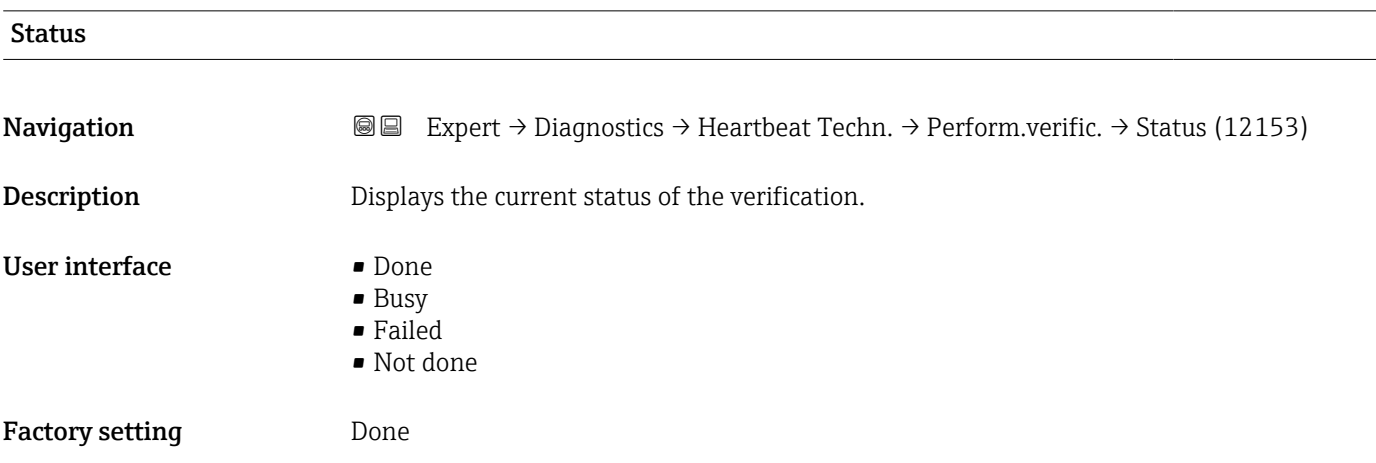

<span id="page-183-0"></span>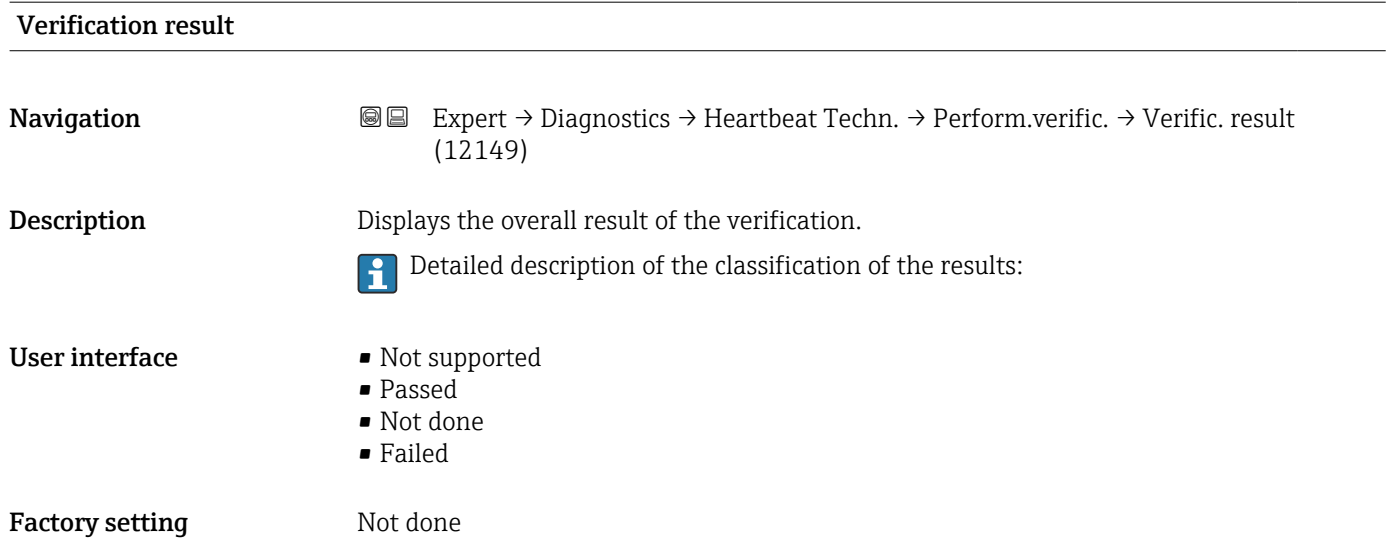

#### "Verification results" submenu

*Navigation* **I** I Expert → Diagnostics → Heartbeat Techn. → Verific. results

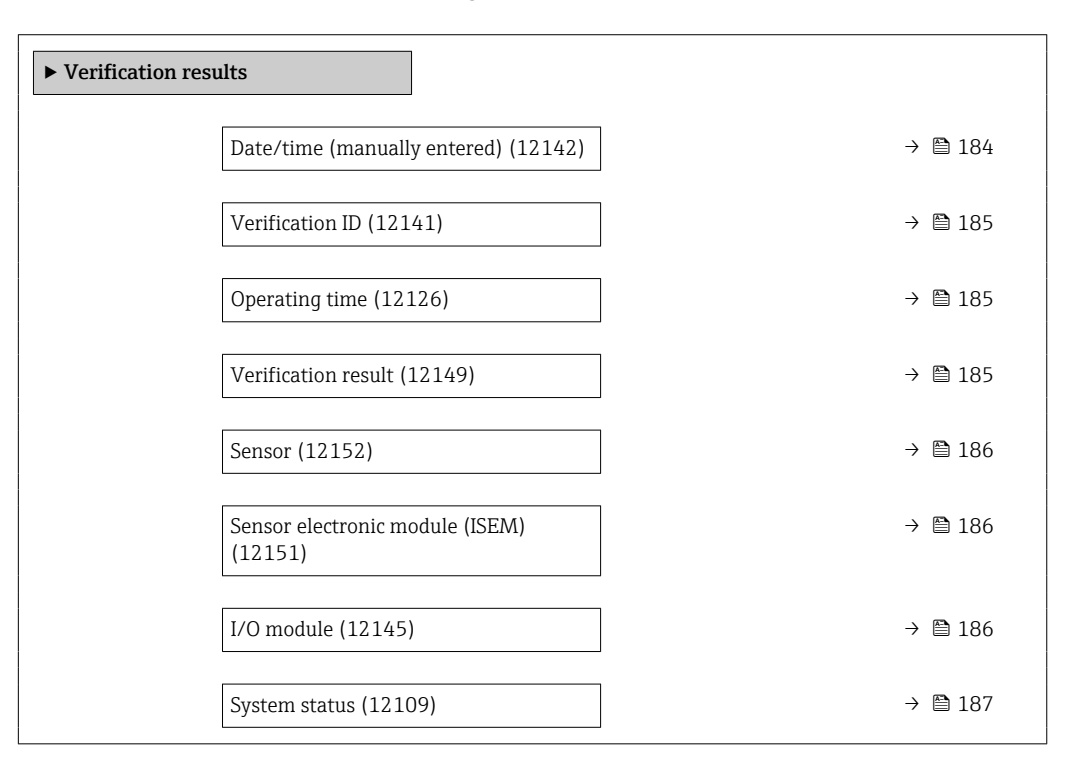

#### Date/time (manually entered)

**Navigation EXpert** → Diagnostics → Heartbeat Techn. → Verific. results → Date/time (12142)

Prerequisite The verification has been performed.

<span id="page-184-0"></span>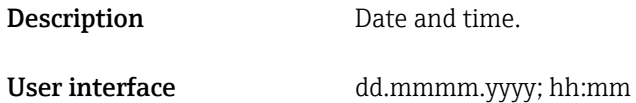

Factory setting 1 January 2010; 12:00

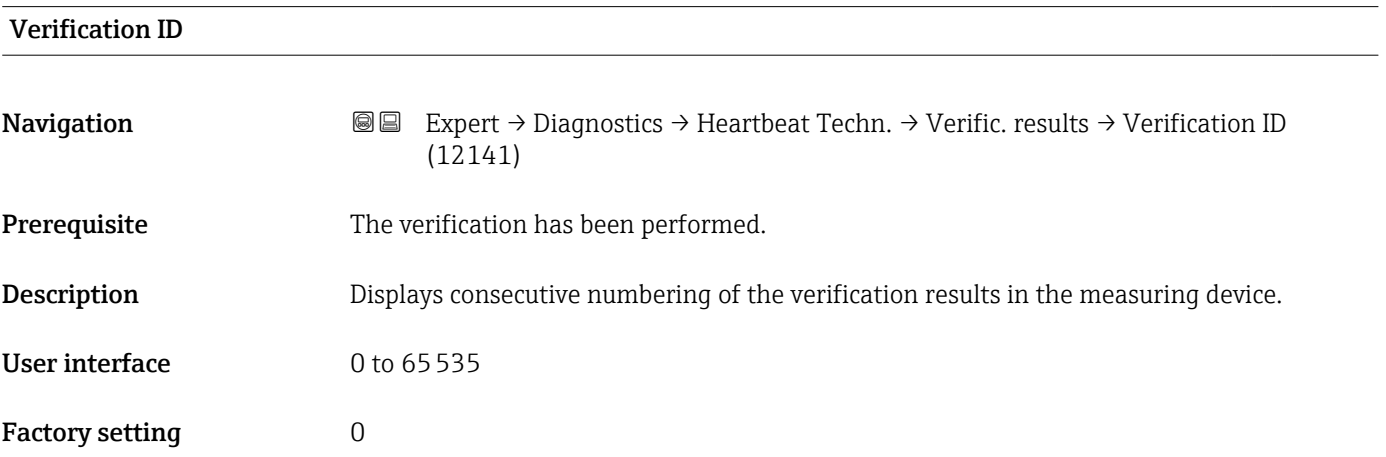

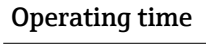

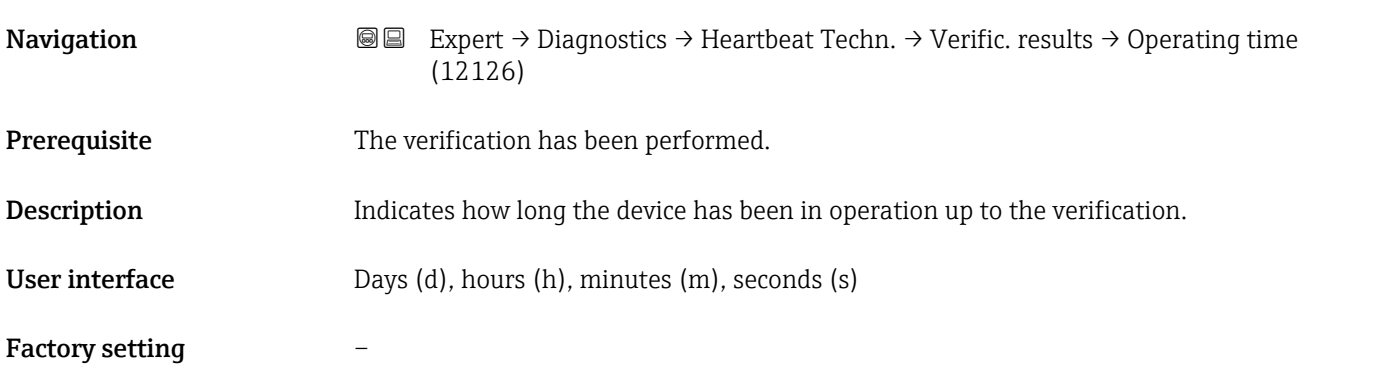

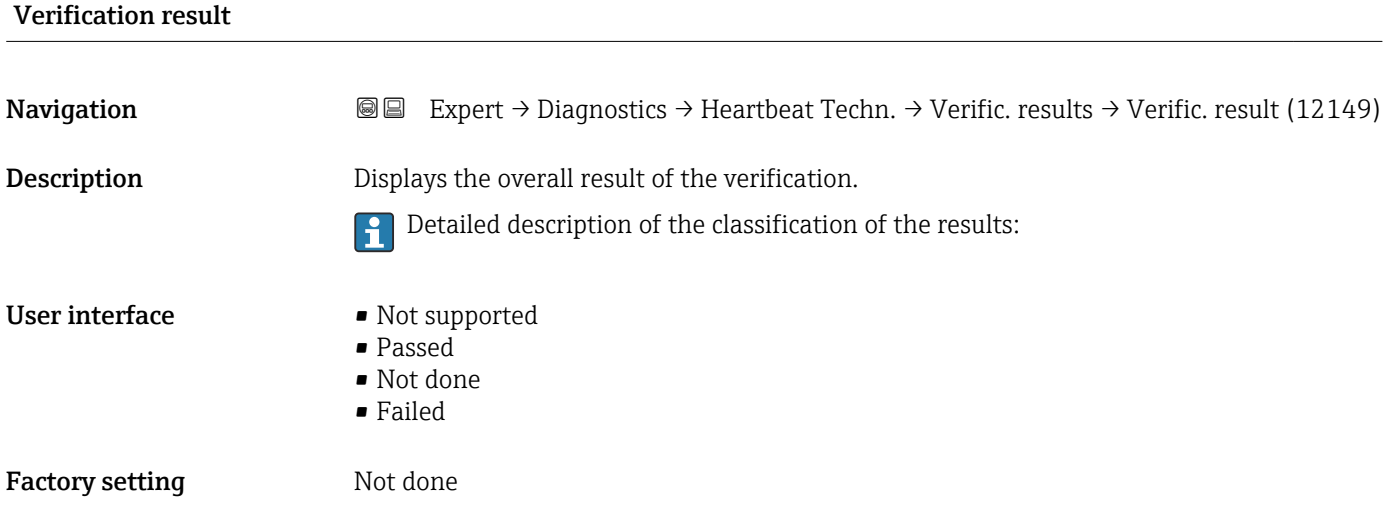

<span id="page-185-0"></span>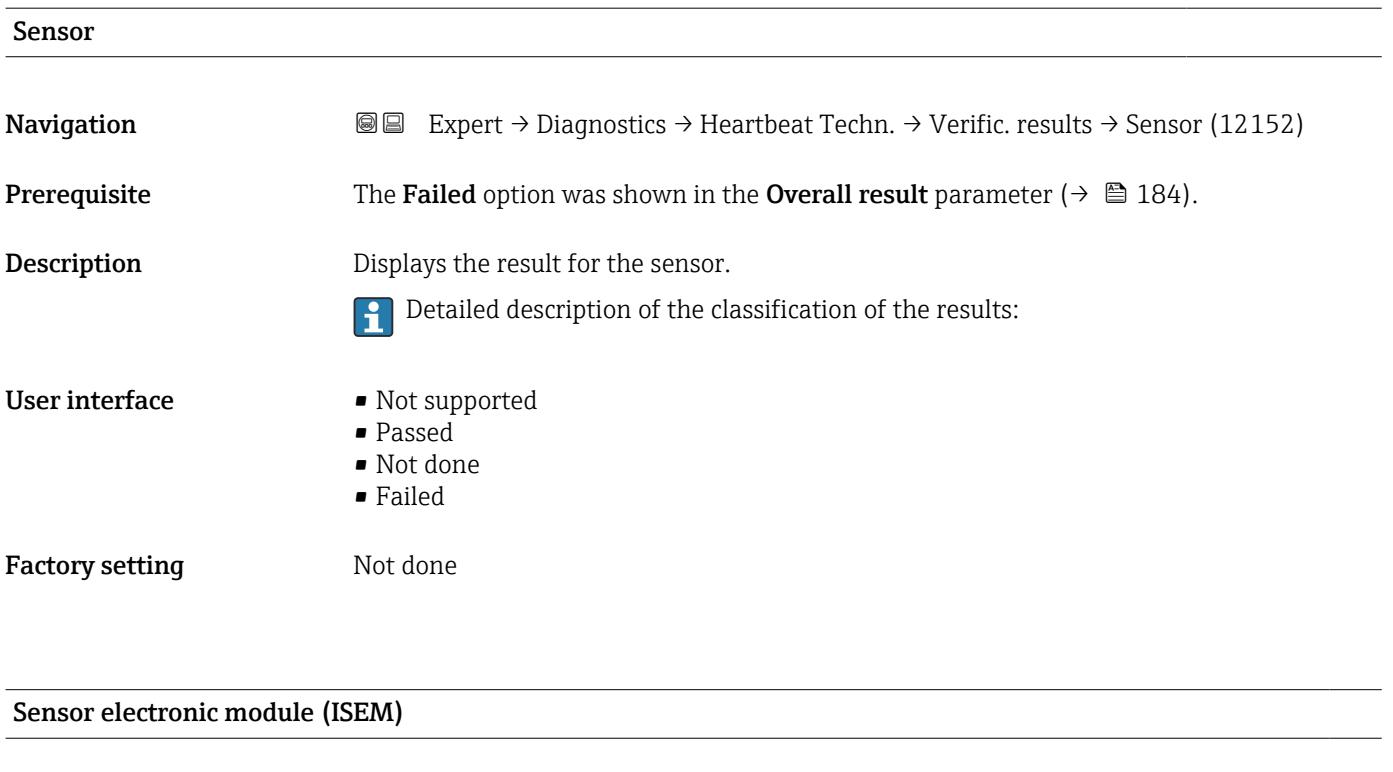

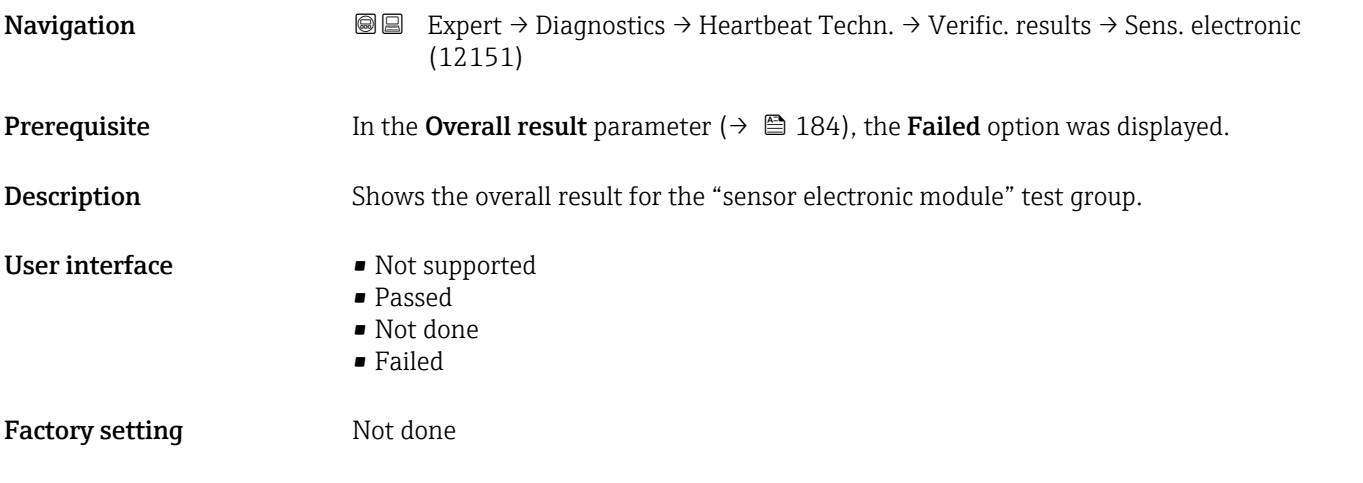

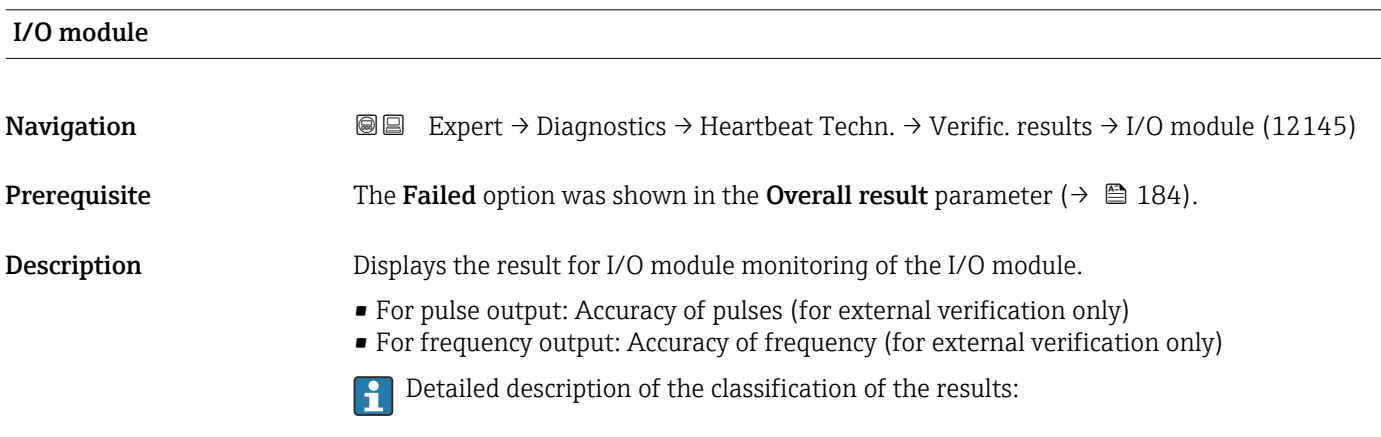

<span id="page-186-0"></span>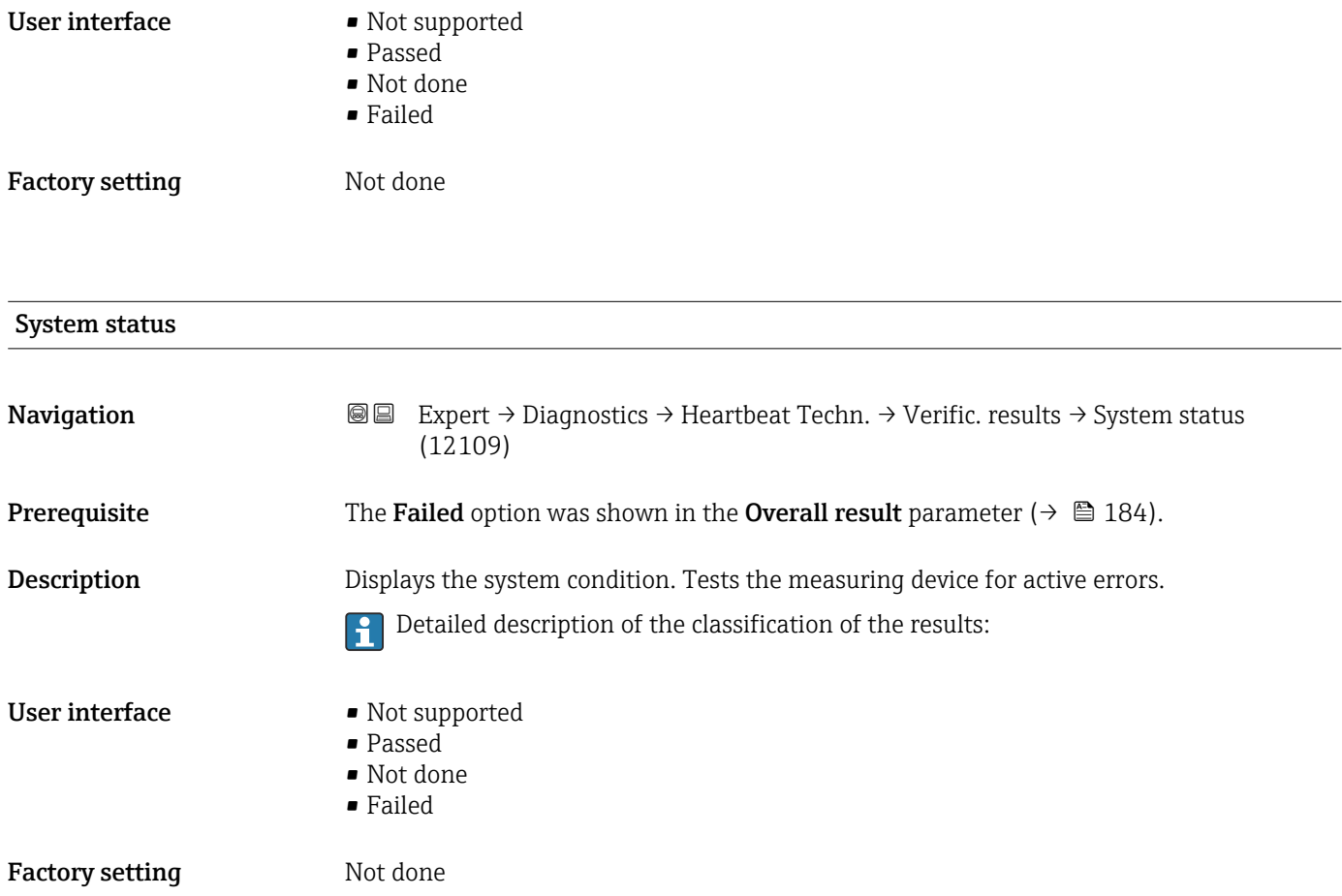

### 3.7.8 "Simulation" submenu

*Navigation* 
■■ Expert → Diagnostics → Simulation

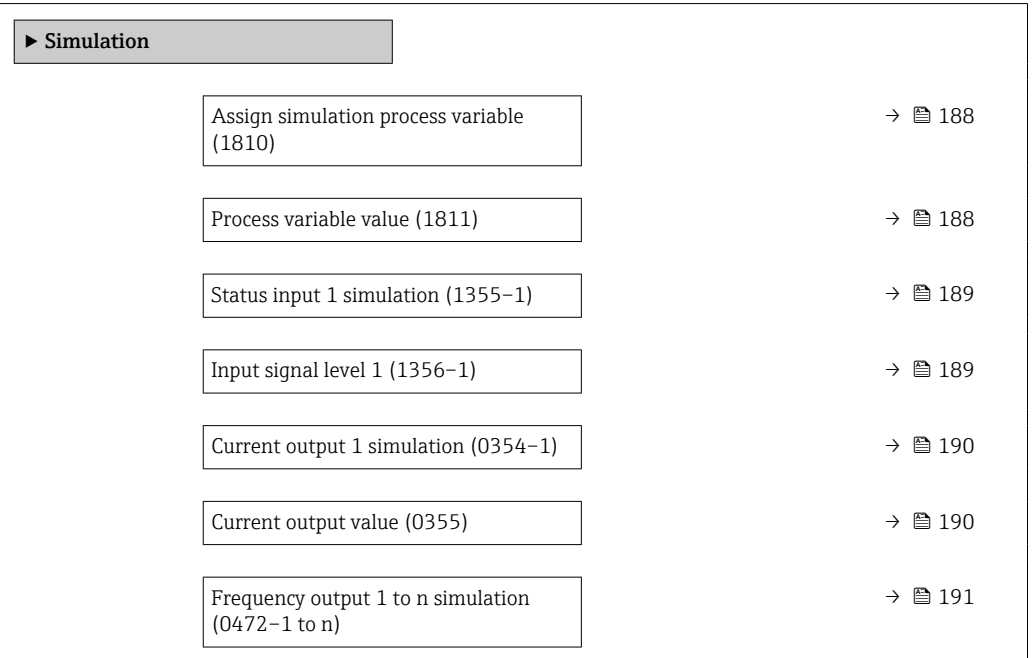

<span id="page-187-0"></span>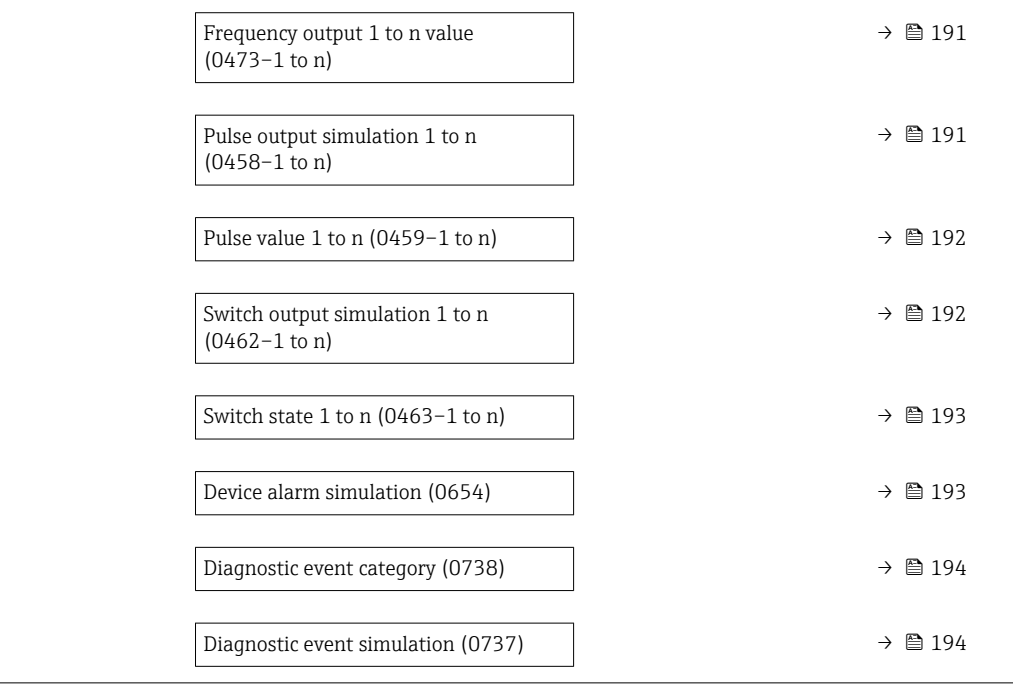

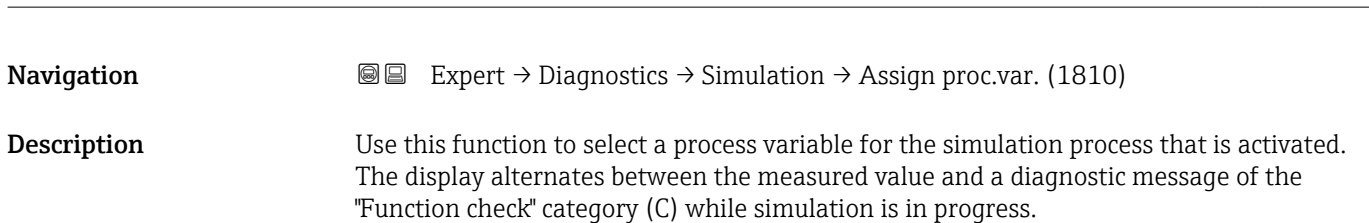

Assign simulation process variable

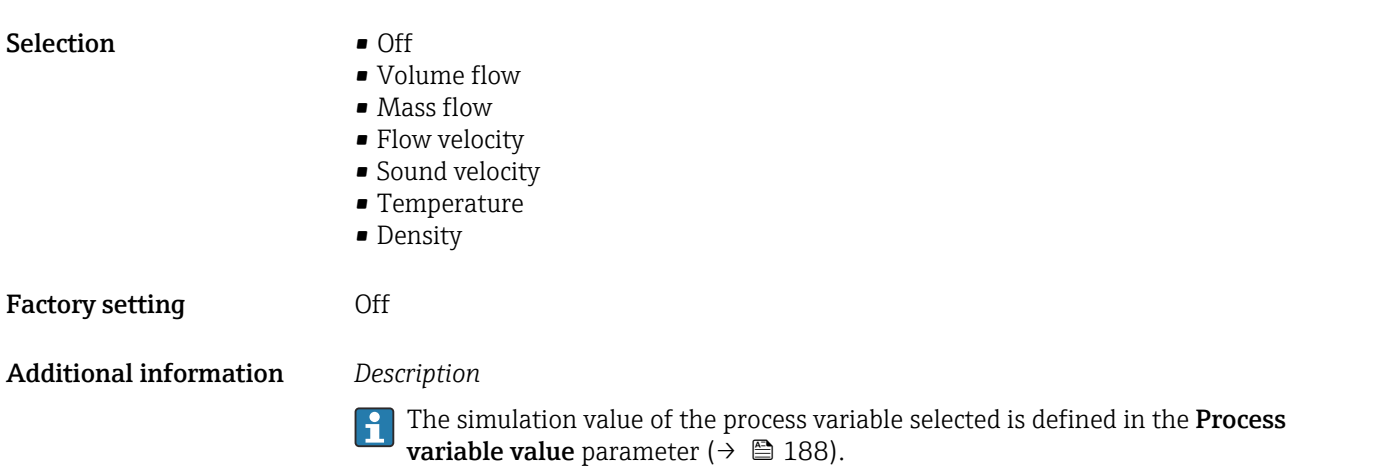

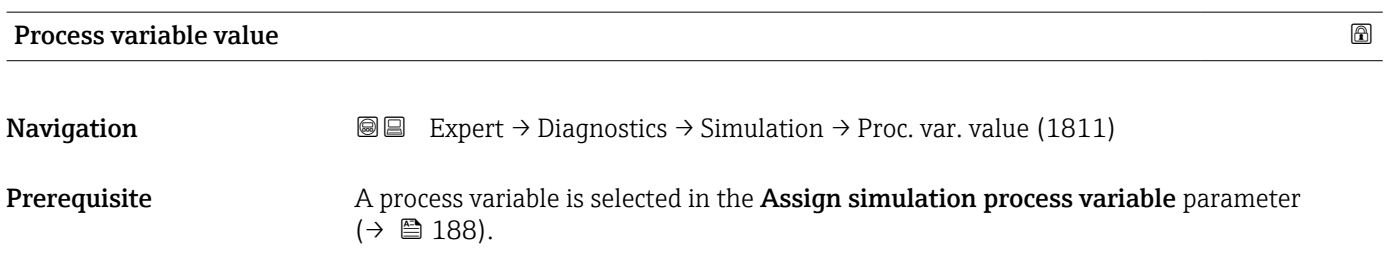

<span id="page-188-0"></span>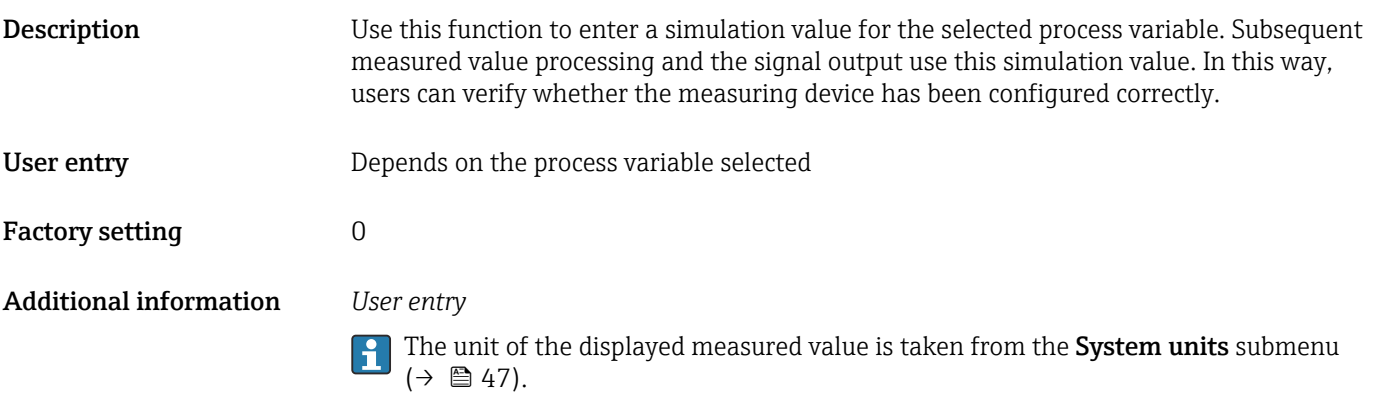

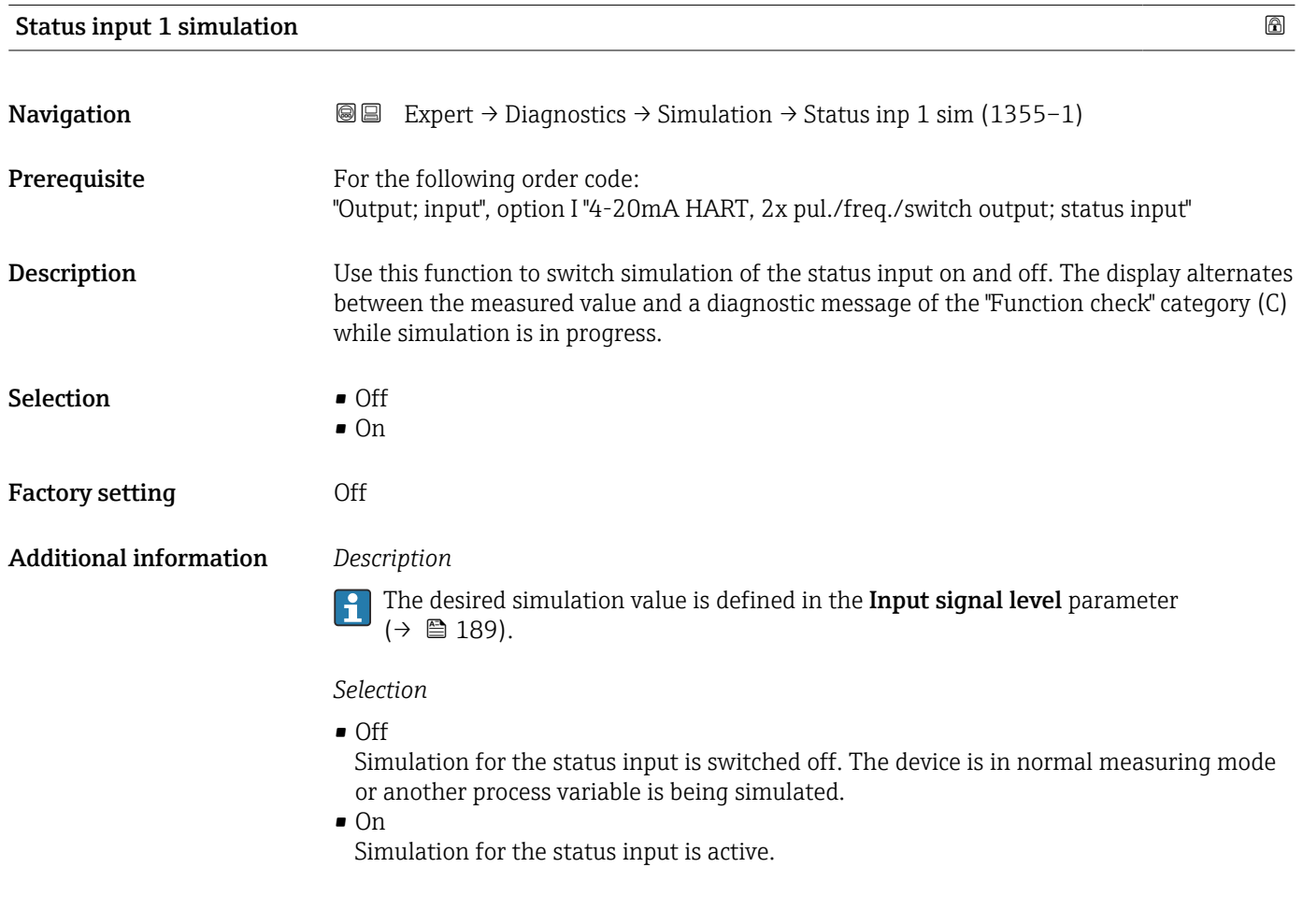

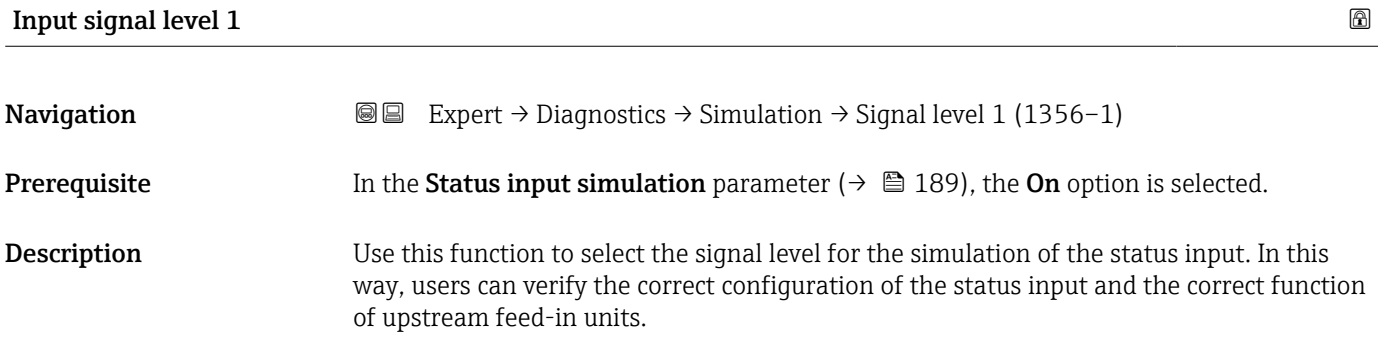

<span id="page-189-0"></span>Selection • High

• Low

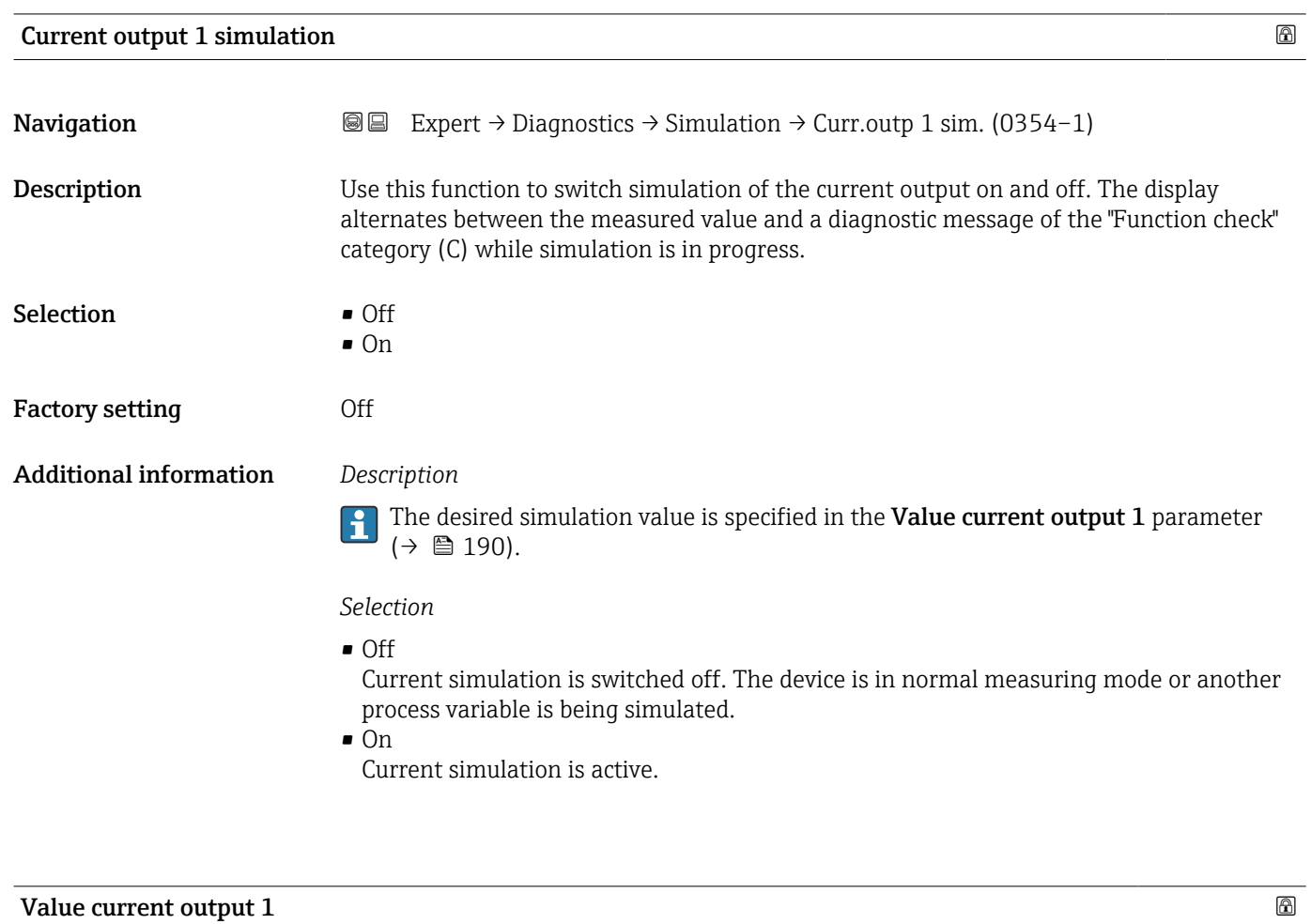

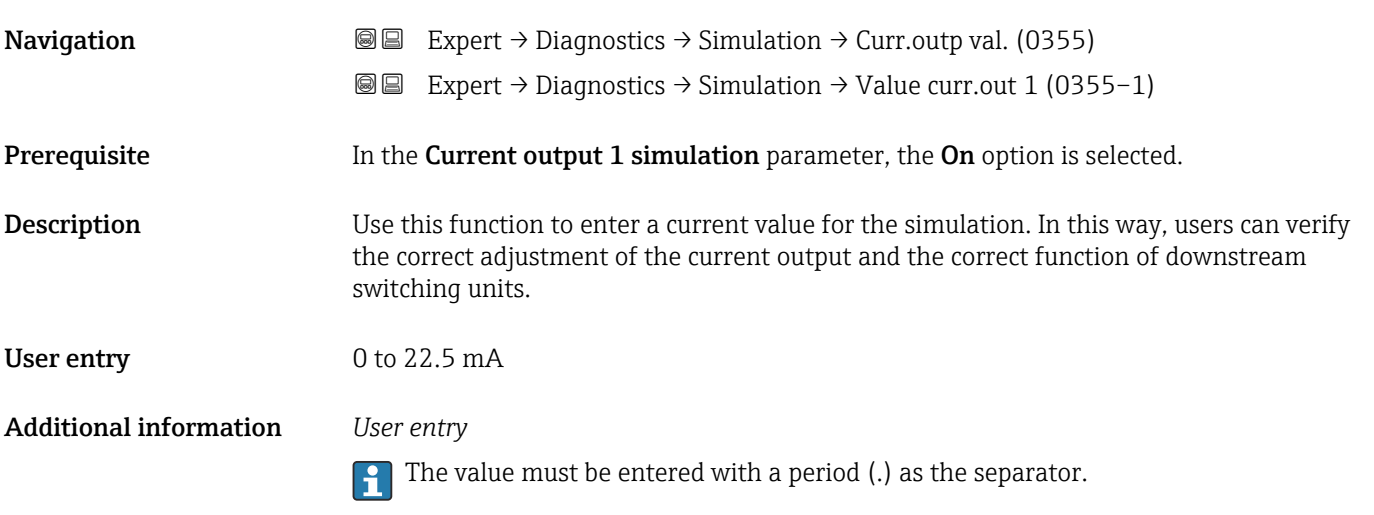

<span id="page-190-0"></span>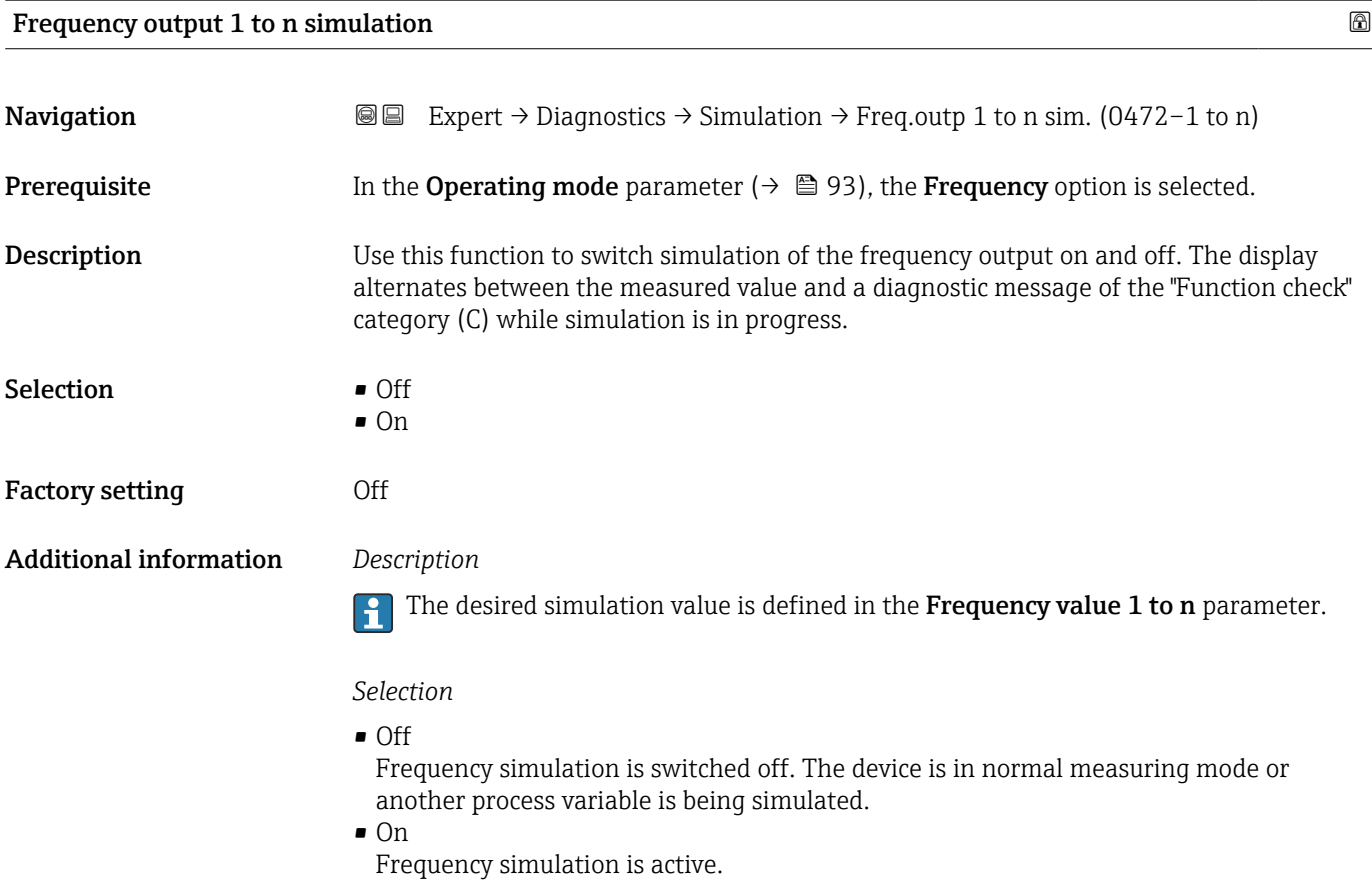

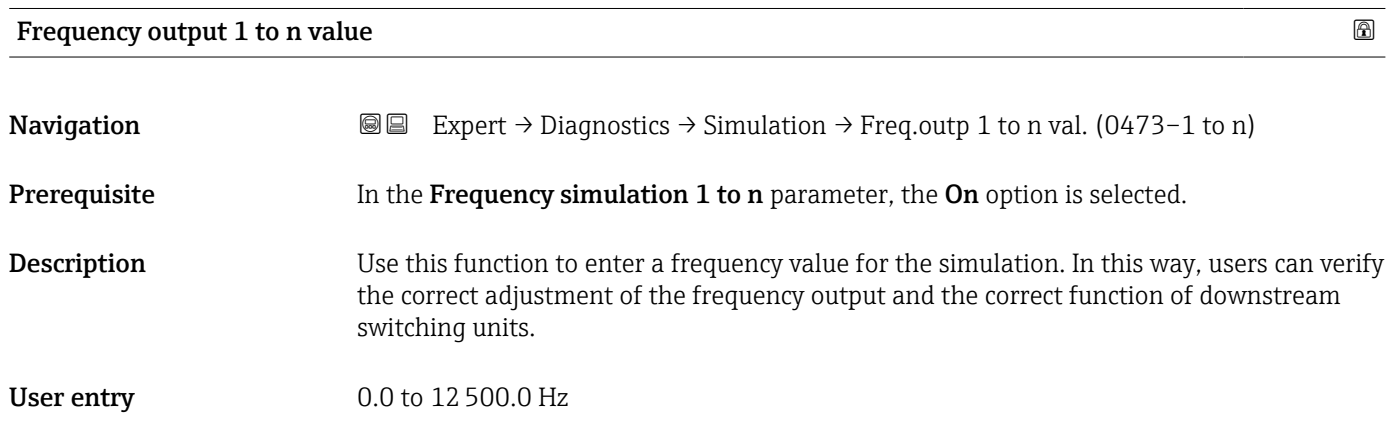

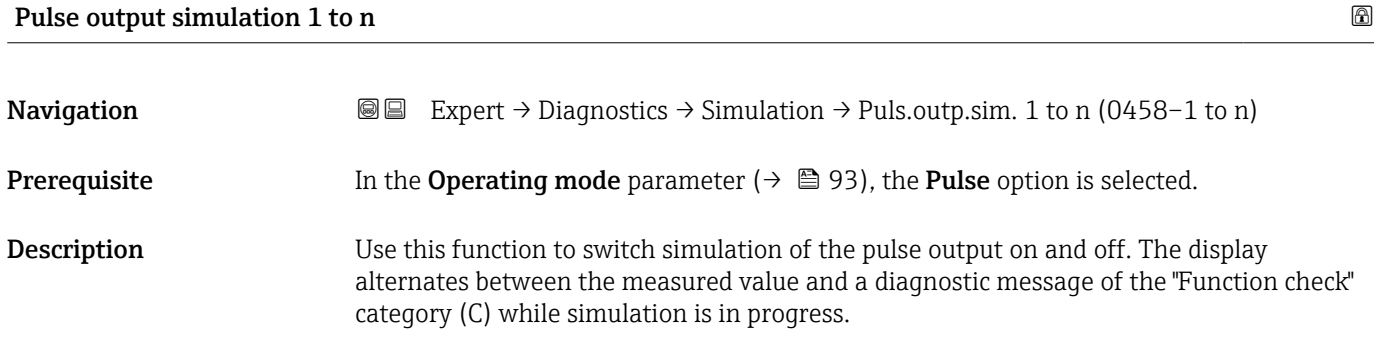

<span id="page-191-0"></span>Selection **•** Off

- Fixed value
	- Down-counting value

Factory setting **Off** 

Additional information *Description*

**The desired simulation value is defined in the Pulse value 1 to n** parameter.

#### *Selection*

- Off Pulse simulation is switched off. The device is in normal measuring mode or another process variable is being simulated. • Fixed value Pulses are continuously output with the pulse width specified in the Pulse width parameter ( $\rightarrow \Box$  96). • Down-counting value
	- The pulses specified in the **Pulse value** parameter ( $\rightarrow \Box$  192) are output.

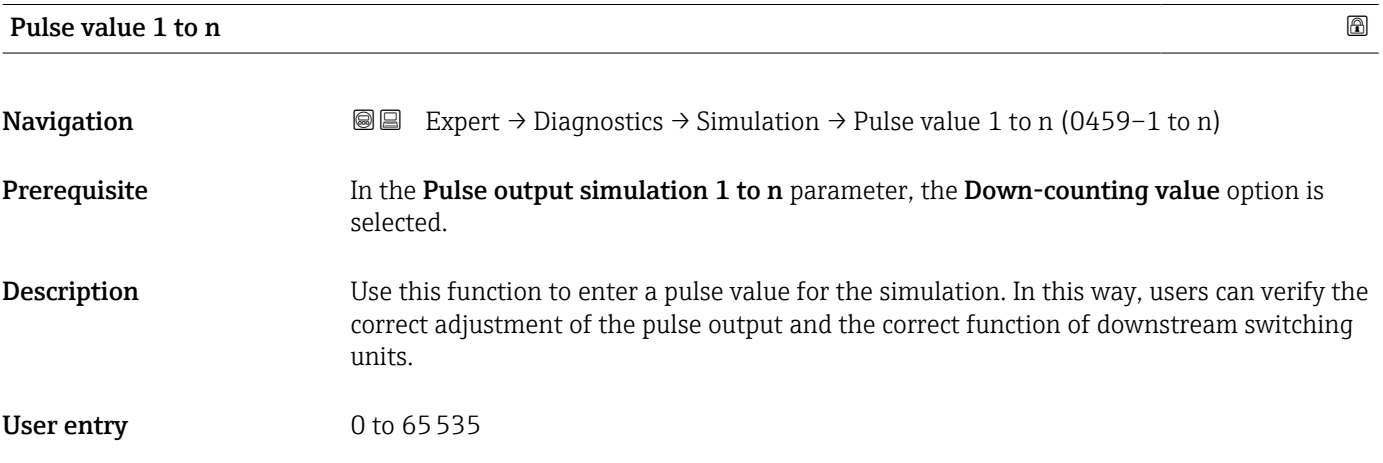

#### Switch output simulation 1 to n

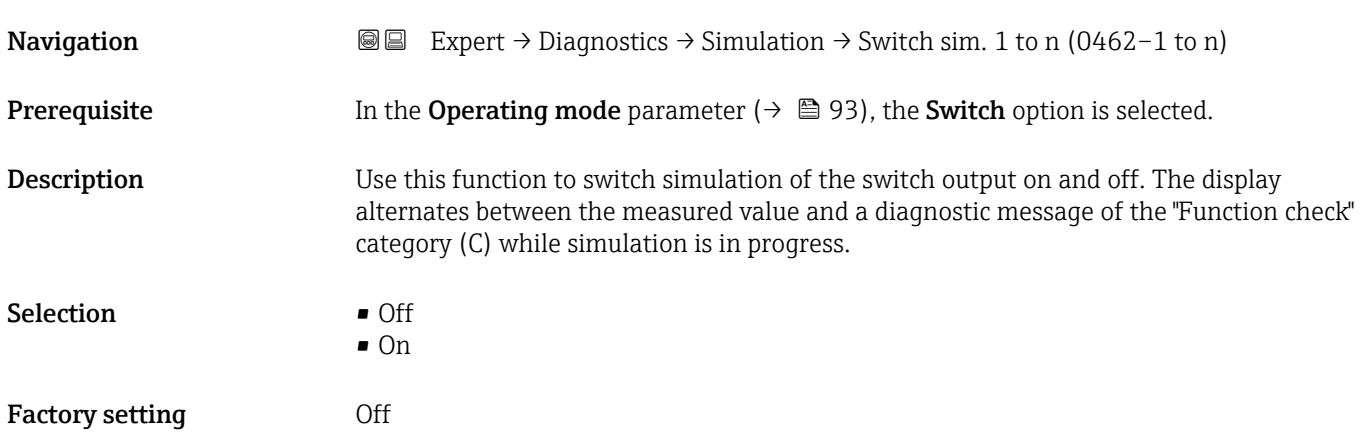

#### <span id="page-192-0"></span>Additional information *Description*

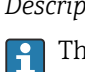

The desired simulation value is defined in the Switch state 1 to n parameter.

*Selection*

• Off

Switch simulation is switched off. The device is in normal measuring mode or another process variable is being simulated.

```
\overline{\bullet} On
```
Switch simulation is active.

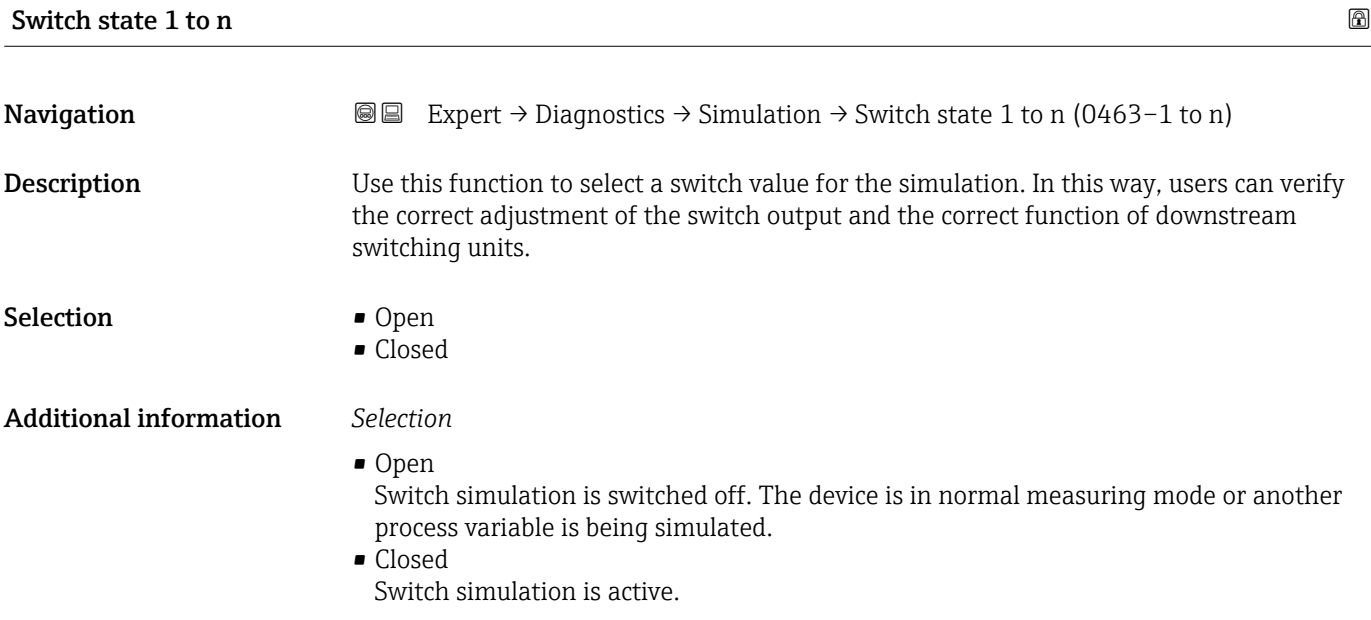

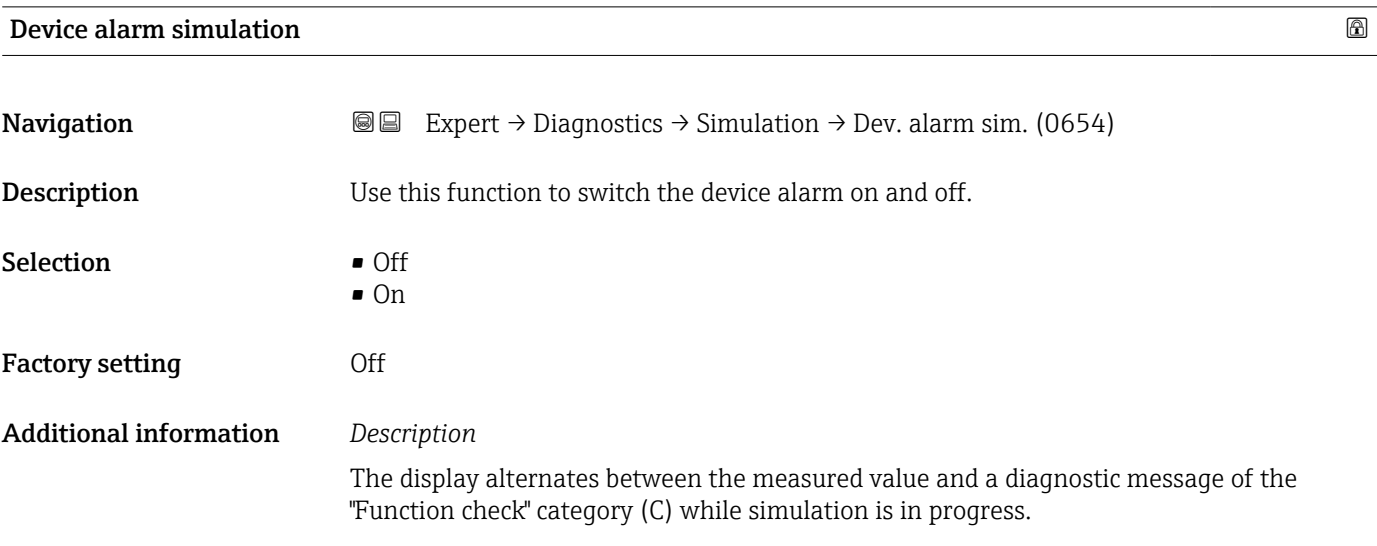

Selection **•** Off

Factory setting **Off** 

Additional information *Description*

<span id="page-193-0"></span>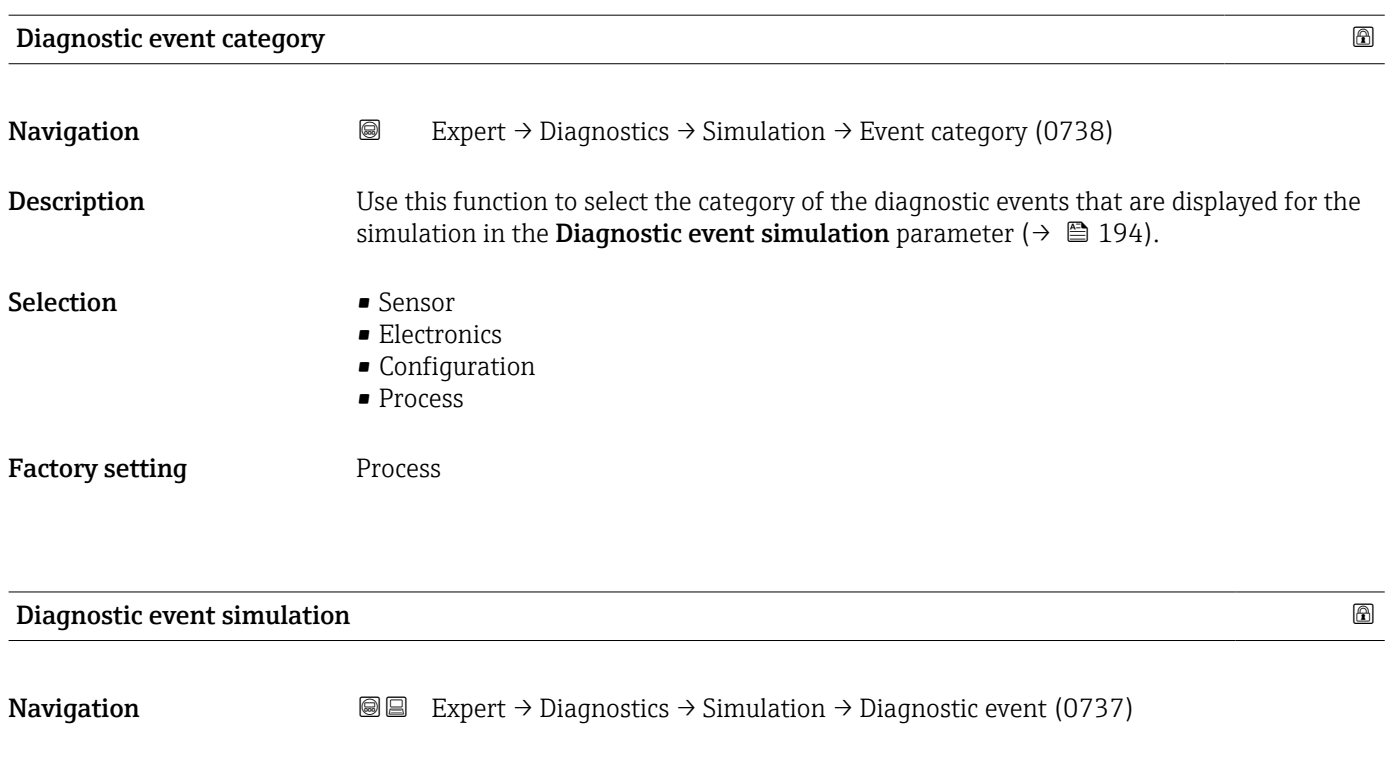

**Description** Use this function to select a diagnostic event for the simulation process that is activated.

• Diagnostic event picklist (depends on the category selected)

in the **Diagnostic event category** parameter (→  $\mathsf{P}$  194).

For the simulation, you can choose from the diagnostic events of the category selected

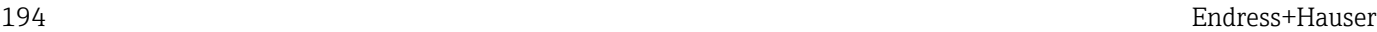

# <span id="page-194-0"></span>4 Country-specific factory settings

## 4.1 SI units

**P** Not valid for USA and Canada.

### 4.1.1 System units

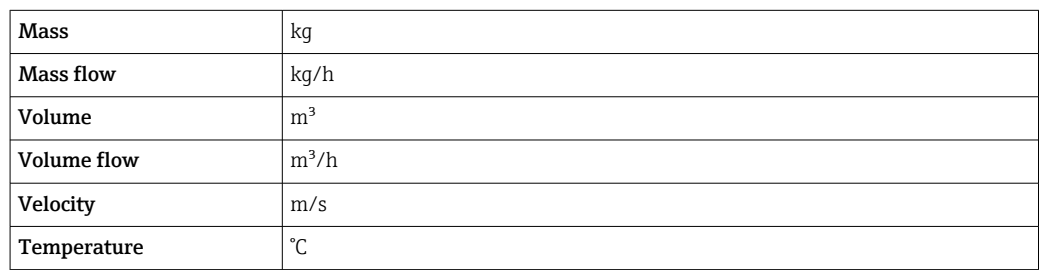

### 4.1.2 Output current span

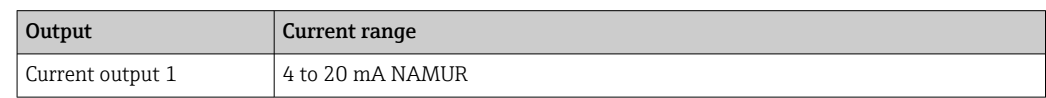

# 4.2 US units

**Conly valid for USA and Canada.** 

#### 4.2.1 System units

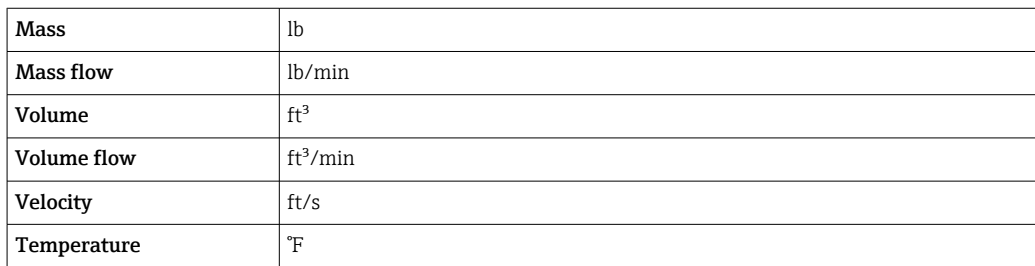

#### 4.2.2 Output current span

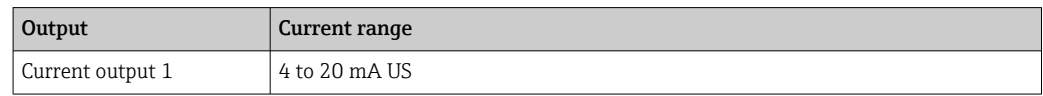

# 5 Explanation of abbreviated units

# 5.1 SI units

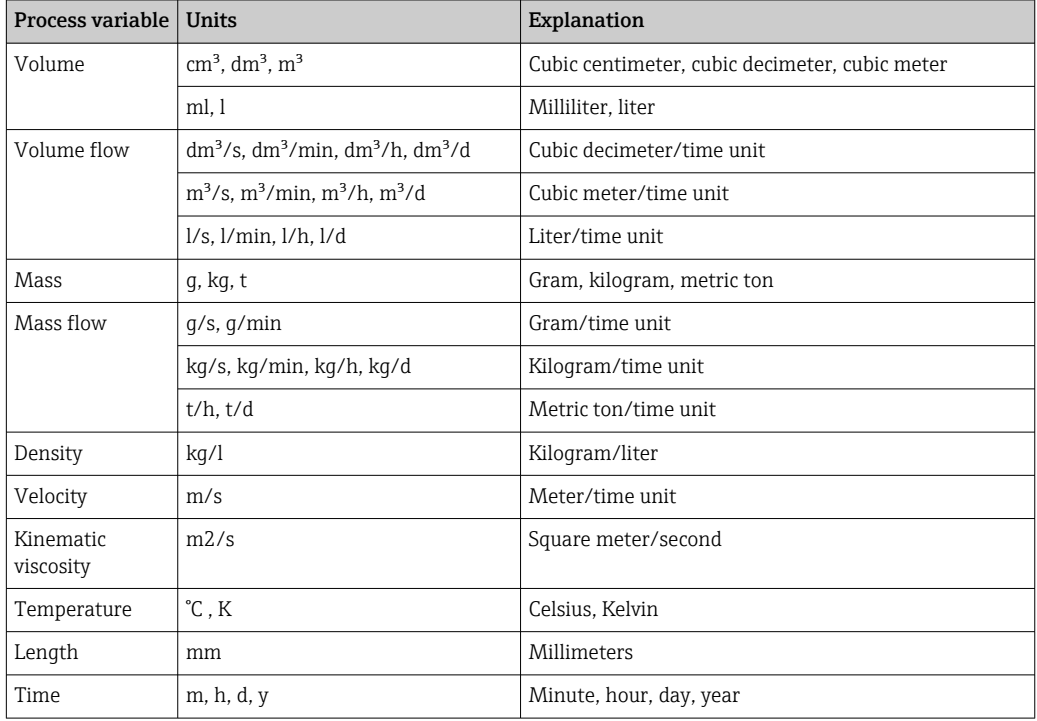

# 5.2 US units

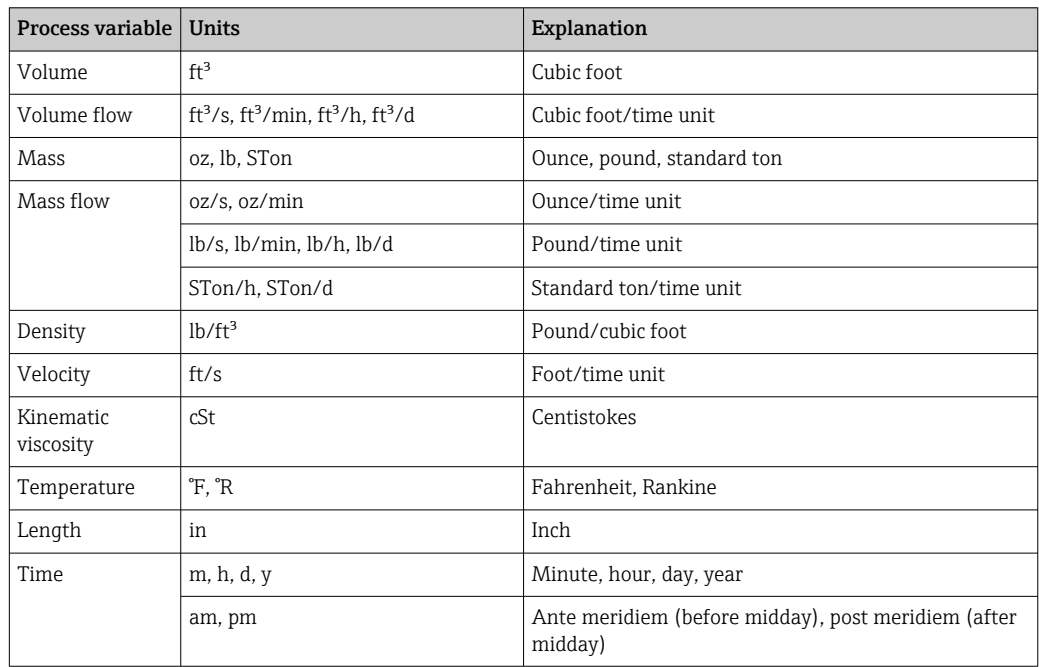

# 5.3 Imperial units

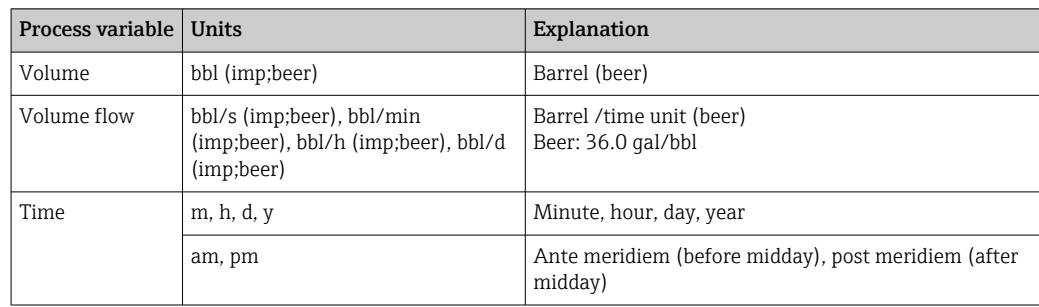

# Index

# $0...9$

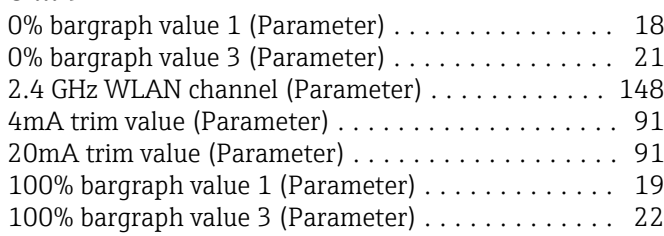

# A

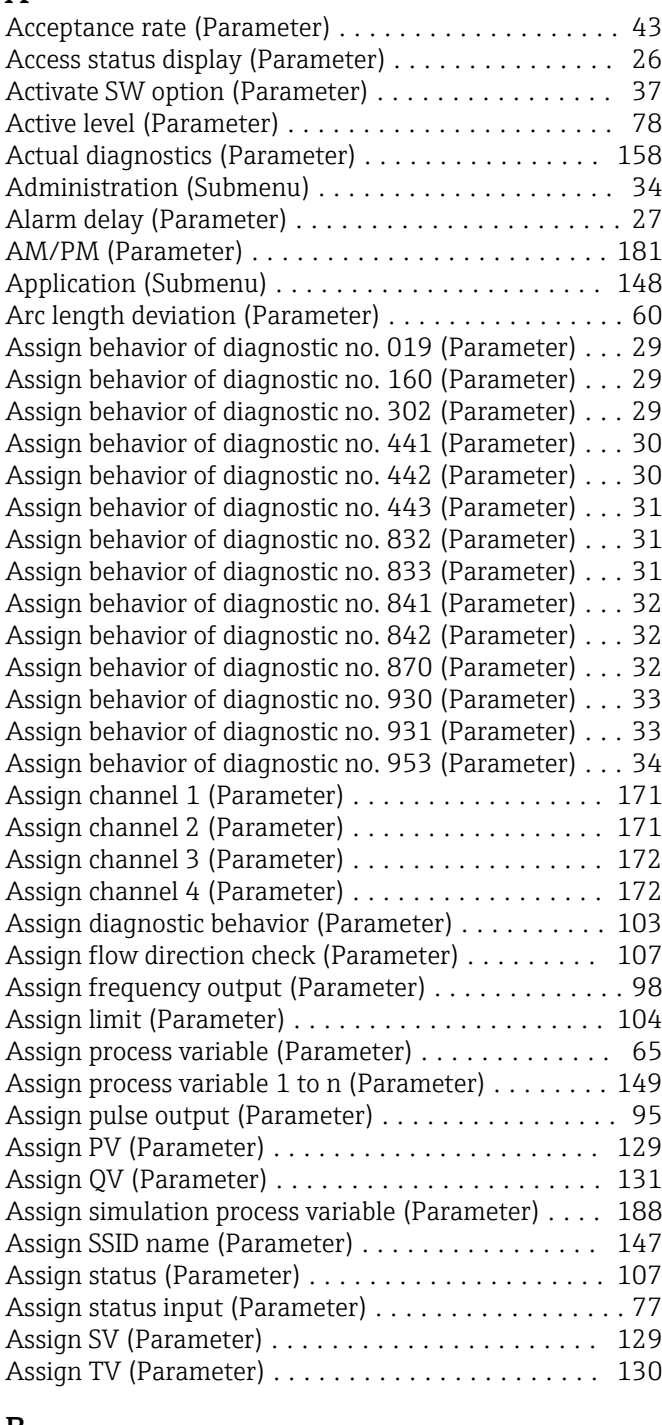

# B

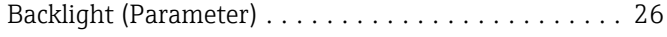

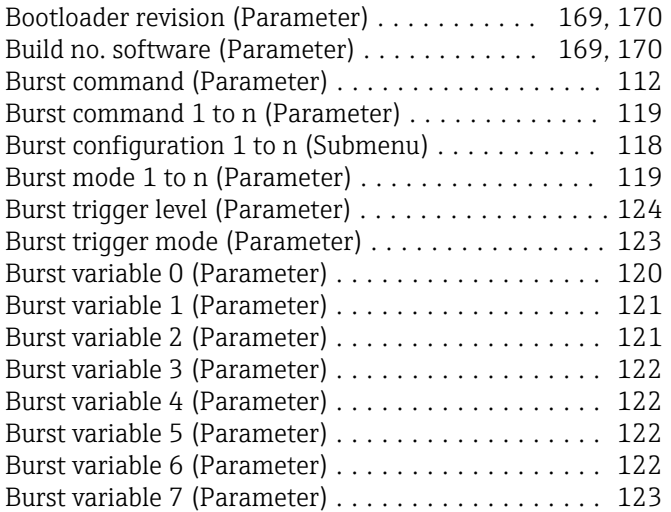

### $\mathcal{C}$

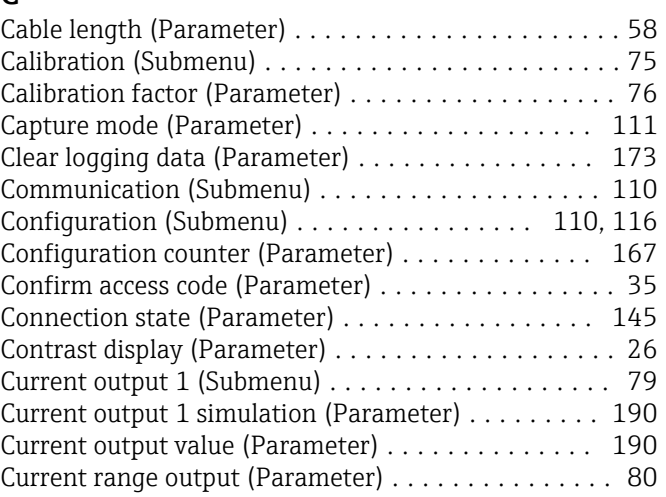

# D

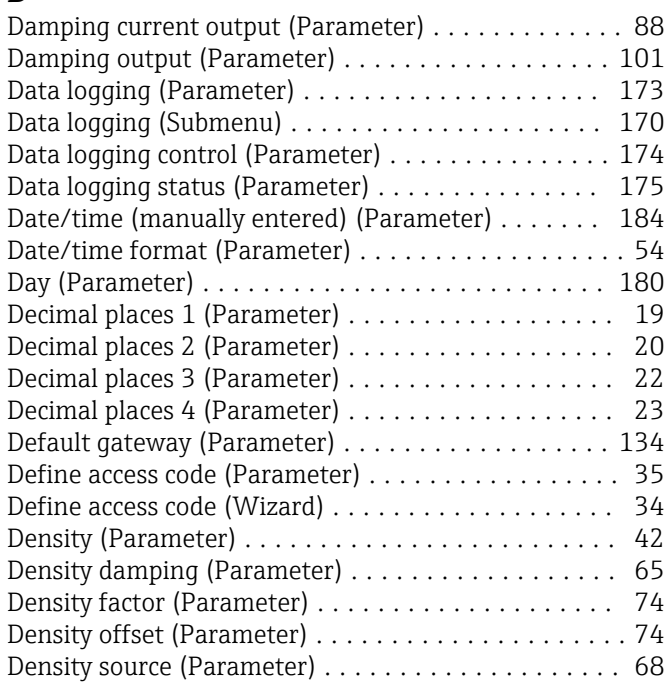

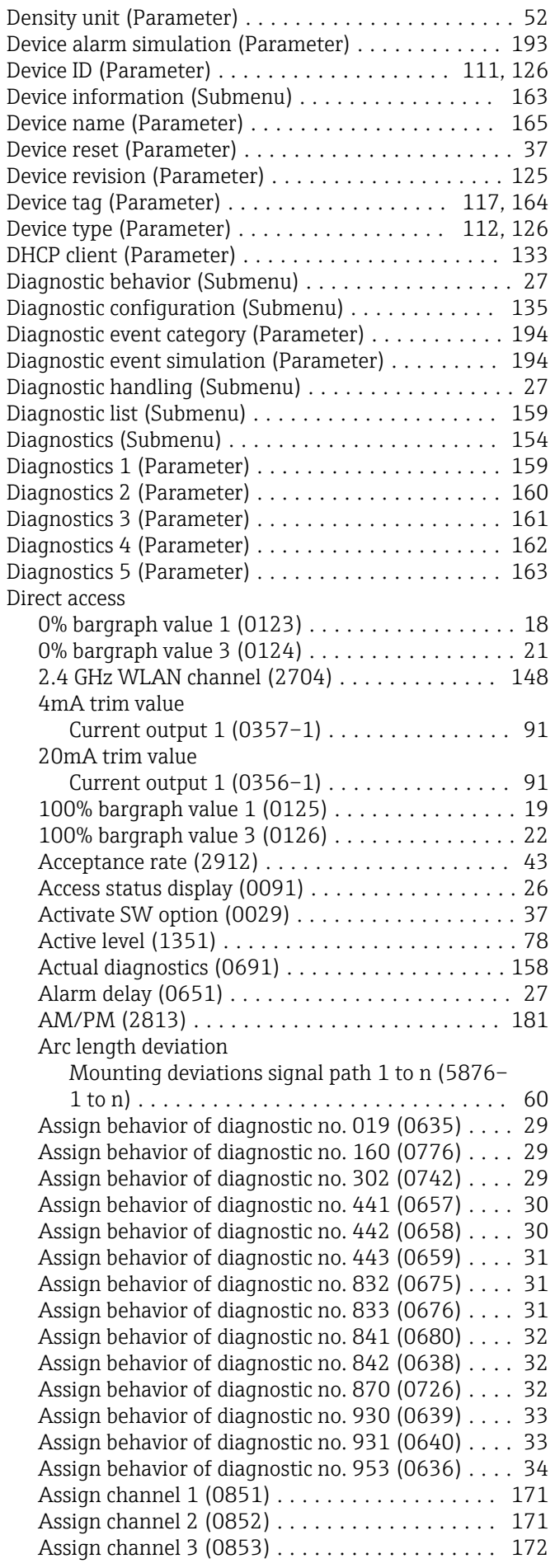

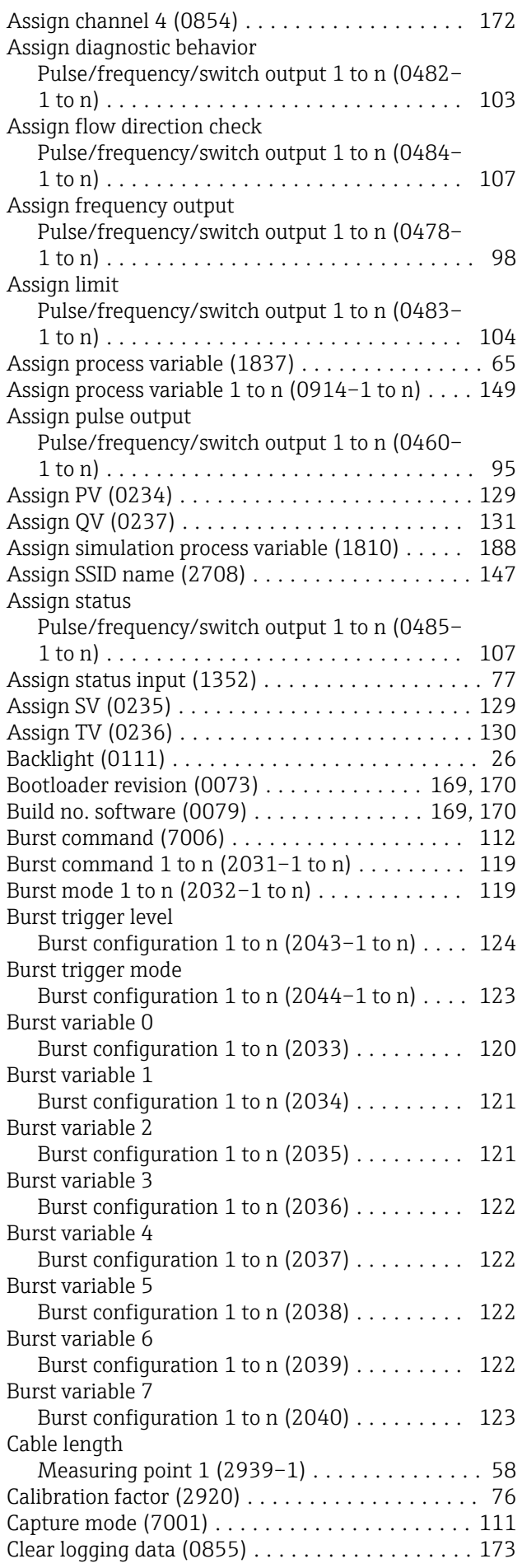

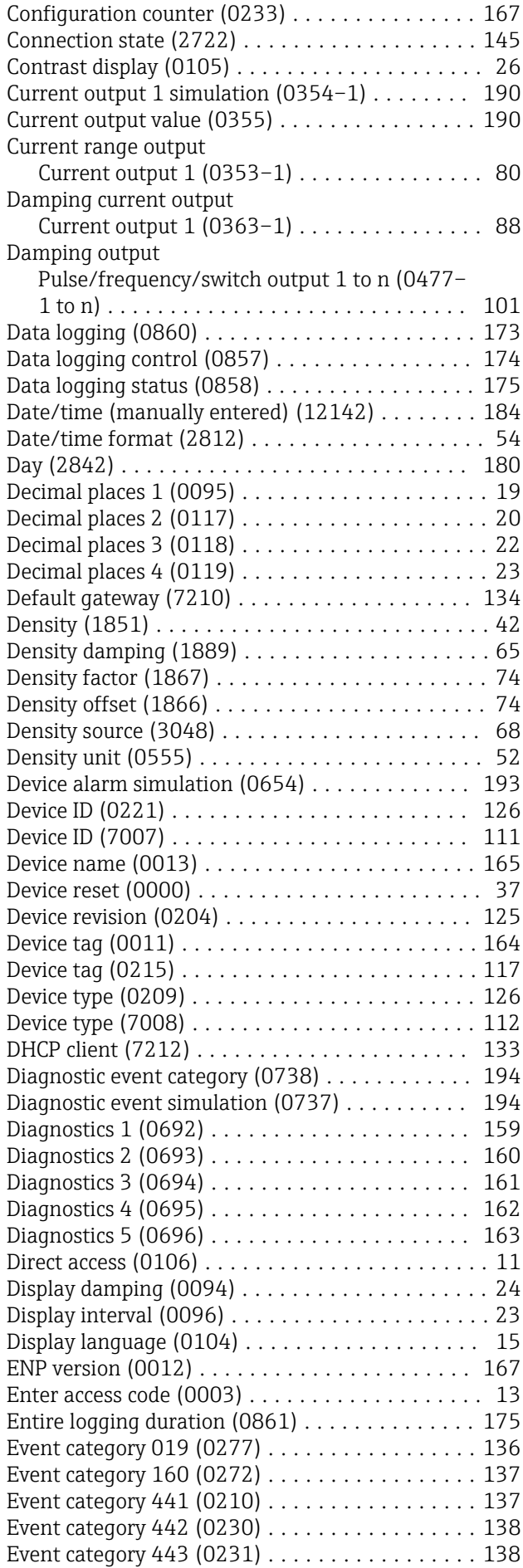

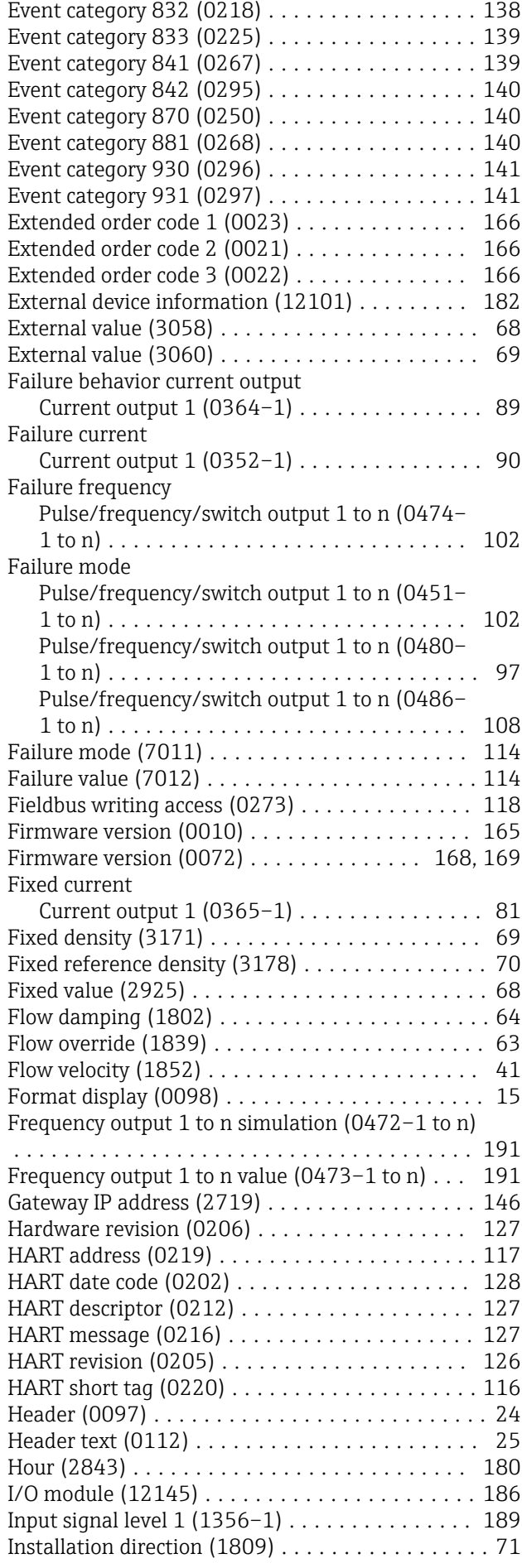

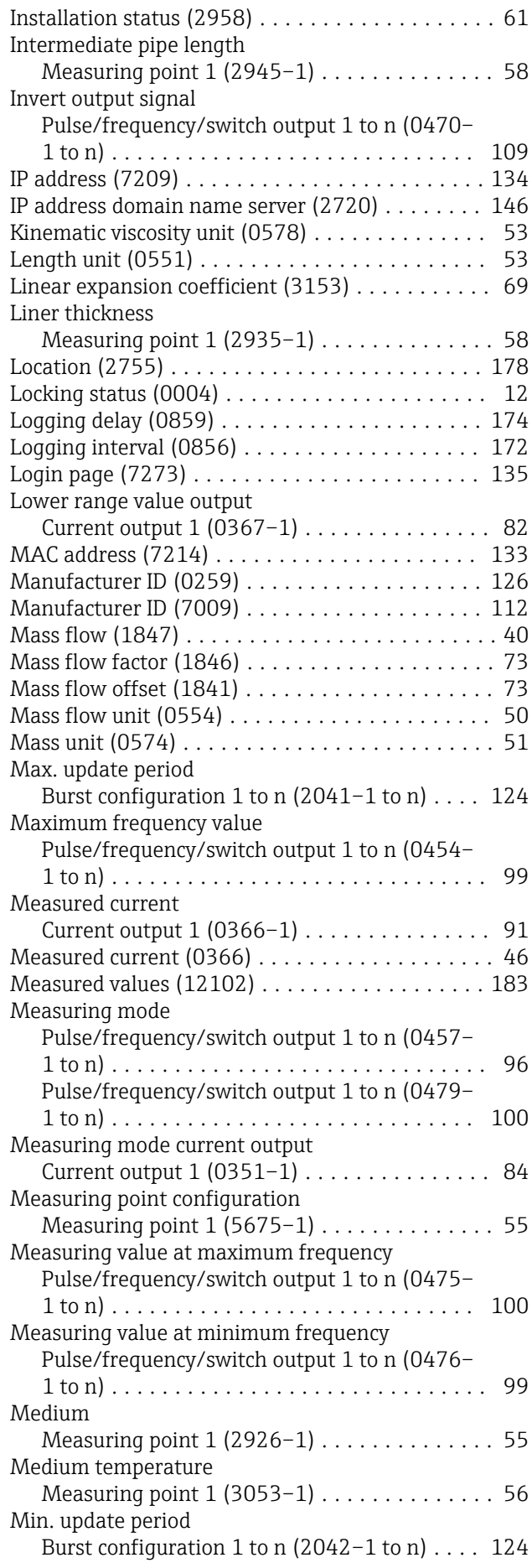

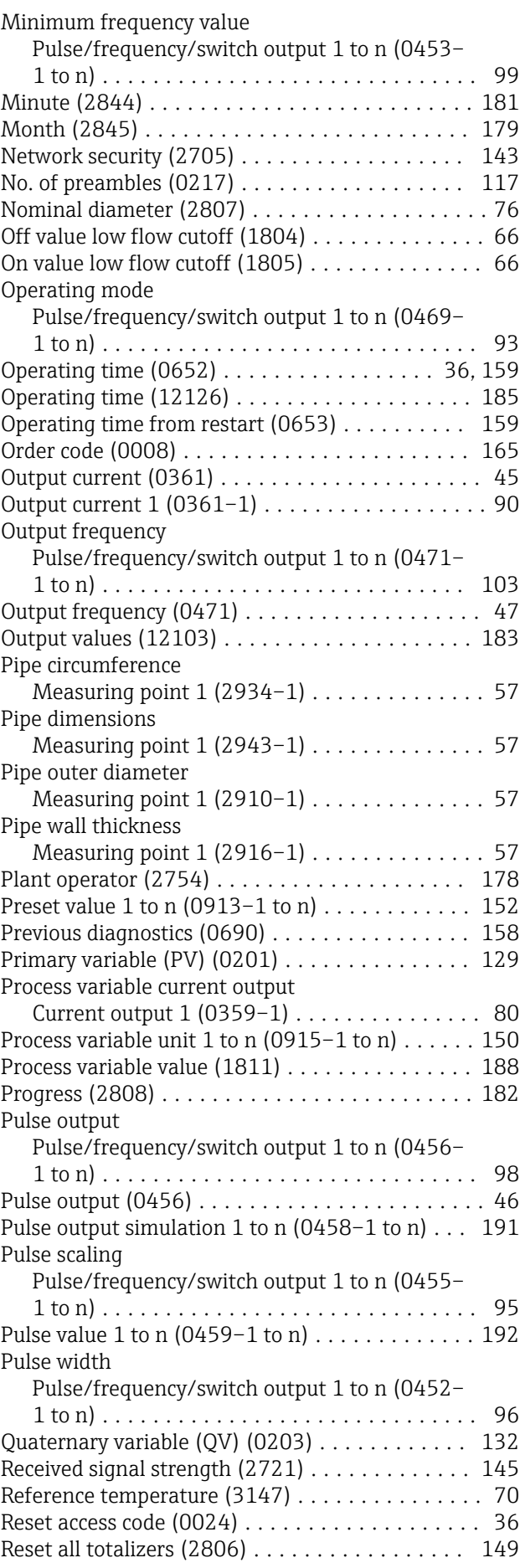

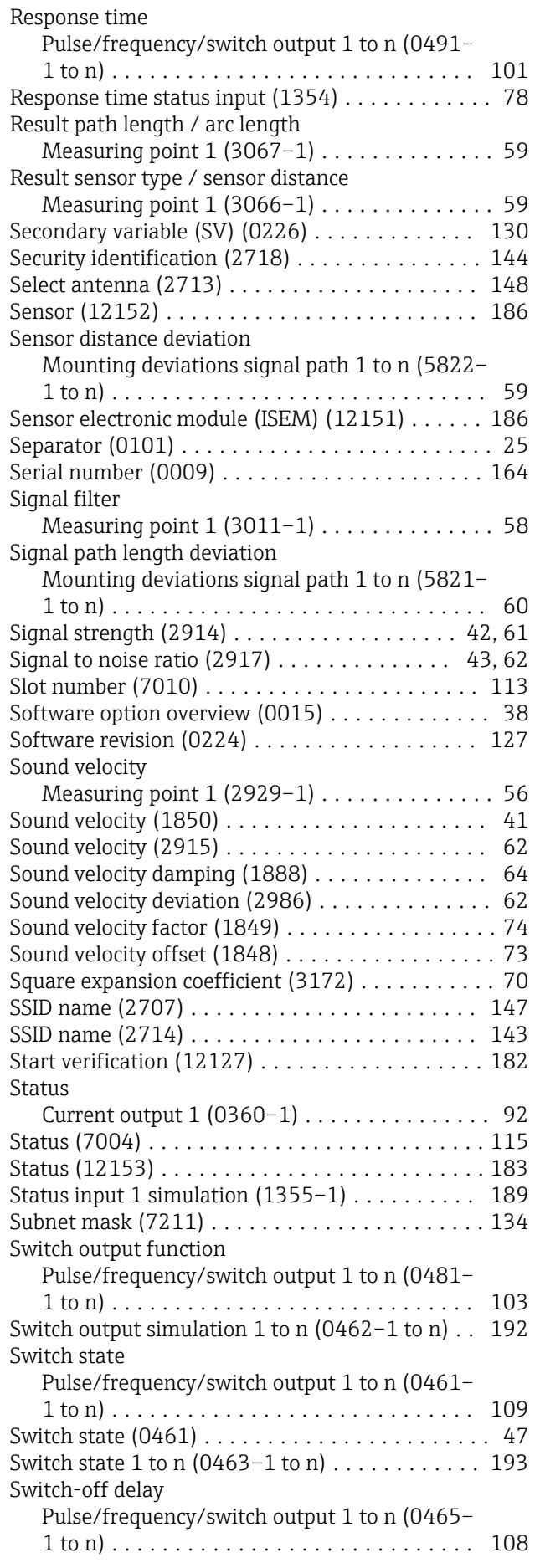

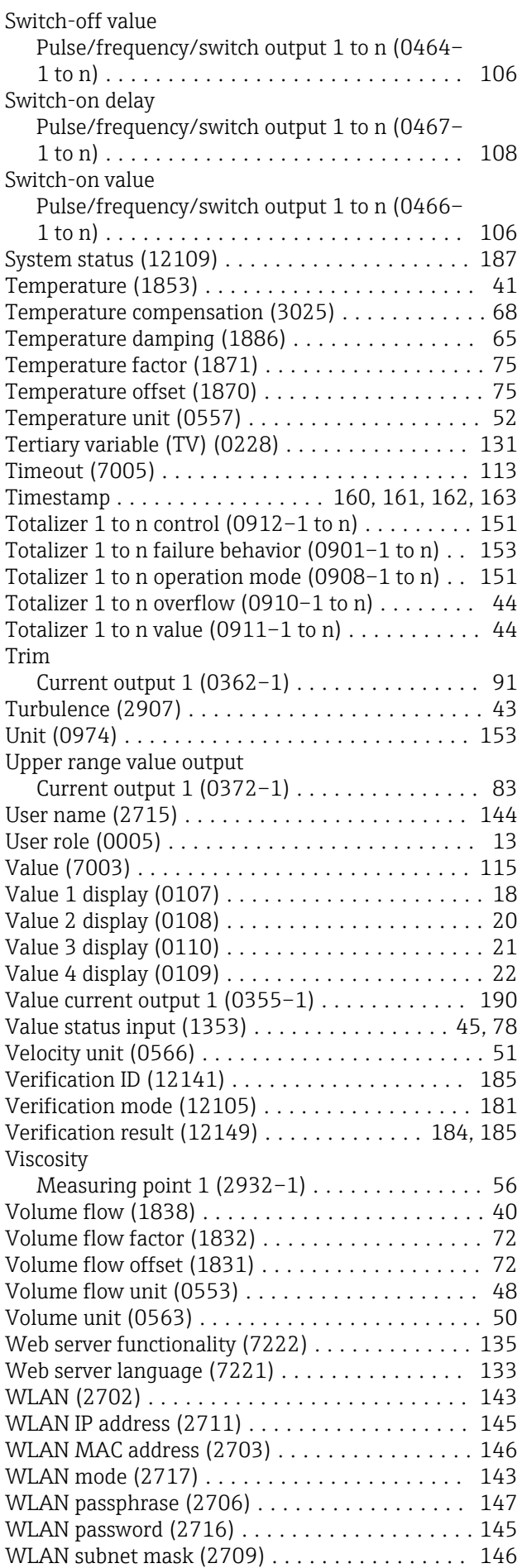

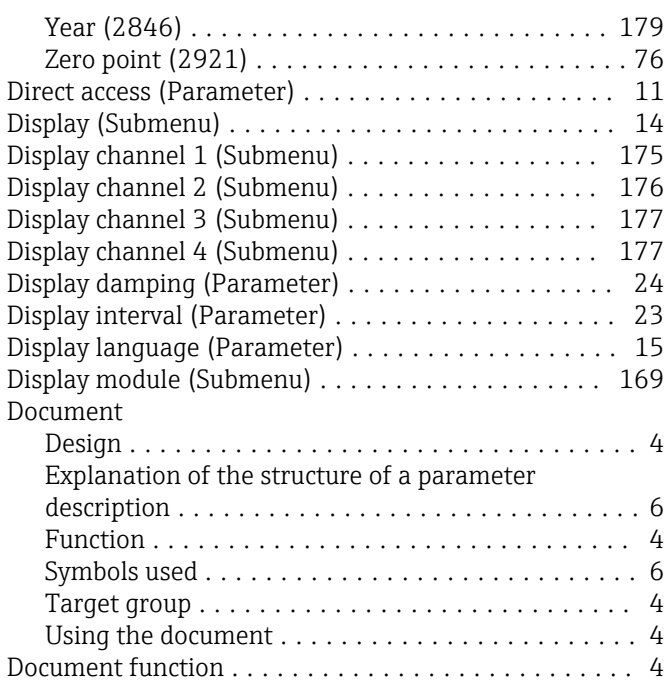

# E

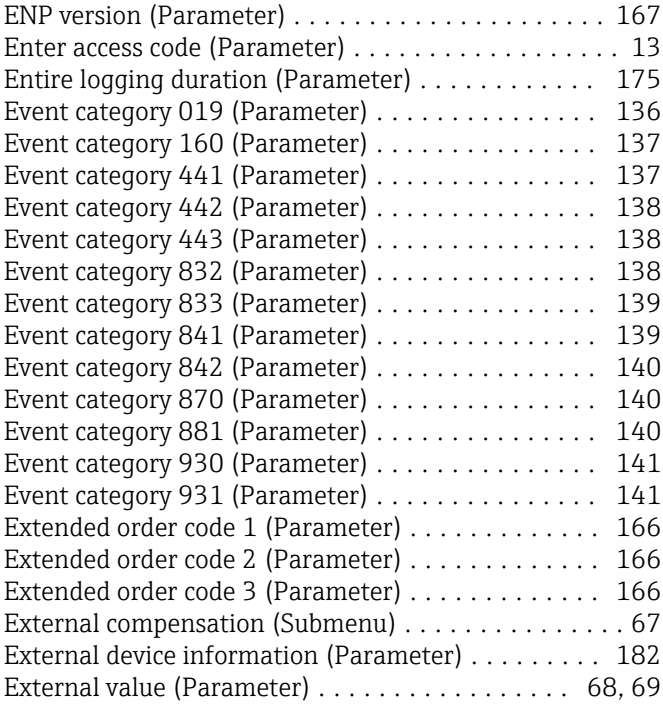

# F

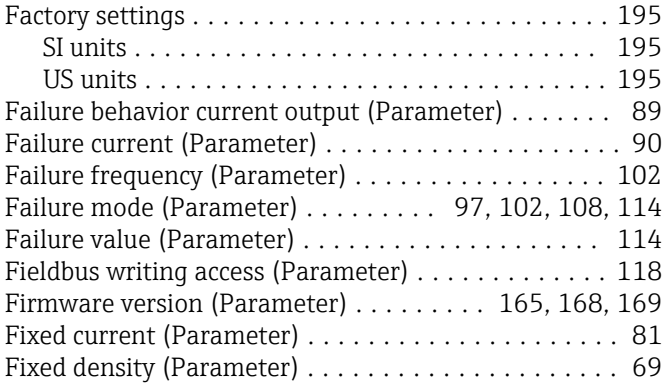

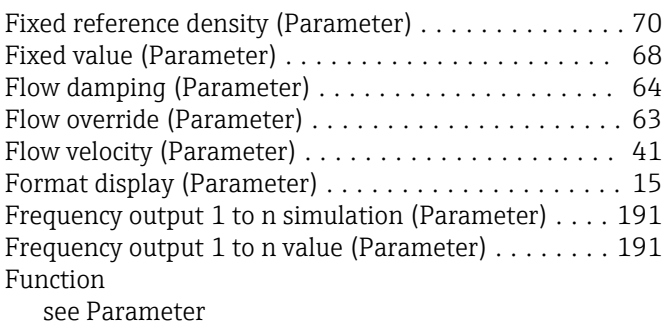

G

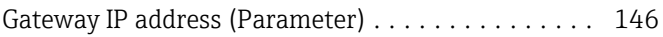

#### H

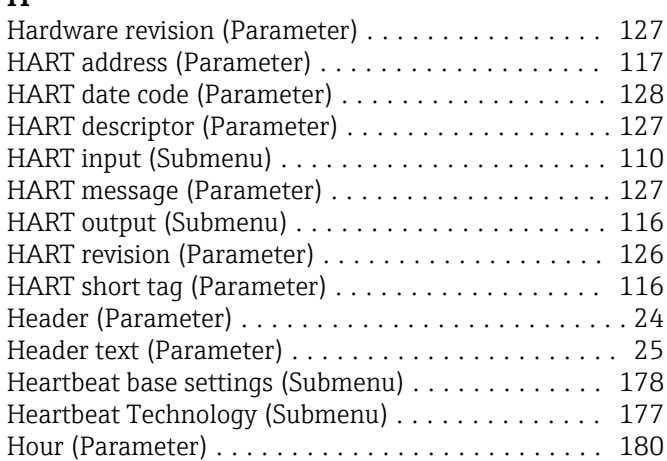

### I

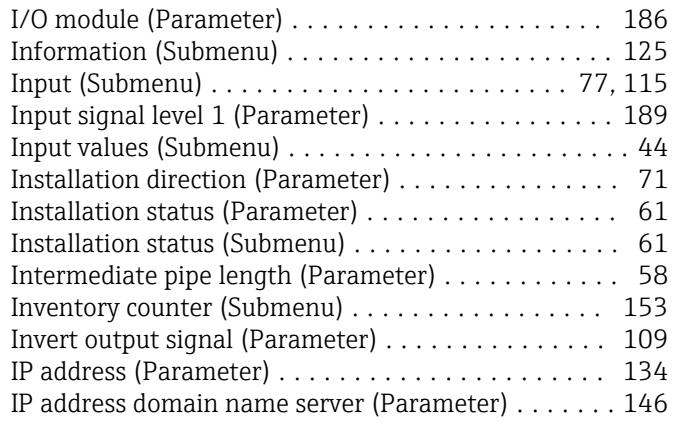

## K

```
53
```
### L

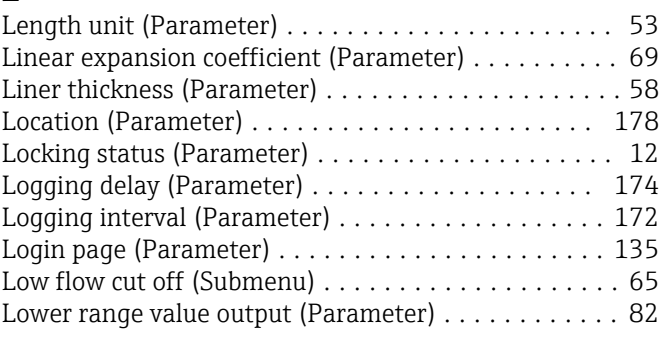

#### M

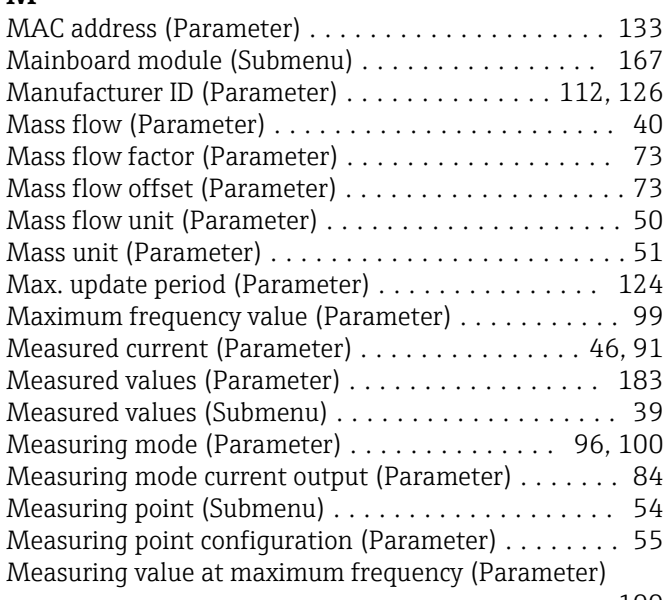

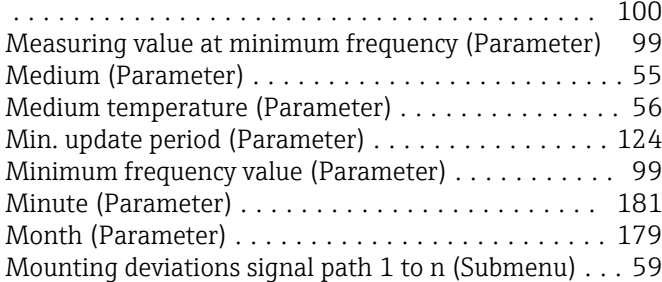

# N

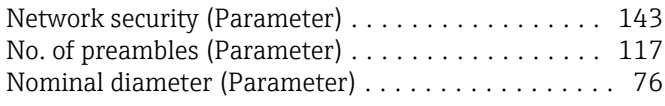

# O

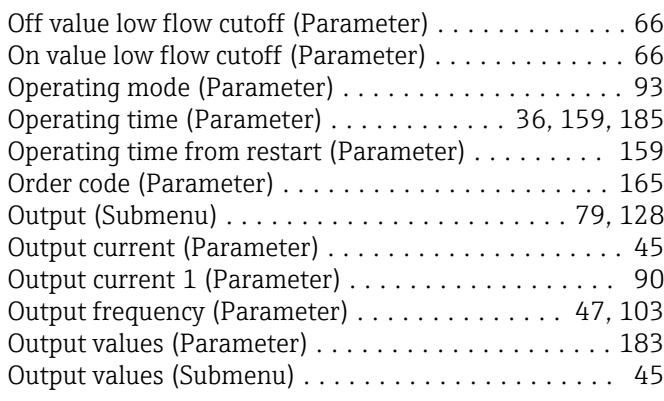

# P

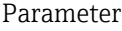

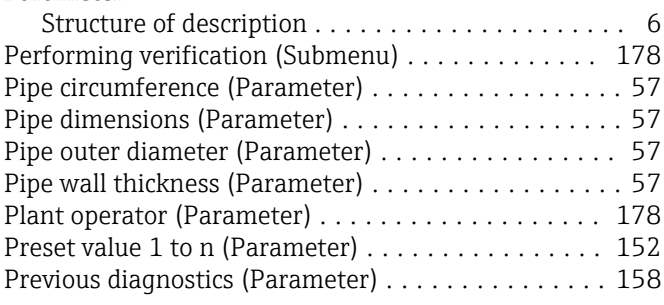

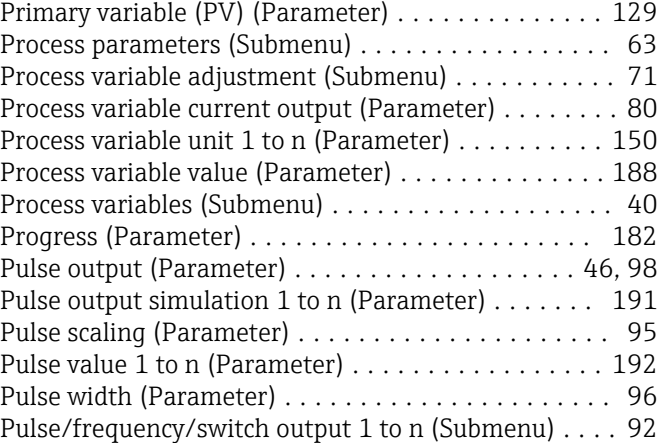

## Q

Quaternary variable (QV) (Parameter) ........... [132](#page-131-0)

#### R

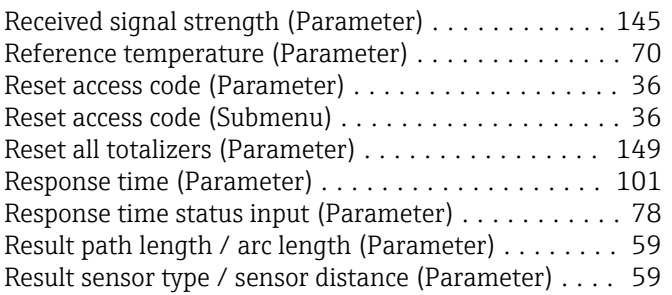

# S

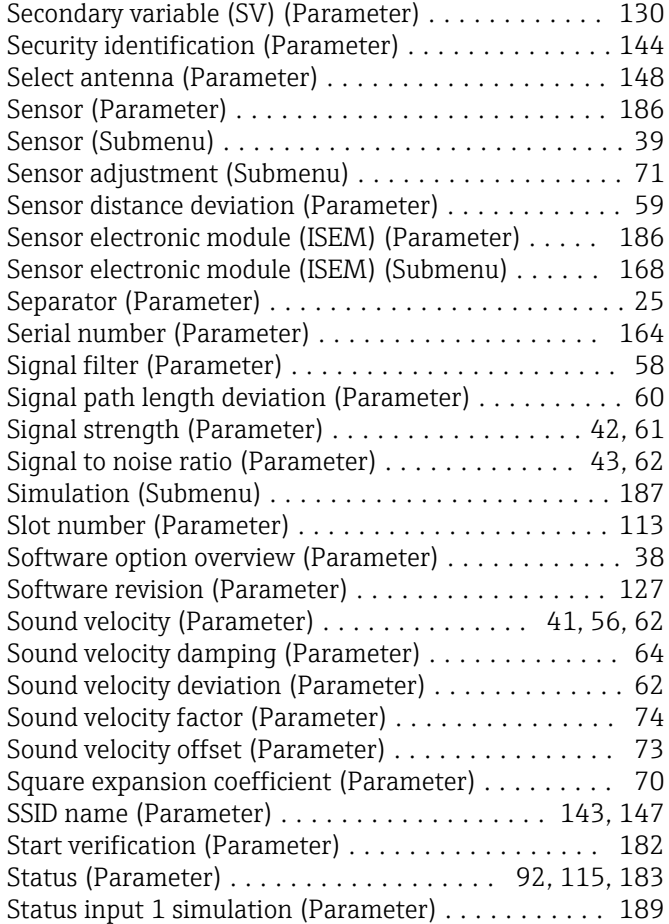

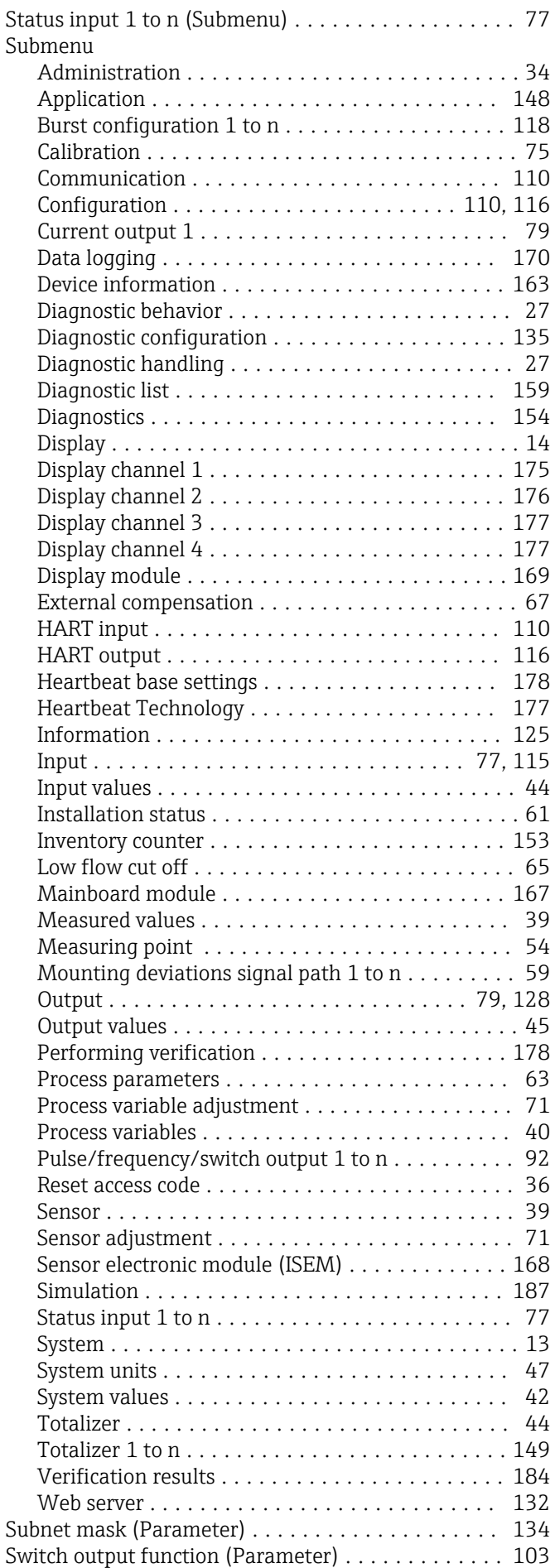

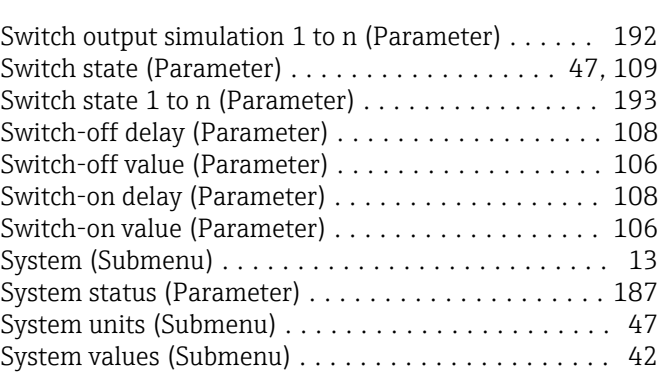

## T

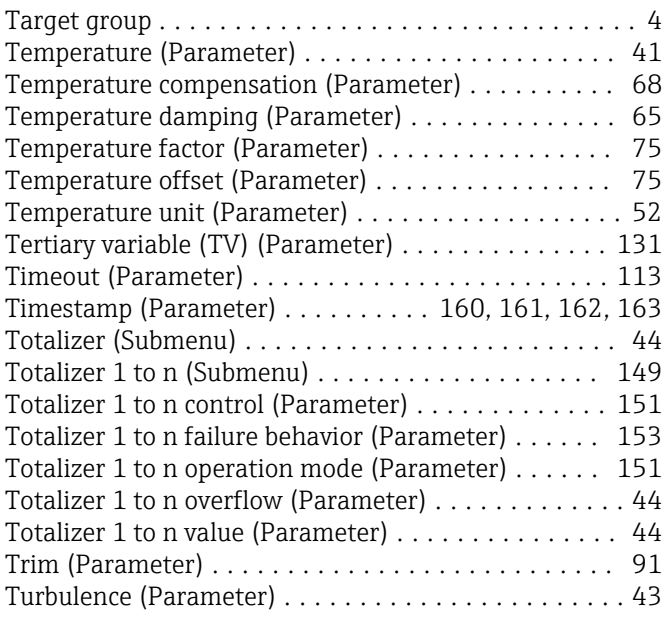

# U

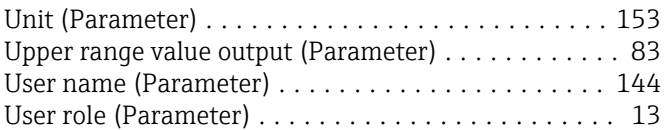

# V

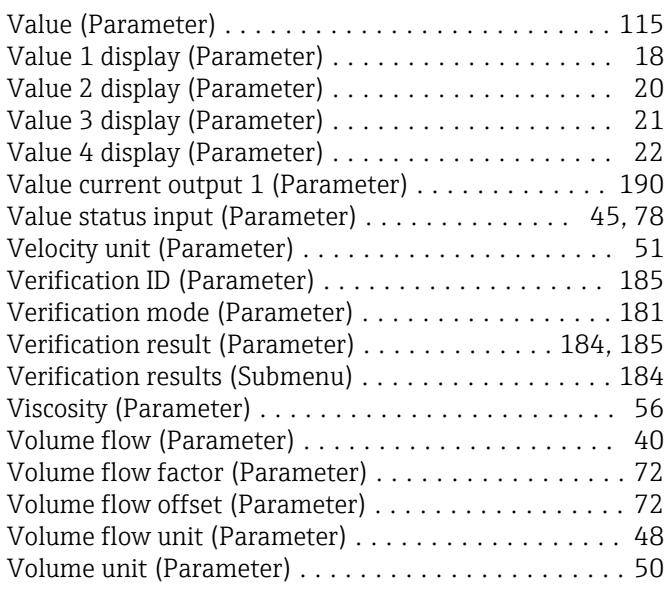

#### W

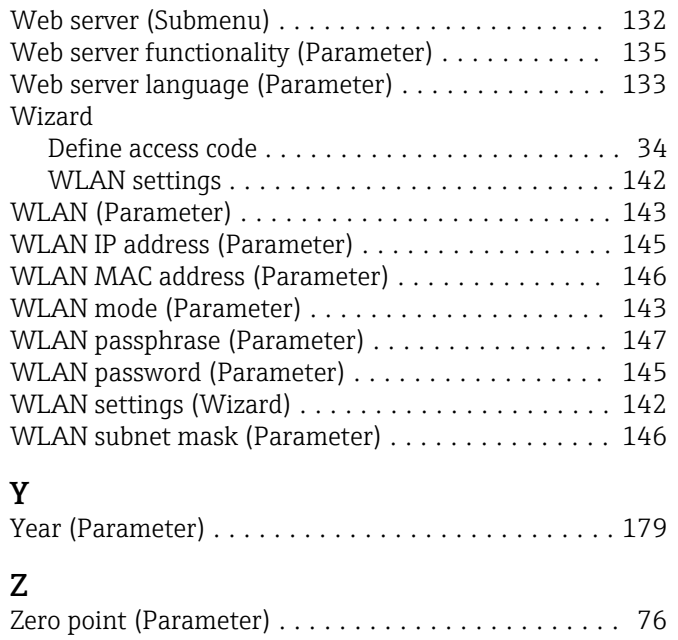

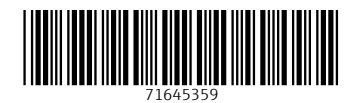

www.addresses.endress.com

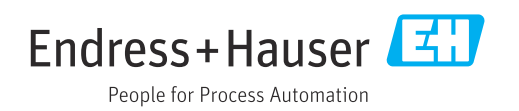